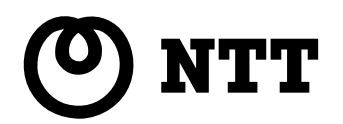

**IISDN** 

# ■■L.モード(対応) (コ) ナンバー・ディスプレイ 対応 **IPMATE1500RD**

IPMATE1500RD

**POWER**

 $\setlength{\unitlength}{.05cm} \begin{picture}(20,5) \label{picc} \put(0,0){\dashbox{0.5}(5,0){ }} \thicklines \put(0,0){\dashbox{0.5}(5,0){ }} \thicklines \put(0,0){\dashbox{0.5}(5,0){ }} \thicklines \put(0,0){\dashbox{0.5}(5,0){ }} \thicklines \put(0,0){\dashbox{0.5}(5,0){ }} \thicklines \put(0,0){\dashbox{0.5}(5,0){ }} \thicklines \put(1,0){\dashbox{0.5}(5,0){ }} \thicklines \put(1,0){\dashbox{0.5}(5,0){ }} \thicklines$ 

**IPMATE1500RD**

1

2

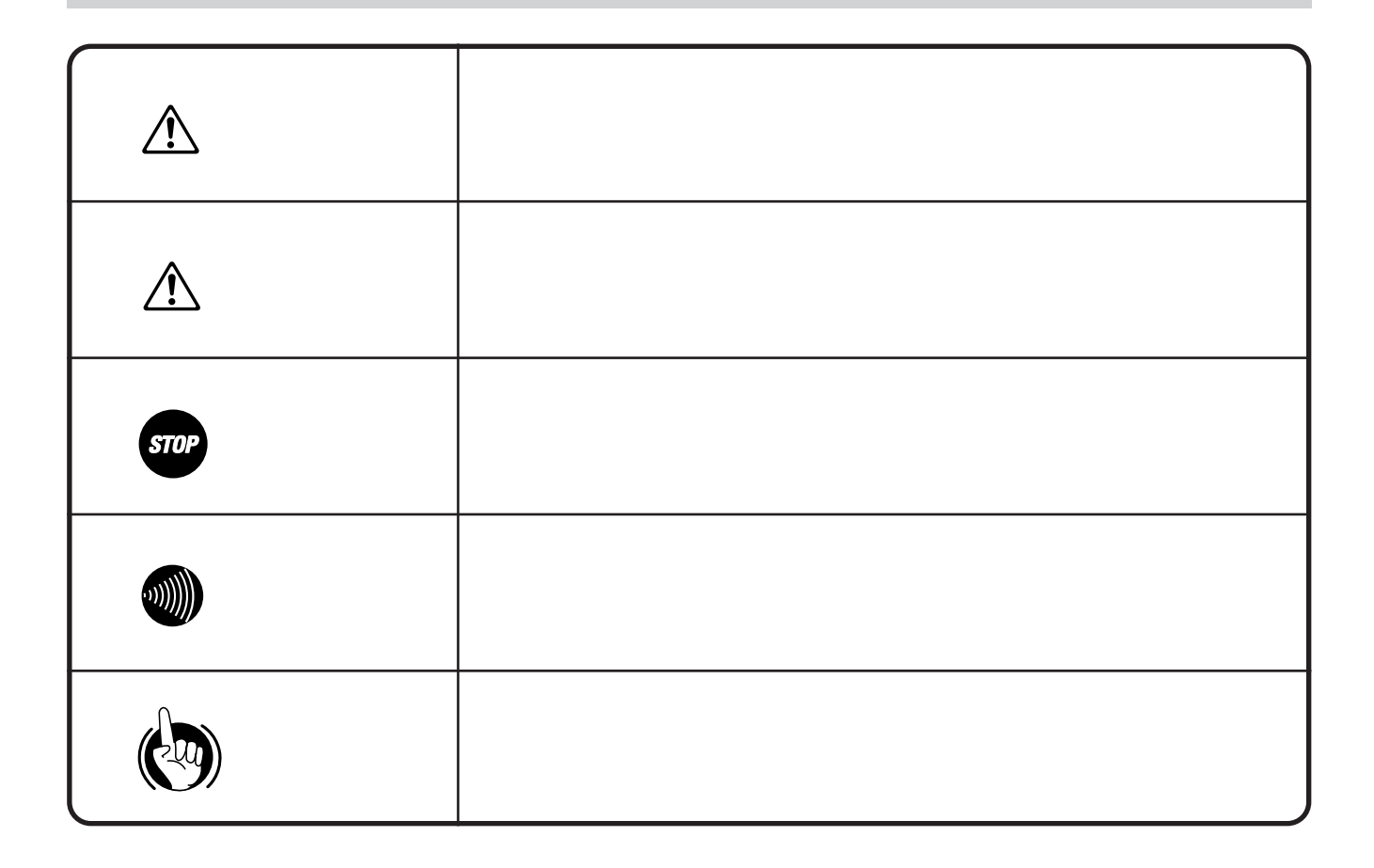

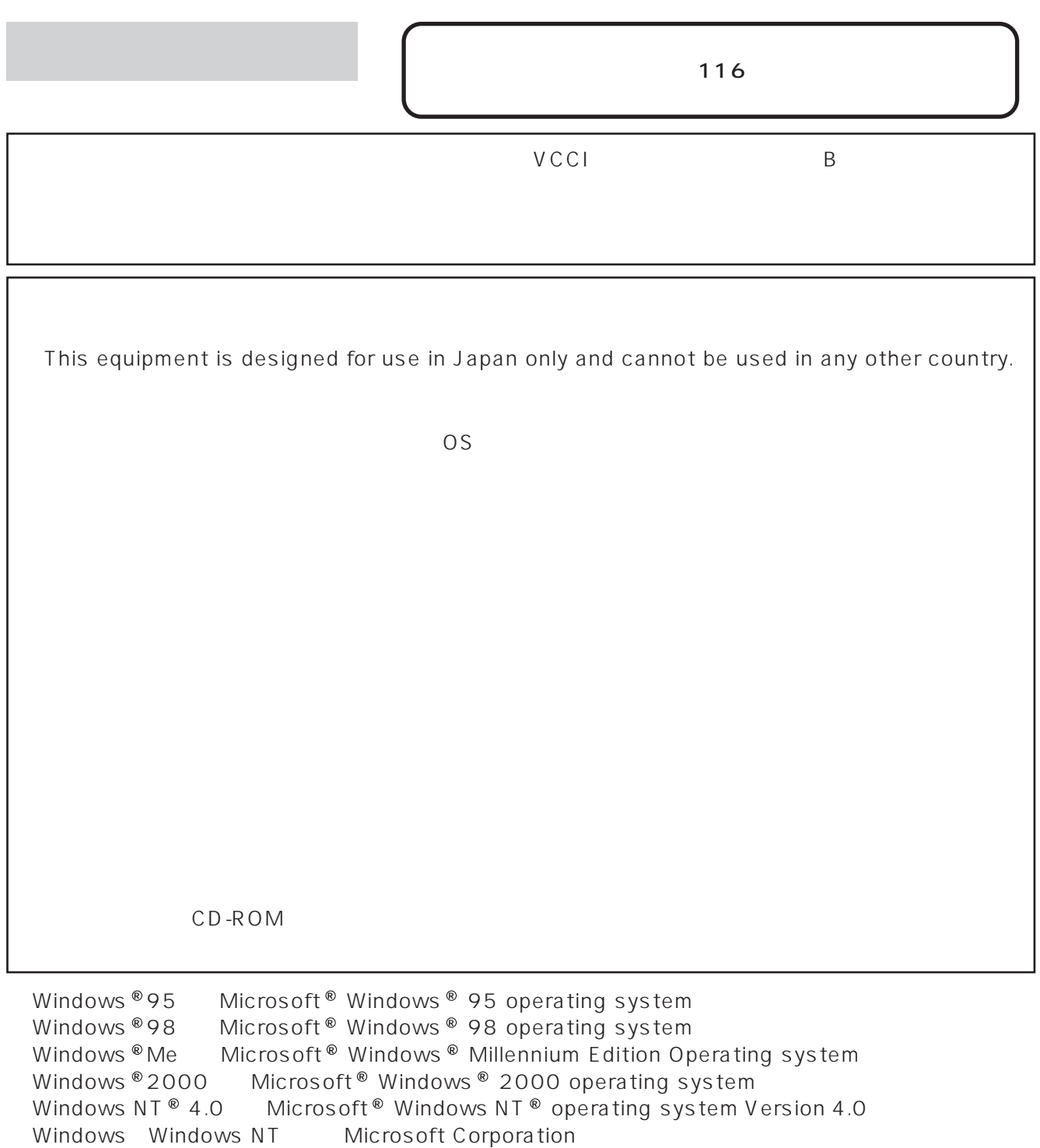

Microsoft Corporation<br>Microsoft Corporation<br>Hayes Microcomputer Products Hayes Hayes Microcomputer Products, Inc.<br>Adobe Acrobat Acrobat

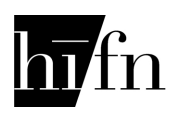

Hi/fn

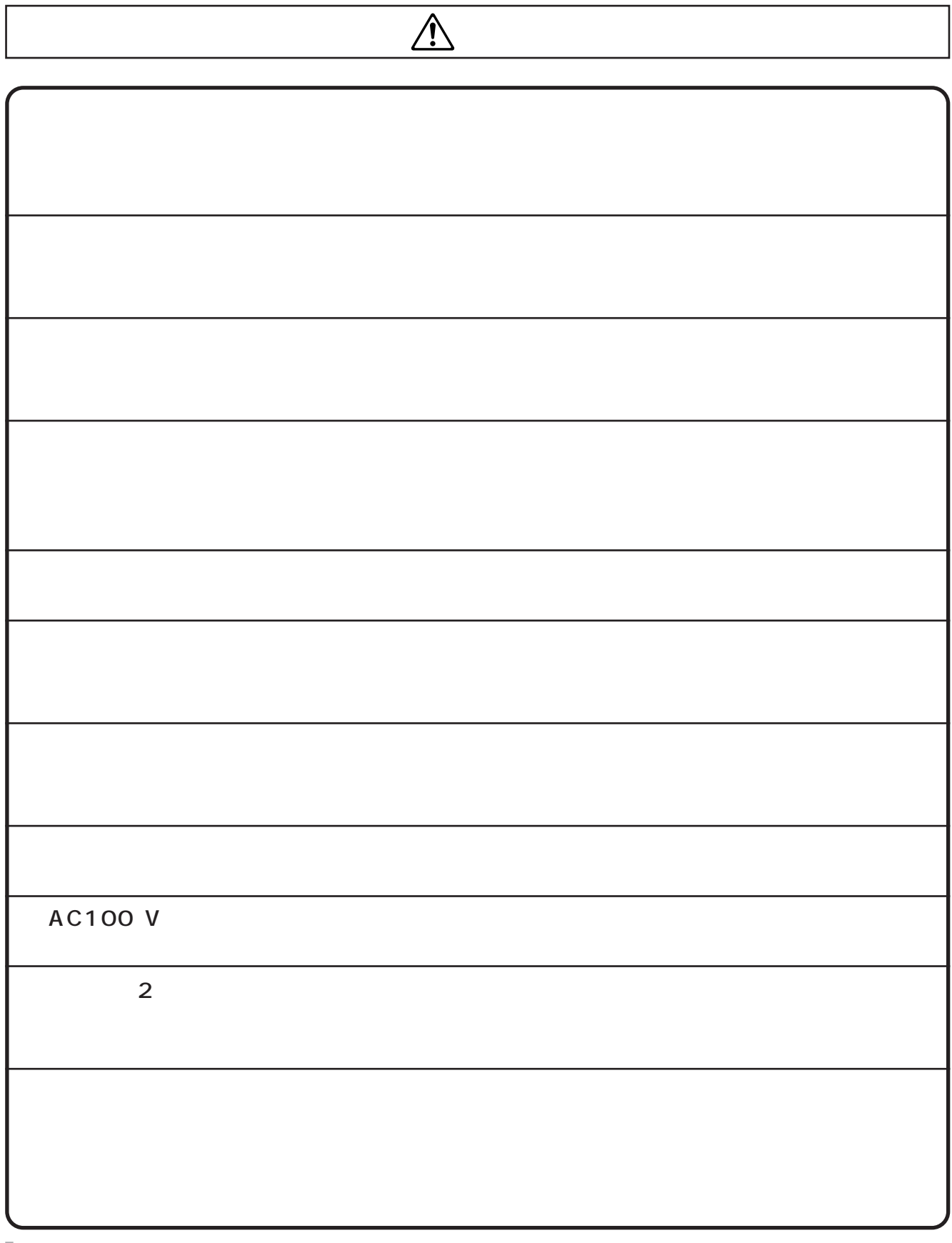

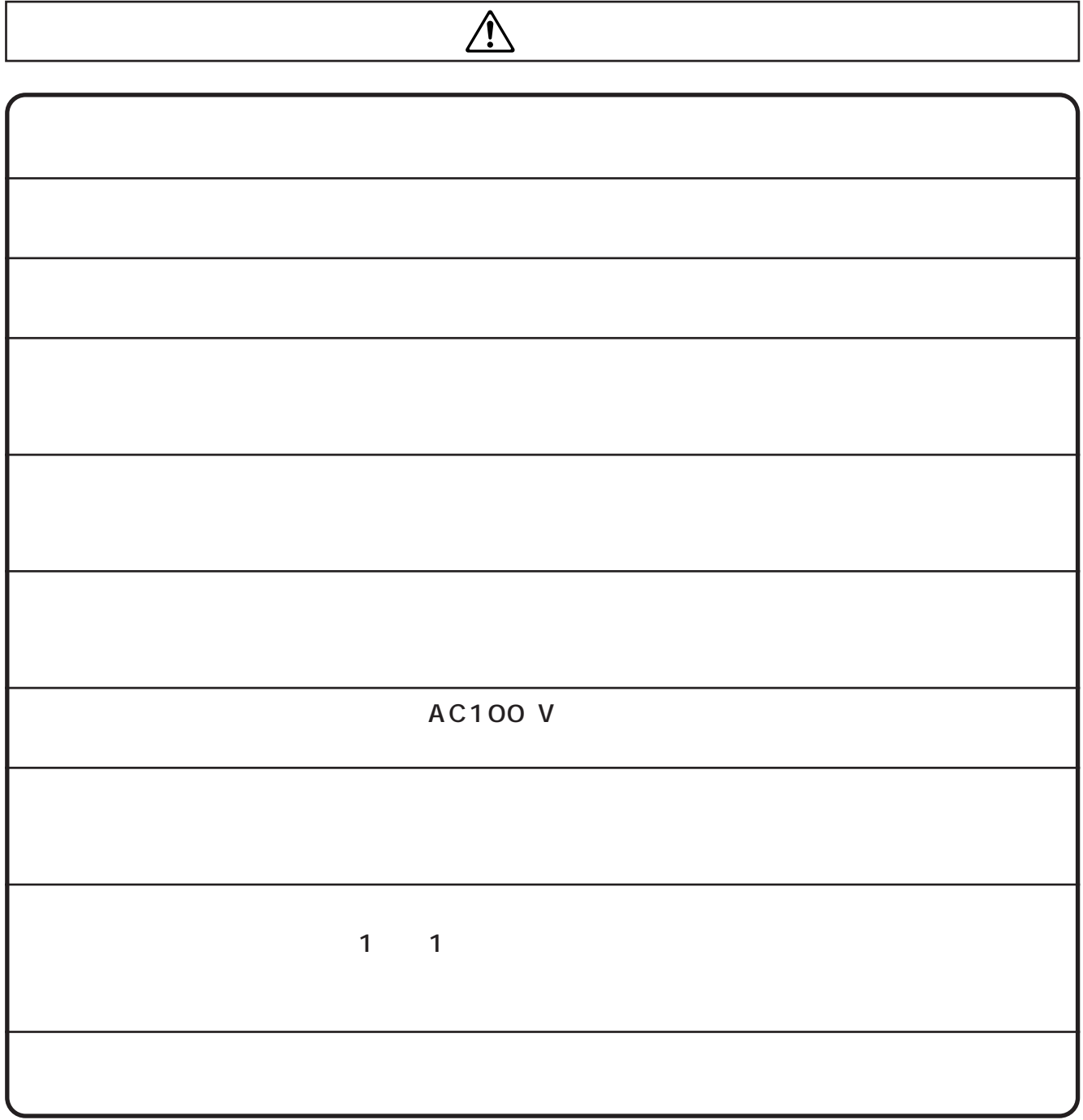

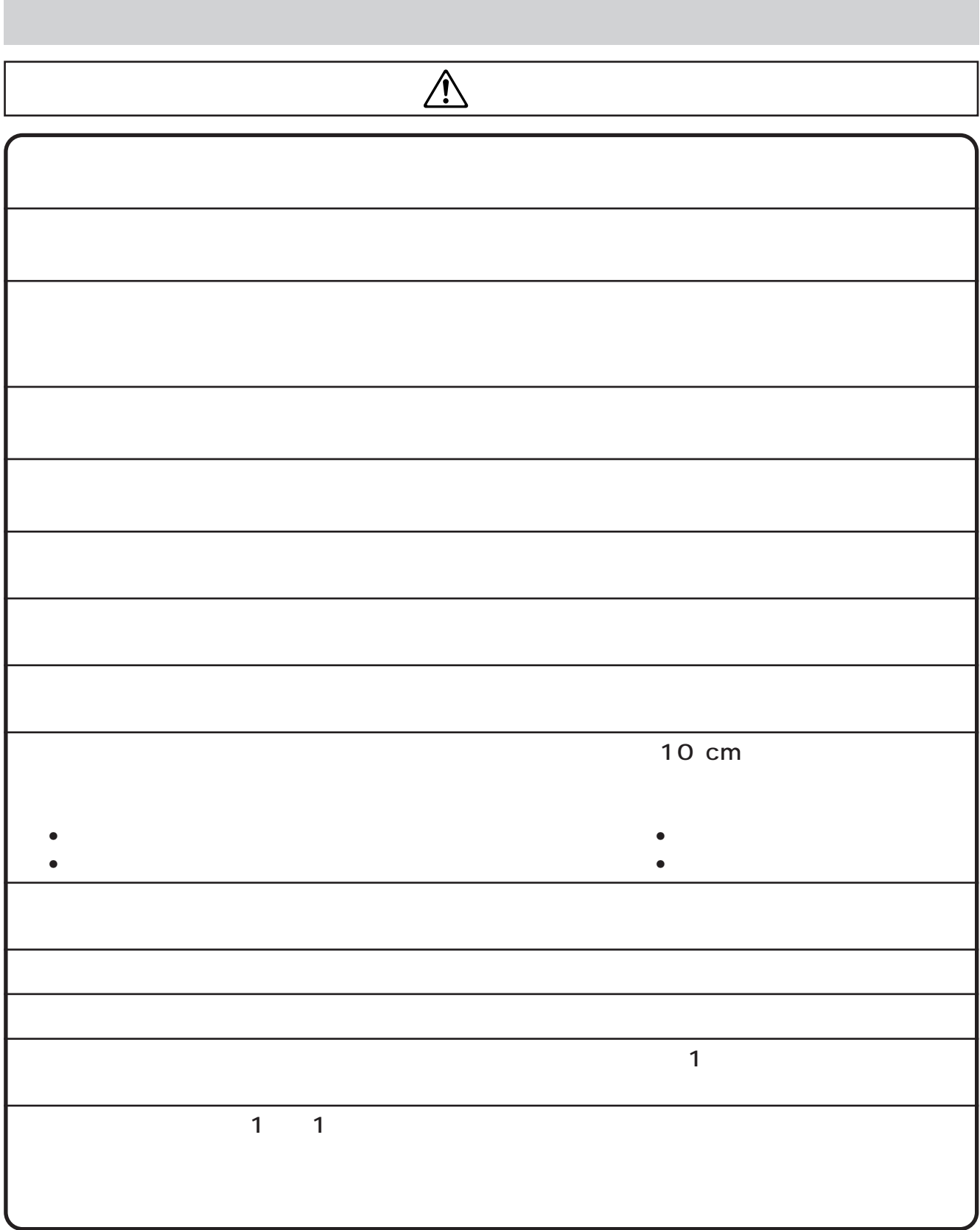

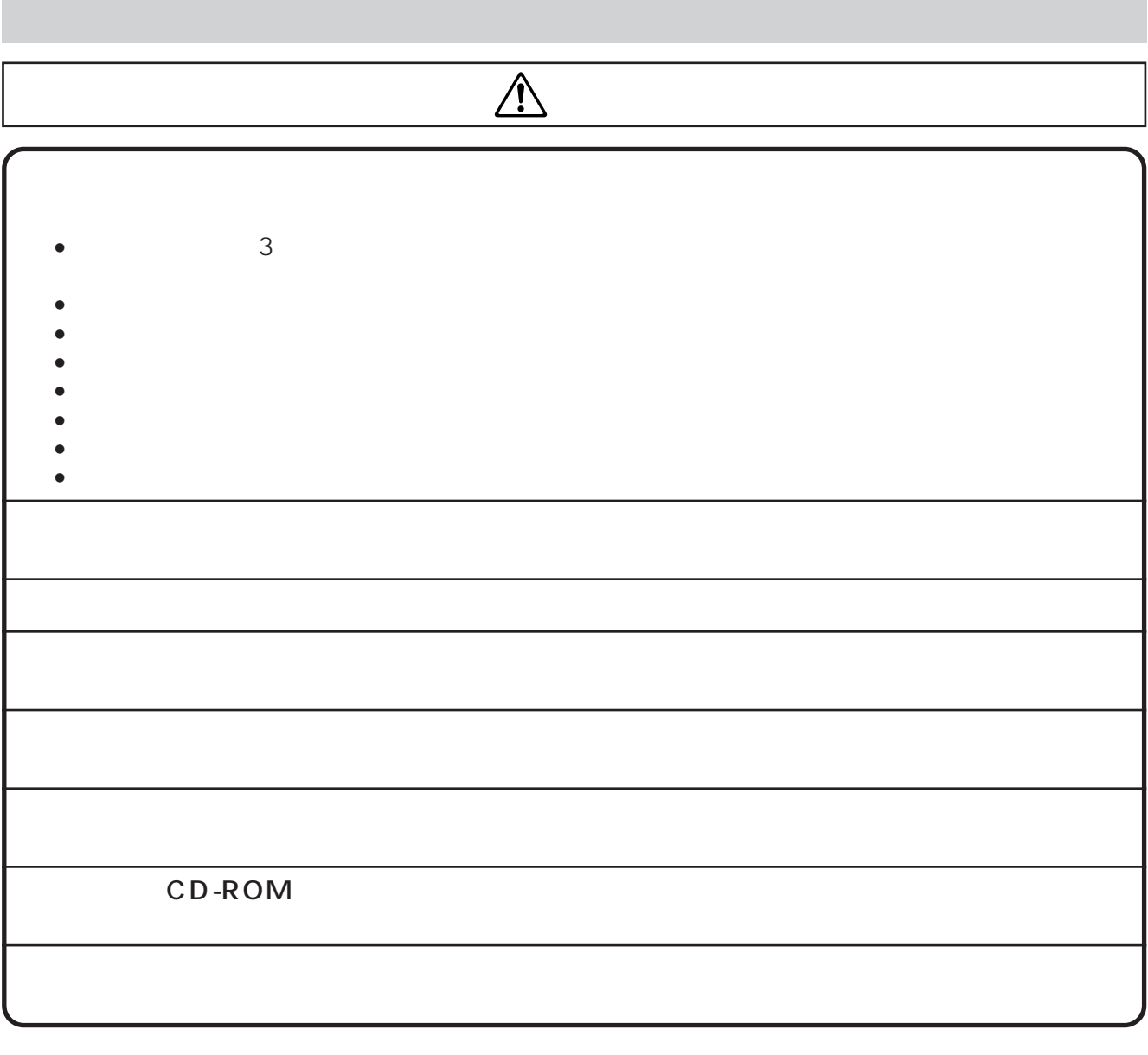

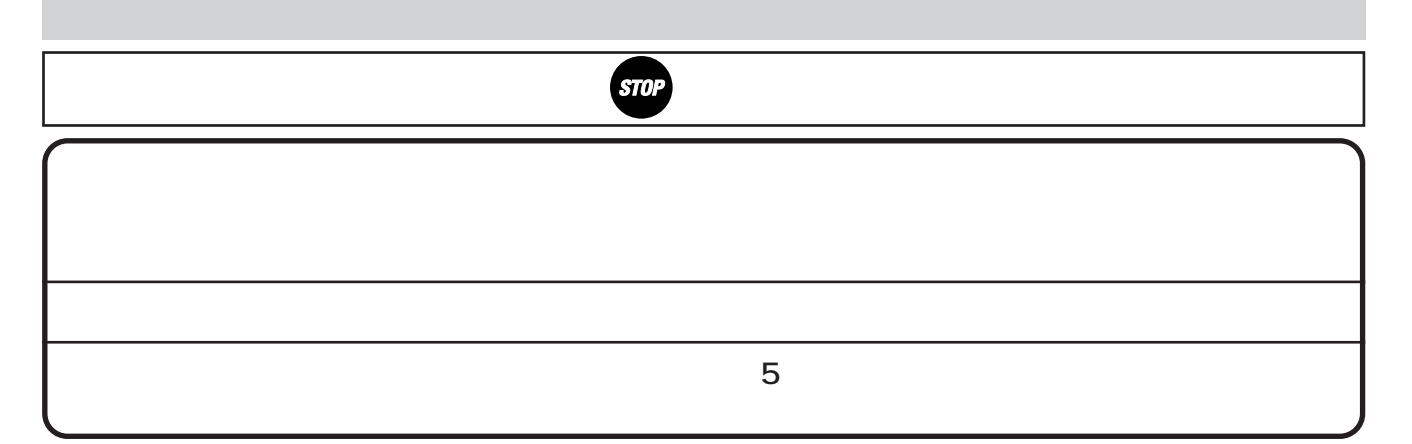

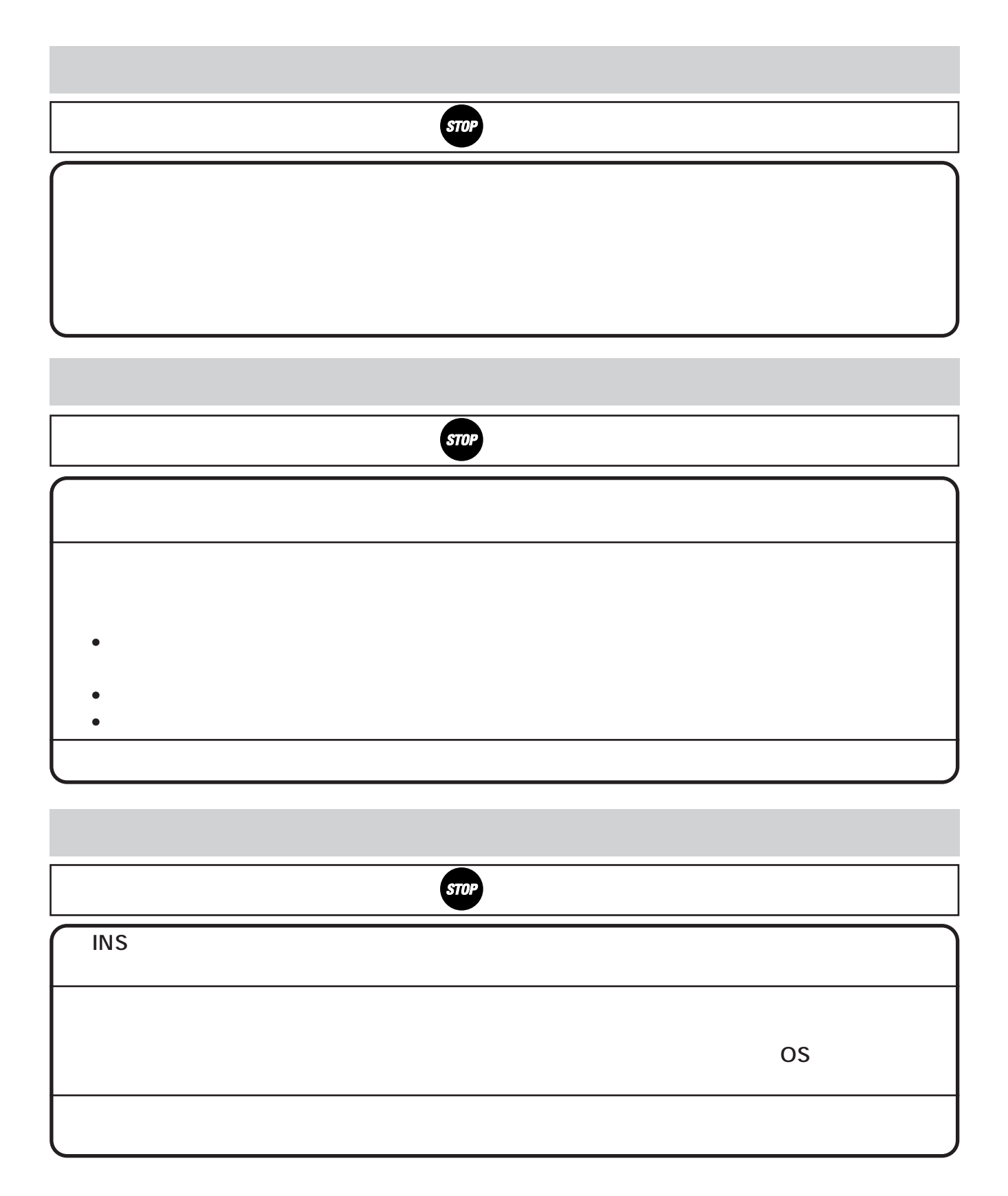

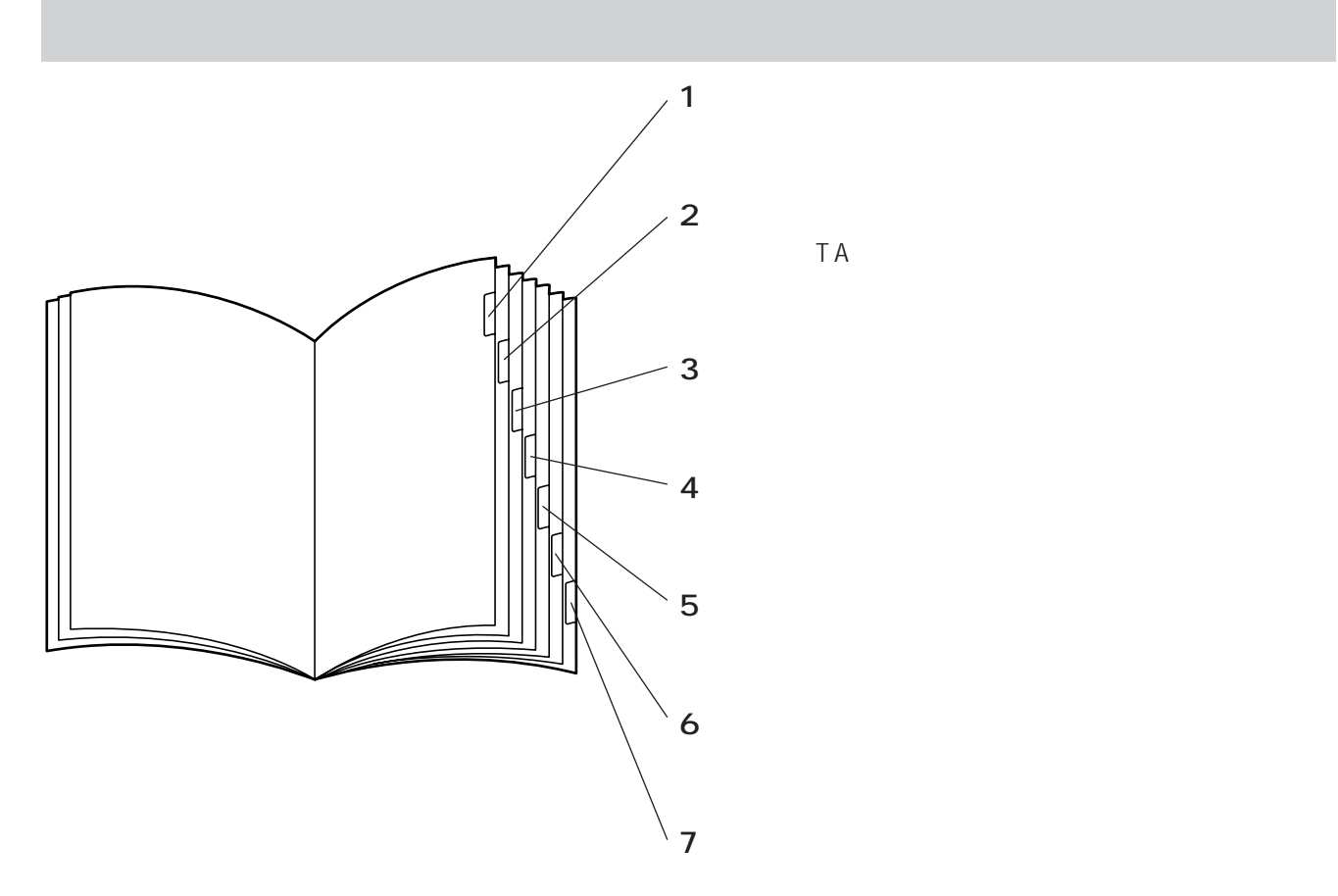

**3 設定方法 マンス** 教師会の電話機と使って、アナログポートに接続したプッシュ式(PB信号)の電話機と使って、アナログ TEL1、TEL2<br>TEL1、TEL2 **1**  $NSS$  64 ともに、 **S 2000<br>2000<br>8000と<br>8000 INS 64**<br>INS 64  $\frac{1}{2}$ ポート番号を押します。 ☛[P224、](#page-223-0)[P229\)](#page-228-0) **3** TEL<sub>1</sub> ボタンを押します。 **4**「ピッ」という確認音が聞こえます。 機能番号を押します。 ☛[P224、](#page-223-0)[P229\)](#page-228-0) **5** もうしゃ 6まで行っていれば、それまでの内  $6$  <sup>◎</sup>  $\overline{\bullet}$ 設定値を押します。 ☛[P224、](#page-223-0)[P229\)](#page-228-0) **7** 設定が完了すると、「ピッピッピッ」という確認音が聞こえ **8** ます。 **9**  $\overline{\bullet}$ 8 52

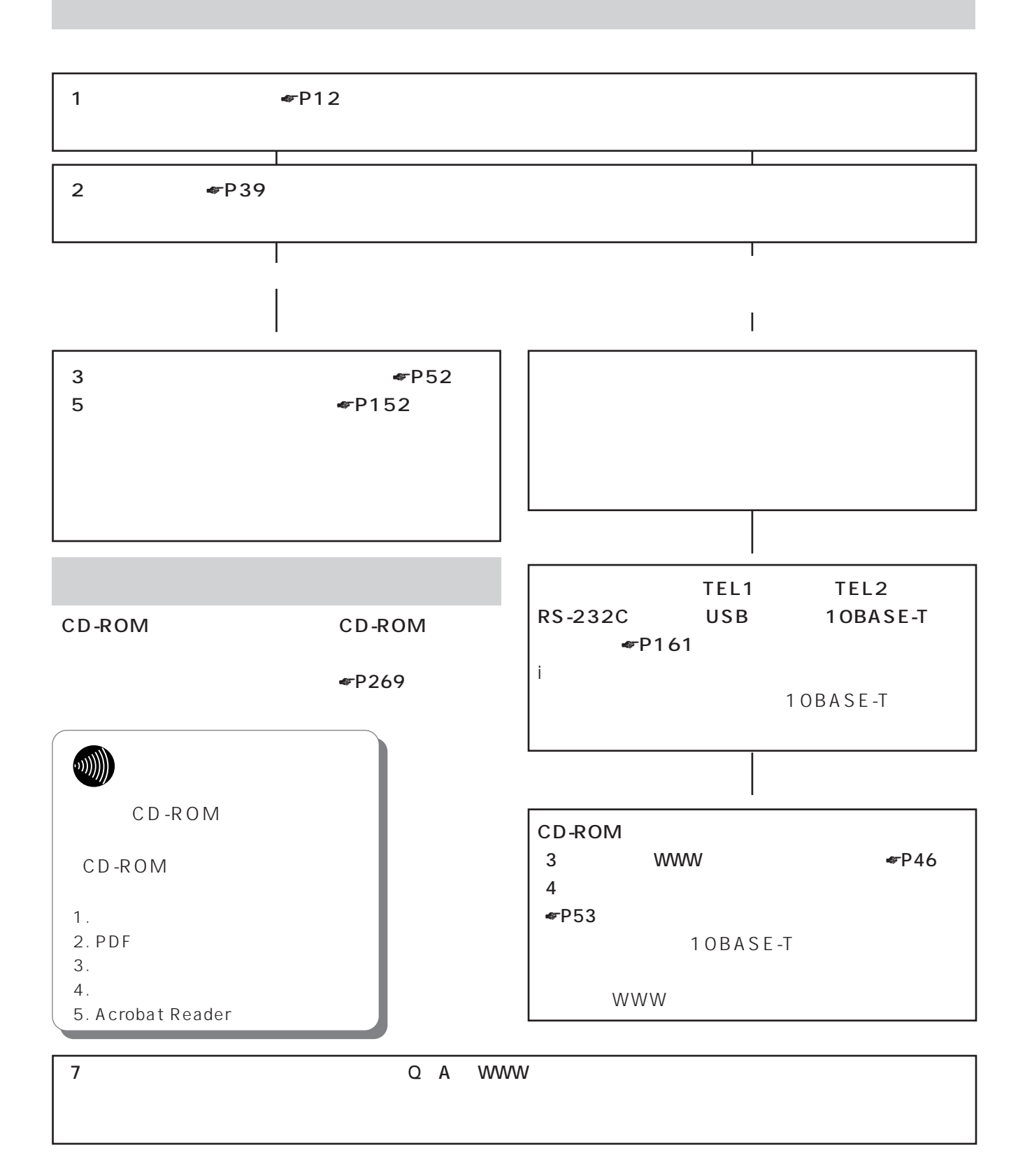

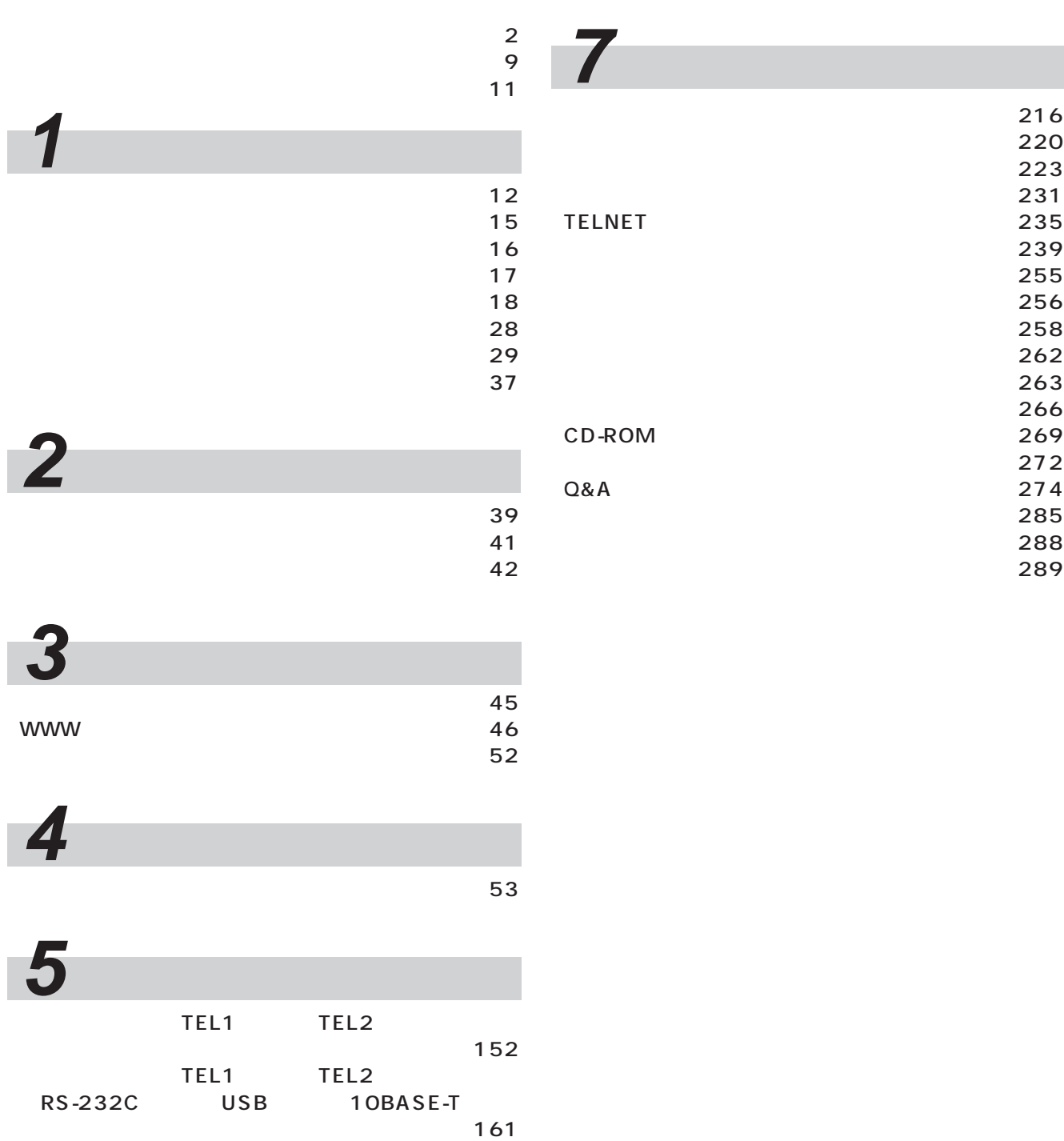

表示一覧 ・・・・・・・・・・・・・・・・・・・・・・・・・・・・・・・・・・・・220 電話設定機能番号一覧 ・・・・・・・・・・・・・・・・・・・・・・・・223 ボタン操作一覧 ・・・・・・・・・・・・・・・・・・・・・・・・・・・・・・231 TELNET設定一覧 ・・・・・・・・・・・・・・・・・・・・・・・・・・・・235 設定記入シート ・・・・・・・・・・・・・・・・・・・・・・・・・・・・・・239

バージョンアップするには ・・・・・・・・・・・・・・・・・・・・258

パラメタ設定値のバックアップをとるには ・・・・・・263 パラメタ設定値ファイルをアップロードするには・・・266 269 272<br>274

仕様 ・・・・・・・・・・・・・・・・・・・・・・・・・・・・・・・・・・・・・・・・288 保守サービスのご案内 ・・・・・・・・・・・・・・・・・・・・・・・・289 1

3

4

5

6

7

**6 前面ボタンの利用**

 $\sim$  201  $\sim$  203

171

TEL1 TEL2

<span id="page-11-0"></span>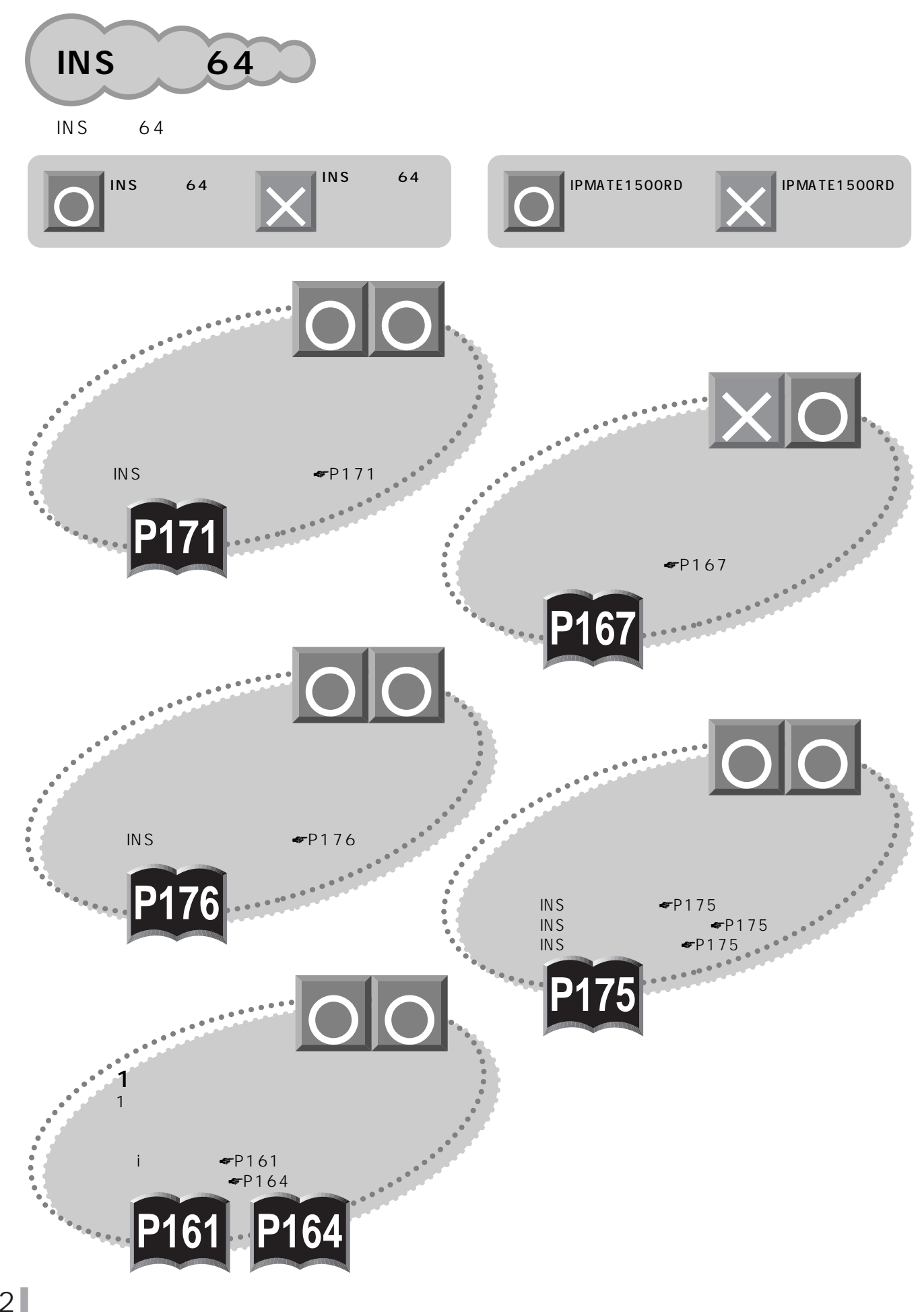

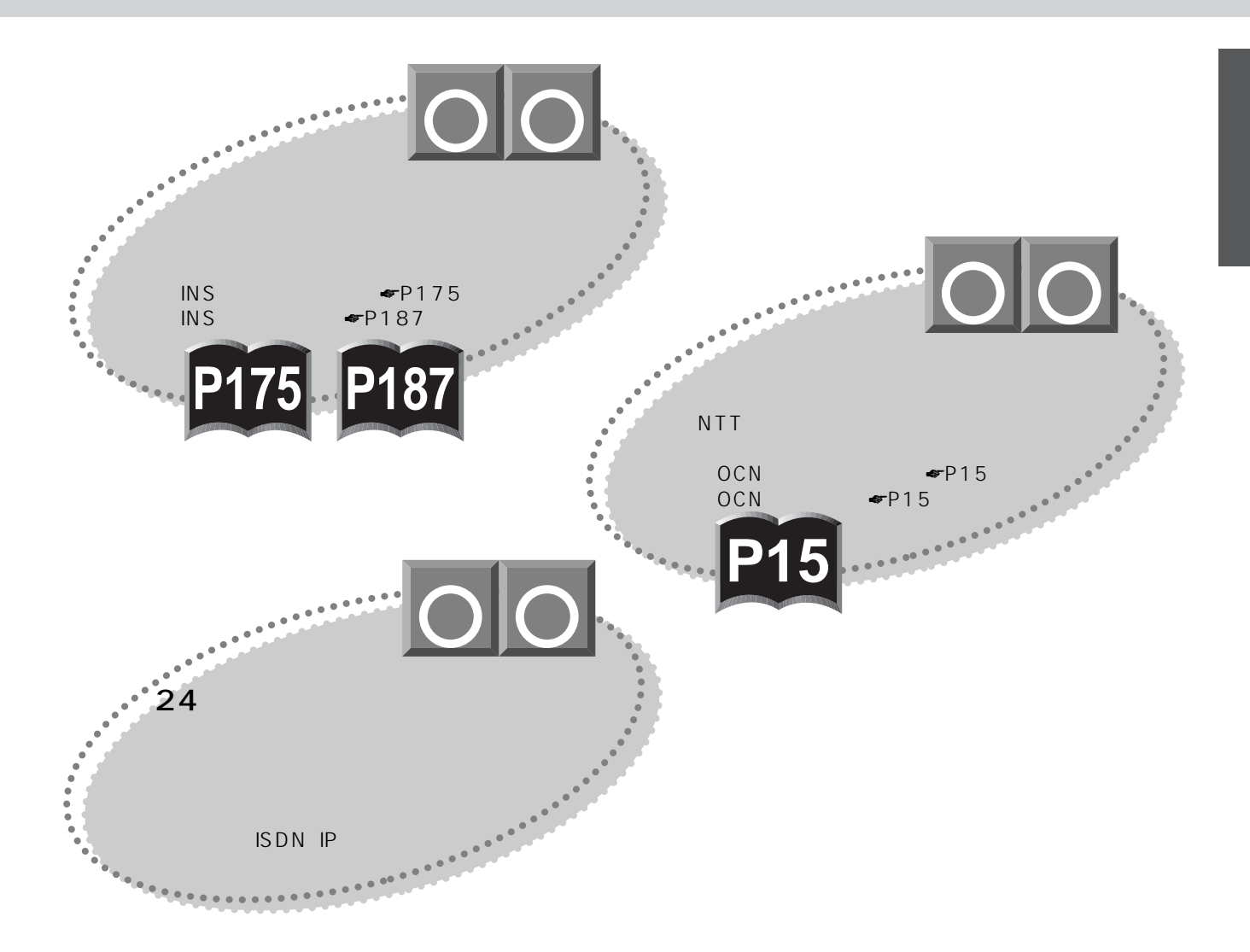

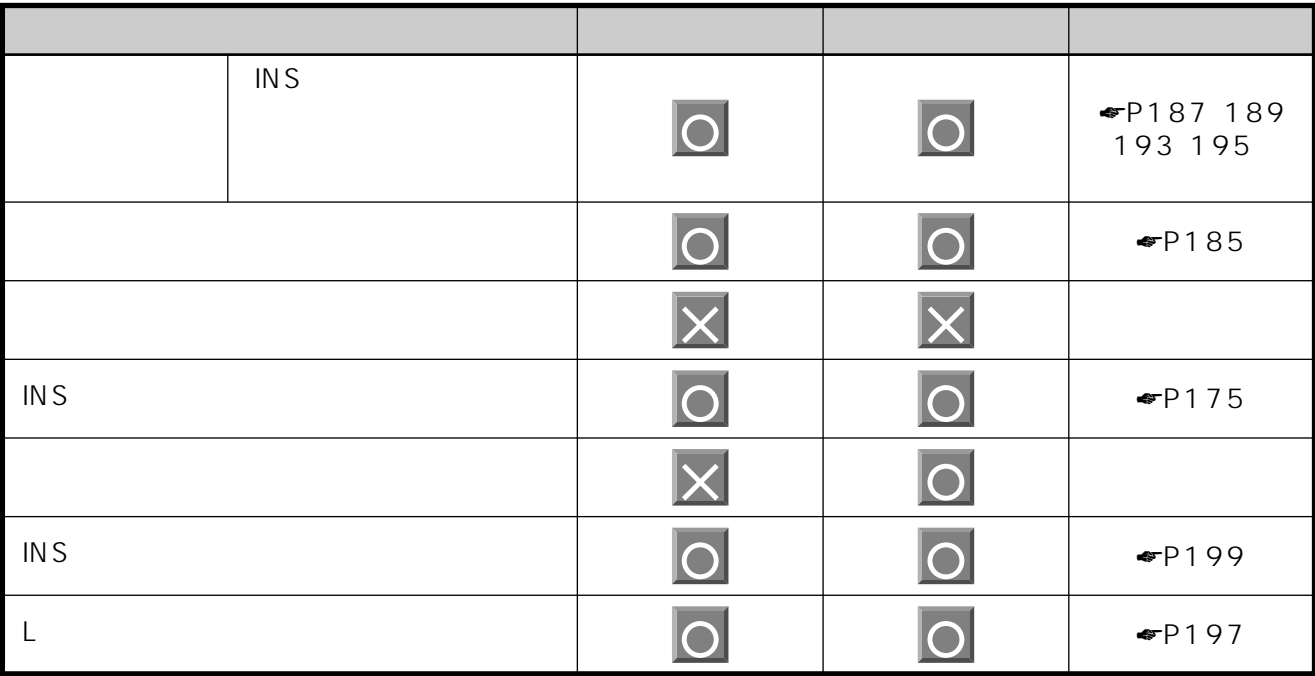

I

 $\overline{\mathbf{1}}$ 

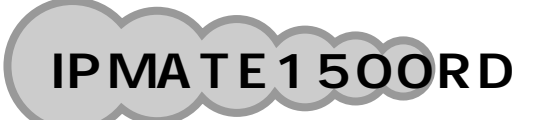

**お使いに 1 なる前に サービスガイド**

IPMATE1500RD

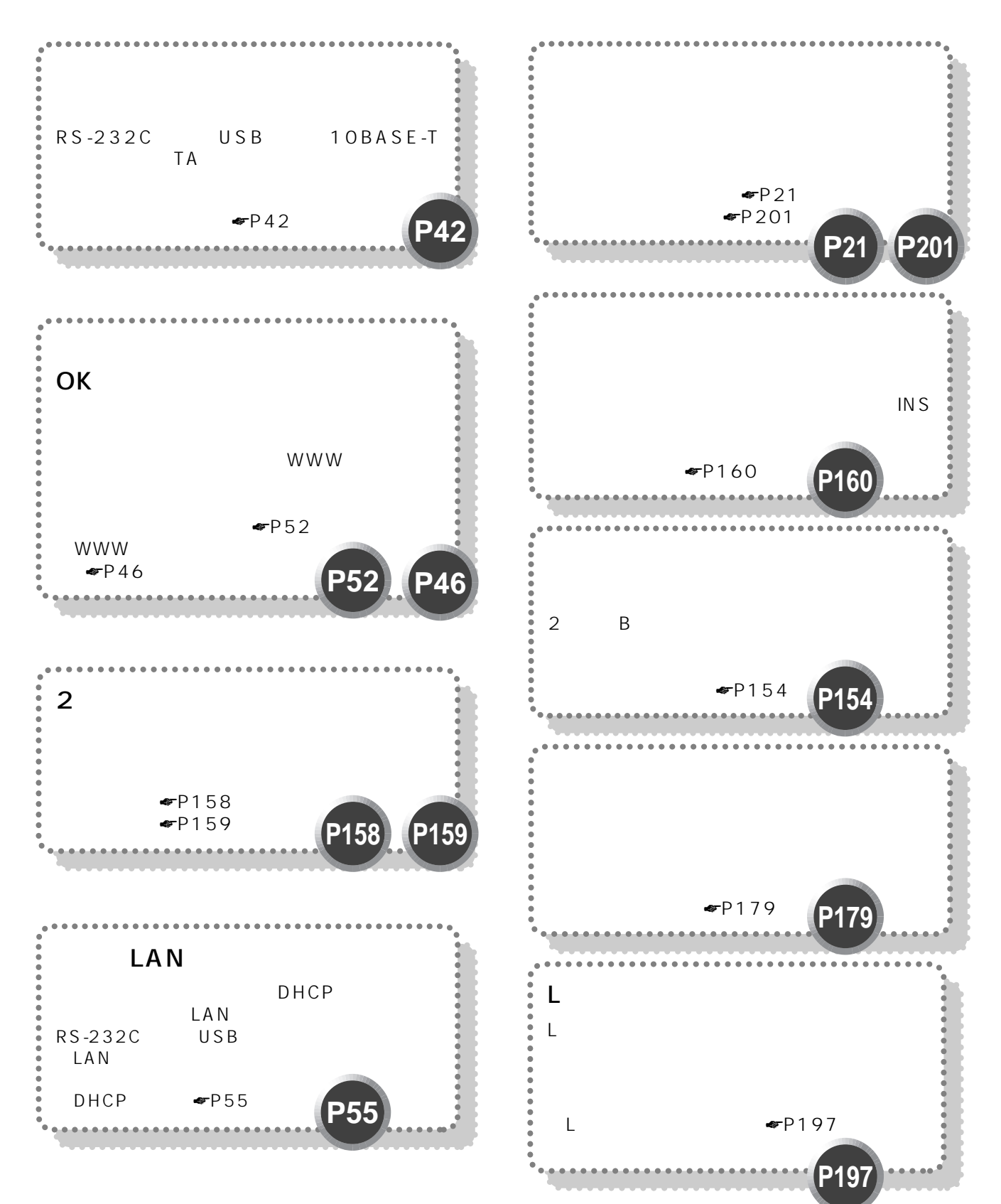

<span id="page-14-0"></span>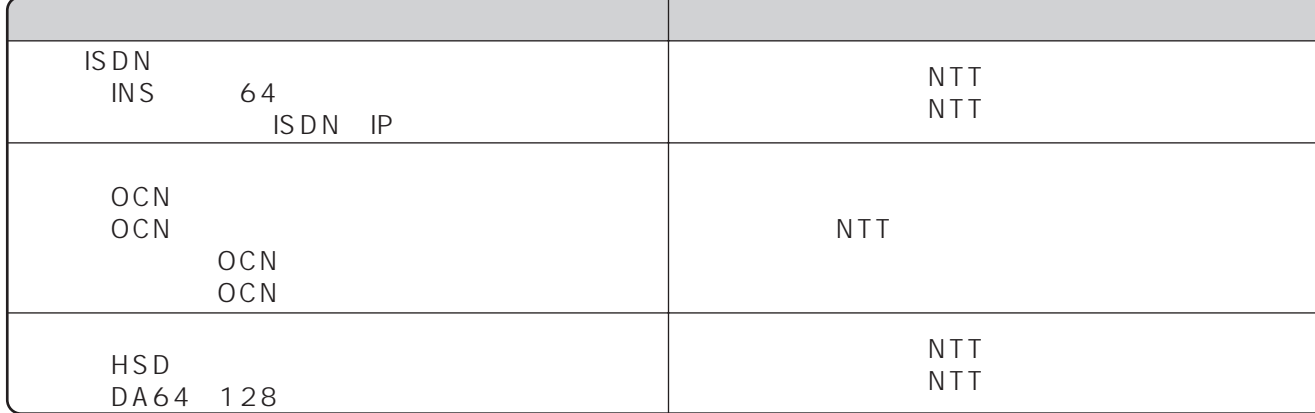

## **INS** 64

 $\text{INS} \hspace{1.5cm} 64$ 

- インタフェース形態およびレイヤ1起動種別は、「P-MP呼毎」または「P-MP常時」を指定してください。本商品は、
- $P-P$
- $\bullet$  and  $\bullet$  and  $\bullet$  and  $\bullet$  and  $\bullet$  and  $\bullet$  and  $\bullet$  and  $\bullet$  and  $\bullet$  and  $\bullet$  and  $\bullet$  $MP$

**OCN** OCN OCN OCN 本商品ではHSD、DA64/128、OCNエコノミーをご利用の場合はアナログポートとTA機能は使用できません。  $\mathsf{TEL1}$ 

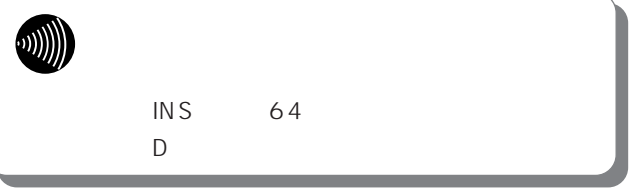

 $64 \text{ kbit/s}$  MP(128 kbit/s)  $\text{N}$  $V.110$ 

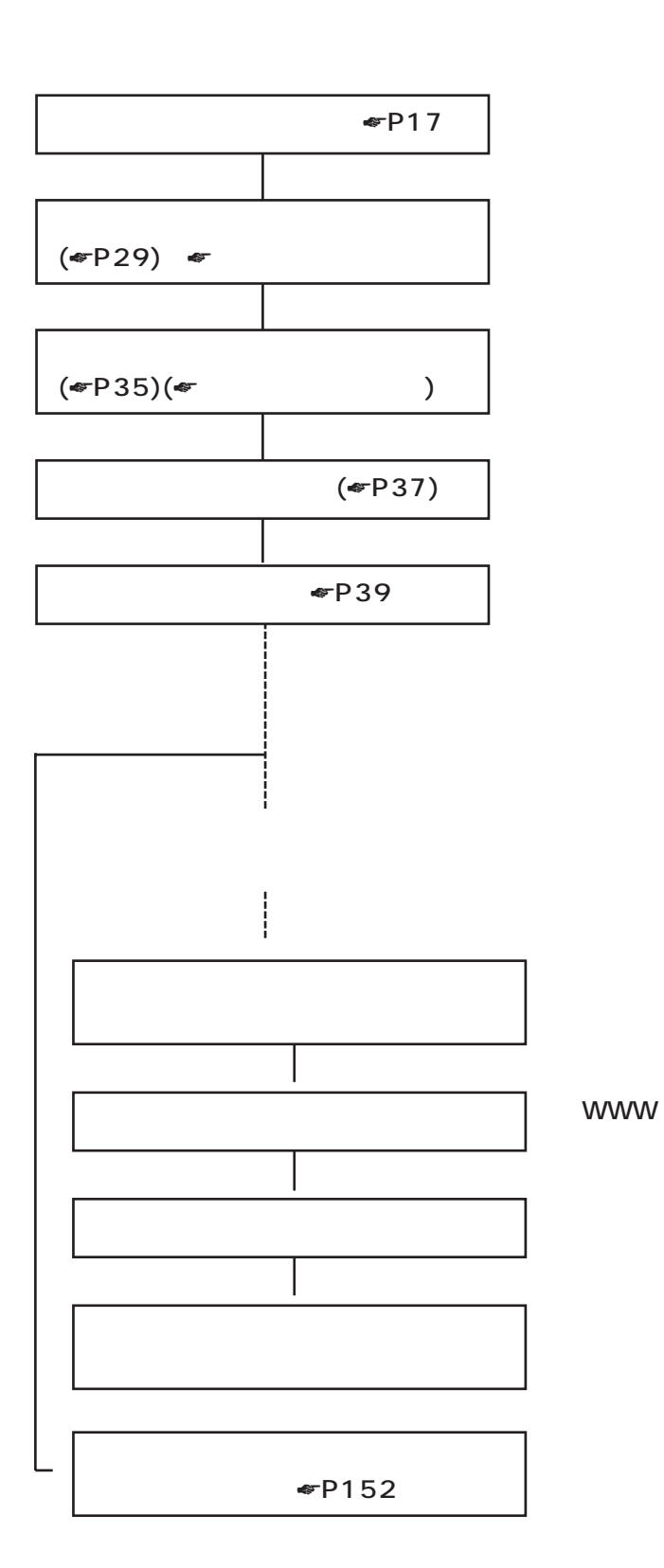

 $\blacktriangleright$   $\blacktriangleright$   $\blacktriangleright$  35

**WWW** 

WWW

 $\Psi$ P41

 $\blacksquare$   $\blacksquare$   $\blacks$ 

<span id="page-16-0"></span>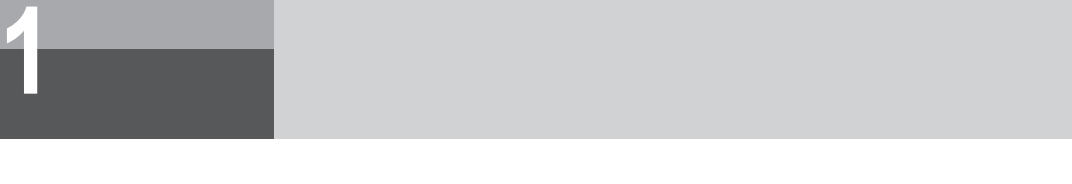

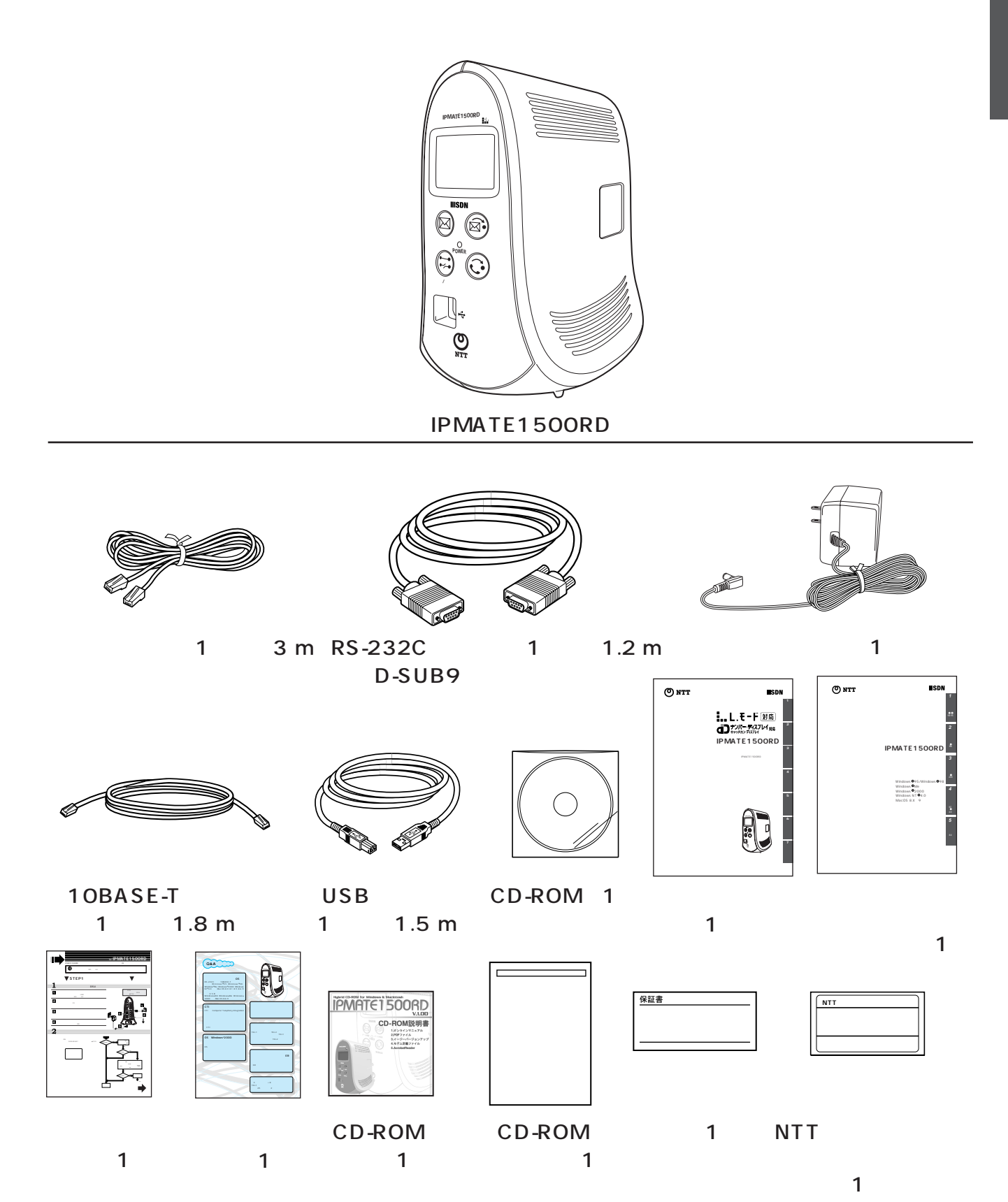

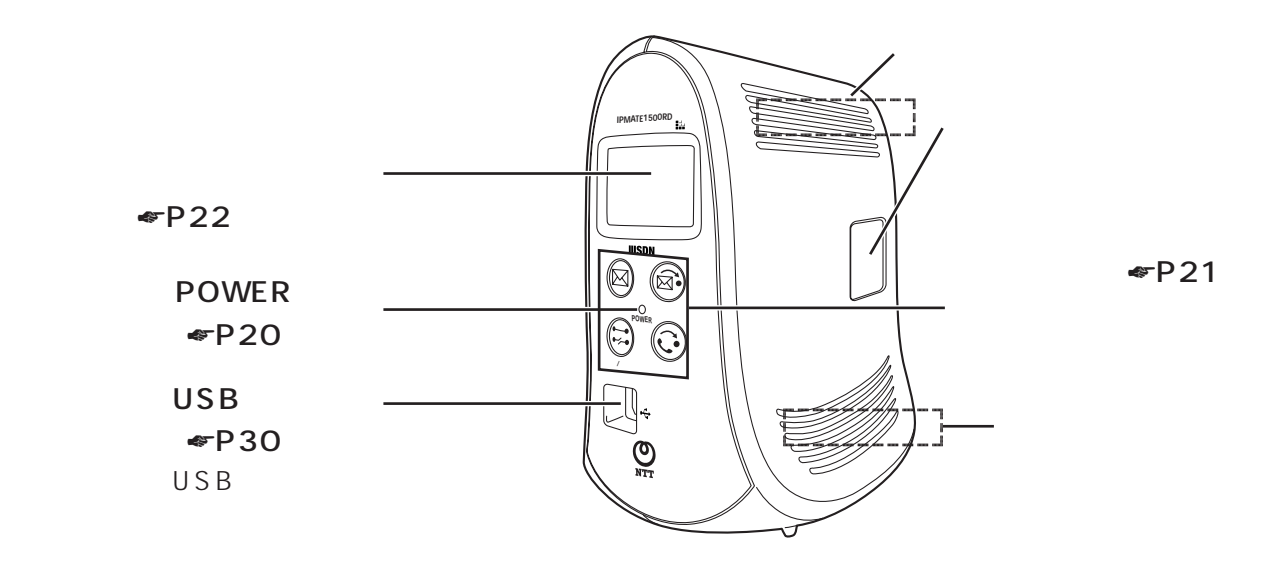

**お使いに 1 なる前に 各部の名前**

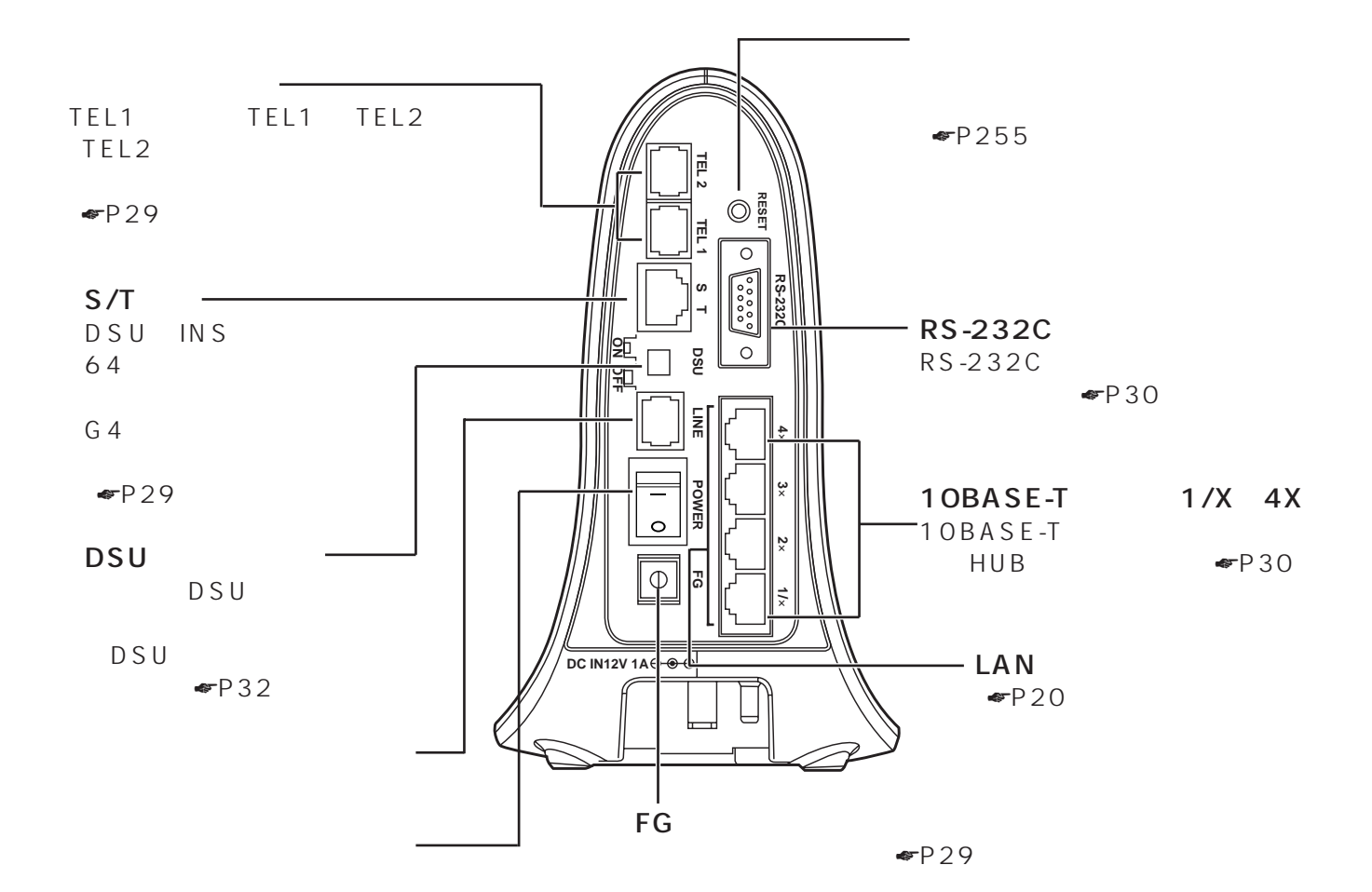

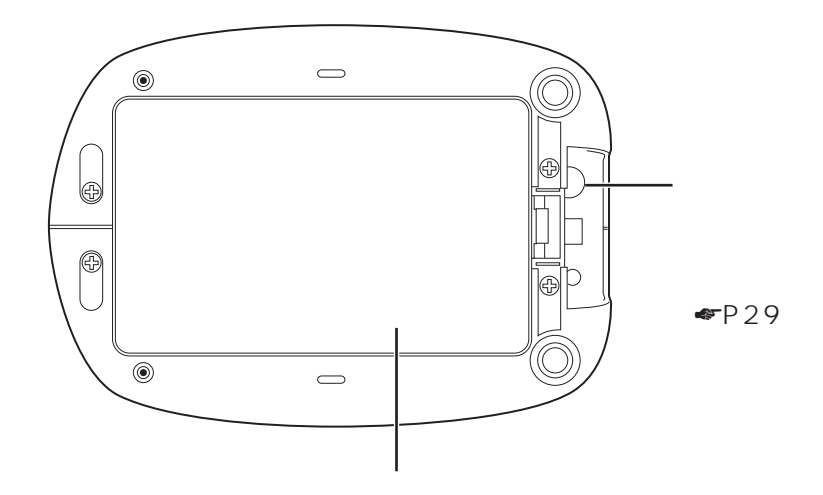

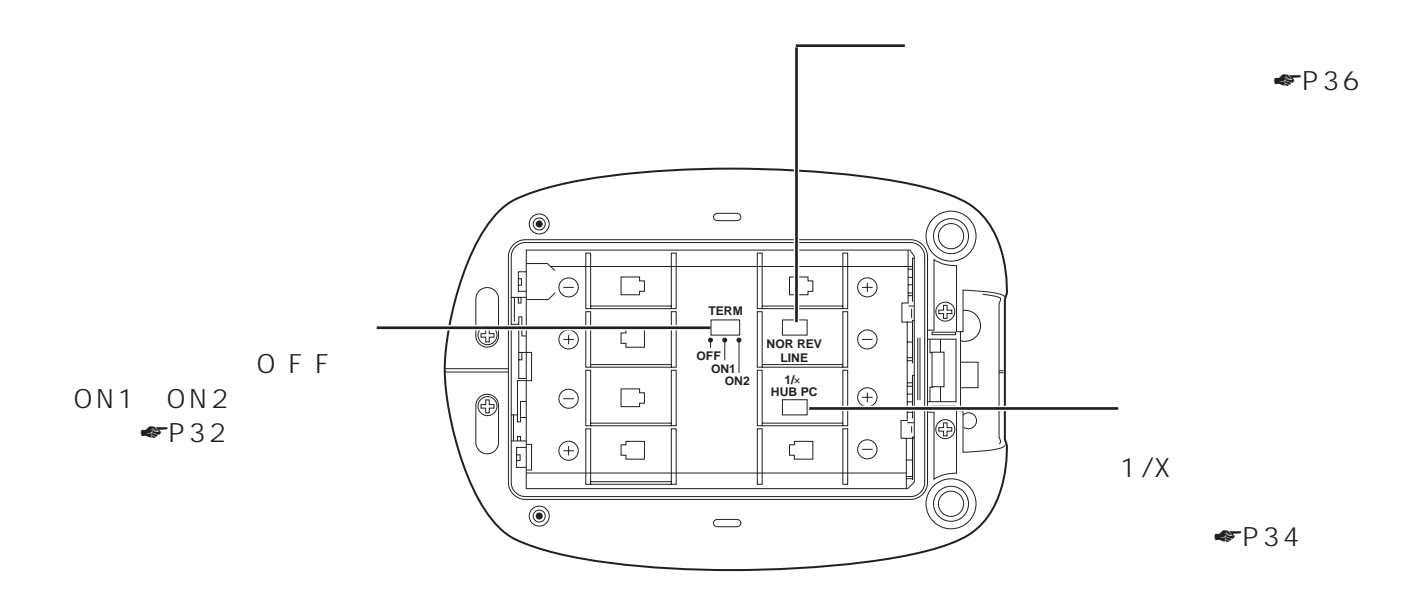

<span id="page-19-0"></span>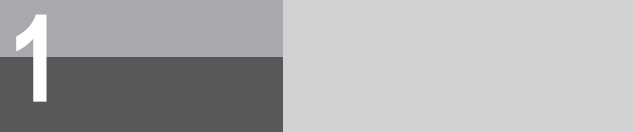

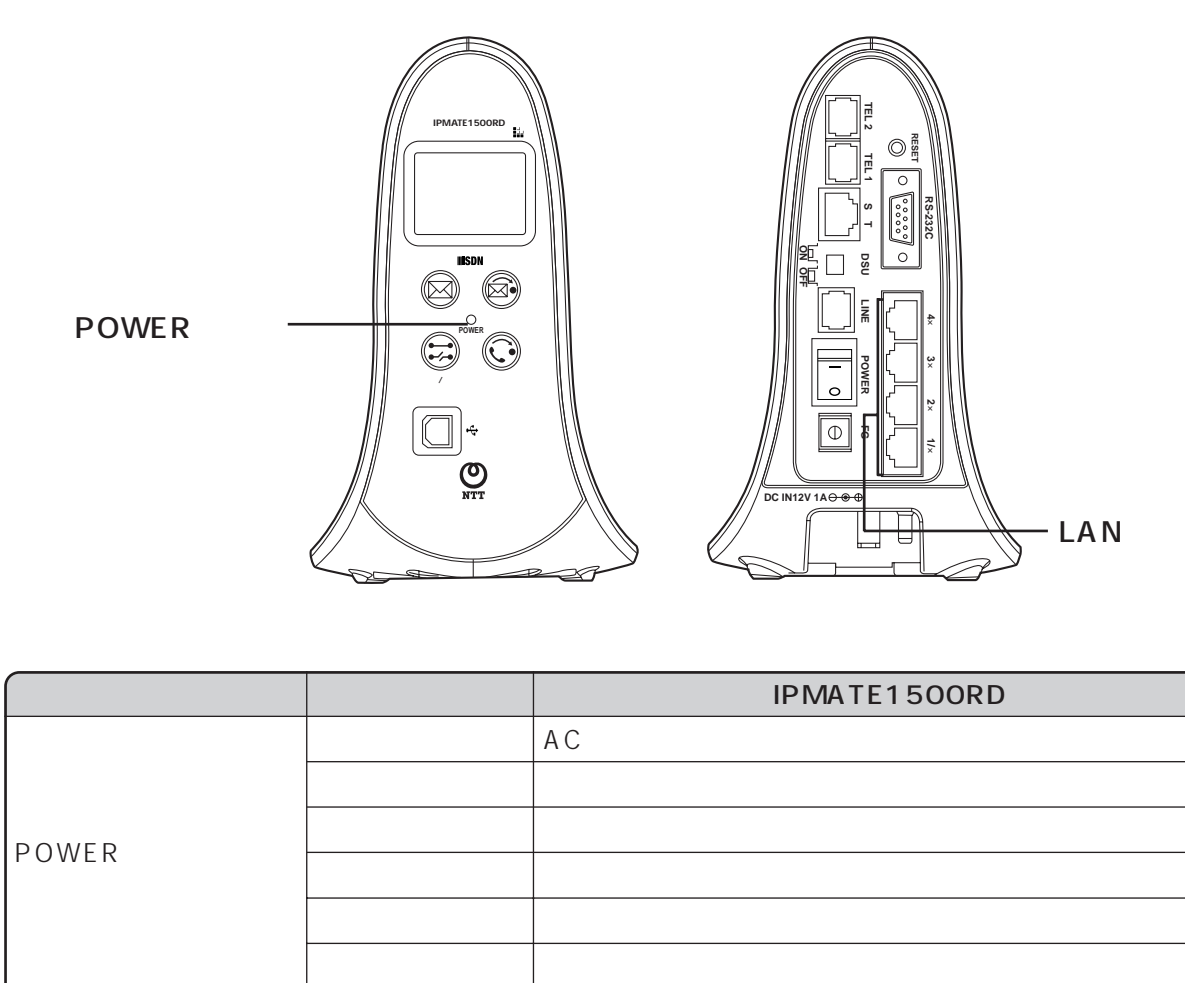

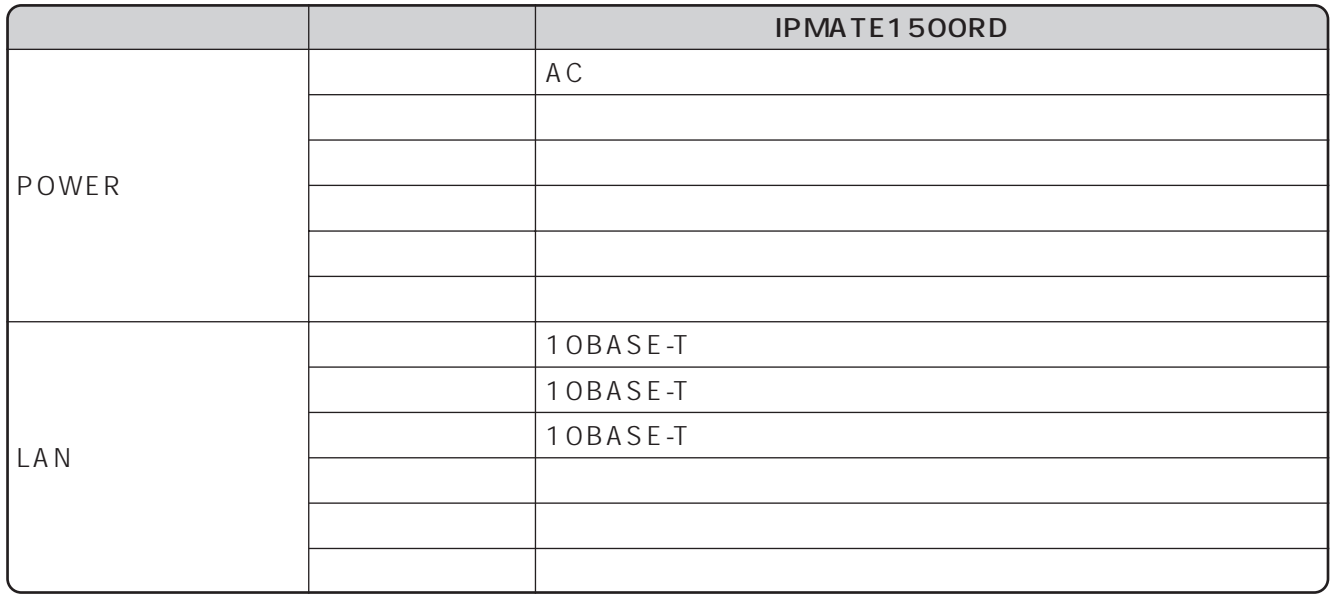

<span id="page-20-0"></span>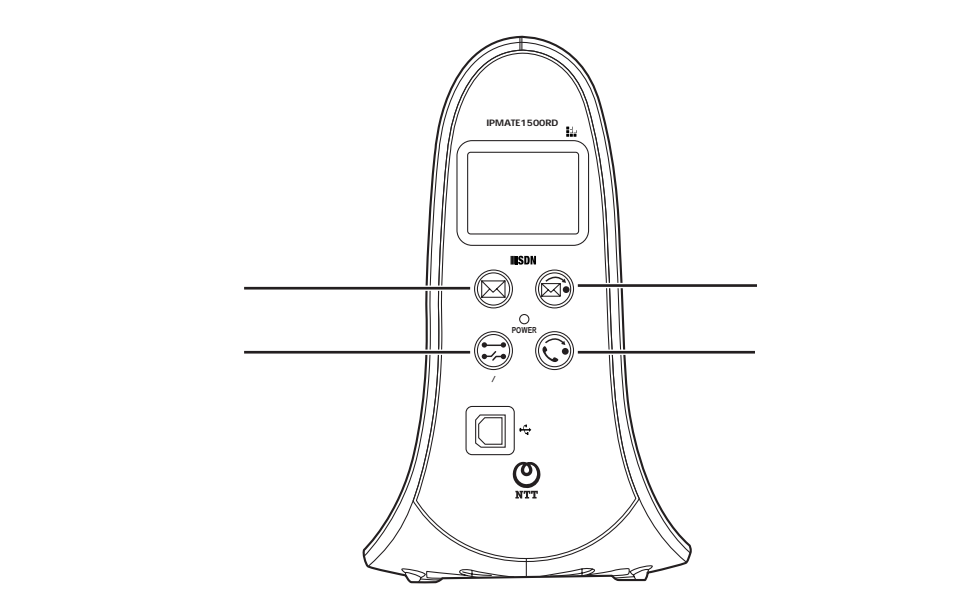

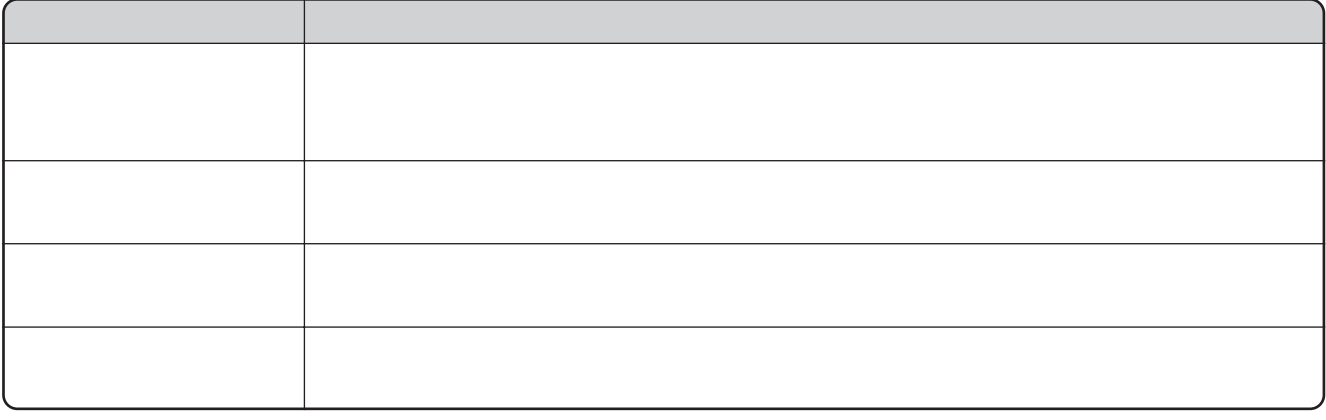

**■2秒以上ボタンを押してから離す**

 $2 \t\t 6$   $\blacksquare$   $P201$ 

<span id="page-21-0"></span>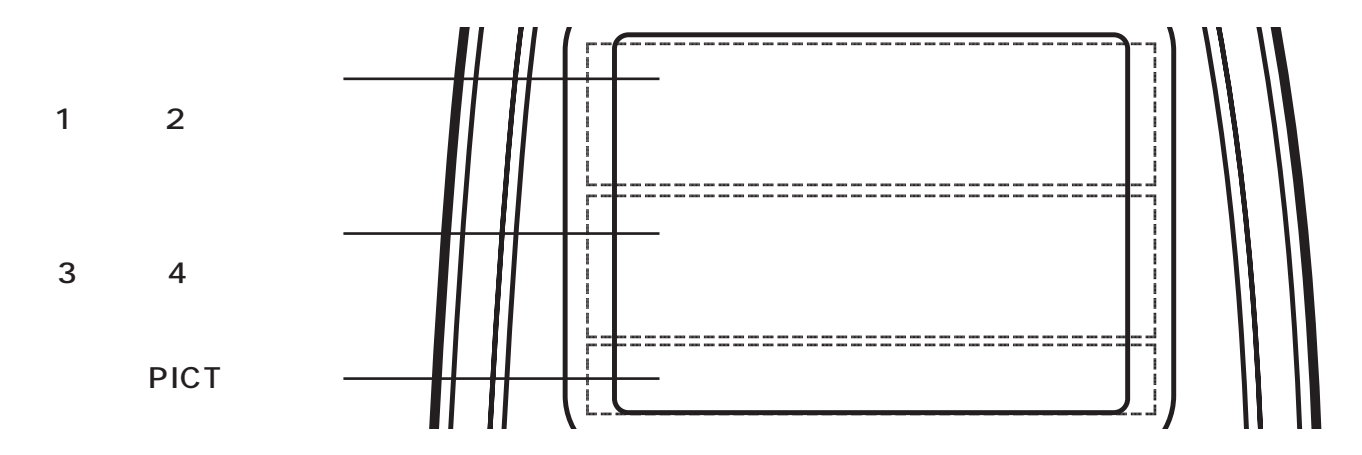

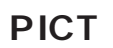

IPMATE1500RD PICT

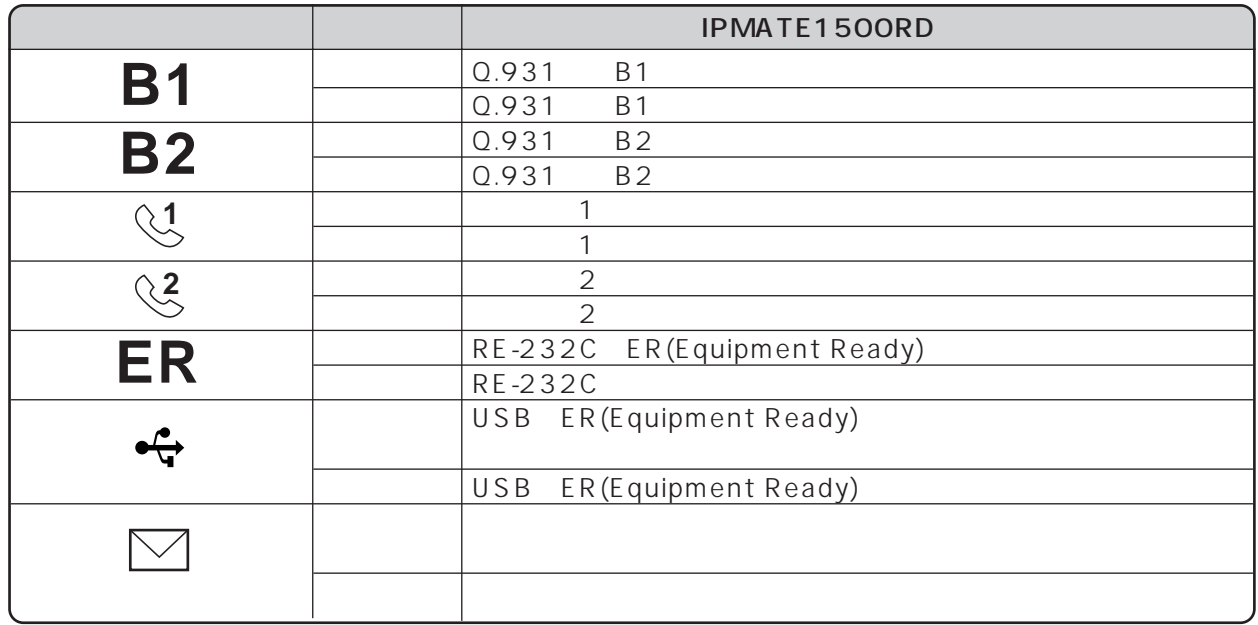

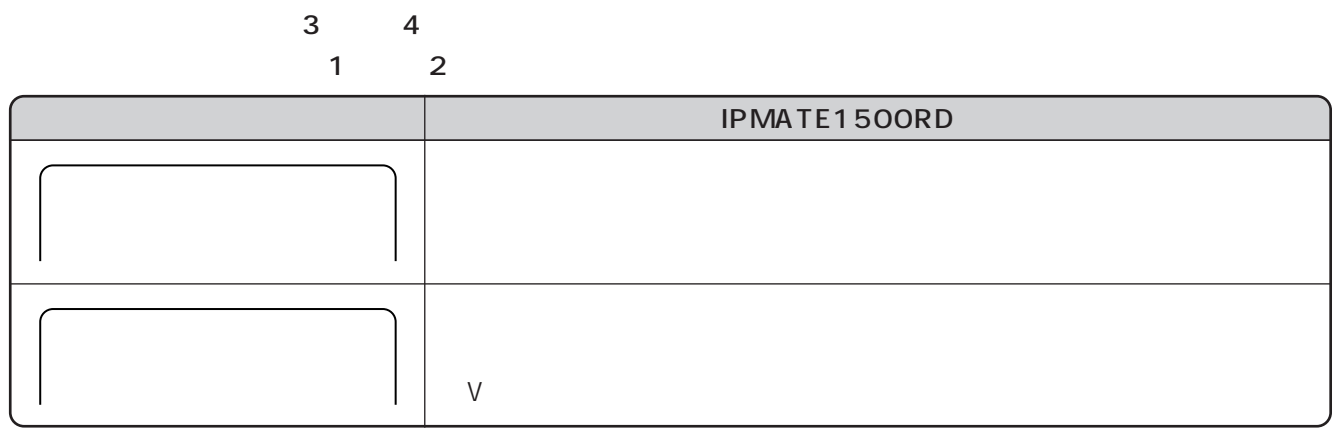

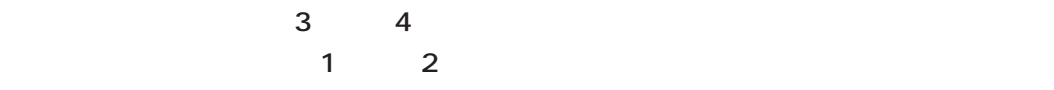

**ISDN** 

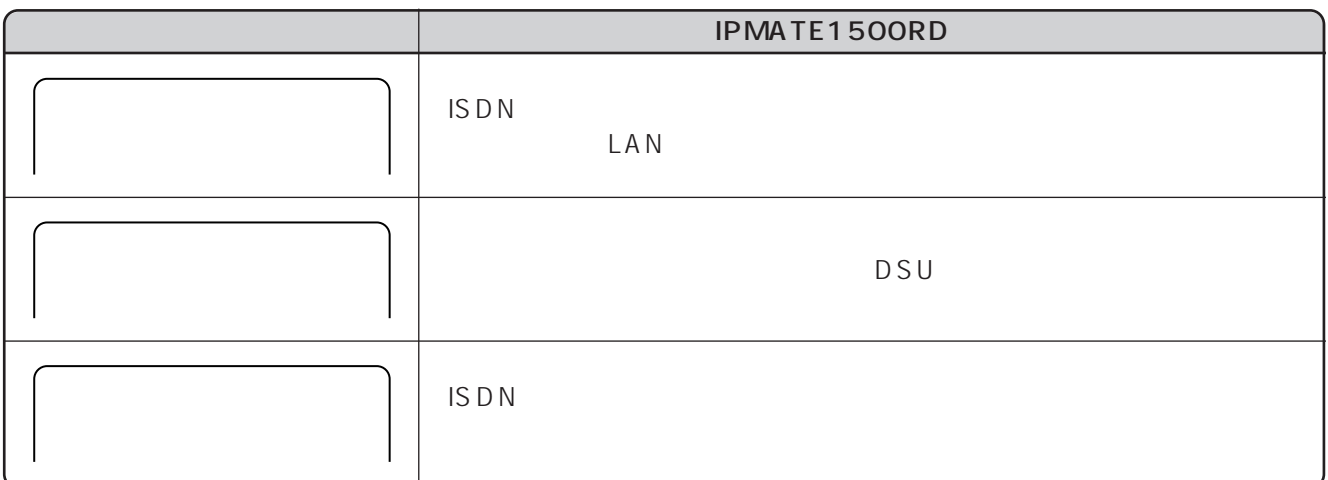

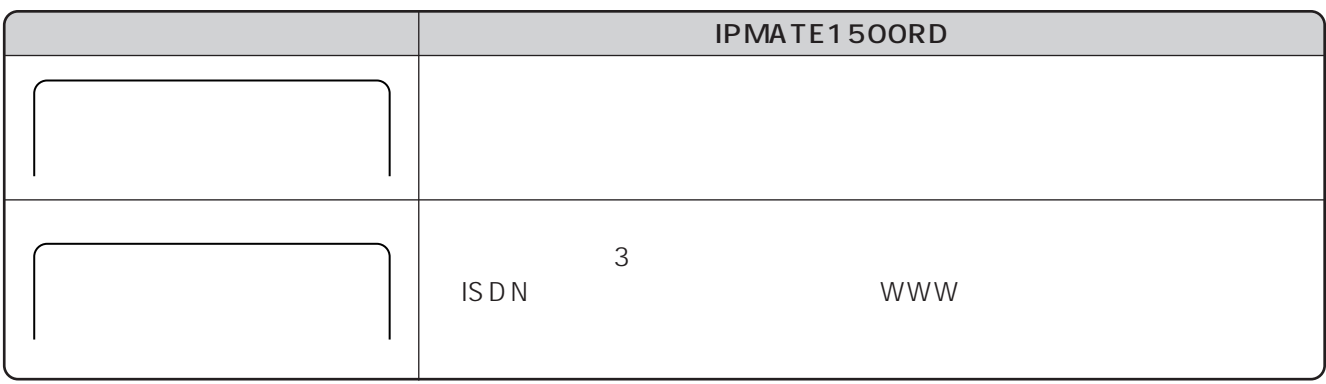

1

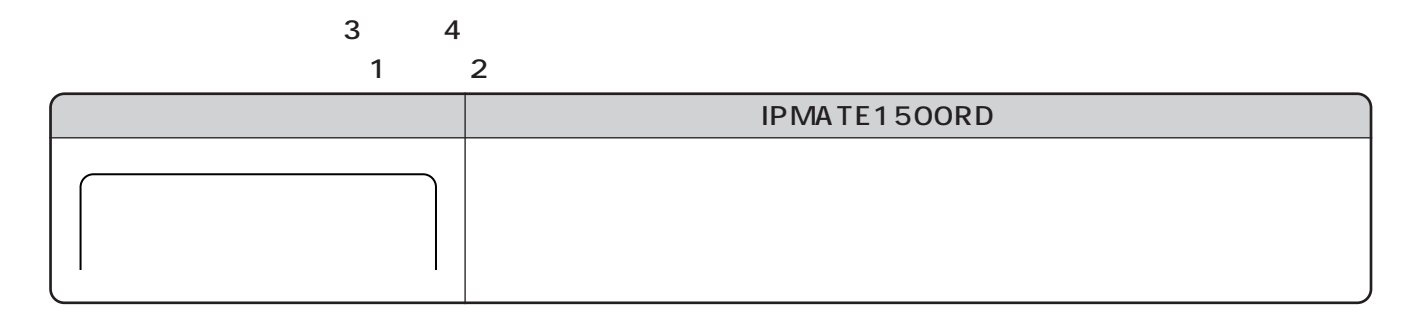

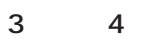

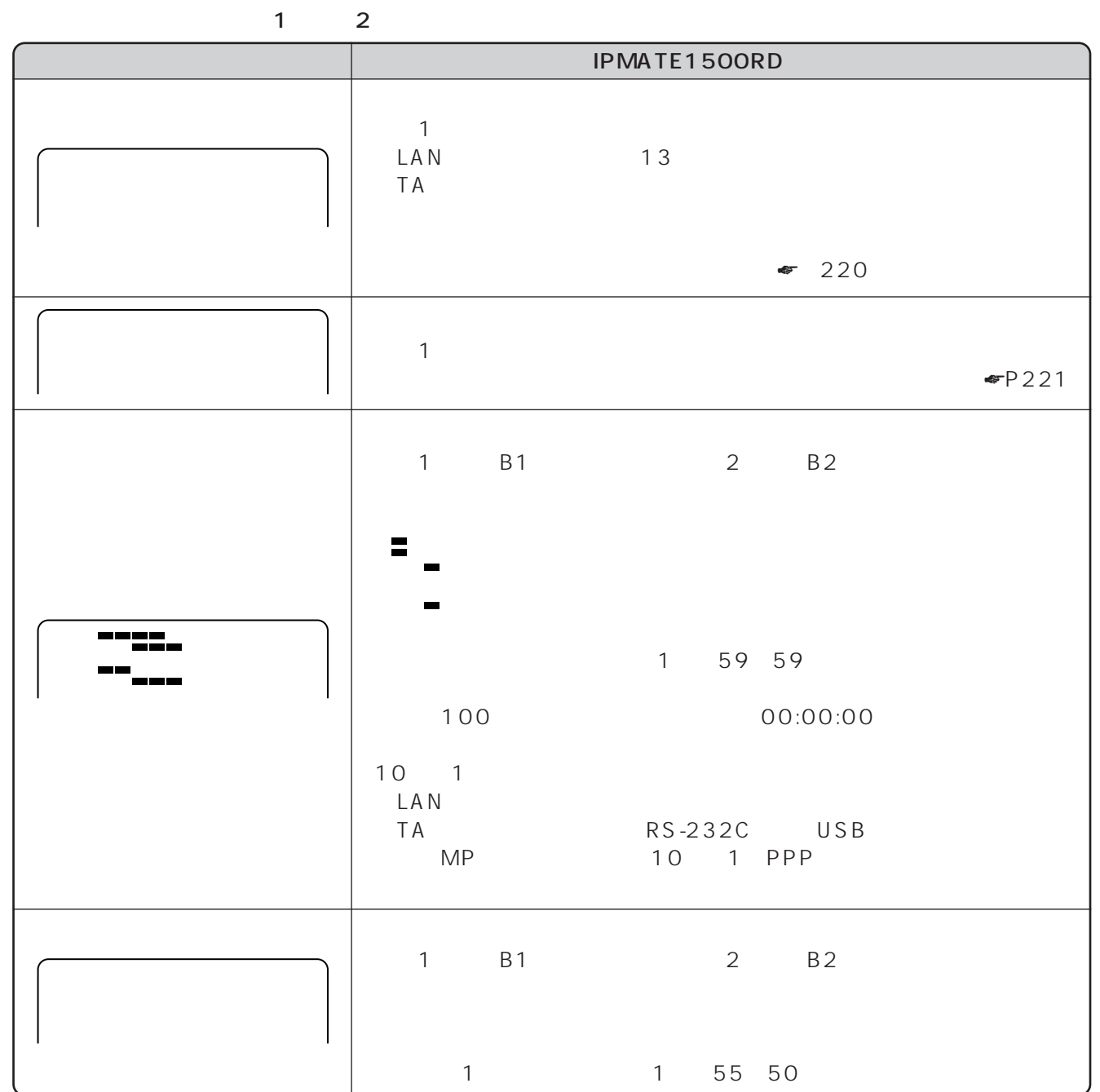

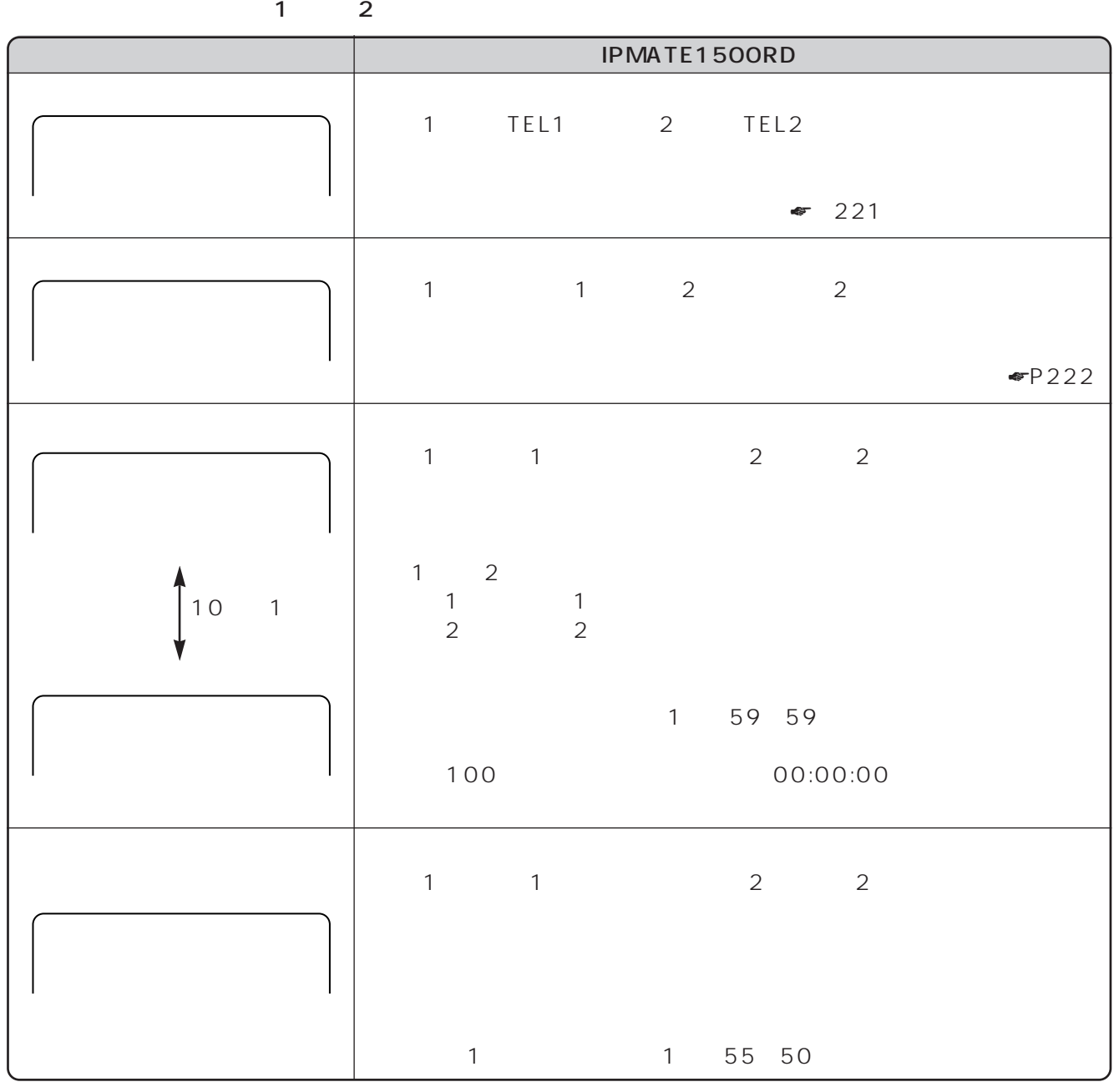

**お使いに 1 なる前に 各部の名前**

 $\sim$  3 4  $\blacksquare$ INS $\blacksquare$ 

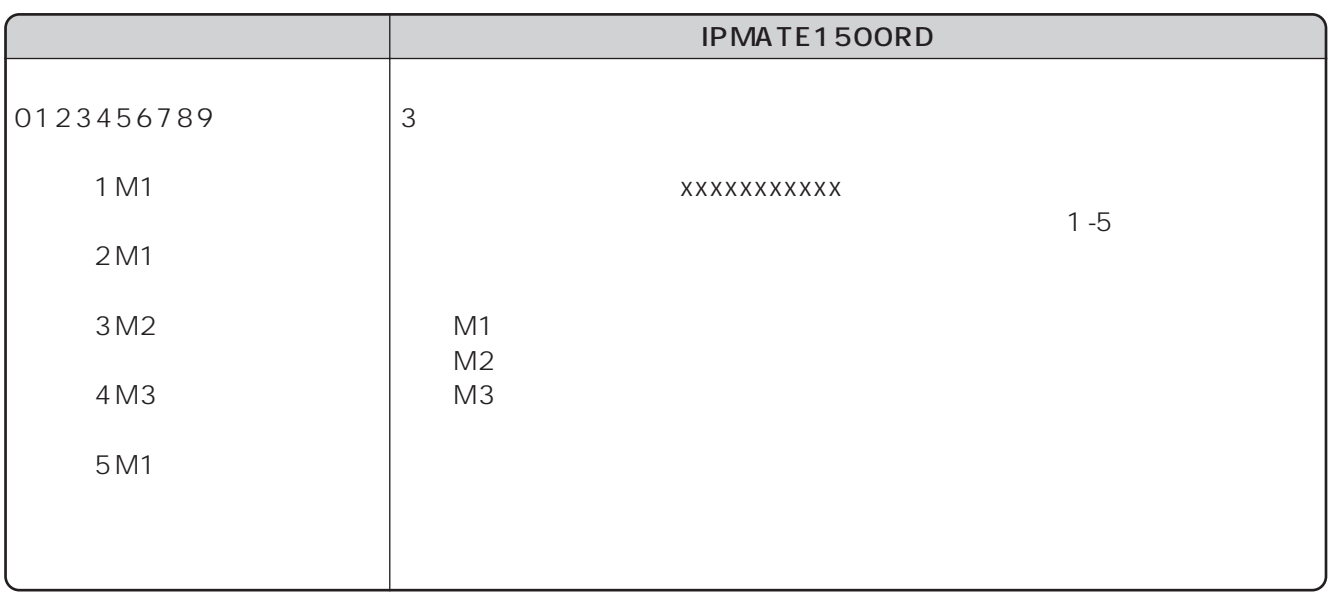

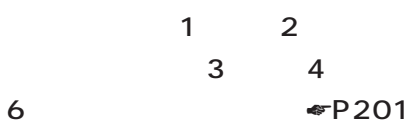

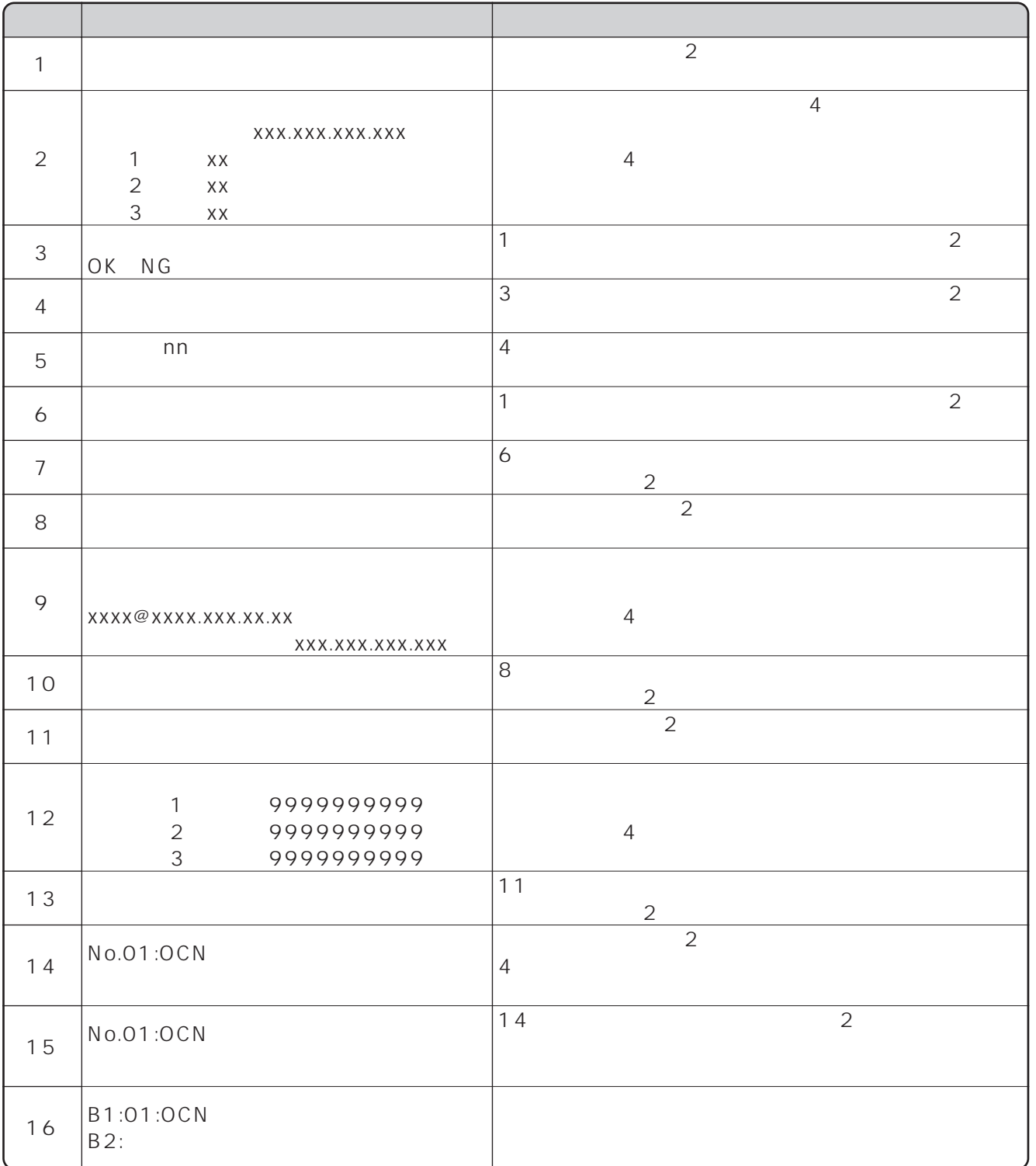

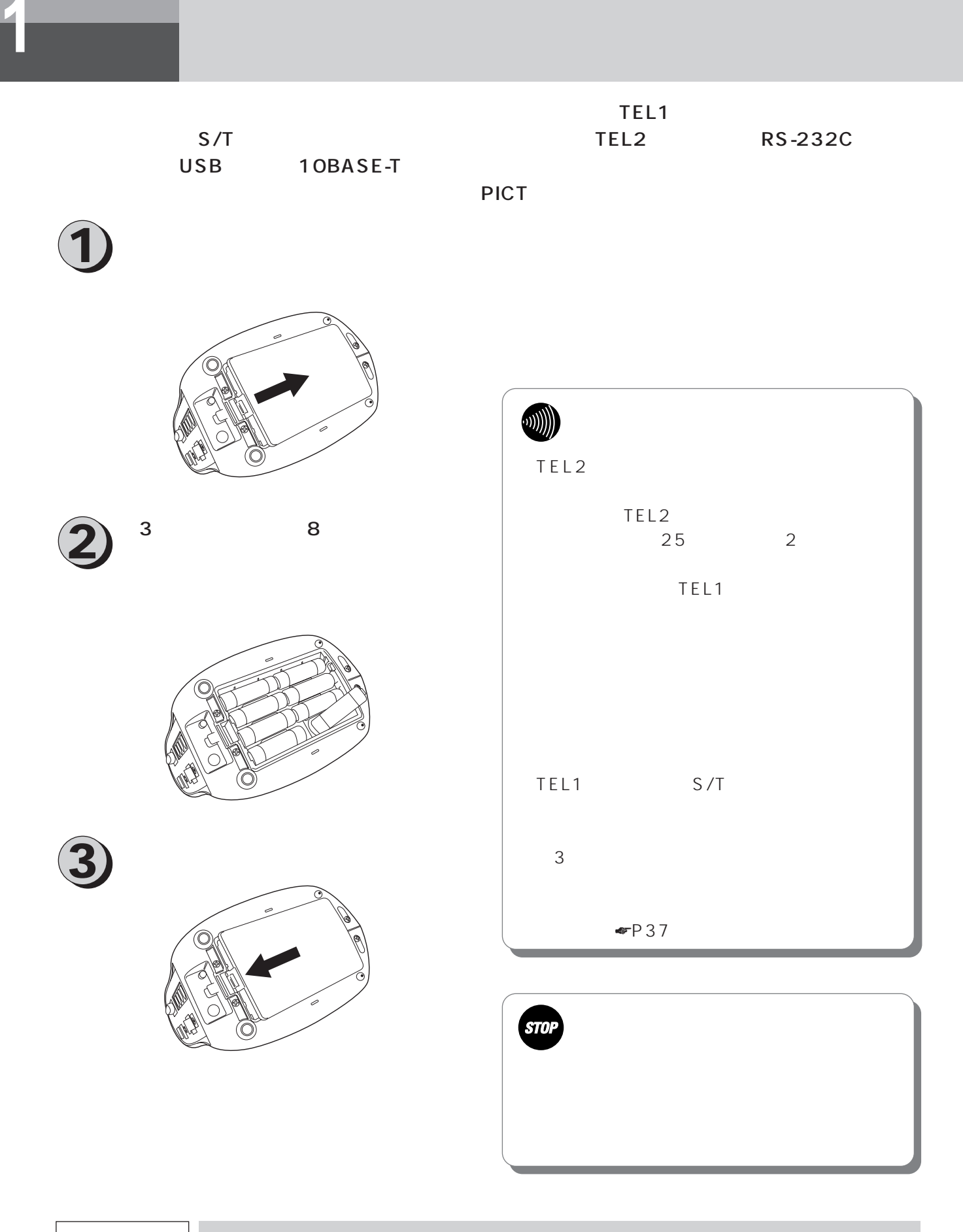

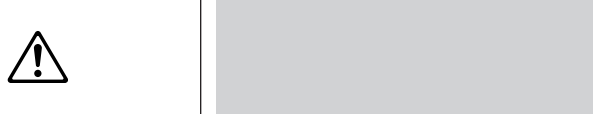

<span id="page-28-0"></span>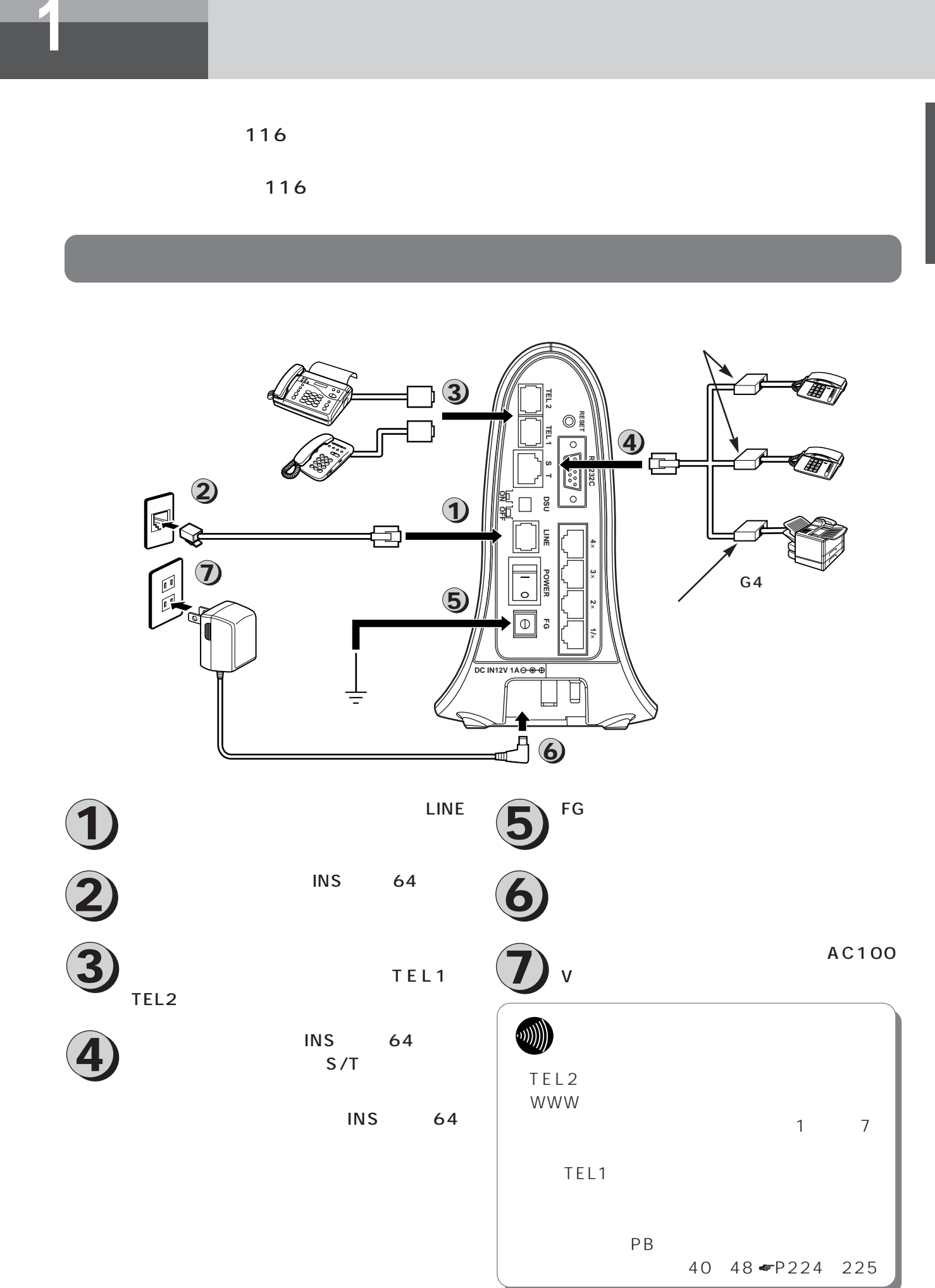

<span id="page-29-0"></span>**お使いに 1 なる前に 接続します**

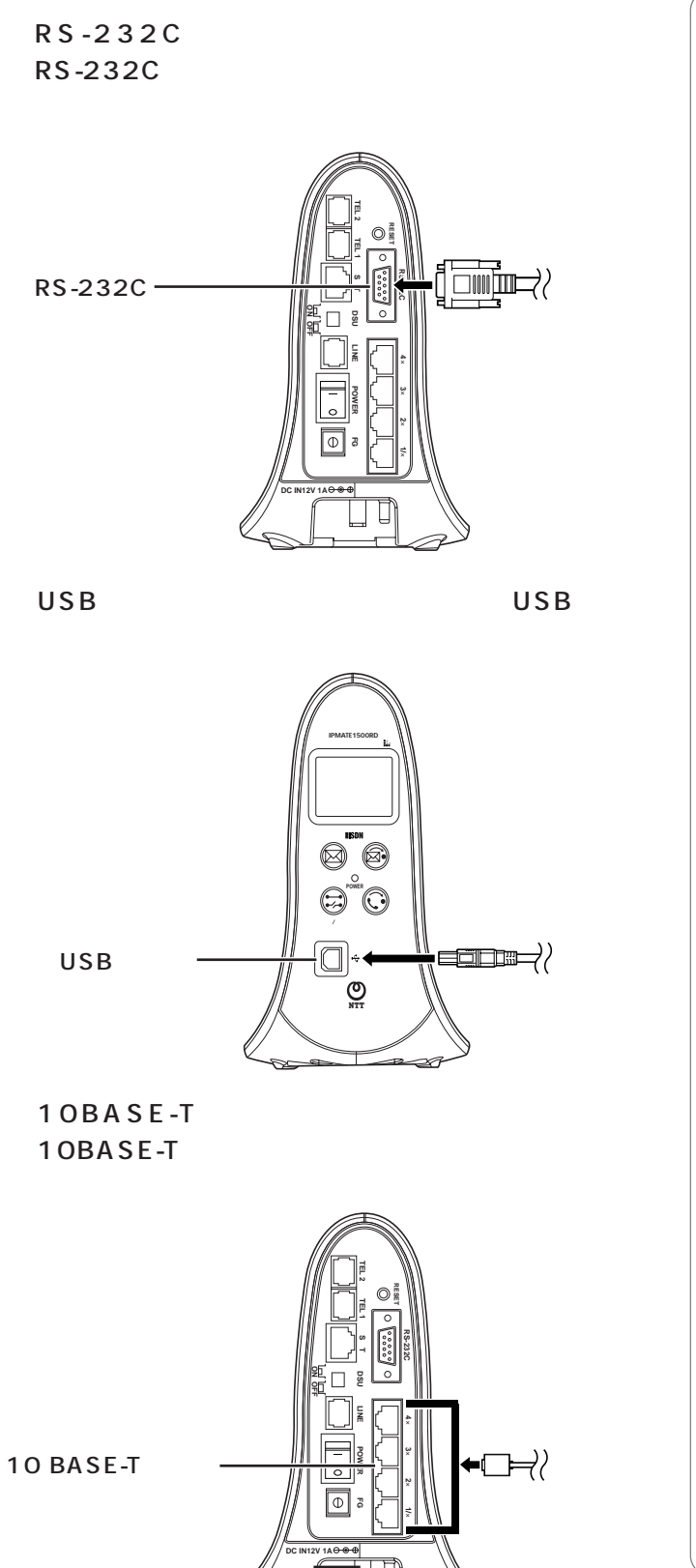

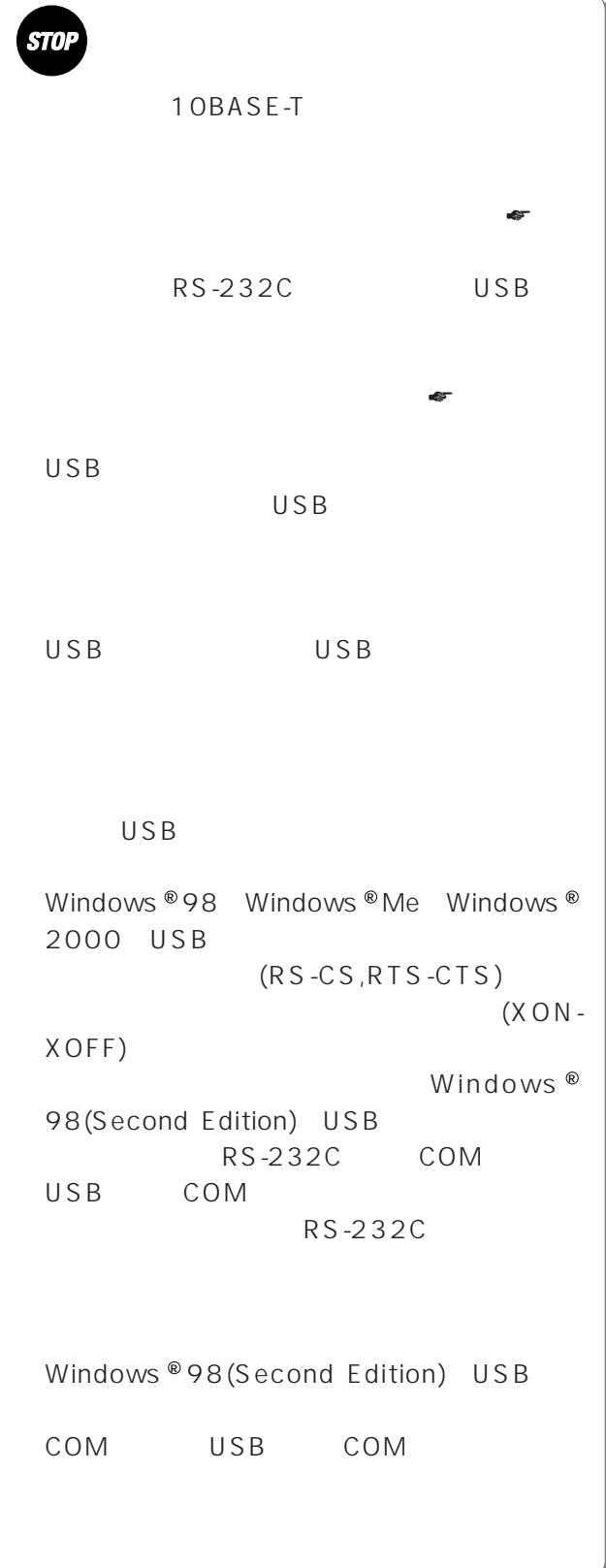

**INS** 64

## AC100 V 50 Hz 60 Hz

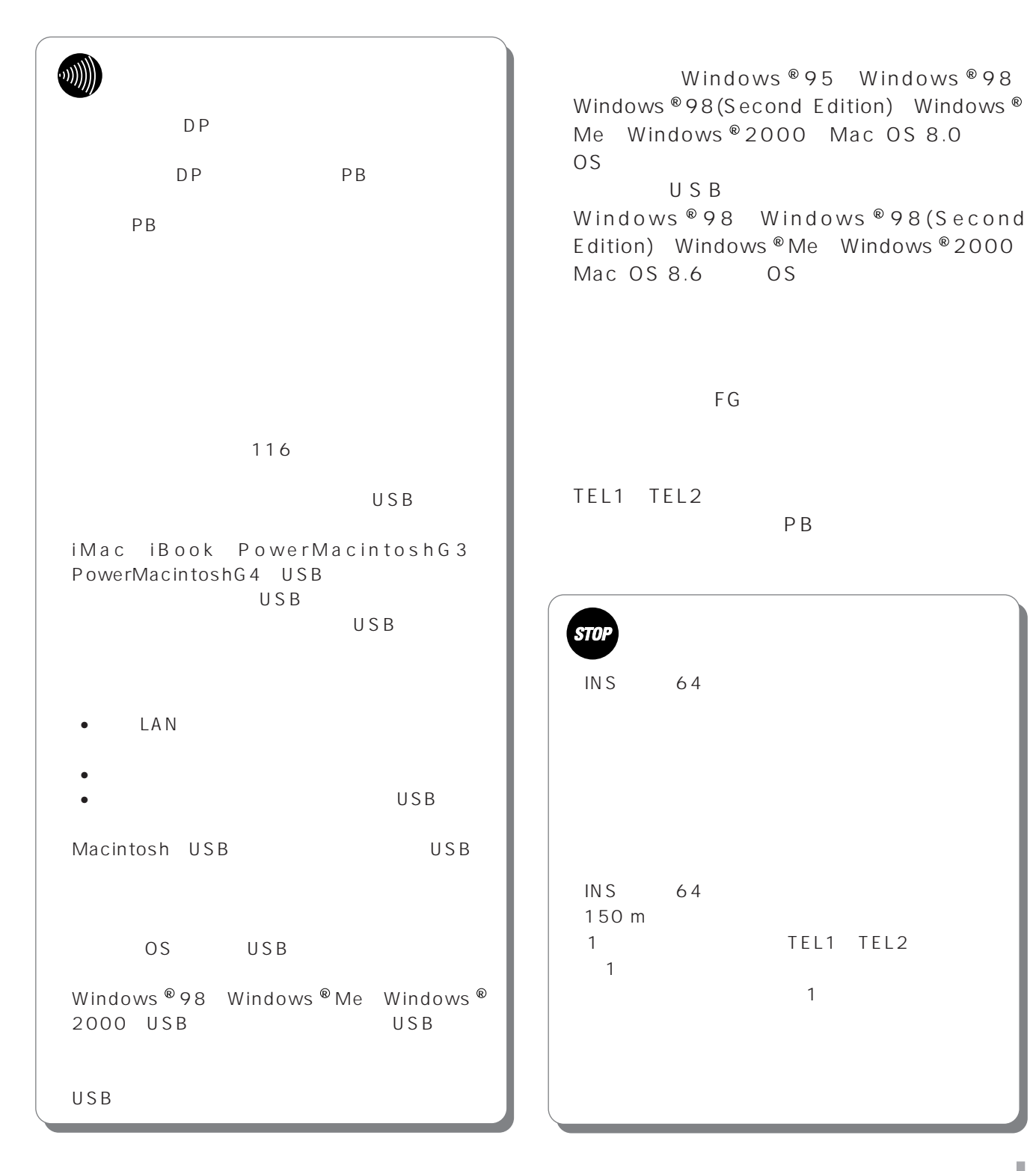

<span id="page-31-0"></span>**INS** 64  $S/T$  6 DSU nd the first of the context of the SI and the SI and the SI and the SI and the SI and the SI and the SI and the S<br>TEI Terminal Endpoint Identifier INS 64 2 2 2 2 TEI: Terminal Endpoint Identifier IPMATE1500RD INS 64 6

**DSU** S/T 10 m

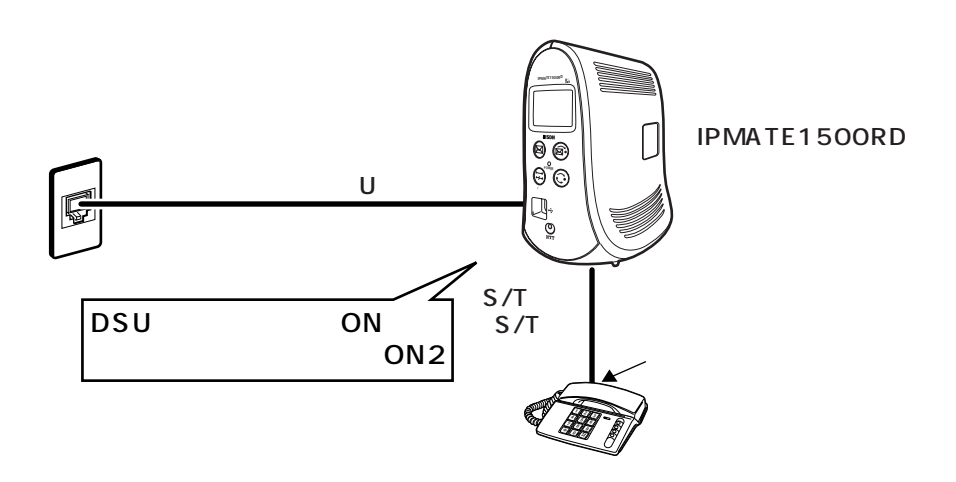

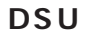

**DSU** S/T 10 m

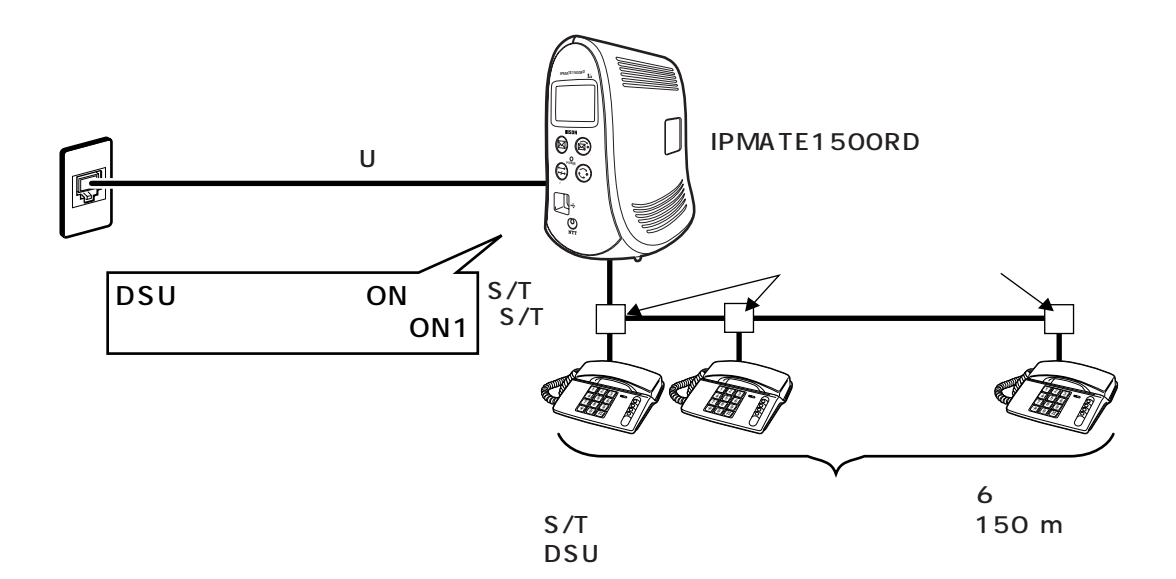

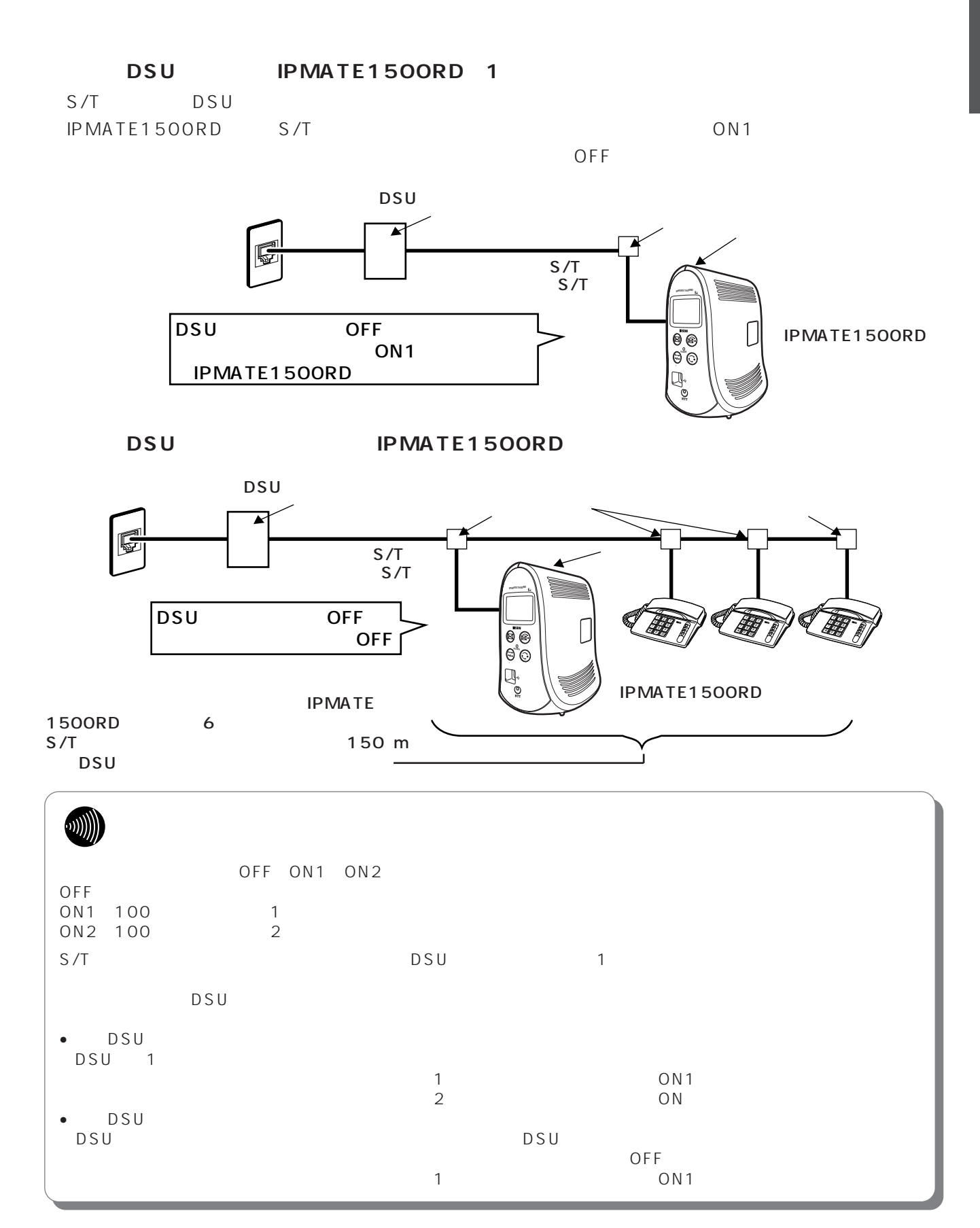

<span id="page-33-0"></span>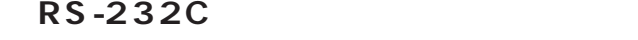

RS-232C

#### **●9ピンのシリアルポートを持つパソコンに接**

RS-232C  $9$ 

### **●25ピンのシリアルポートを持つパソコンに**

RS-232C D-SUB25

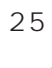

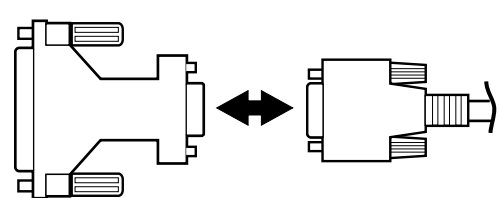

## Macintosh

RS-232C Mac

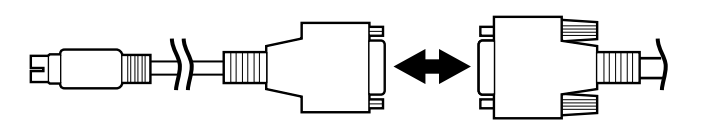

USB

USB USB

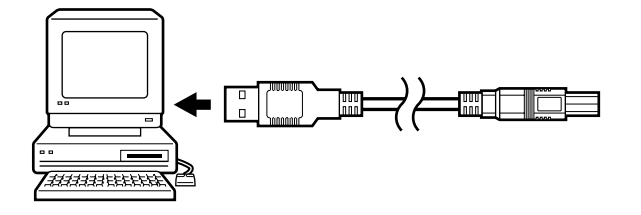

## 10BASE-T

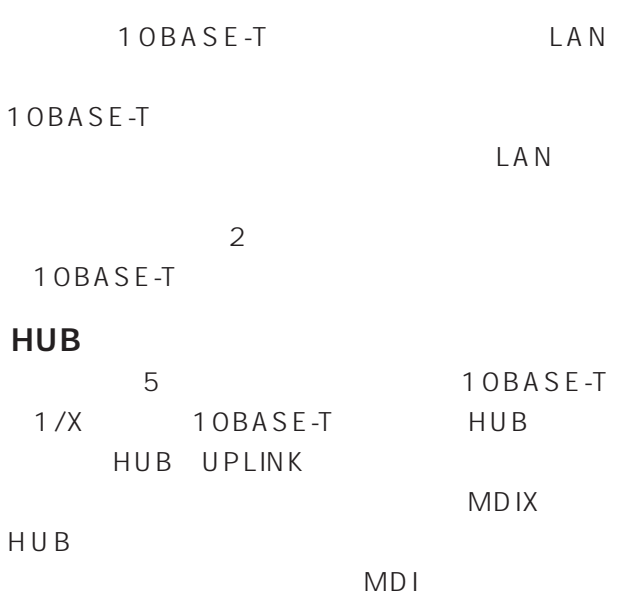

ISO 8802-3

**DSU** S/T DSU DSU

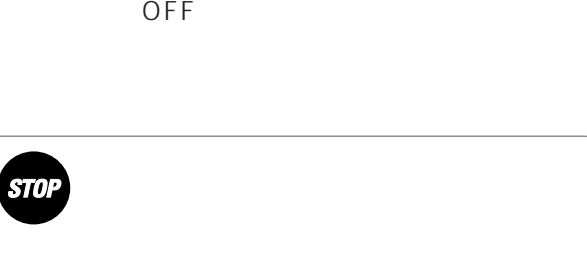

IPMATE1500RD USB OS Windows ®98 Windows ® Me Windows ®2000 MacOS 8.6 9

<span id="page-34-0"></span>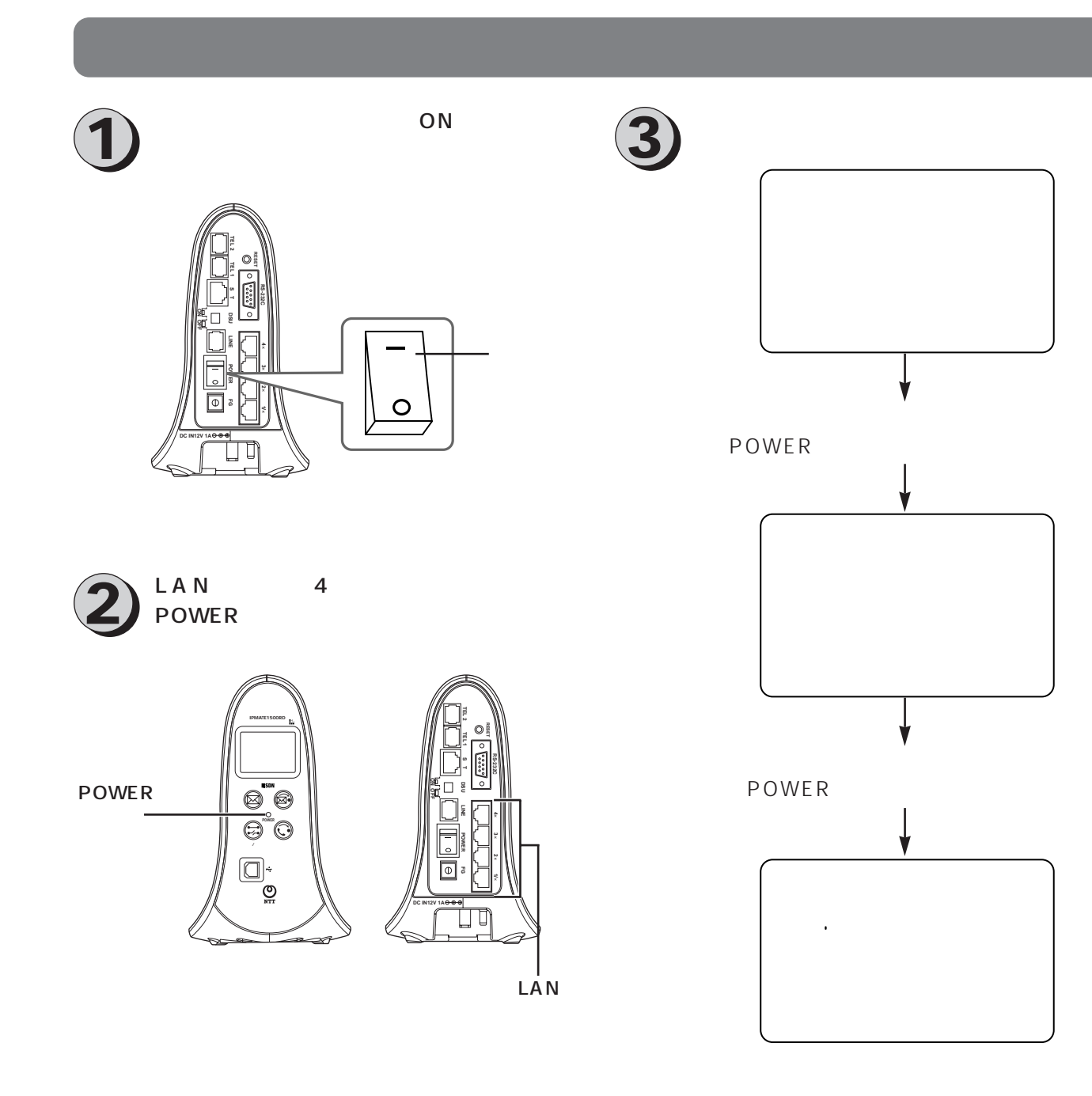

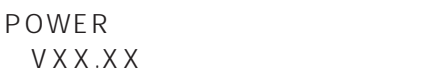

<span id="page-35-0"></span>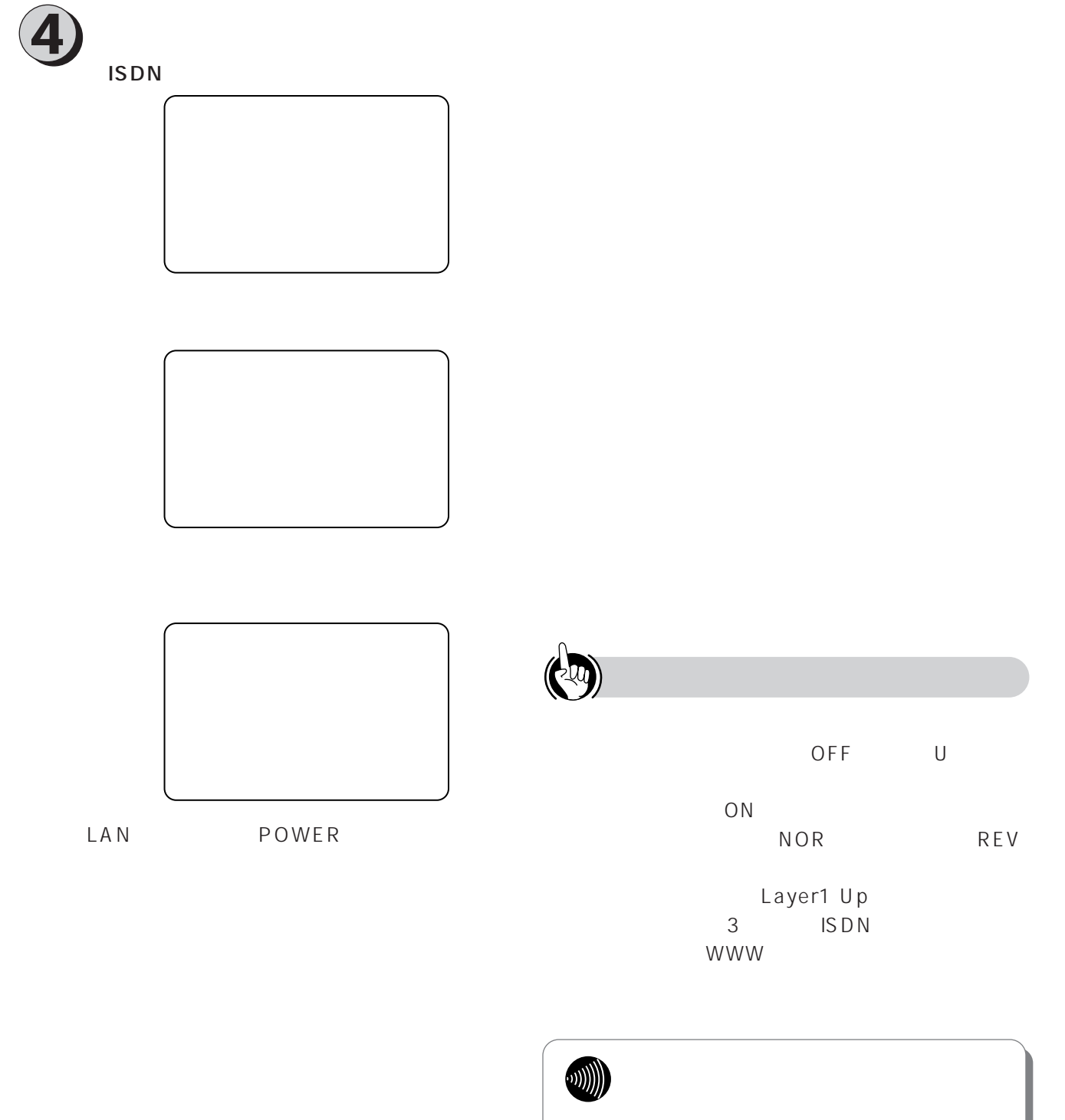

 $10BASE-T$
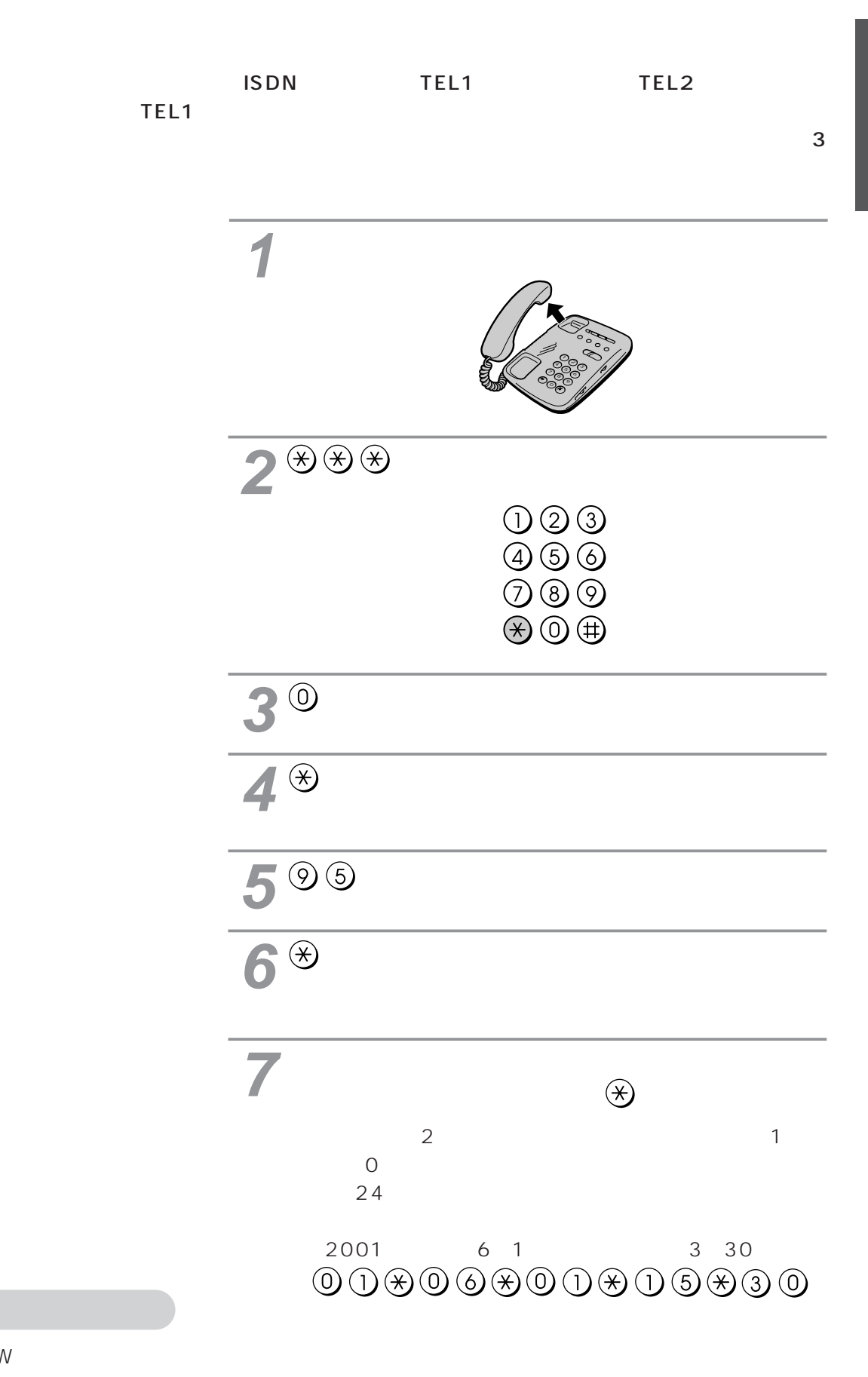

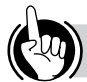

WWW

37

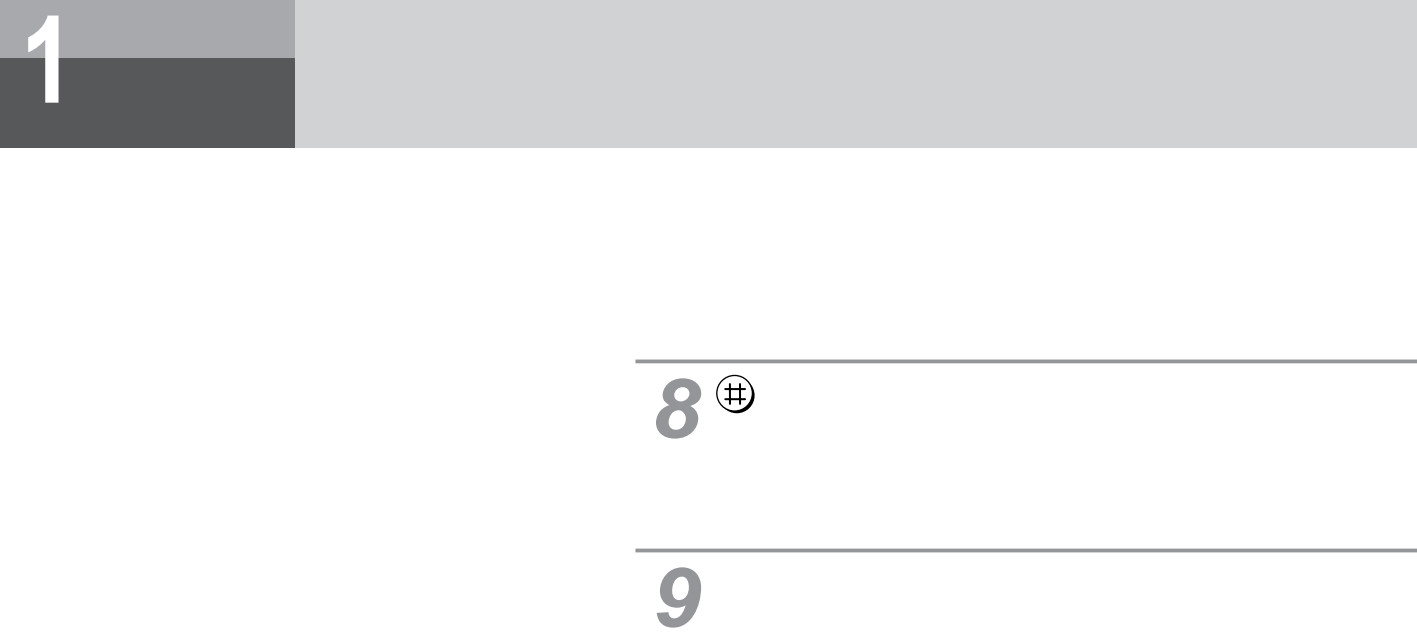

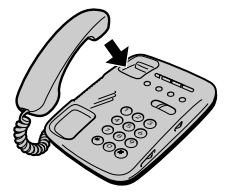

**利用形態 2 アナログ通信機器の利用形態**

 $5$   $*$   $P152$ 

 $\sim$  2

 $\mathsf{www}$ 

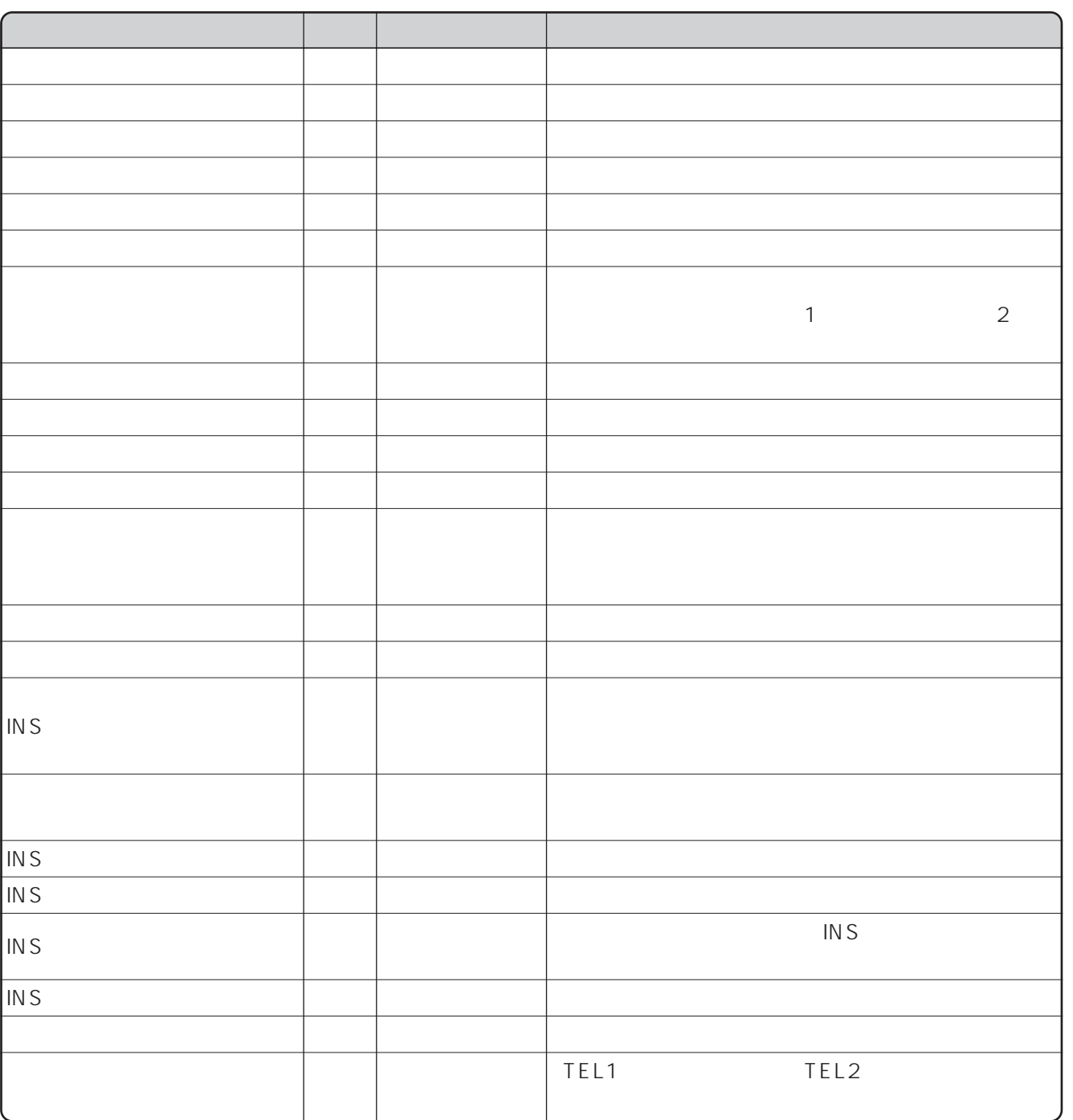

F

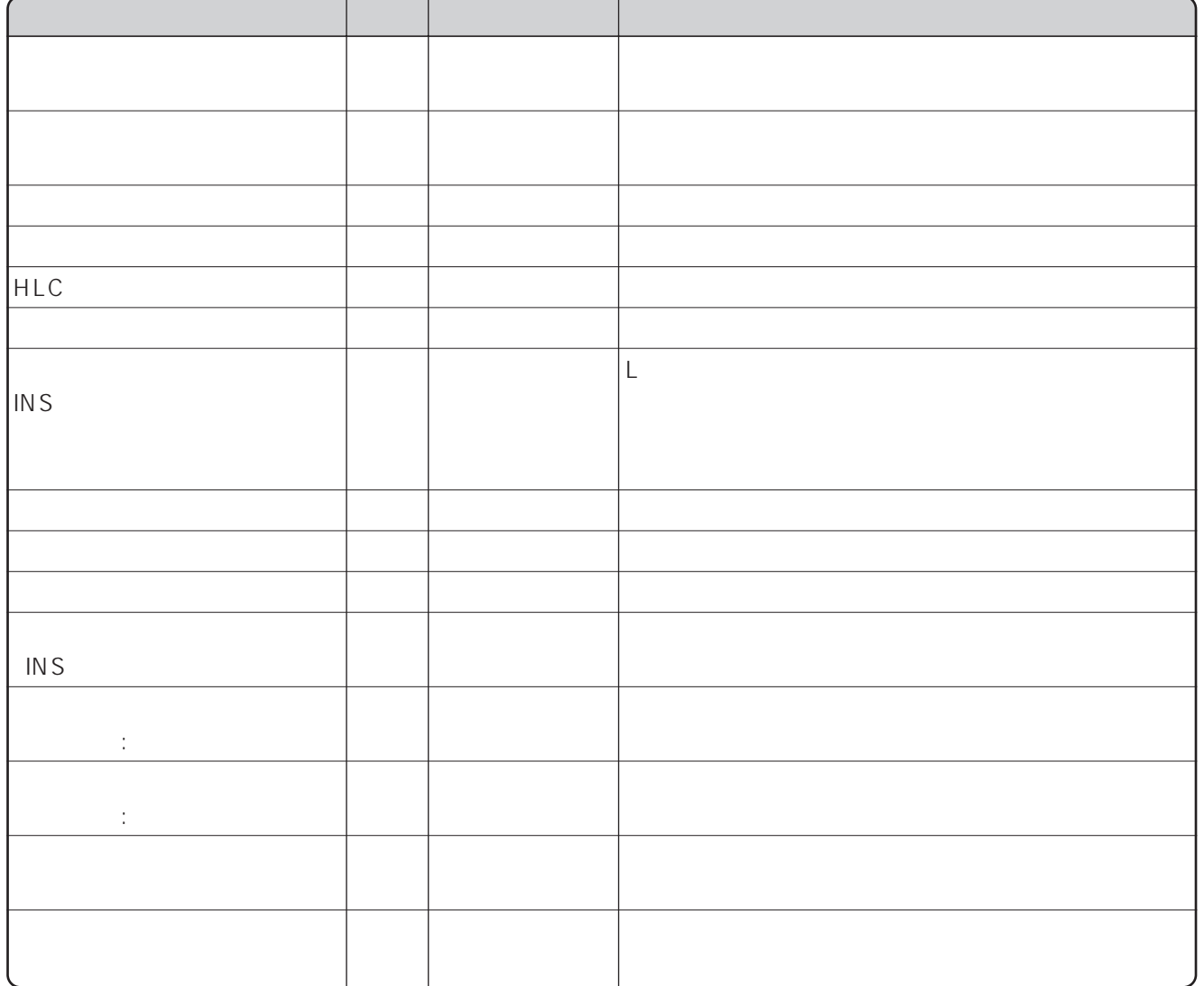

2

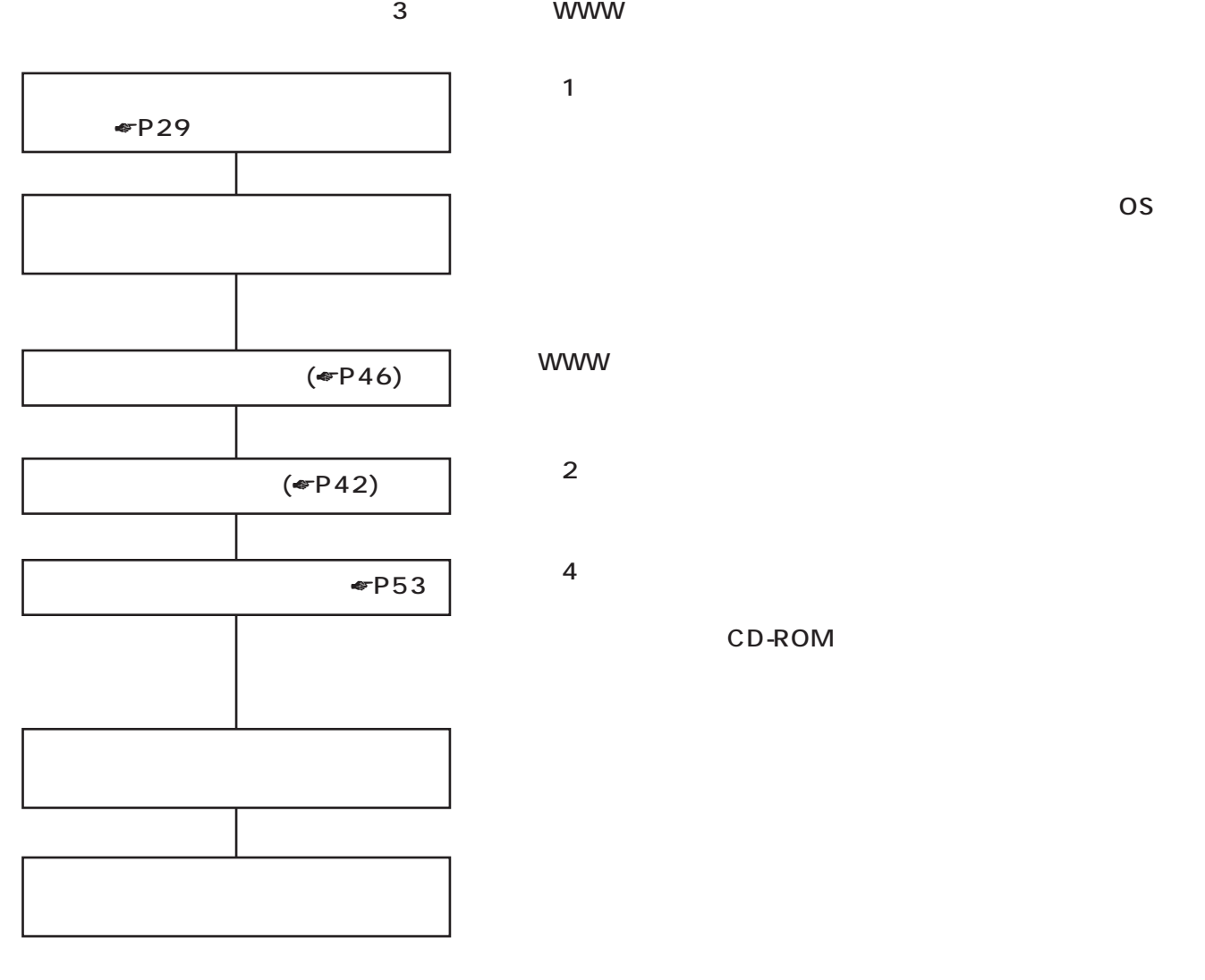

CD-ROM

IP Services with the services of the services of the services of the services of the services of the services of the services of the services of the services of the services of the services of the services of the services

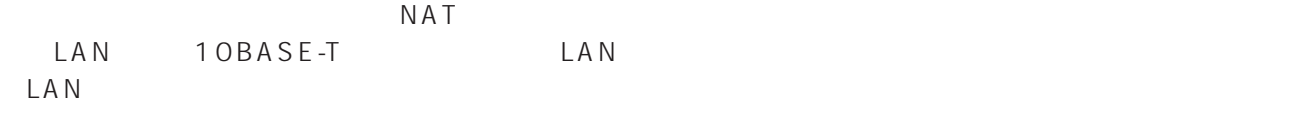

ISDN

INSテレホーダイを利用する

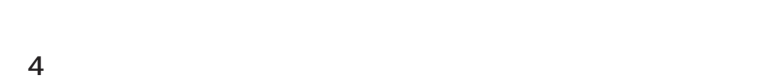

#### CD-ROM

 $\overline{4}$ 

<span id="page-41-0"></span>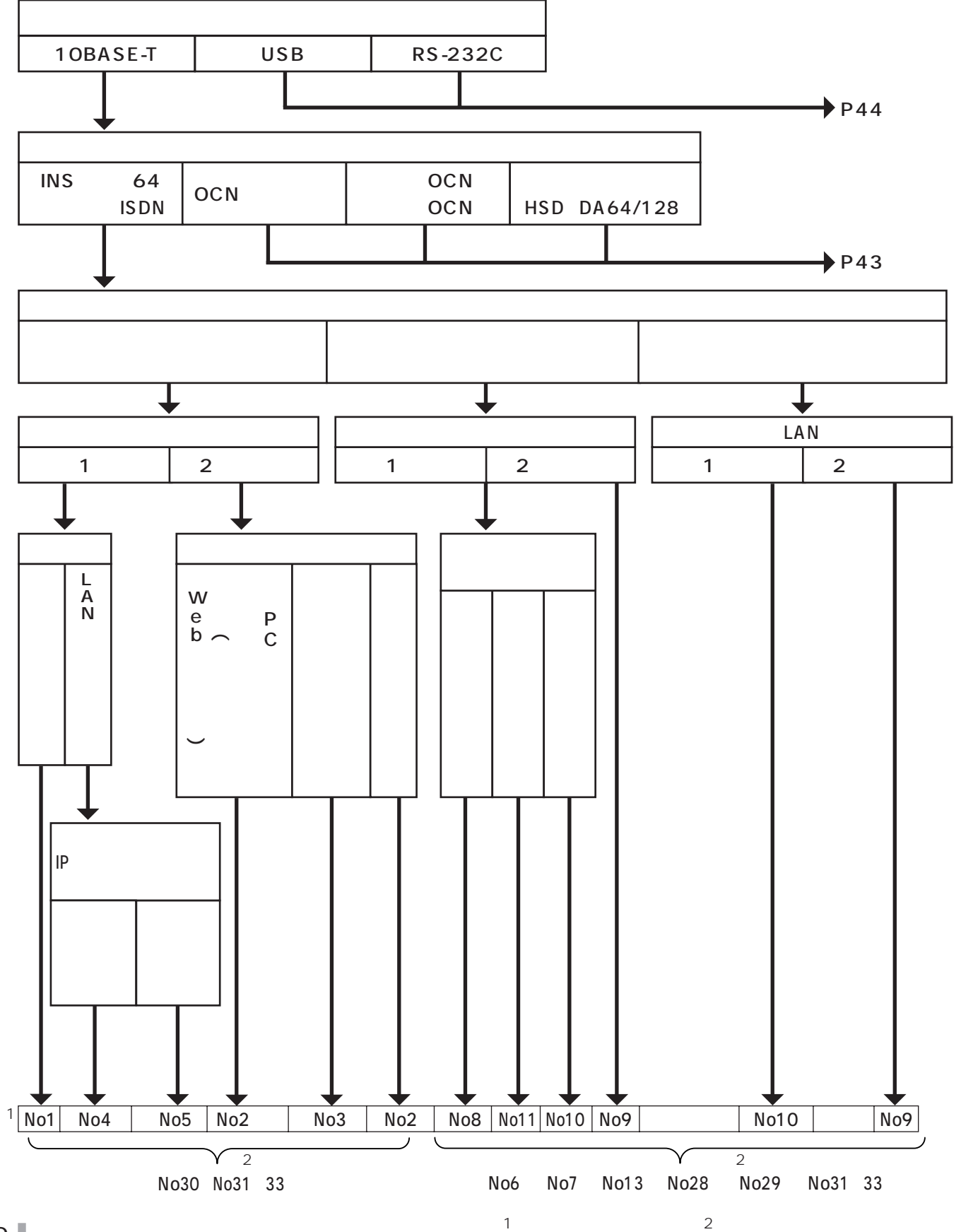

<span id="page-42-0"></span>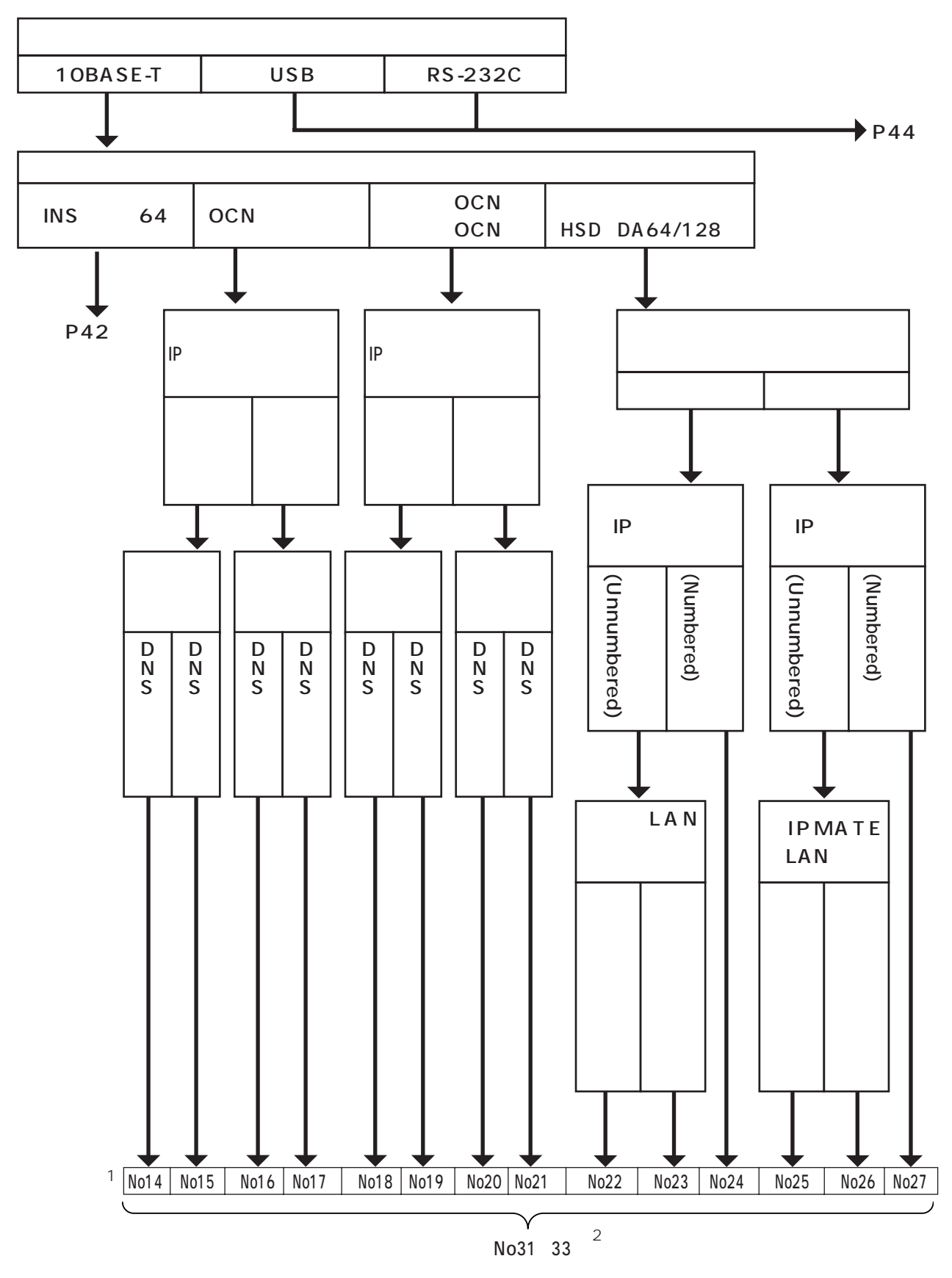

<span id="page-43-0"></span>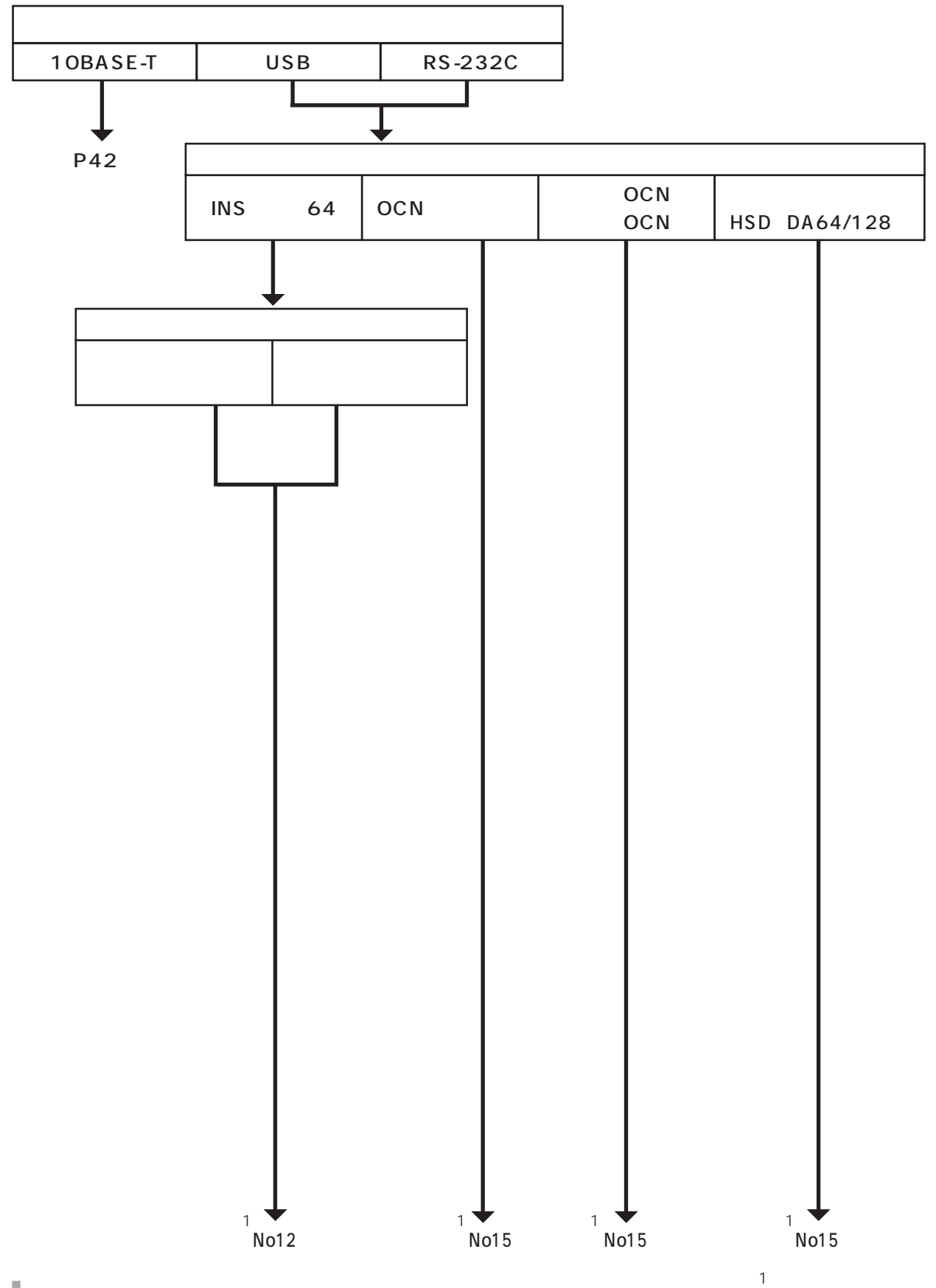

**設定方法**

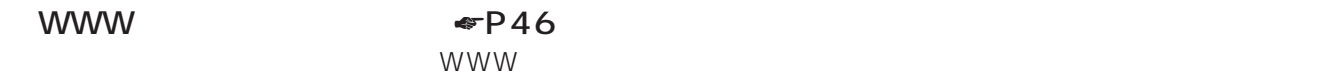

# AT

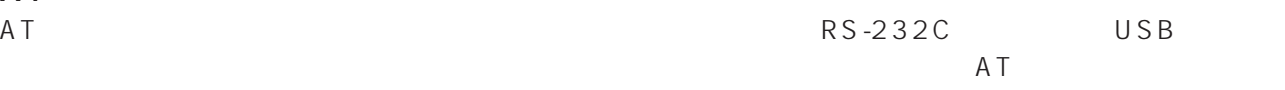

#### 法です。 ☛CD-ROM『オンラインマニュアル』

# TELNET <sub>●</sub>P235

10BASE-T TELNET

 $\P$   $\P$   $\Gamma$  52

 $P_{\rm B}$ 

 $P256$ 

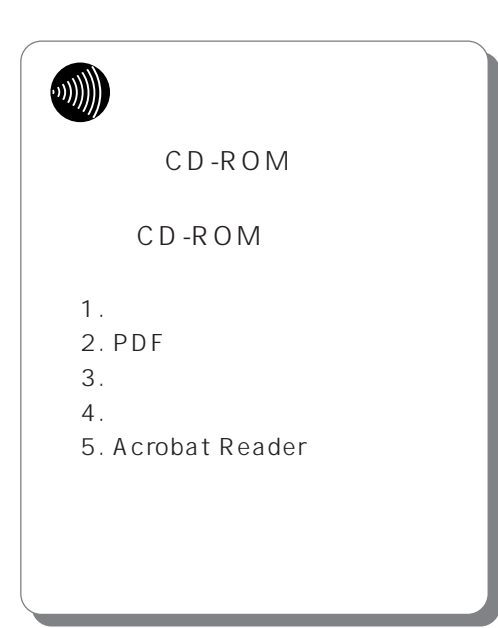

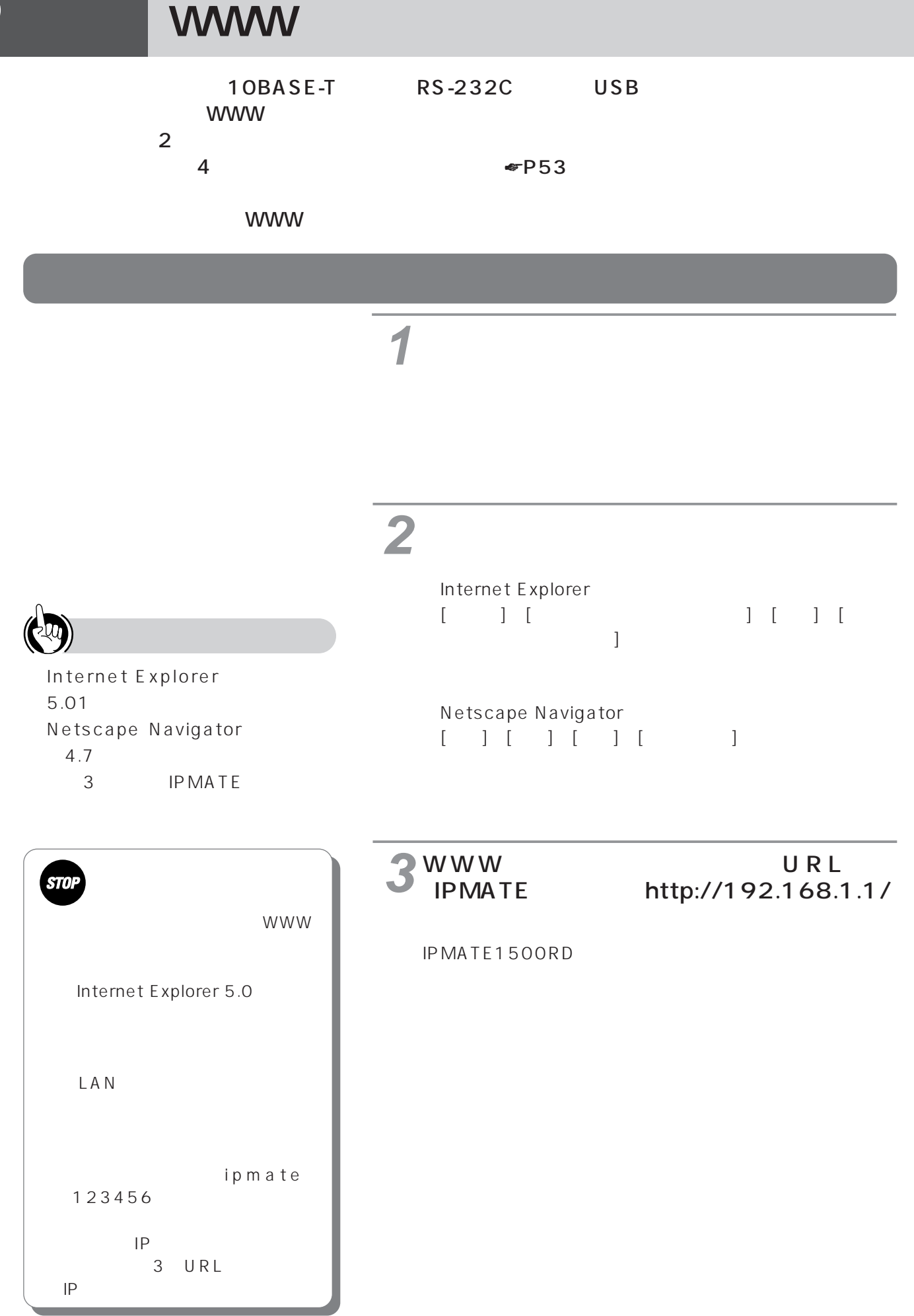

<span id="page-45-0"></span>**3 設定方法**

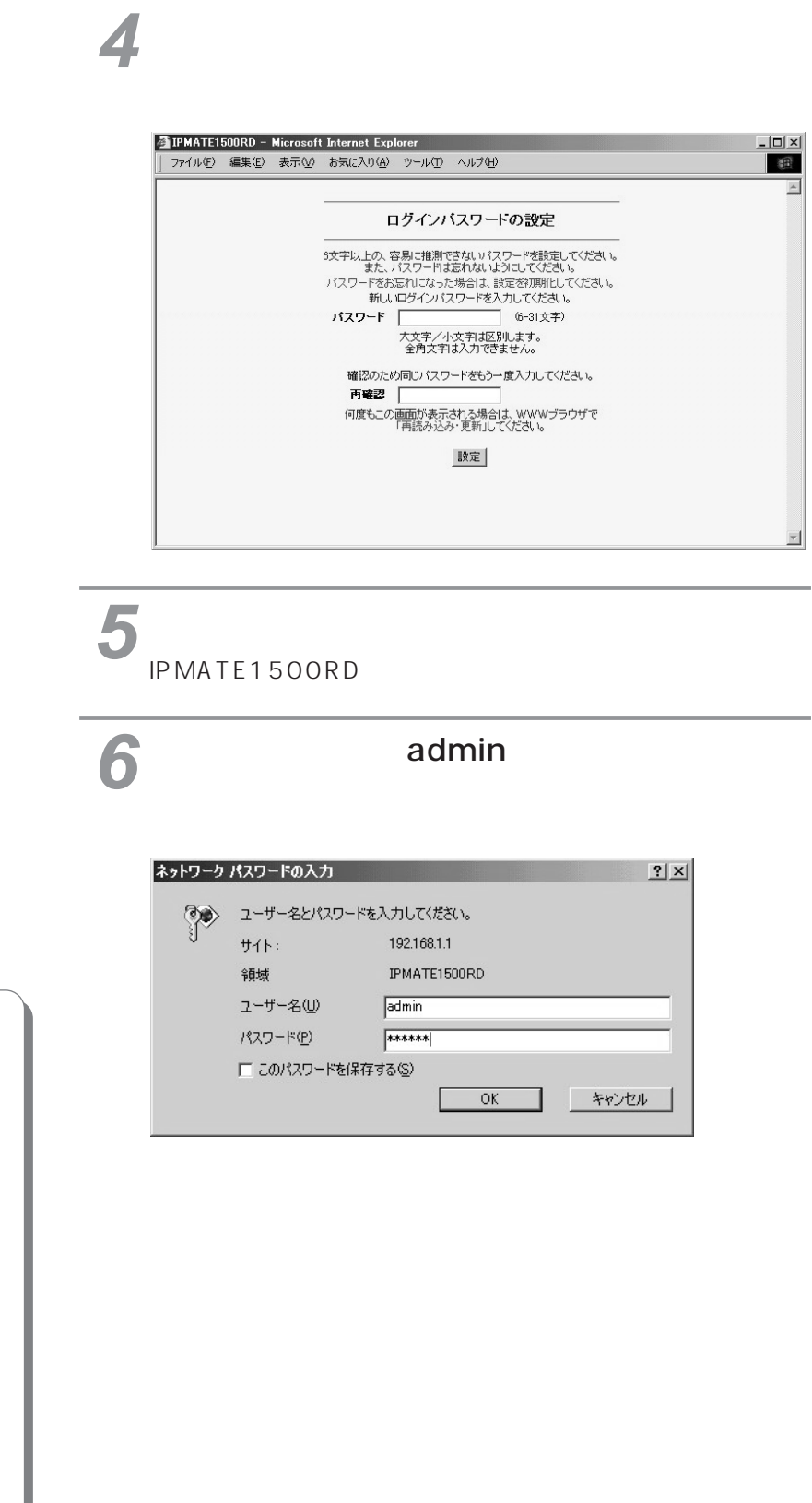

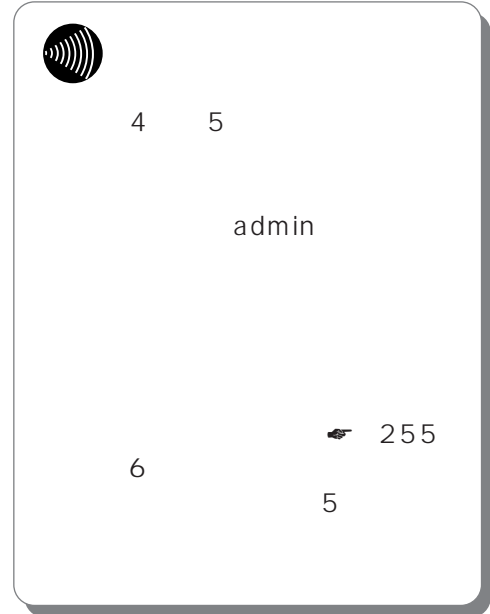

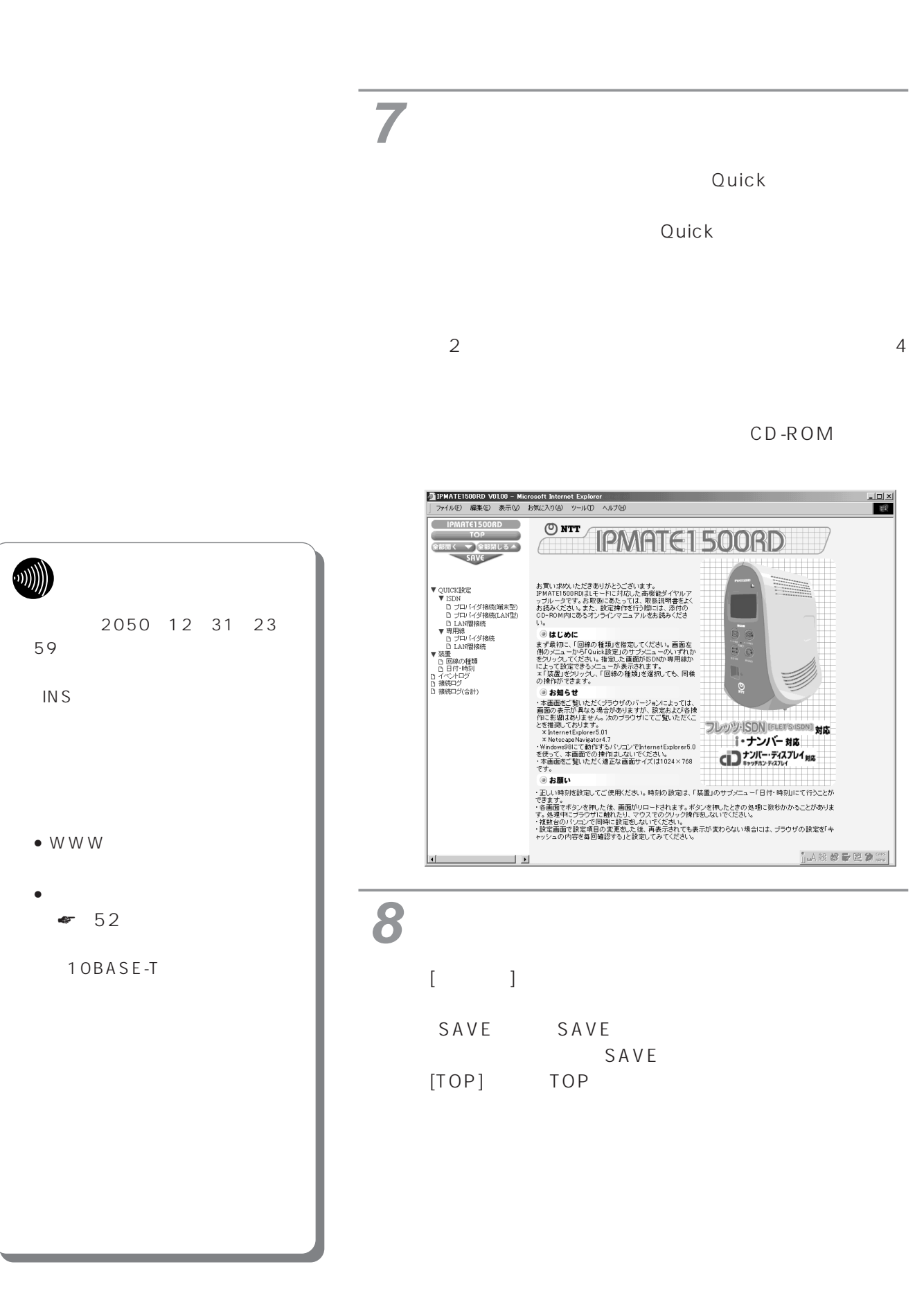

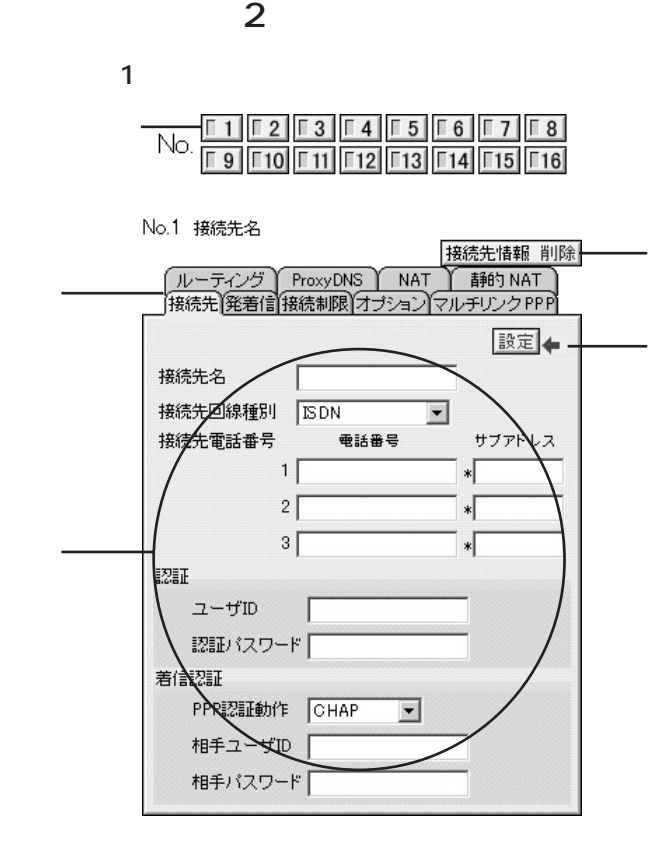

No

IPMATE1500RD

SAVE

**WWW** 

**3 設定方法**

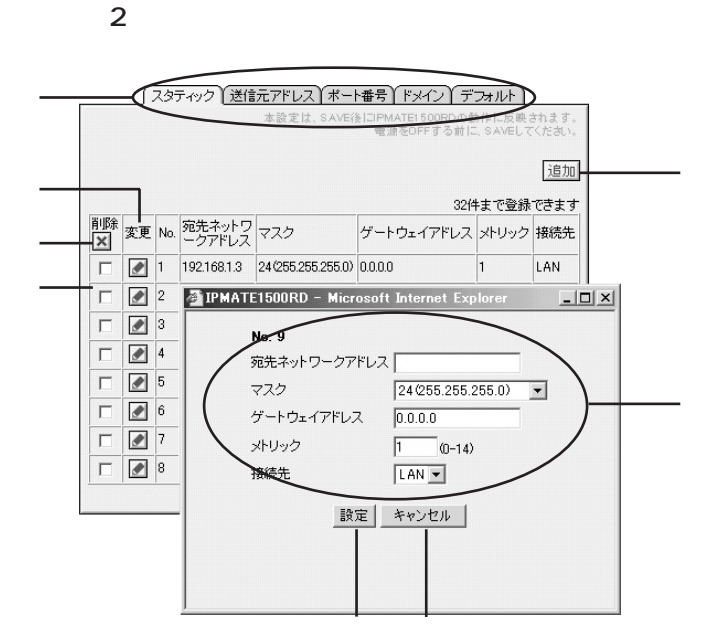

 $N$ o

IPMATE1500RD

SAVE

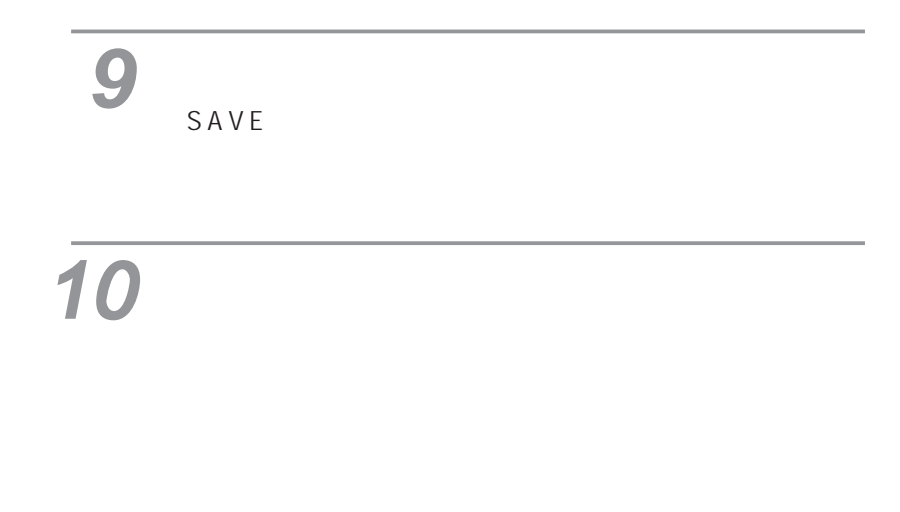

 $7 \qquad Q\&A$ WW<sub>W</sub>

<span id="page-51-0"></span>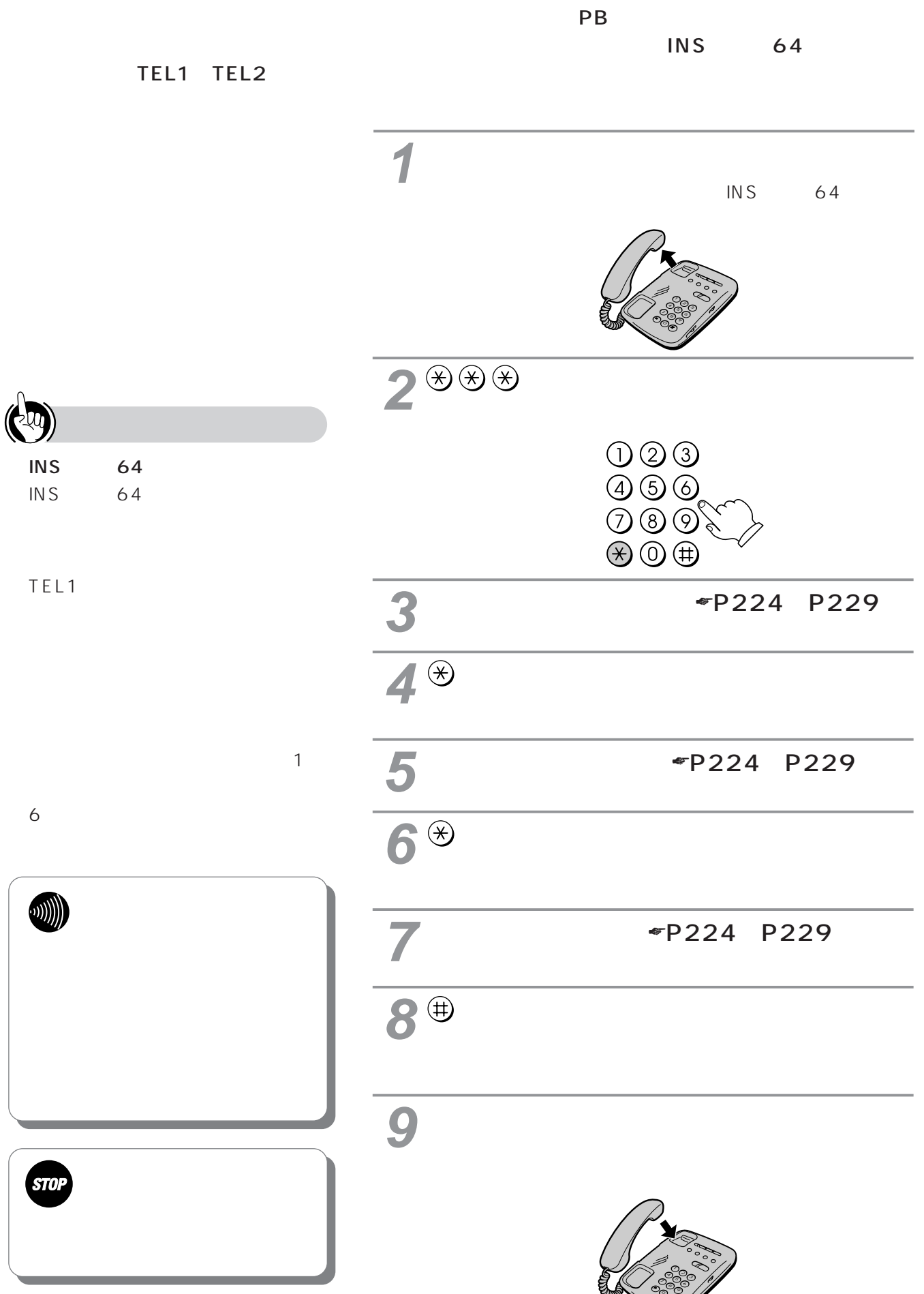

<span id="page-52-0"></span>**パソコンをつな**

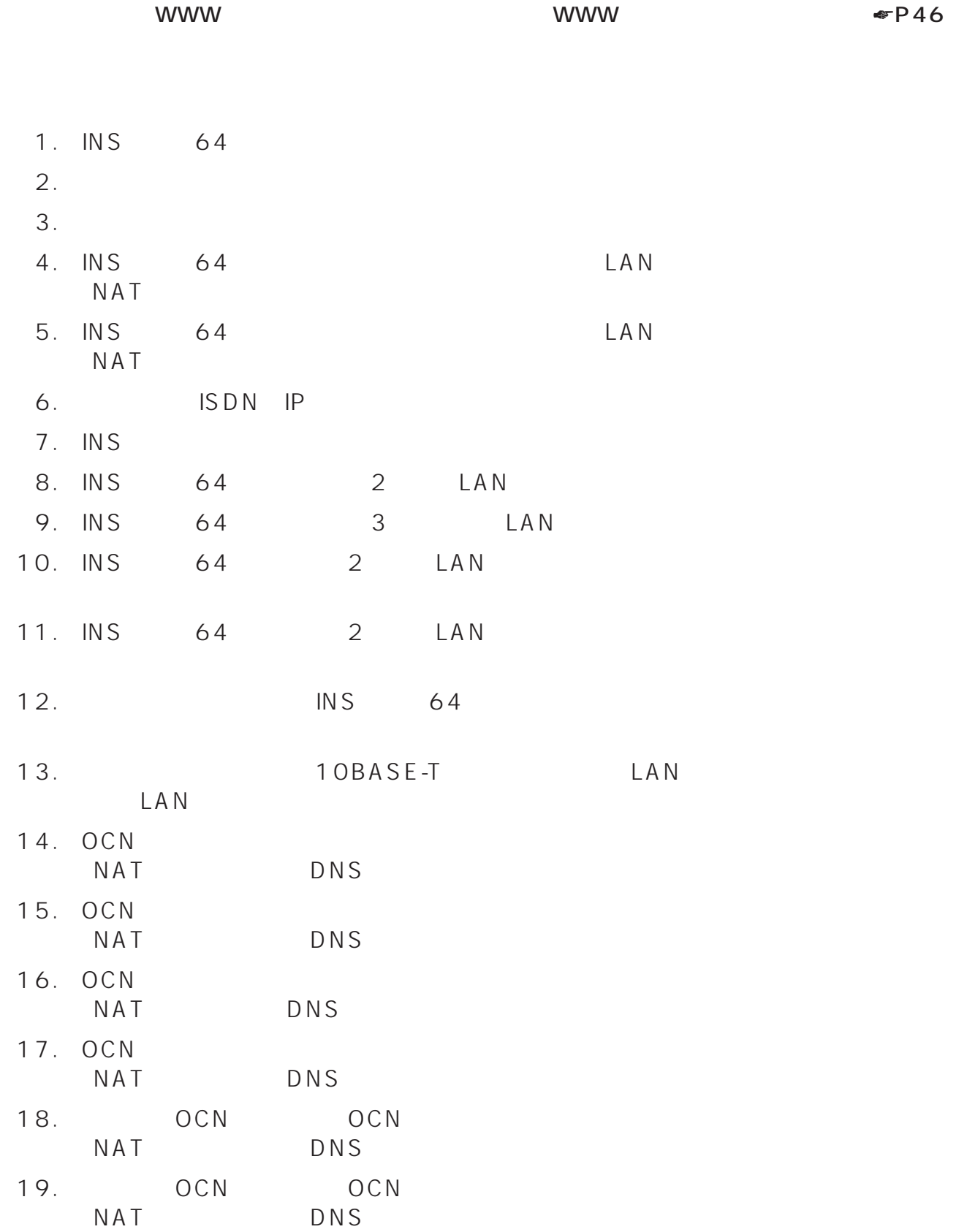

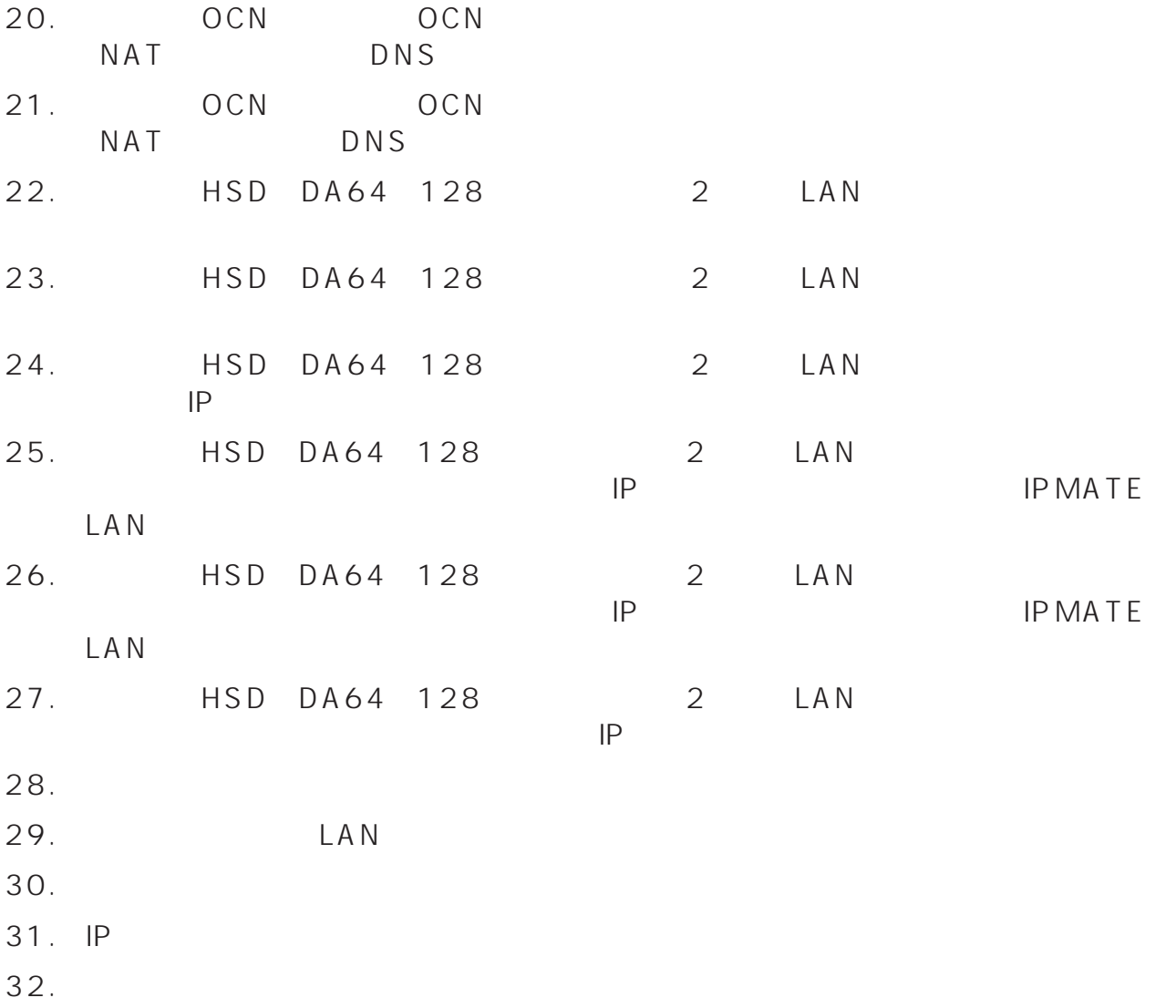

33. LAN IP

# 1. INS 64

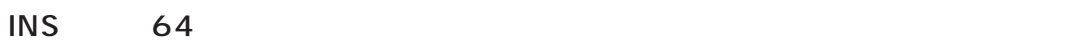

10BASE-T

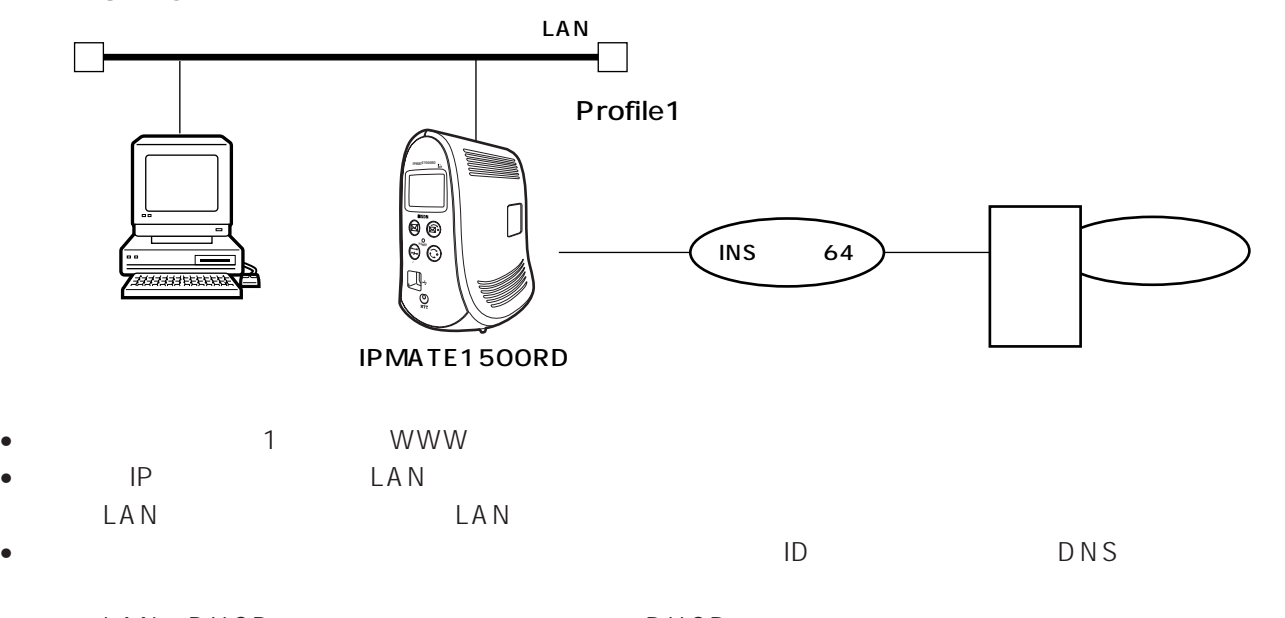

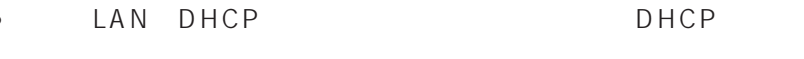

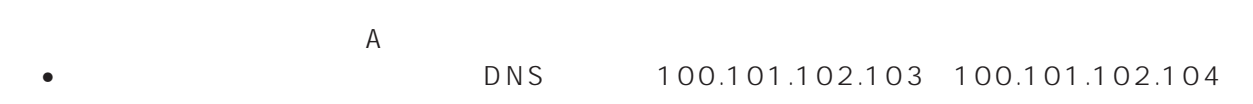

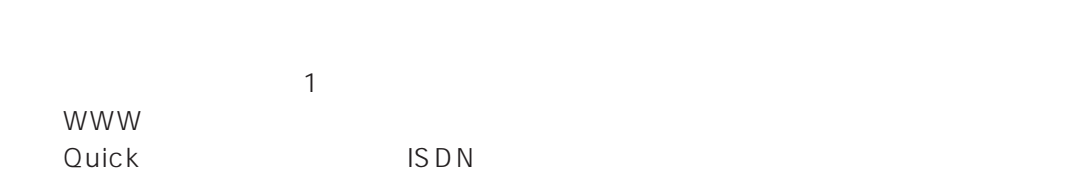

4

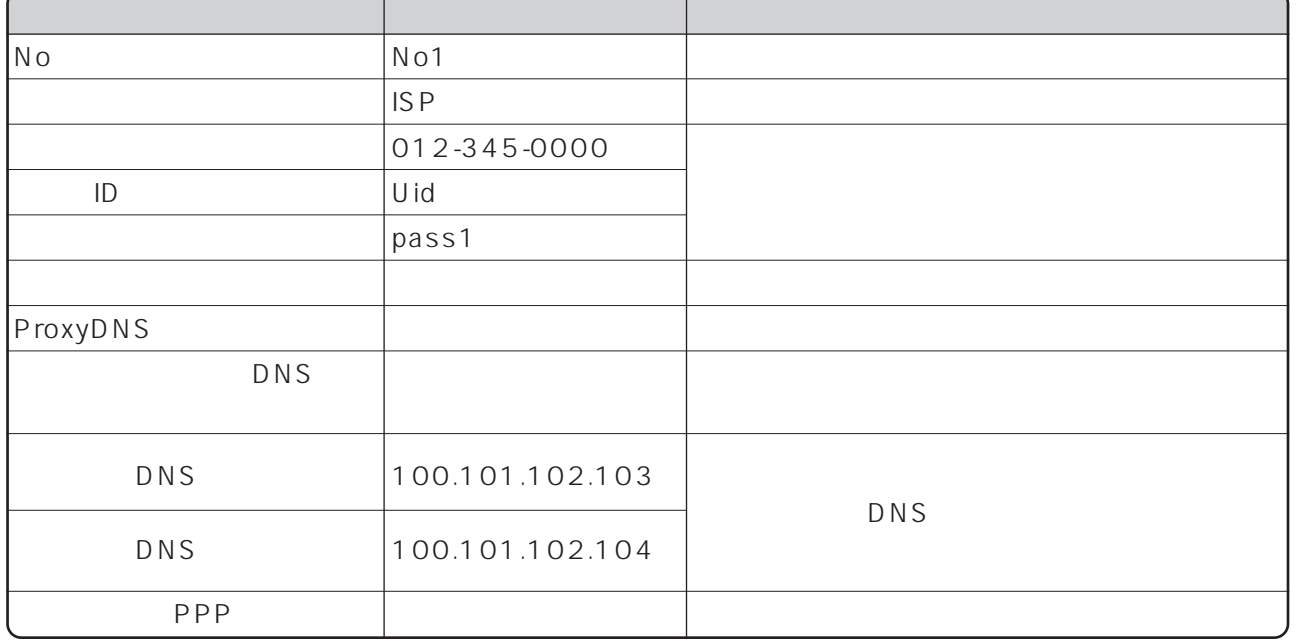

 $\Box$  AN

 $\blacksquare$   $\blacksquare$ 

ISDN READY POWER

 $\mathsf{SAVE}$ 

 $($  ftp  $)$ **2.** インターネットプロバイダを変更するインターネットプロバイダを変更するインターネットプロバイ

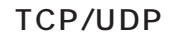

TCP UDP

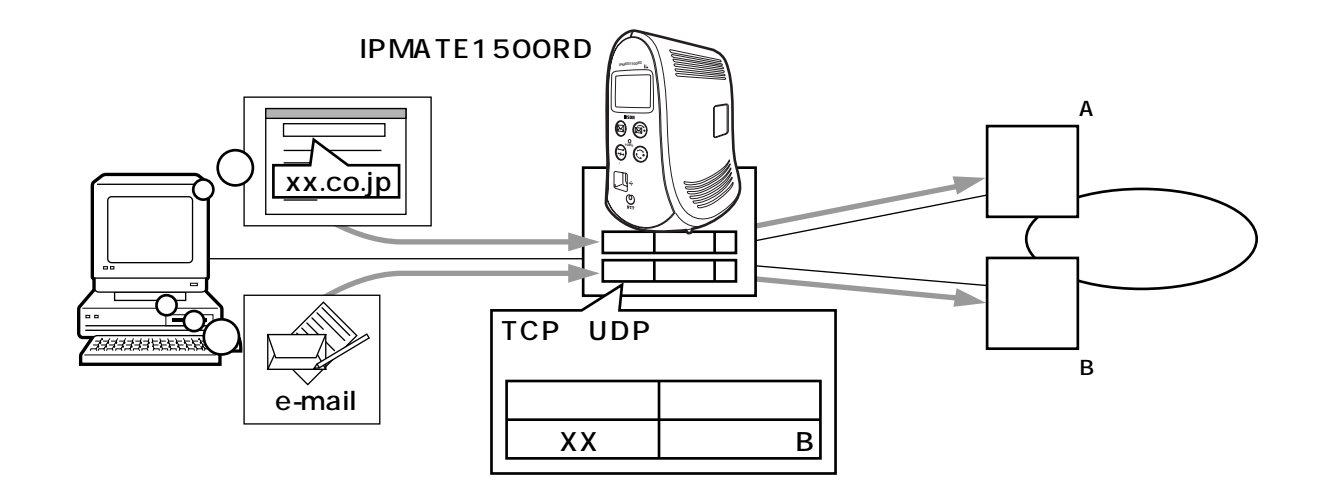

- 1 WWW
- DNS No1 No2 editions are the DHCP to the DHCP between the DHCP TCP UDP

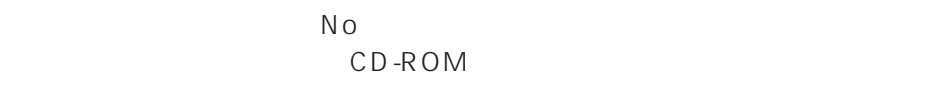

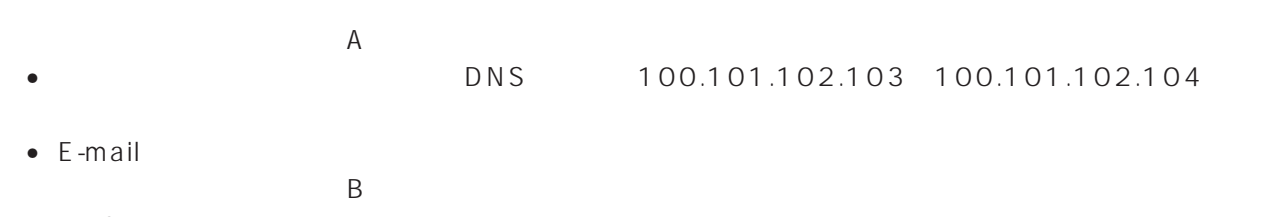

- $\bullet$  DNS  $\bullet$  and  $\bullet$  and  $\bullet$  and  $\bullet$  and  $\bullet$  and  $\bullet$  and  $\bullet$  and  $\bullet$  and  $\bullet$
- $E$ -mail  $=$  xx.ocn.ne.jp

 $\sim$  1 WWW when the contract of the contract of the contract of the contract of the contract of the contract of the contract of the contract of the contract of the contract of the contract of the contract of the contract of the c

インターネットプロバイダAへの接続先の設定を行います。 「Quick設定」メニューより「ISDN/プロバイダ接続(端末型)」画面を選択します。

4

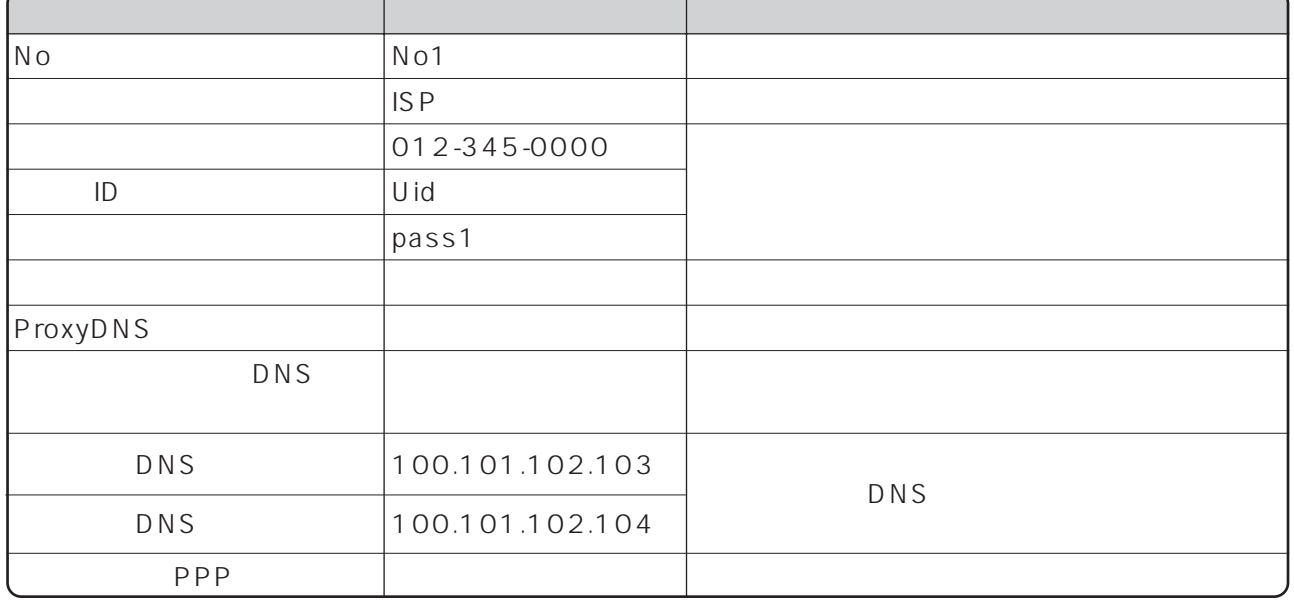

 $\overline{B}$  and  $\overline{B}$  and  $\overline{B}$  and  $\overline{B}$  is  $\overline{B}$  is  $\overline{B}$  is  $\overline{B}$ 

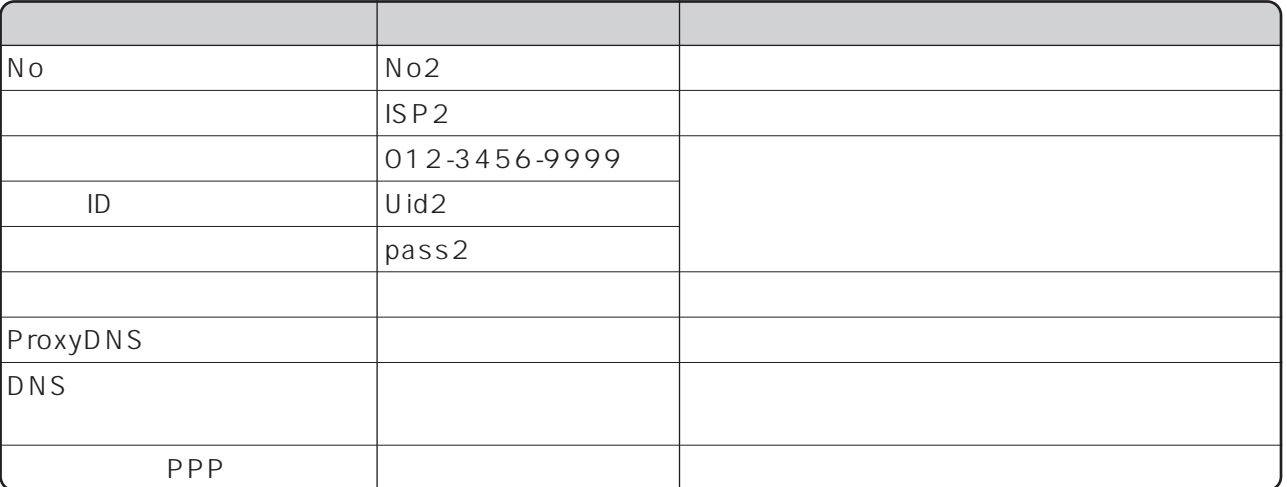

 $\mathsf{ISDN}$ 

 $\mathsf{DNS}$ 

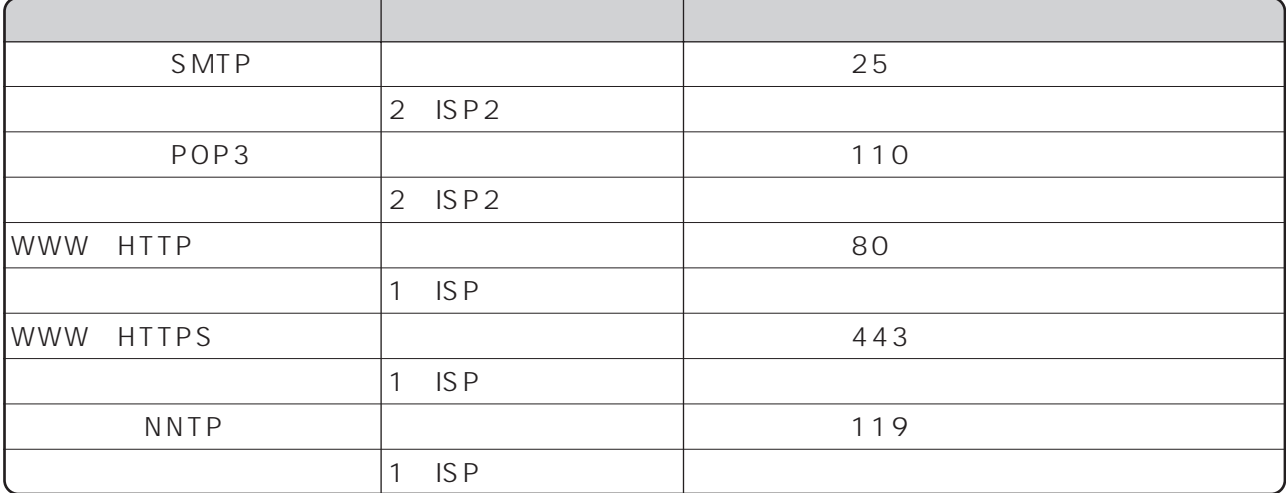

DNS PNS

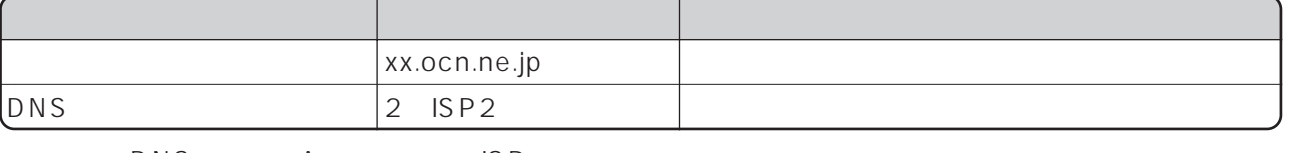

DNS A ISP

LAN

 $[ ]$ 

**ISDN READY** POWER

 $\forall$  SAVE

**3.** 編集 インターネットプロバイダを変更するインターネットプロバイ<sub>ダ</sub>

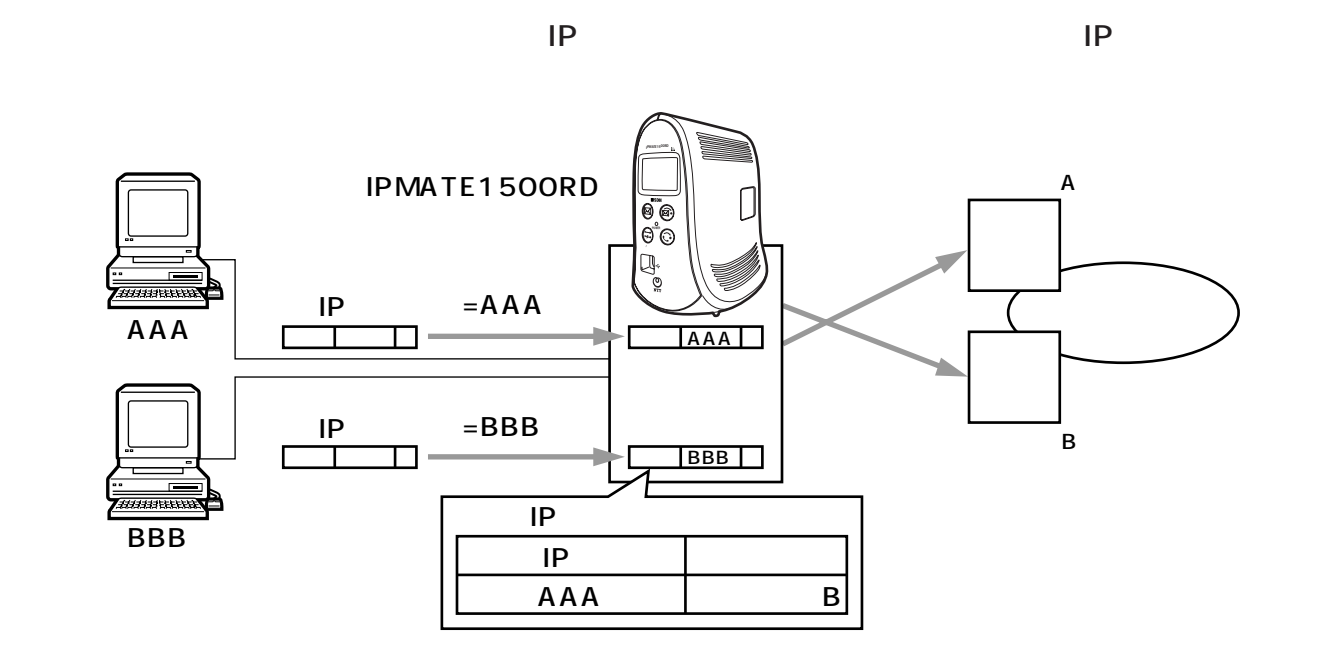

- The South School of the South School of the WWW The South School of the South School of the South School of the South School of the South School of the South School of the South School of the South School of the South Sc
- インターネットプロバイ<sub>ダ</sub> コンワード ロバイダ ロバイダ ロバスワード ロバスワード ロバスワード ロバスワード ロバスワード ロバスワード ロバスワード No1 No2 example to the DHCP the DHCP between the DHCP
- $\bullet$  and the state state in the state state  $\ast$  . The state state state state state state state state state state state state state state state state state state state state state state state state state state state stat
- $IP$  No
- $\overline{A}$ 0NS 100.101.102.103 100.101.102.104
- ームストライト<br>コミュニティングB
	- $\bullet$  DNS
	- $A = 192.168.1.100$  B
- $\sim$  1 **WWW**
- $A$  $\Omega$ uick $\Omega$

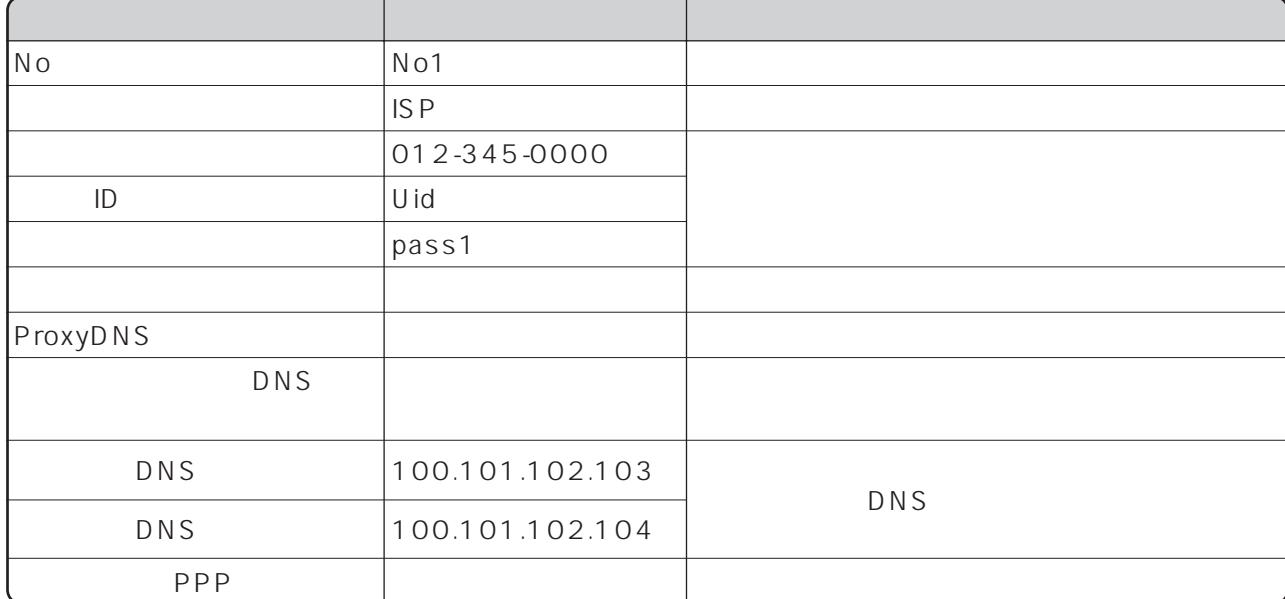

#### $\overline{B}$  and  $\overline{B}$  and  $\overline{B}$  and  $\overline{B}$  is  $\overline{B}$  is  $\overline{B}$  is  $\overline{B}$

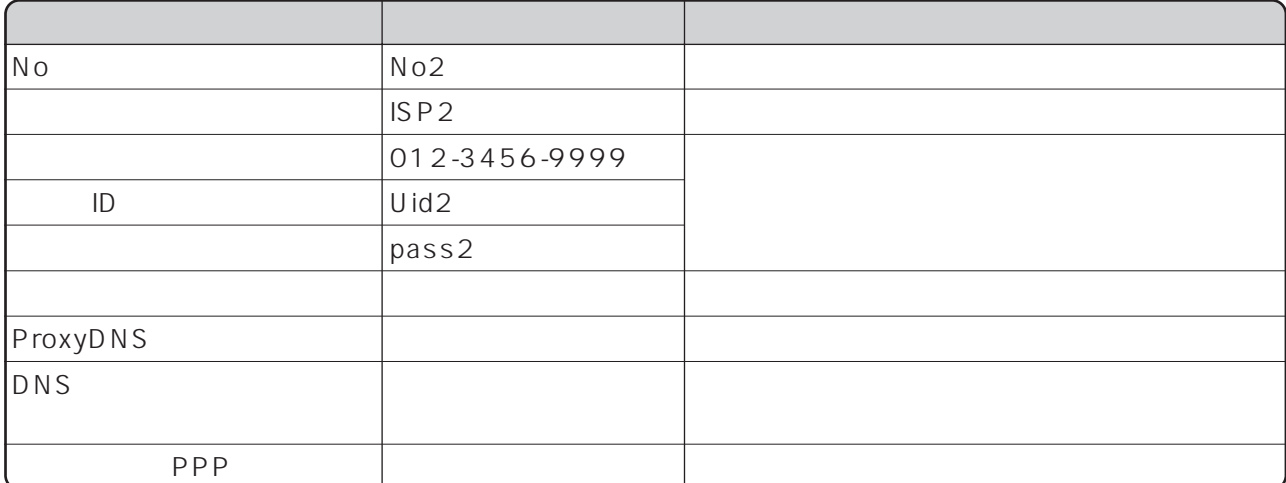

 $\mathsf{ISDN}$ 

 $\mathsf{A}$ 

 $\mathsf{IP}$ 

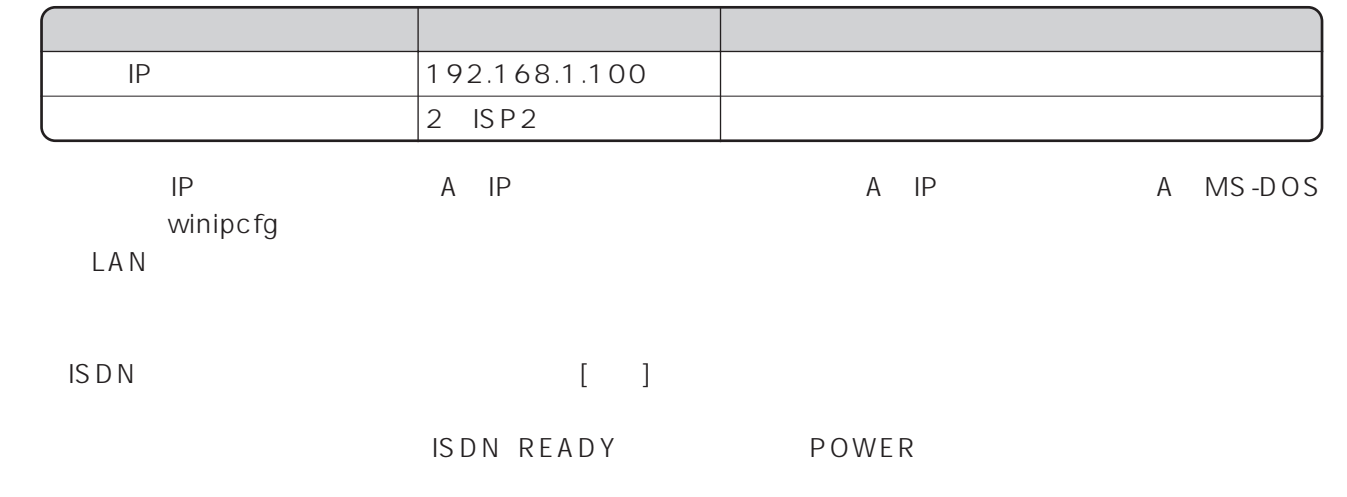

 $\forall$  K A V E

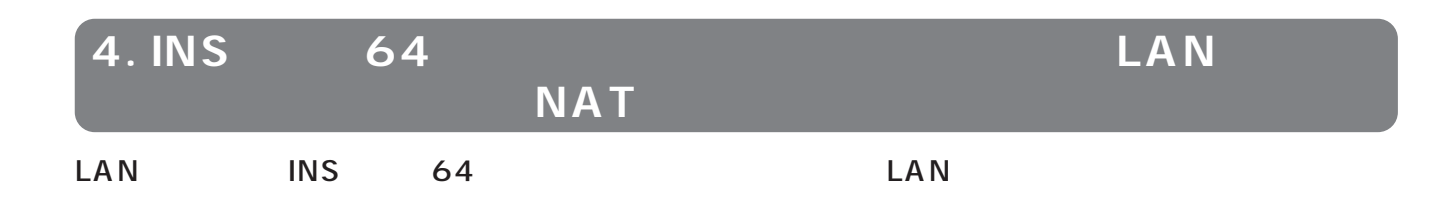

 $NAT$ 

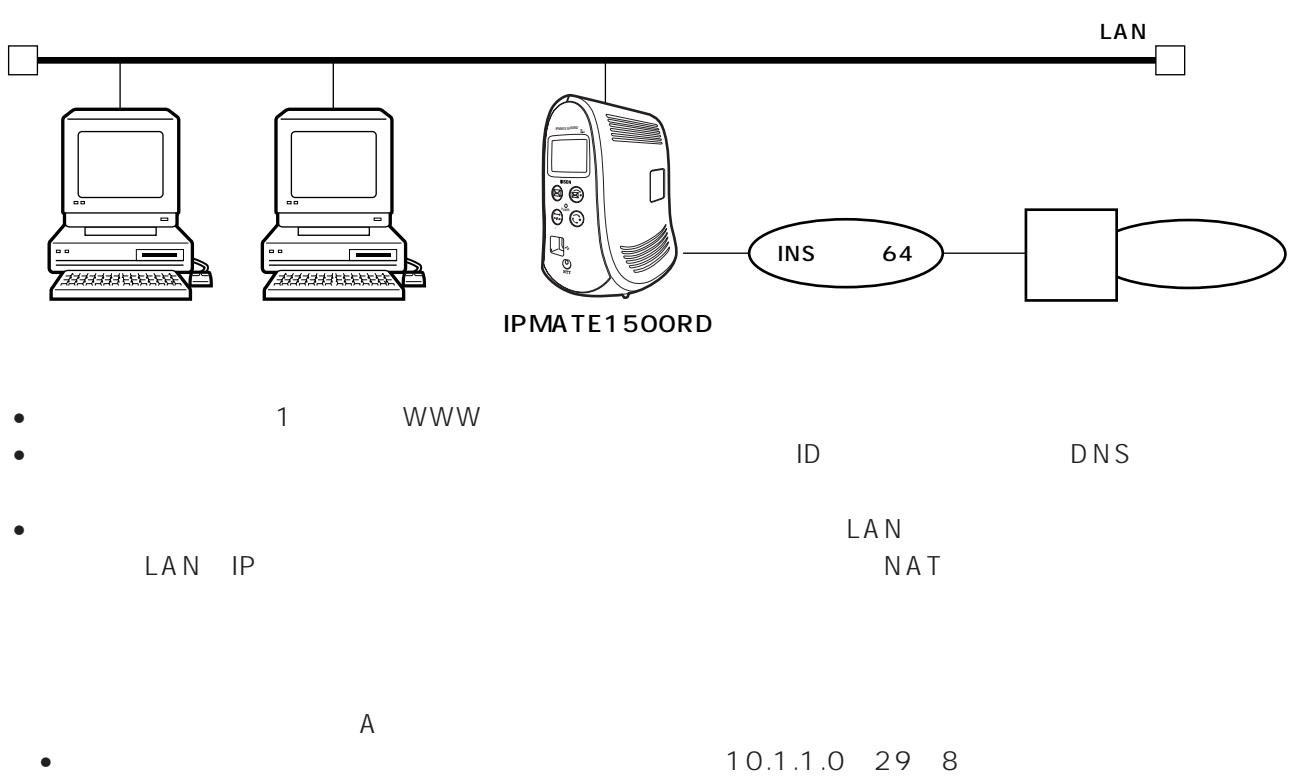

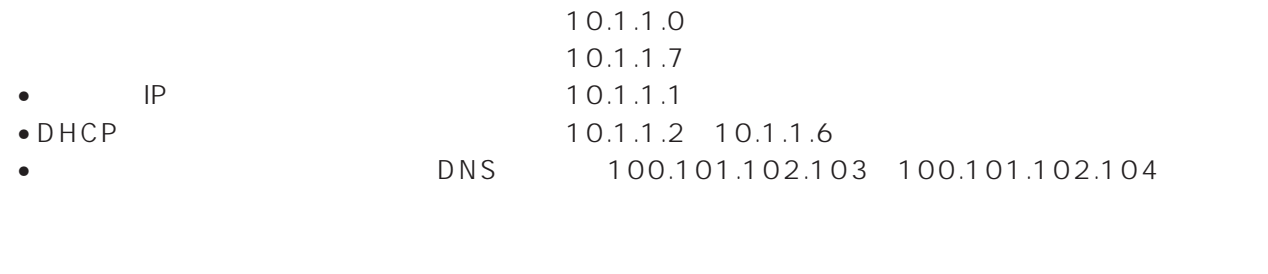

 $\sim$  1 WWW<sub>W</sub>  $A$ 

 $\Omega$ uick $\Omega$ 

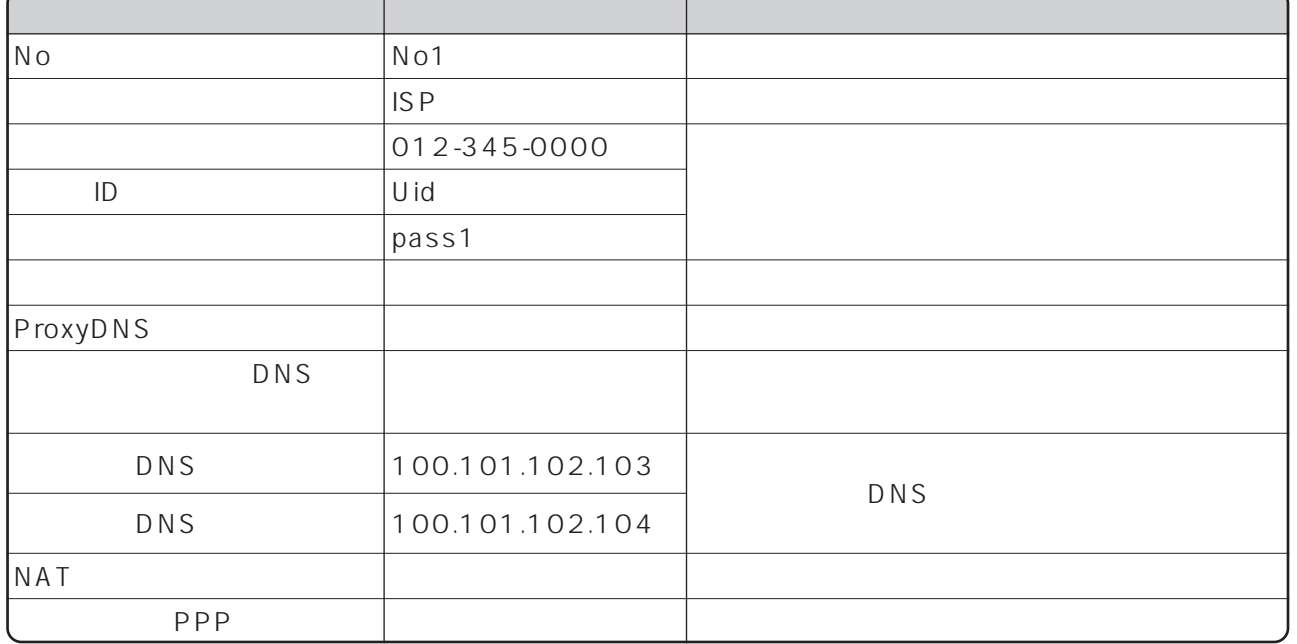

#### ISDN<br>LAN

LAN

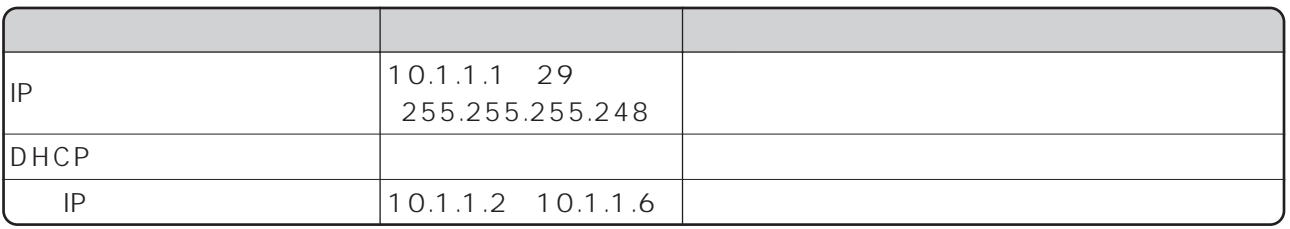

 $\text{ISDN}$  [ ]

**ISDN READY** POWER

 $\forall$  SAVE

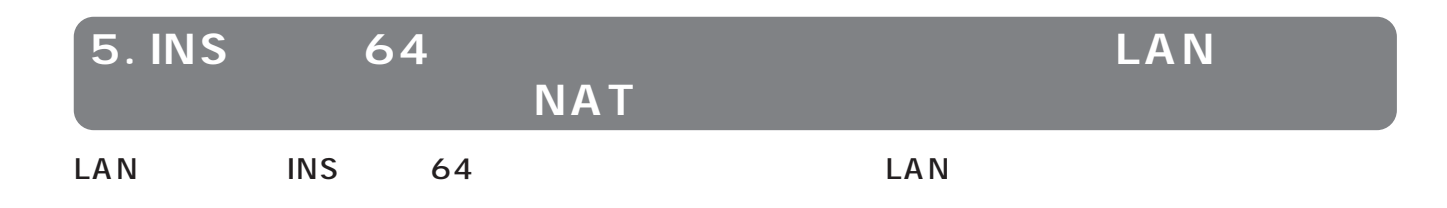

 $NAT$ 

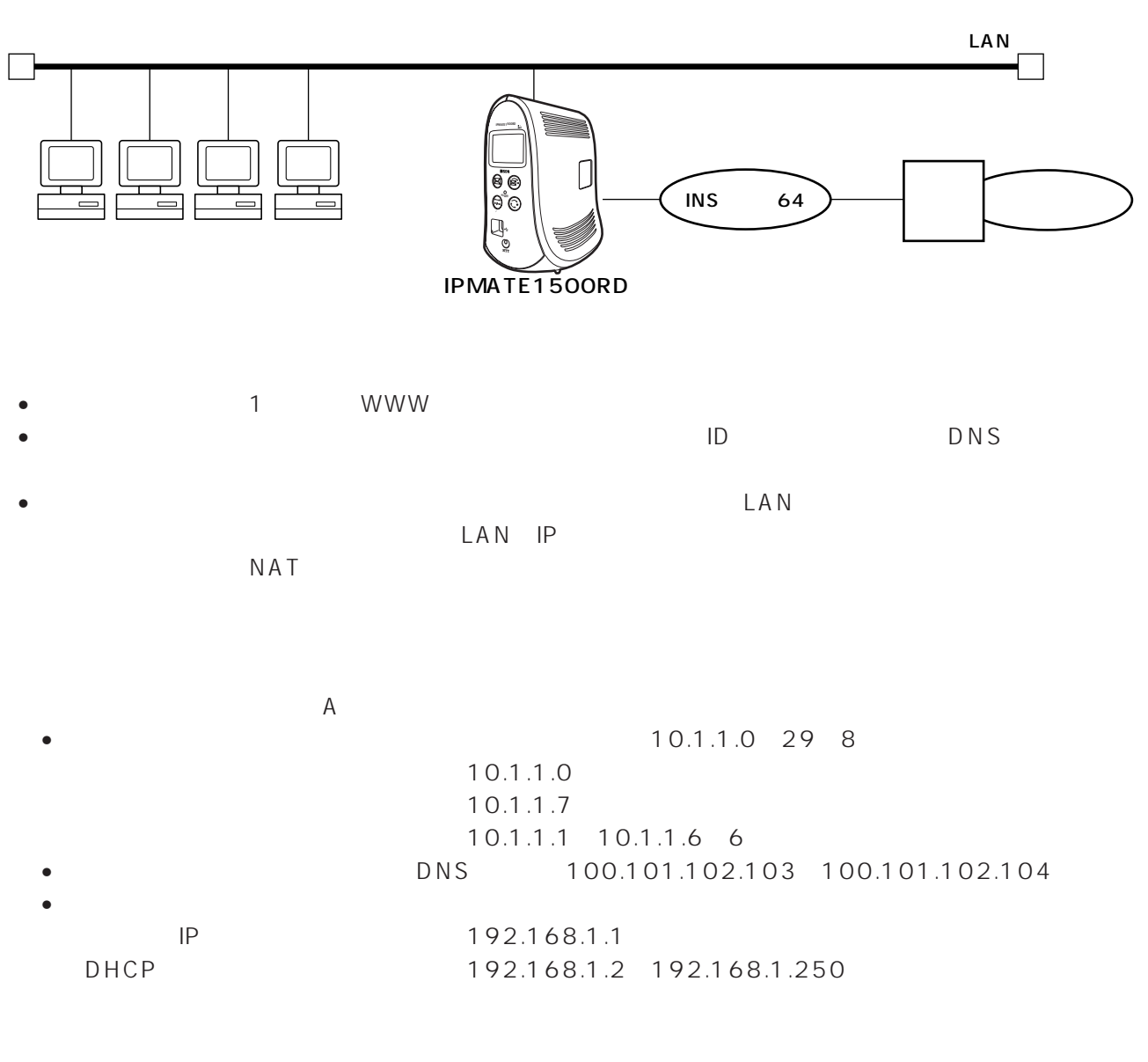

 $\sim$  1 WWW<sub>W</sub>

 $A$  $\overline{Q}$ uick $\overline{Q}$  4

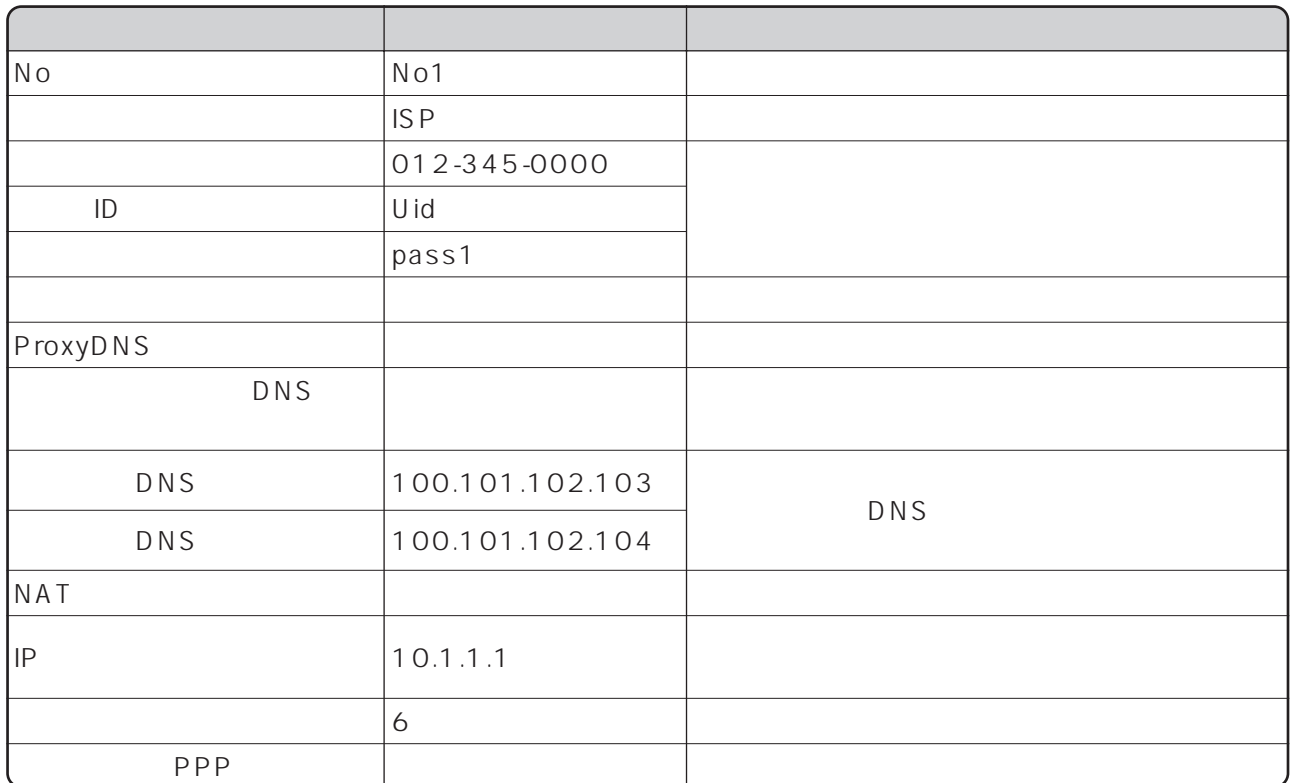

ISDN<br>LAN

LAN

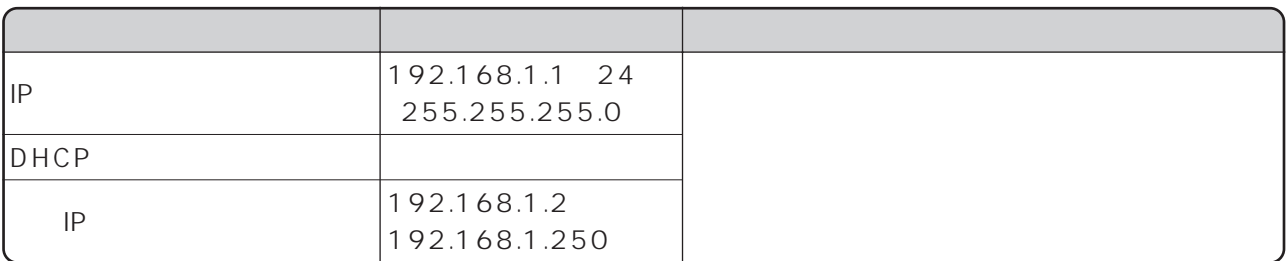

 $\Box$  ISDN LAN []

ISDN READY POWER

 $\forall$  K A V E

# **6.** ISDN IP

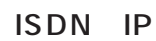

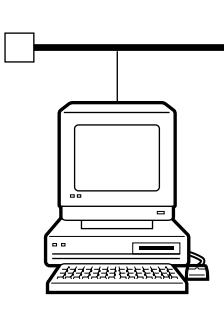

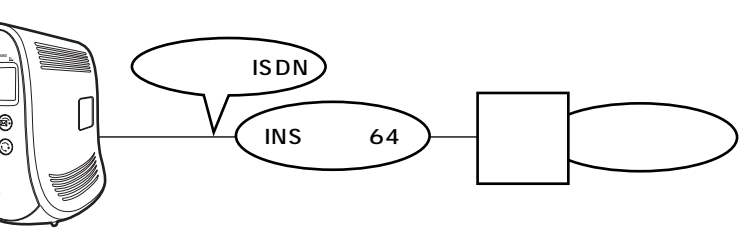

IPMATE1500RD

**POWER**

LAN

 $1$  INS 64

- 設定用のパソコンを1台決め、WWWブラウザによる設定を行います。
- インターネットプロバイ<sub>ダ</sub> ロバイダ ロバイダ ロバスワード ロバスワード ロバスワード ロバスワード ロバスワード ロバスワード ロバスワード ロバスワード
- 
- ISDN IP<br>● LAN DHCP DHCP DHCP • LAN DHCP

# $\overline{A}$  $\bullet$  ISDN IP

# $\sim$  1

WWW Quick Server Server SEDN TO THE SERVER SERVER SERVER SERVER SERVER SERVER SERVER SERVER SERVER SERVER SERVER S

- 
- 
- 
- 

4

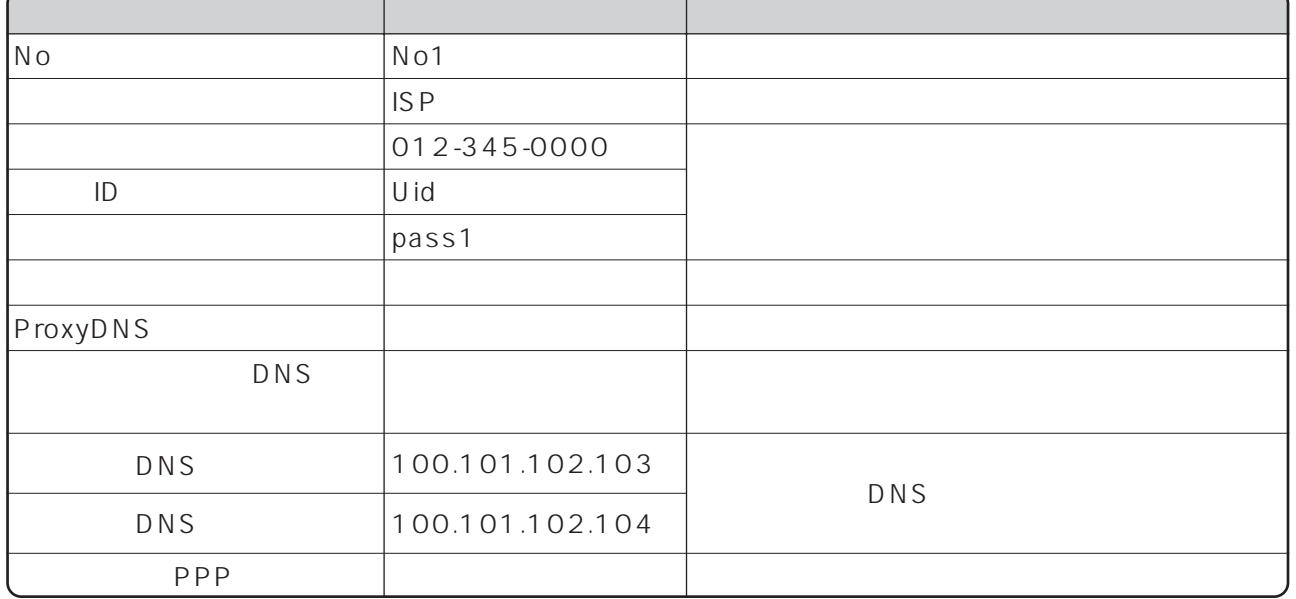

ISDN

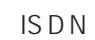

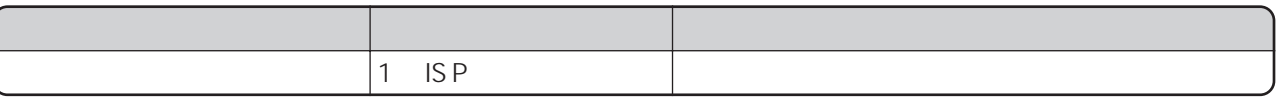

 $\mathsf{L}\mathsf{A}\,\mathsf{N}$ 

ſ

 $[ ]$ 

ISDN READY POWER

 $\forall$  SAVE

# **7. INS**

#### $\overline{\text{INS}}$

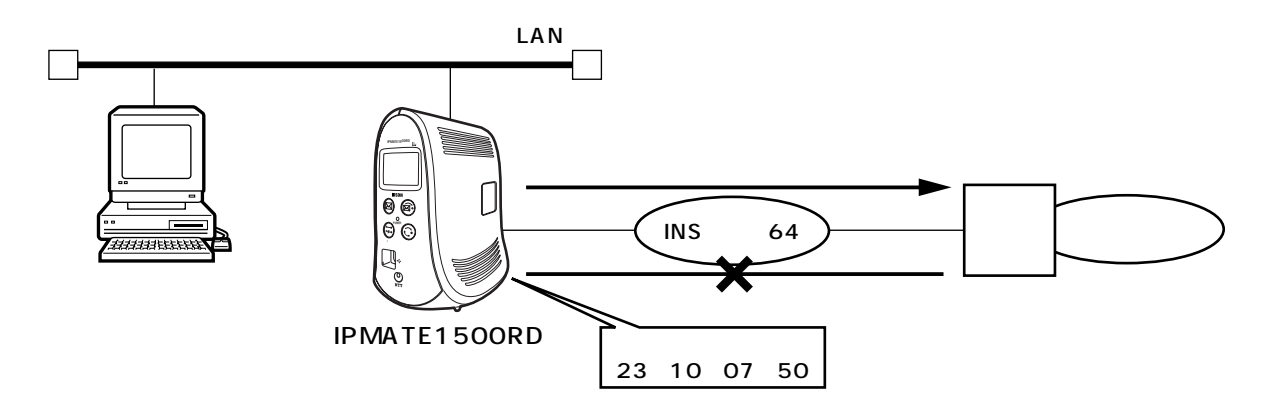

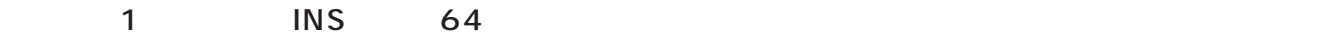

### • The Solid State of the Solid State of the WWW The Solid State of the Solid State of the Solid State of the Solid State of the Solid State of the Solid State of the Solid State of the Solid State of the Solid State of the

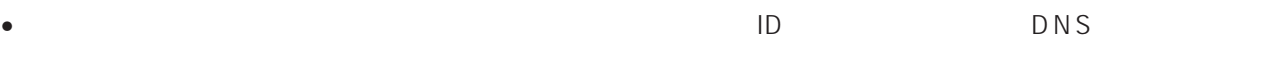

- INS
- LAN DHCP DHCP

# • INS 23 0 • INSテレホーダイを23時00分~翌朝8:00まで使用する。

# $\sim$  1 WWW<sub>W</sub> Quick ISDN

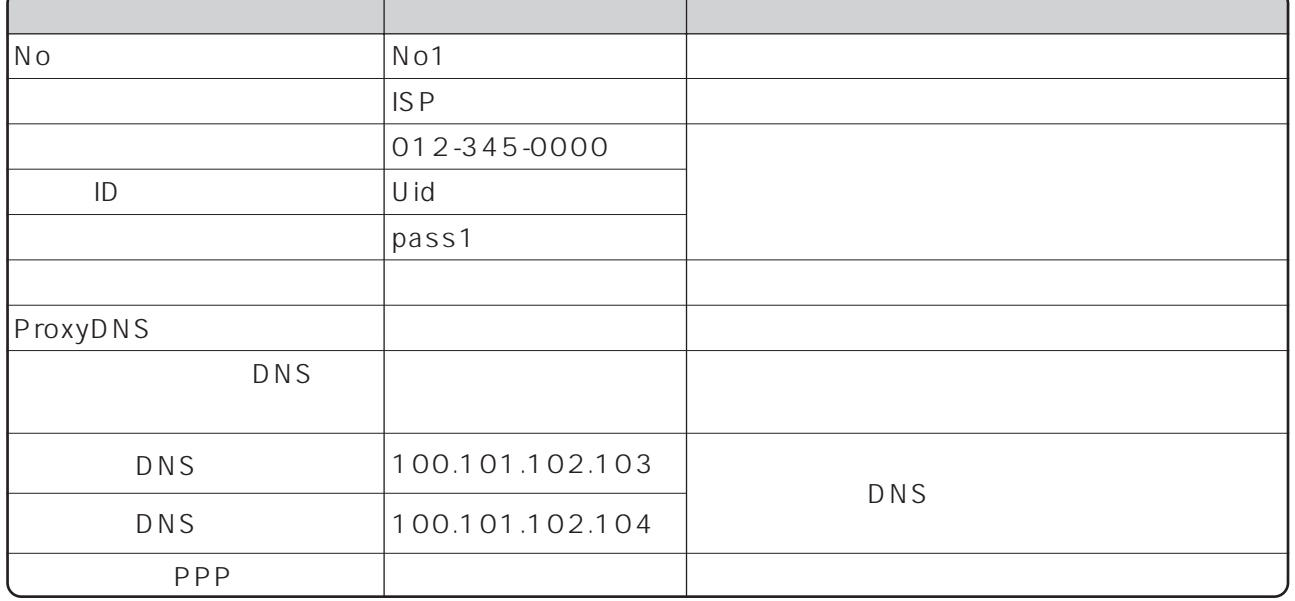

#### ISDN

 $\overline{MS}$ 

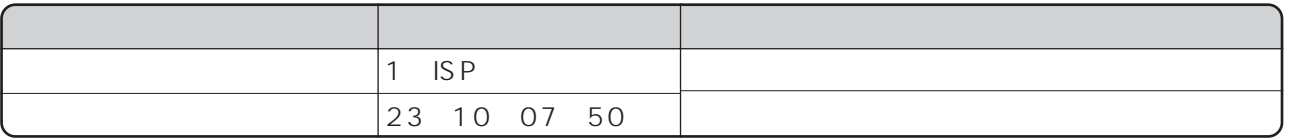

 $\mathsf{LAN}$ 

 $[15D<sub>N</sub>]$ 

ISDN READY POWER

 $\forall$  SAVE

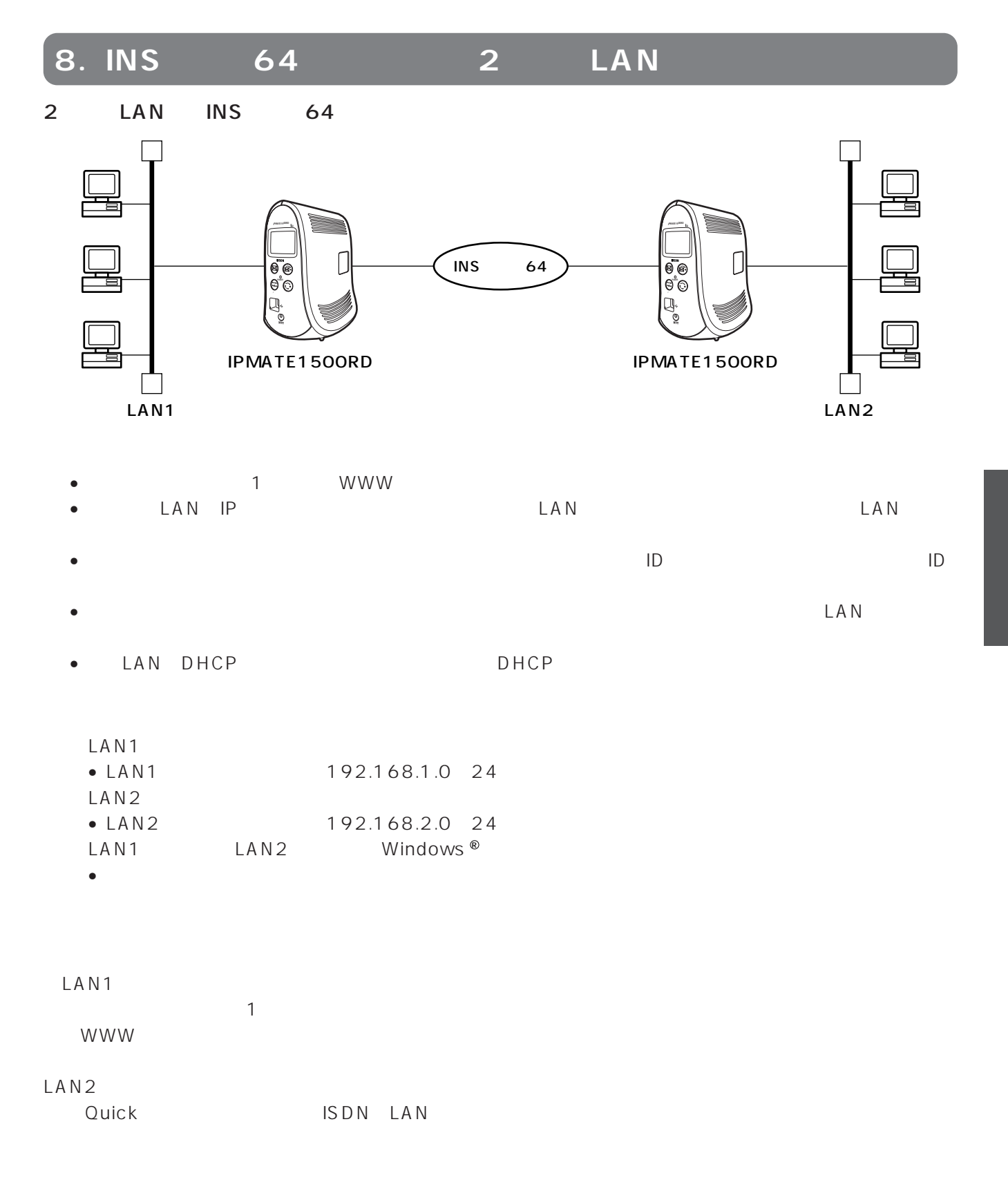

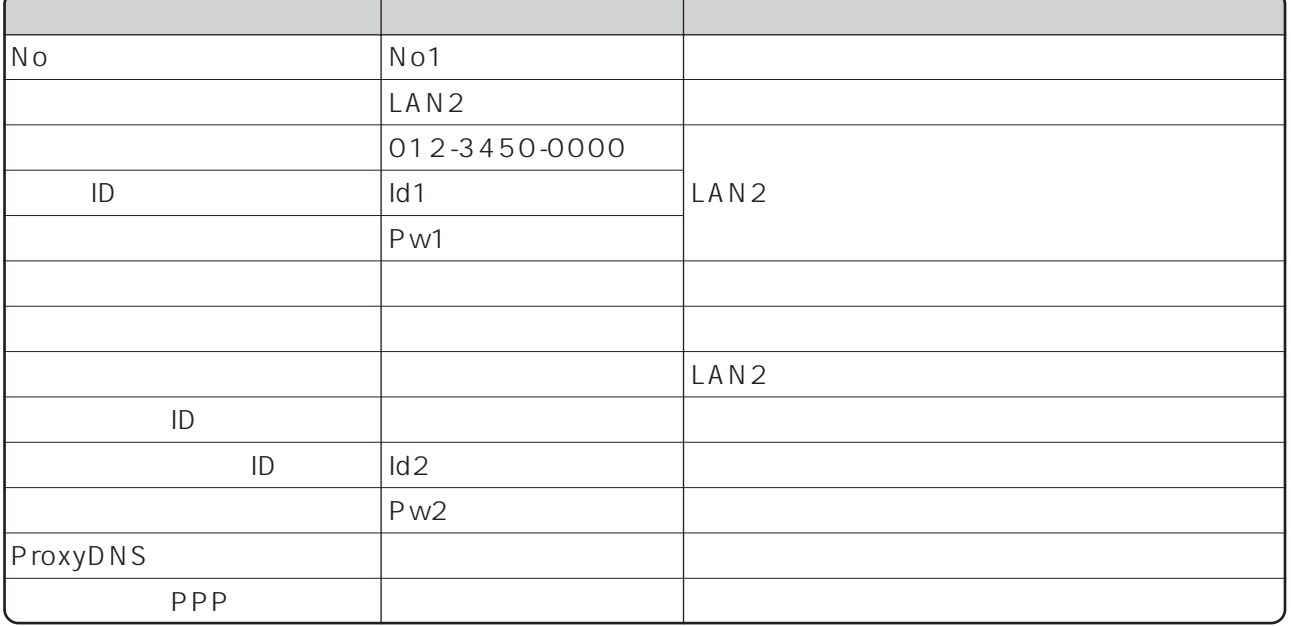

#### ISDN LAN

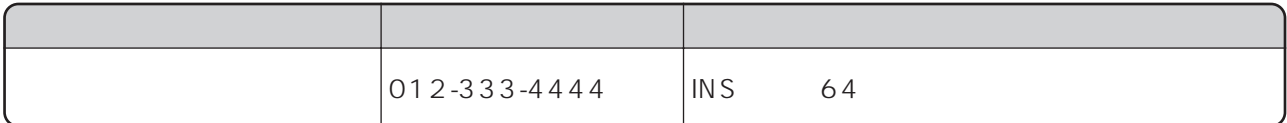

LAN

LAN

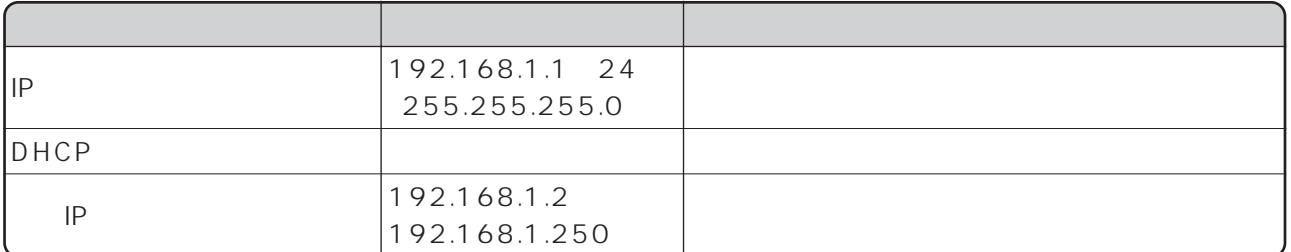

LAN<sub>2</sub>
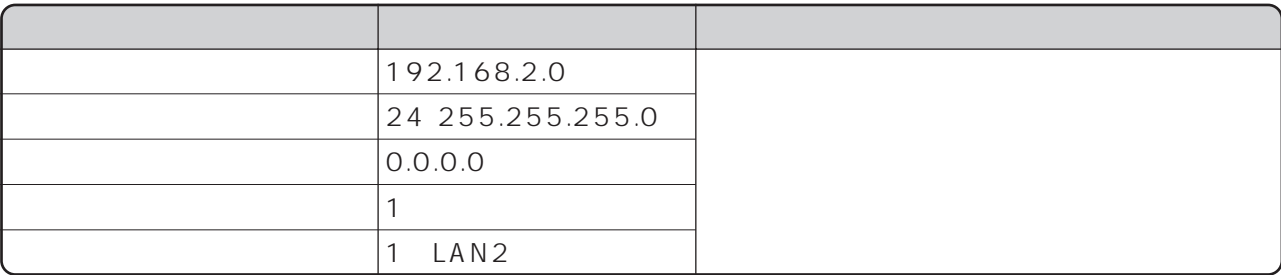

**ISDN READY** POWER

 $\Box$  NS

S D N LAN [ ]

LAN1

 $\blacksquare$ LAN2

LAN1

LAN1

Ouick ISDN LAN

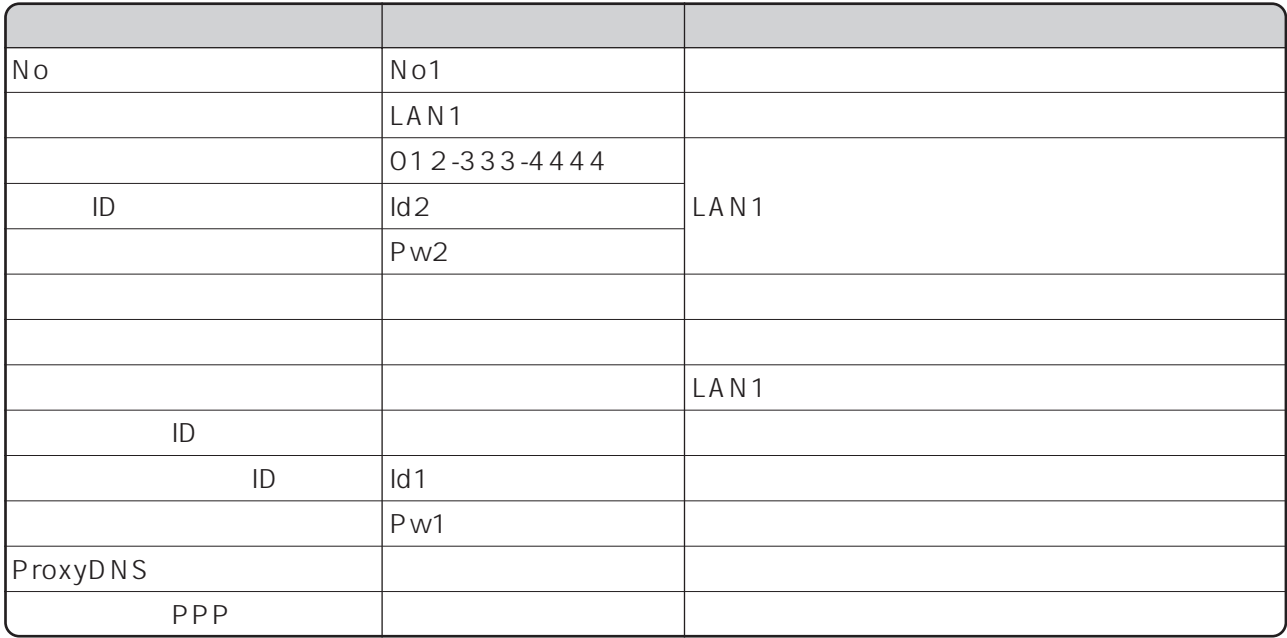

○「Quick設定」メニュー - ISDN/LAN間接続 - 電話番号(本機)

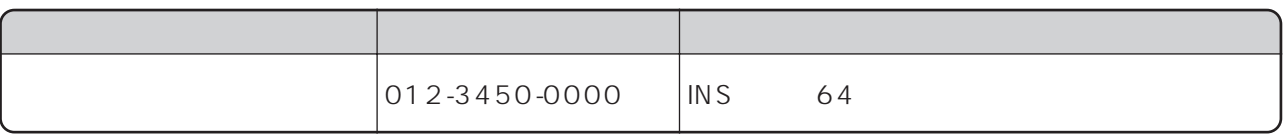

<span id="page-73-0"></span>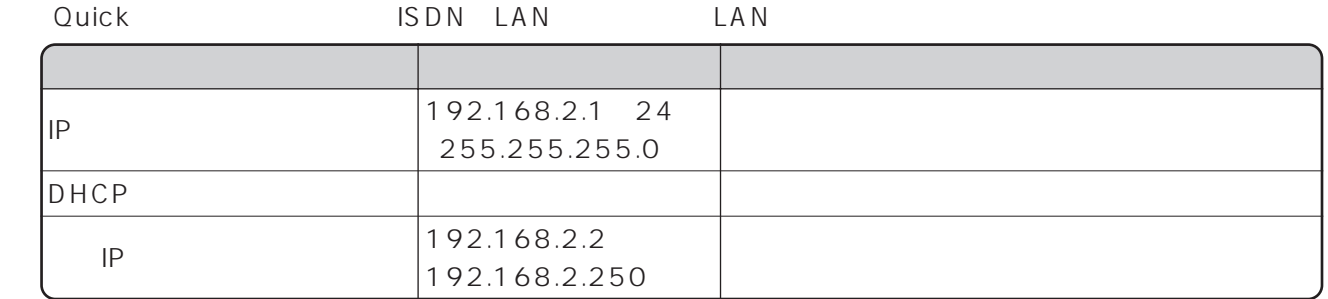

Ouick ISDN LAN

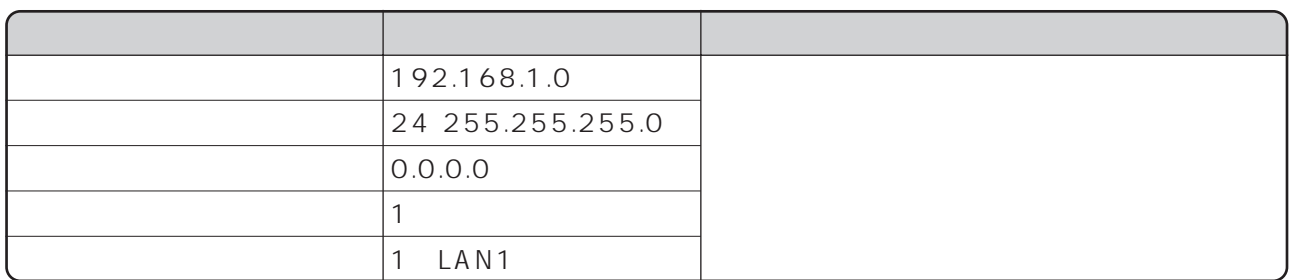

LAN<sub>2</sub>

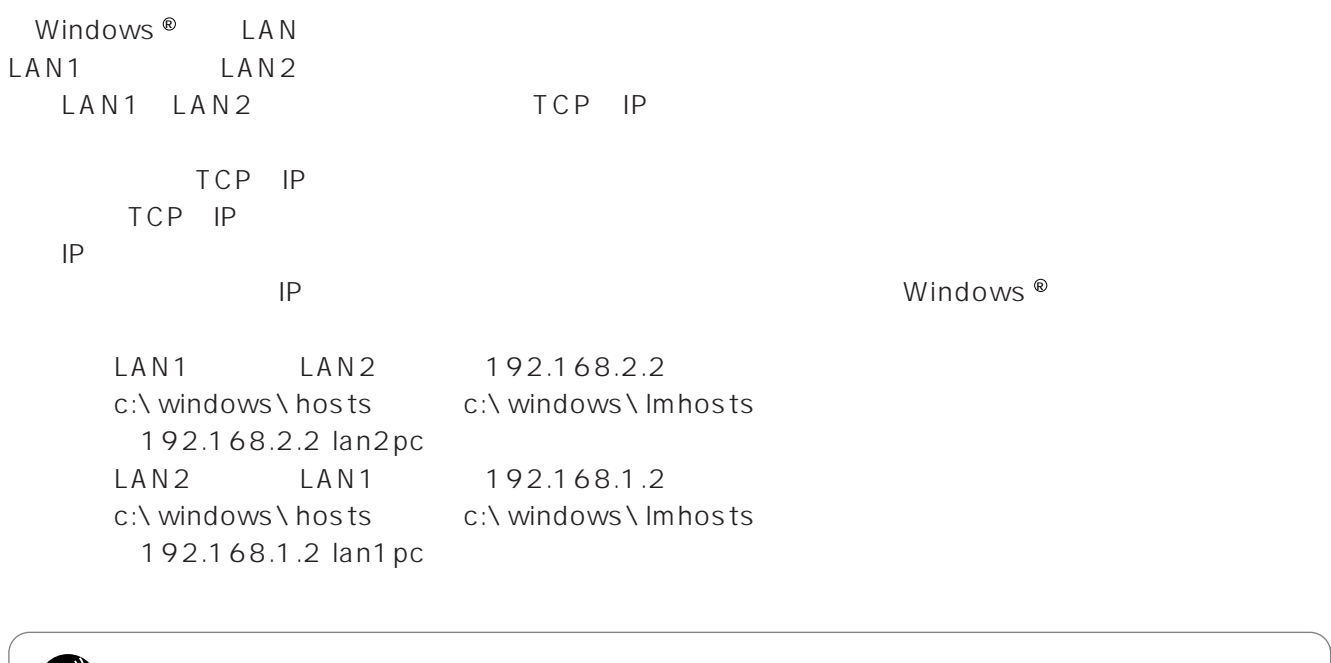

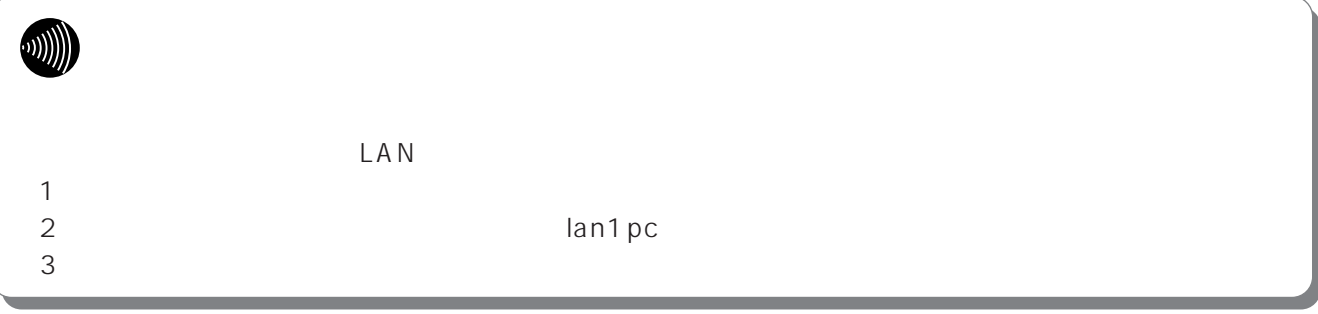

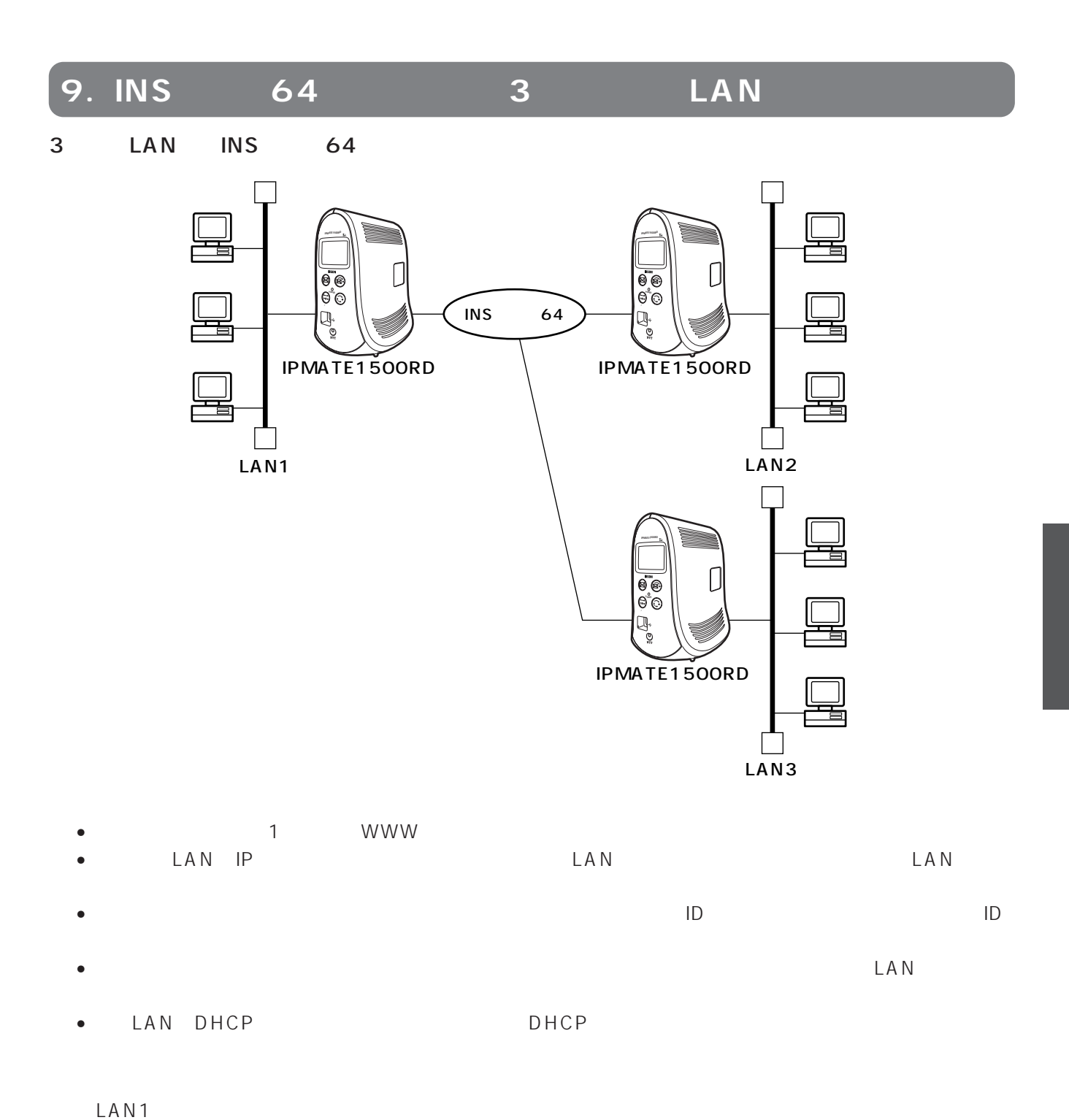

• LAN1 192.168.1.0 24

• LAN2 192.168.2.0 24

• LAN3 192.168.3.0 24

LAN<sub>2</sub>

LAN3

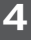

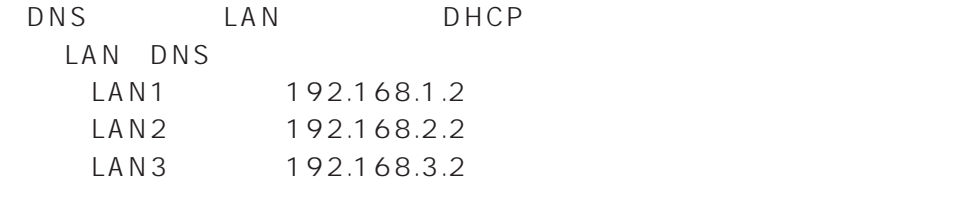

#### LAN1

LAN2/LAN3

 $\sim$  1 WWW

## LAN<sub>2</sub>

Quick ISDN LAN

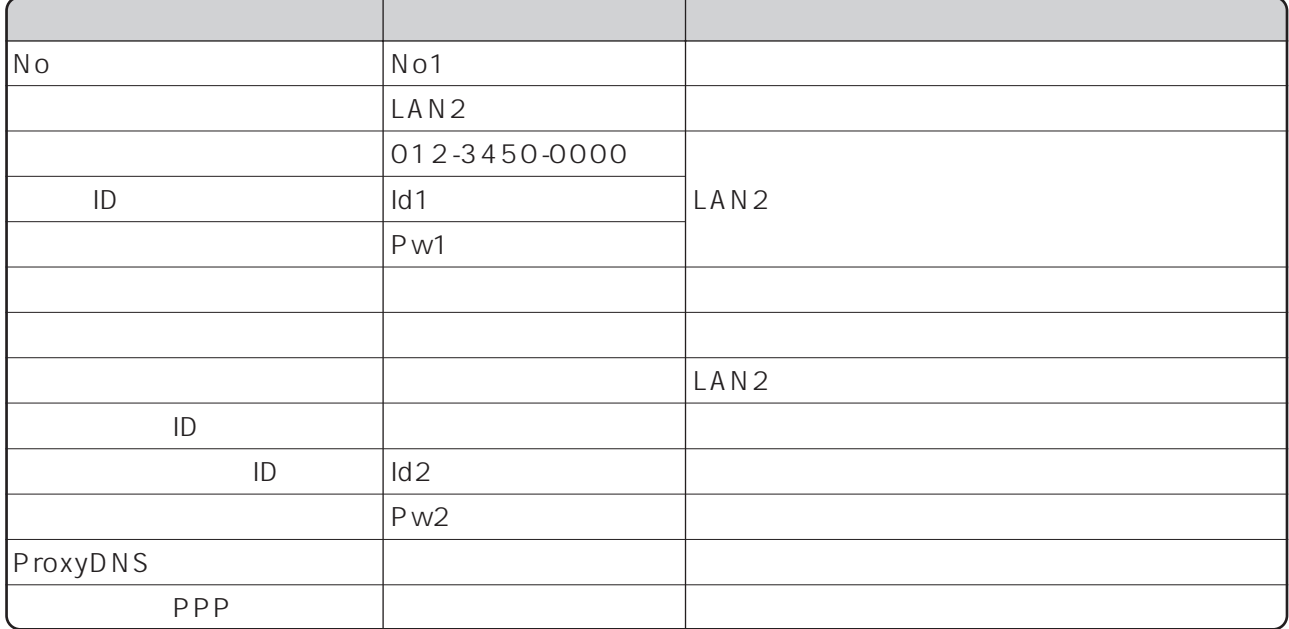

ISDN LAN

LAN3

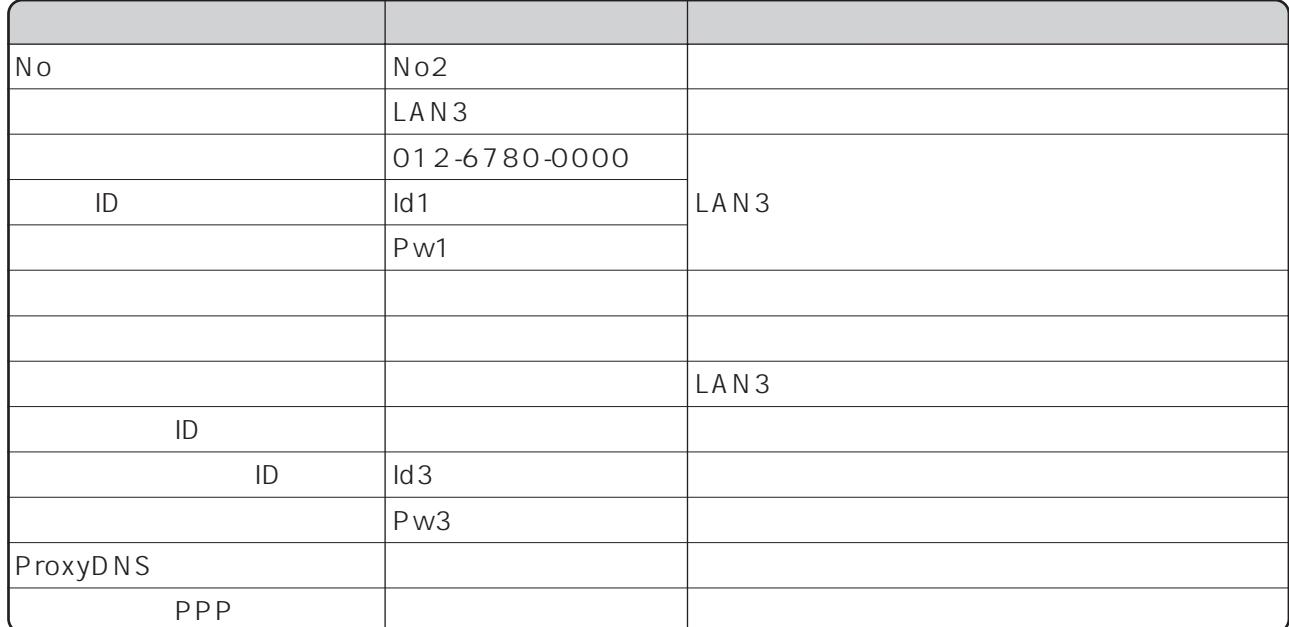

## LAN

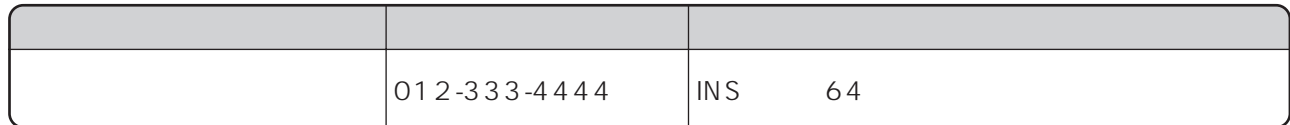

## LAN

LAN

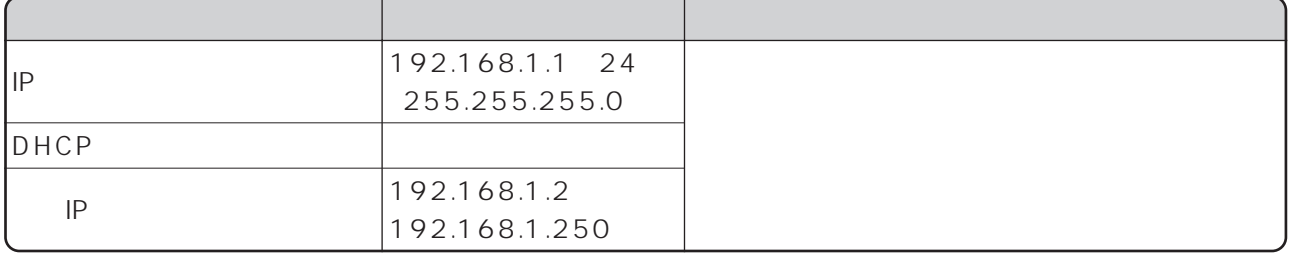

I

#### LAN2 LAN3

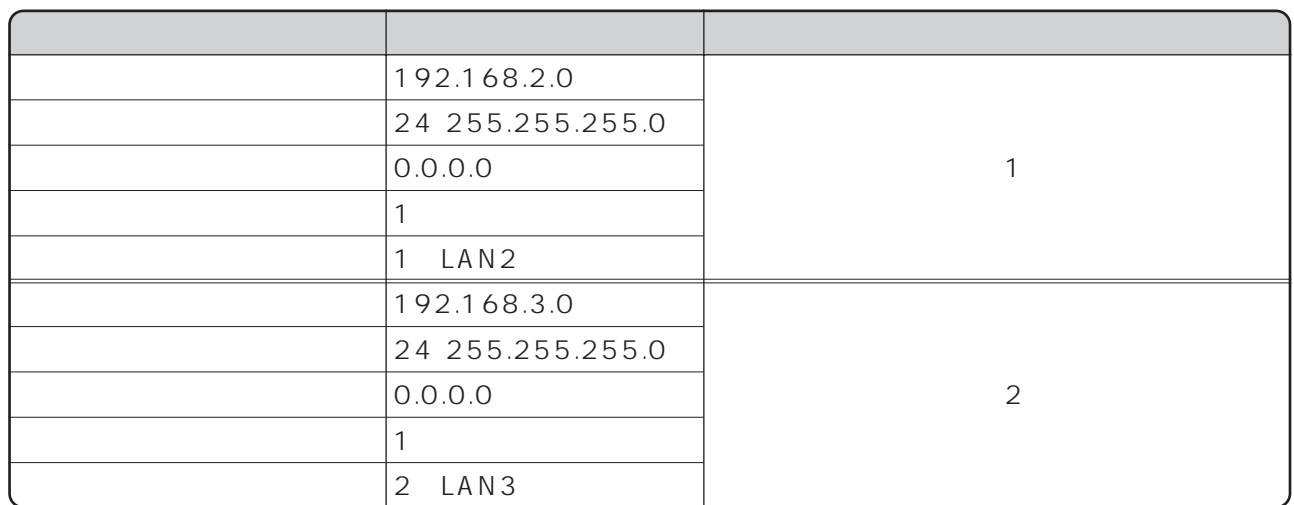

#### ISDN LAN

DHCP

## DHCP

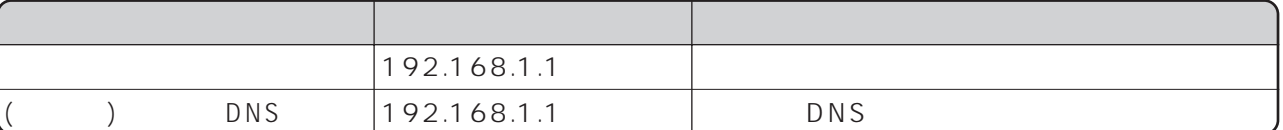

SAVE

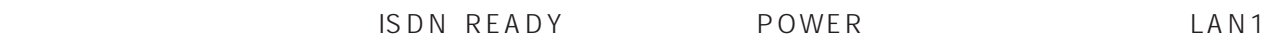

 $LAN2$ LAN1 LAN3<br>LAN1  $\text{LAM1}$ 

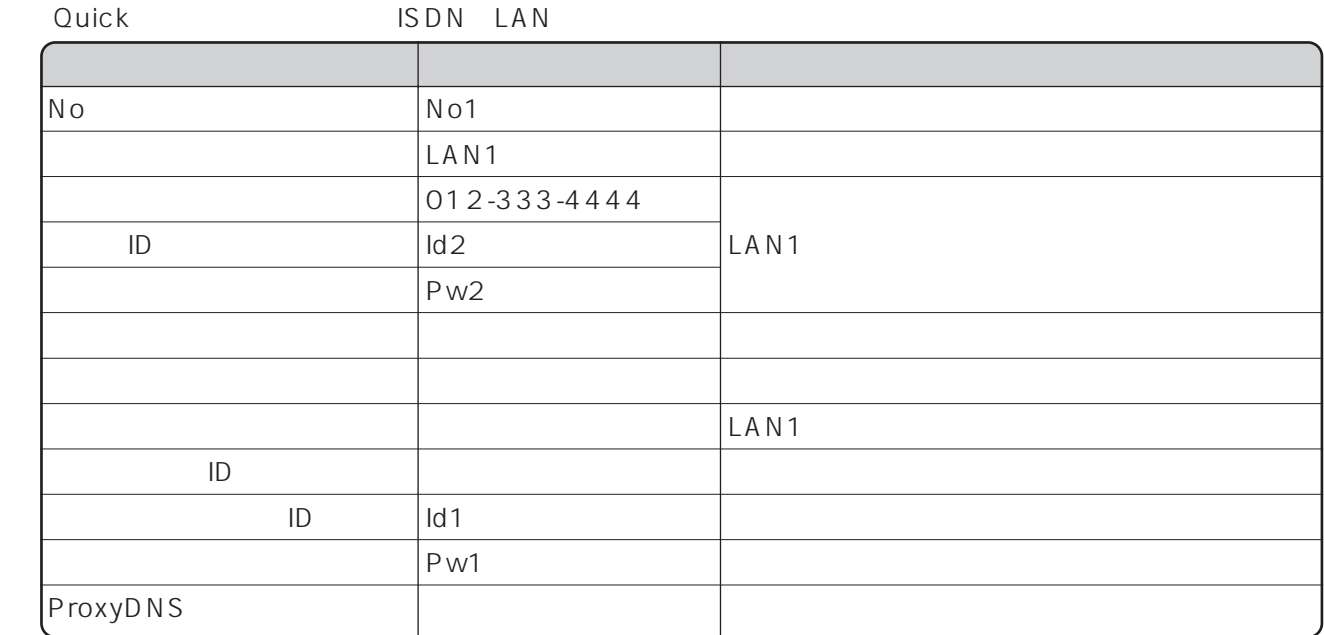

Ouick ISDN LAN

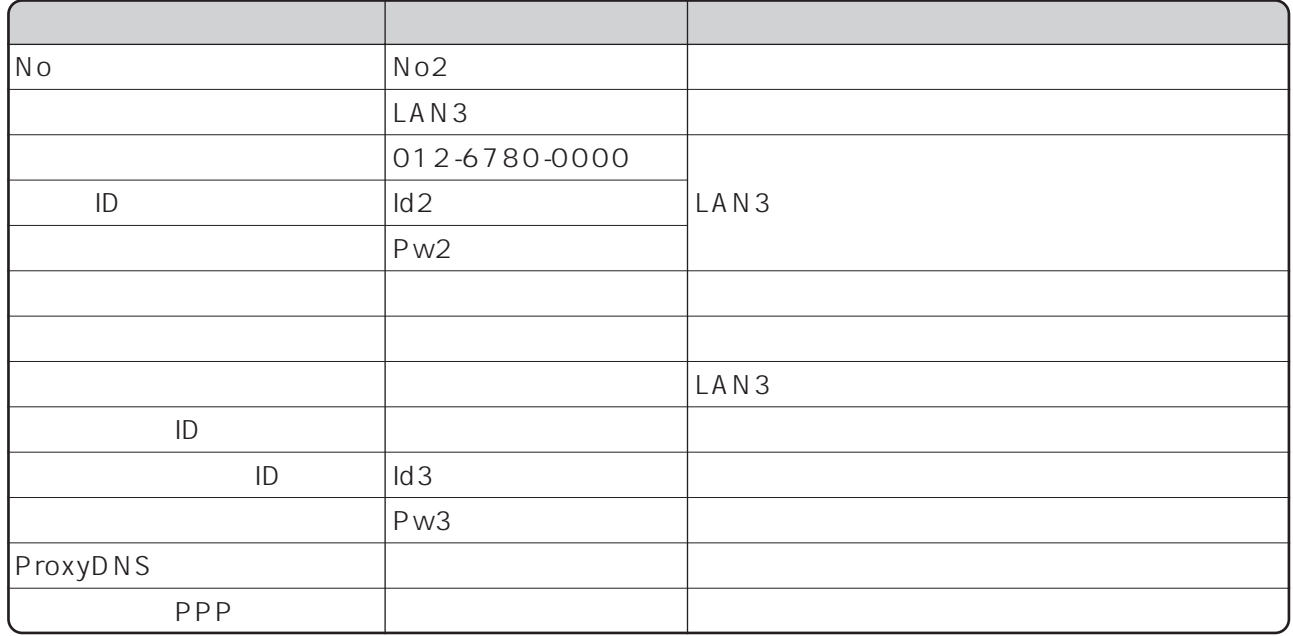

○「Quick設定」メニュー - ISDN/LAN間接続 - 電話番号(本機)

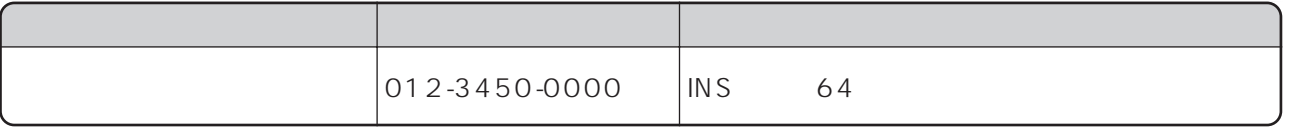

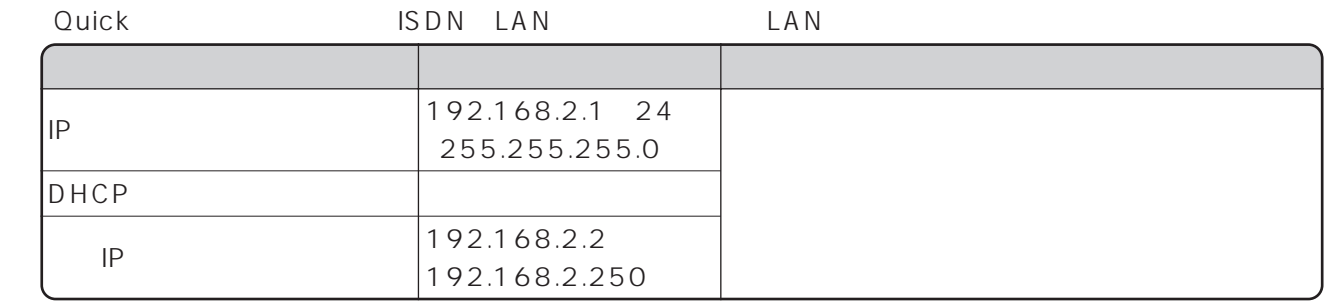

Ouick ISDN LAN

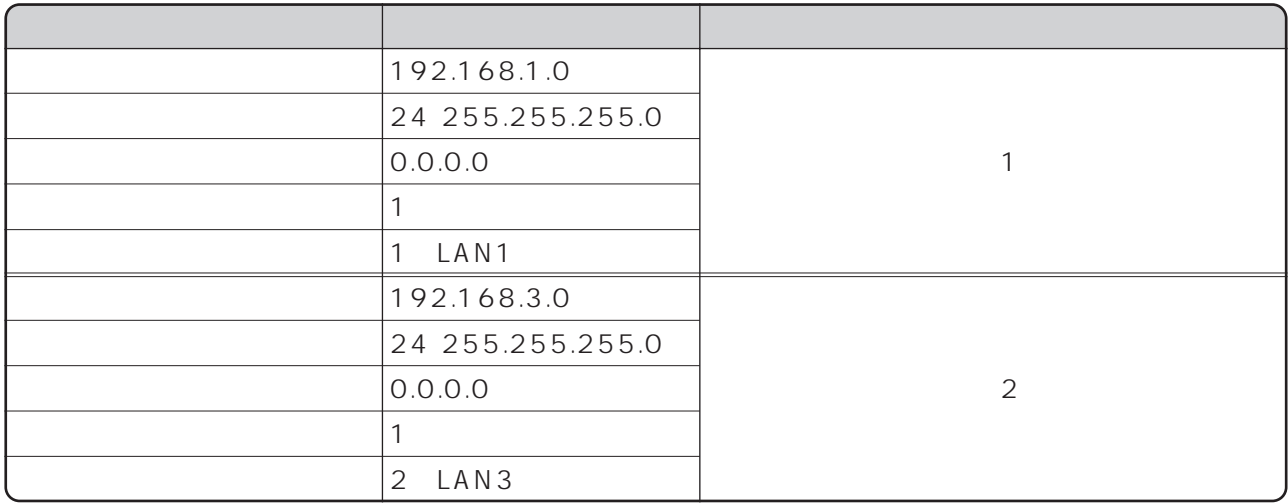

DHCP DHCP

項 目 設定例 備 考  $(DNS)$ 192.168.2.1 192.168.2.1 DNS

 $LAN2$ 

LAN3 LAN1  $LAN2$ <br>LAN1  $\text{LAM1}$ 

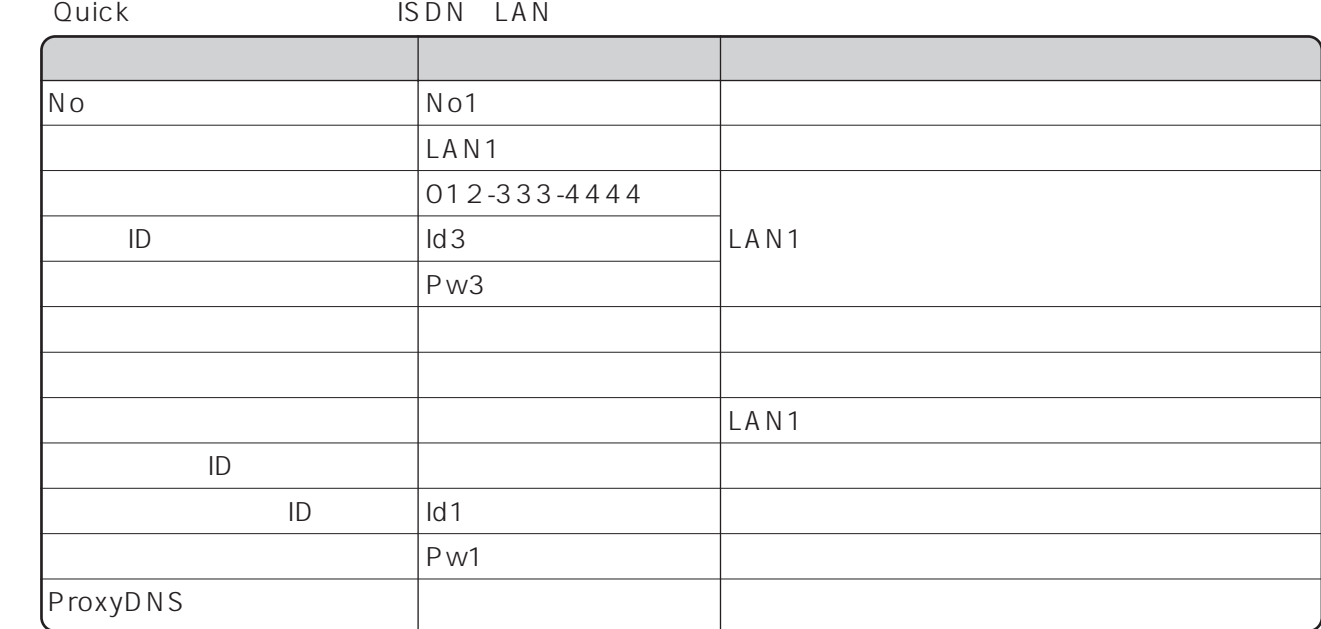

Ouick ISDN LAN

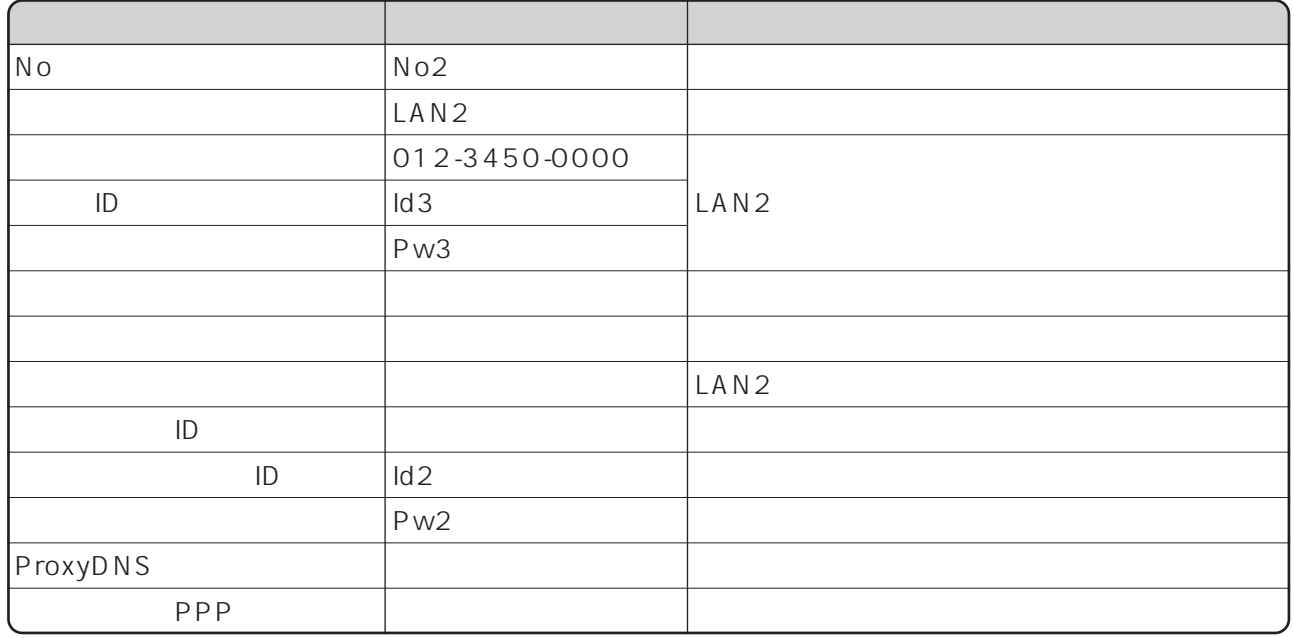

○<br>
○「Cuick」ということは、<br>
■ ISDN LAN

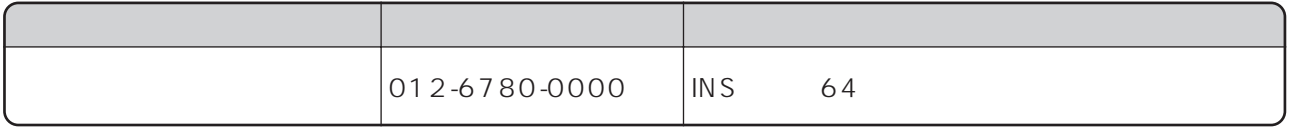

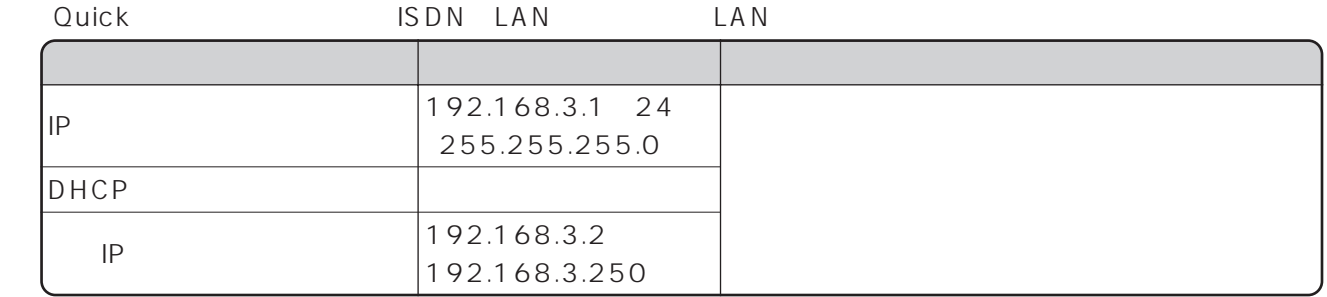

Ouick ISDN LAN

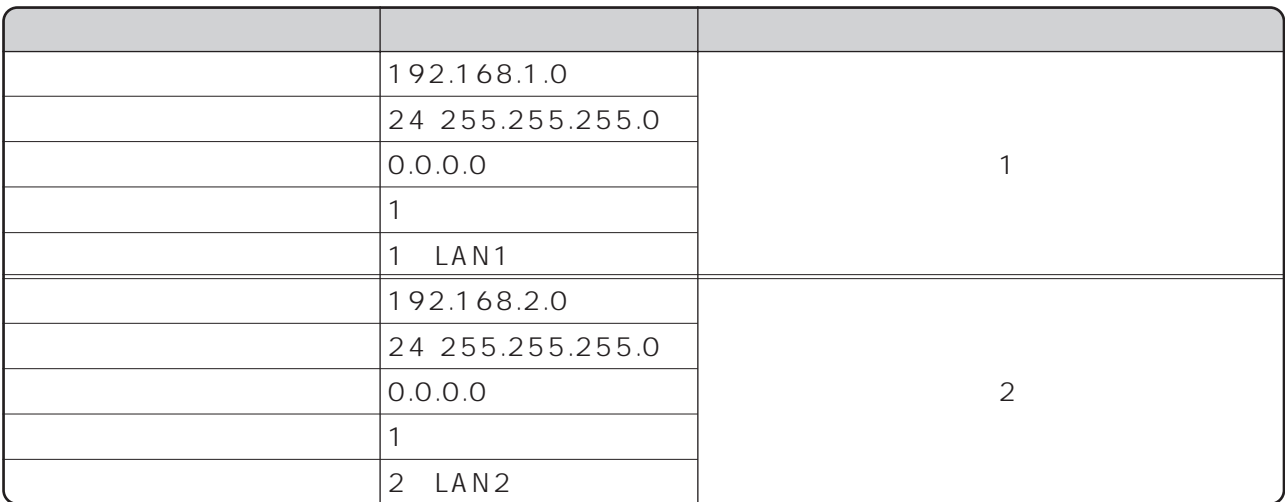

DHCP DHCP

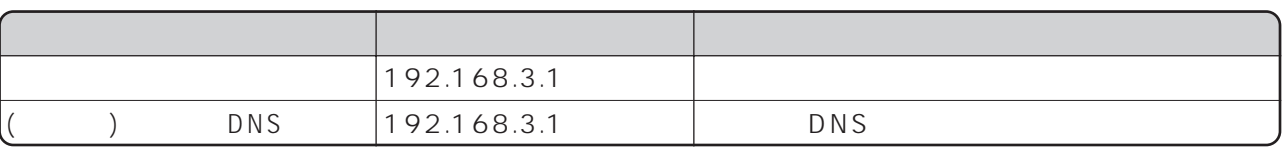

LAN3

Windows ® LAN R

8  $\bullet$  P74

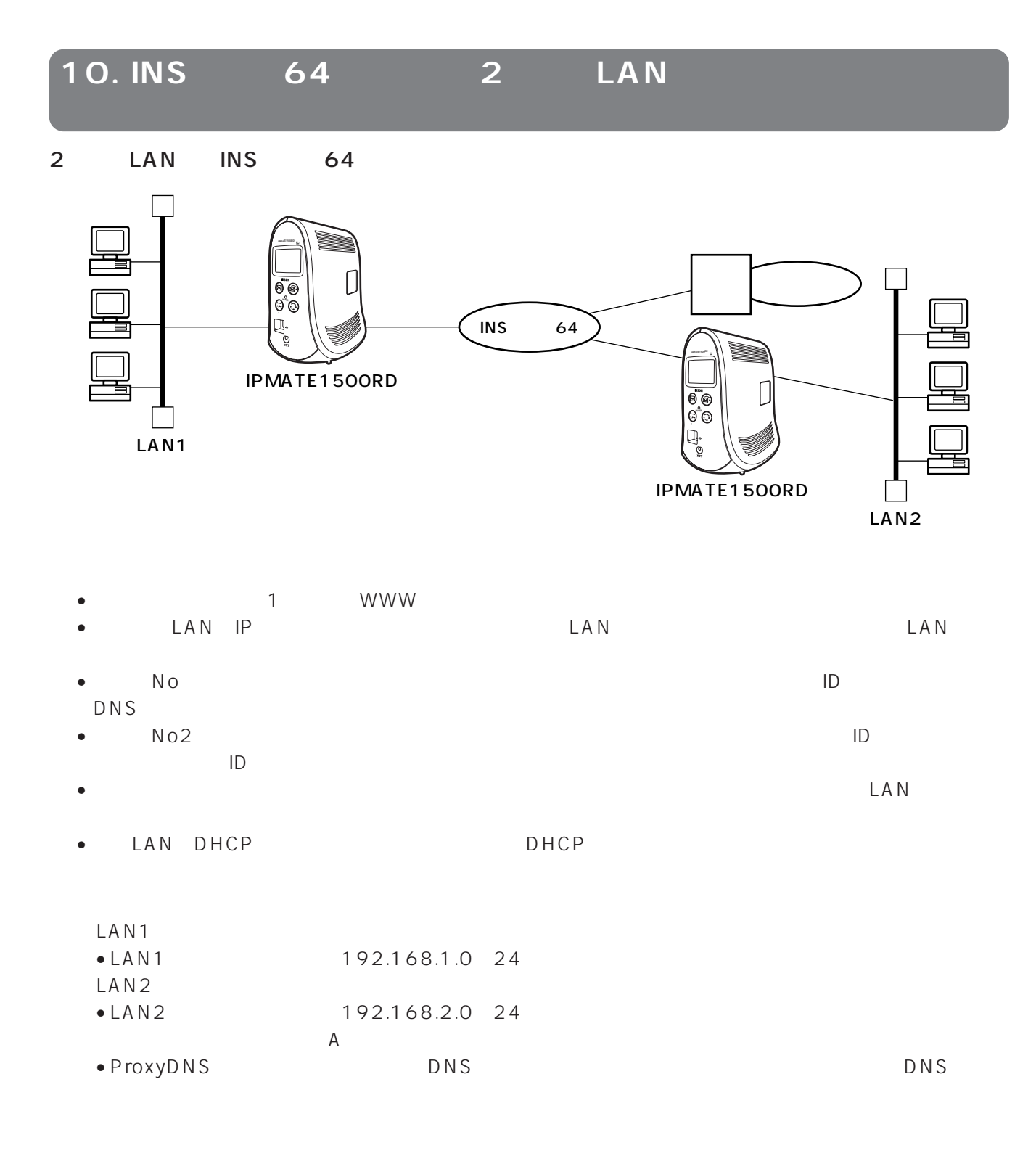

#### LAN1

 $\sim$  1

WWW<sub>W</sub>

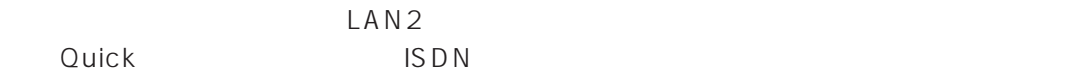

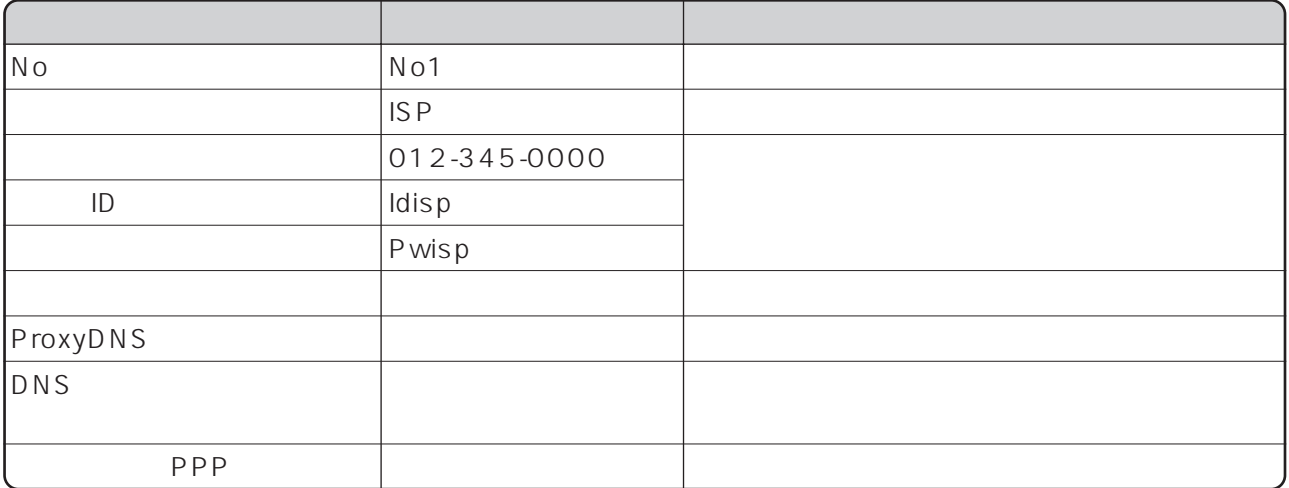

 $[ ]$ 

ISDN LAN<br>LAN2  $\text{LAN2}\xspace$ 

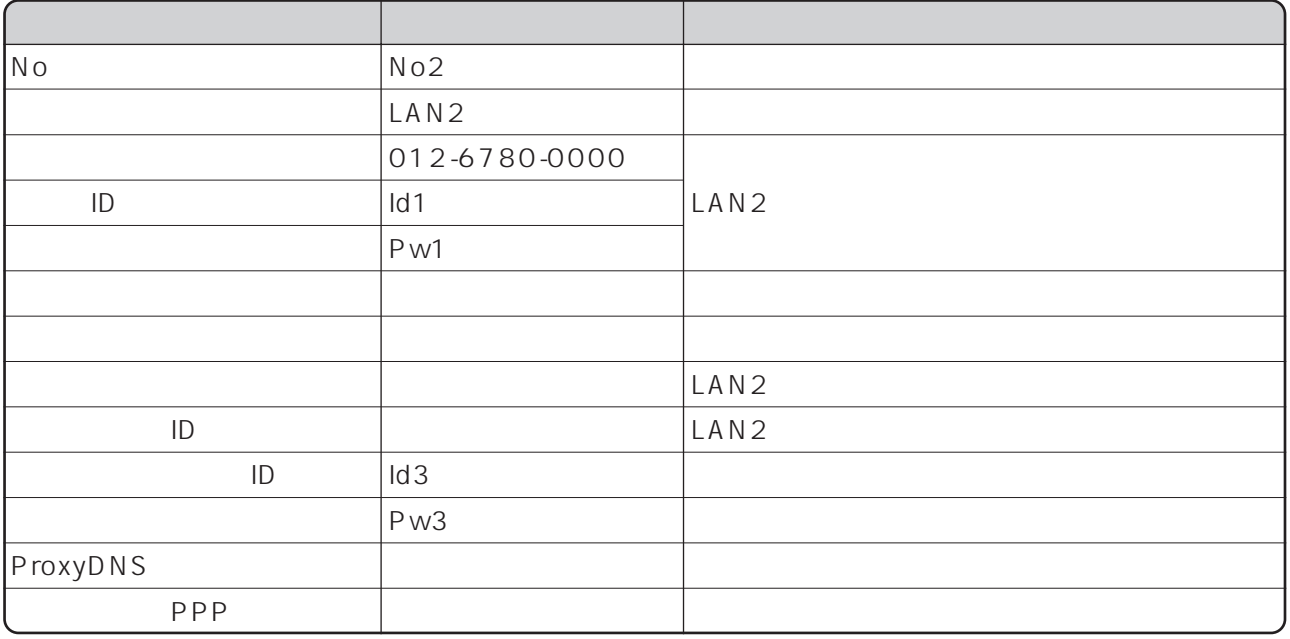

LAN ISDN LAN

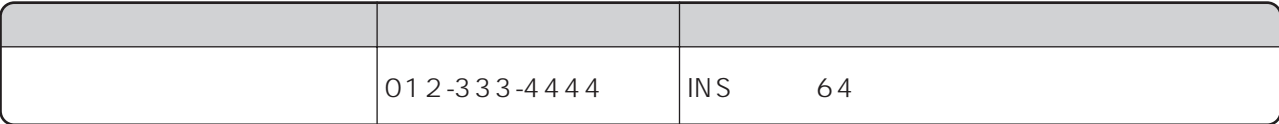

LAN

LAN

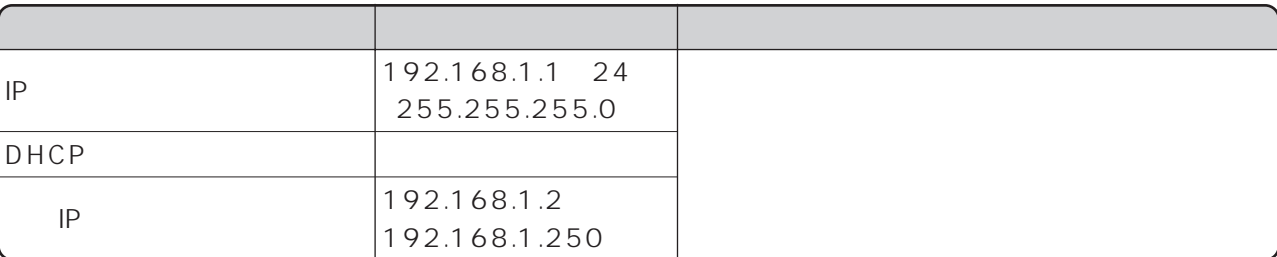

## LAN2へのルート情報を設定します。引き続き、「ISDN/LAN間接続」画面で設定を行います。

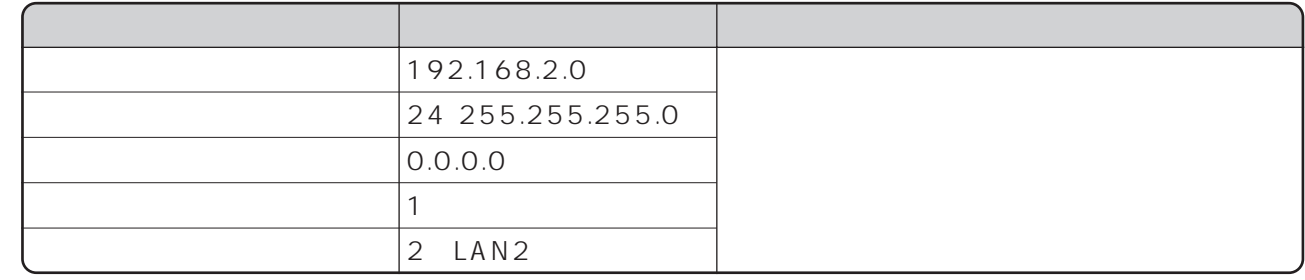

#### DNS ISDN LAN

 $DNS$ 

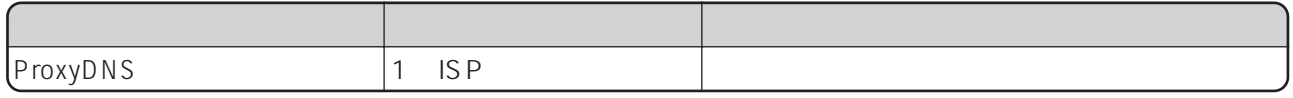

USDN LAN [ ]

ISDN READY POWER LAN1

 $\forall$  K A V E

#### $LAN2$

 $\Box$ AN1

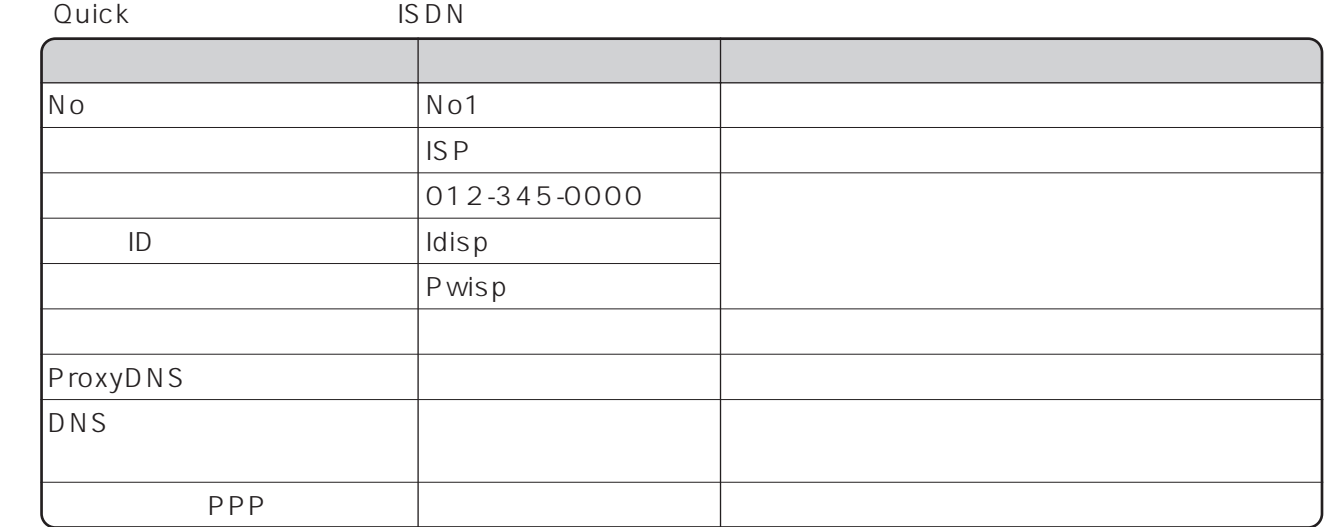

LAN1<br>Quick

ISDN LAN

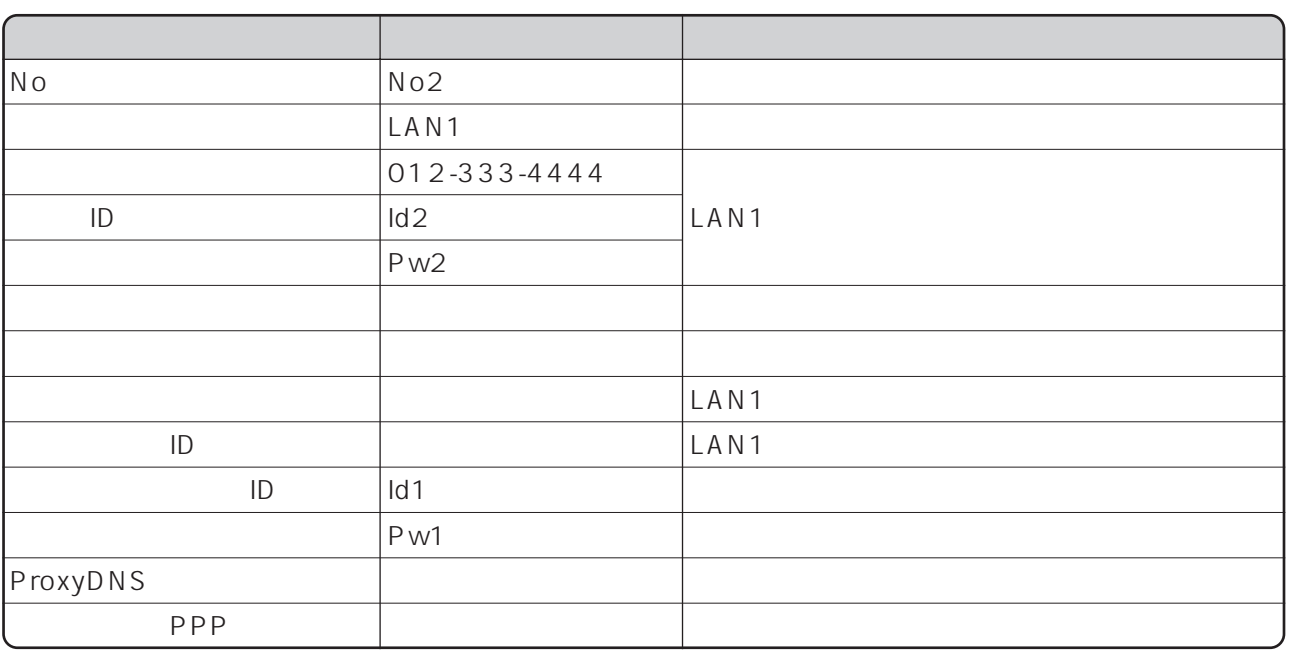

Ouick ISDN LAN

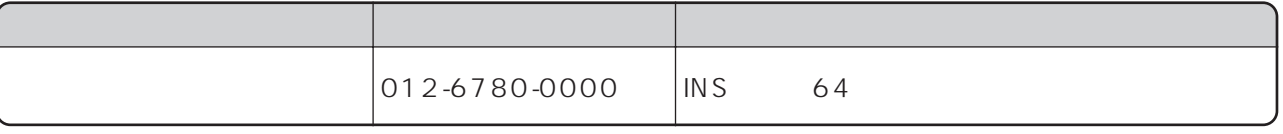

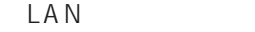

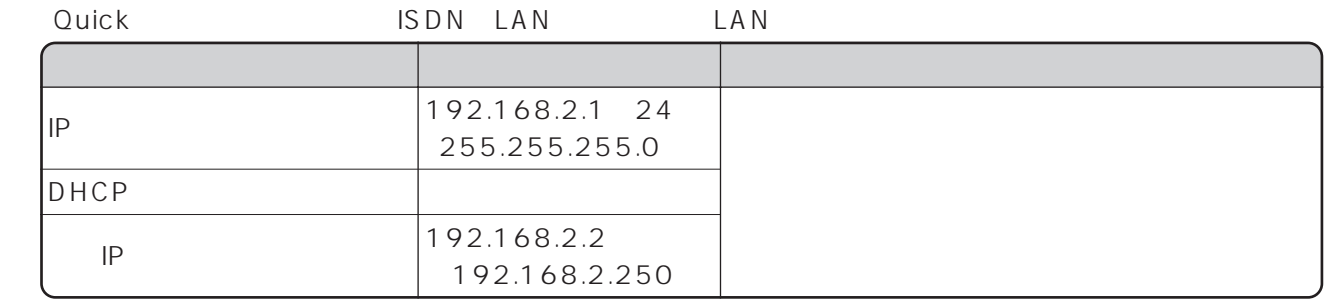

Ouick ISDN LAN

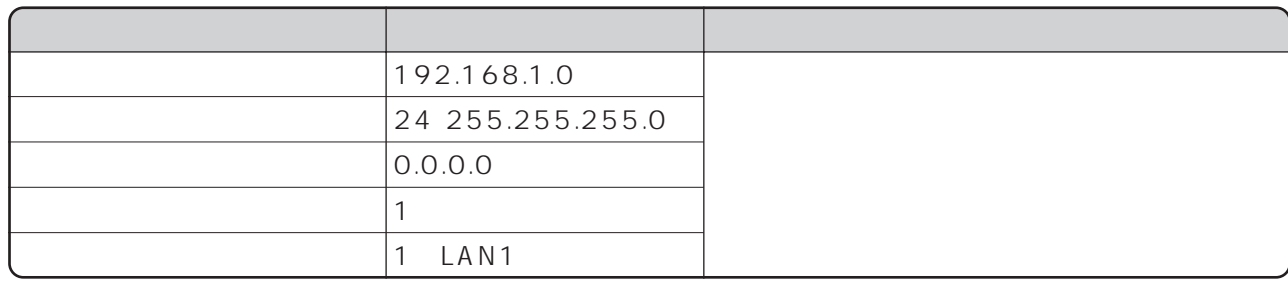

## DNS

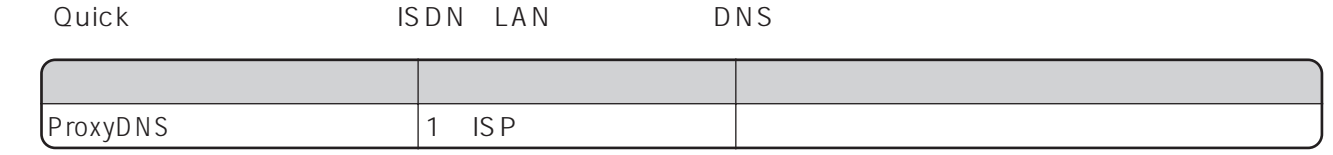

## $LAN2$

Windows ® LAN 8  $\bullet$  P74 R

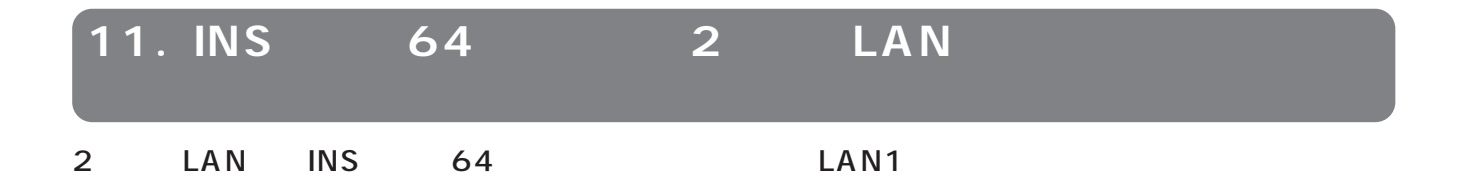

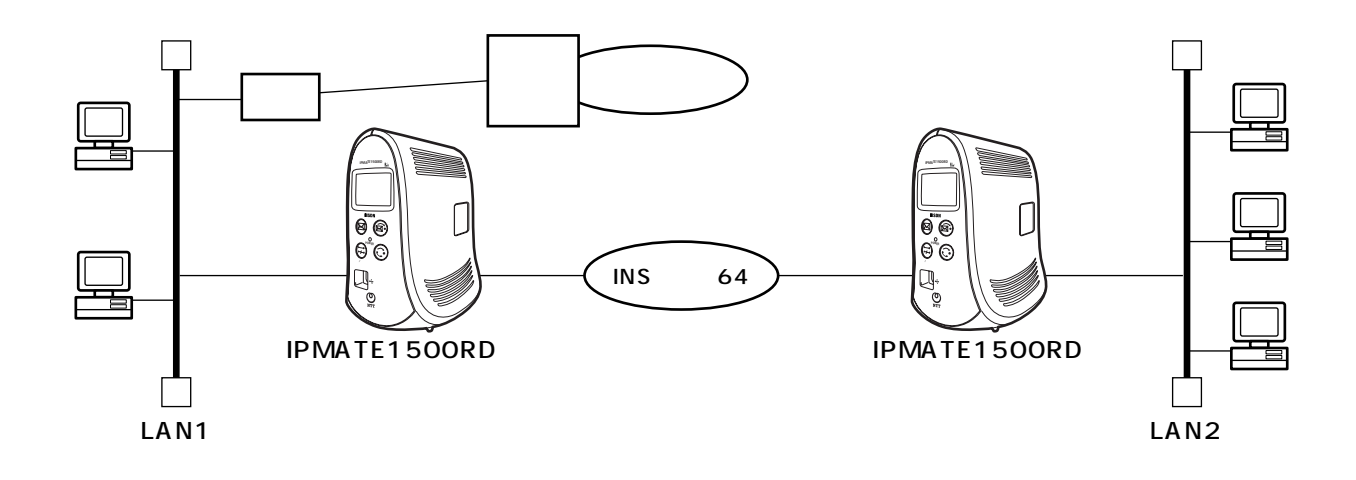

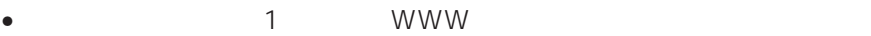

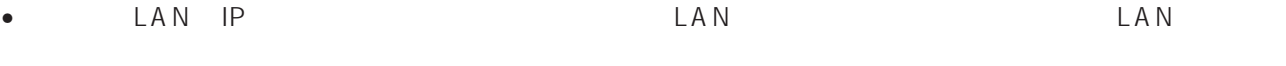

- 相手側の電話番号を設定します。また、相手側と合わせて、ユーザID、認証パスワード、相手ユーザID、
- LAN DHCP LAN LANCP DHCP •  $\blacksquare$   $\blacksquare$   $\$
- $LM2$

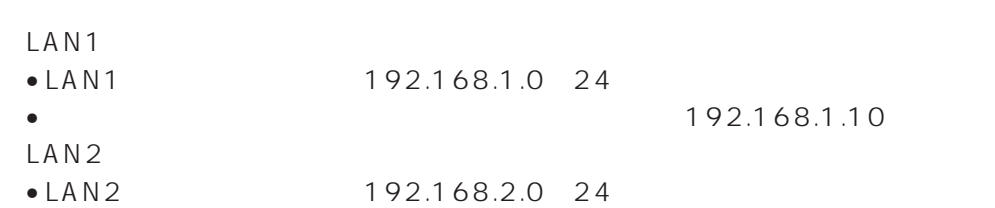

## LAN1

 $\sim$  1 **WWW** 

#### LAN<sub>2</sub>

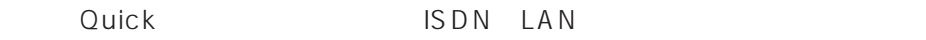

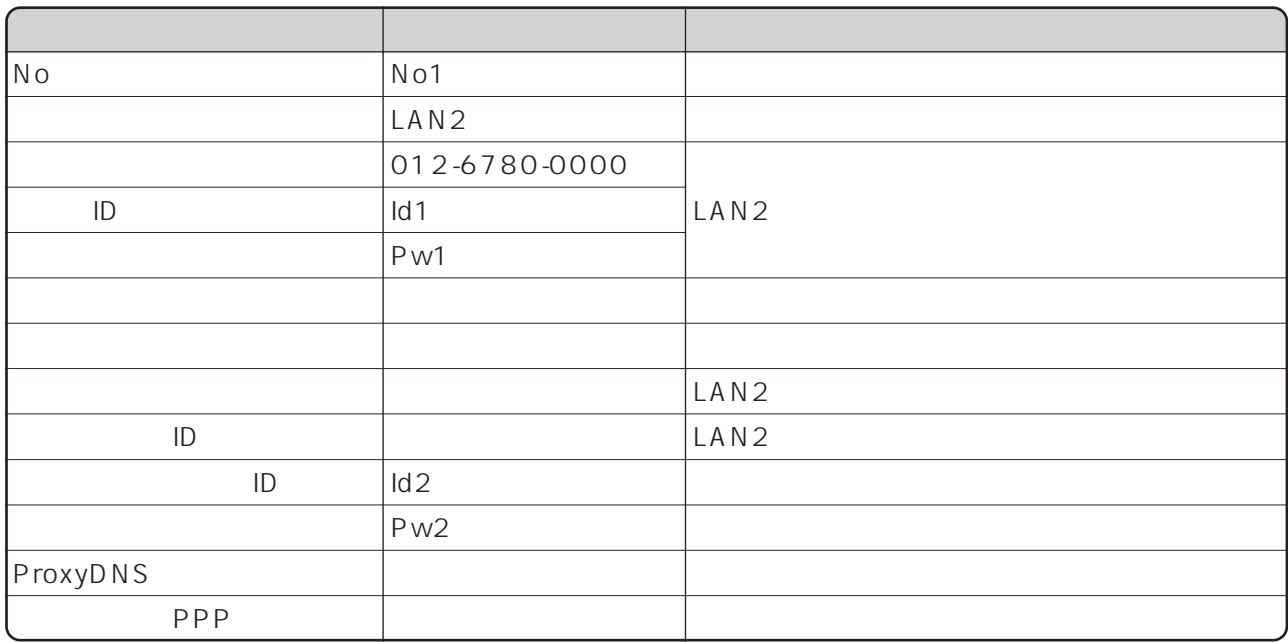

LAN ISDN LAN

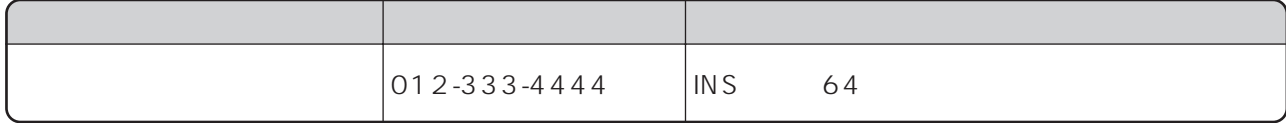

LAN

LAN

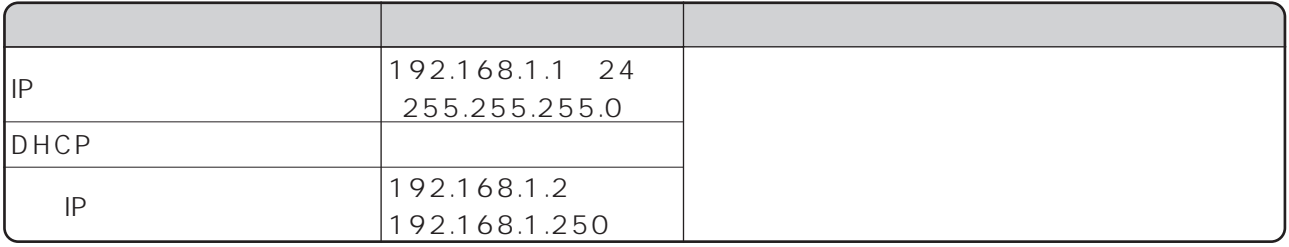

LAN2 ISDN LAN

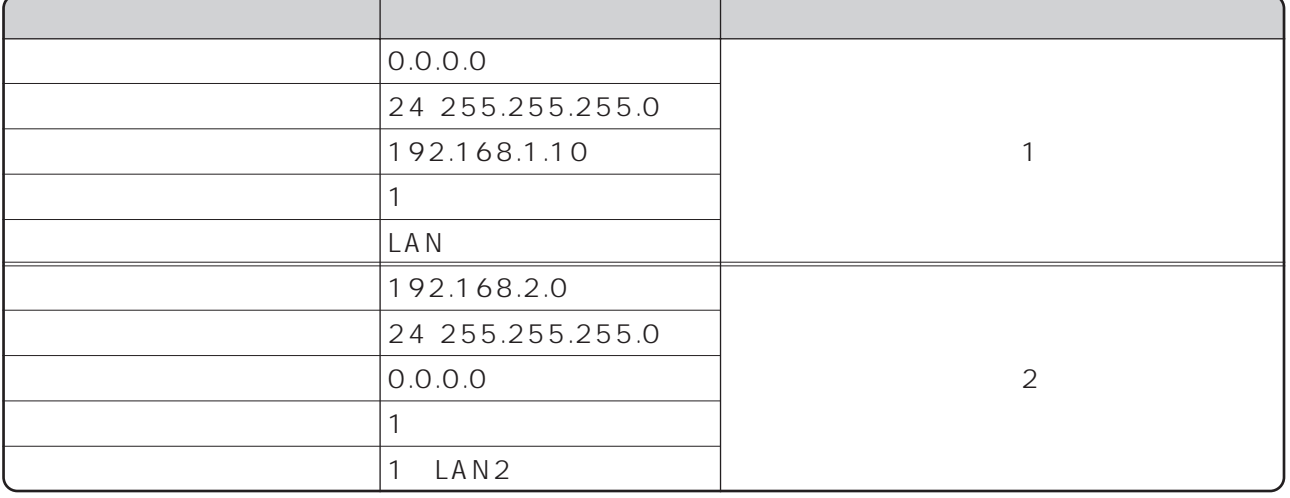

ISDN LAN [ ]

ISDN READY POWER LAN1

 $SAYE$ 

 $LAN2$ 

 $\Box$ AN1

LAN1<br>Quick

## ISDN LAN

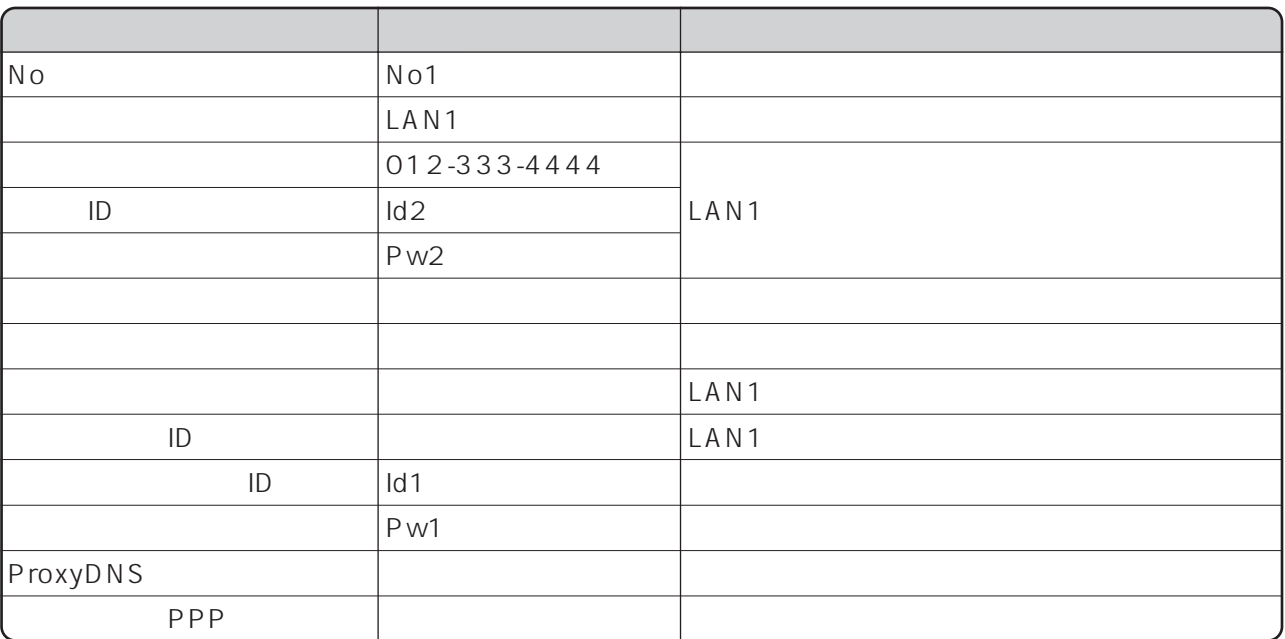

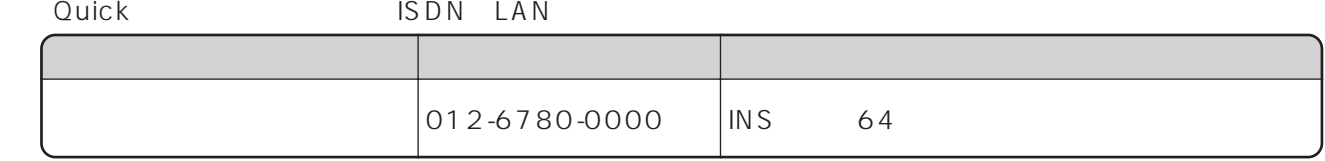

#### LAN

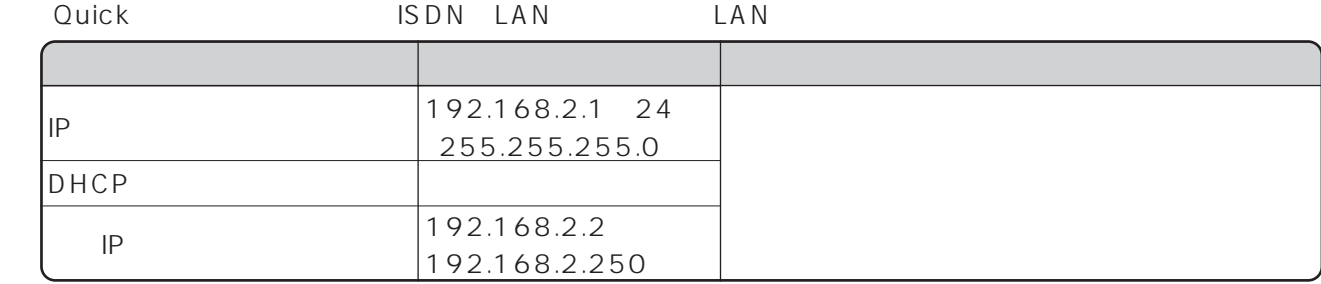

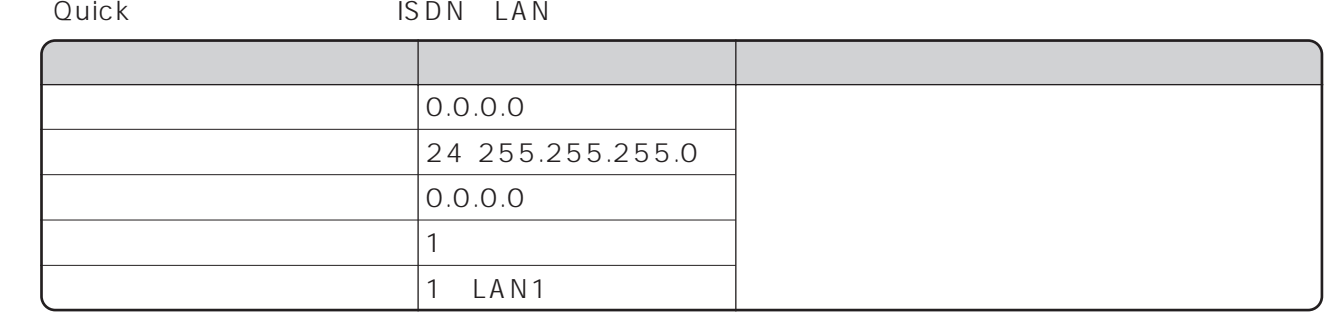

## $LAN2$

Windows <sup>®</sup> LAN 8  $\bullet$  P74 R

I.

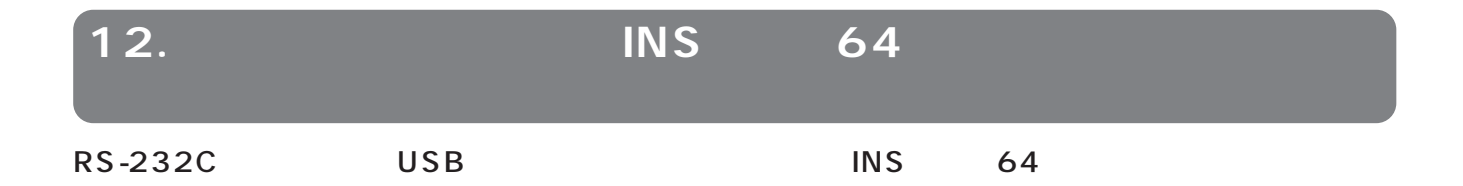

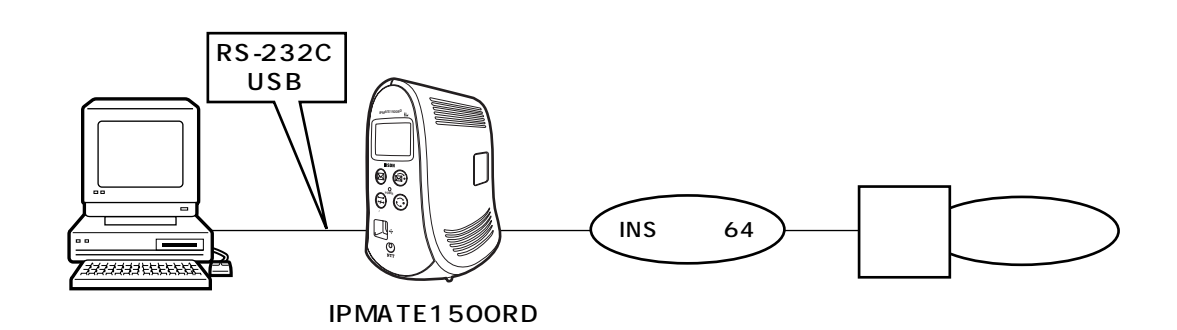

- $\bullet$   $CD-ROM$
- PPP キシュールに、インターネットプロバイダー、インターネットプロバイダー、エンスターネットプロバイダー、エンスターネットプロバイダー、エンスターネットプロバイダンス。

 $\overline{A}$ 

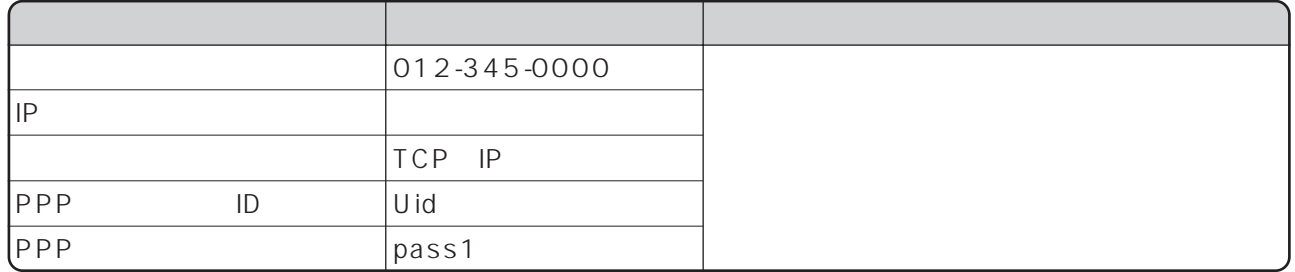

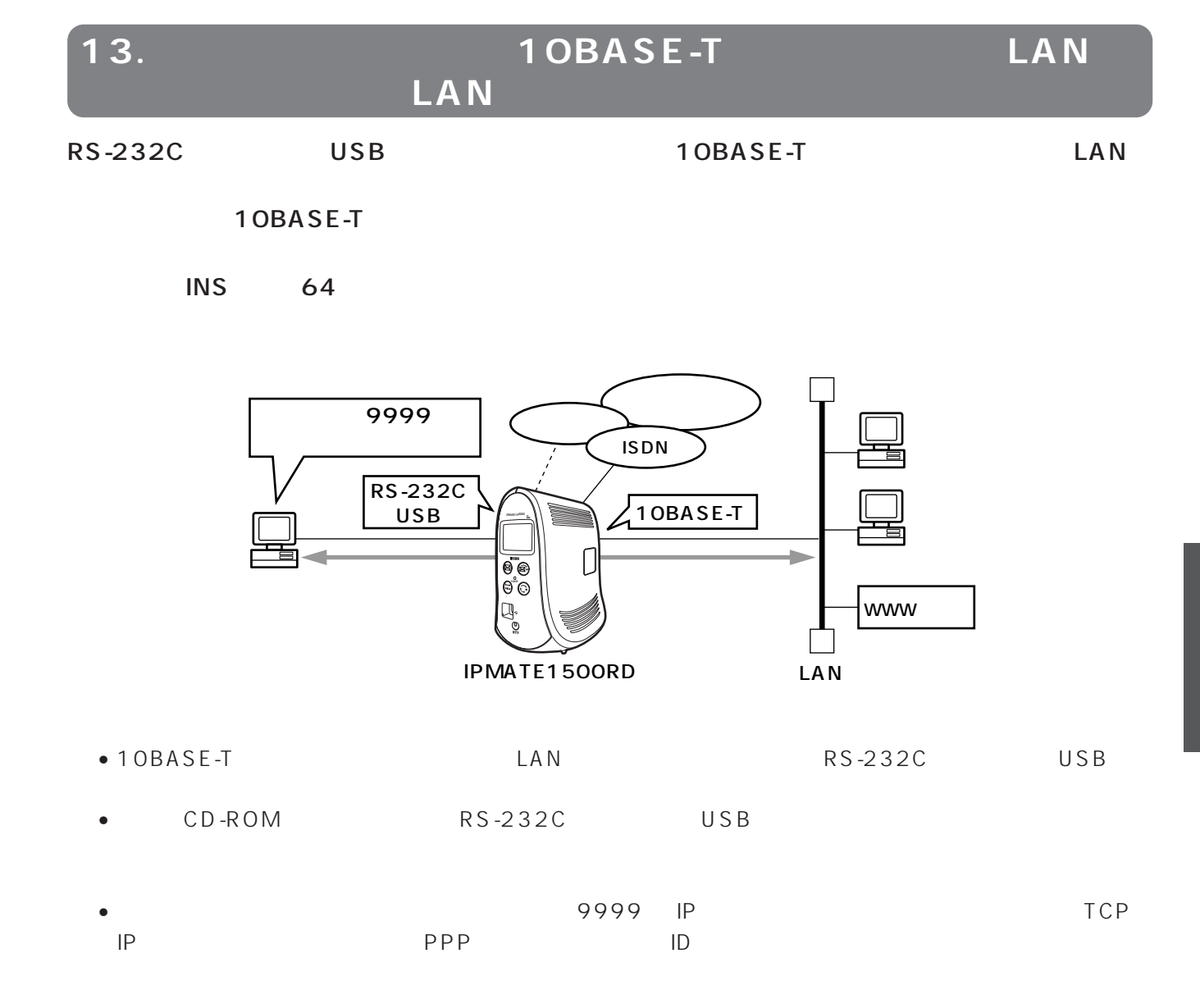

LAN

 $\sim$  1 WWW<sub>W</sub>

 $LAN$ 

4

ı

#### $IP$

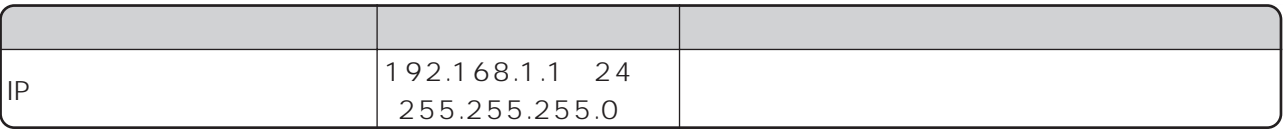

## DHCP

## DHCP

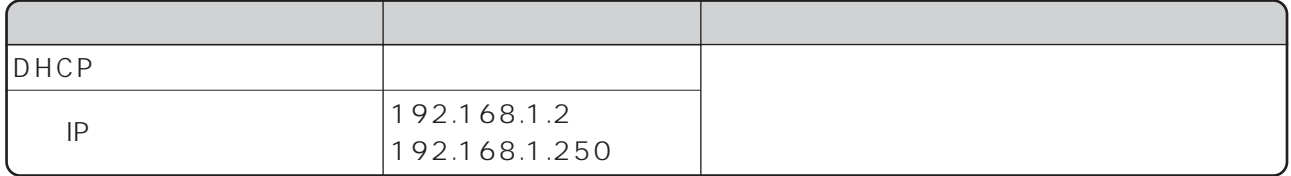

# $[\; \; ]$

 $\begin{array}{ccc}\n\text{LAN} \\
\text{LAN}\n\end{array}$ 

 $\mathsf{LAN}$ 

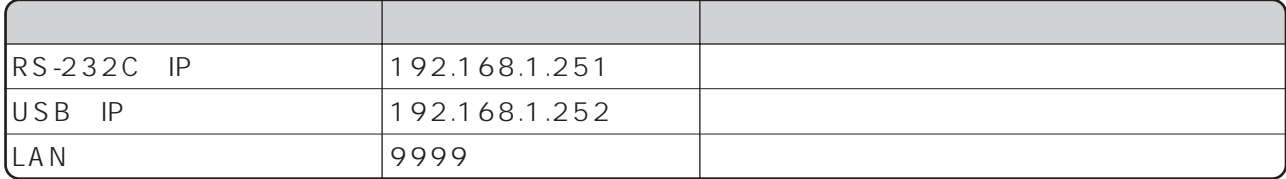

 $[-1, 1]$ 

SAVE

ISDN READY POWER

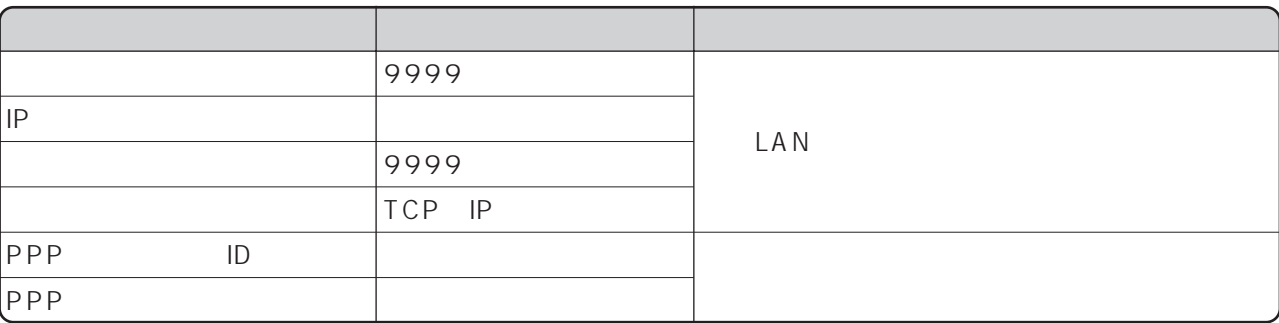

 $IP$ 10BASE-T 192.168.1.2 c:\ windows\hosts c:\ windows\lmhosts 192.168.1.2 lanpc  $10BASE-T$ Windows ® LAN ① TCP/IPプロトコルのインストール(「本商品へ接続する前の準備<パソコンでの設定>」参照)を行い TCP IP  $TCP$  IP

192.168.1.251 c:\windows\hosts c:\windows\lmhosts 192.168.1.251 remote

 $IP$ 

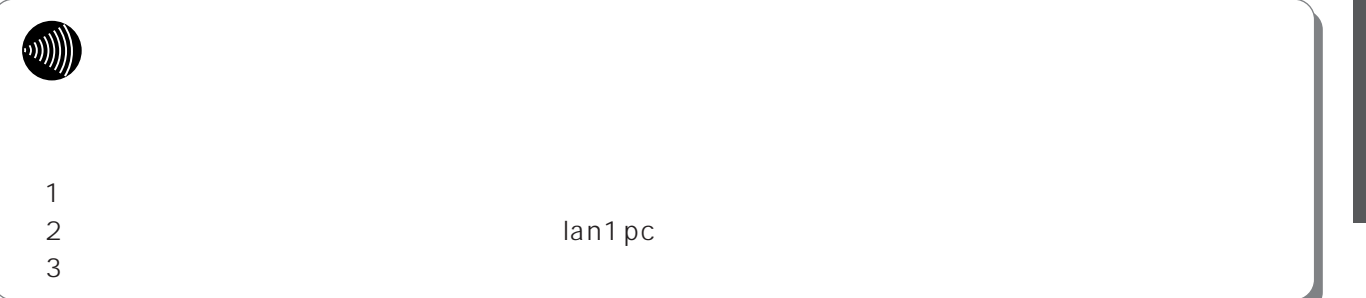

14. OCN<br>NAT DNS **NAT** 

LAN OCN

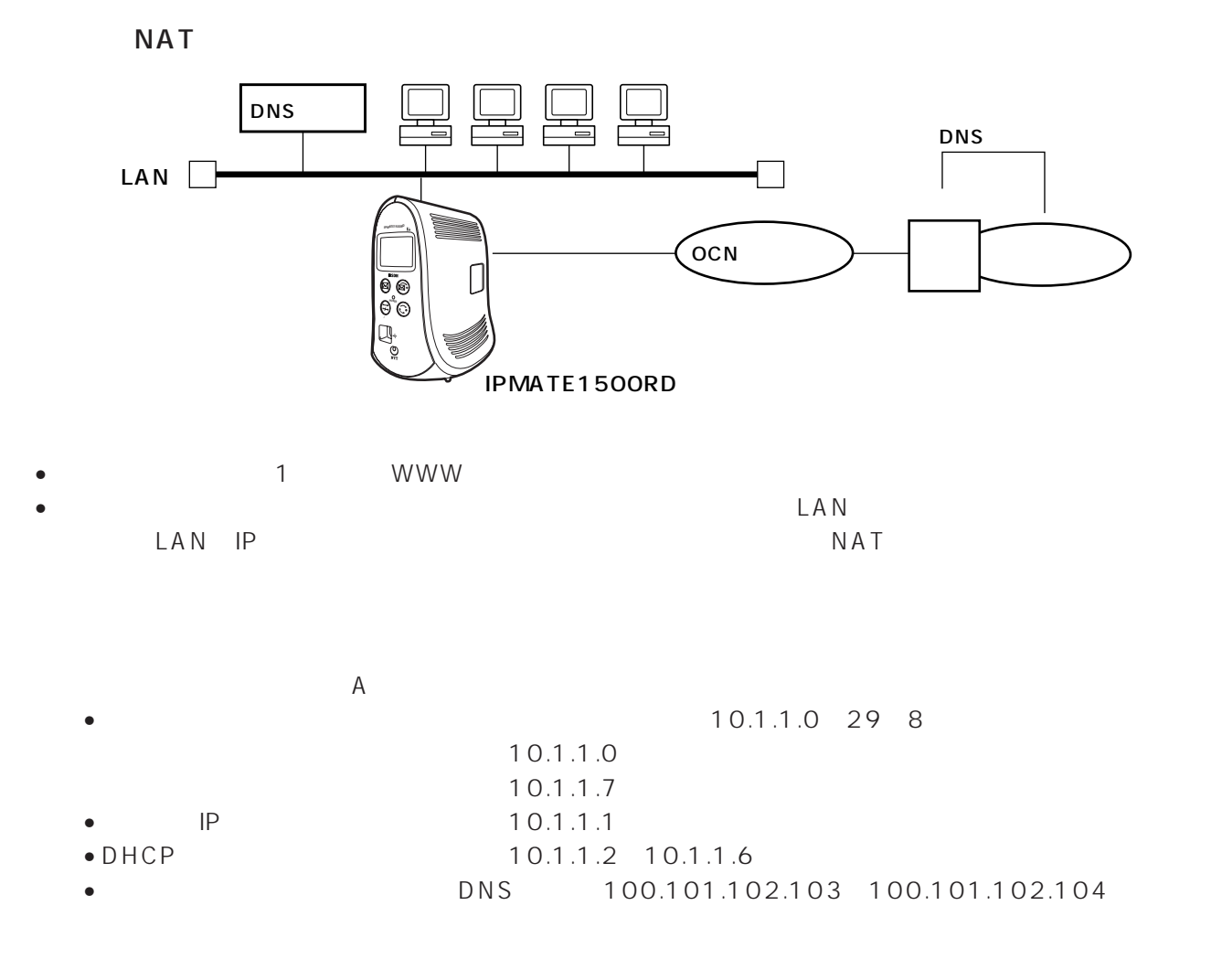

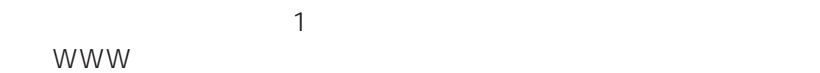

○ uick ミュート すいこくしょう こうしょう こうしょう こうしょう こうしょう こうしょう こうしょう こうしょう こうしょう こうしょう こうしょく こうしょく こうしょく こうしょく こうしょく こうしょく

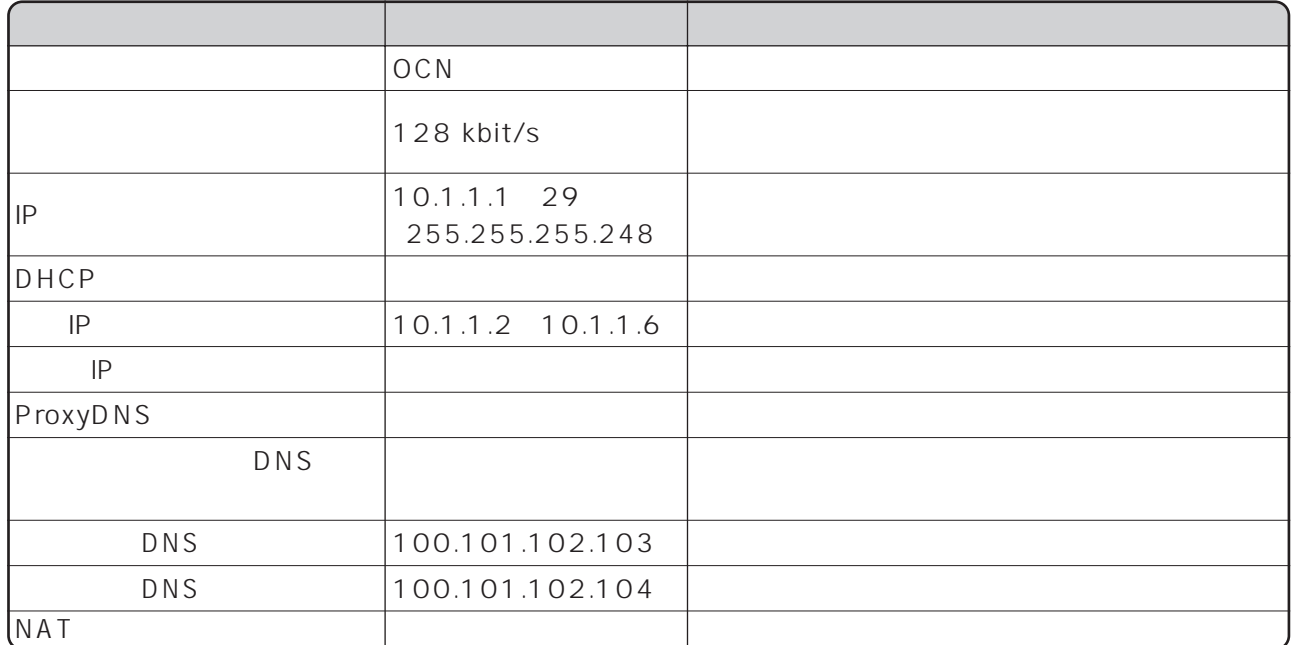

 $\begin{bmatrix} 1 & 1 \end{bmatrix}$ 

LINE READY Layer1 Up POWER

Layer1 Up

I.

15. OCN<br>NAT

**DNS** 

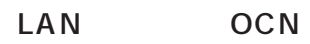

ocn DNS DNS DNS  $NAT$ 

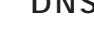

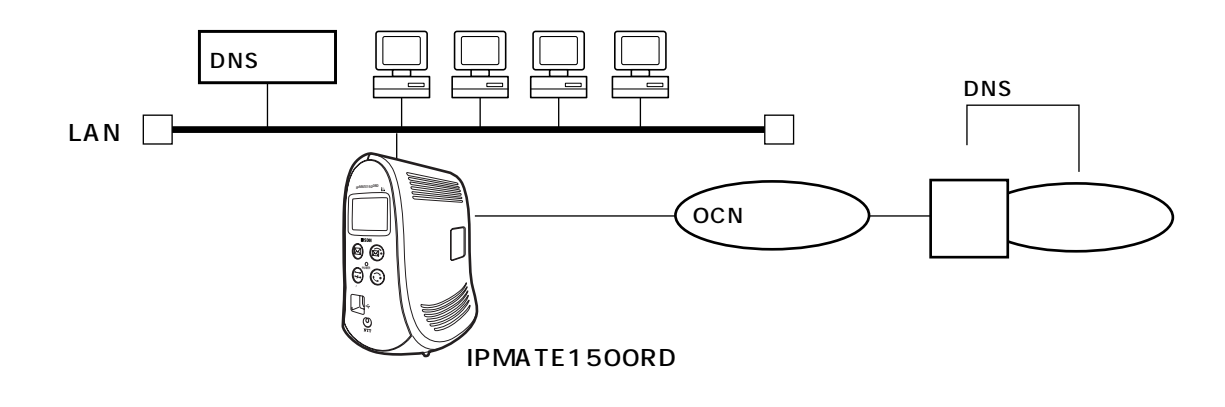

- The South School of the South School of the WWW  $\sim$ 
	- ークスター レストラン しょうしょう しょうしゃ しょうしゃ しょうしゃ しょうしゃ しょうしゃ しょうしゅうしょう しょうしょう しょうしょうしょう しょうしょうしょう しょうしょうしょう しょうしゃ しょうしょく しょくしゃ しょうしゃ しょうしゃ しょうしゃ しょうしょく しょうしょく しょうしょく

• インターネットプロバイダから通知された。

 $\overline{A}$ 10.1.1.0 29 8 10.1.1.0 10.1.1.7 P 10.1.1.1 P 1 DNS 10.1.1.2 • DHCP機能で割り当てるアドレス :10.1.1.2~10.1.1.6 • The DNS to the DNS to the 100.101.102.103

 $\sim$  1 WWW<sub>W</sub>

○ uick ミュート すいこくしょう こうしょう こうしょう こうしょう こうしょう こうしょう こうしょう こうしょう こうしょう こうしょう こうしょく こうしょく こうしょく こうしょく こうしょく こうしょく

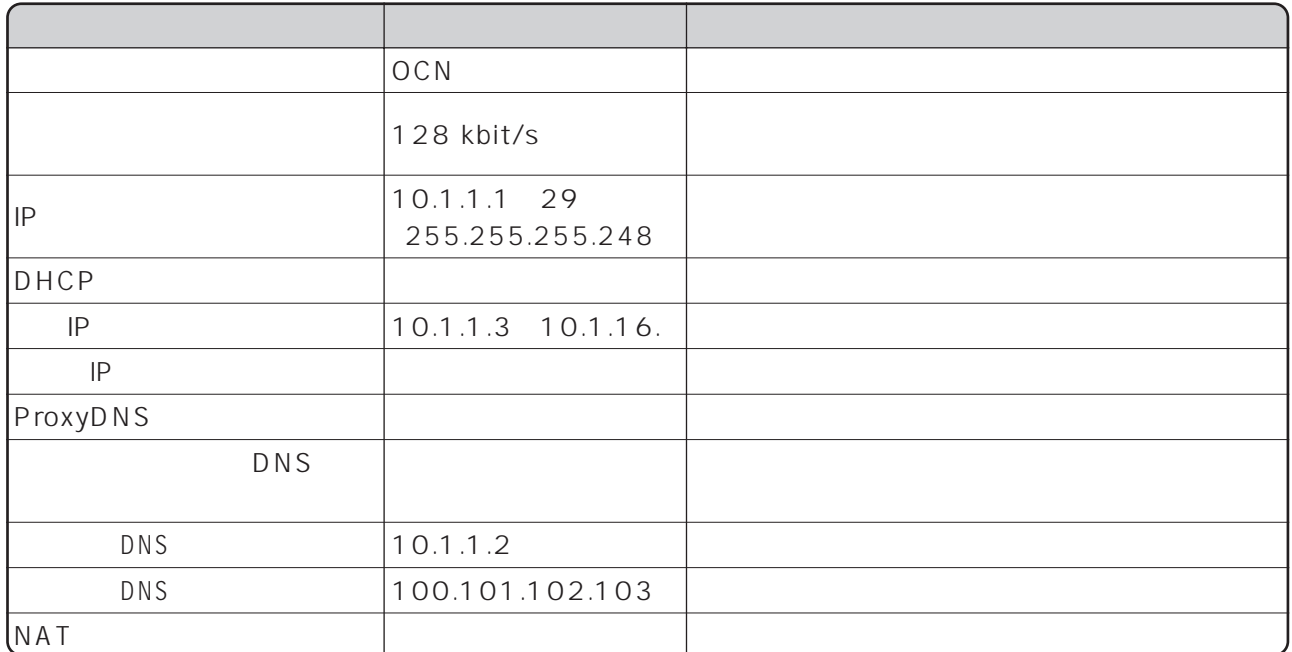

 $\begin{bmatrix} \phantom{-} & \phantom{-} \end{bmatrix}$ 

LINE READY Layer1 Up POWER

 $S A V E$ 

Layer1 Up

I.

16. OCN<br>NAT

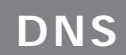

LAN OCN

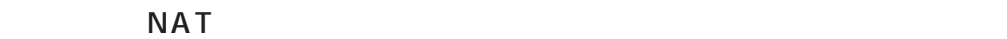

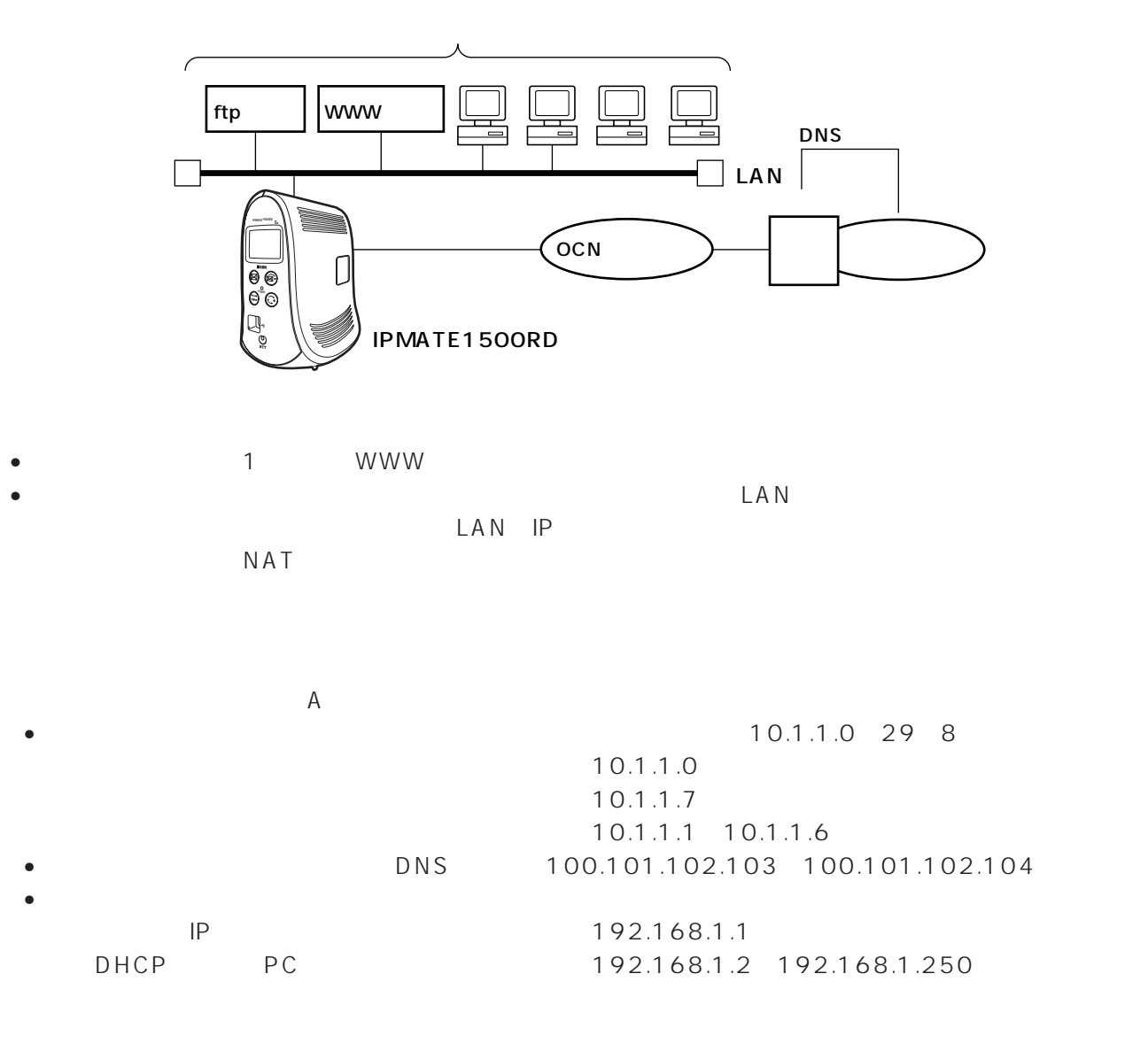

 $\sim$  1 WWW<sub>W</sub>

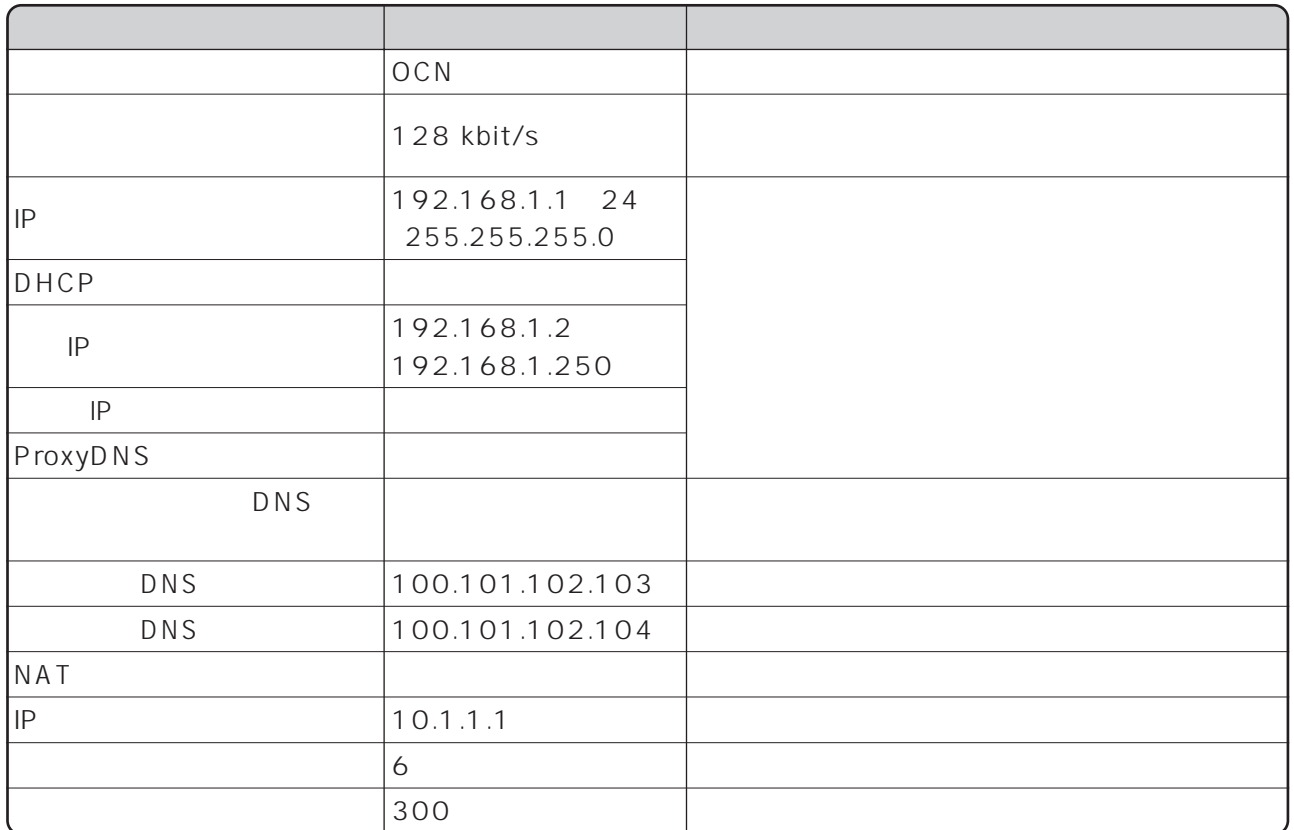

 $\begin{bmatrix} 1 & 1 \\ 1 & 2 \end{bmatrix}$ 

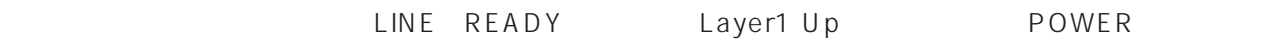

 $\forall$  SAVE

Layer1 Up

□外部から、本商品に対してPINGを実行したい場合は、静的NATテーブルに次の設定が必要です。

 $NAT$ 

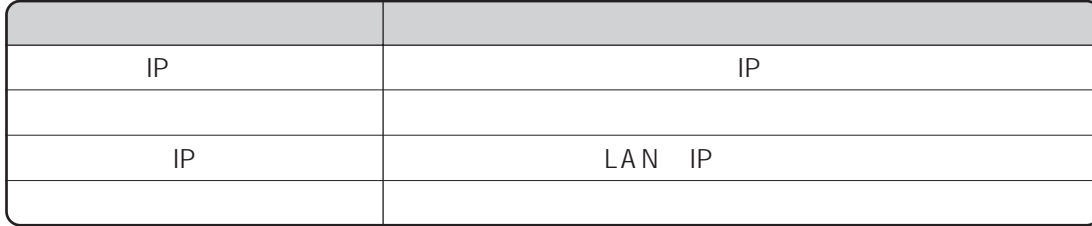

I

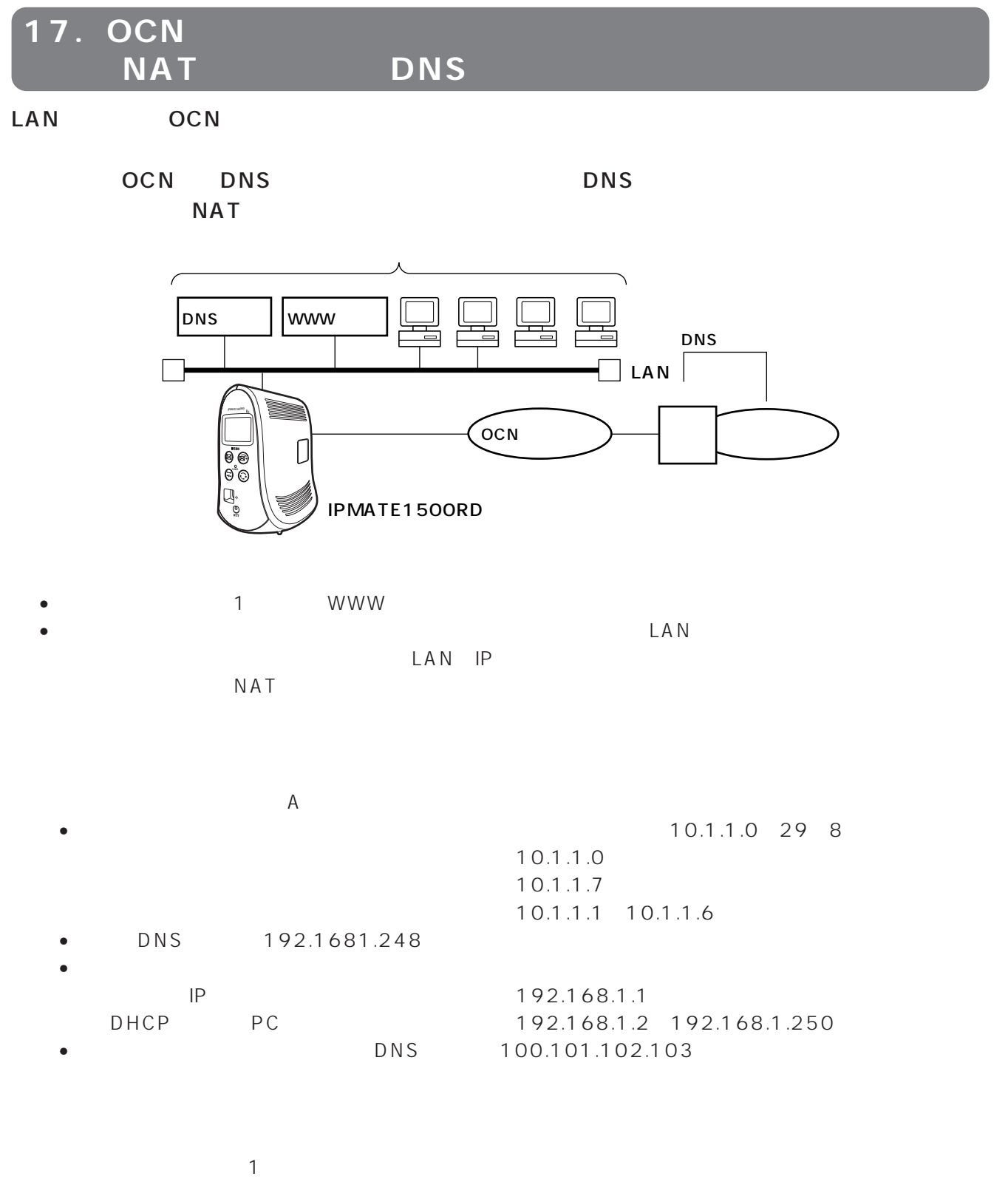

WWW<sub>W</sub>

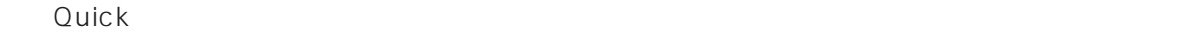

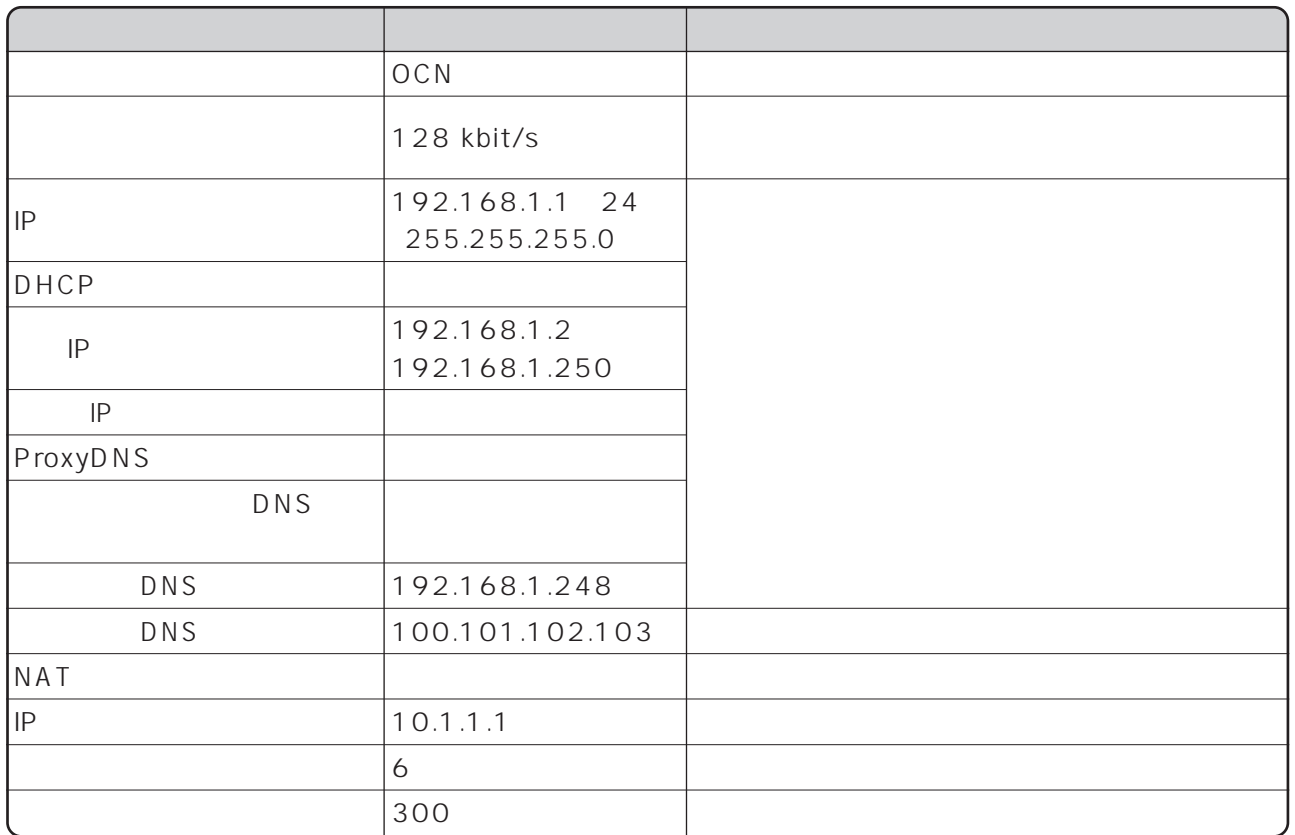

③「専用線/プロバイダ接続」画面で[設定]ボタンを押します。

- LINE READY - Layer1 Up - POWER - POWER

 $\forall$  K A V E

Layer1 Up

□外部から、本商品に対してPINGを実行したい場合は、静的NATテーブルに次の設定が必要です。

 $NAT$ 

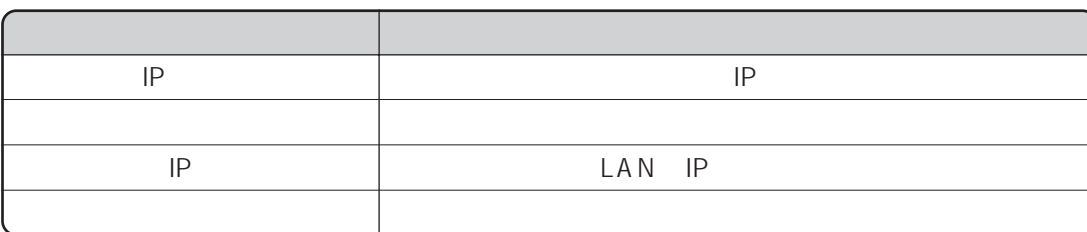

18. **OCN/COCN/COCN/** NAT DNS LAN OCN OCN OCN

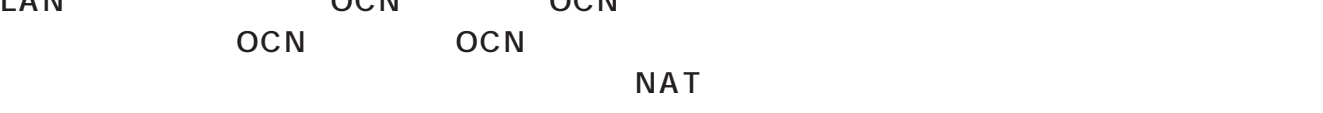

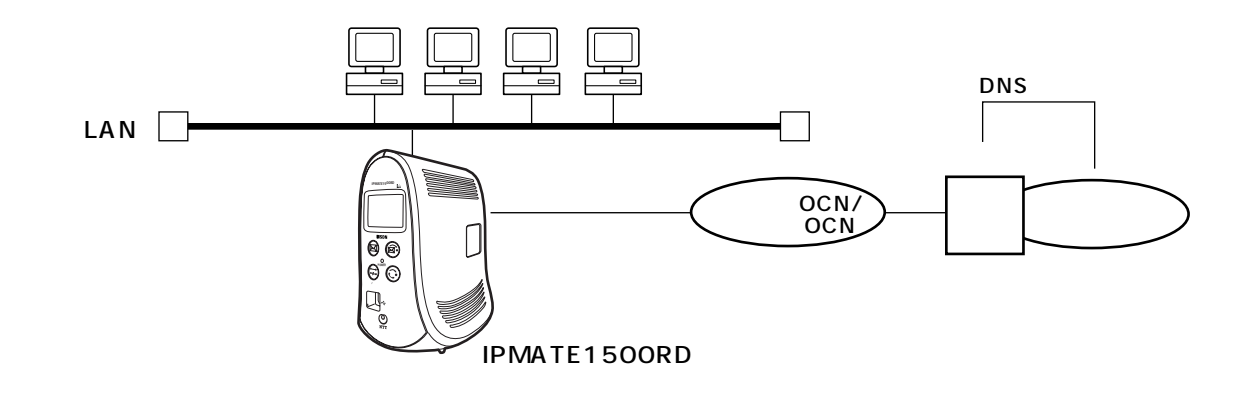

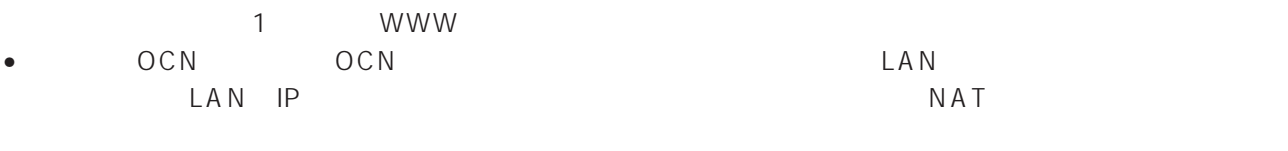

• OCN OCN OCN WAN OCN WAN

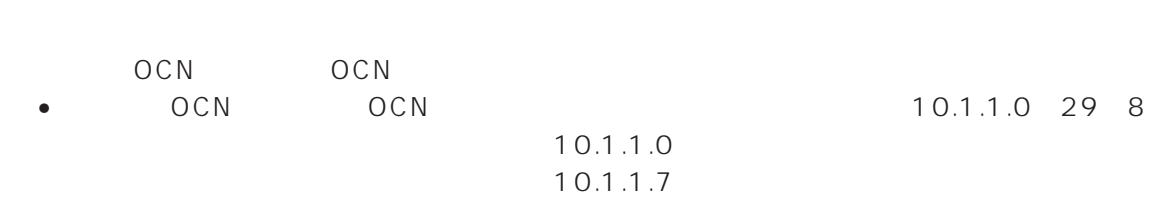

- P 10.1.1.1
- DHCP機能で割り当てるアドレス :10.1.1.2~10.1.1.6
- 
- OCN OCN<br>/<br>/ WAN IP / WAN IP / 222.111.22.10 30(255.255.255.252) OCN WAN IP / 222.111.22.11 30 255.255.255.252 0NS 100.101.102.103 100.101.102.104
- 

 $\sim$  1

WWW<sub>W</sub>

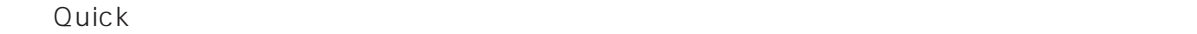

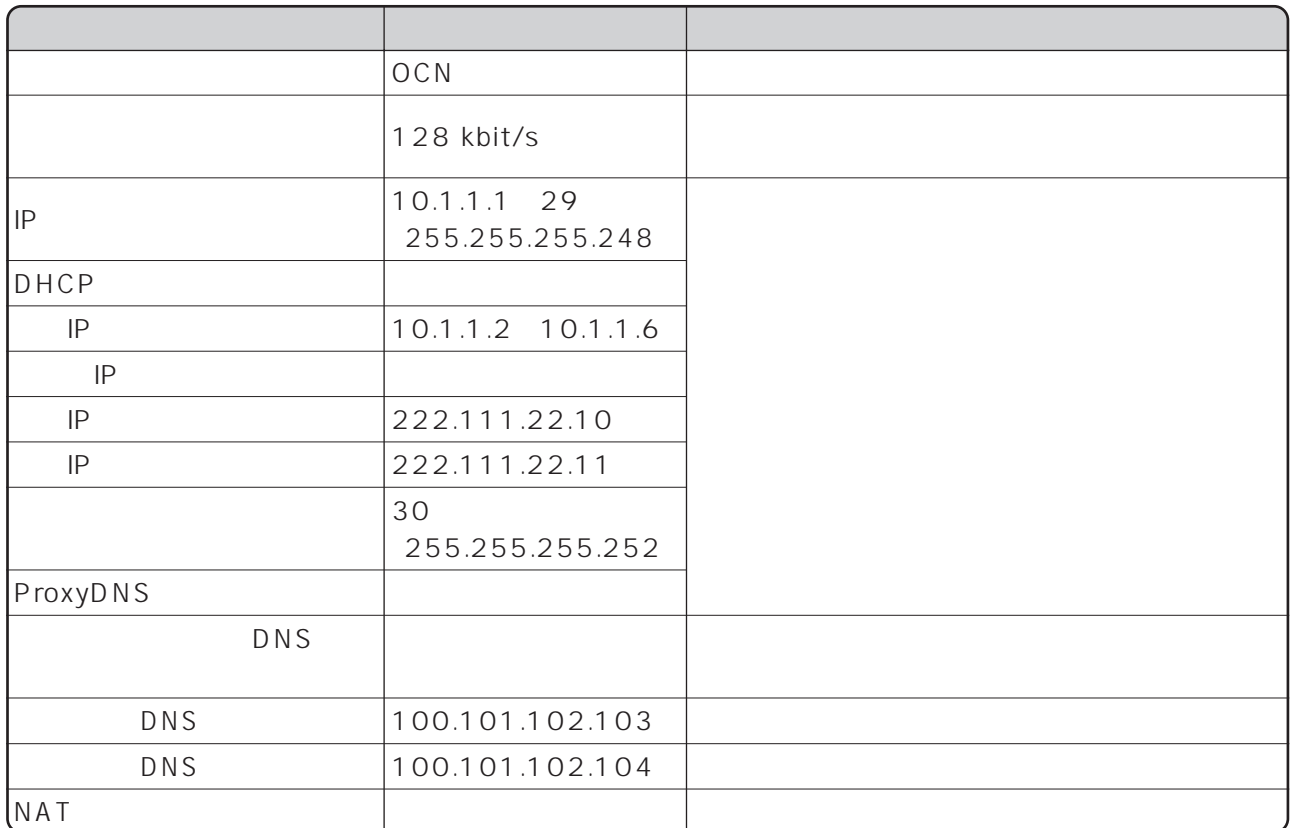

 $\llbracket \cdot \cdot \cdot \rrbracket$ 

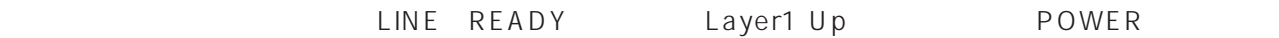

 $\forall$  SAVE

Layer1 Up

4

ı

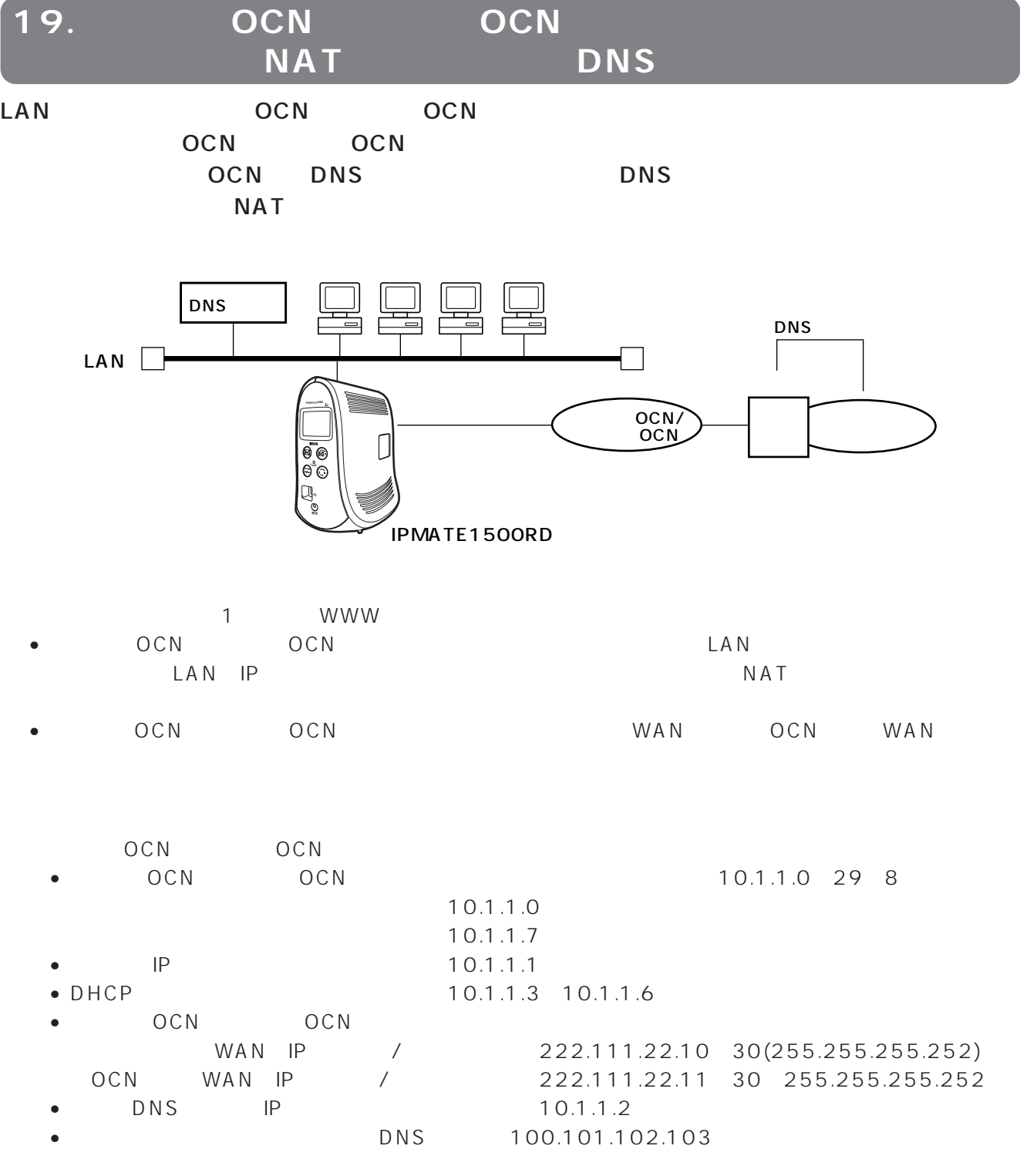

 $\sim$  1 WWW THE LIGHT STATE EXTENSION CONTROL IN THE LIGHT STATE EXTENSION CONTROL IN THE LIGHT STATE EXTENDIO

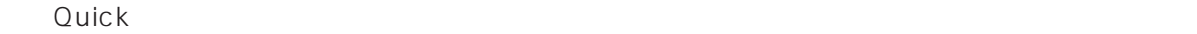

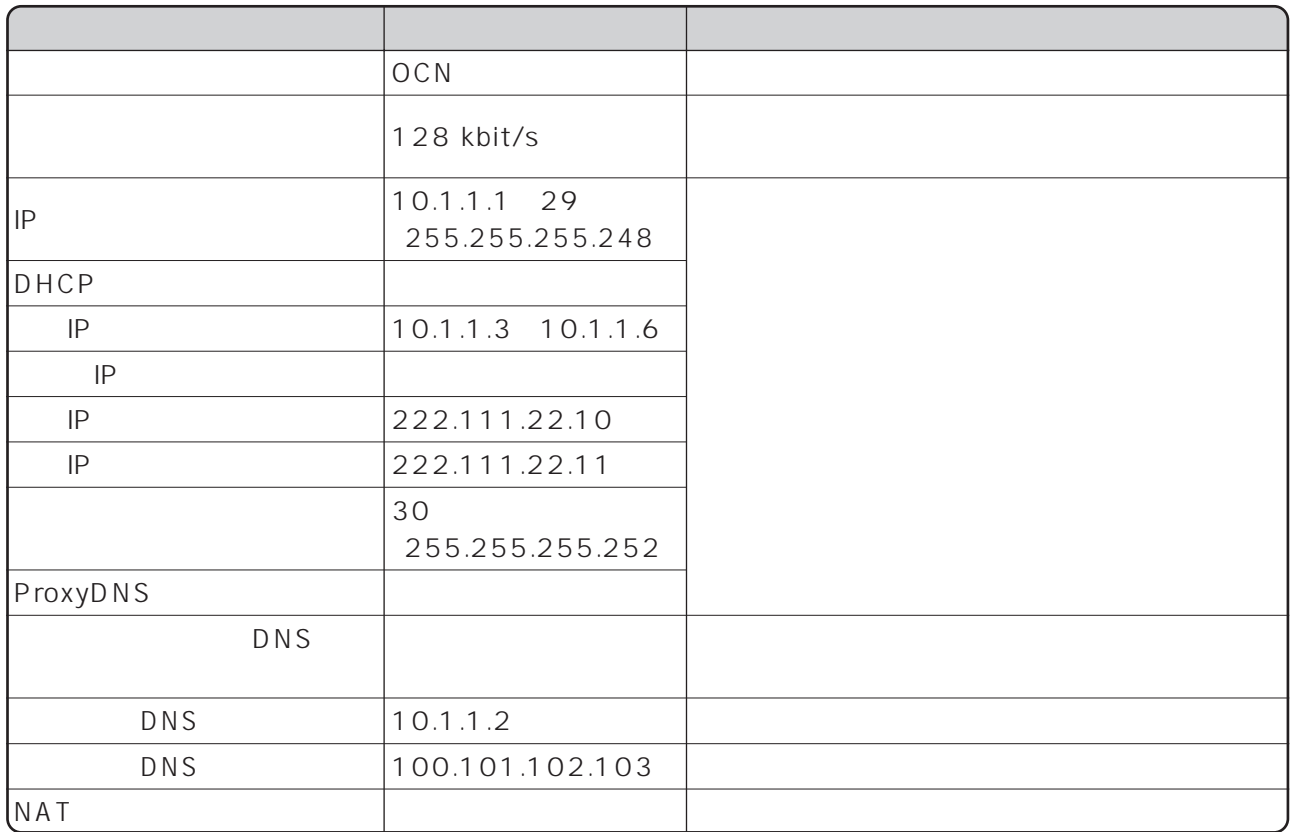

LINE READY Layer1 Up POWER

 $\forall$  K A V E

Layer1 Up

ı

20. **OCN/COCN/COCN/**  $NAT$  DNS LAN OCN OCN OCN

COM OCN OCN

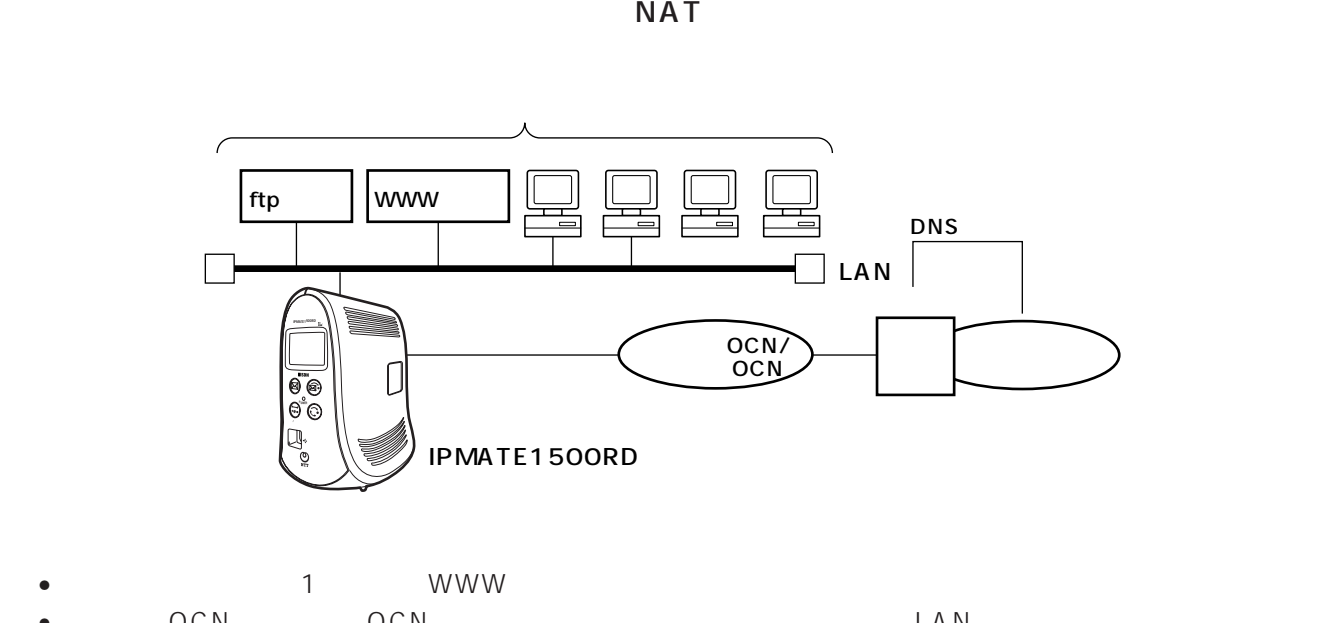

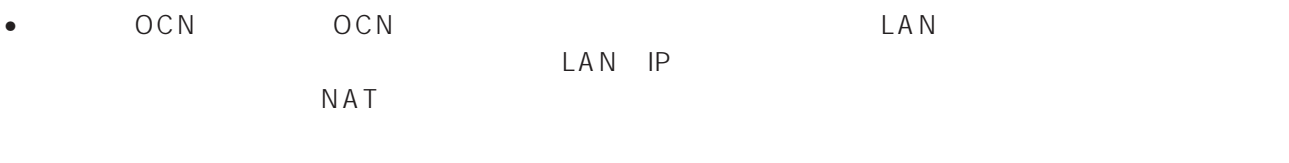

• OCN OCN OCN WAN OCN WAN

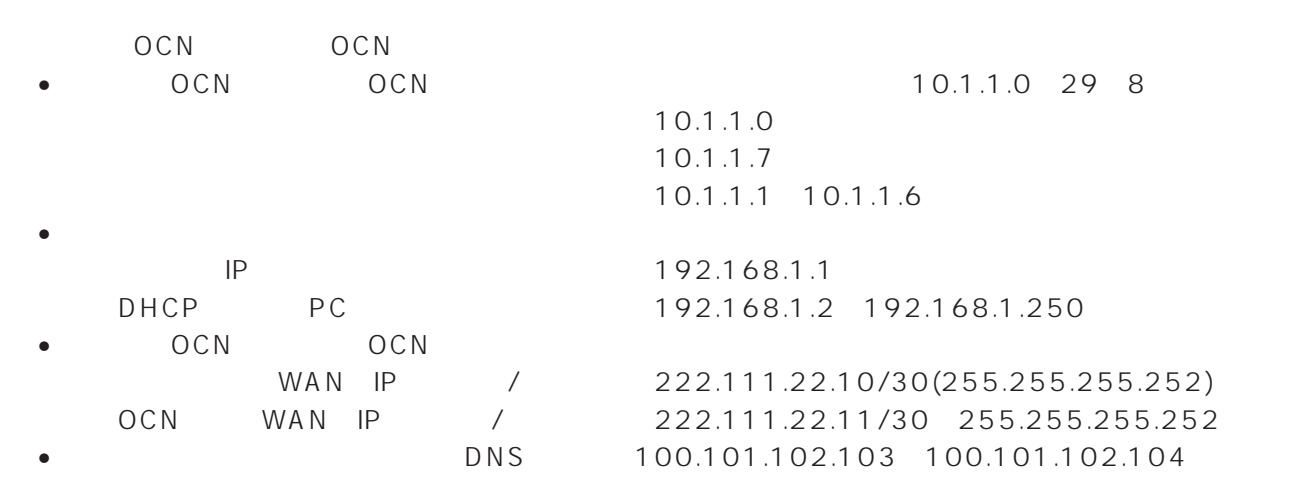
109

WWW where  $\sim$ 

○ uick こうしょう こうしょう こうしょう こうしょう こうしょう こうしょう こうしょう こうしょう こうしょう こうしょう こうしょう こうしょく こうしょう

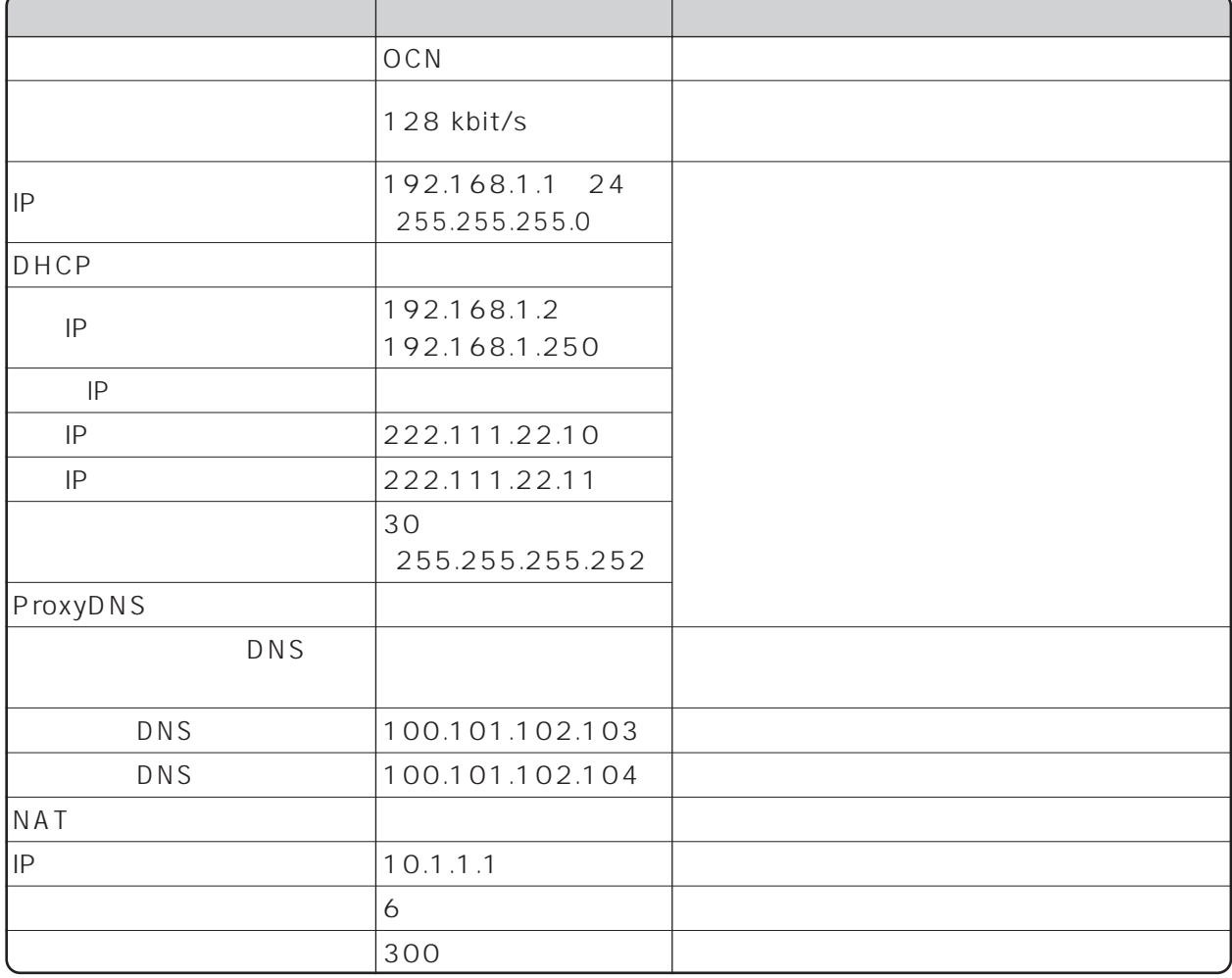

 $\lceil \, -1 \, \rceil$ 

- LINE READY - Layer1 Up - POWER - POWER

 $\forall$  SAVE

Layer1 Up

 $\sim$  1

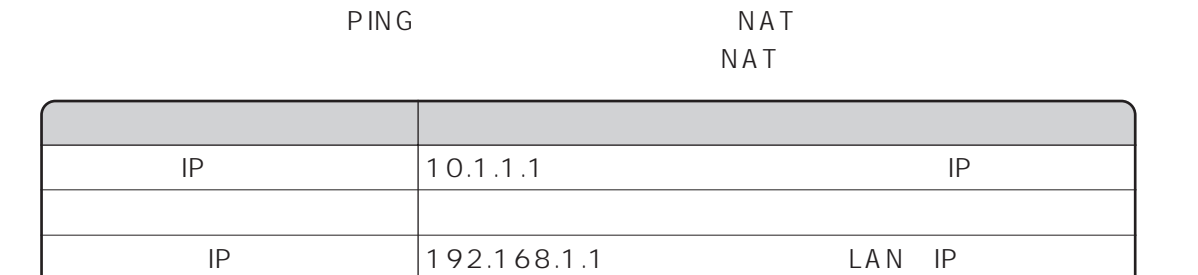

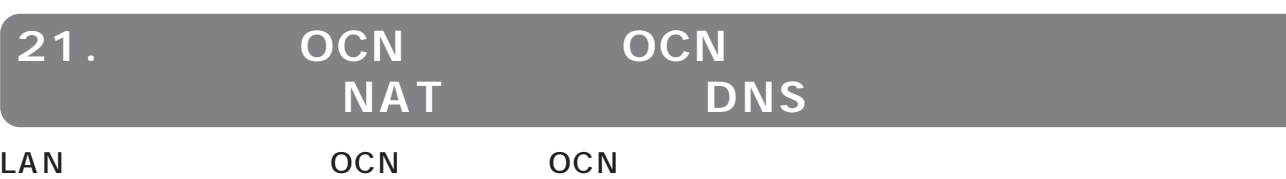

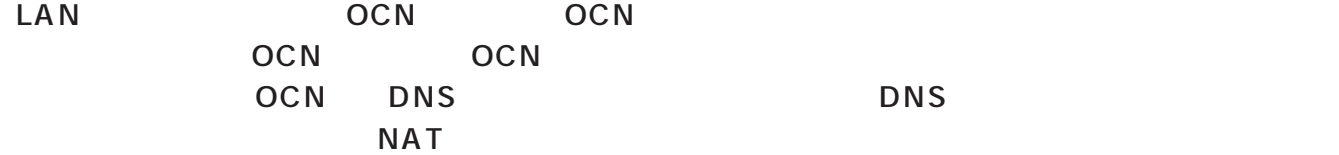

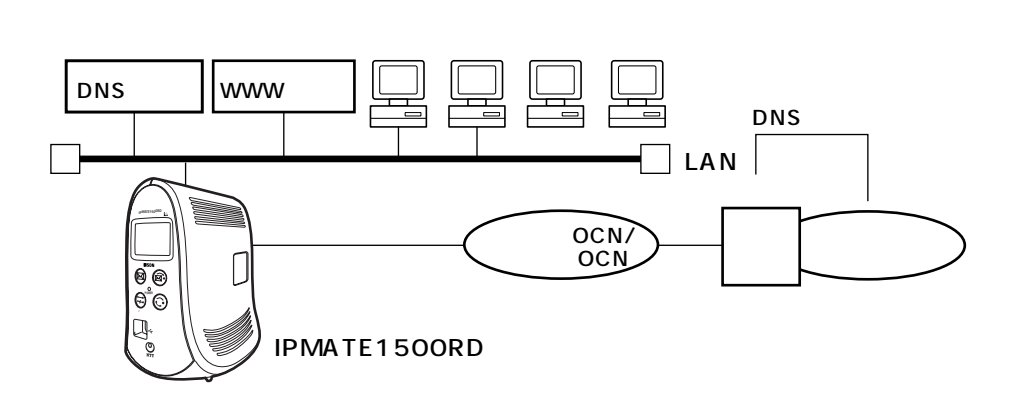

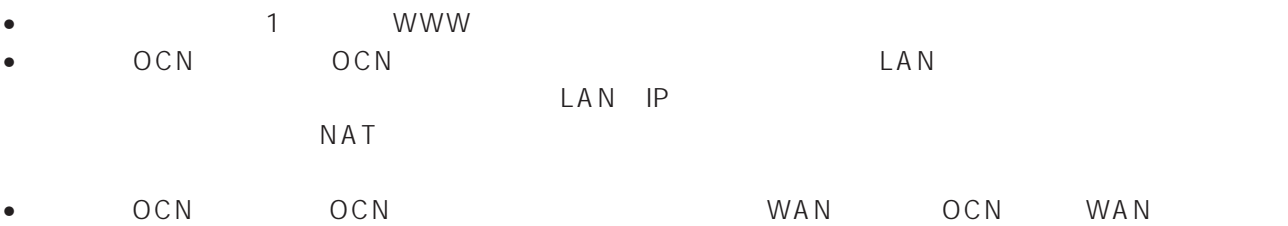

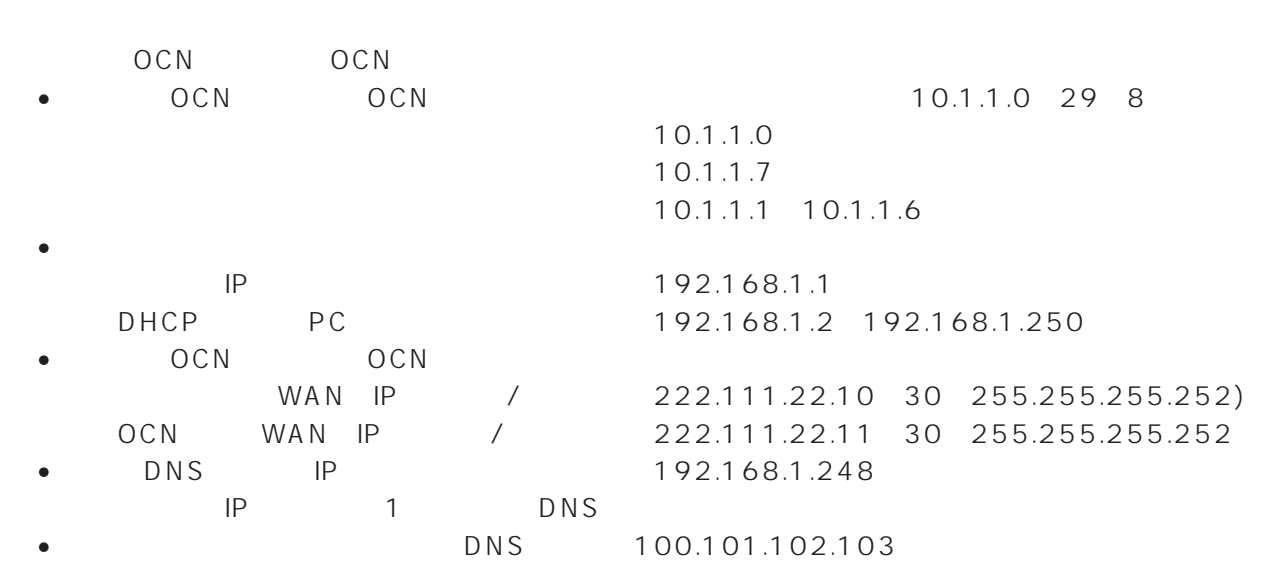

 $\sim$  1 **WWW** 

○ uick こうしょう こうしょう こうしょう こうしょう こうしょう こうしょう こうしょう こうしょう こうしょう こうしょう こうしょう こうしょう こうしょう

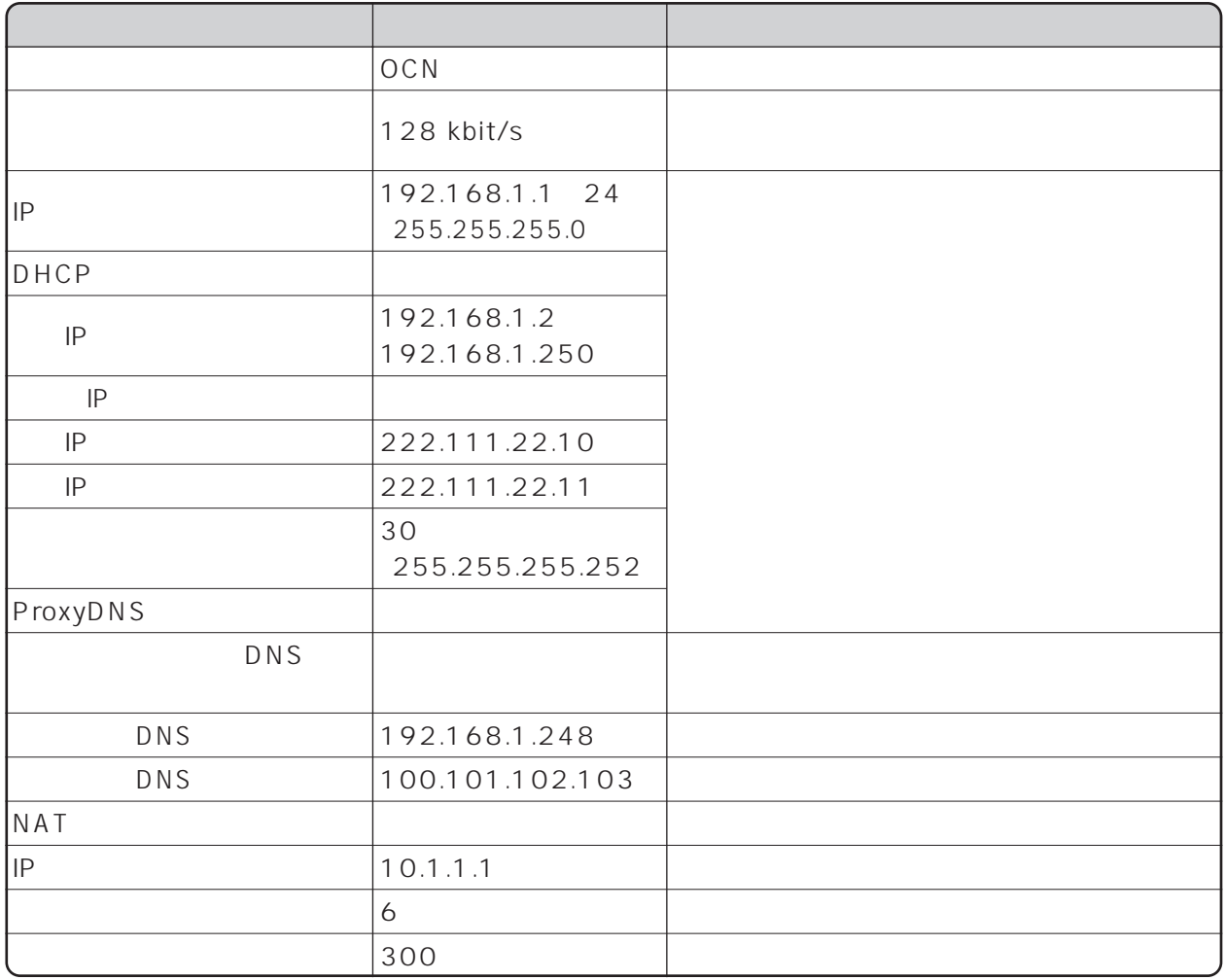

 $\begin{bmatrix} \phantom{-} & \phantom{-} \end{bmatrix}$ 

- LINE READY - Layer1 Up - POWER - POWER

 $\forall$  SAVE

Layer1 Up

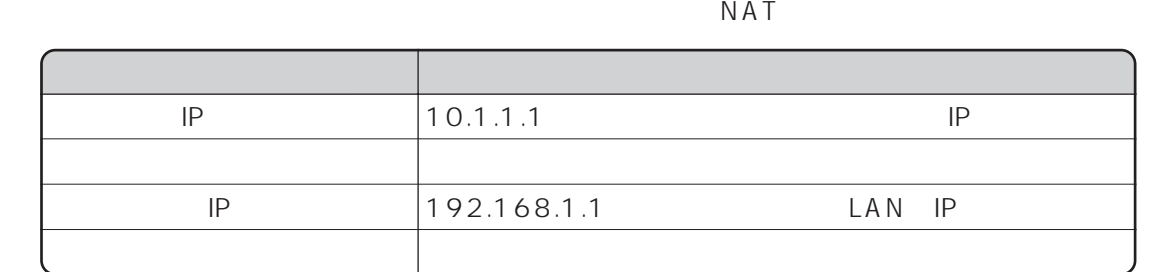

□外部から、本商品に対してPINGを実行したい場合は、静的NATテーブルに次の設定が必要です。

I

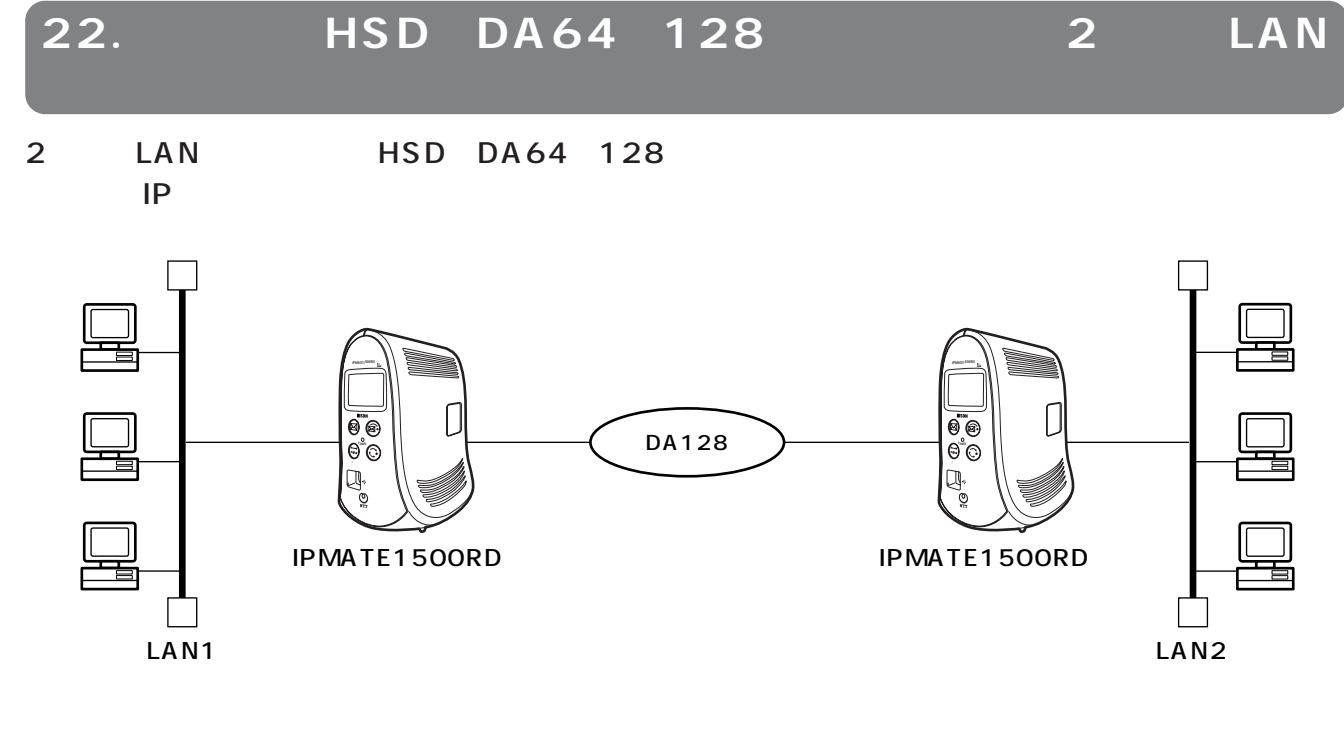

- Source 2019 The Source of the WWW The Source of the WWW The Source of the Source of the Source of the Source of the Source of the Source of the Source of the Source of the Source of the Source of the Source of the Source
- LAN IP LAN LAN LAN
- 相手側と合わせて、PPP認証動作、ユーザID、認証パスワード、相手ユーザID、相手パスワードを設定
- LAN DHCP DHCP •  $\bullet$
- 

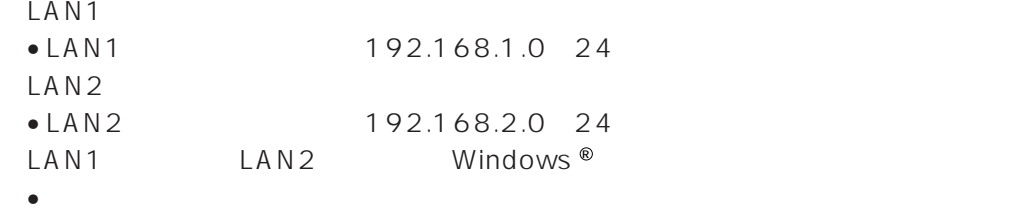

 $LAN1$ LAN<sub>2</sub>  $\sim$  1

WWW <u>www.community.com</u>

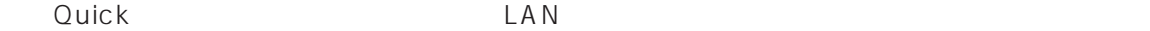

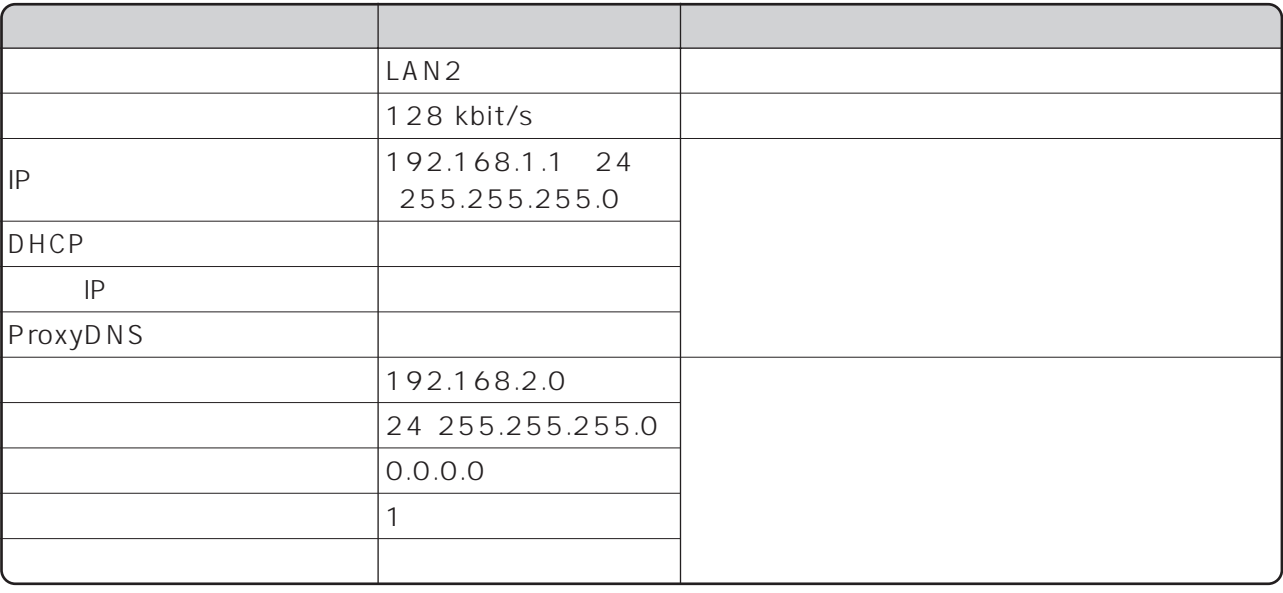

 $\begin{bmatrix} 1 & 1 & 1 \\ 1 & 1 & 1 \\ 1 & 1 & 1 \end{bmatrix}$ 

LINE READY Layer1 Up POWER

 $\forall$  K A V E

Layer1 Up

LAN2 LAN1

 $\mathsf{LAN1}\quad$ 

Ouick LAN

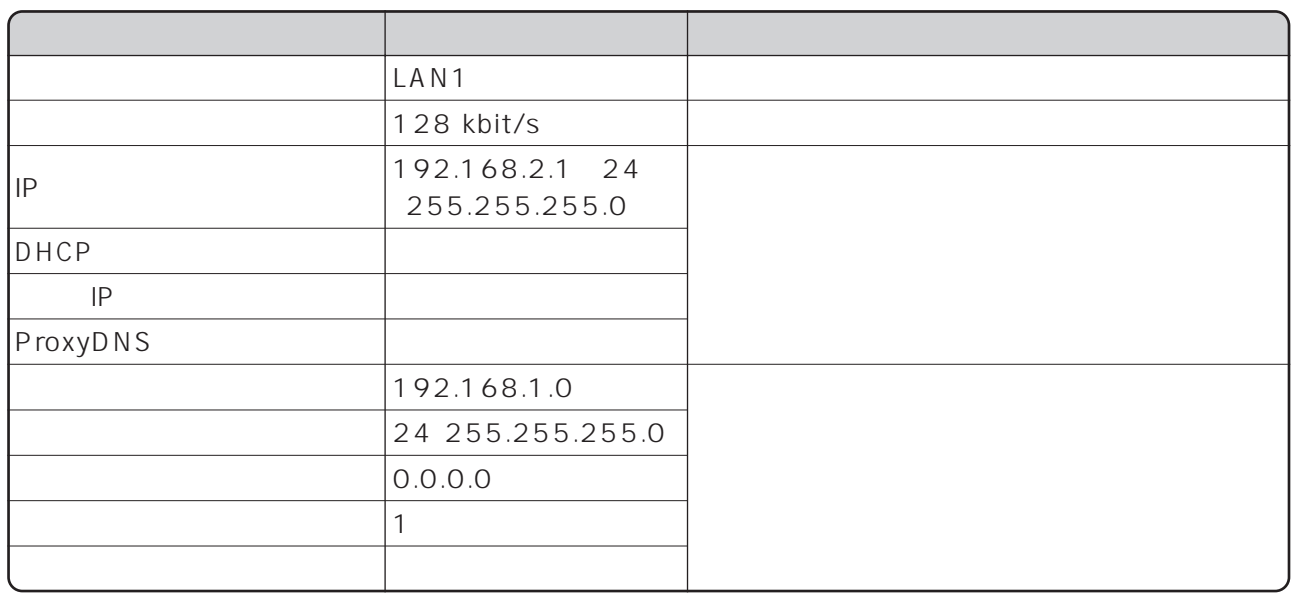

LAN1
LAN1
LAN2

TCP IP

 $TCP$  IP $TCP$ TCP IP  $IP$ 

192.168.2.2 lan2pc

192.168.1.2 lan1pc

LAN1 LAN2 192.168.2.2 c:\windows\hosts c:\windows\lmhosts

LAN2 LAN1 192.168.1.2 c:\windows\hosts c:\windows\lmhosts

 $\mathsf{IP}$  and IP is a set of the interval value of  $\mathsf{Windows} \, \mathscr{C}$  windows  $\mathscr{C}$ Windows<sup>®</sup>

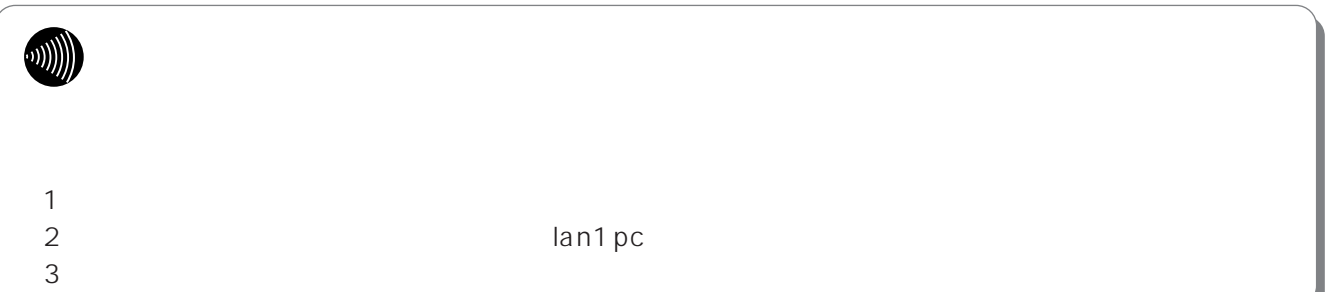

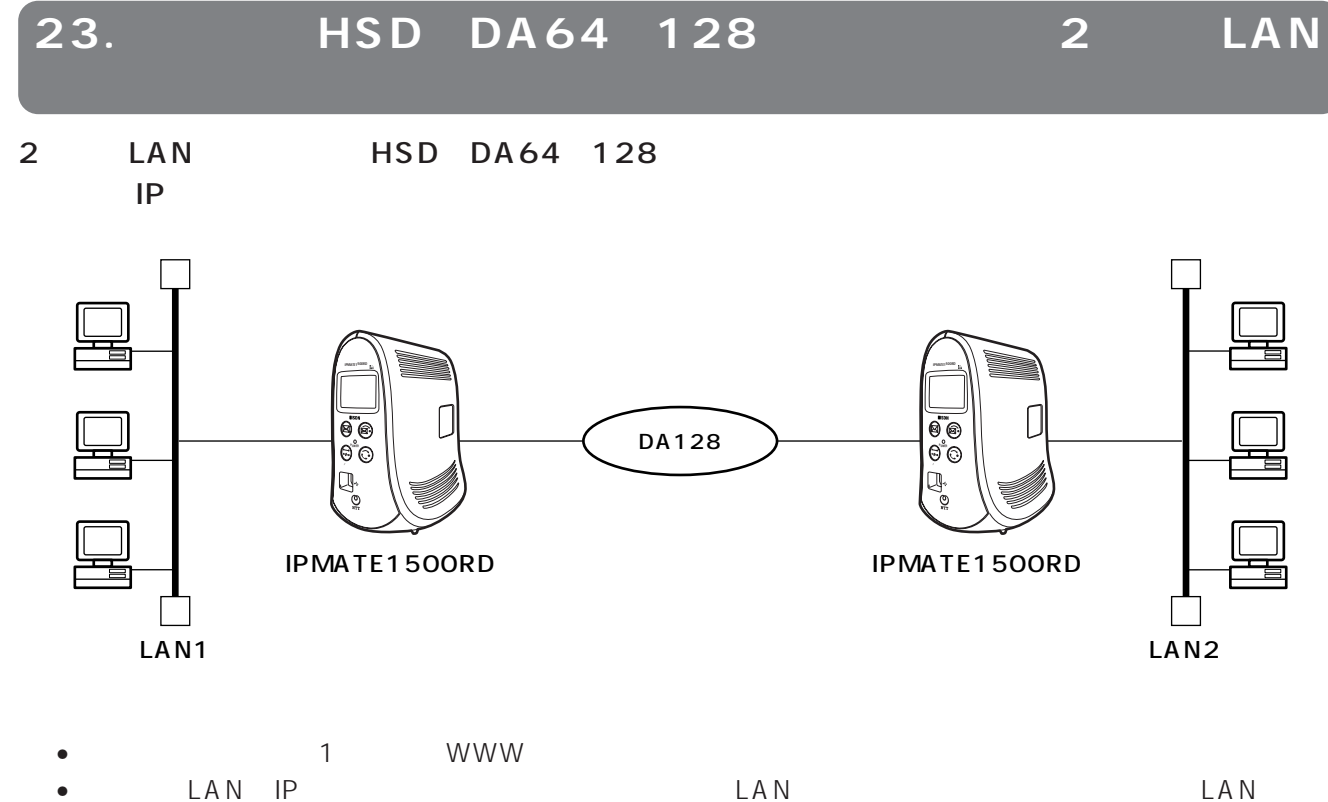

- LAN IP PRESERVATION LAN
- PPP ID ID
- LAN DHCP DHCP  $\bullet$
- 

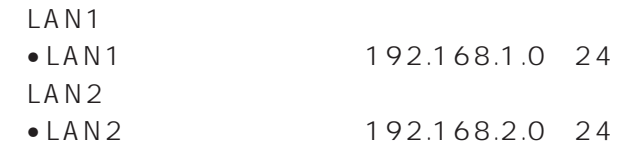

LAN1

LAN2  $\begin{bmatrix} 1 \end{bmatrix}$  $\sim$  1

WWW<sub>W</sub>

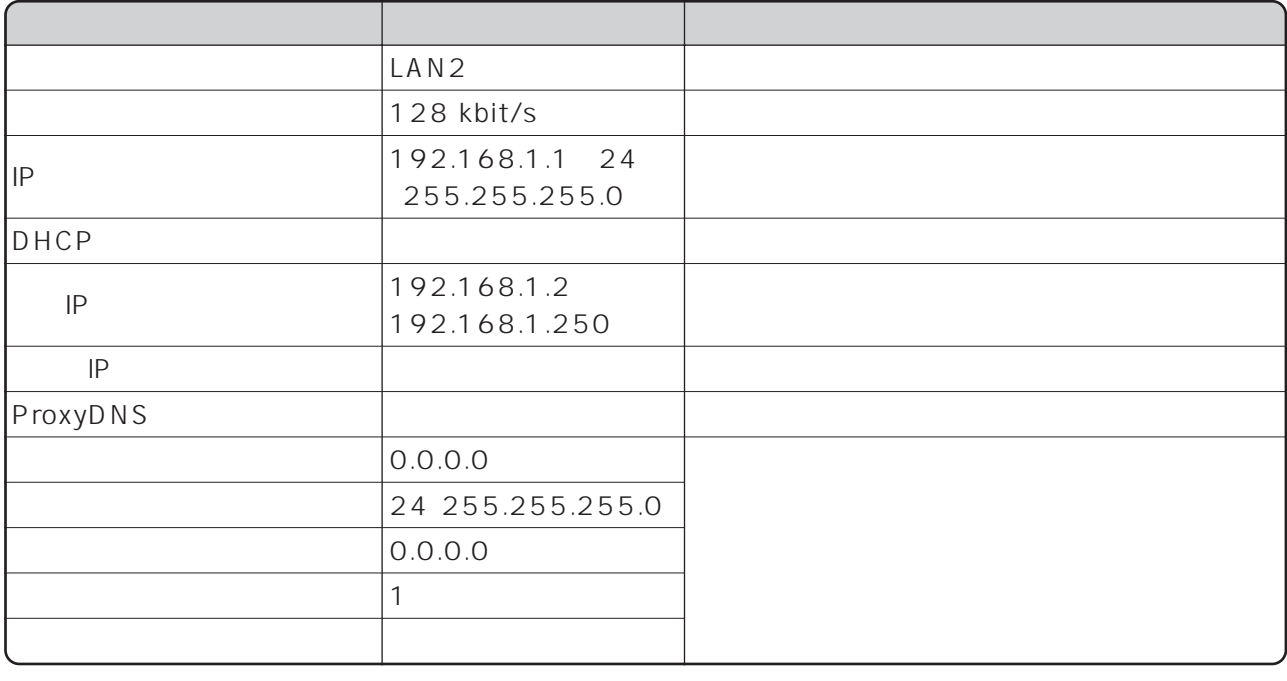

 $\begin{bmatrix} 1 & 1 \\ 1 & 2 \end{bmatrix}$ 

LINE READY Layer1 Up POWER

SAVE

Layer1 Up

# $LAN2$

LAN1

 $\text{LAN1}$ 

Ouick LAN

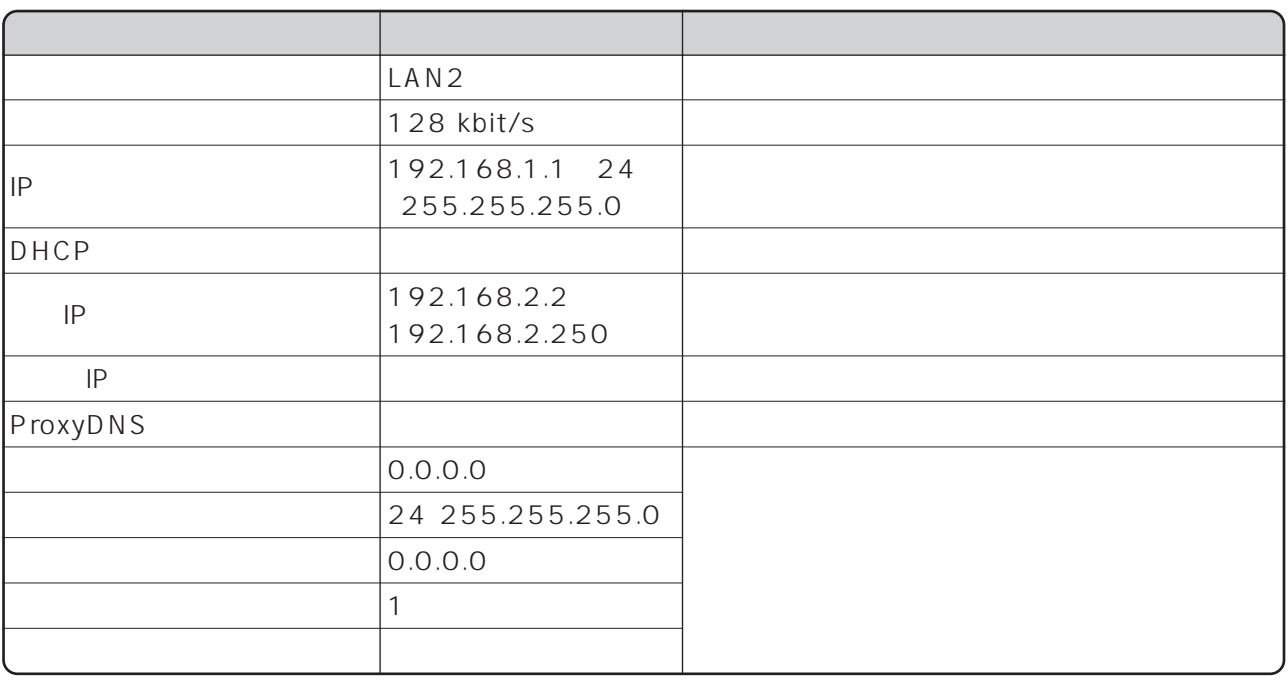

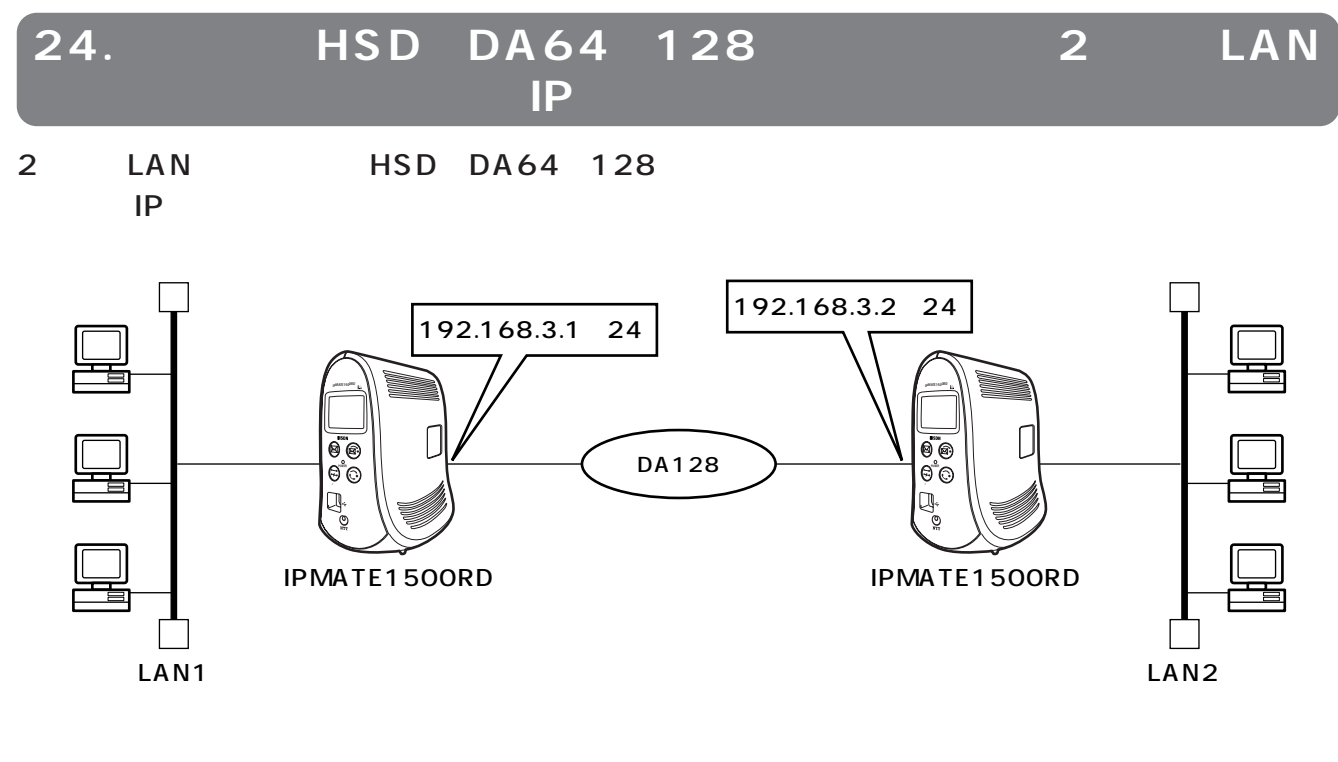

- The Solid School of the Solid School of the WWW The Solid School of the Solid School of the Solid School of the Solid School of the Solid School of the Solid School of the Solid School of the Solid School of the Solid Sc
- LAN IP LAN LAN
- PPP ID ID
- LAN DHCP DHCP<br>● UP
- PRFUEL EXAMPLE  $\blacksquare$

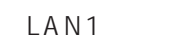

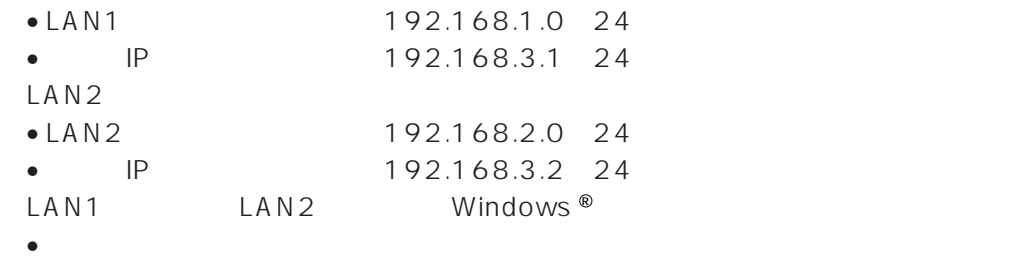

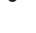

#### LAN1

 $\sim$  1 WWW where  $\sim$ 

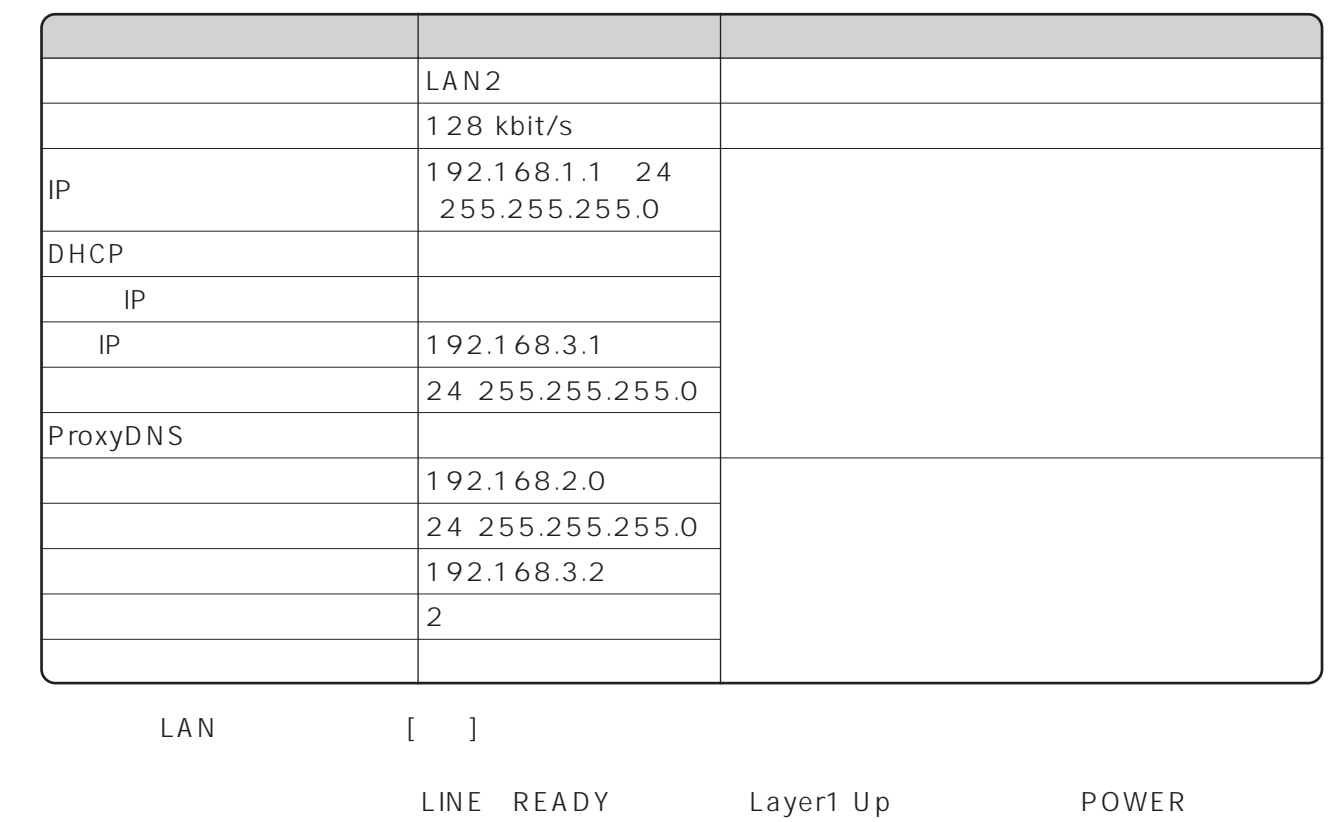

②「Quick設定」メニューより「専用線/LAN間接続」画面を選択し、次の項目を設定します。

 $\forall$  K A V E Layer1 Up

### $LAN2$

LAN1<br>LAN1

 $LAN1$ 

Quick LAN

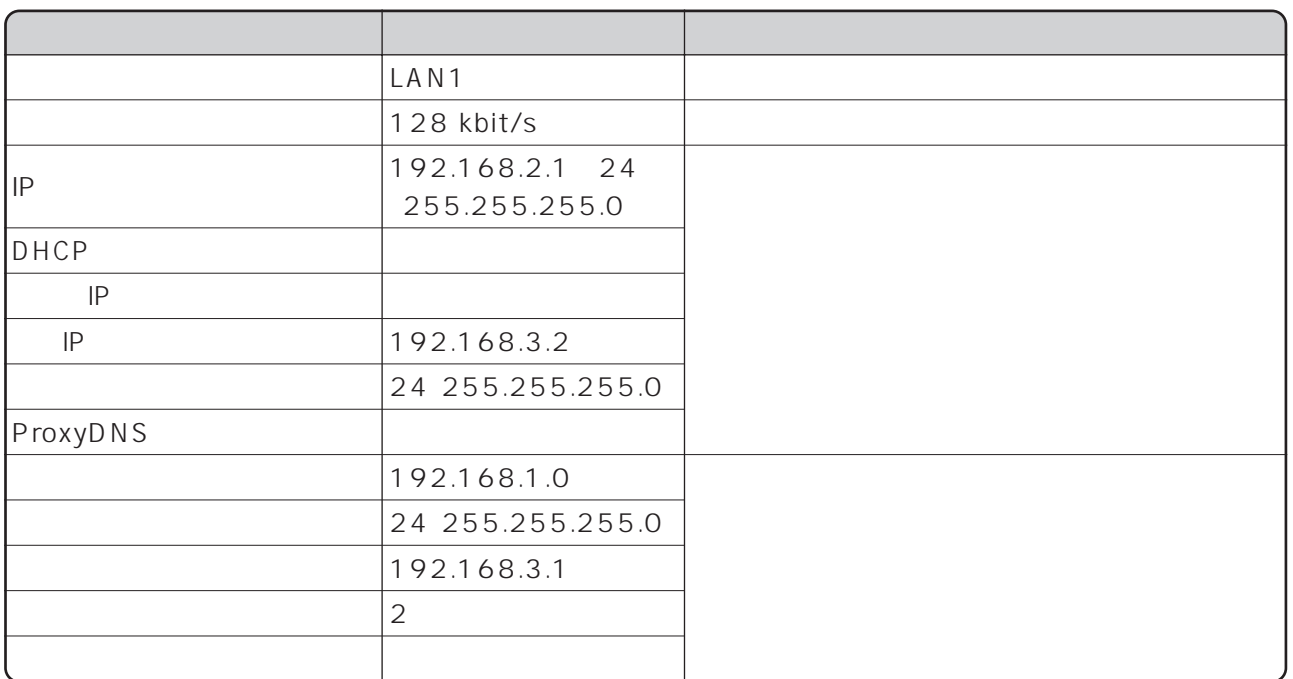

#### LAN<sub>2</sub>

LAN1
LAN1
LAN2
LAN2  $\mathsf{TCP}$  IP  $\blacksquare$ 

TCP IP TCP IP  $IP$ 

#### $\mathsf{IP}$  P is a set of the interval of the UV indows  $\mathbb{R}^n$

LAN1 LAN2 192.168.2.2 c:\ windows\ hosts c:\ windows\ lmhosts 192.168.2.2 lan2pc LAN2
LAN1
192.168.1.2 c:\windows\hosts c:\windows\lmhosts 192.168.1.2 lan1pc

**WIII**  $1$ 2 lan1pc  $3$  **パソコンをつな**

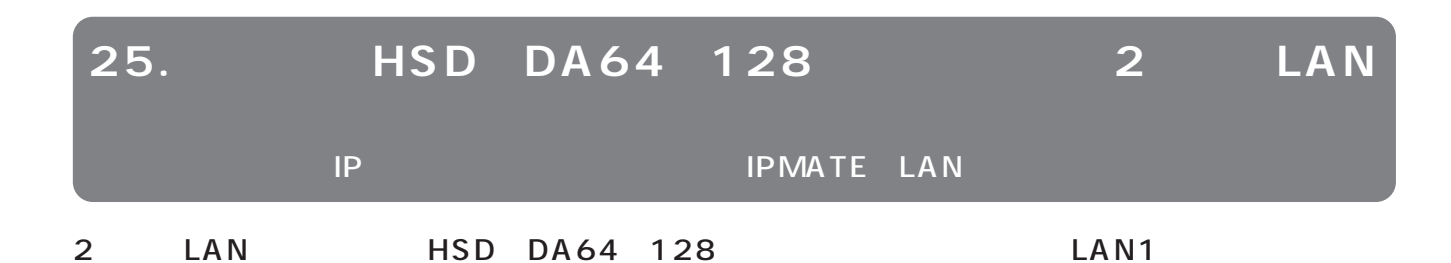

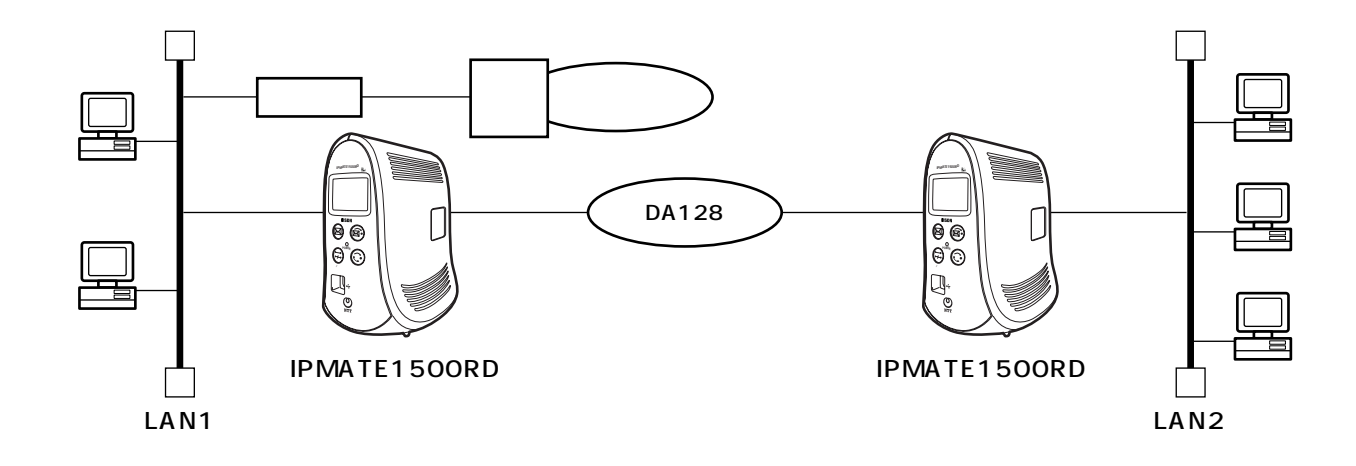

- The South School of the South School of the WWW  $\sim$
- LAN IP LAN LAN
- PPP ID ID
- edition to the DHCP the DHCP to the DHCP to the DHCP to the DHCP to the DHCP to the DHCP to the DHCP to the DHCP to the DHCP to the DHCP to the DHCP to the DHCP to the DHCP to the DHCP to the DHCP to the DHCP to the DHCP t
- $\blacksquare$
- $\text{LAN2}$

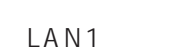

- LAN1 192.168.1.0 24 192.168.1.10 LAN<sub>2</sub>
- LAN2 192.168.2.0 24

LAN1

 $\sim$  1 WWW <u>www.community.com</u>

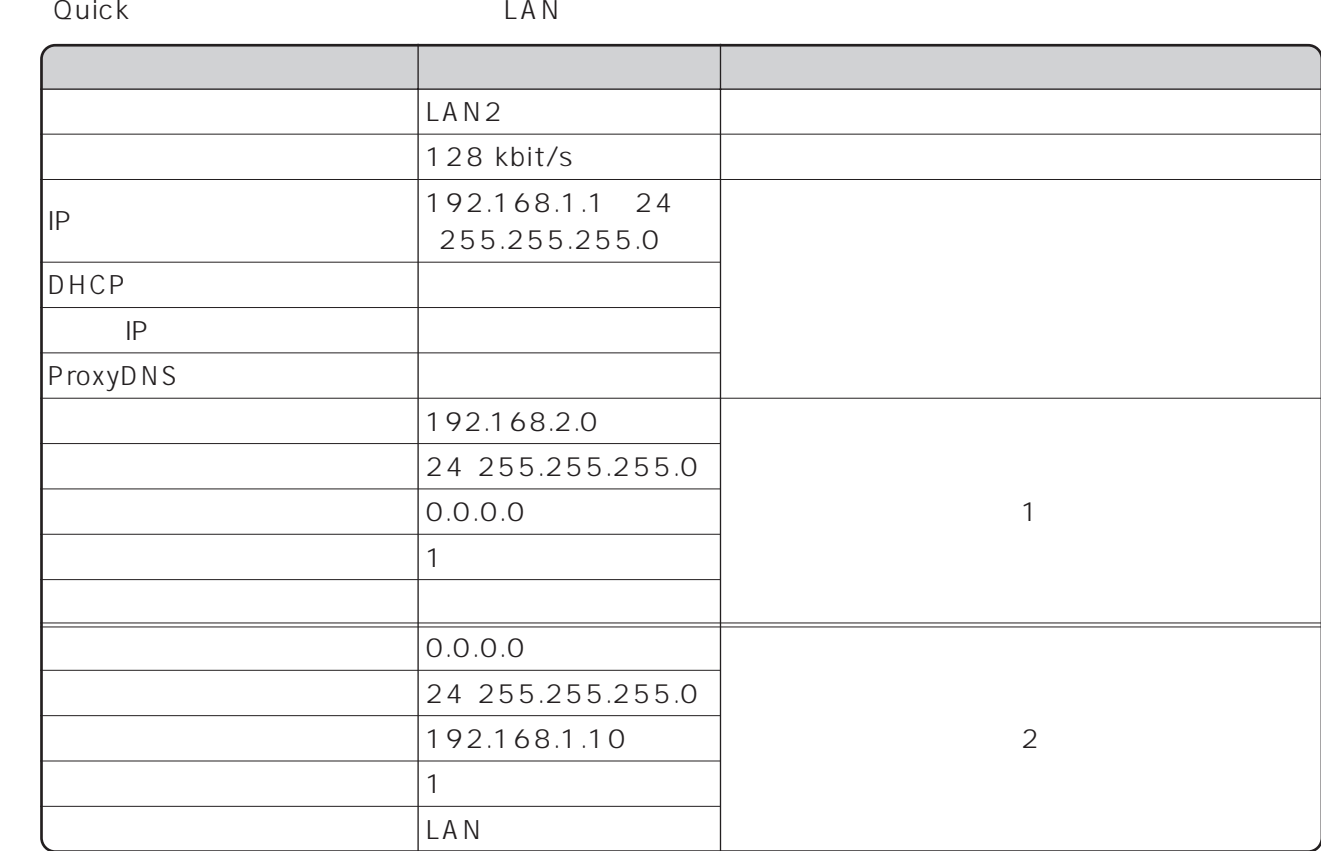

 $\begin{array}{ccc}\n\text{LAN} & & \text{[} & \text{]} \\
\end{array}$ 

- LINE READY - Layer1 Up - POWER - POWER

 $\forall$  SAVE

Layer1 Up

125

LAN2 LAN1  $LAN1$ 

**パソコンをつな**

Ouick LAN

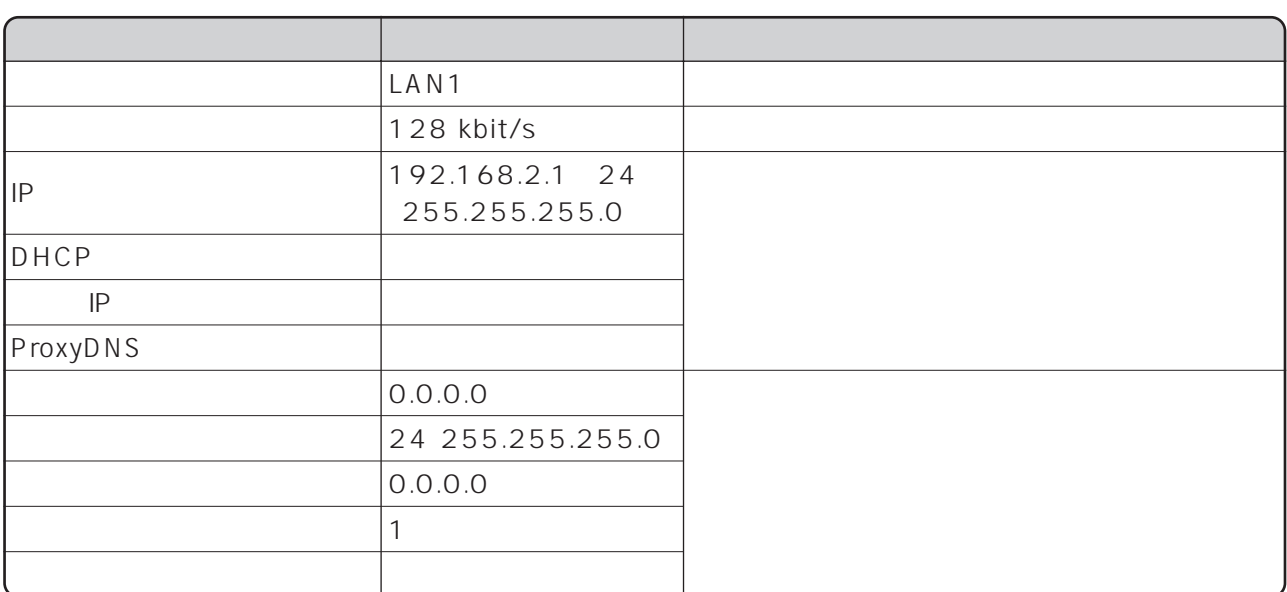

 $LAN2$ 

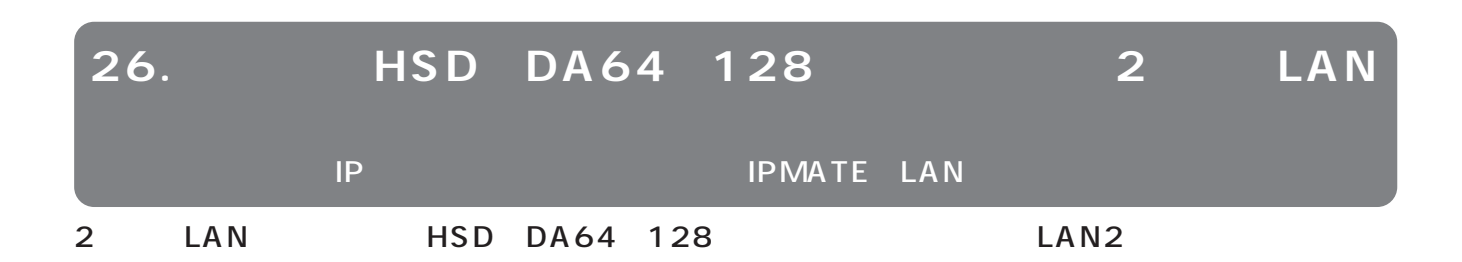

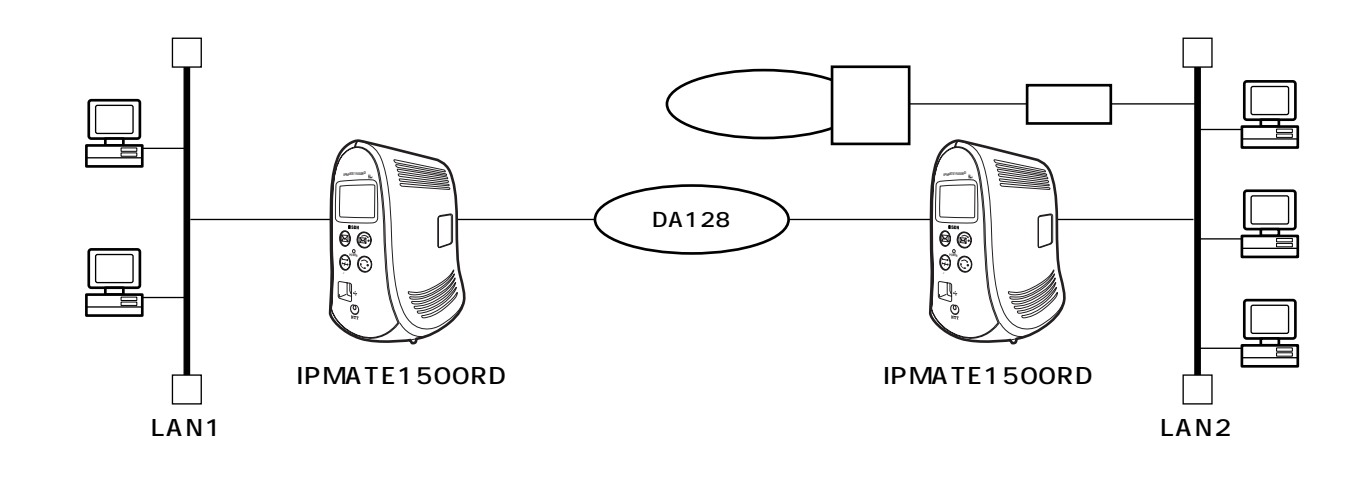

- The South School of the South School of the WWW  $\sim$
- LAN IP LAN LAN
- PPP ID ID
- LAN DHCP DHCP
- $\blacksquare$   $\blacksquare$   $\$
- $\blacksquare$   $\blacksquare$   $\$

# LAN1

LAN1

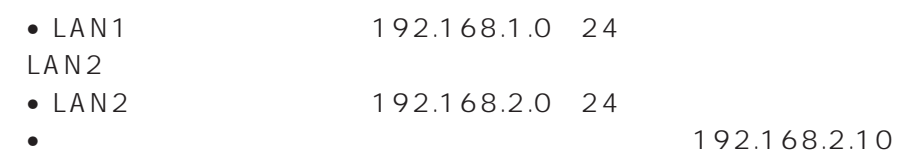

 $\sim$  1 WWW<sub>W</sub>

②「Quick設定」メニューより「専用線/LAN間接続」画面を選択し、次の項目を設定します。

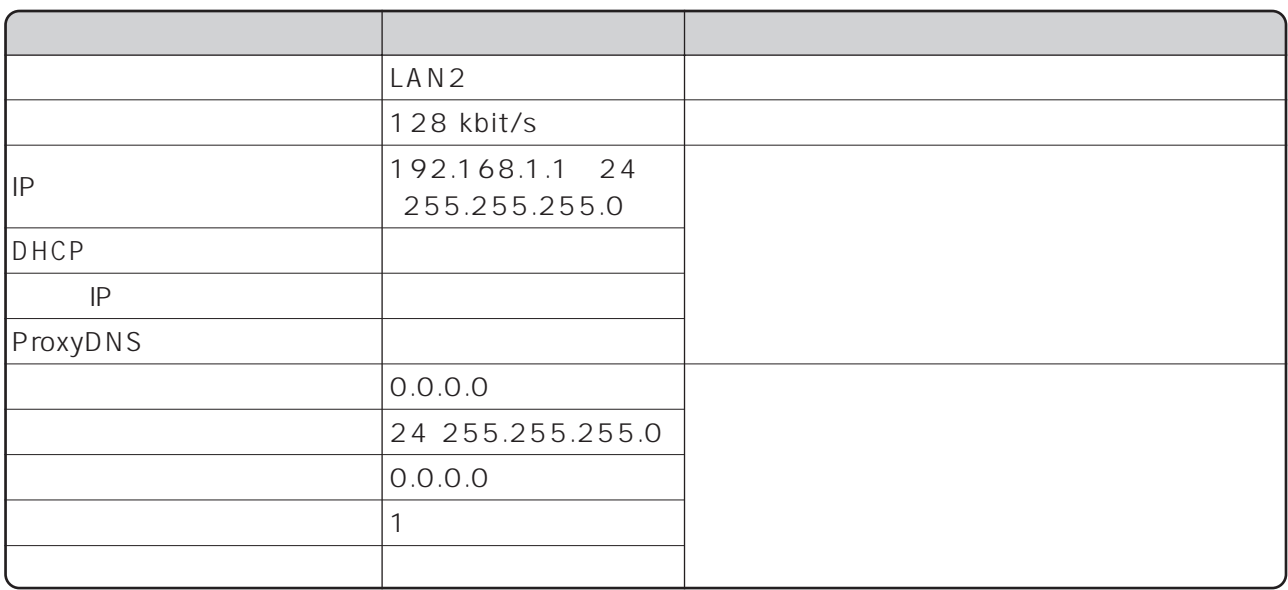

 $\begin{bmatrix} 1 & 1 \\ 1 & 2 \end{bmatrix}$ 

LINE READY Layer1 Up POWER

Layer1 Up

 $SAVE$ 

 $LAN2$ LAN1

 $LAN1$ 

Ouick LAN

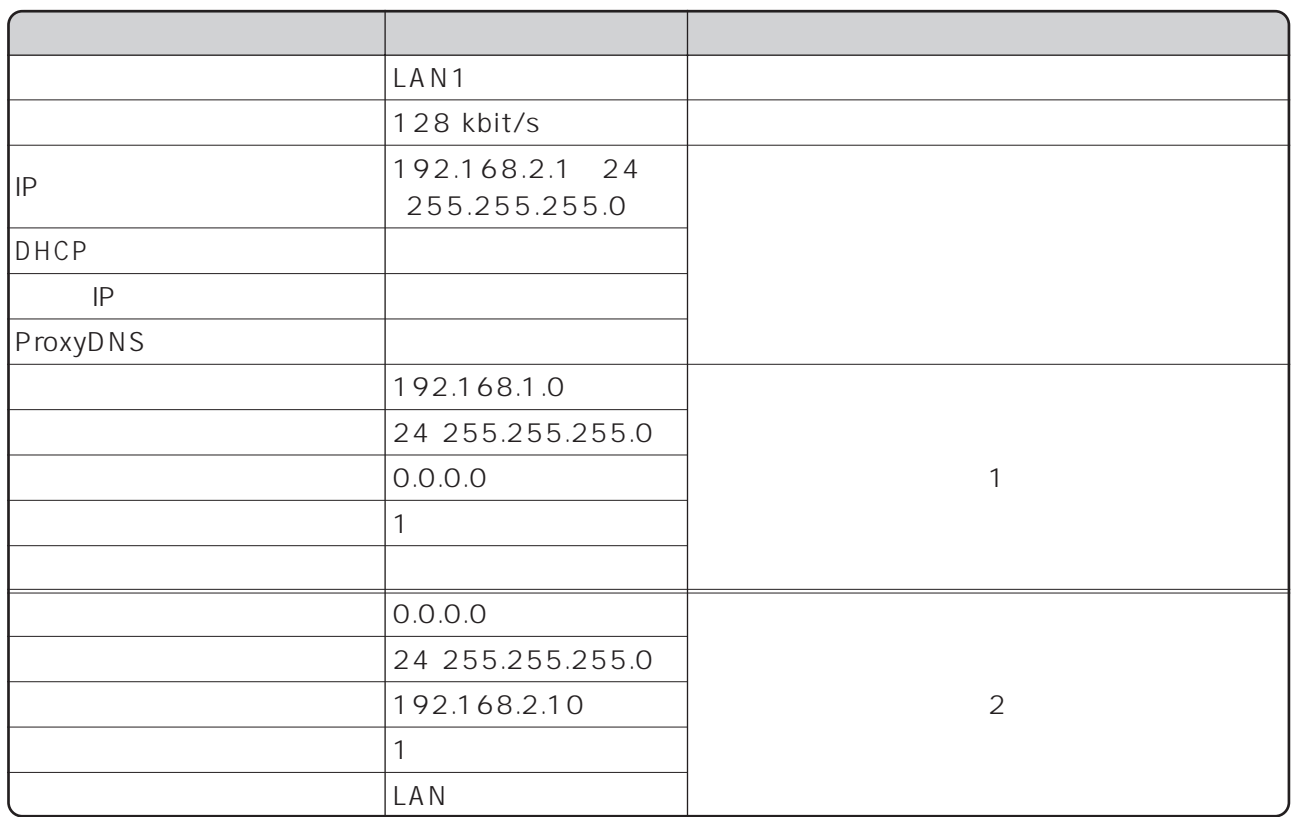

LAN<sub>2</sub>

ı

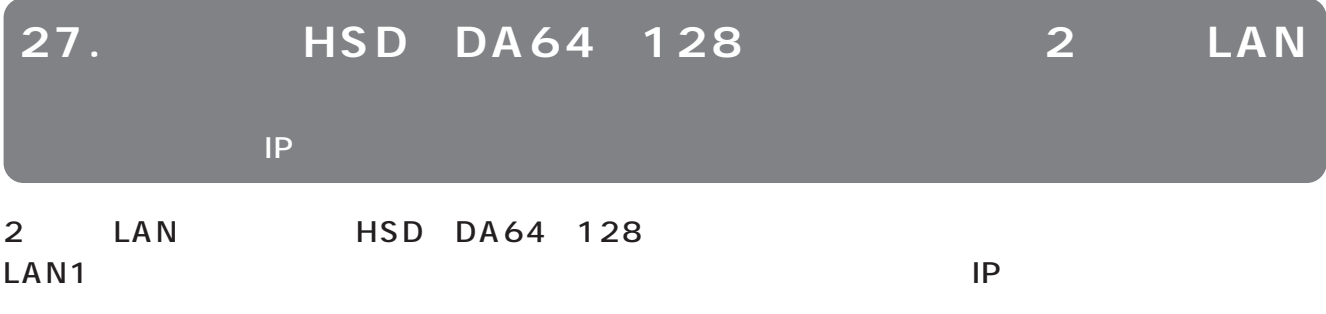

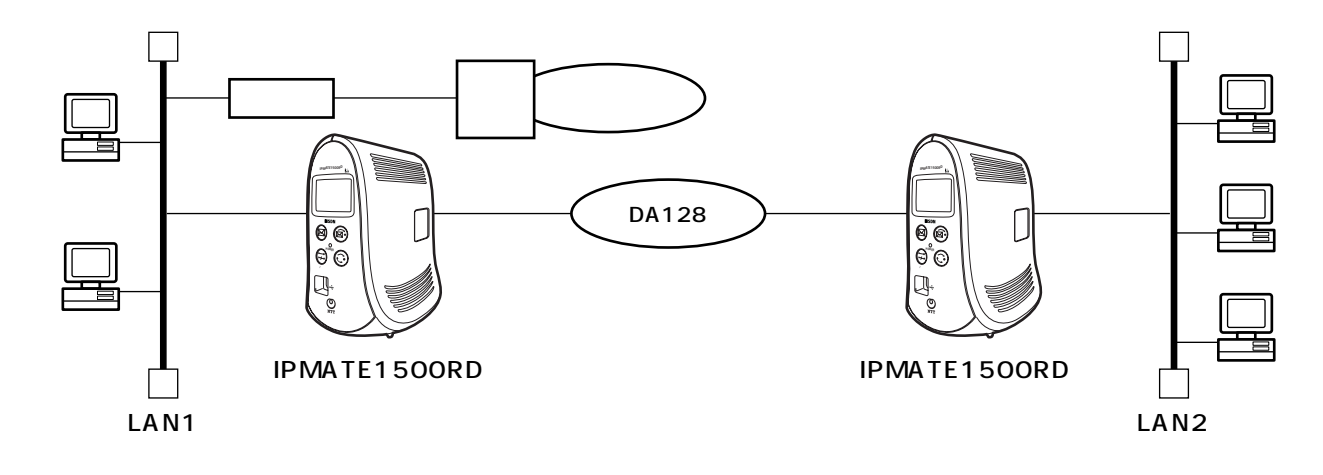

- The Second of the Second Second Second Second Second Second Second Second Second Second Second Second Second Second Second Second Second Second Second Second Second Second Second Second Second Second Second Second Second
- LAN IP LAN LAN LAN

• 相手側と合わせて、PPP認証動作、ユーザID、認証パスワード、相手ユーザID、相手パスワードを設定

- LAN DHCP DHCP DHCP
- $\blacksquare$  P

LAN1

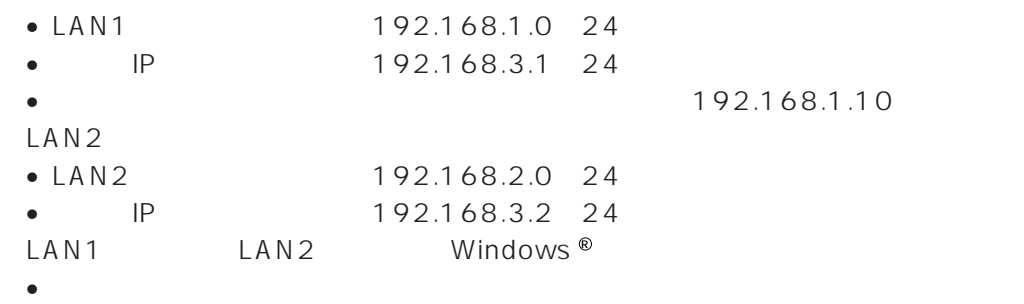

WWW

②「Quick設定」メニューより「専用線/LAN間接続」画面を選択し、次の項目を設定します。

 $\sim$  1

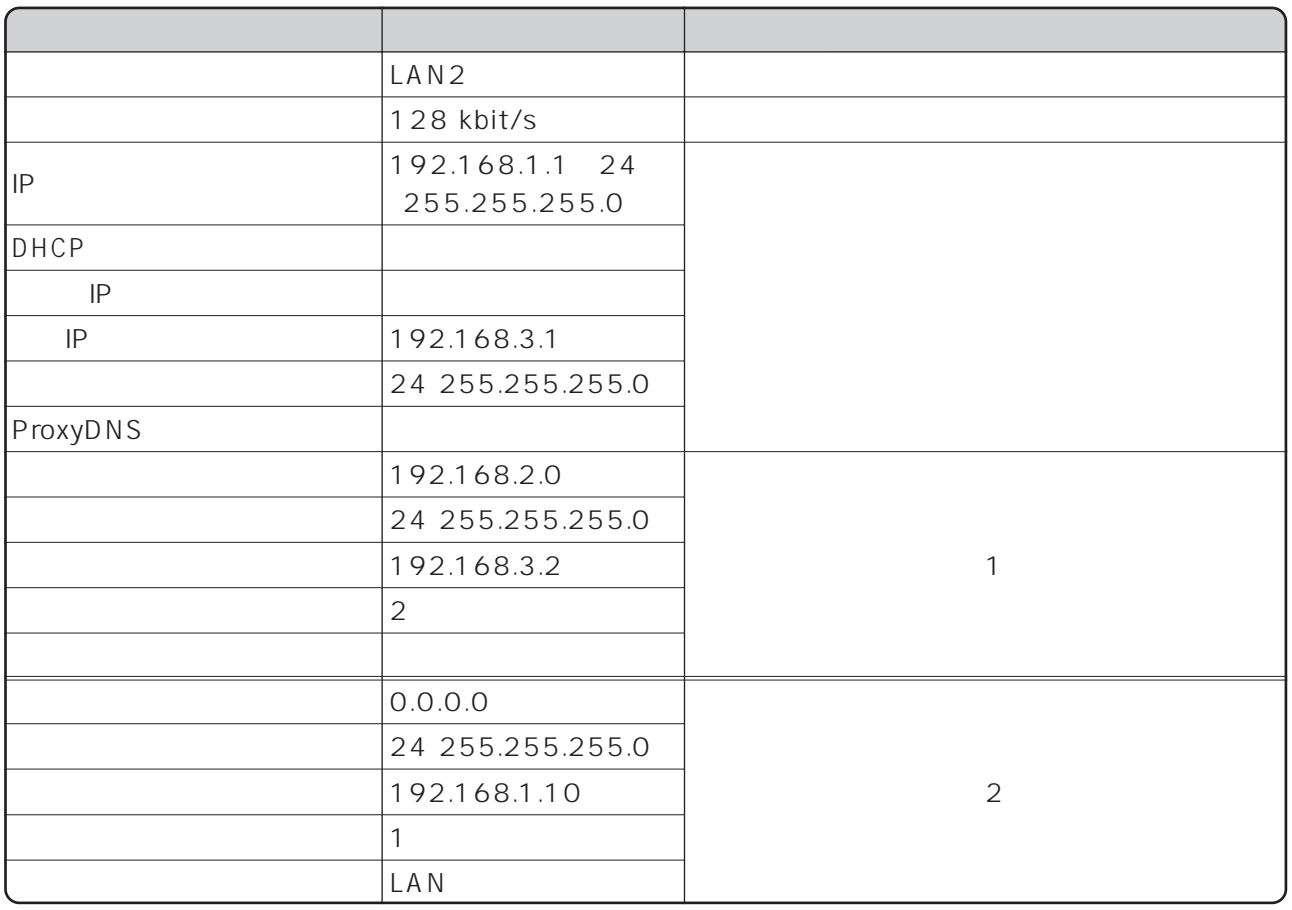

 $\begin{bmatrix} 1 & 1 & 1 \\ 1 & 2 & 1 \\ 1 & 2 & 2 \\ 1 & 2 & 3 \\ 1 & 2 & 3 \\ 2 & 2 & 3 \\ 3 & 4 & 5 \\ 4 & 5 & 6 \\ 5 & 6 & 7 \\ 6 & 6 & 8 \\ 10 & 10 & 10 \\ 11 & 10 & 10 \\ 12 & 11 & 10 & 10 \\ 13 & 11 & 10 & 10 \\ 14 & 10 & 10 & 10 \\ 15 & 10 & 10 & 10 \\ 16 & 10 & 10 & 10 \\ 17 & 10 & 10 & 10 \\ 18 &$ 

LINE READY Layer1 Up POWER

 $\forall$  K A V E

Layer1 Up

4

#### $LAN2$ LAN1

 $LAN1$ 

Ouick LAN

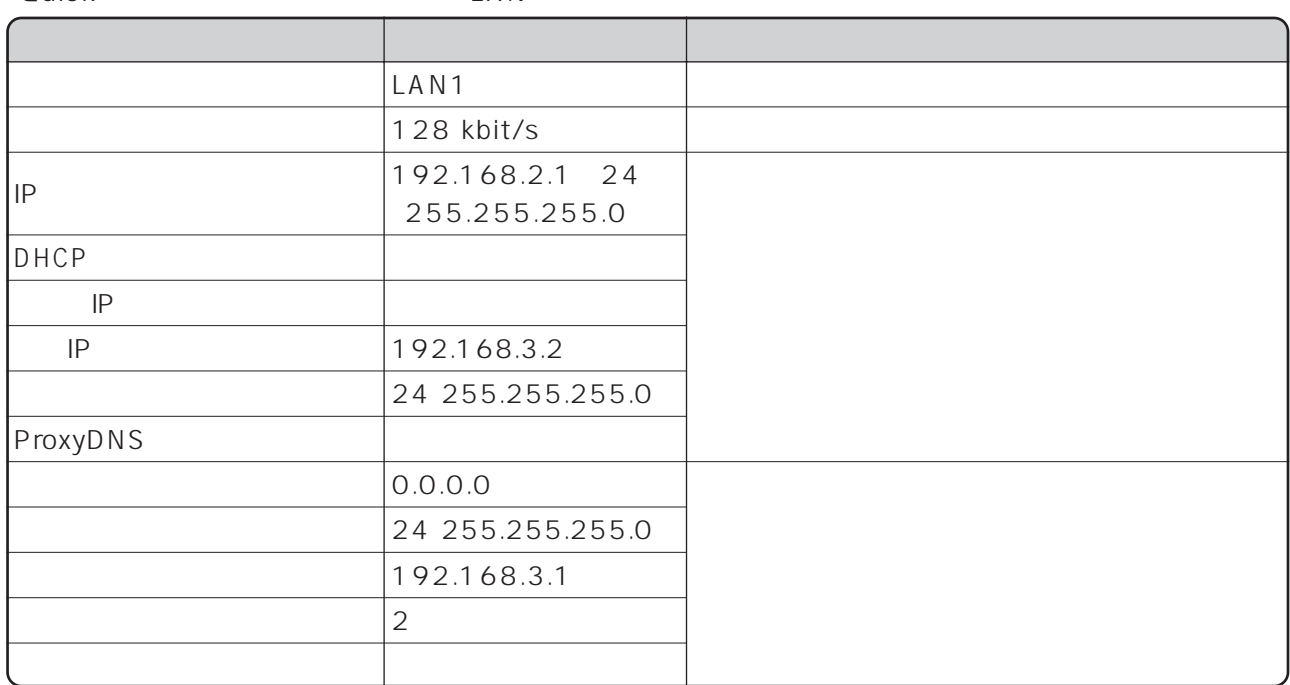

 $LAN2$ 

LAN1側の端末とLAN2側の端末間での資源の共有をさせるための設定について説明します。 ① TCP/IPプロトコルのインストール(「本商品へ接続する前の準備<パソコンでの設定>」参照)を行 TCP IP TCP IP  $IP$  $IP$  and  $V$  indows  $\mathbb{R}$  in  $\mathbb{R}$  windows  $\mathbb{R}$  $LAN1$   $LAN2$   $192.168.2.2$ c:\windows\hosts c:\windows\lmhosts 192.168.2.2 lan2pc LAN2 LAN1 192.168.1.2 c:\windows\hosts c:\windows\lmhosts 192.168.1.2 lan1pc

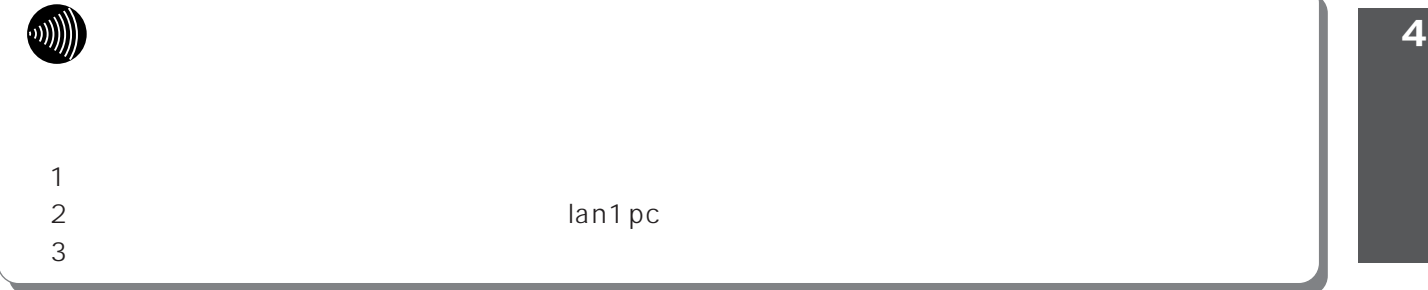

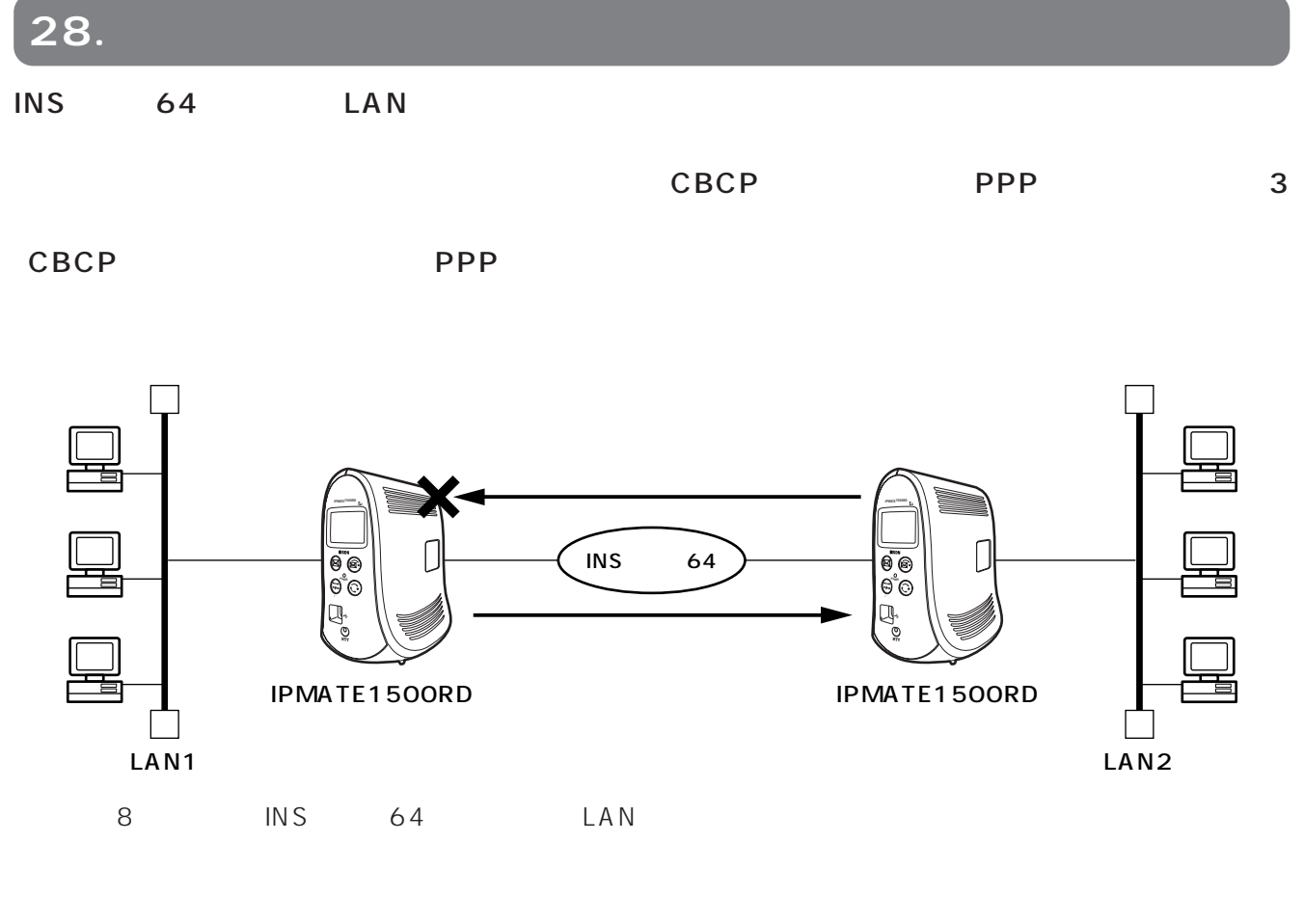

- The South South of the South South South South South South South South South South South South South South S
- $8$  LAN
- $\bullet$  . The set of the set of the set of the set of the set of the set of the set of the set of the set of the set of the set of the set of the set of the set of the set of the set of the set of the set of the set of the s
- $\bullet$  . The set of the set of the set of the set of the set of the set of the set of the set of the set of the set of the set of the set of the set of the set of the set of the set of the set of the set of the set of the s
- $\bullet$  . The set of the set of the set of the set of the set of the set of the set of the set of the set of the set of the set of the set of the set of the set of the set of the set of the set of the set of the set of the s

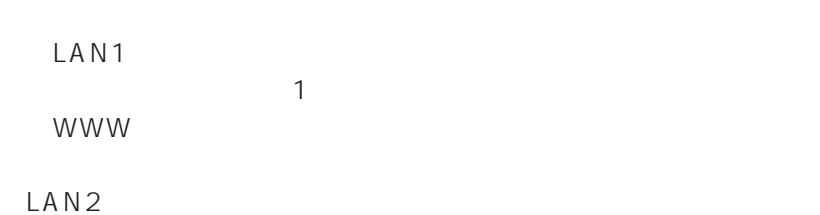

**Quick** ISDN LAN

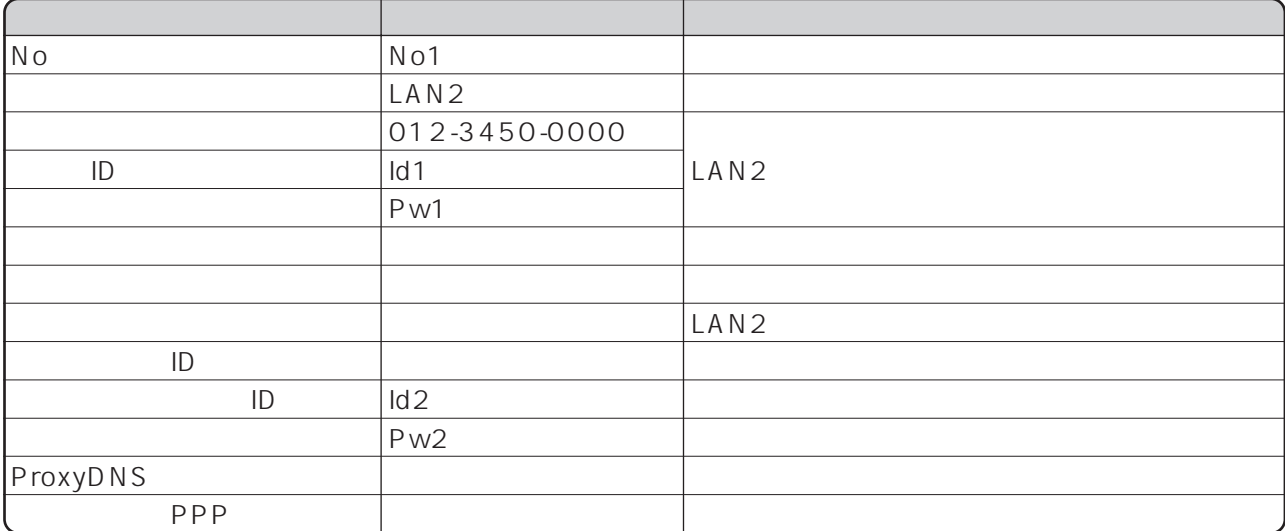

# ISDN LAN

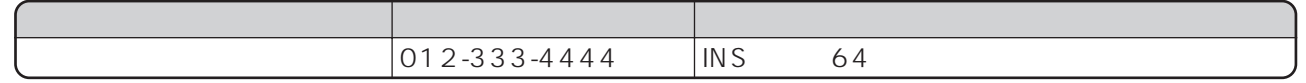

# LAN

LAN

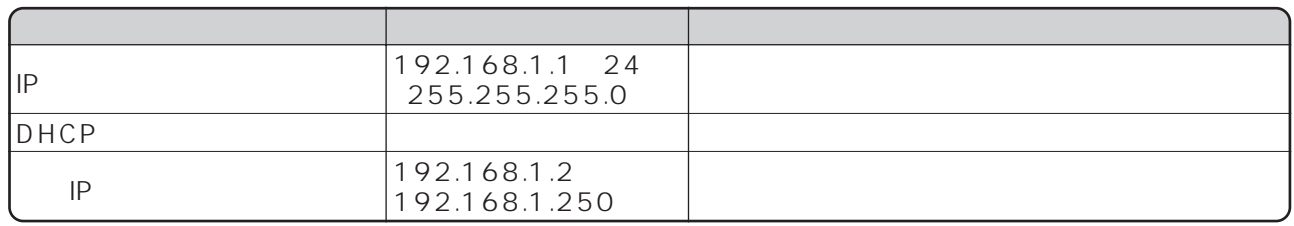

#### LAN<sub>2</sub>

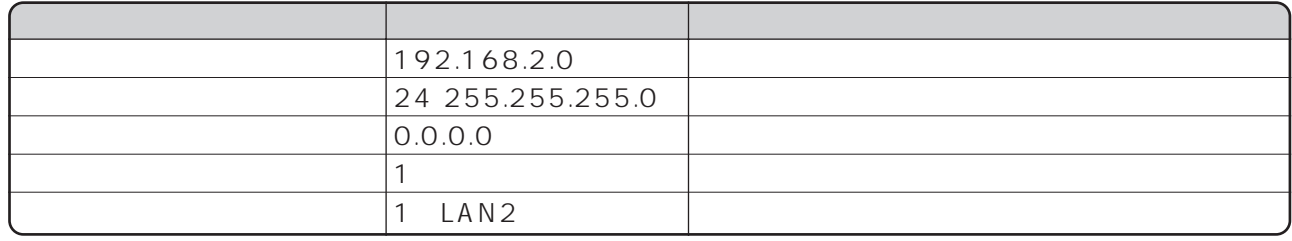

 $\Box$  NS

SON LAN [ ]

I

No1
LAN2

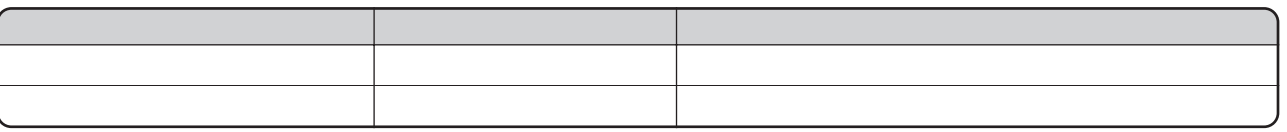

SAVE

LAN1

## $LAN2$

LAN1<br>
LAN1  $\mathsf{LAM1}$ 

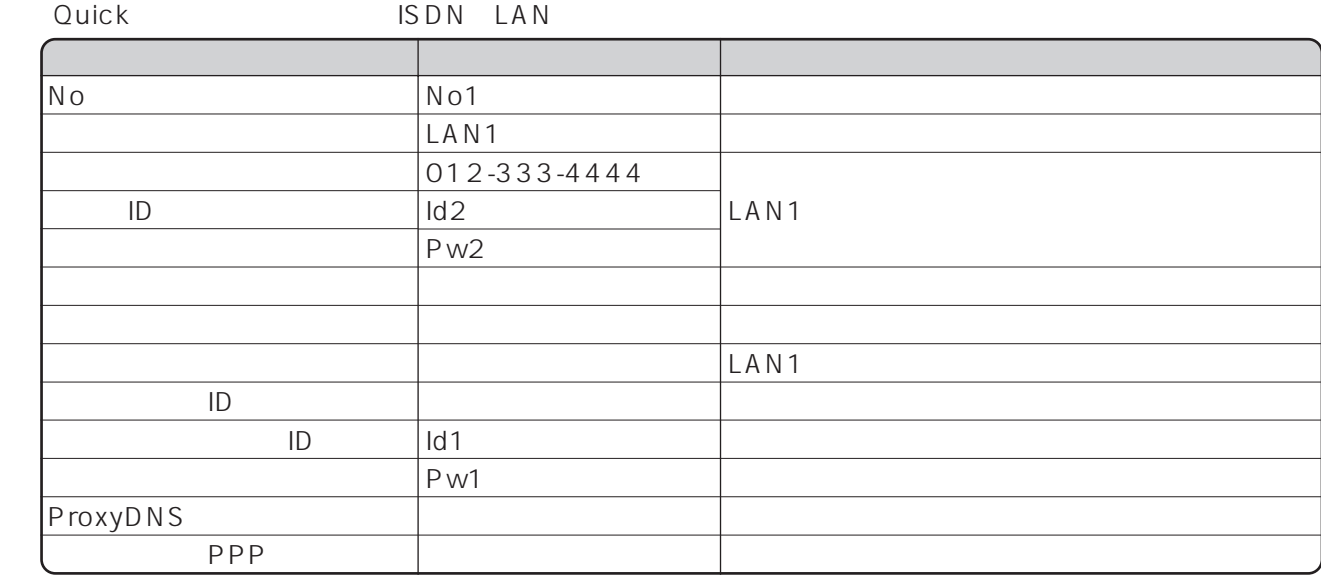

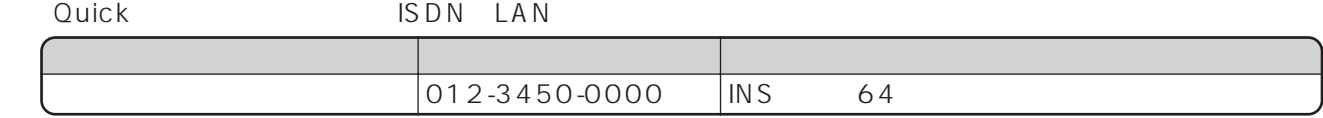

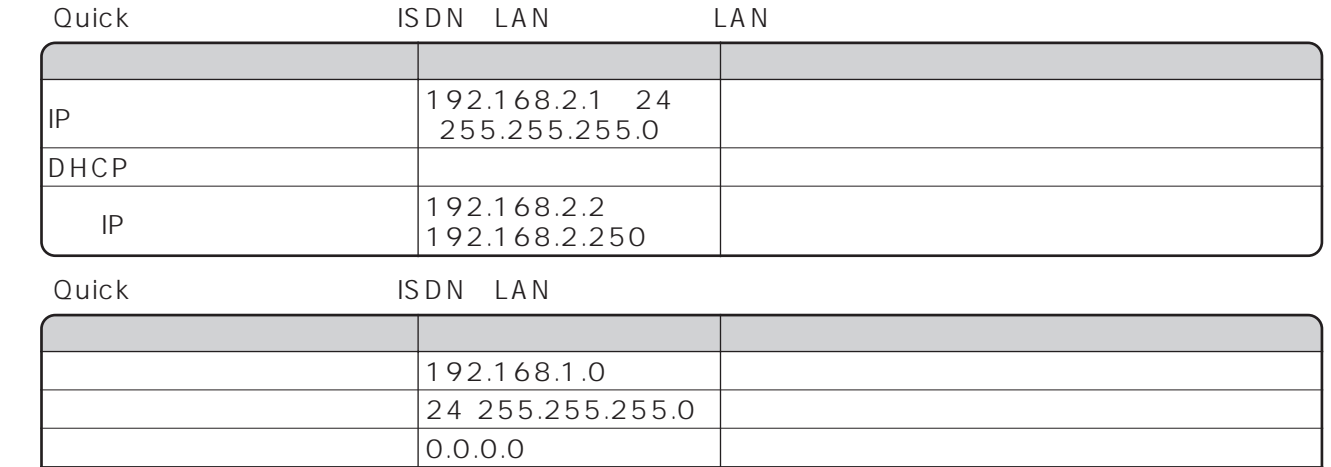

1

1:LAN1

I

- **LAN**<br>29. tal

| <b>LAN</b> | <b>INS</b> | 64 | 10BASE-T |
|------------|------------|----|----------|
|            | LAN        | IP |          |

 $\mathsf{LAN}\subseteq\mathsf{LAN}$ 

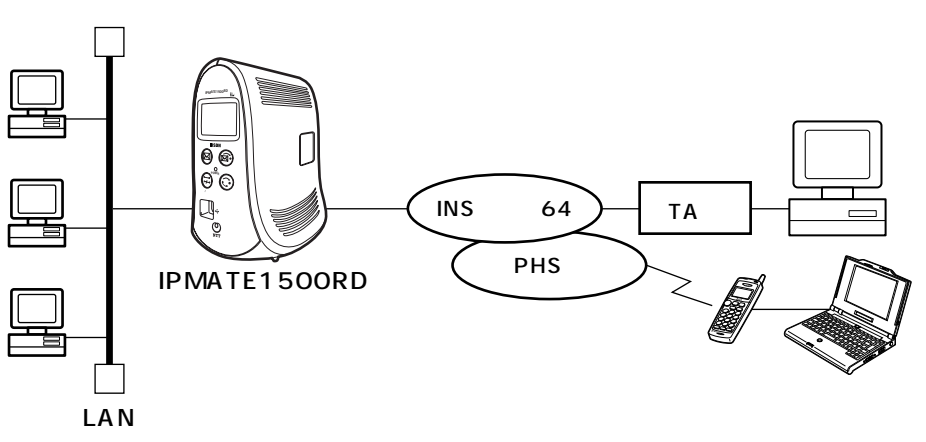

- $1$   $\approx$  P55 LAN
- **The IP**  $\blacksquare$ 
	-
- $\rho$
- $\bullet$

#### LAN1

• LAN1 192.168.1.0 24 • IP 192.168.1.253 192.168.1.254

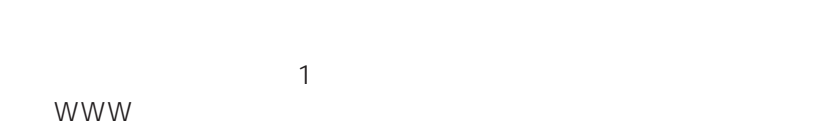

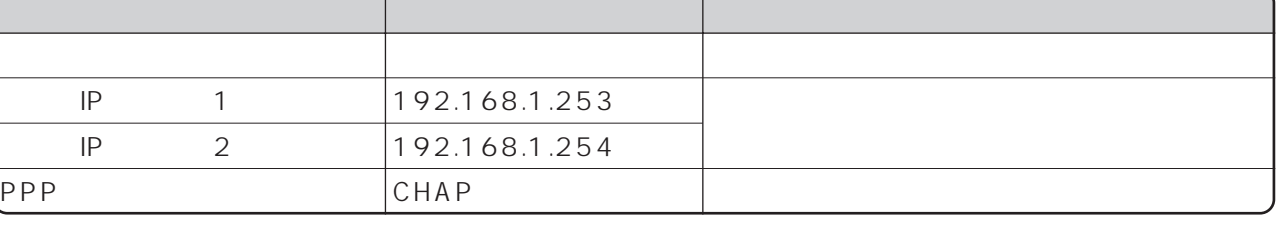

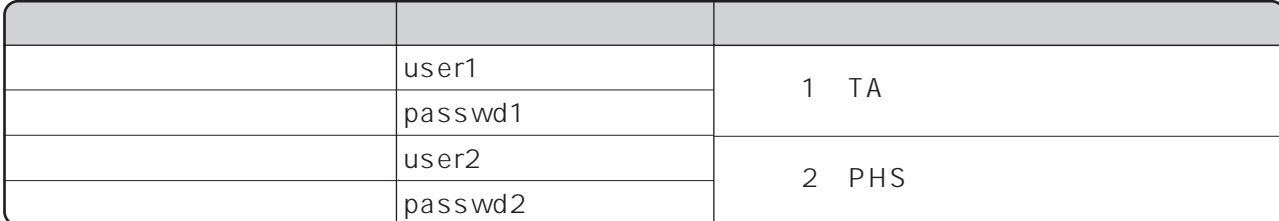

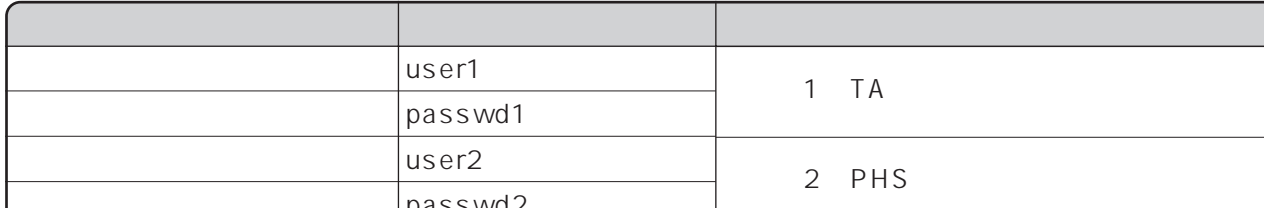

ISDN READY POWER

 $SAVE$ 

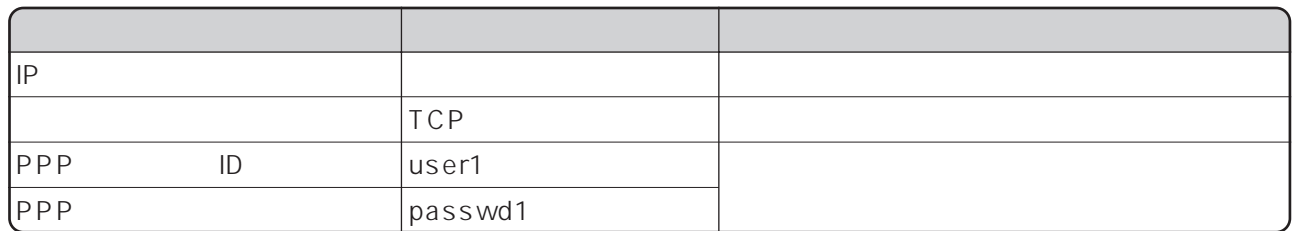

□TA端末の設定

# PHS

PHS

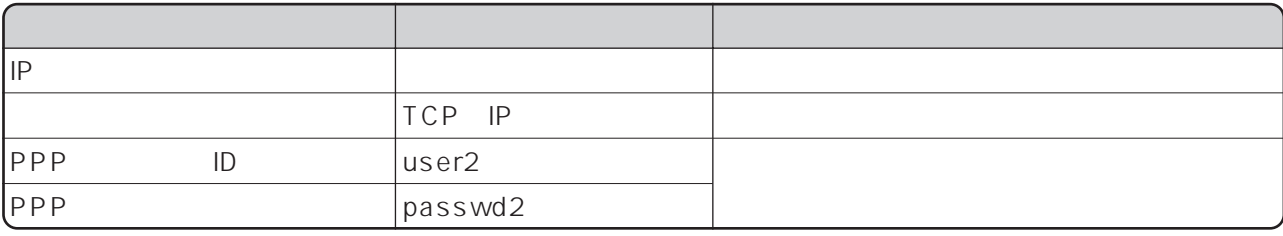

I.

# **30.** 特定ポート番号。

## $NAT$

 $NAT$ 

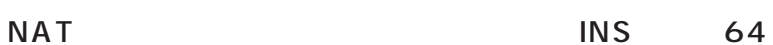

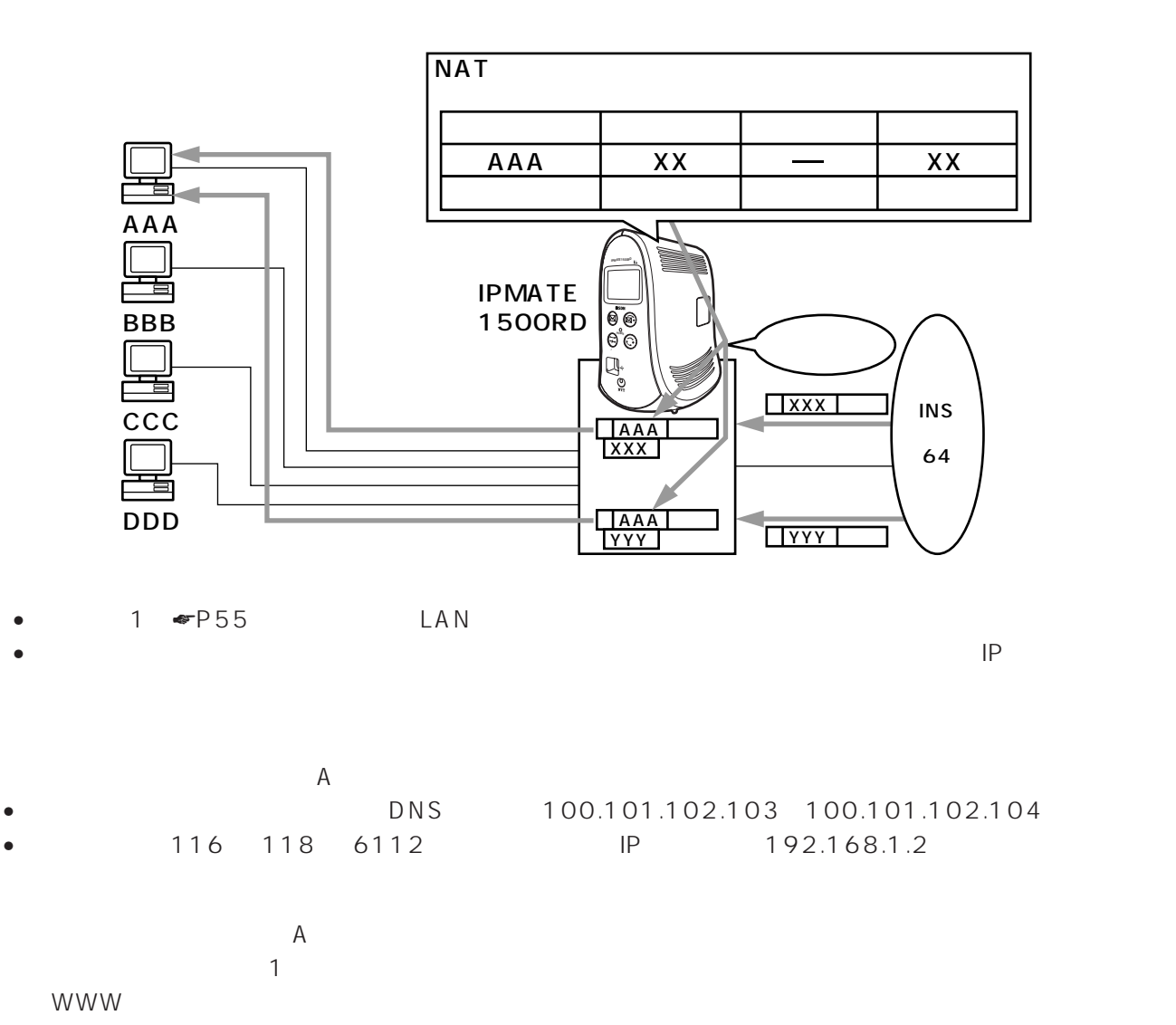

Quick Server Server SEDN TO THE SERVER SERVER SERVER SERVER SERVER SERVER SERVER SERVER SERVER SERVER SERVER S

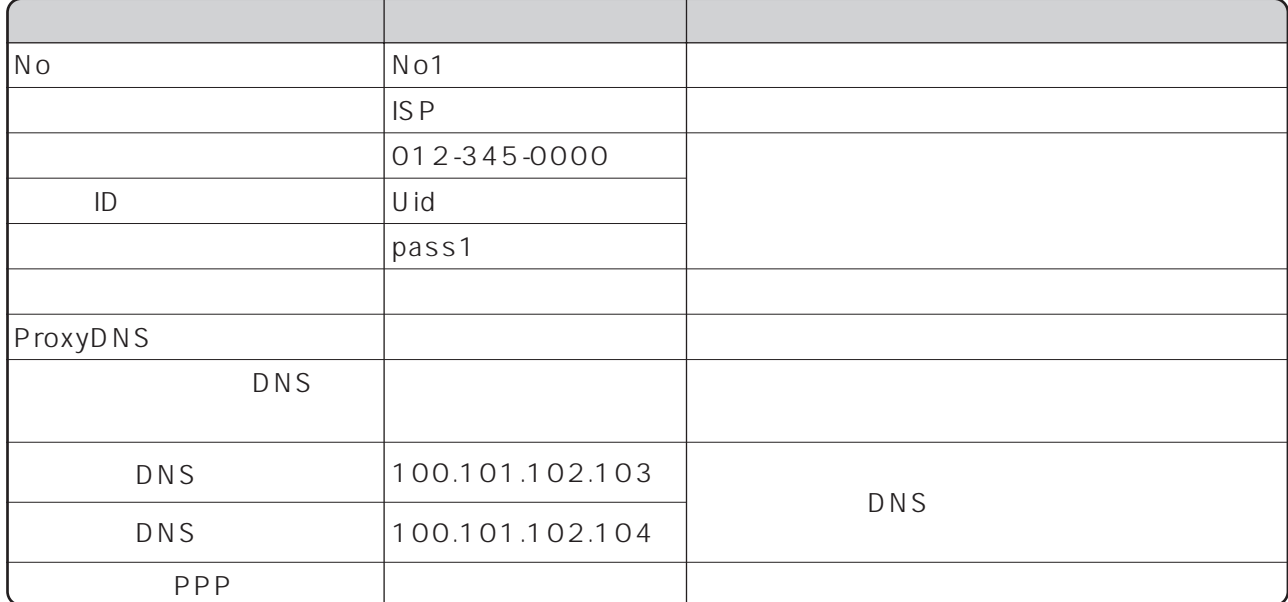

 $\Box$  AN

NAT<br>IS D N

 $\lceil \; -1 \; \rceil$ 

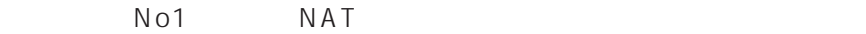

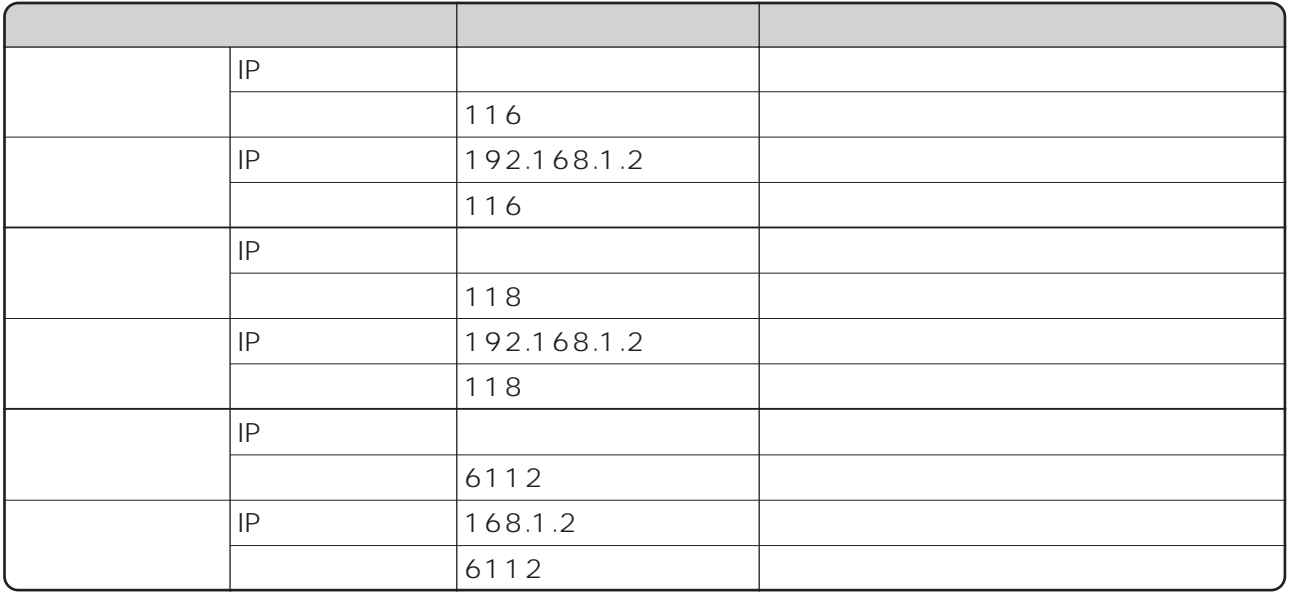

SAVE

I

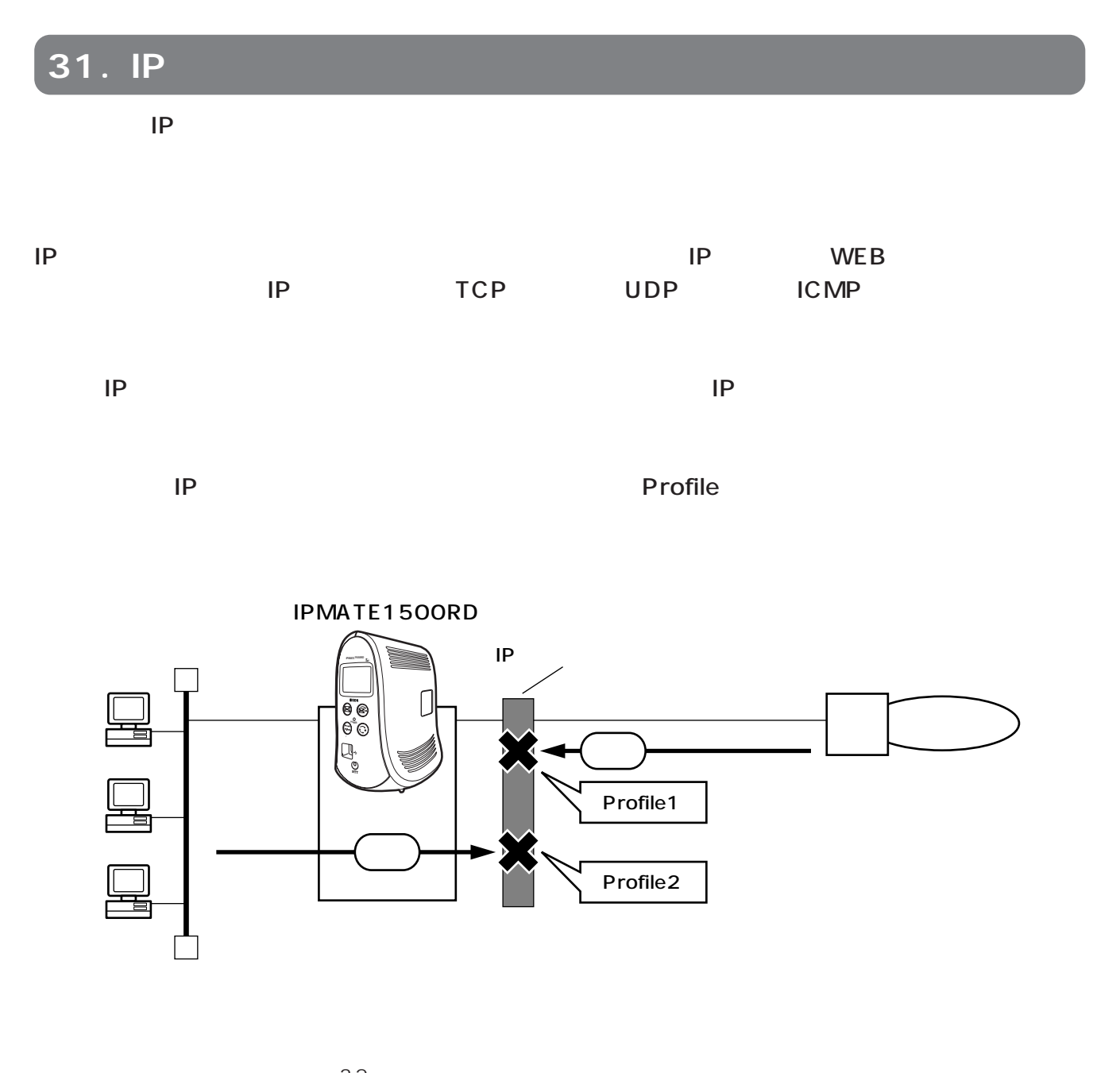

•  $32$  $IP$ 

- Profile1
- Profile2
- Profile1 Profile2

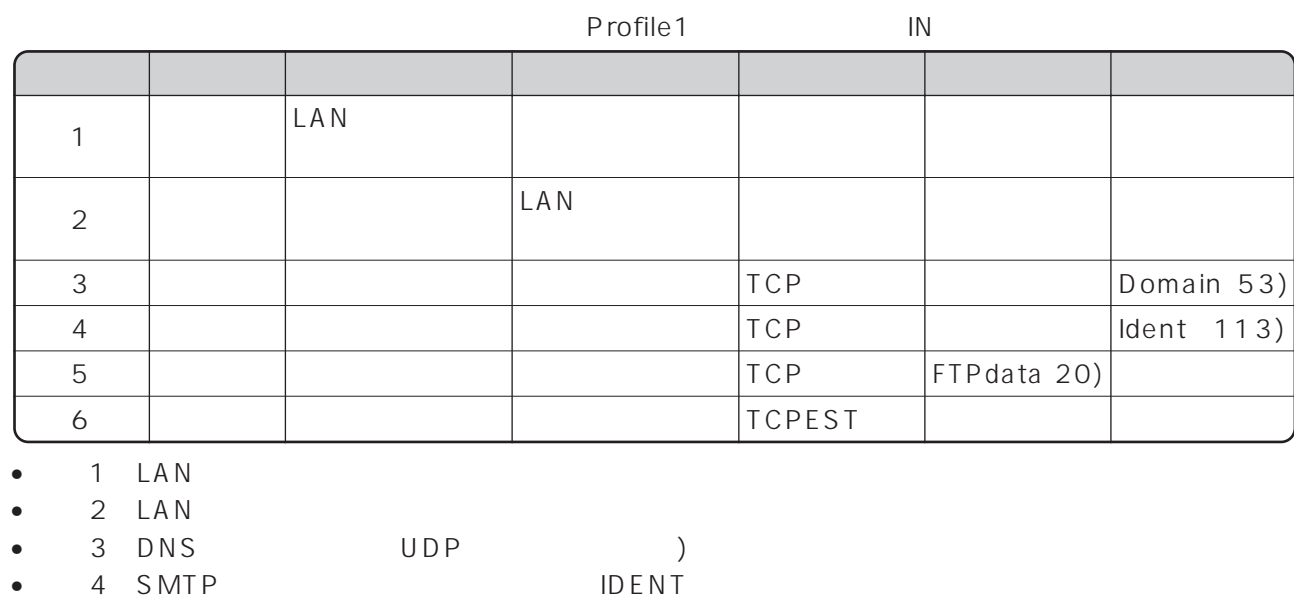

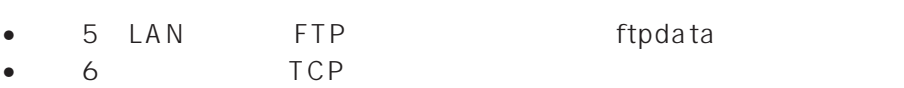

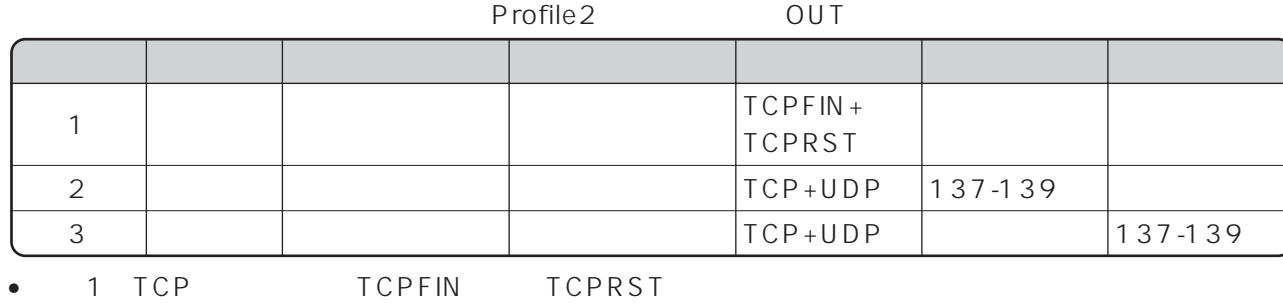

- 
- 2 3 NetBIOS

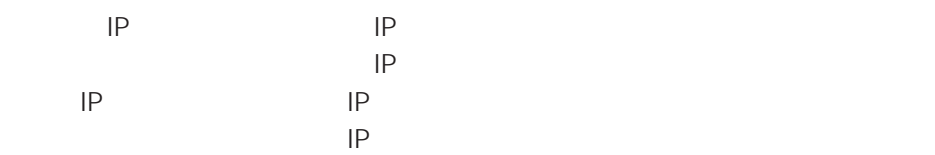

E-mail FTP TELNET WWW DNS NEWS NetBIOS

E-mail FTP TELNET WWW DNS NEWS NetBIOS

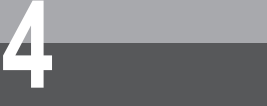

TCP UDP ICMP ICMP UDP TCP TCP+UDP TCPEST TCPFIN TCPRST

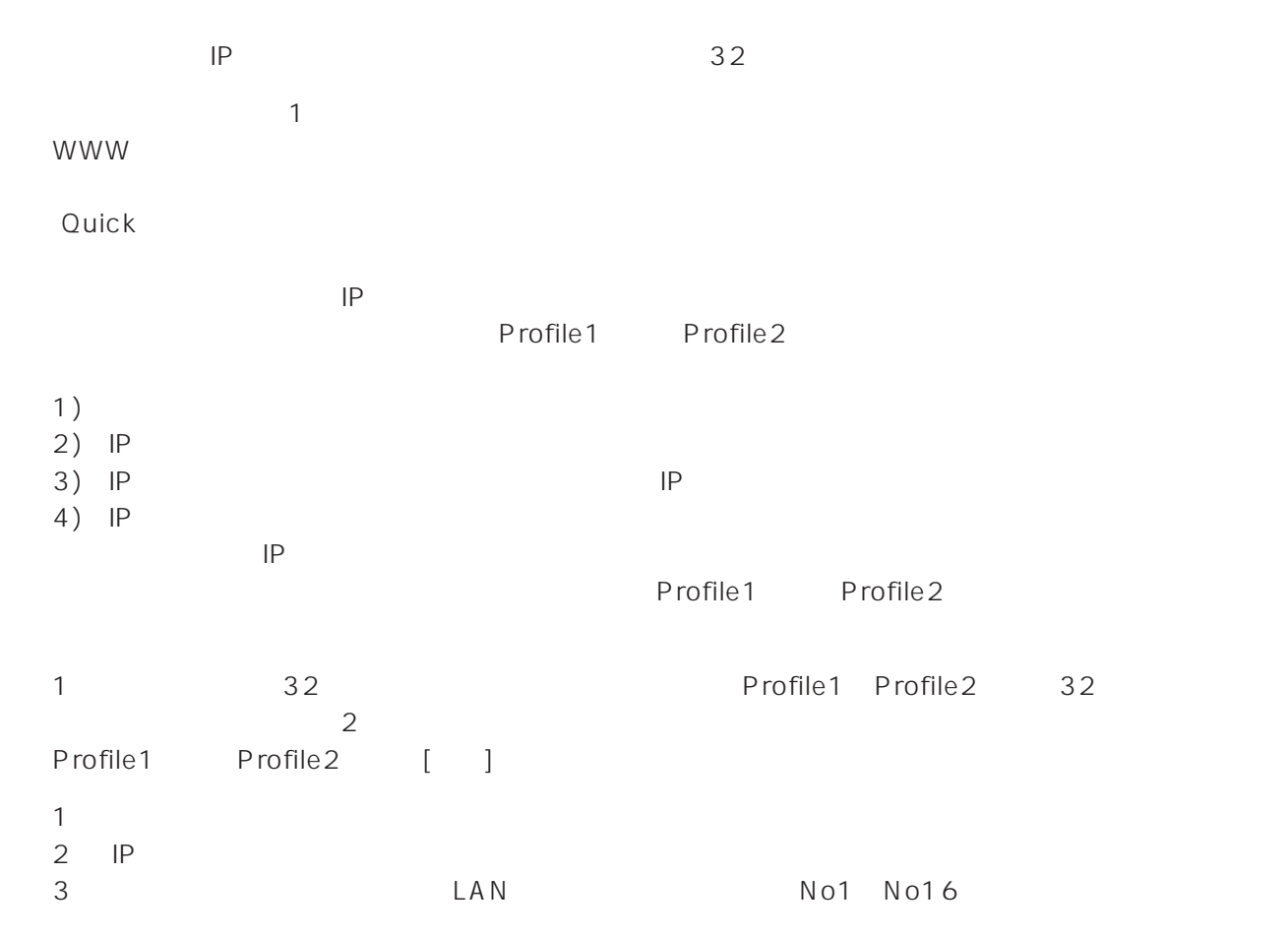

CD-ROM

**■IPパケット・フィルタリングの設定例**

 $4\,$
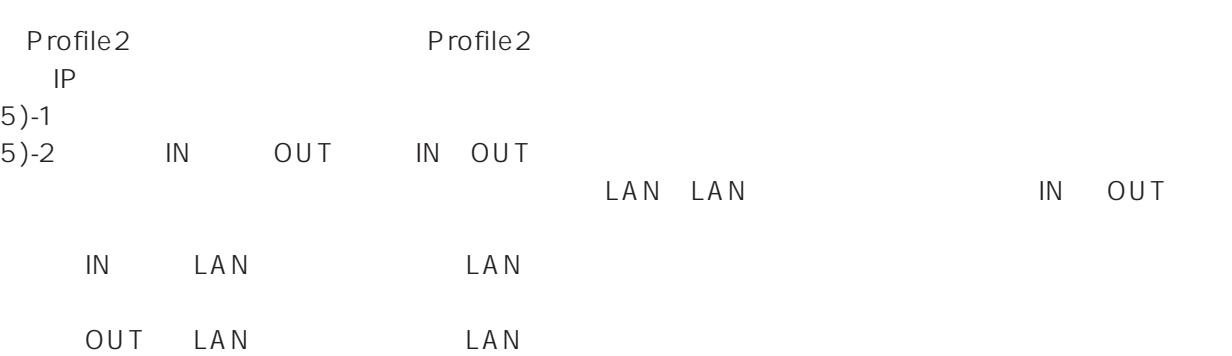

IN/OUT LAN

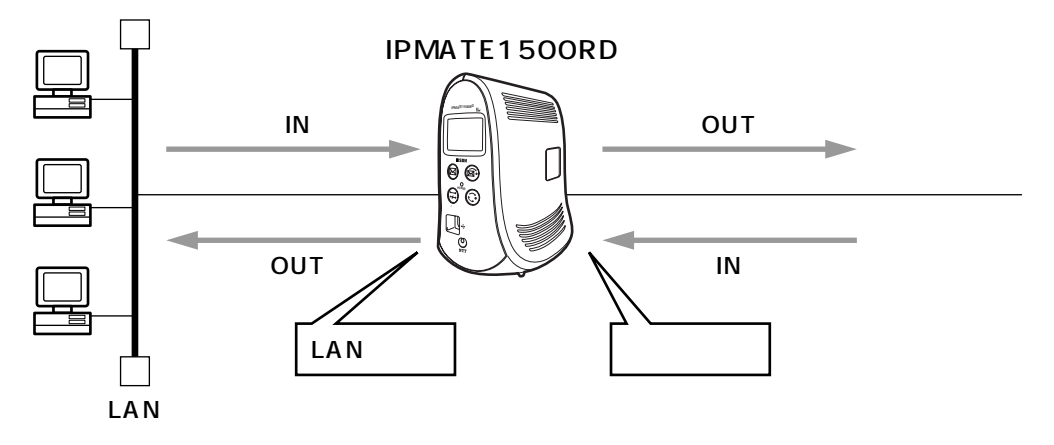

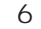

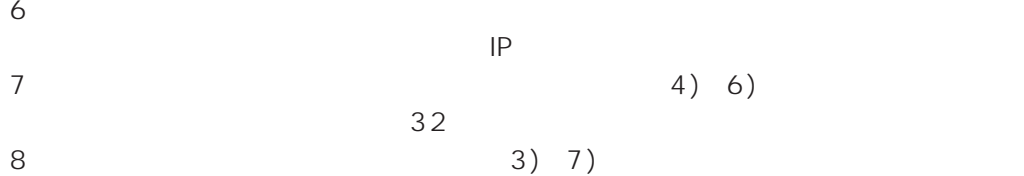

 $IP$ 

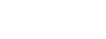

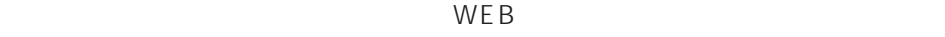

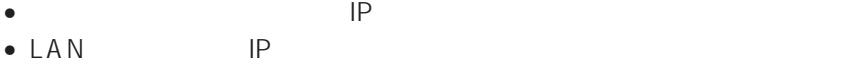

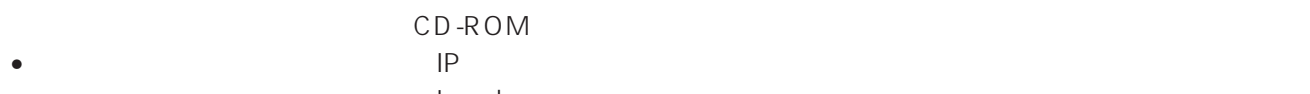

- Land smurf
- TCP
- $\bullet$
- 特定サービスを利用(公開)する ~SMTP(メールサーバ)を公開するフィルタ
- 特定サービスを利用(公開)する ~HTTP(WWWサーバ)を公開するフィルタ
- TELNET<br>• TELNET
- $\bullet$  + the term of the state  $\mathsf{FTP}$
- これ以外のIPパケット・フィルタリングを行いたい場合には、『オンラインマニュアル』の機能説明または画

<span id="page-145-0"></span>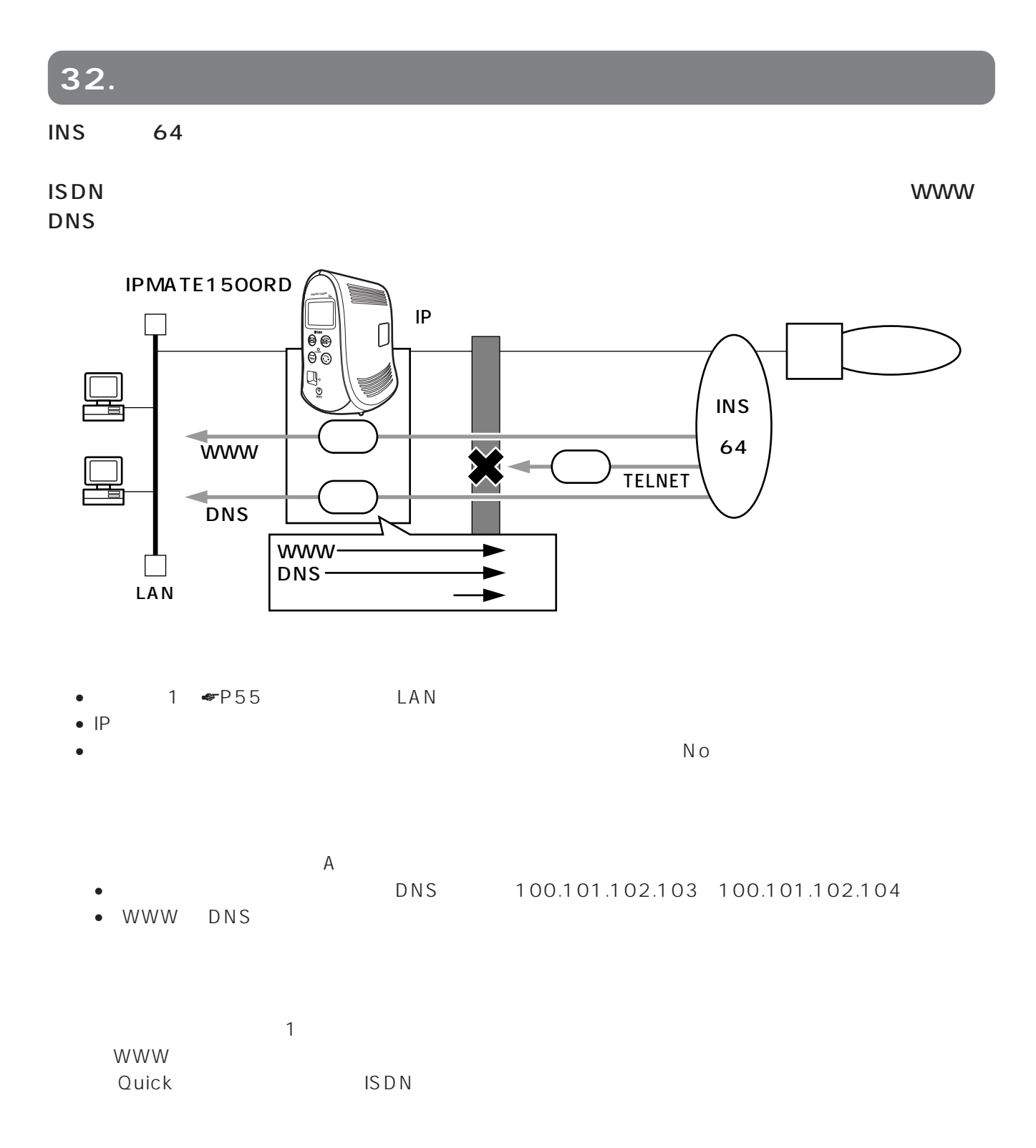

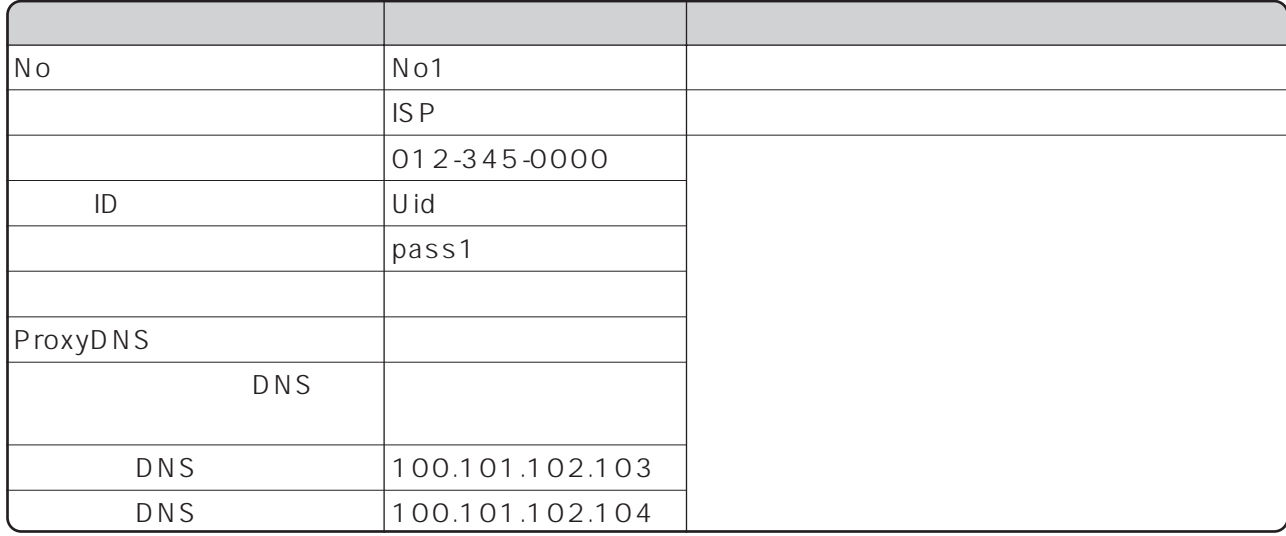

## $\overline{z}$

続いて、IPフィルタの定義を行います。

 $\mathsf{IP}$ 

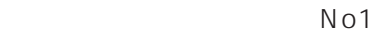

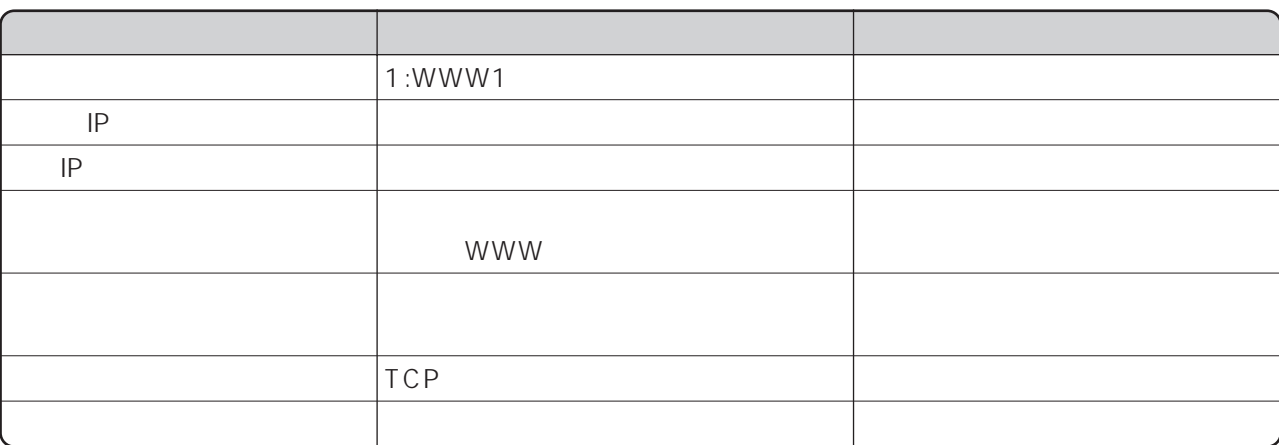

No2

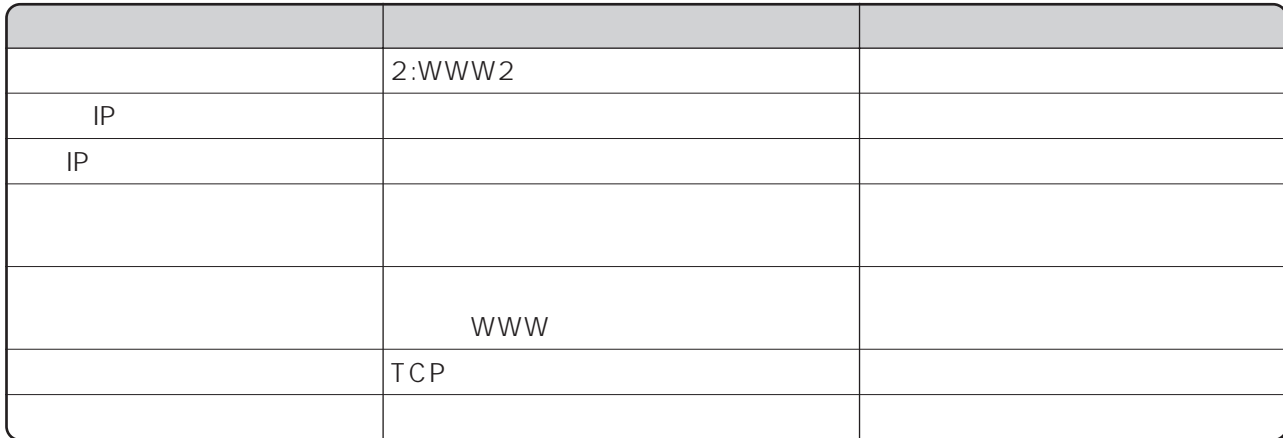

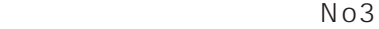

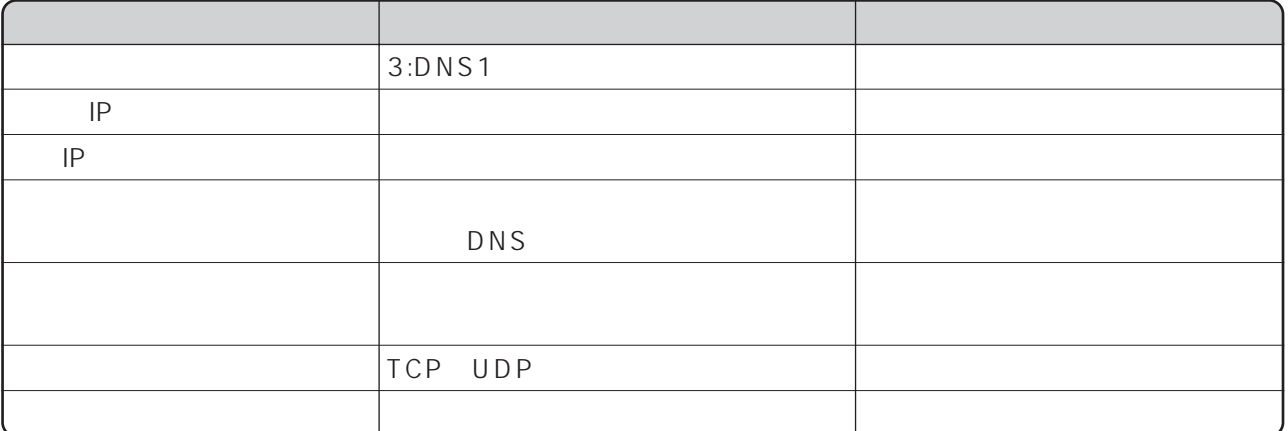

No4

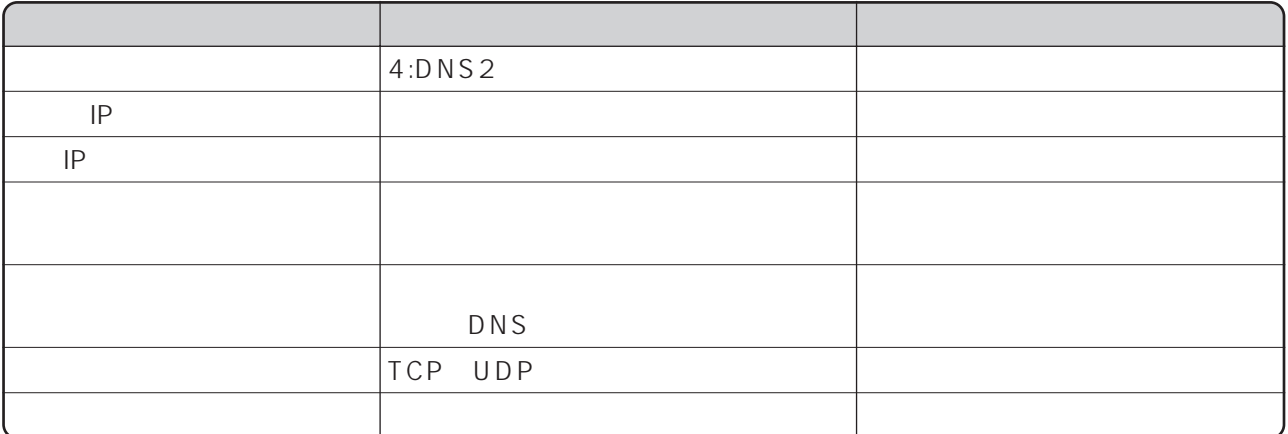

No5

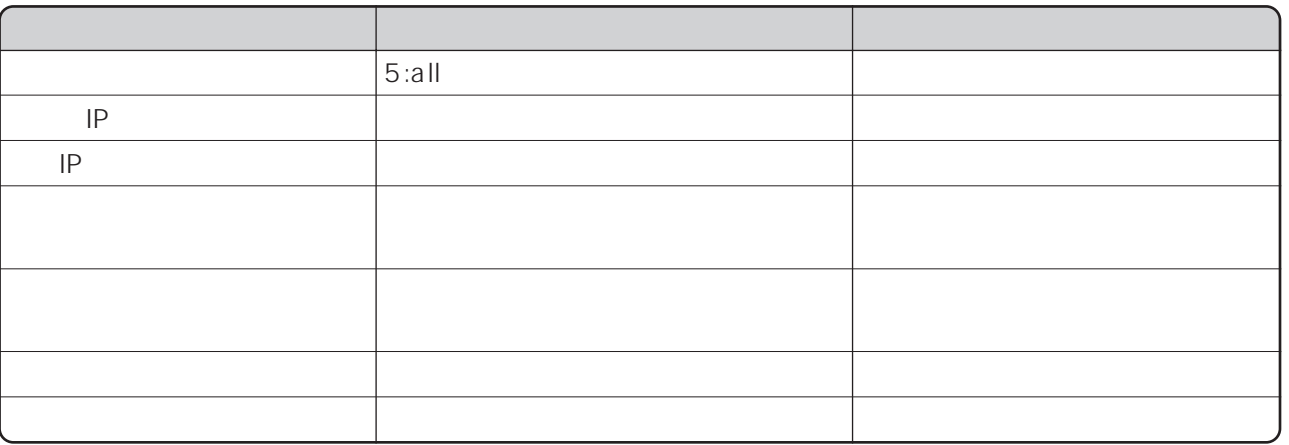

No1 IP  $\mathsf{IP}$   $\sim$  1

 $32$ Profile1 Profile2

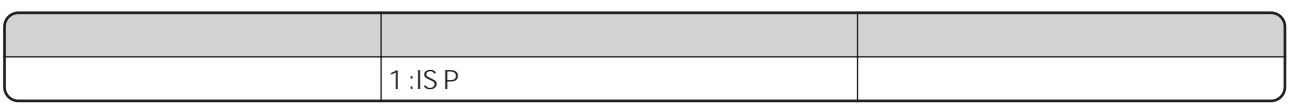

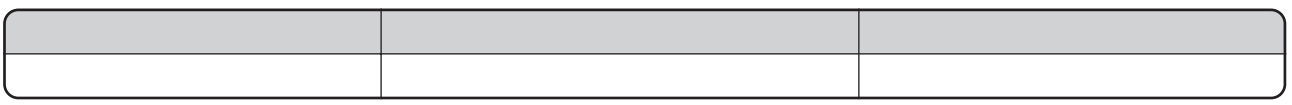

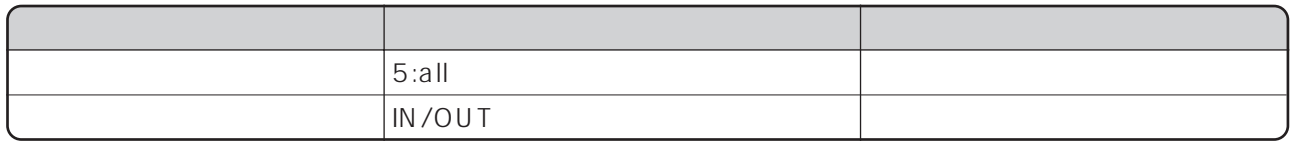

 $\overline{1}$ 

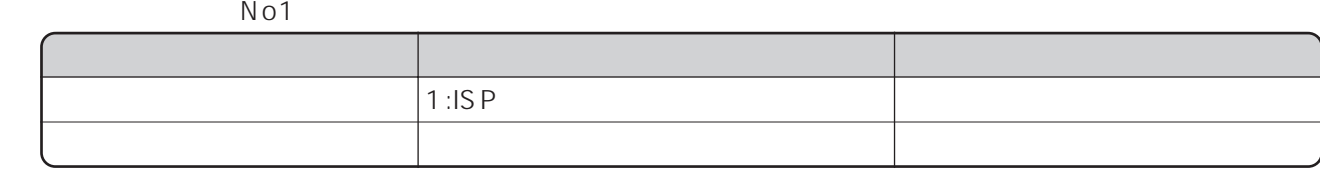

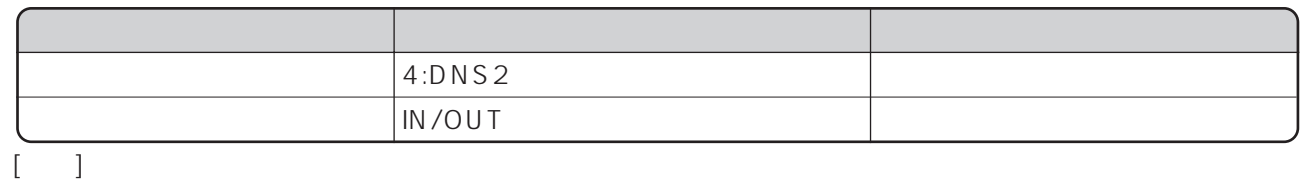

 $N$  o 1

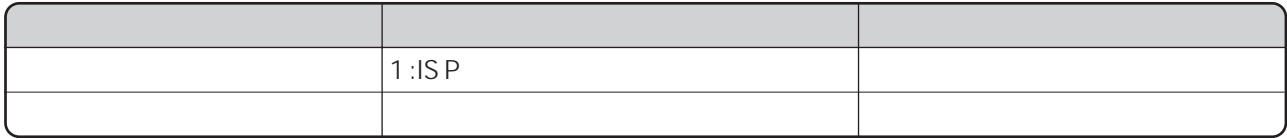

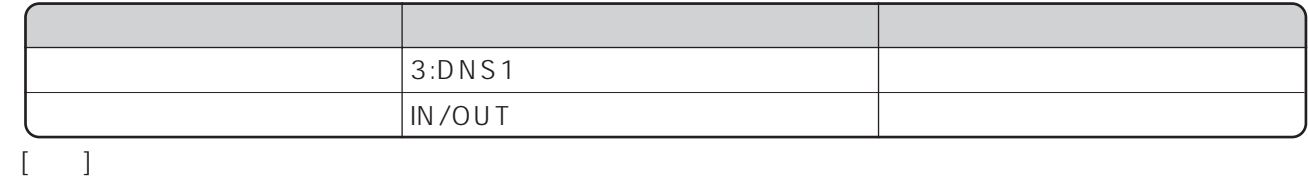

 $N$  o 1

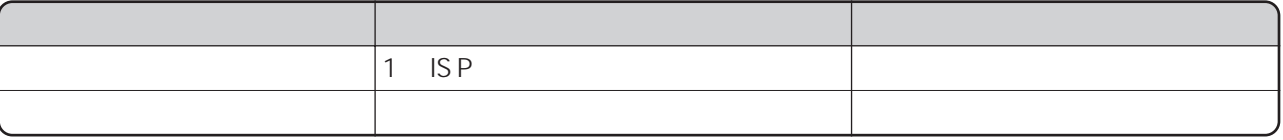

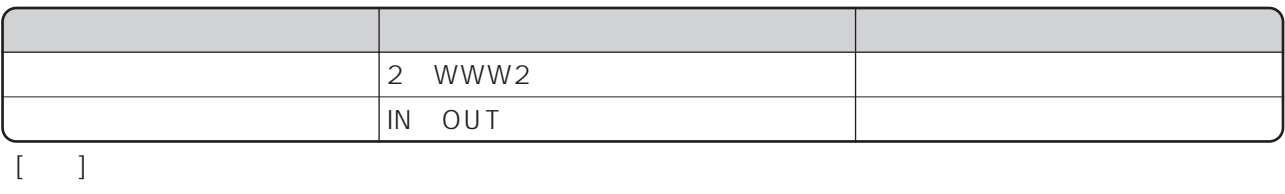

 $N$  o 1

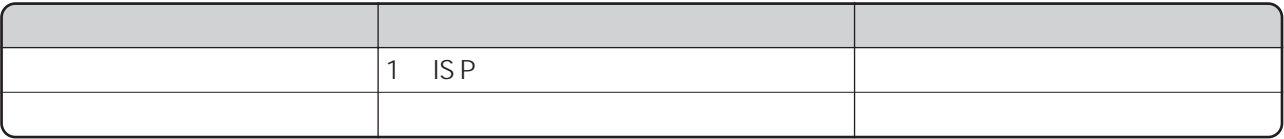

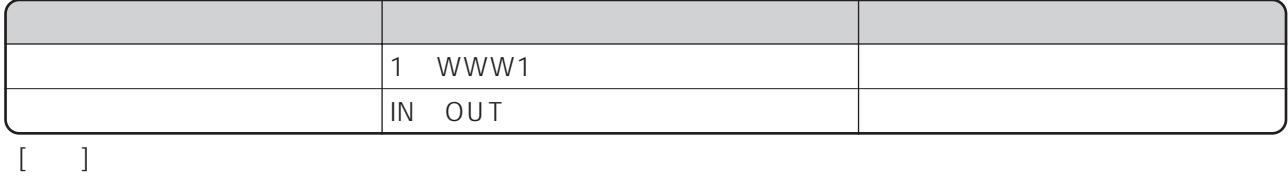

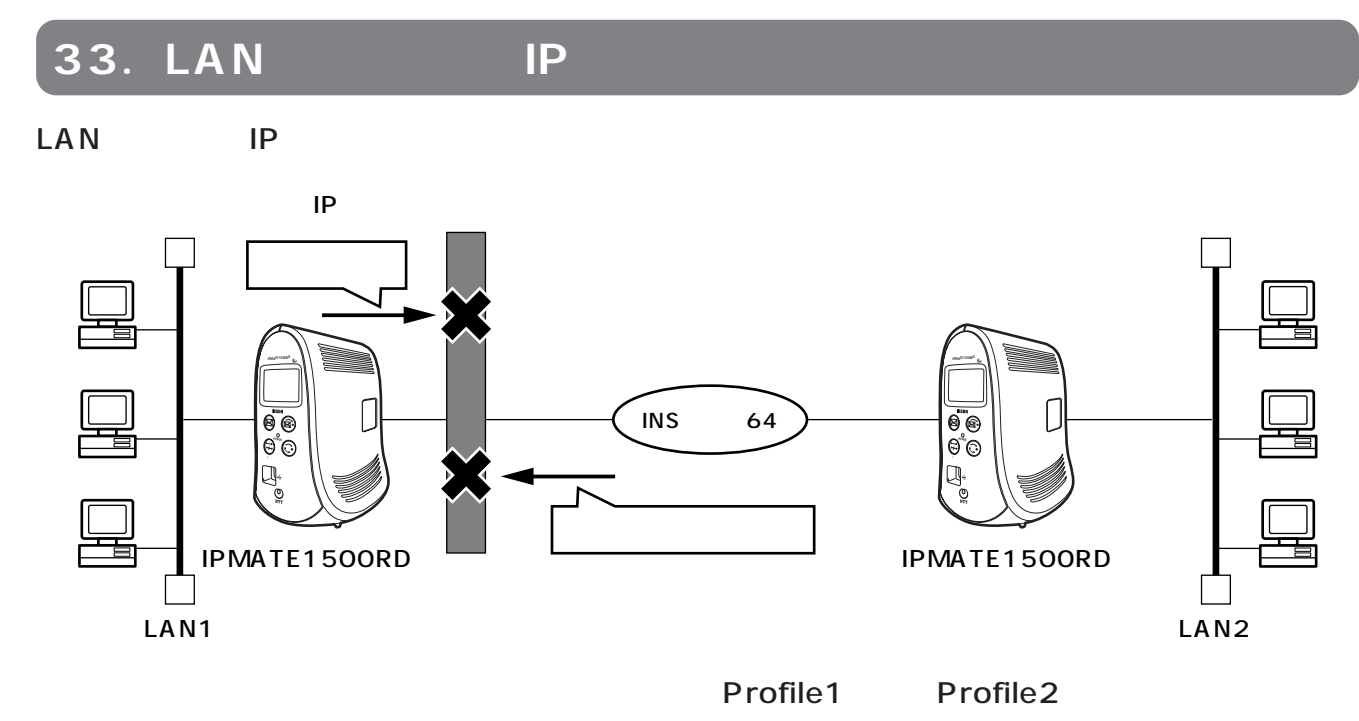

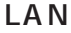

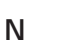

 $LAN$ 

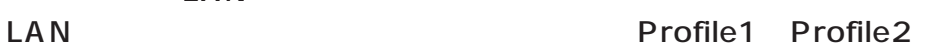

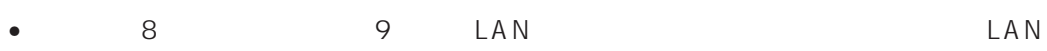

- IP  $\blacksquare$
- $\bullet$

•  $32$   $\bullet$ P146

**TEL2ポート)- 基本機能**

## TEL1

 $DP$ 

<span id="page-151-0"></span>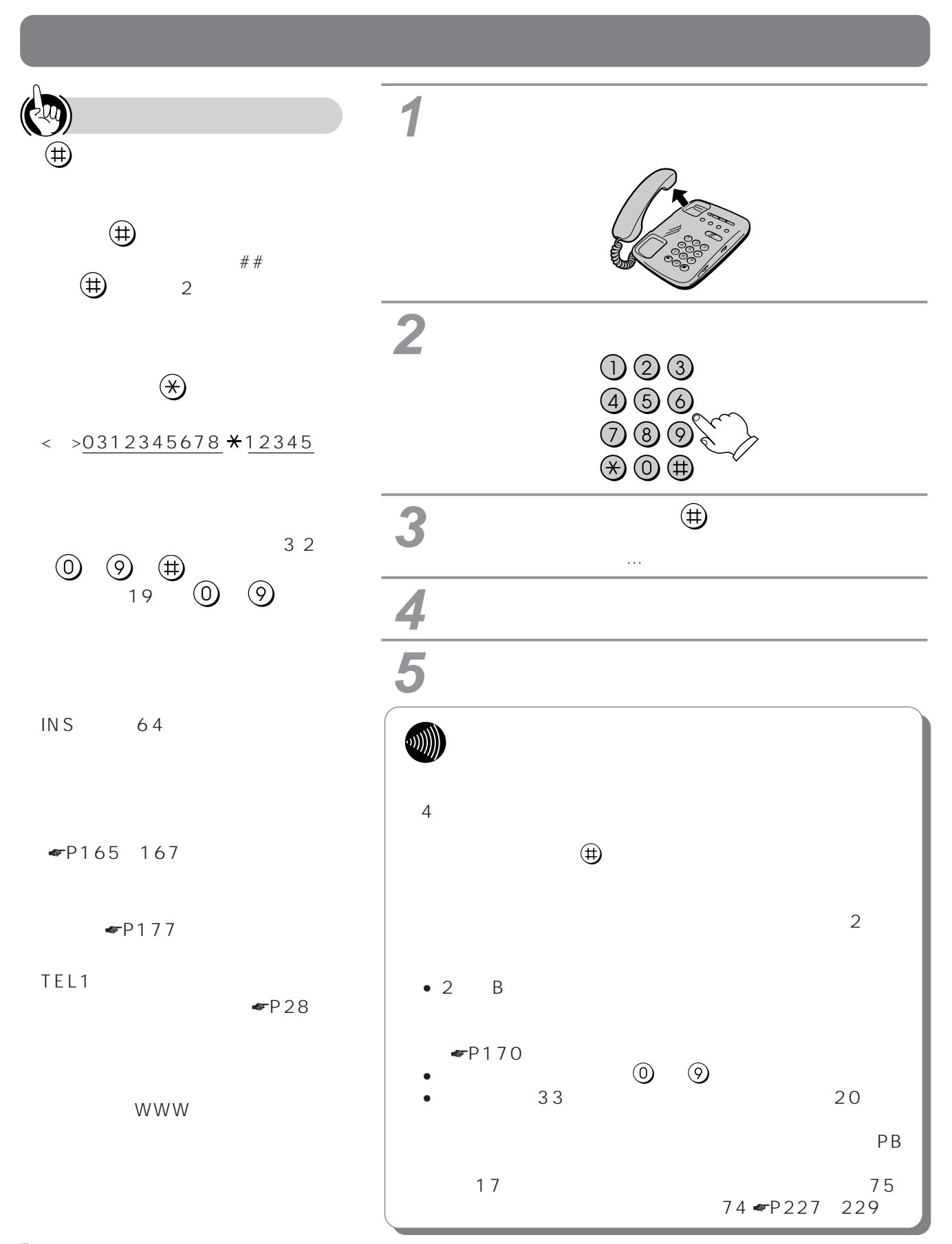

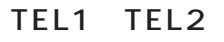

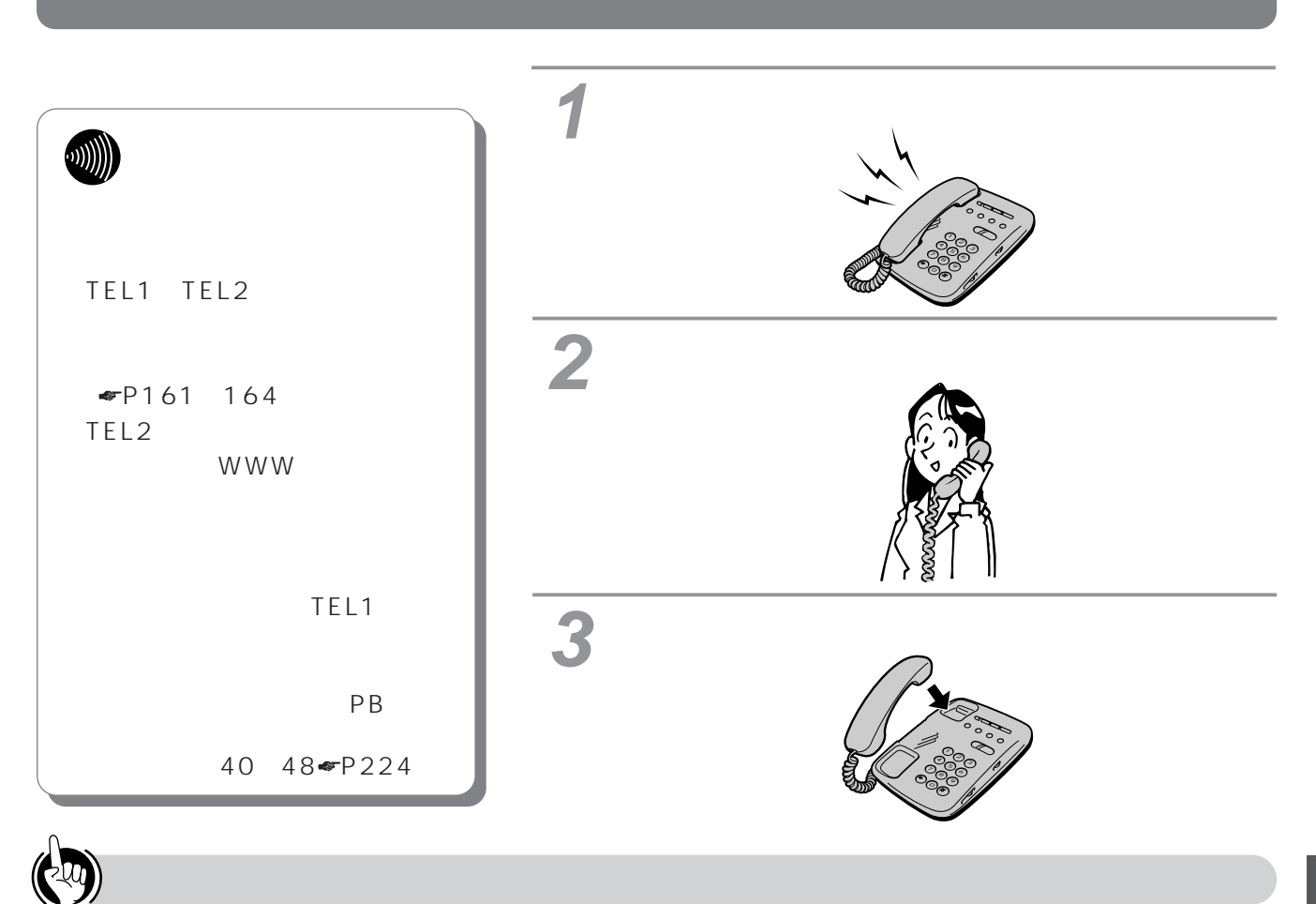

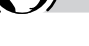

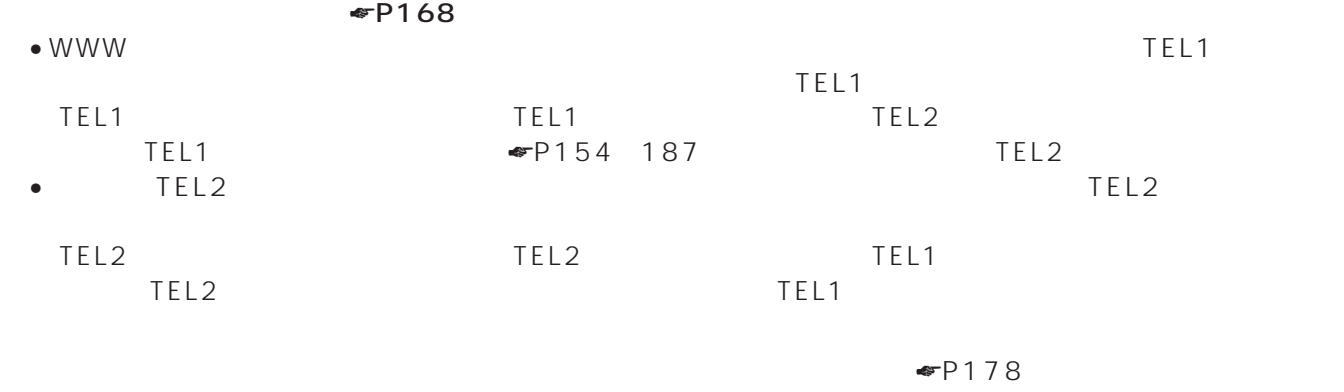

 $INS$  $\blacksquare$ P154 $\blacksquare$ P154  $\blacksquare$ P175

TEL1  $\blacksquare$ P28

<span id="page-153-0"></span>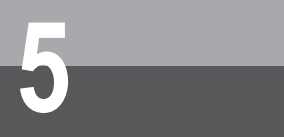

**TEL2ポート)- 基本機能**

## **アナログポート(TEL1ポート、**

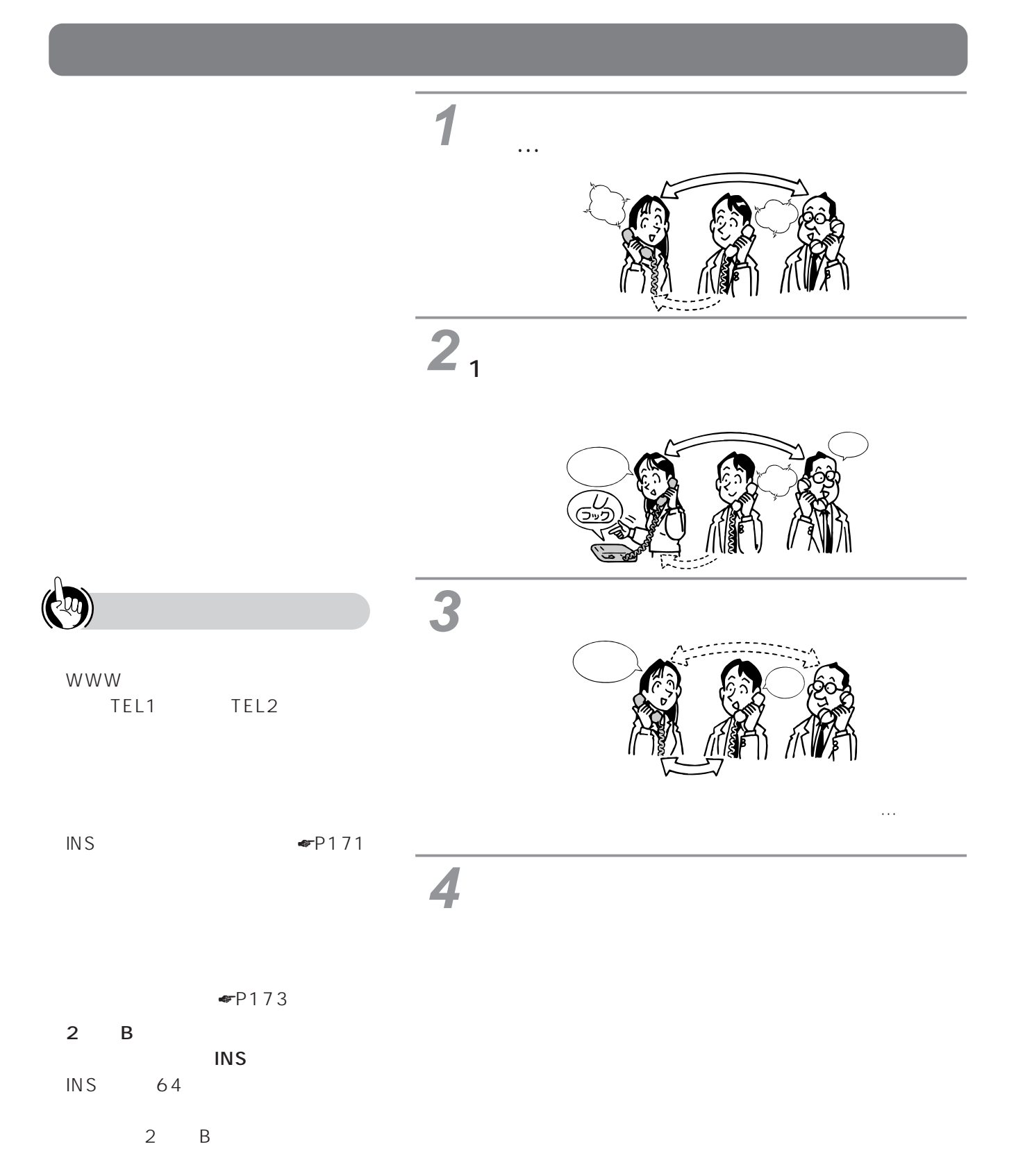

☛[P187\)](#page-186-0)

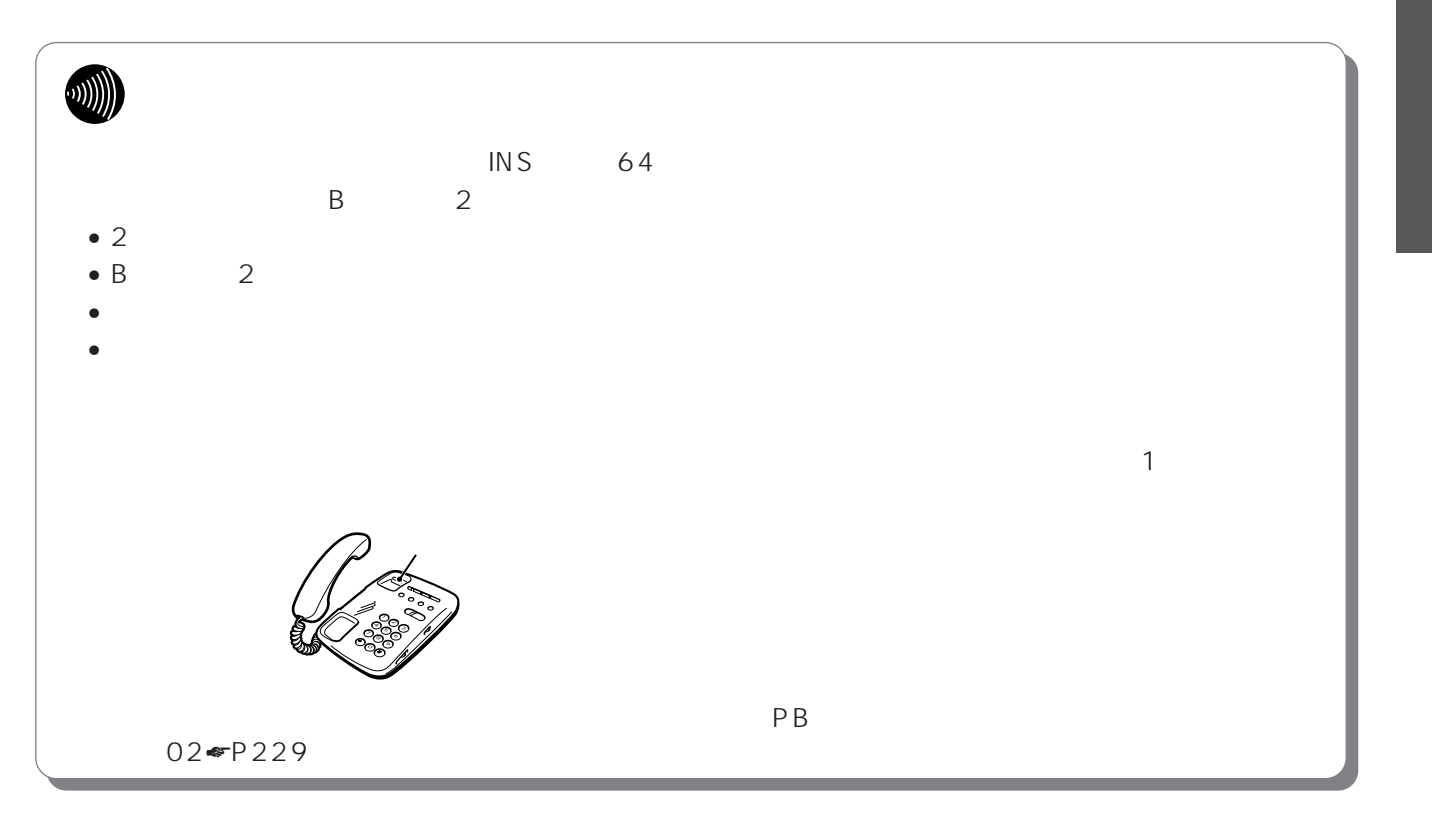

**TEL2ポート)- 基本機能**

## **アナログポート(TEL1ポート、**

<mark>3</mark>人では(戦い) のほぼ: ひきしょう (戦い) のほぼ: ひきしょう **1** 「プップッ"」という発信音が聞こえます。 (1) 少しお待ち� ください� 2 **a**  $0000$ <br> $000$ <br> $000$ <br> $000$  $\overset{\text{\tiny{(1)}}}{\rightarrow}$  **3** WWW もし�  $\bigoplus$ ーノ  $\qquad \qquad # \qquad \qquad \textcircled{\#}$  $2$  $P181$  $\overline{3}$ 

- INS 64
- と、1本のBチャネルを使い3人で同

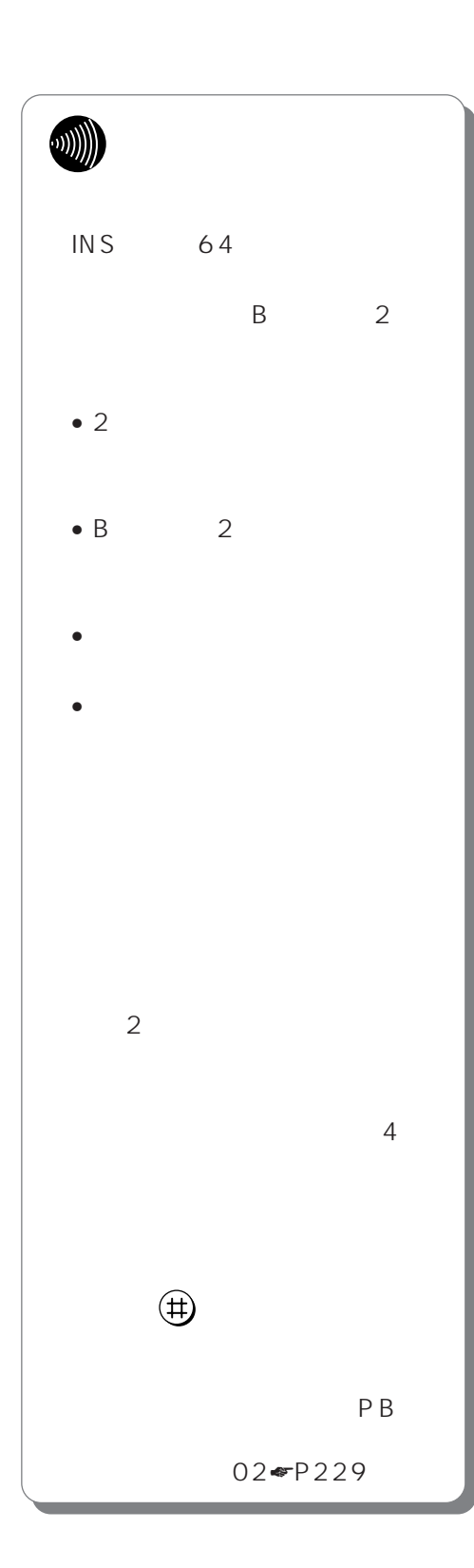

# お話しが終わったら、ハンドセットを置きま **5** す。

**4**

**TEL2ポート)- 基本機能**

## **アナログポート(TEL1ポート、**

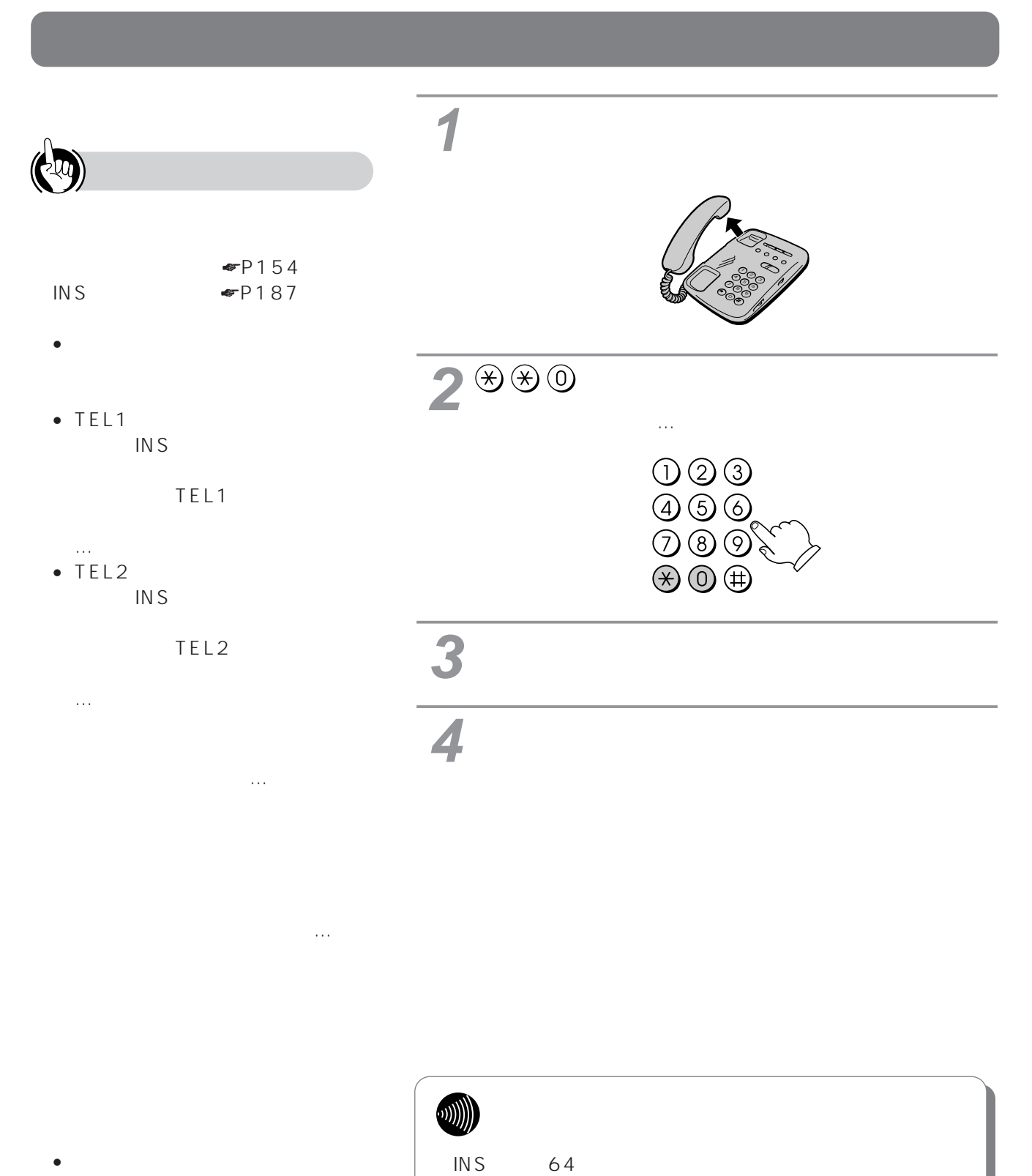

☛[P154、](#page-153-0)[173\)](#page-172-0) INS ☛[P173、](#page-172-0)[187\)](#page-186-0)

TEL1 TEL2

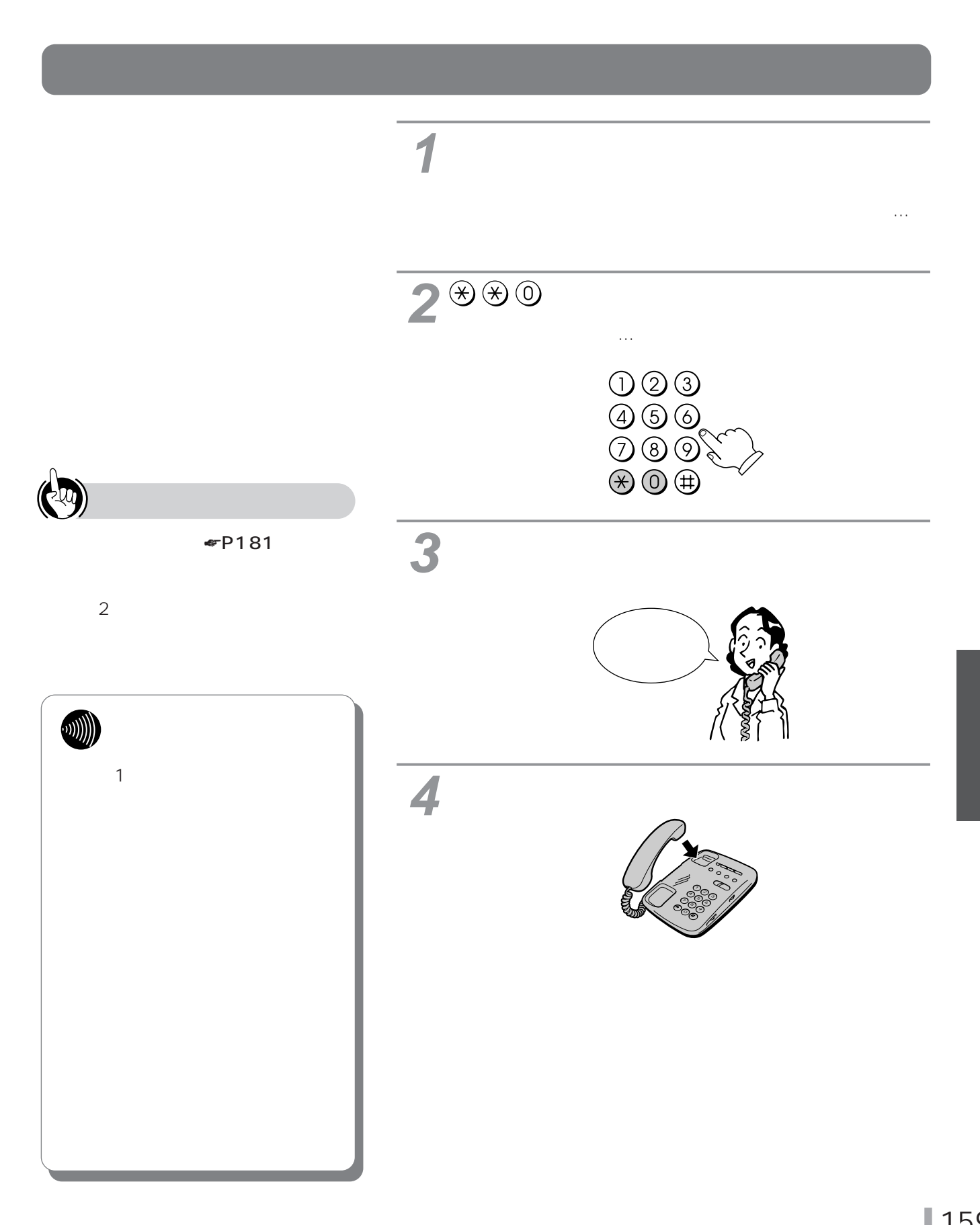

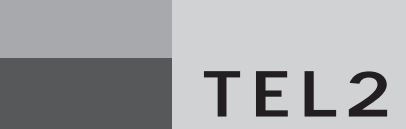

<span id="page-159-0"></span>**アナログ通信 5 機器の利用**

# **アナログポート(TEL1ポート、**

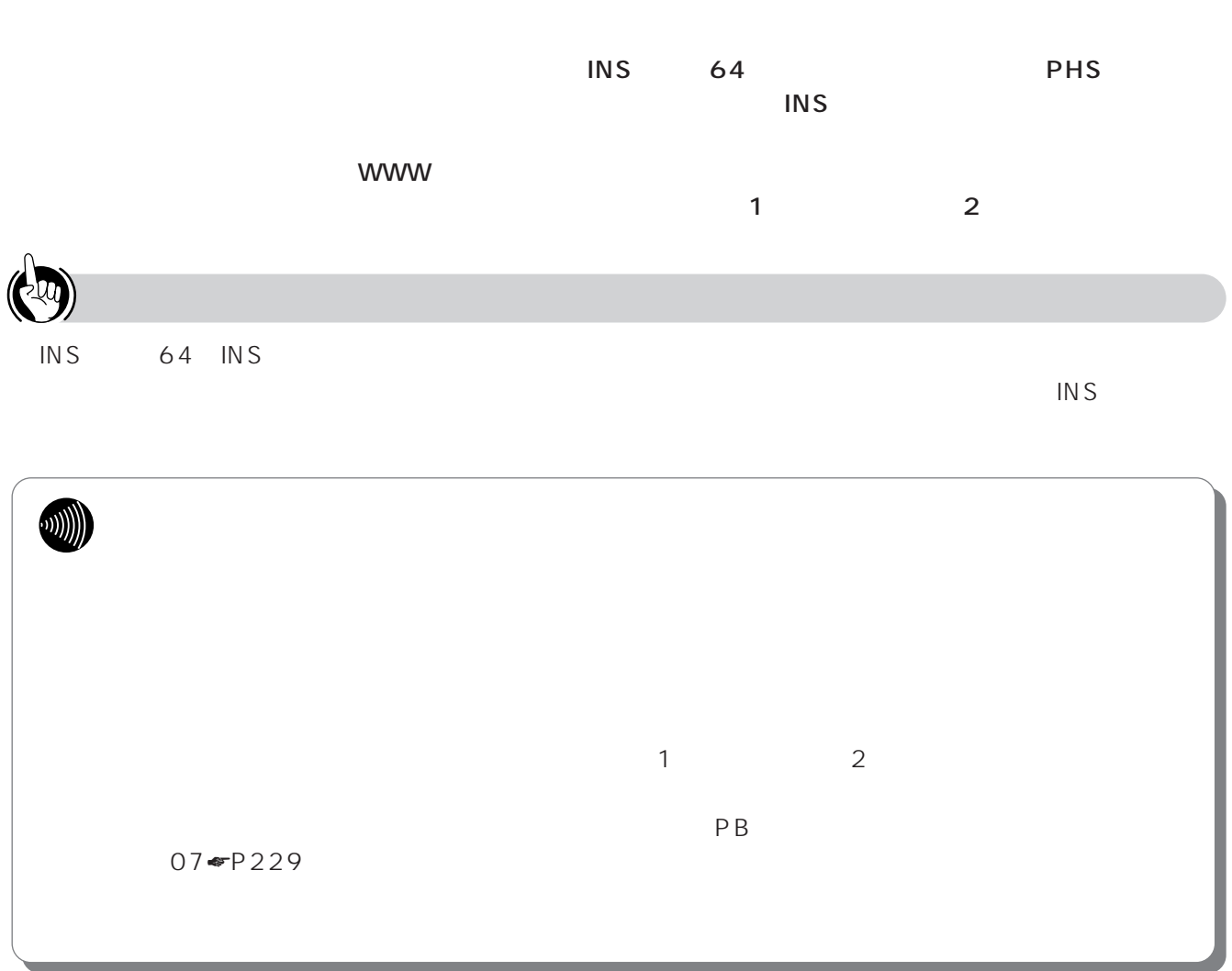

<span id="page-160-0"></span>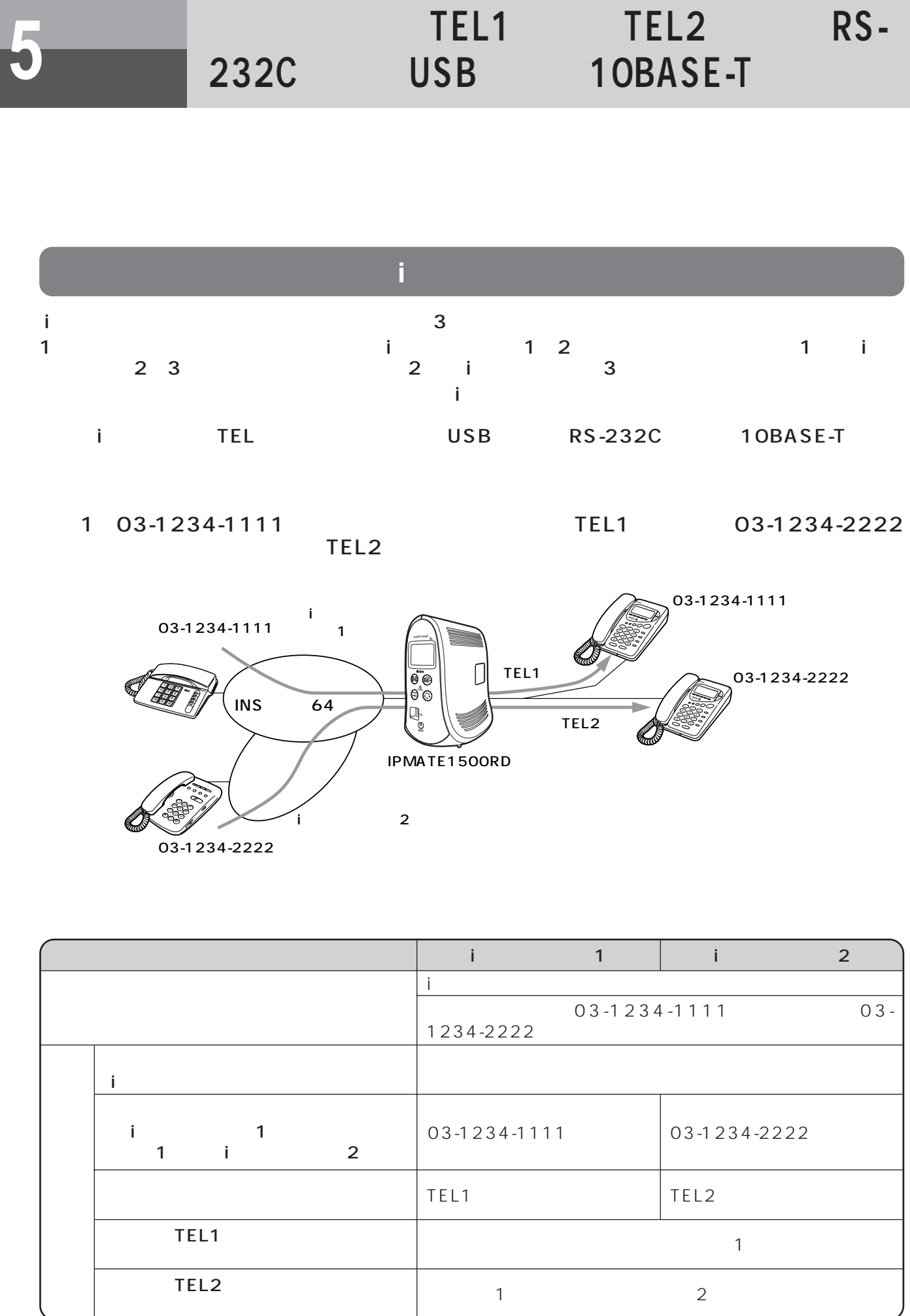

5

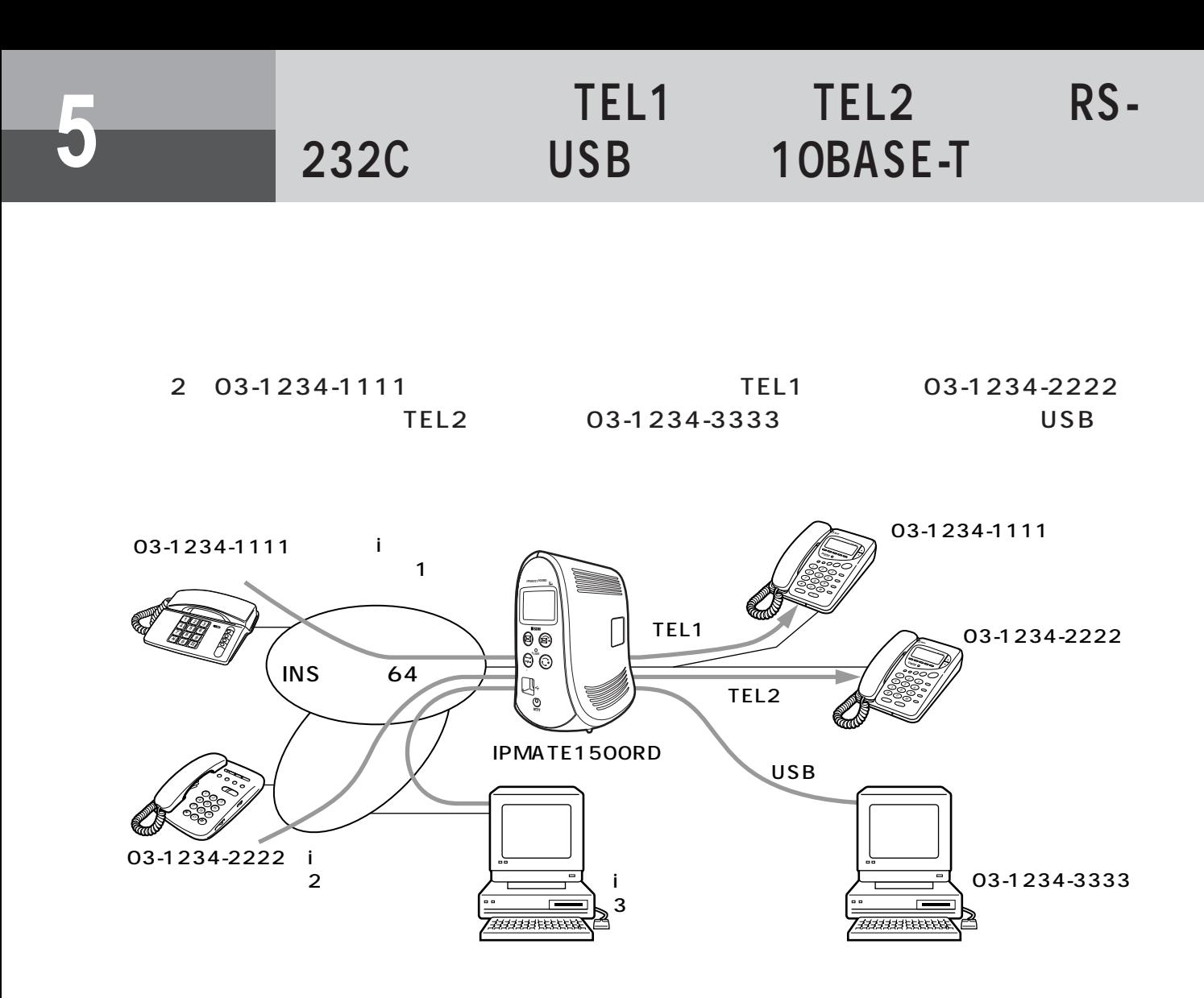

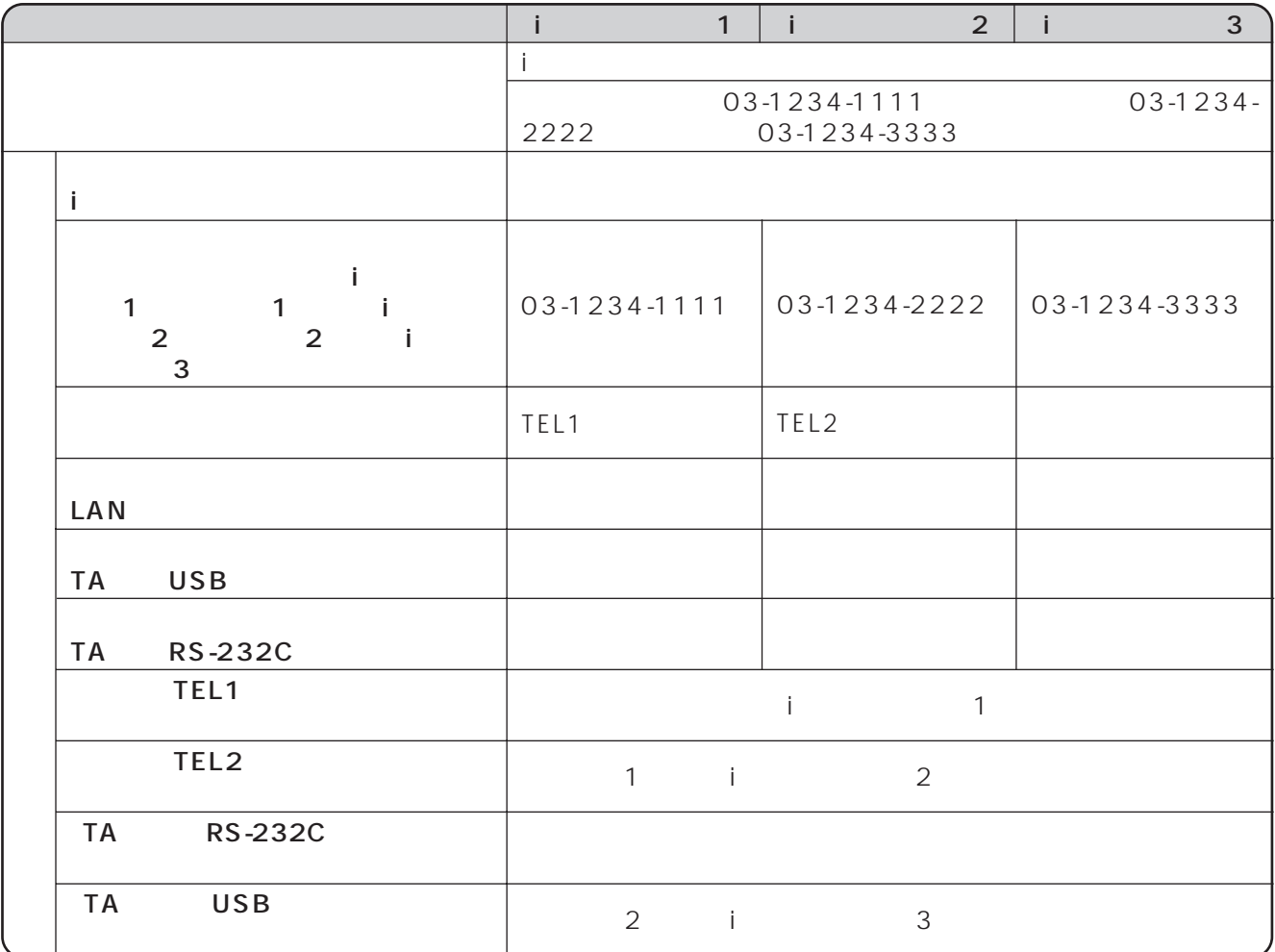

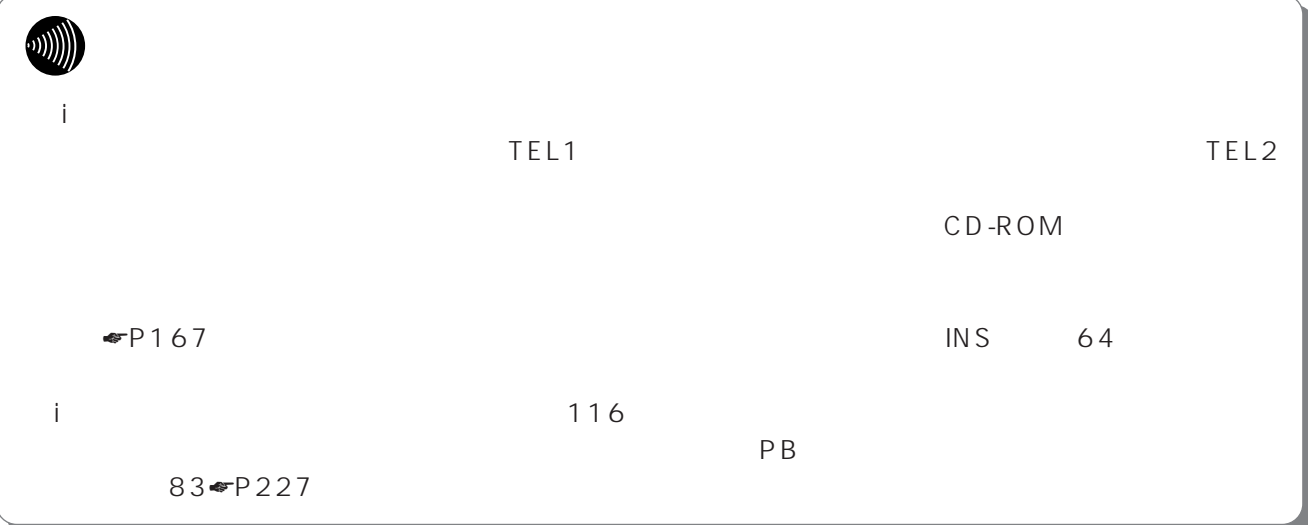

<span id="page-163-0"></span>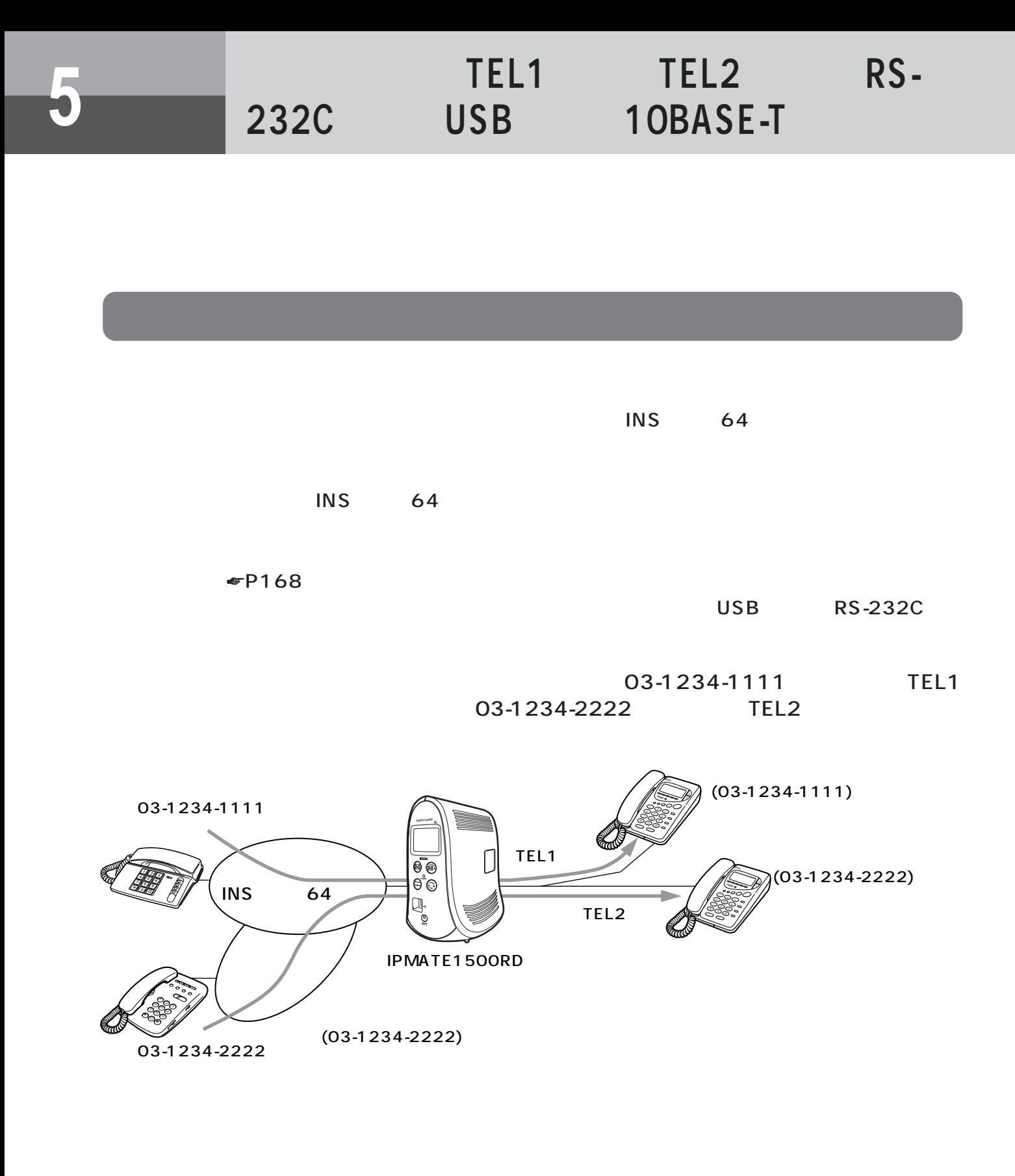

<span id="page-164-0"></span>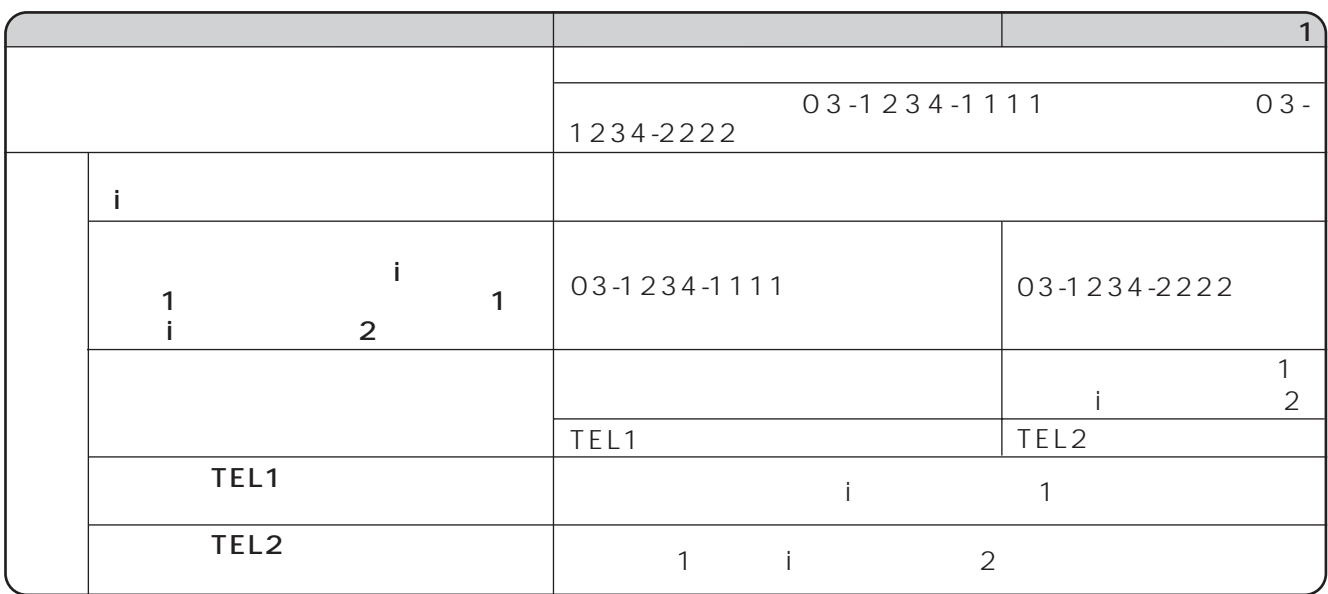

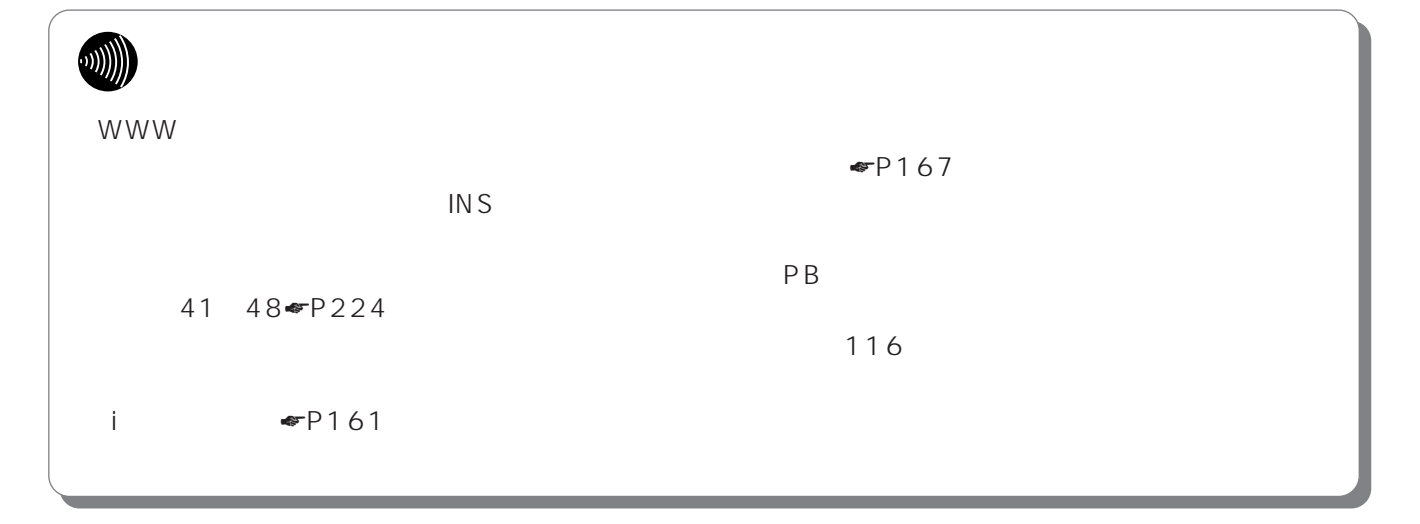

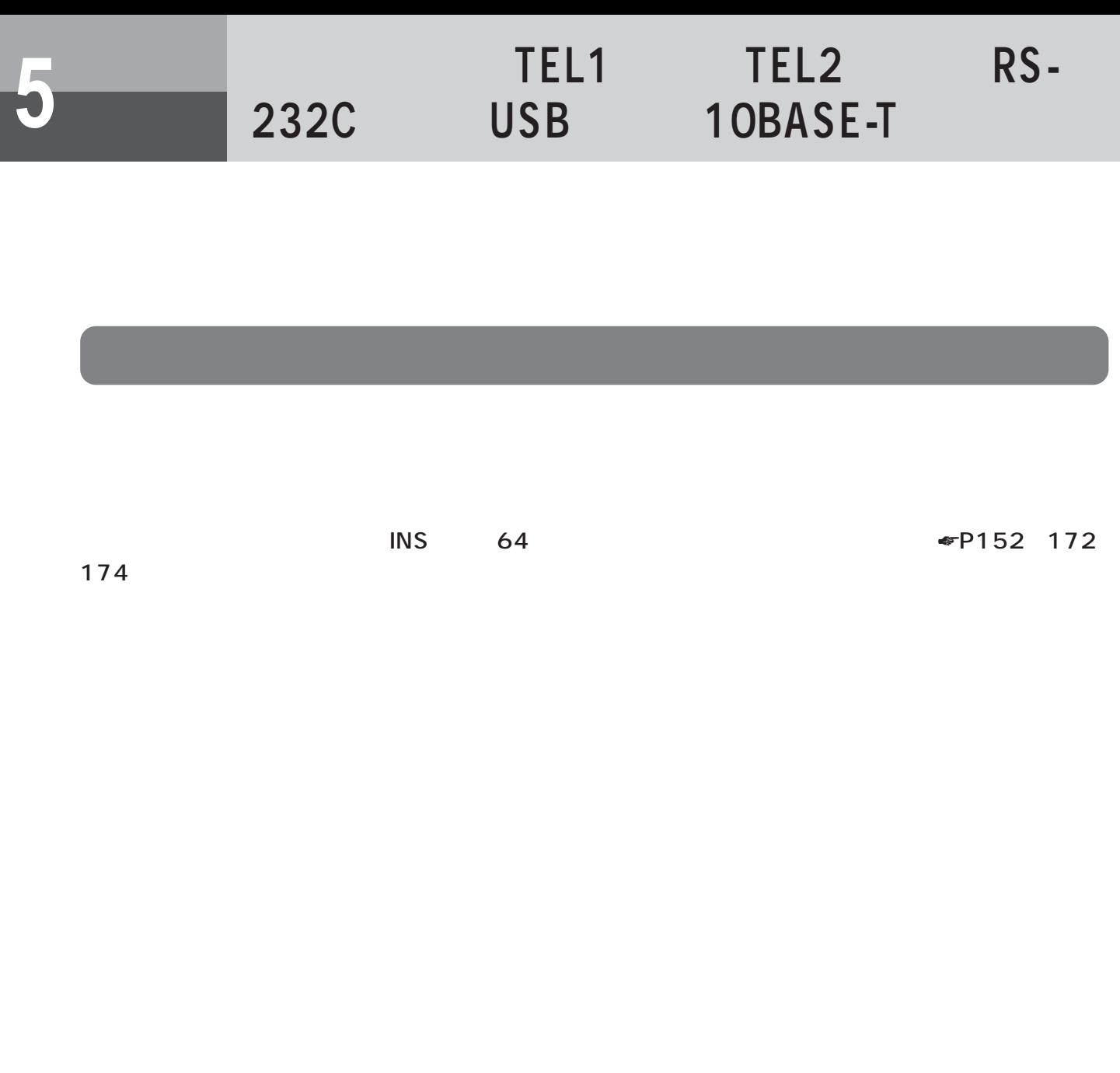

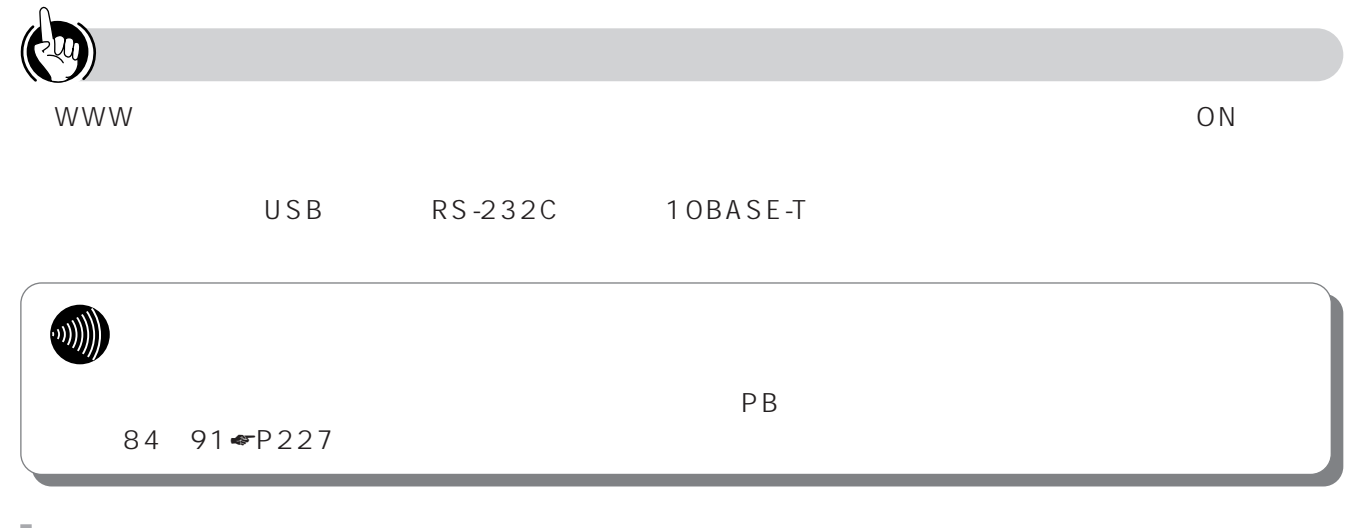

<span id="page-166-0"></span>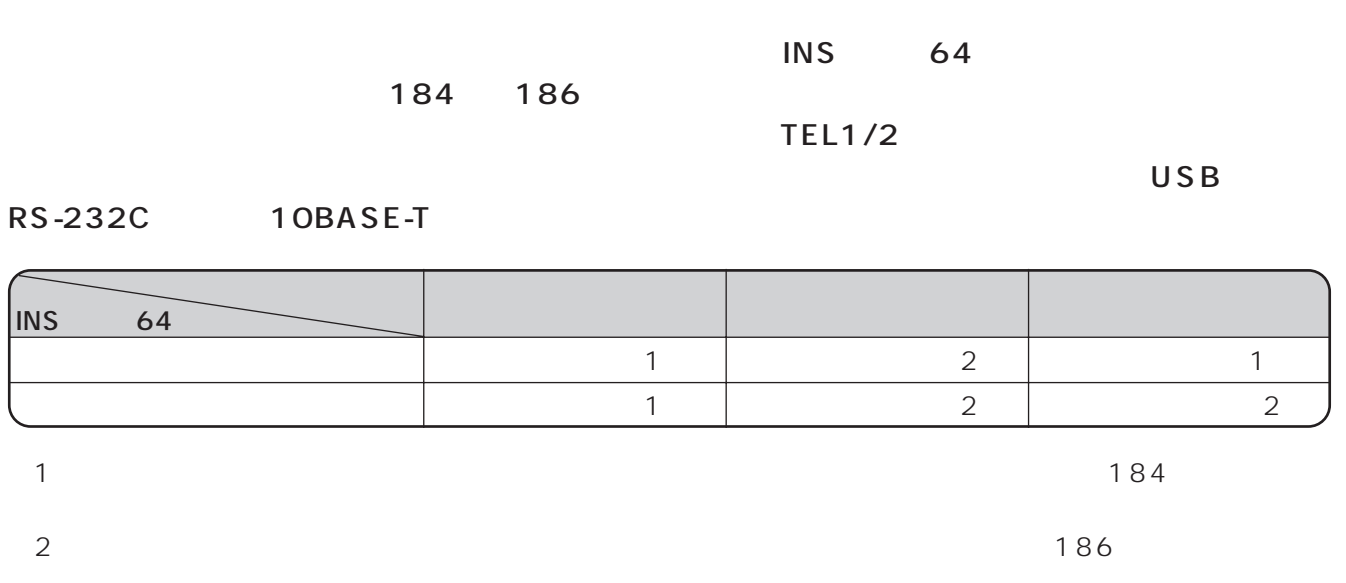

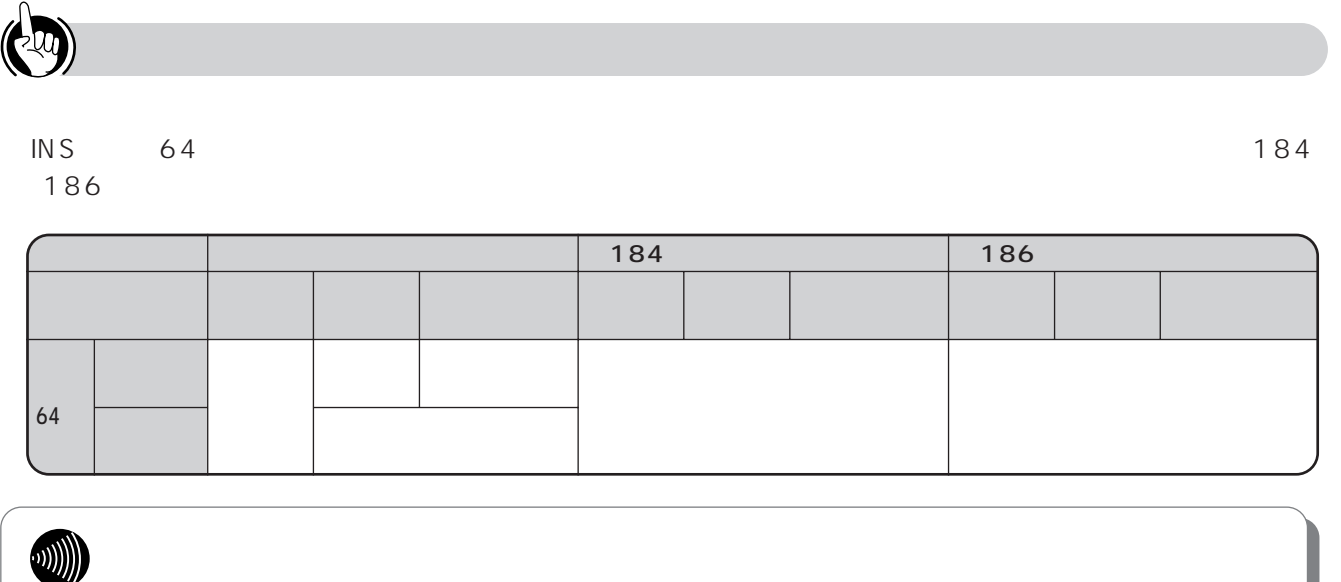

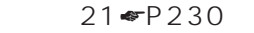

 $P_{\rm B}$ 

I

<span id="page-167-0"></span>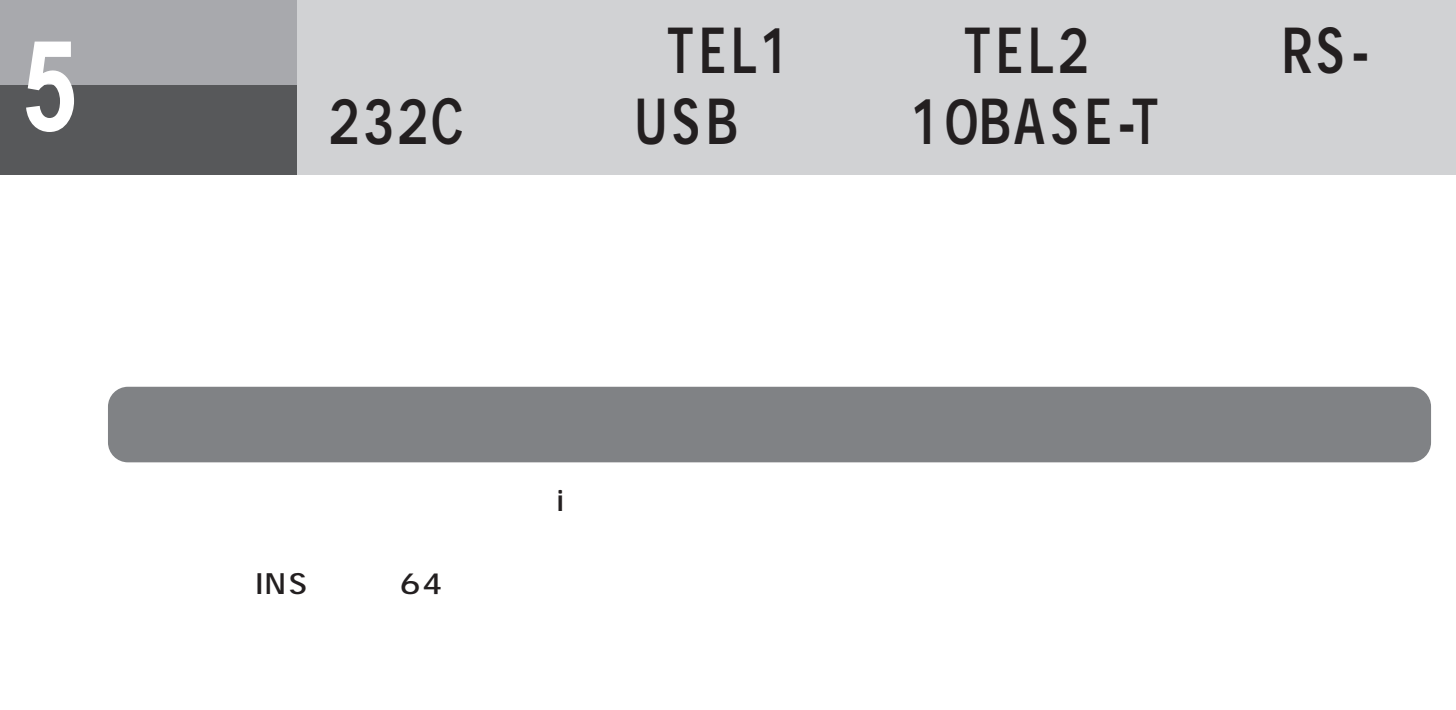

### 03-1234-1111 5555 5 3

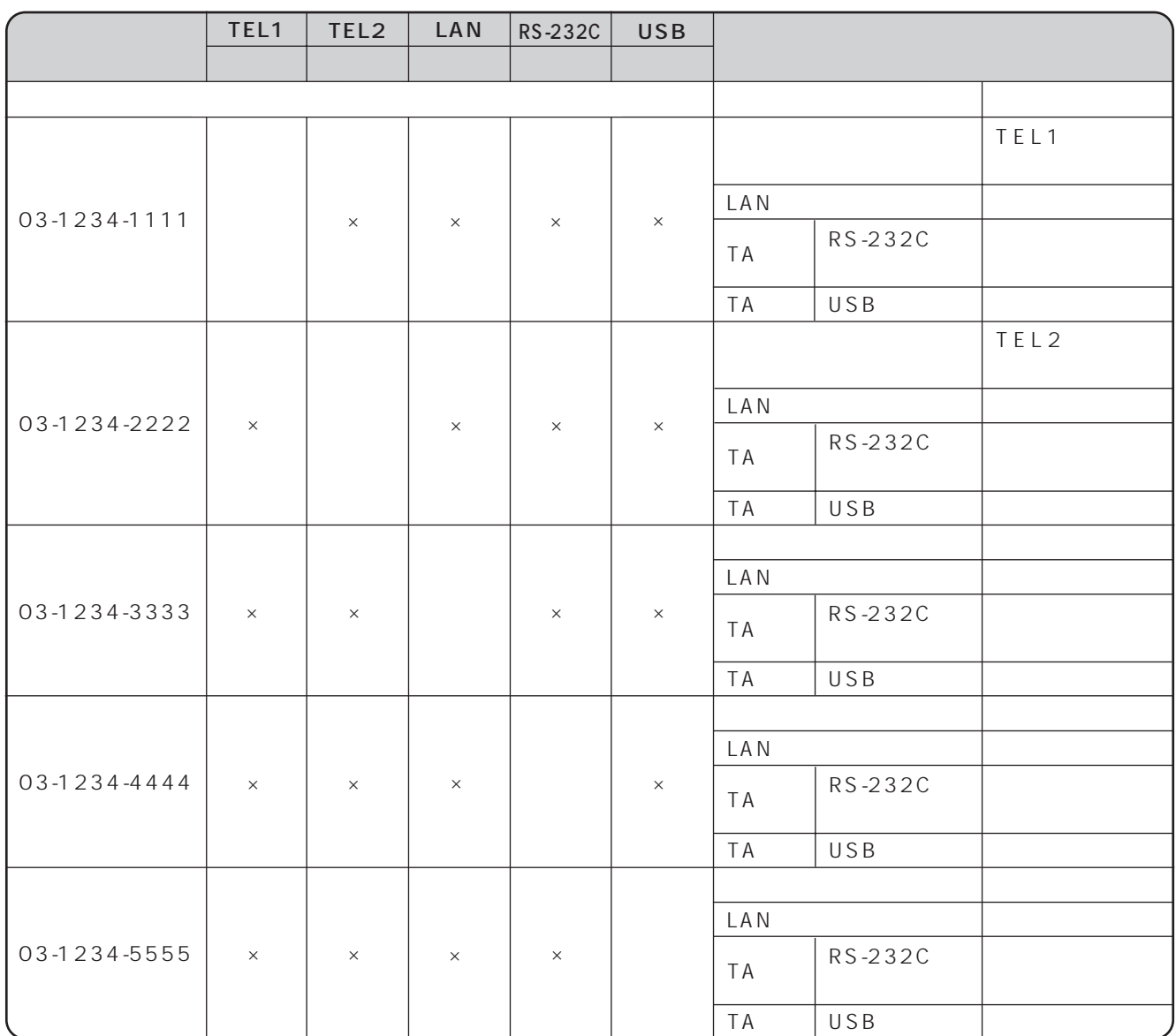

 $\frac{1}{3}$   $\frac{3}{2}$ 

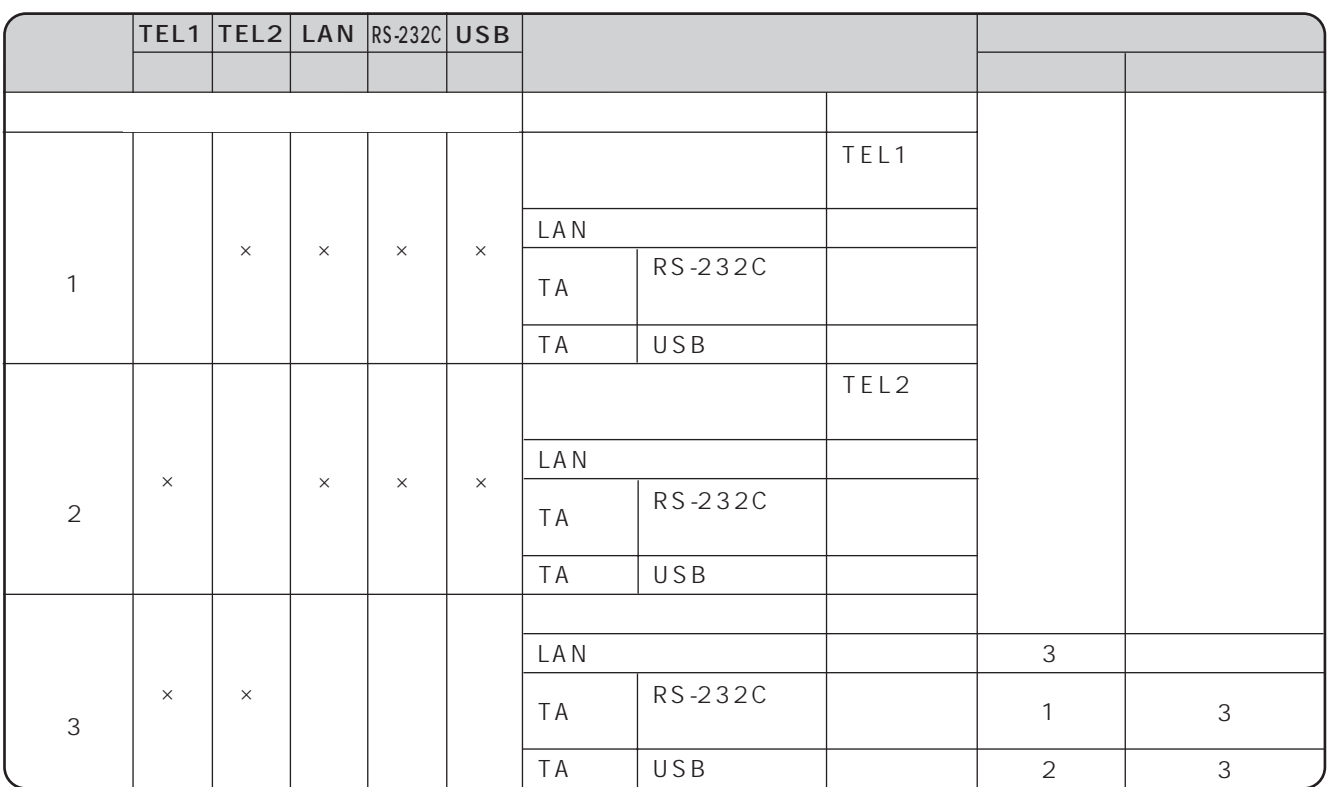

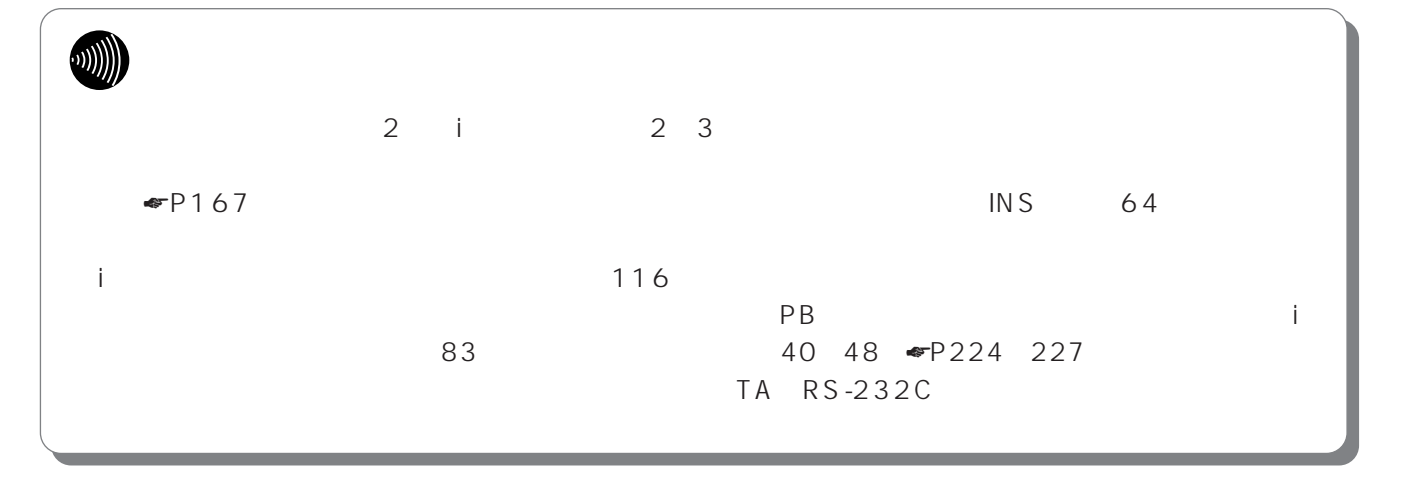

I.

<span id="page-169-0"></span>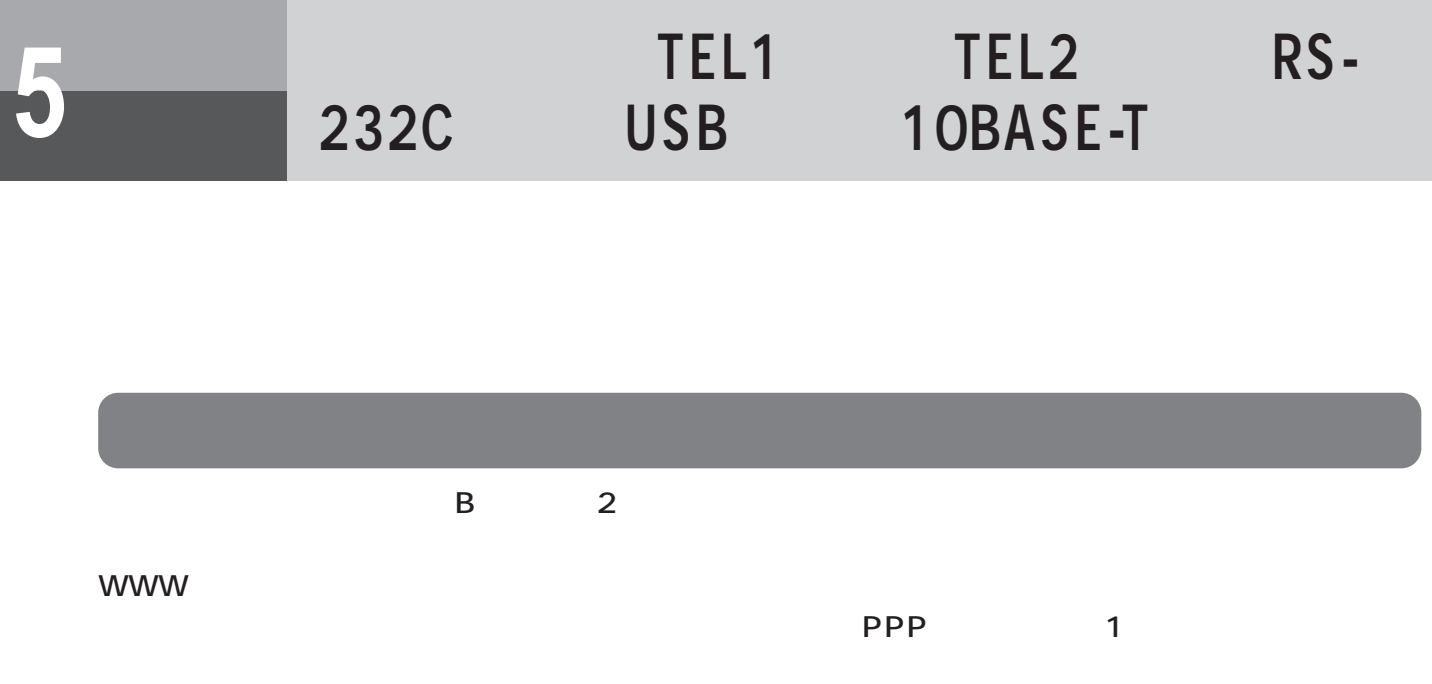

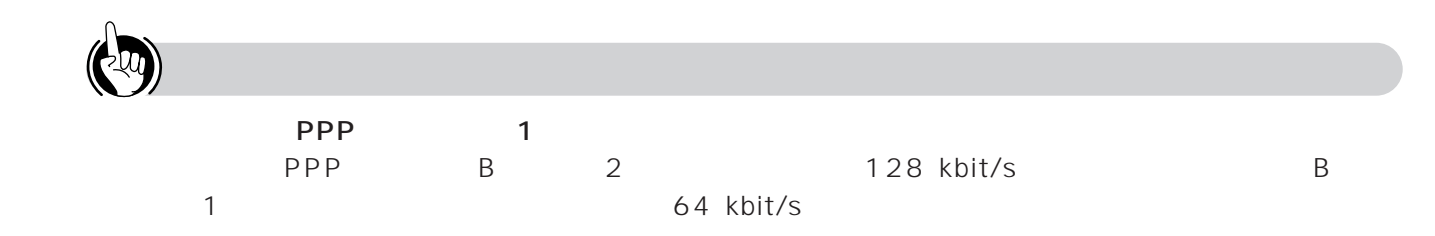

**TEL2ポート)- 便利な機能**

<span id="page-170-0"></span>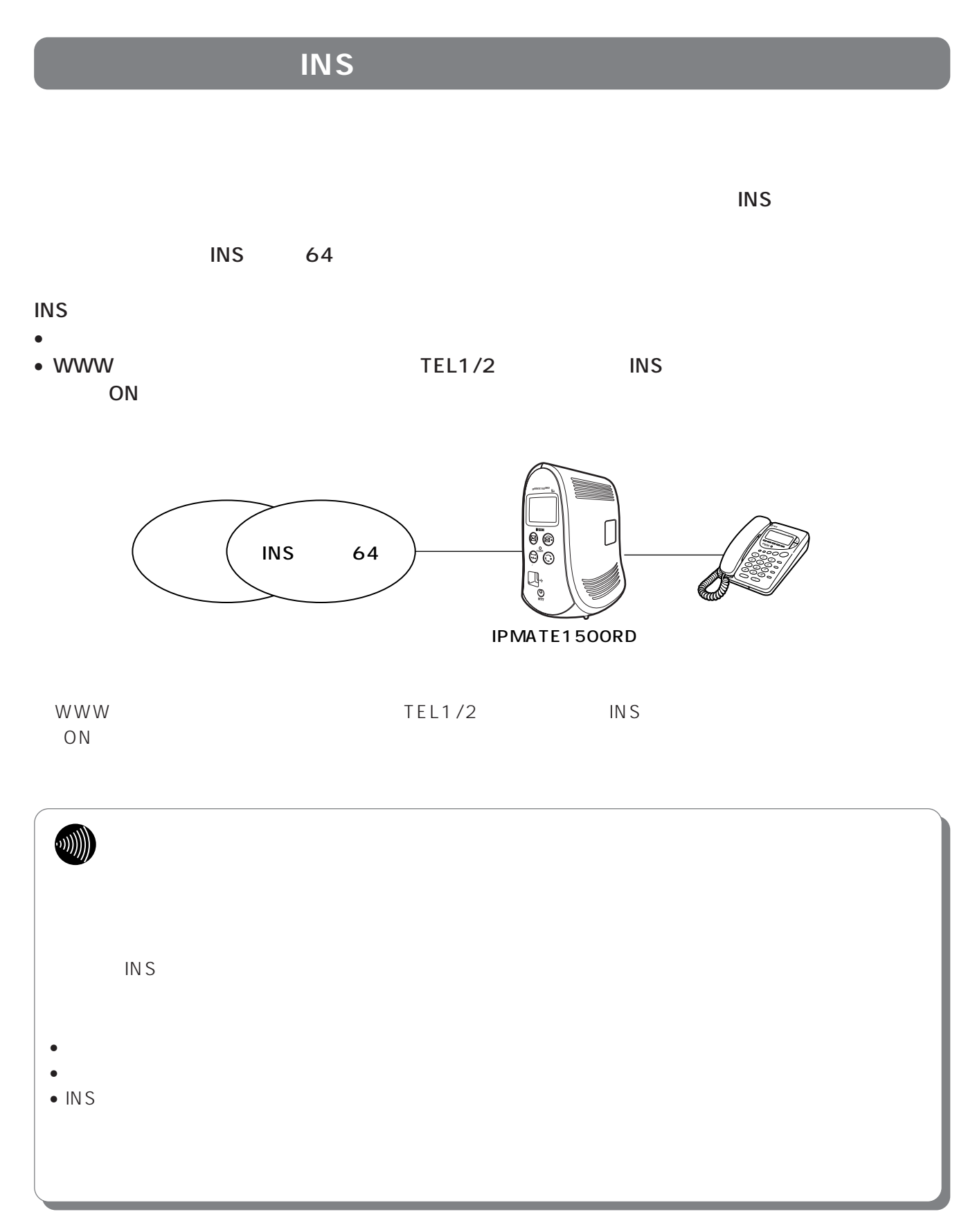

<span id="page-171-0"></span>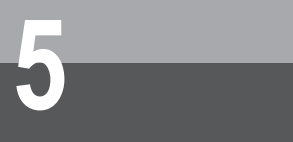

**TEL2ポート)- 便利な機能**

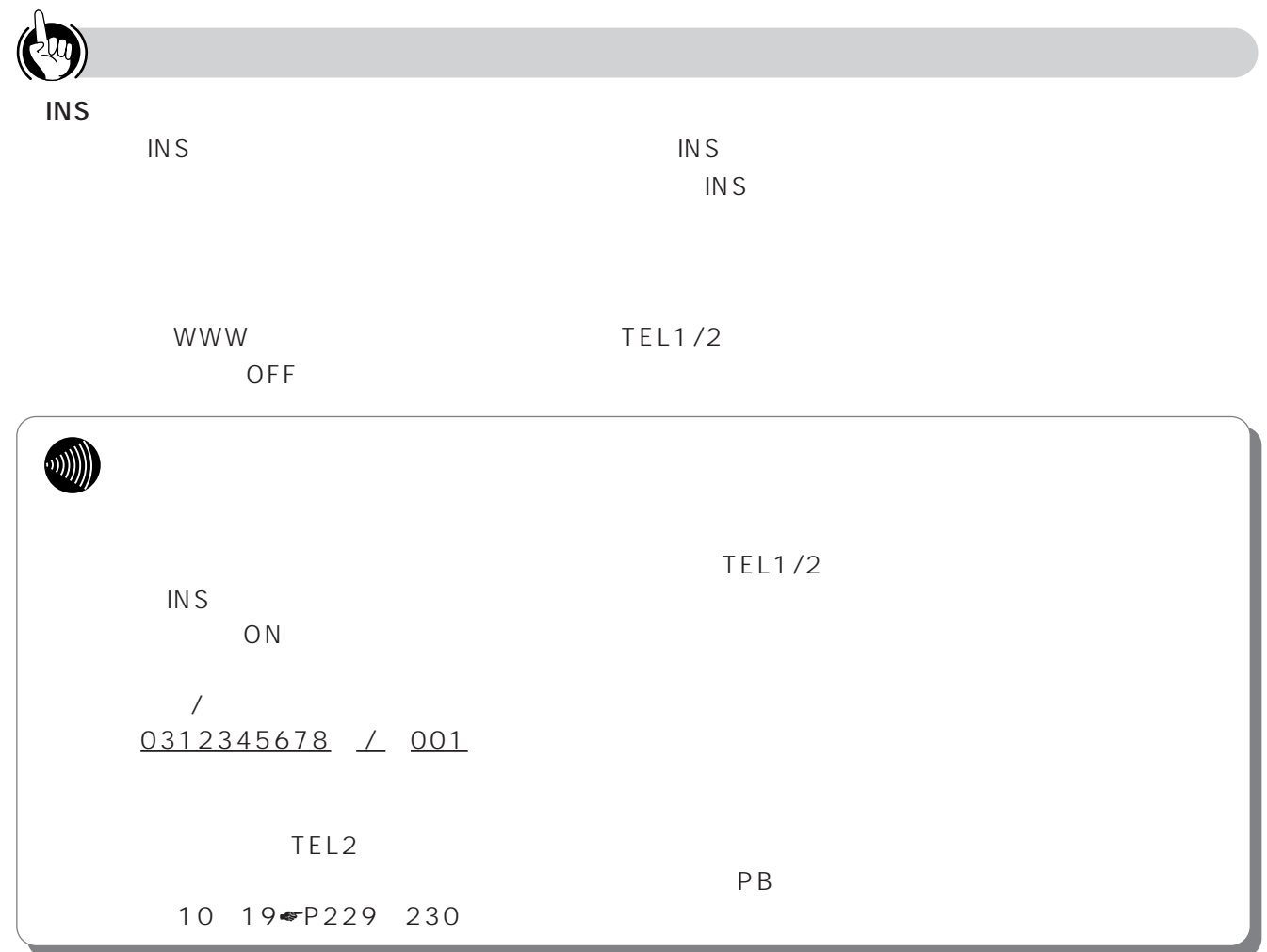

<span id="page-172-0"></span>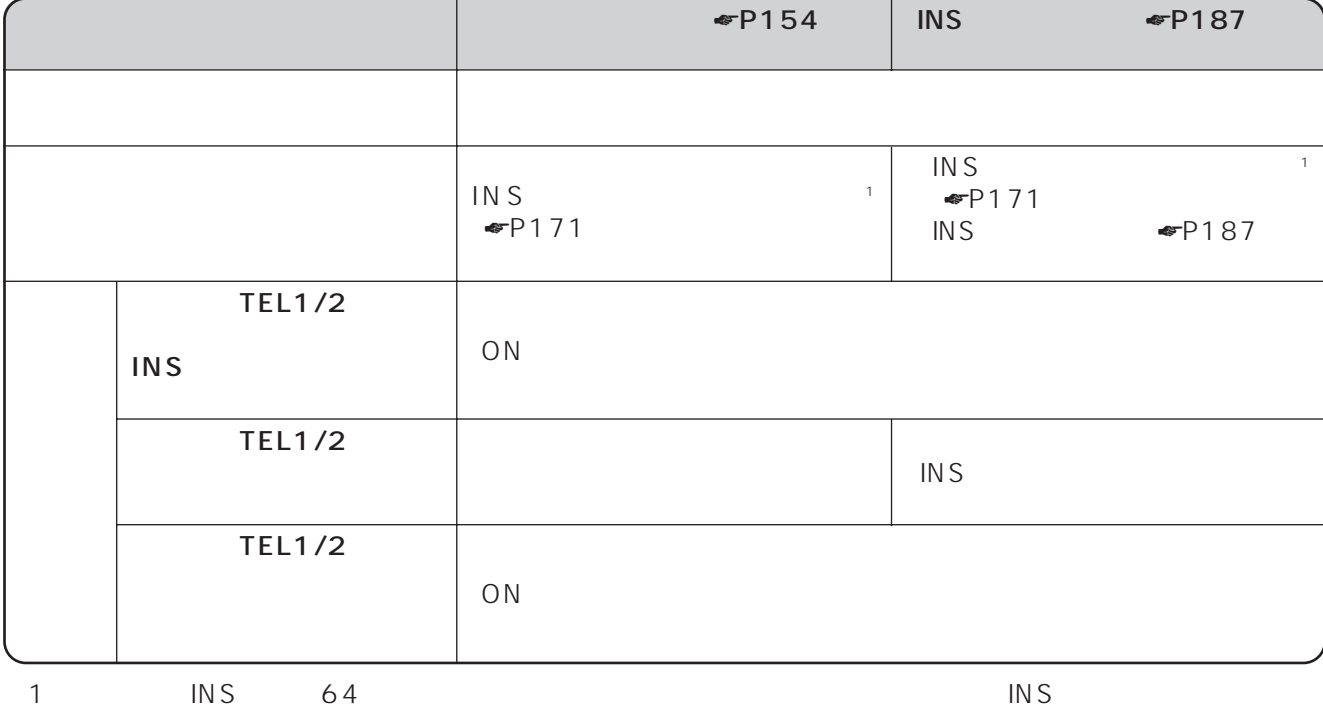

5

ı

「プップッ」という書きます)」という書きます。

<span id="page-173-0"></span>**アナログ通信 5 機器の利用**

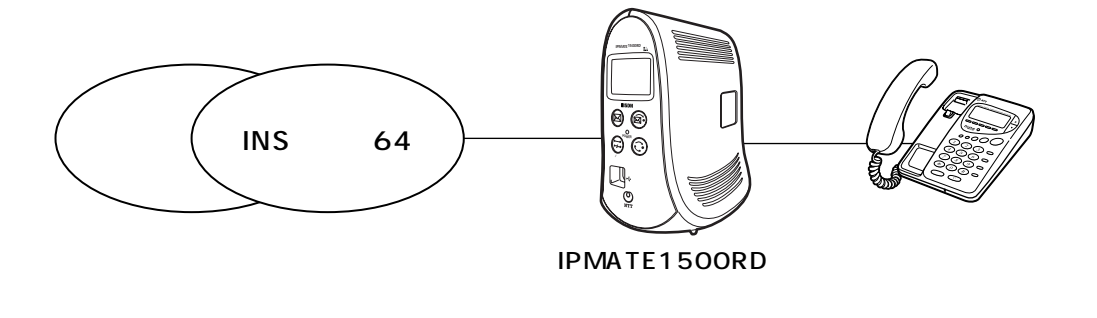

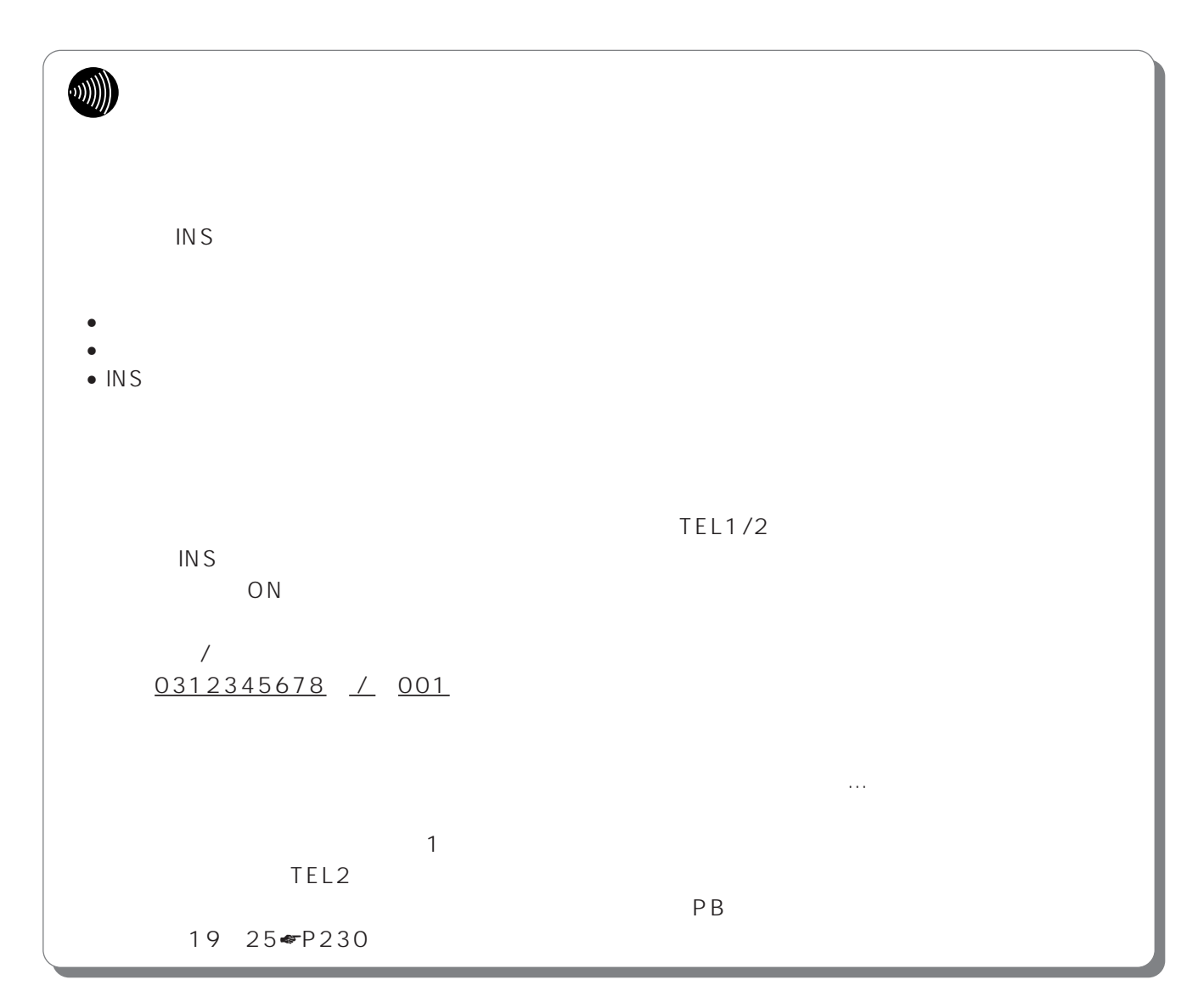

<span id="page-174-0"></span>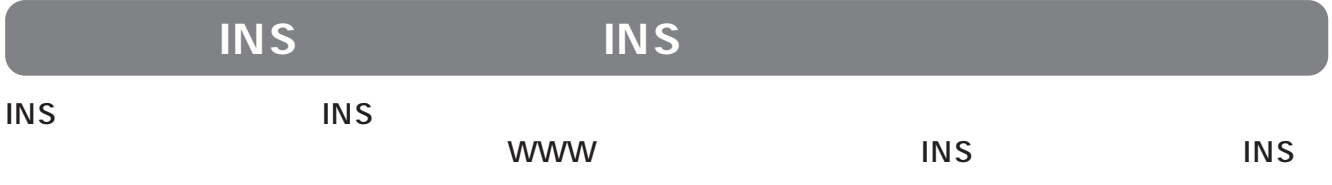

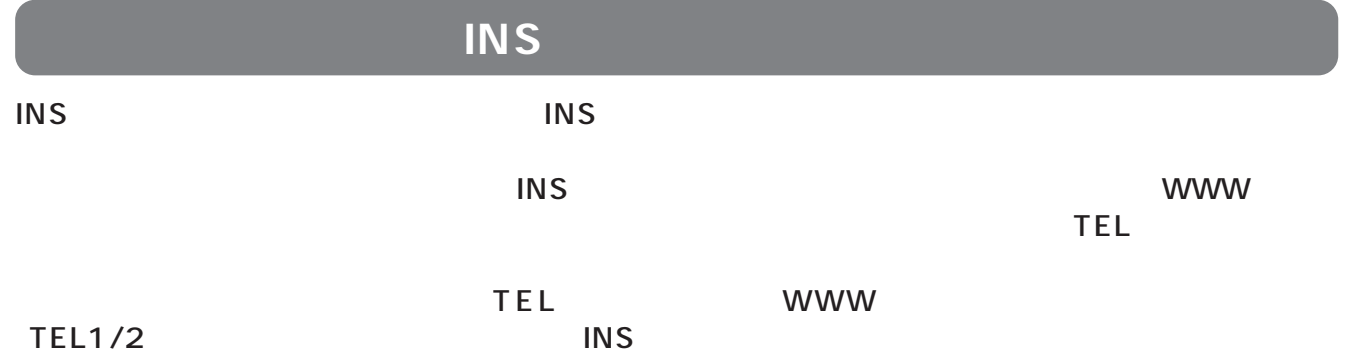

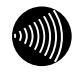

ı

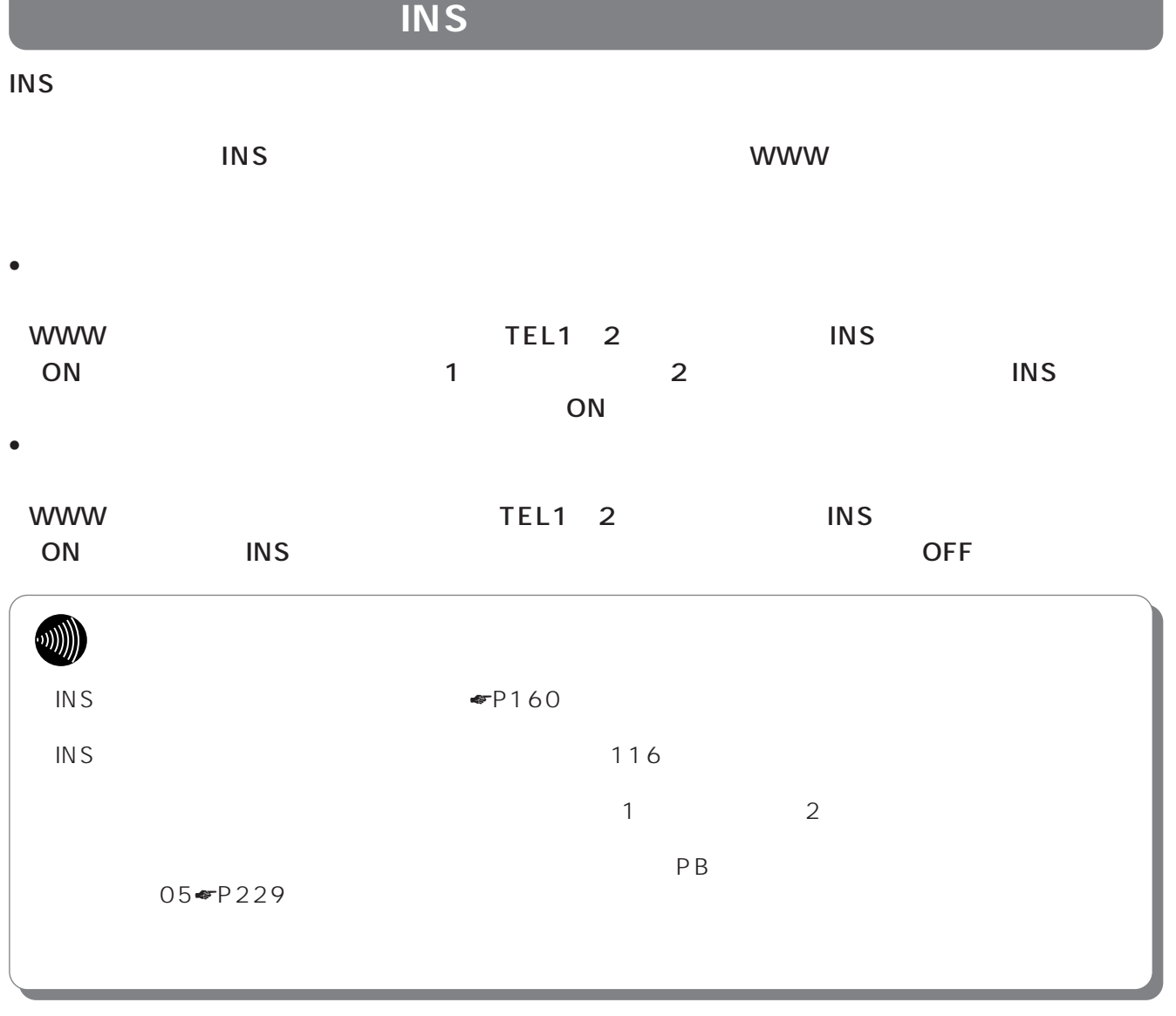

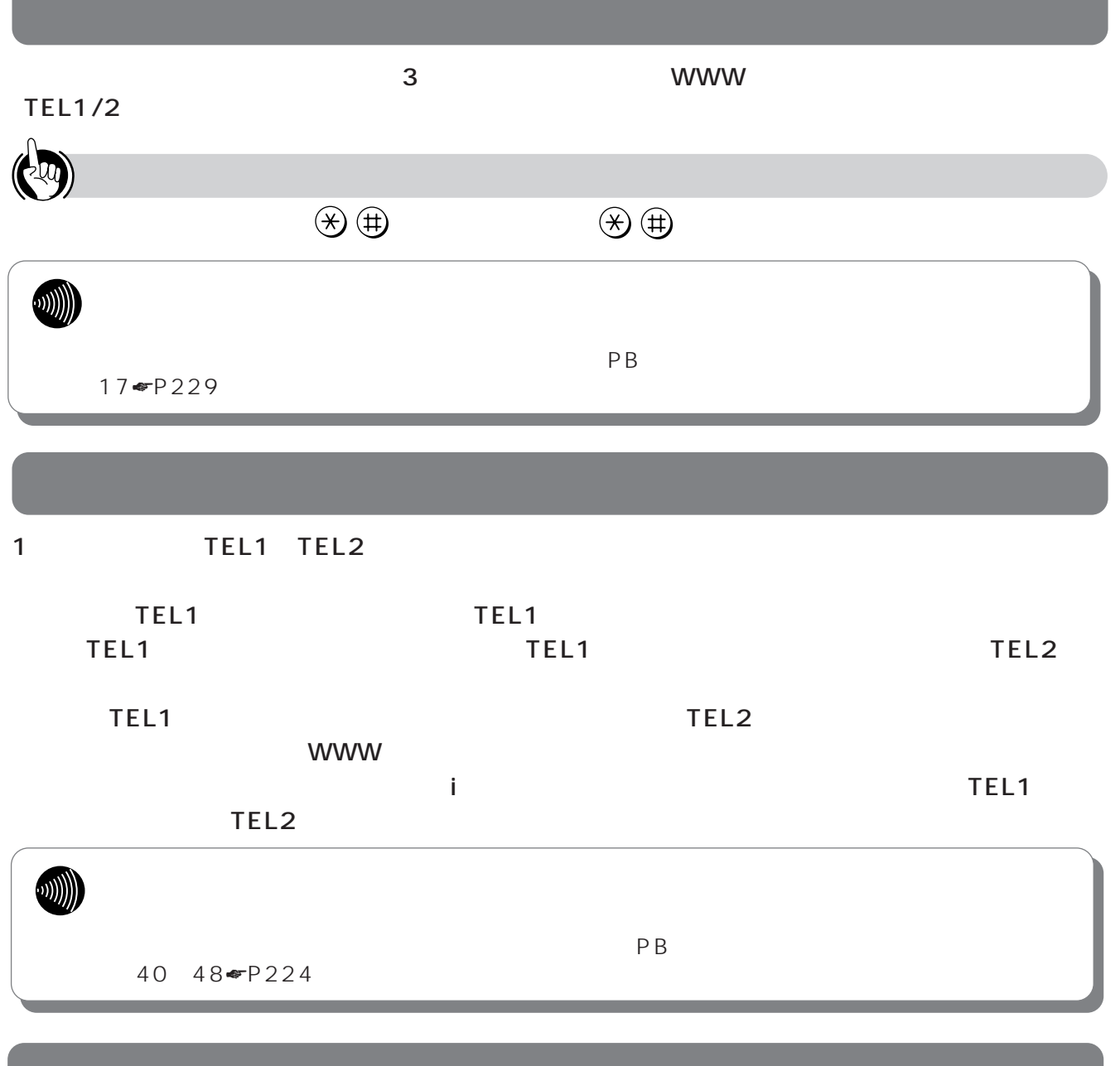

<span id="page-176-0"></span>**Contract Contract State** 

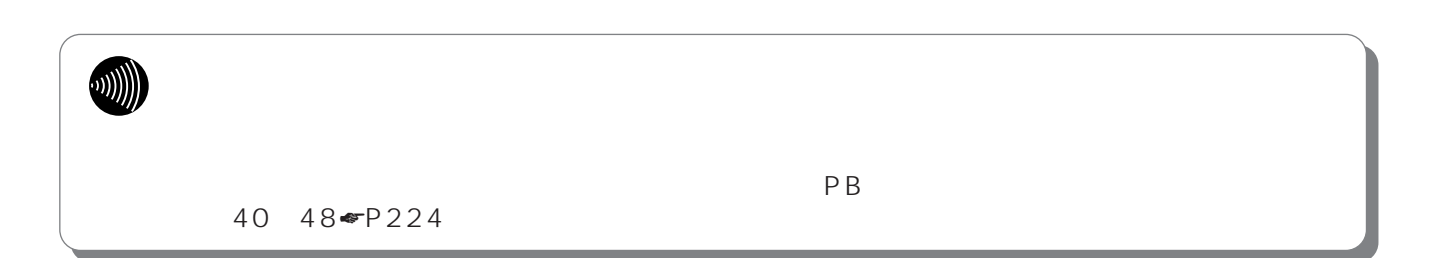

<span id="page-177-0"></span>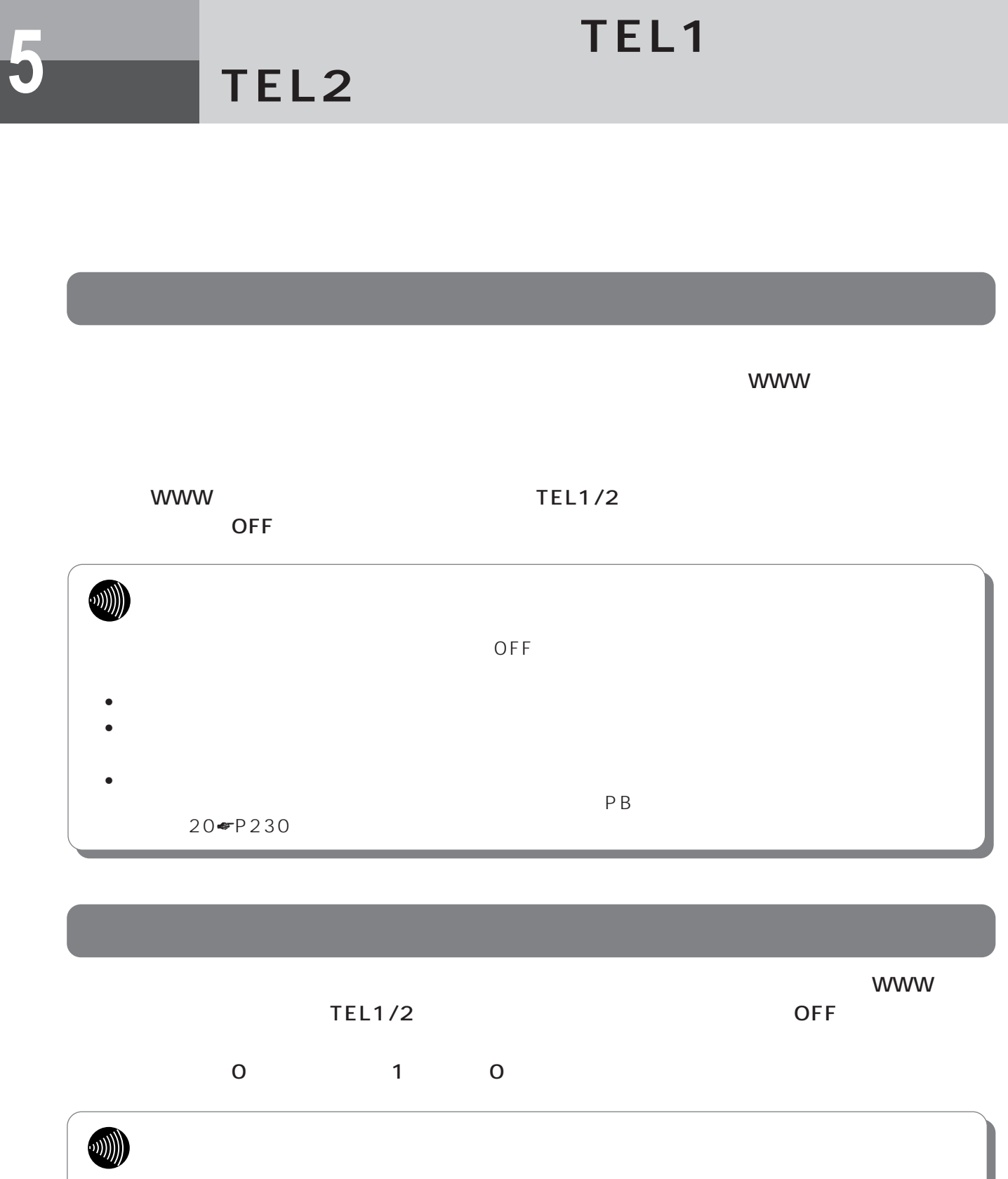

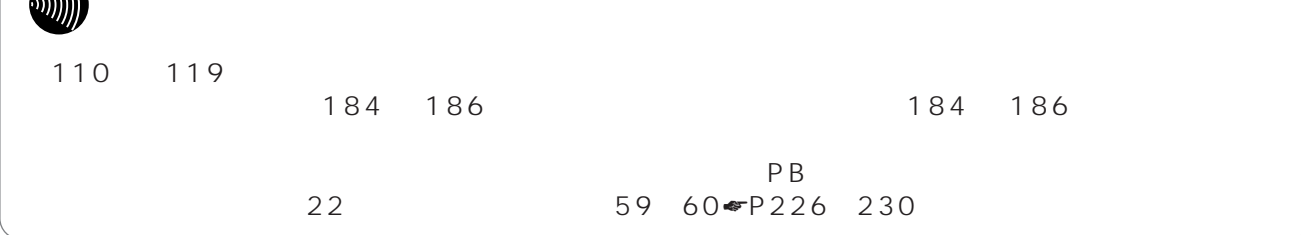

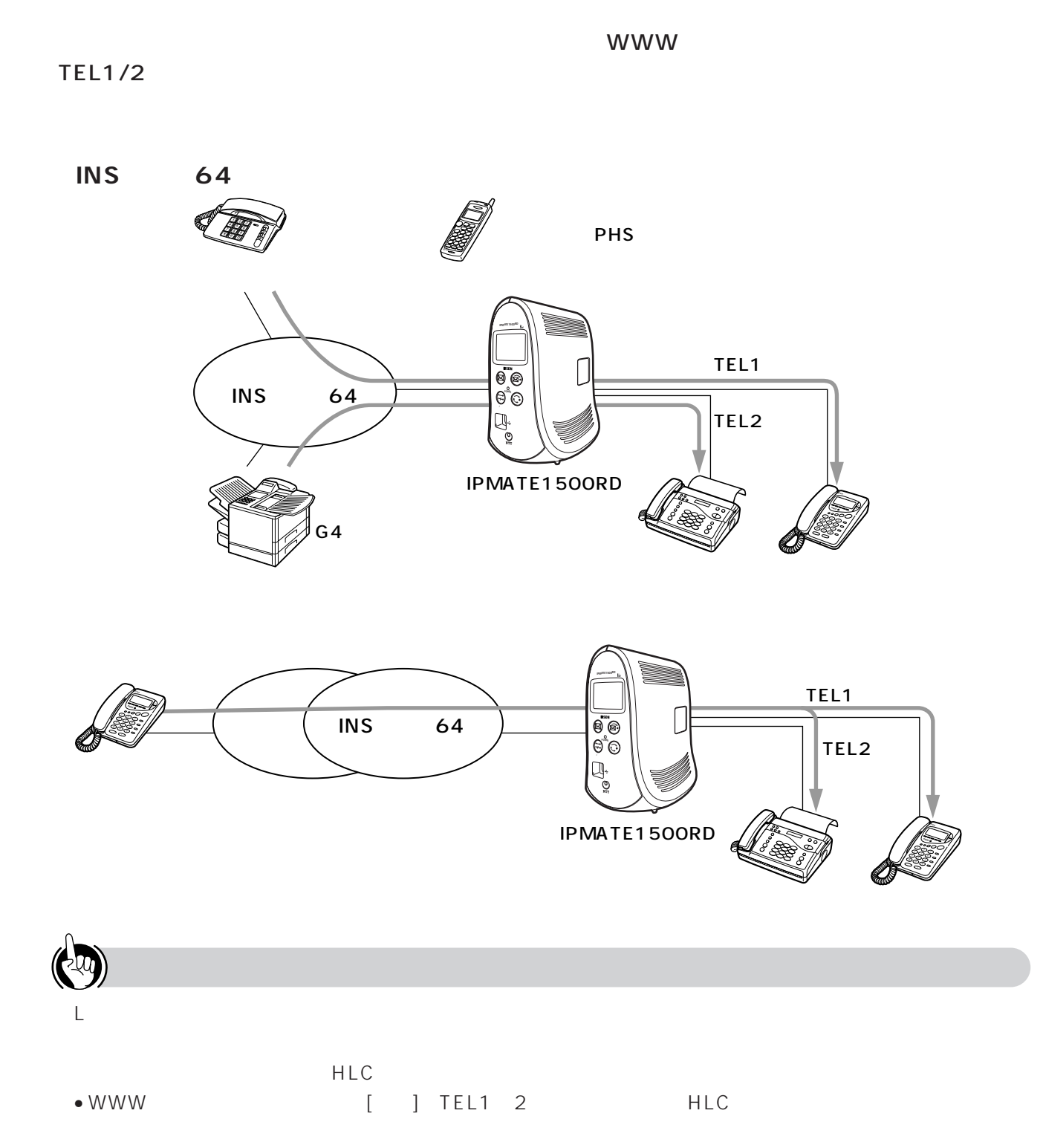

 $\bullet$ 

5

HLC<br>HLC

**アナログ通信 5 機器の利用**

**TEL2ポート)- 便利な機能**

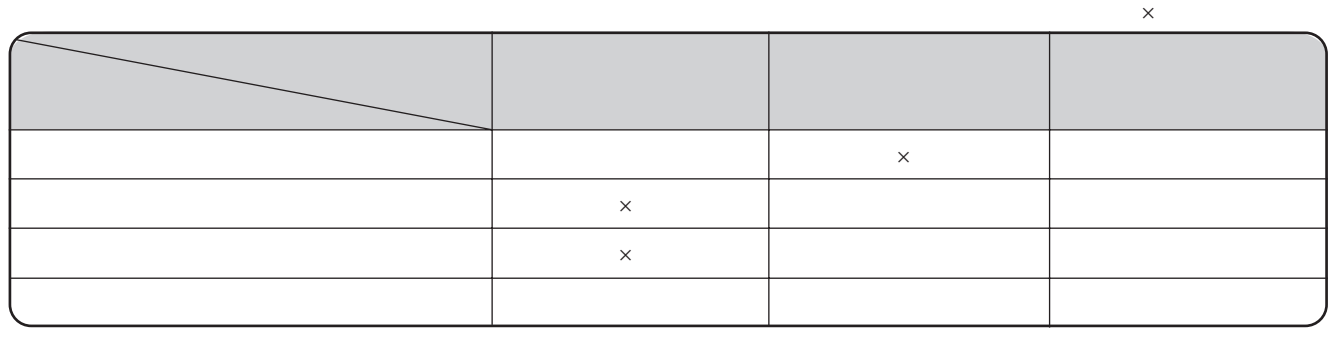

 $\left(\frac{1}{2}a_0\right)$ 

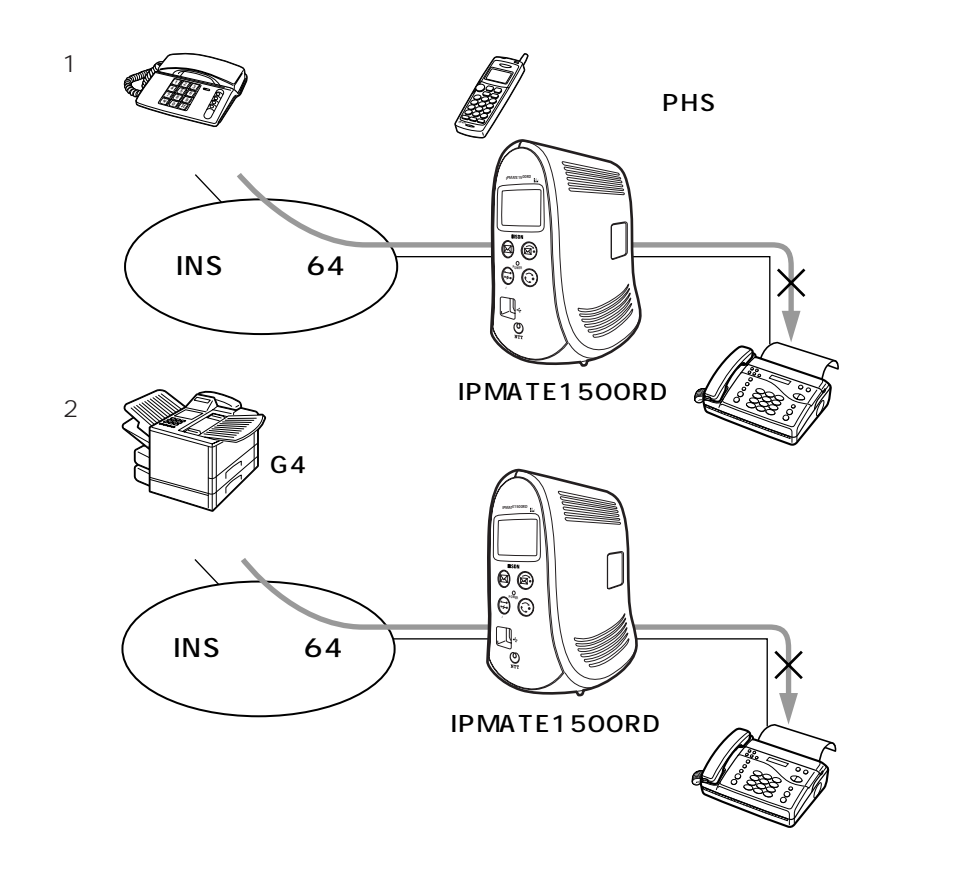

接続するファクスの設定をFネット信号検出「あ

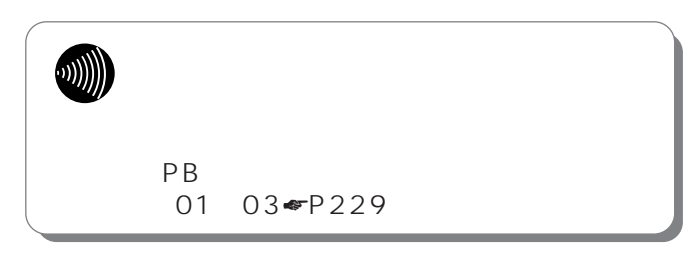
<span id="page-180-0"></span>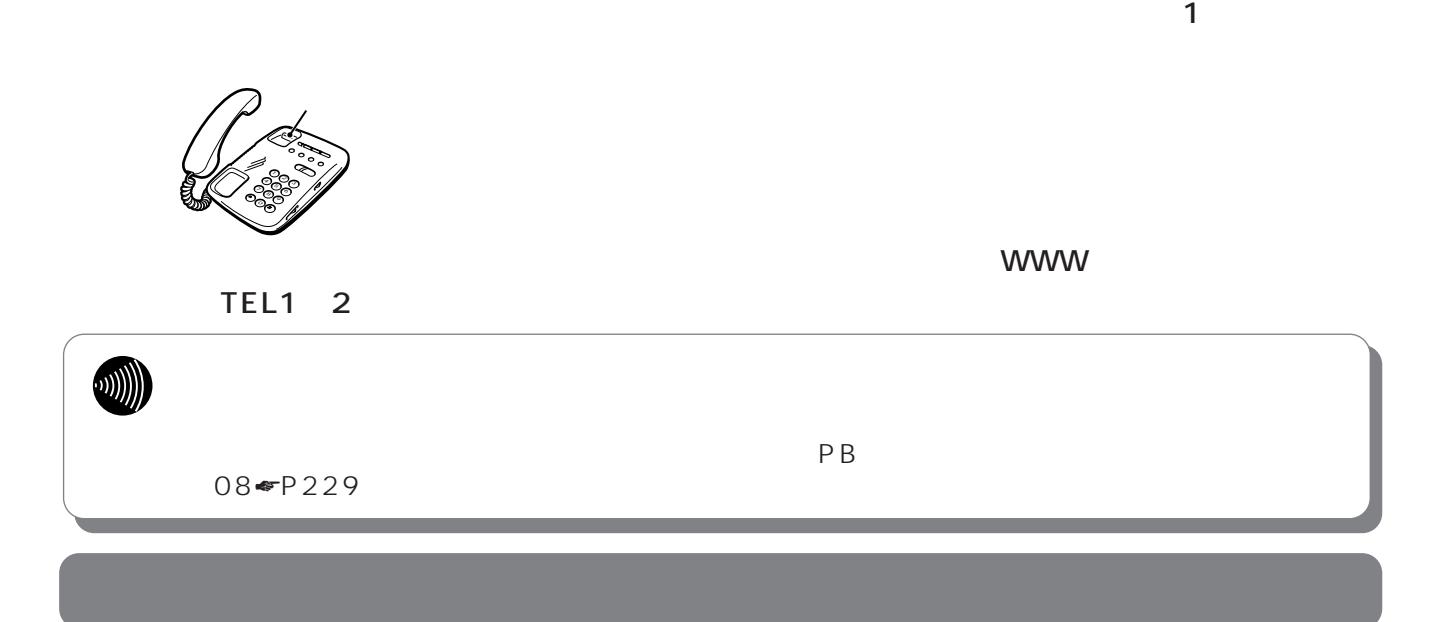

 $\blacksquare$  P164  $\blacksquare$ 

international contracts and the second state  $\mathbf{r}_i$ 

1234-3333

1234-2222

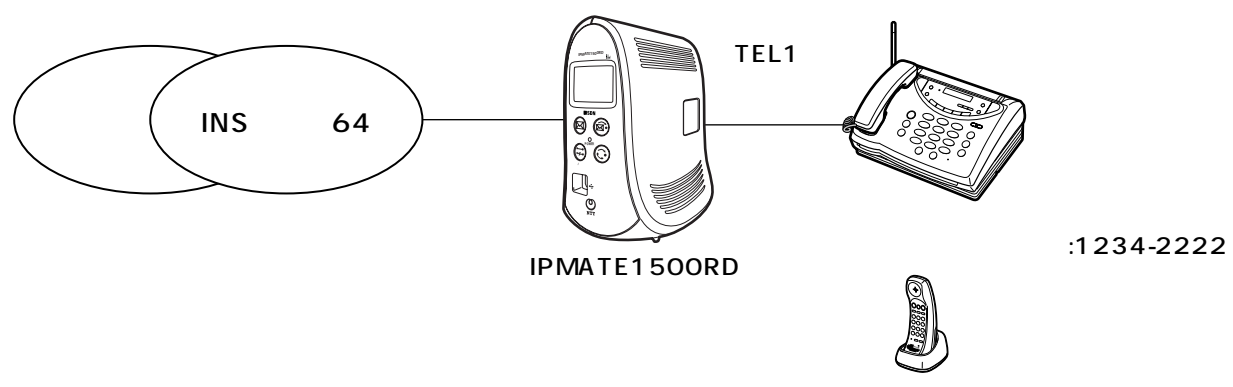

:1234-3333

 $\mathsf{TEL1}$ 

I

**TEL2ポート)- 便利な機能**

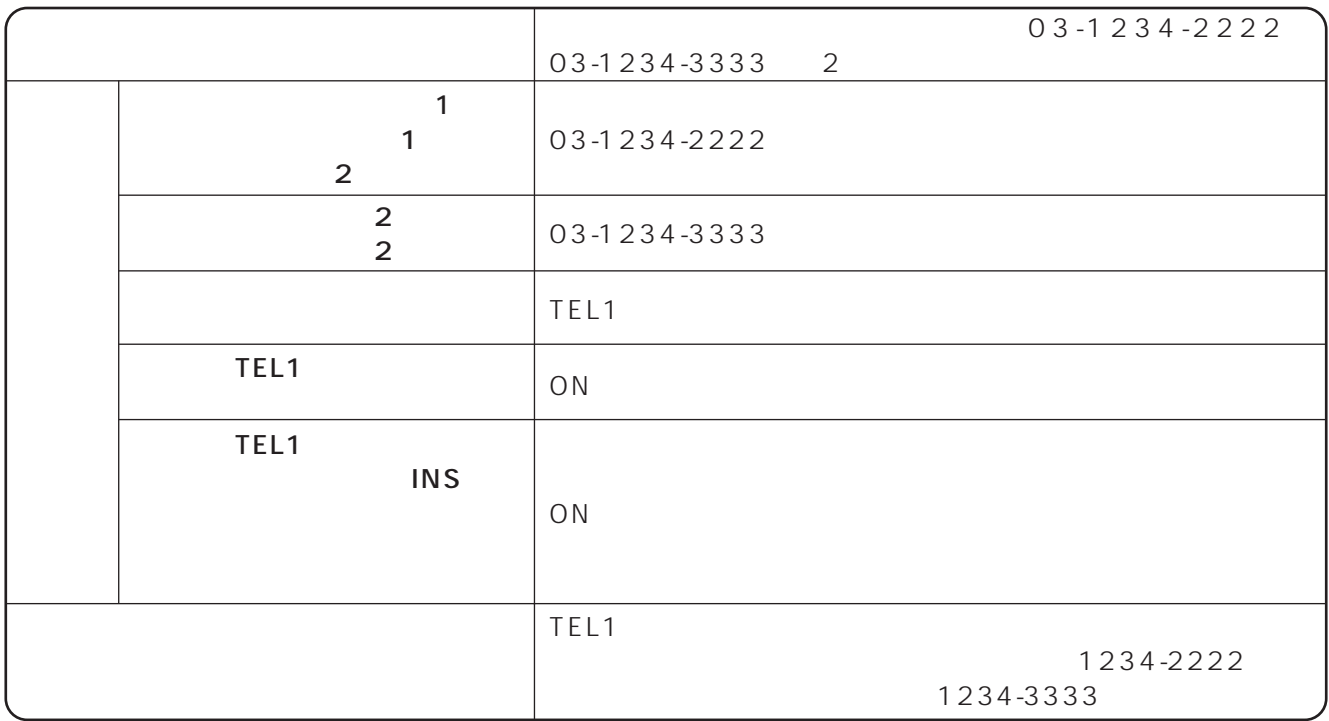

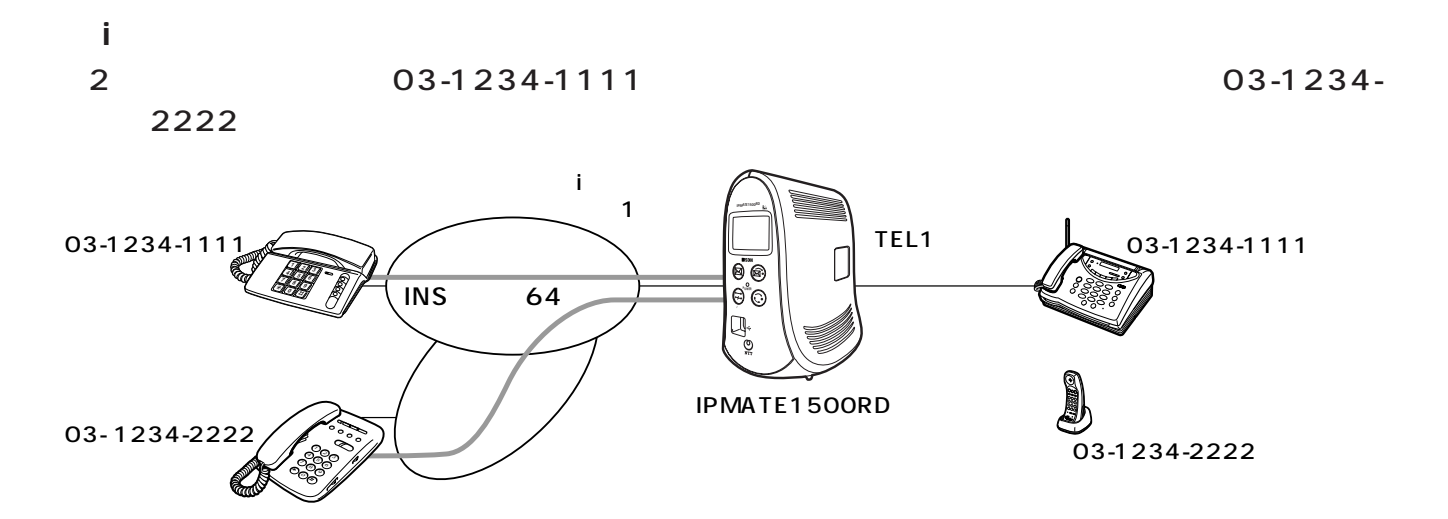

**アナログ通信 5 機器の利用**

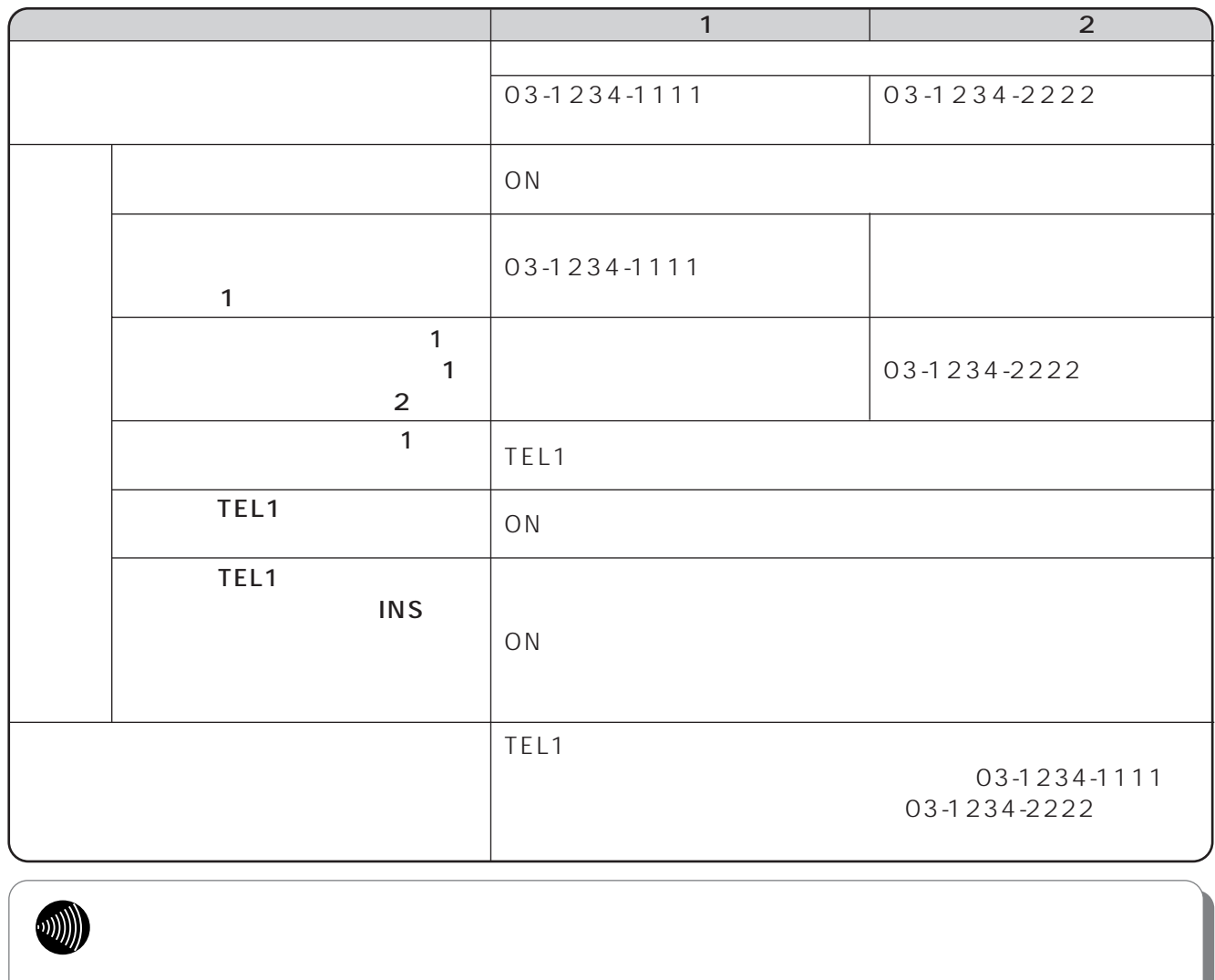

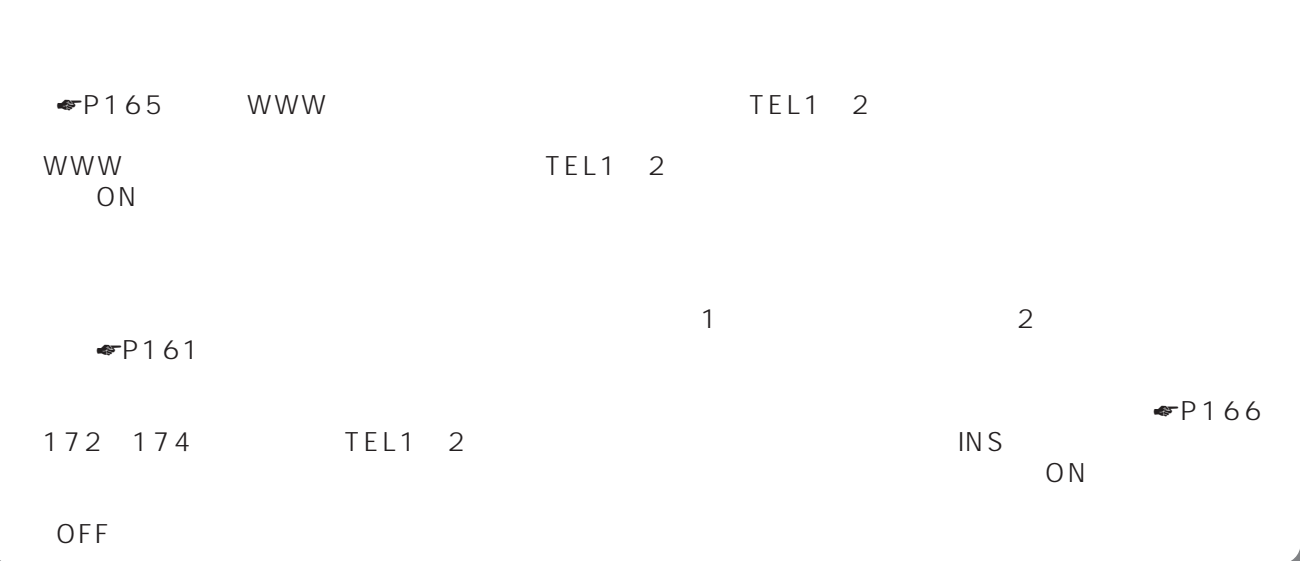

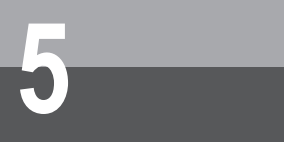

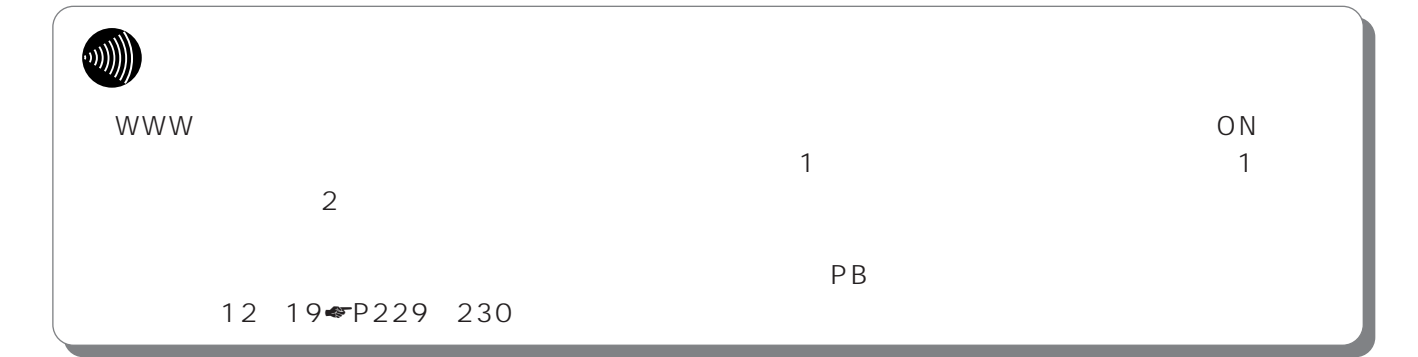

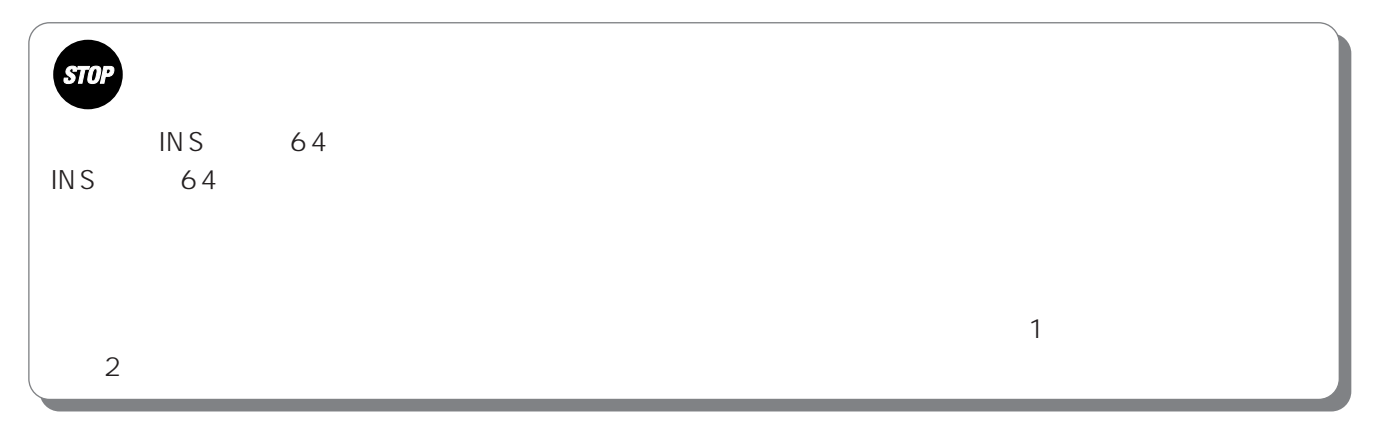

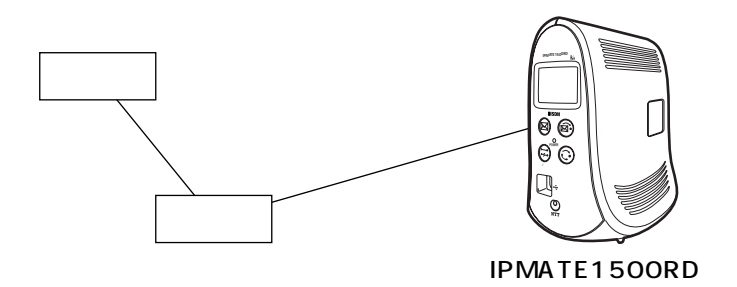

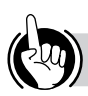

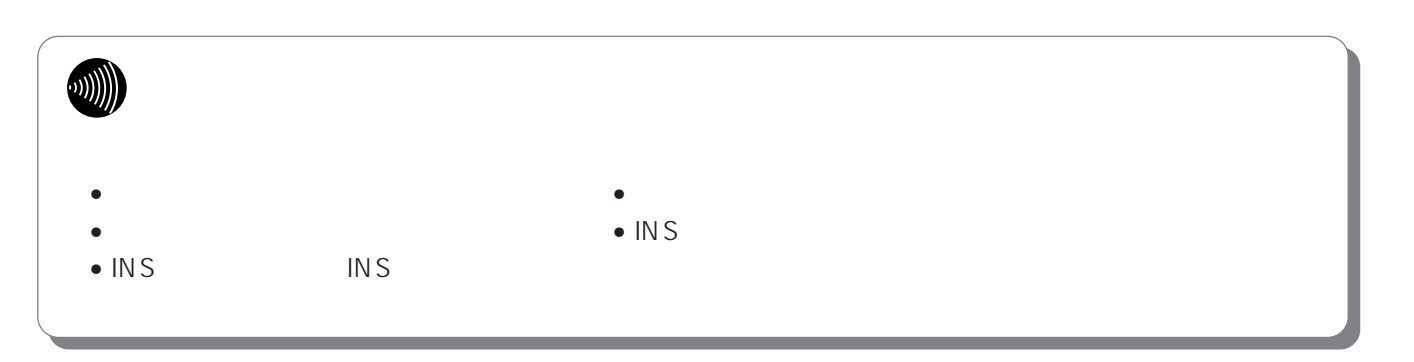

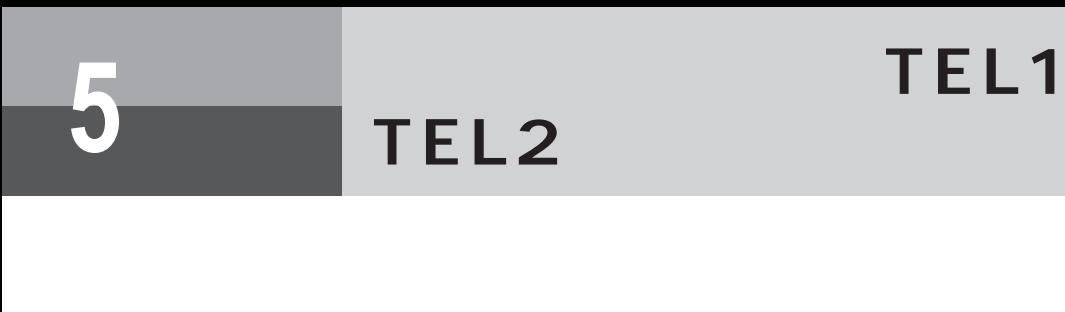

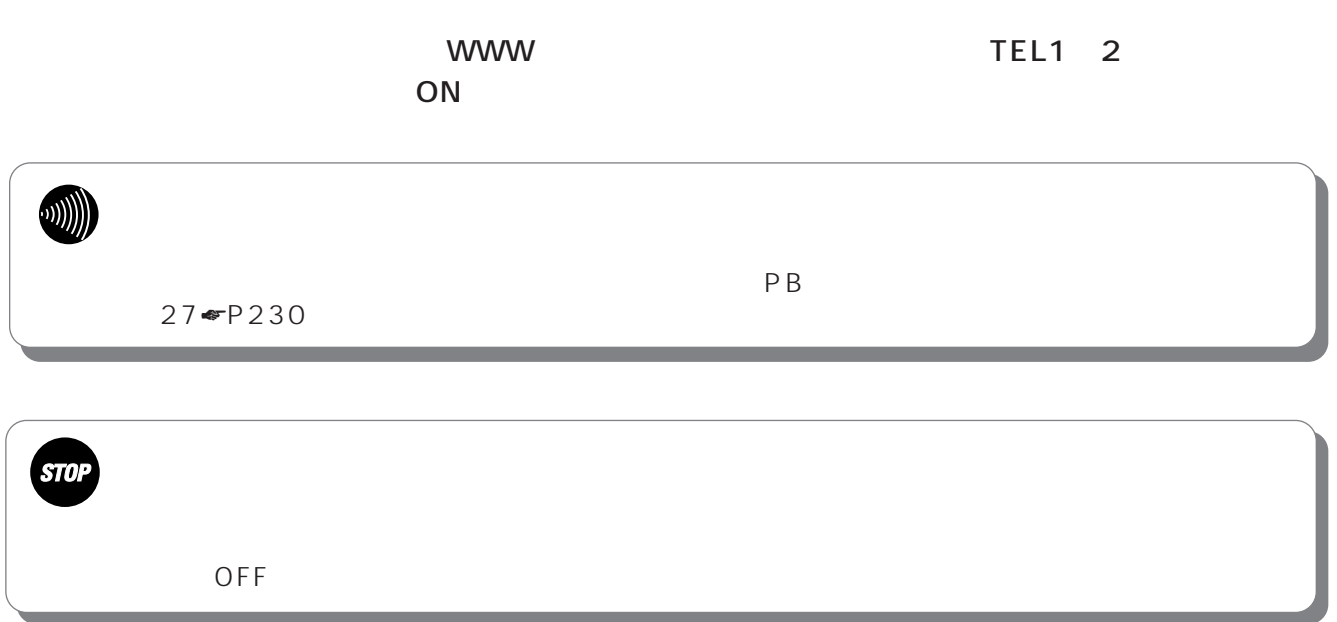

**TEL2ポート)- 便利な機能**

# **アナログポート(TEL1ポート、**

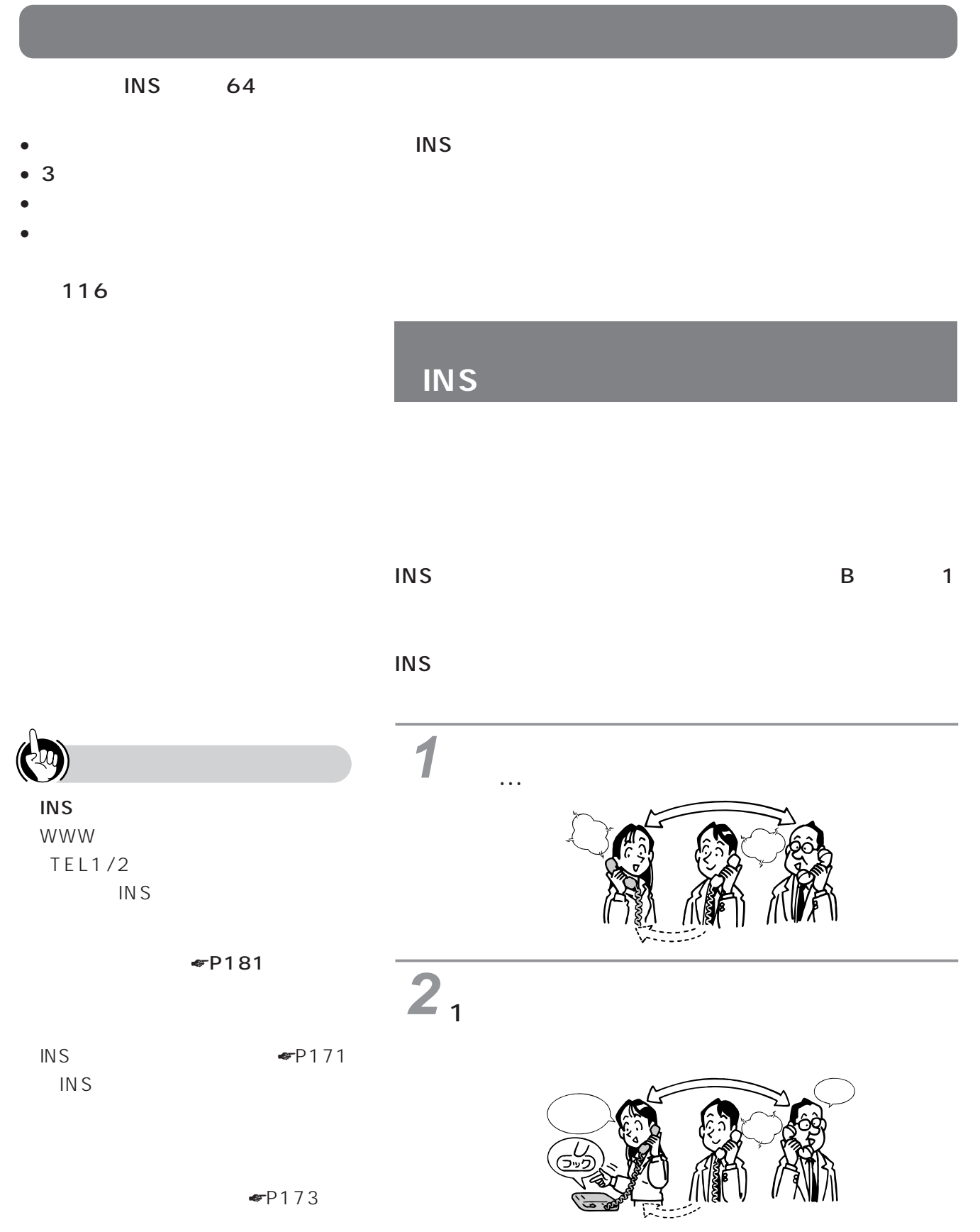

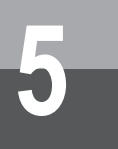

**5 アナログポート(TEL1ポート、 TEL2ポート)- 便利な機能**

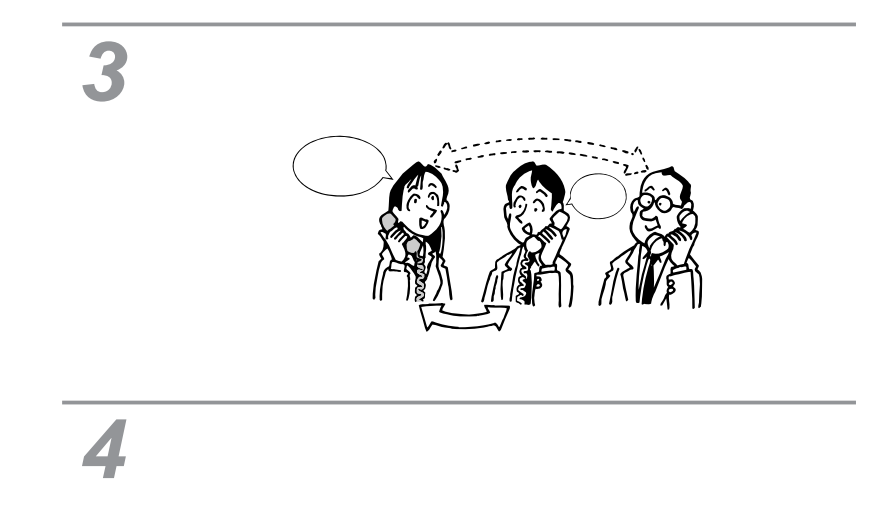

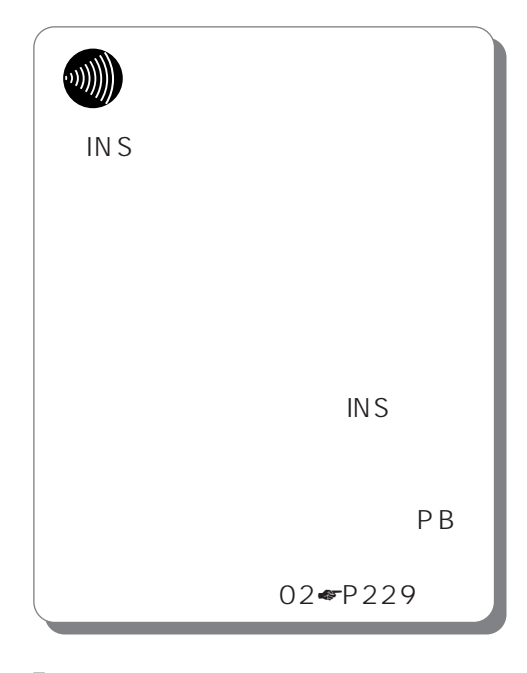

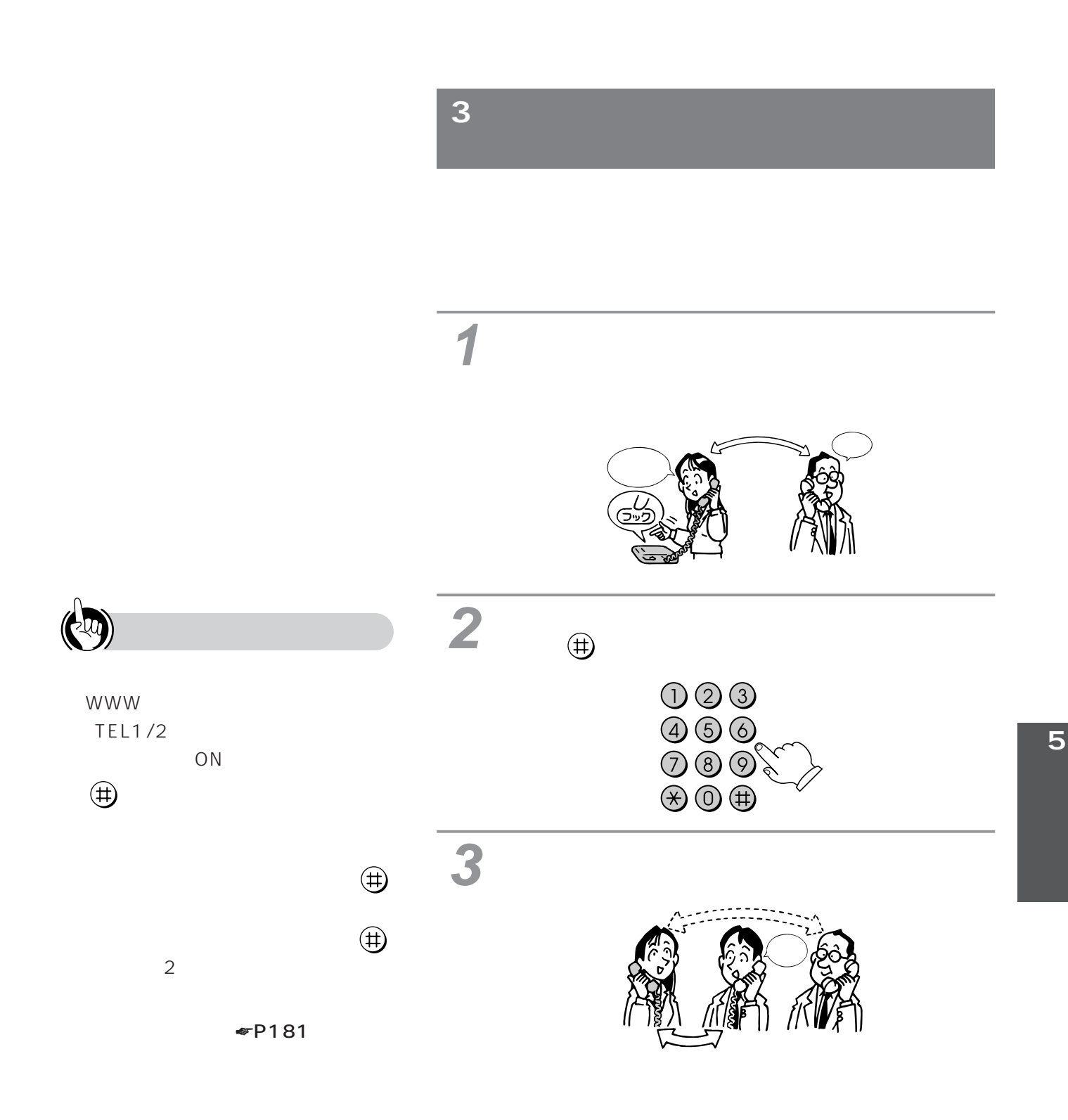

## $3$  $3\hspace{1.5cm}4$

 $2$ 

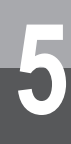

**5 アナログポート(TEL1ポート、 TEL2ポート)- 便利な機能**

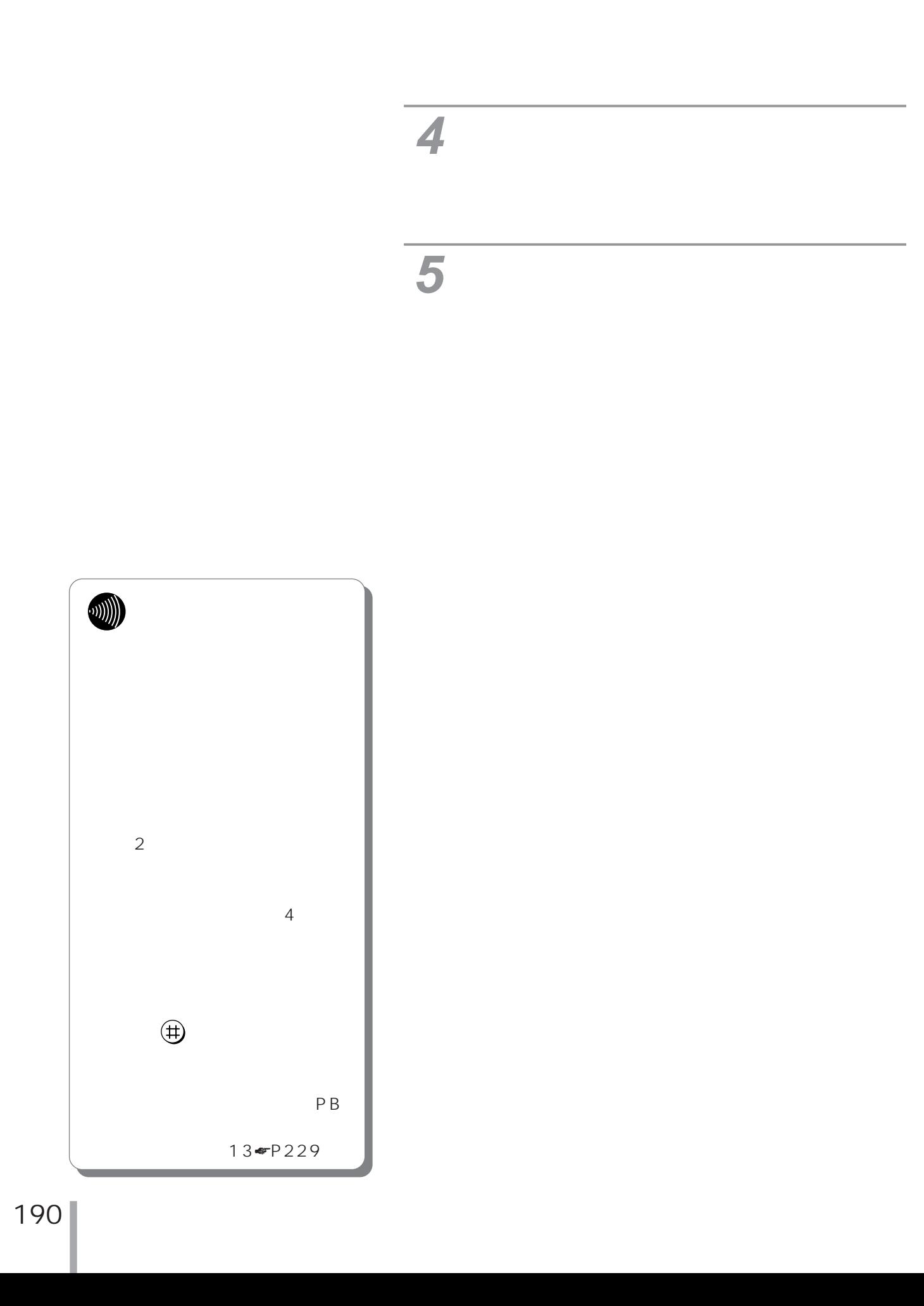

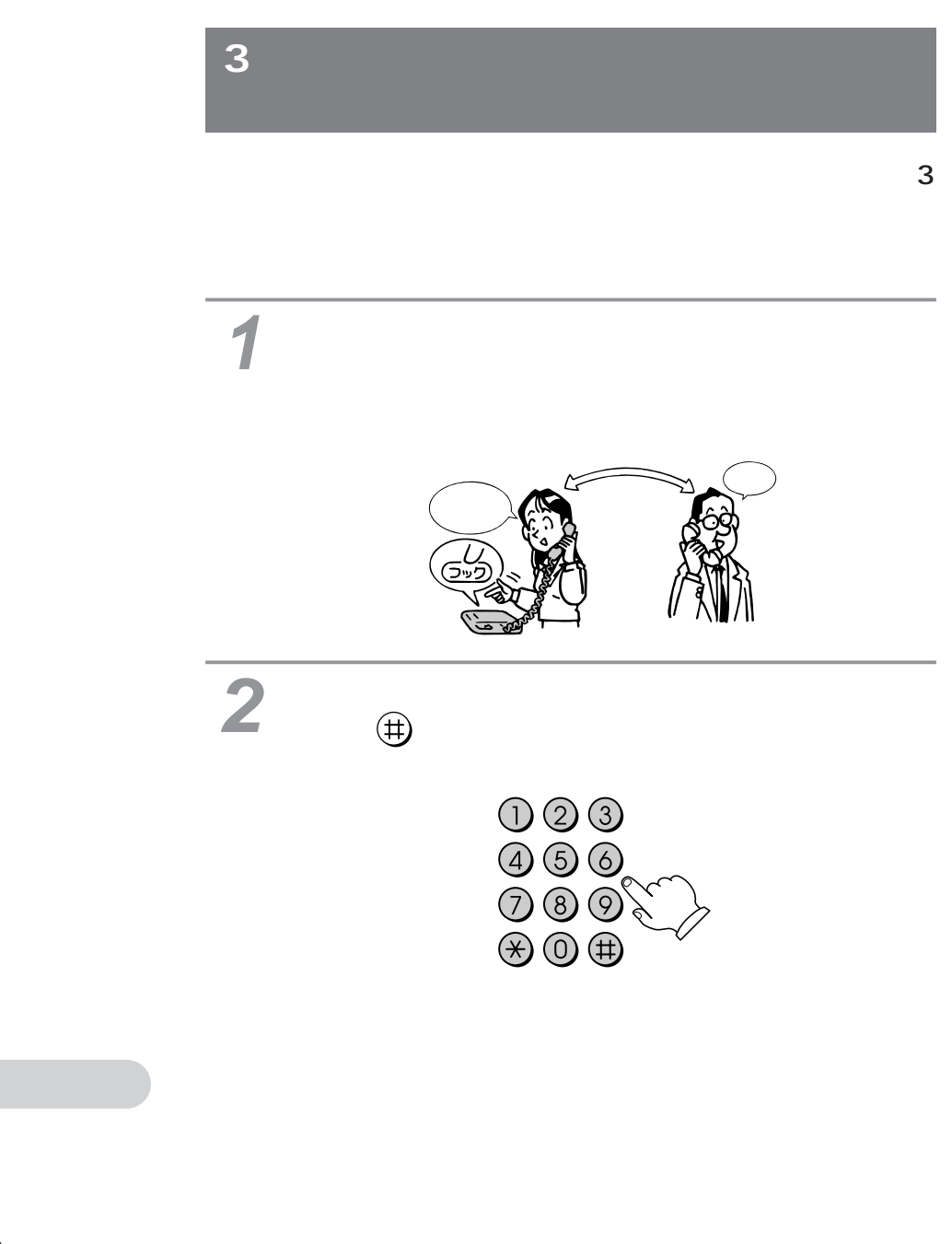

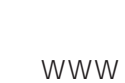

 $\frac{1}{2}$ 

 $TEL1/2$ 

話を使用する」を「ON」にします。

 $P181$ 

 $3$ 

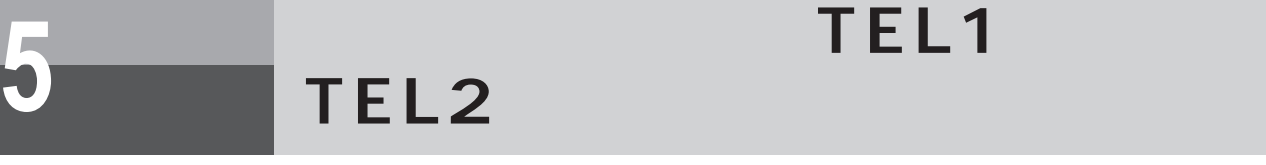

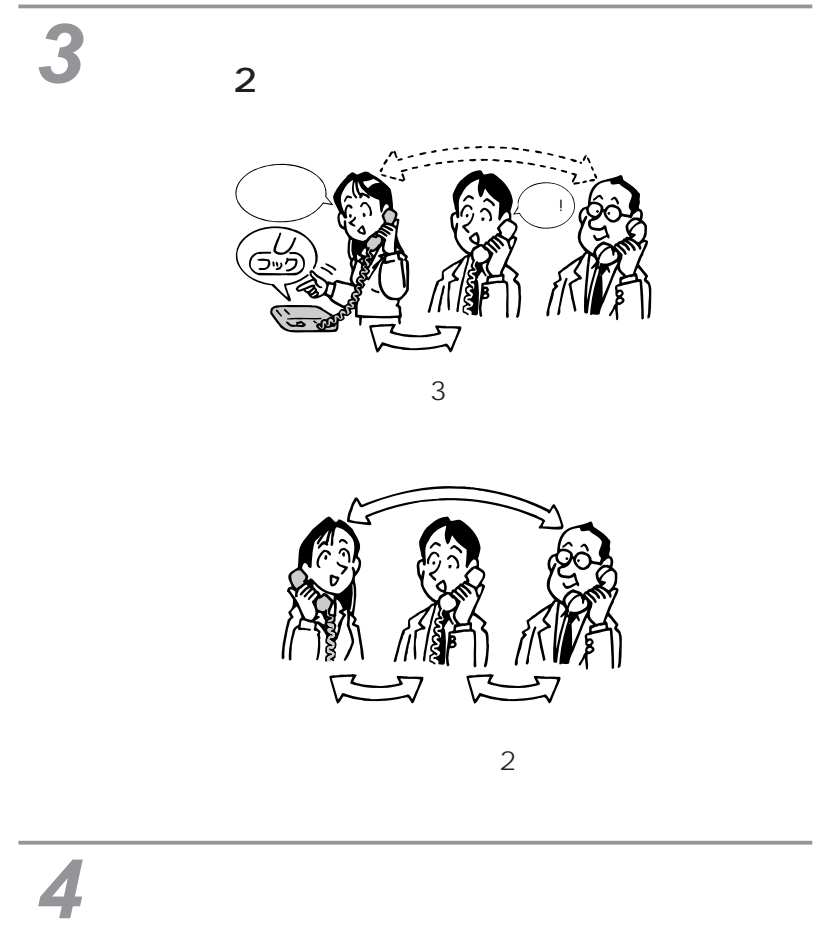

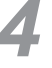

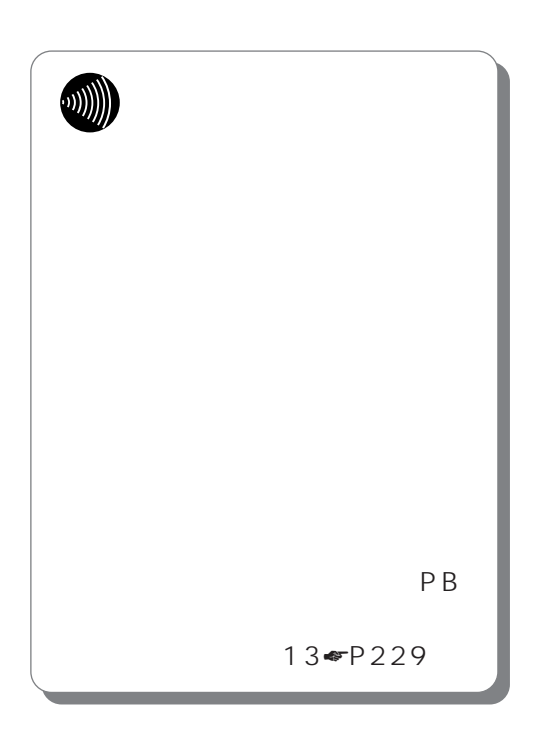

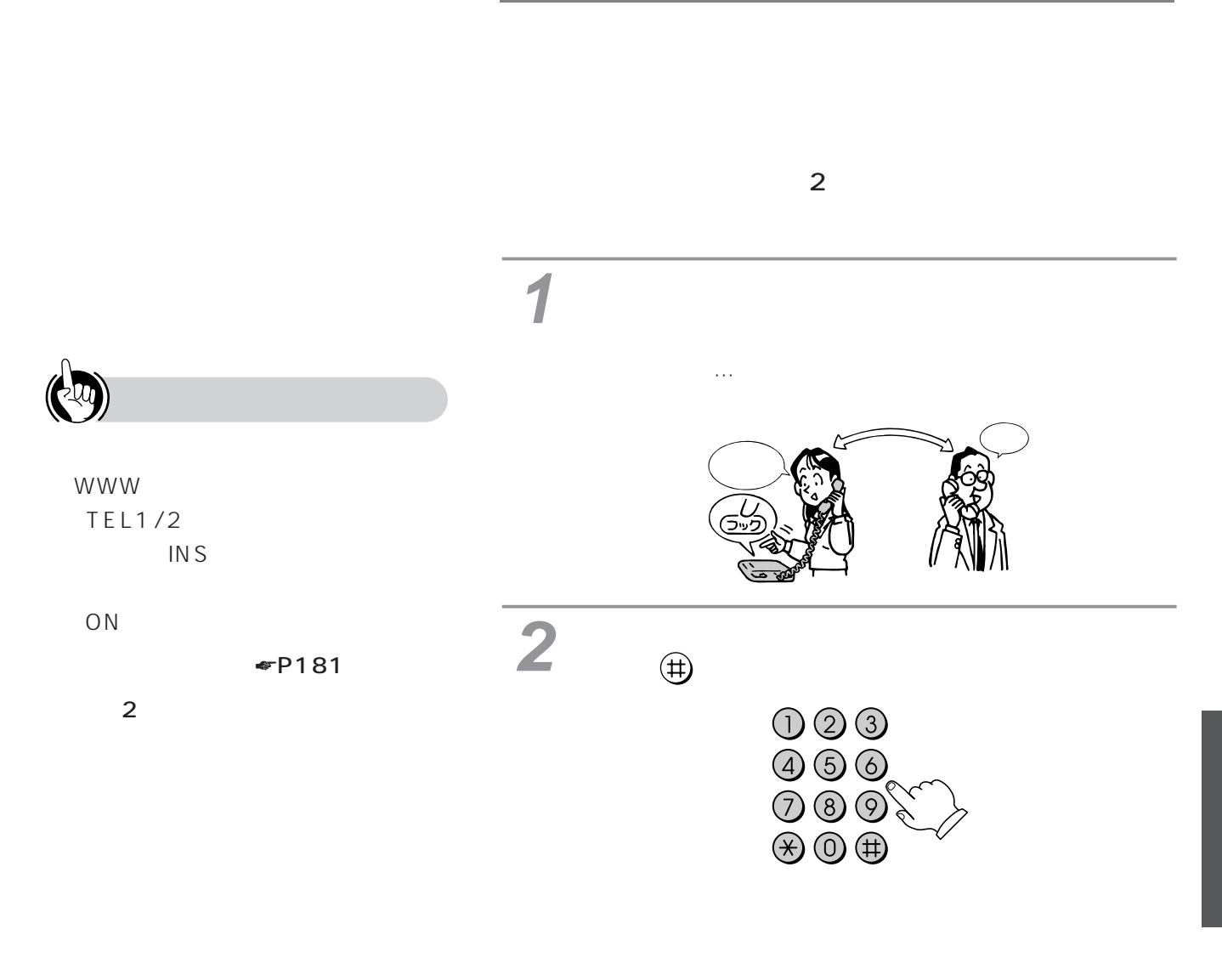

 $\overline{3}$ 

ルル、プルルル…」という呼出音が

I.

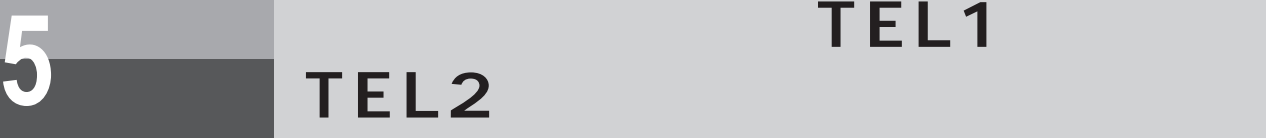

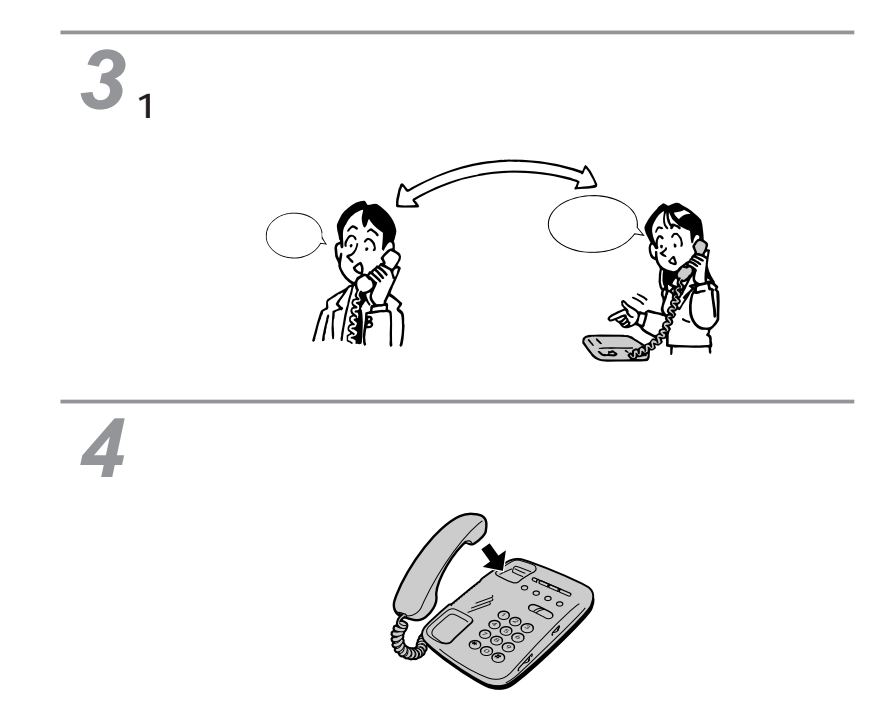

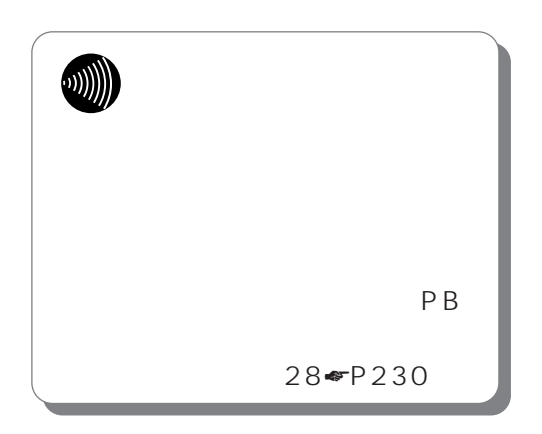

<span id="page-194-0"></span>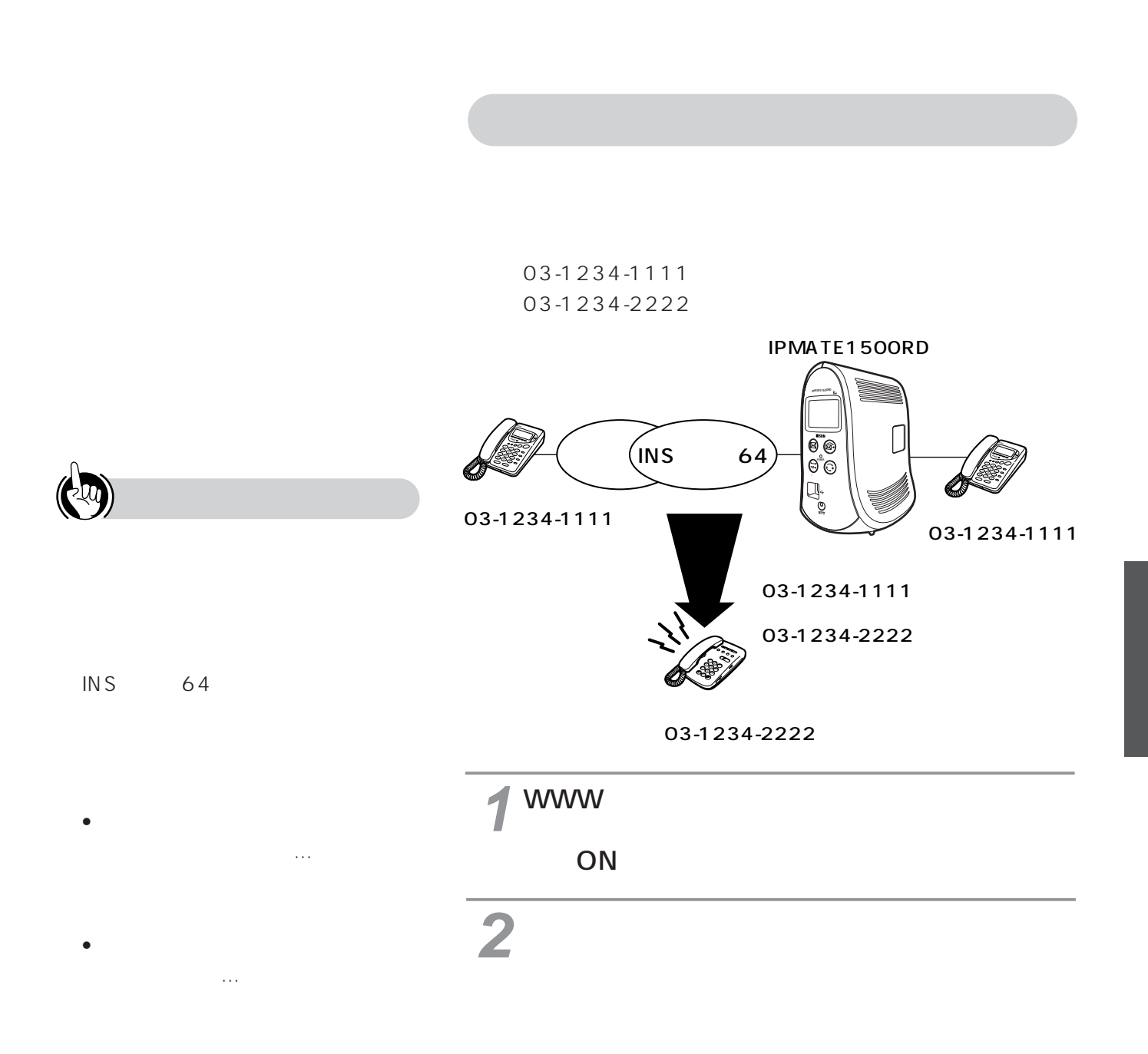

• **• Association in the association** 

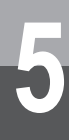

**5 アナログポート(TEL1ポート、 TEL2ポート)- 便利な機能**

**3**

• 転送トーキなし、転送元トーキなし、ユーザ情報なし • 転送トーキあり、転送元トーキなし、ユーザ情報なし • 転送トーキなし、転送元トーキあり、ユーザ情報あり • 転送トーキあり、転送元トーキあり、ユーザ情報あり • 転送トーキなし、転送元トーキなし、ユーザ情報あり

**ODD**  $\sim$  1  $1 \hspace{1.5cm} 2$  $\sim$  2  $3<sub>3</sub>$ は最大32桁、転送元サブアドレ  $19$  $P B$ 52 機能番号53☛[P225\)](#page-224-0)

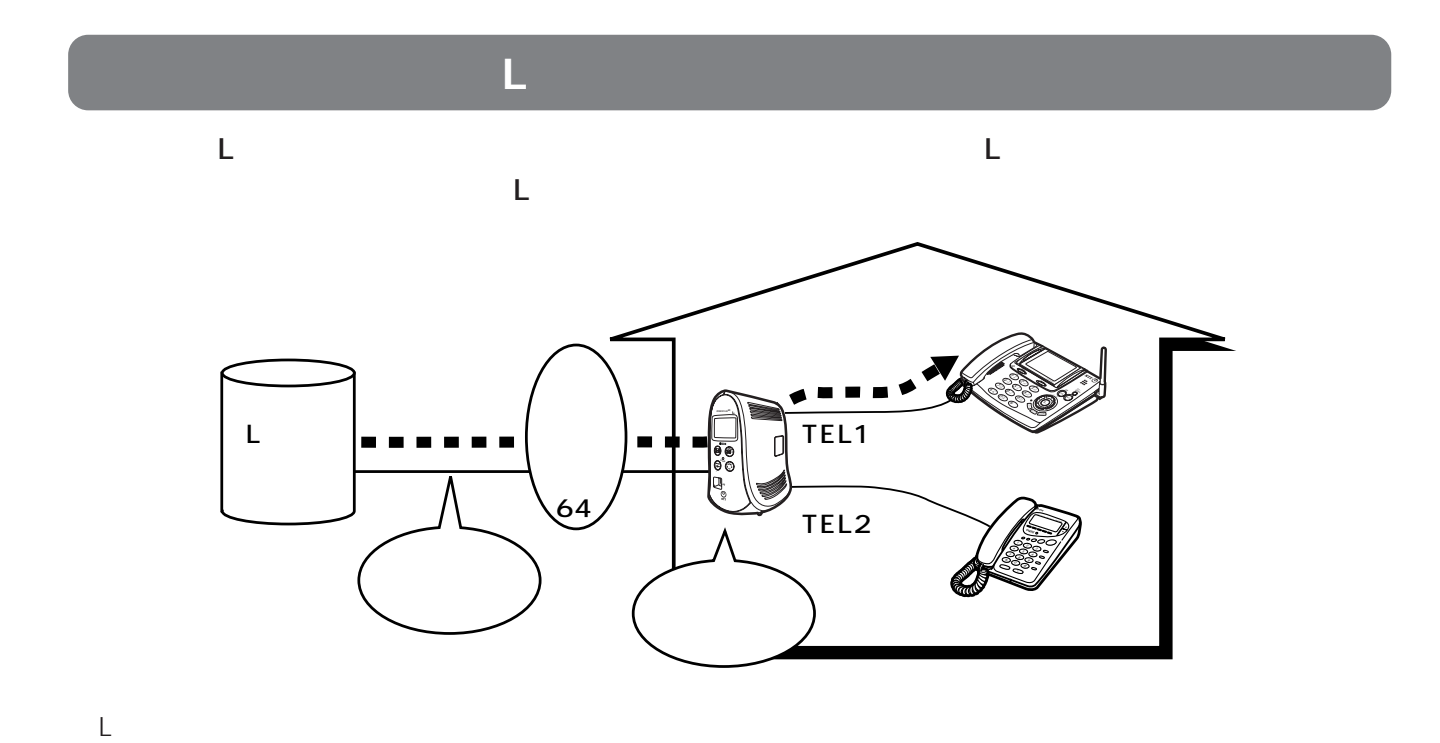

本商品に接続した電話機のディスプレイにメッセージがあることを表示するには、Lモード対応のアナログ

パソコンで いっしゅう アクセス しゅうしゅうしゅうしゅ 「メッセージ」 こうしょうしょう IPMATE TEL1/2  $\mathbf{R}$  and  $\mathbf{R}$  and  $\mathbf{R}$  and  $\mathbf{R}$  and  $\mathbf{R}$  and  $\mathbf{R}$  and  $\mathbf{R}$  and  $\mathbf{R}$ 

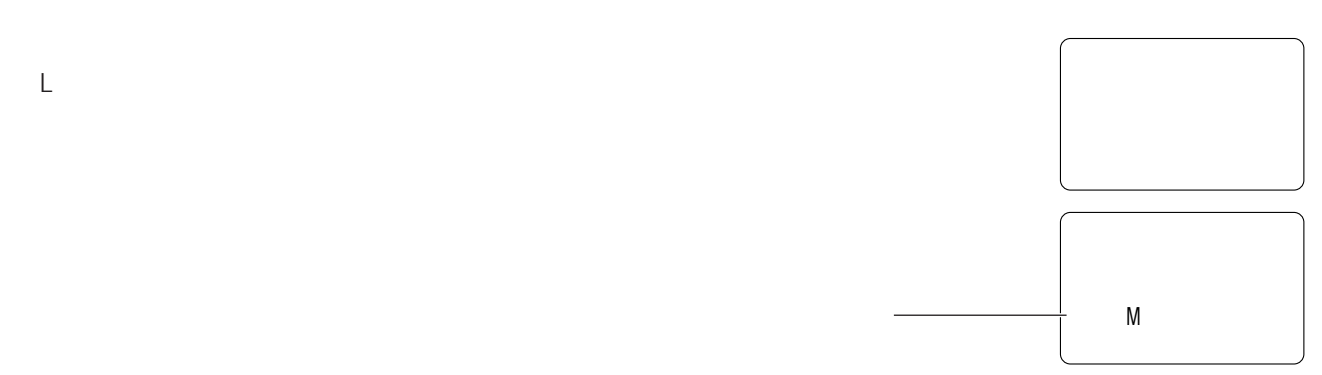

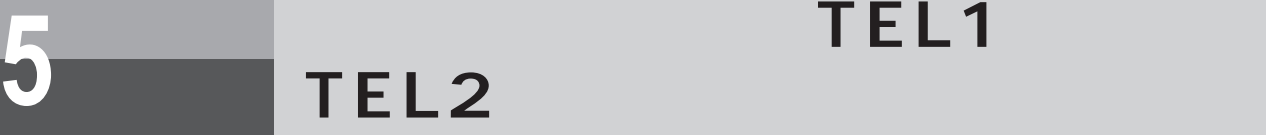

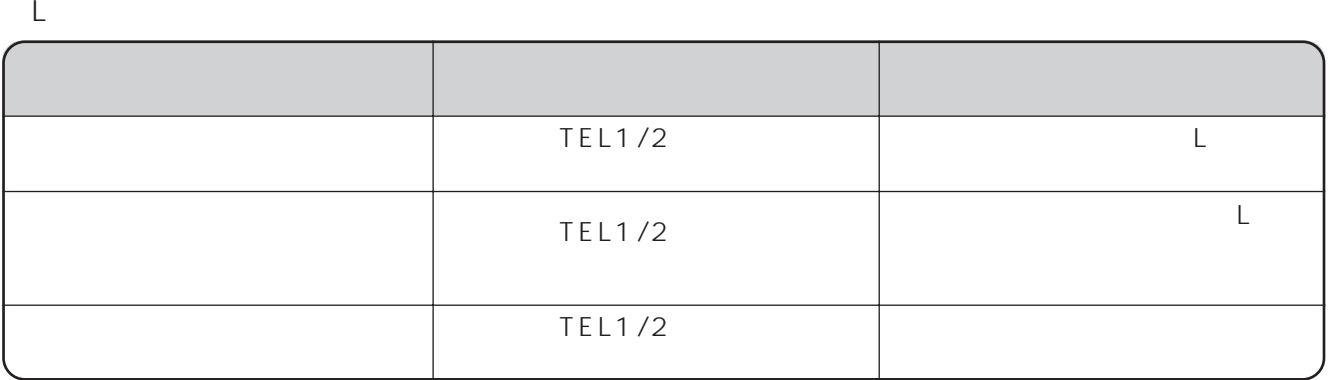

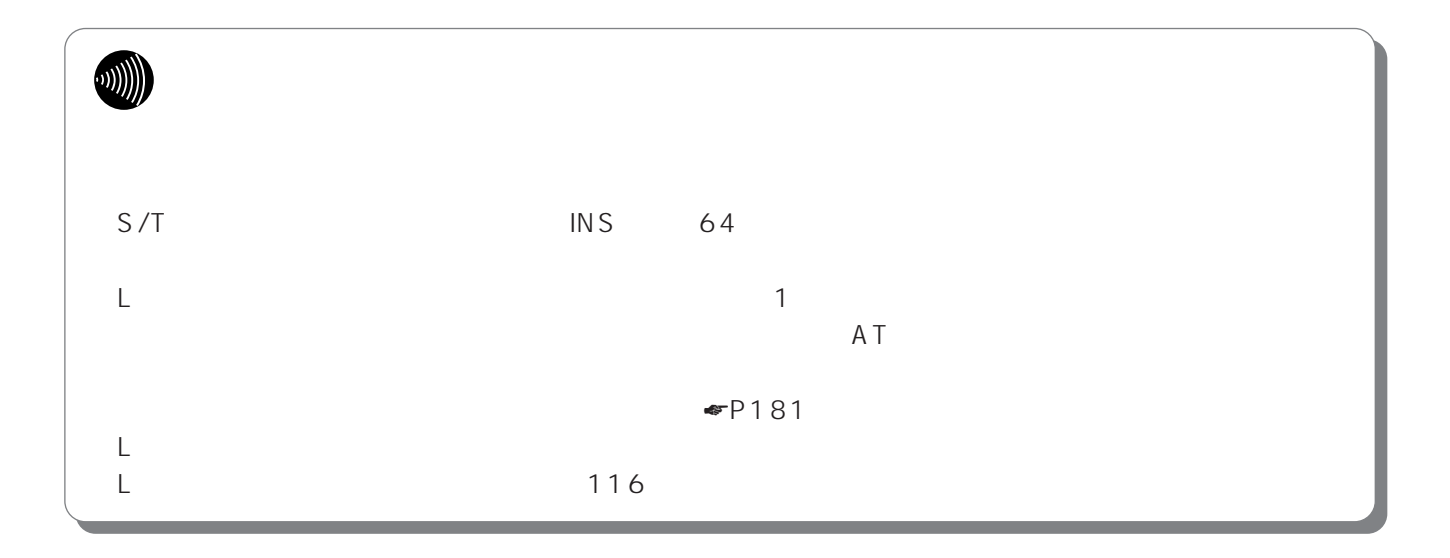

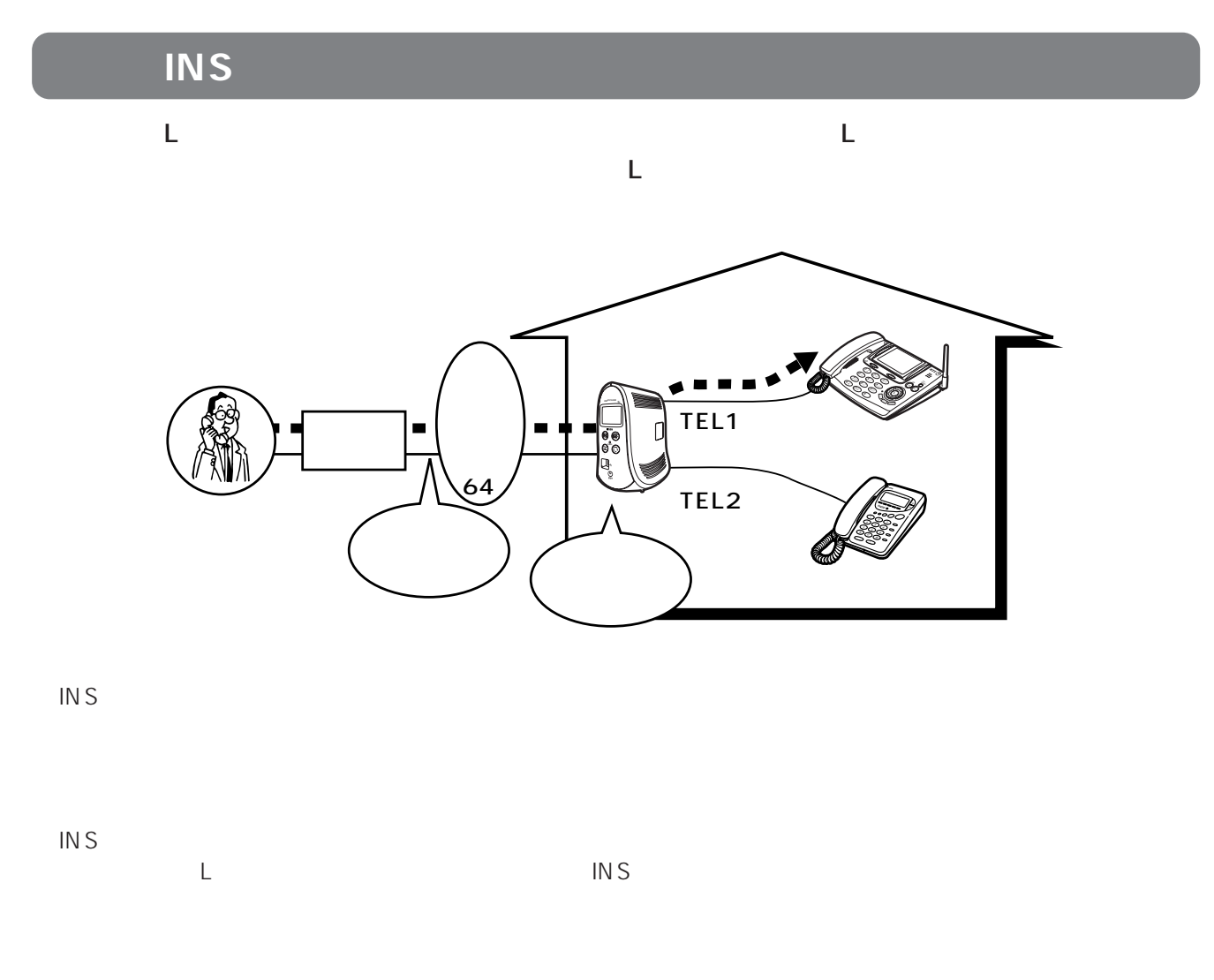

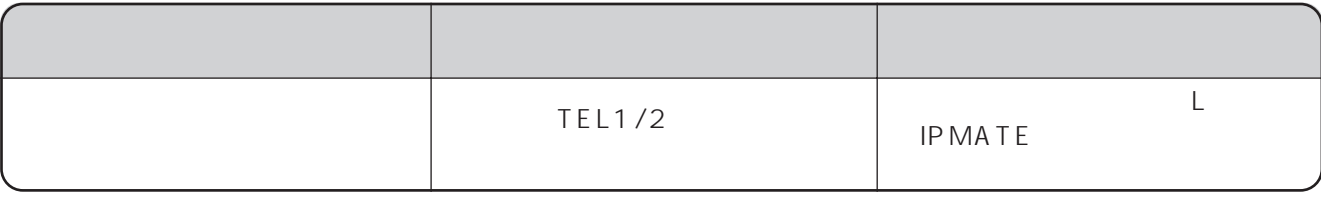

I

**5 アナログポート(TEL1ポート、 TEL2ポート)- 便利な機能**

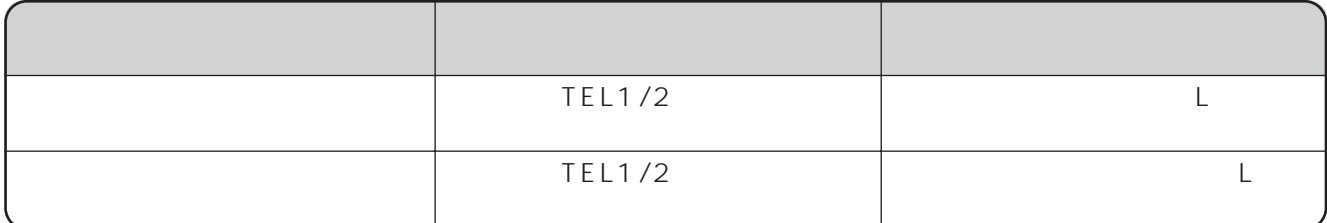

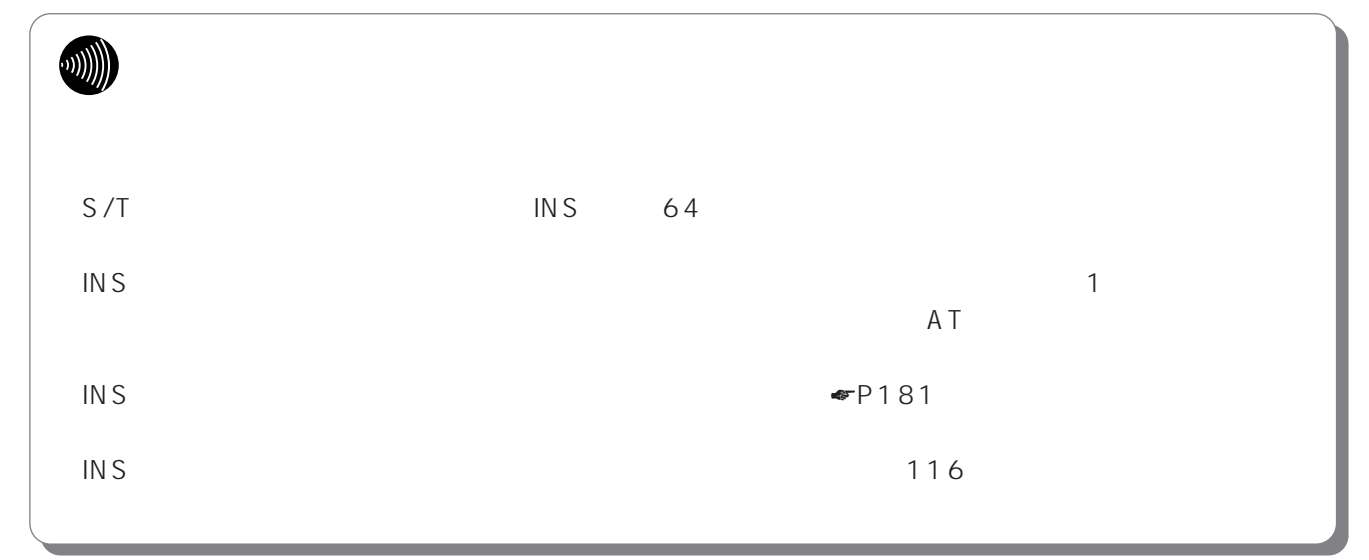

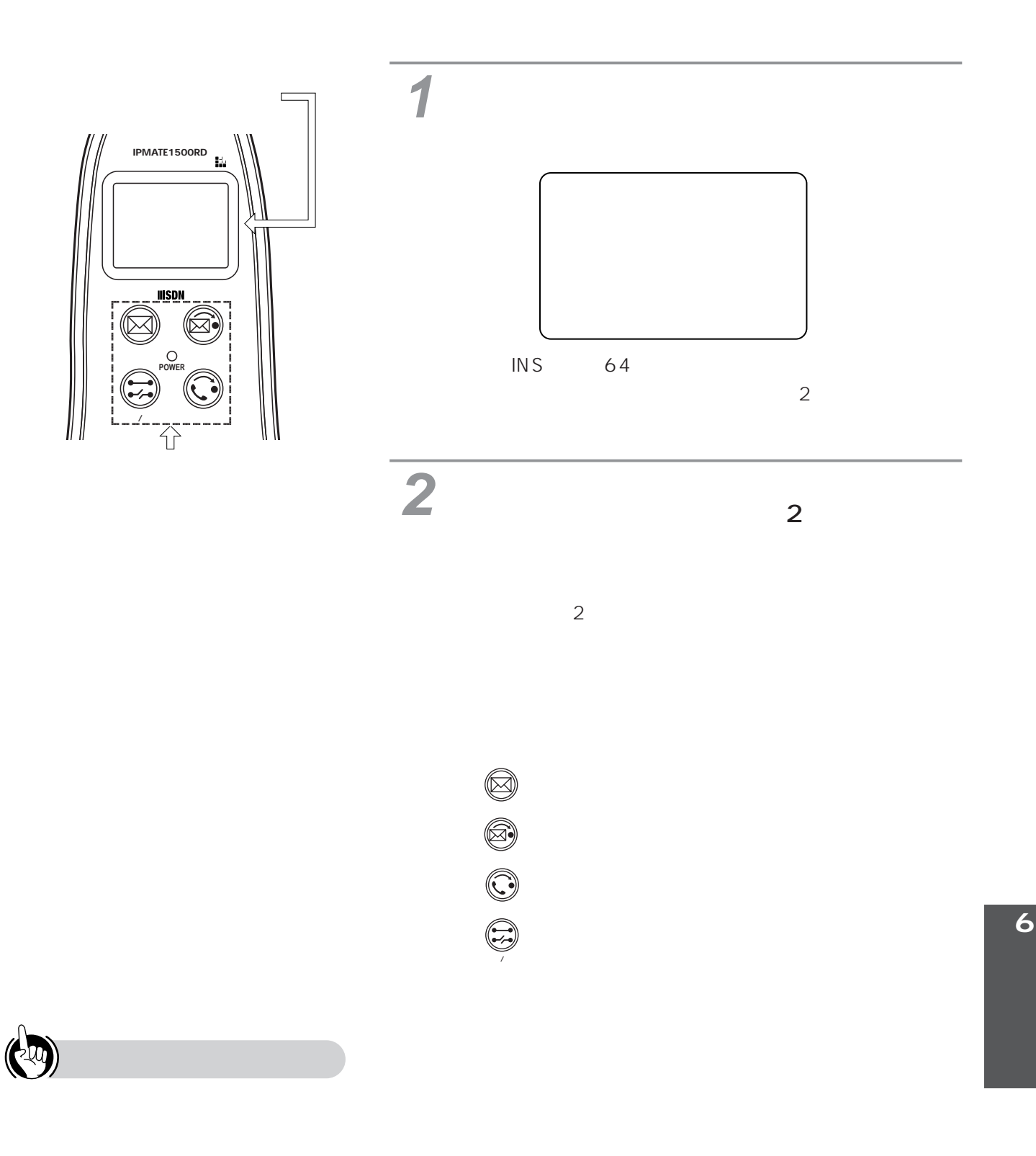

I

**■ボタンを2秒以上押す**  $2$  $\blacksquare$ [P206](#page-205-0)  $\blacktriangleright$ [P210](#page-209-0)  $P212$  $P213$ 発信/切断�

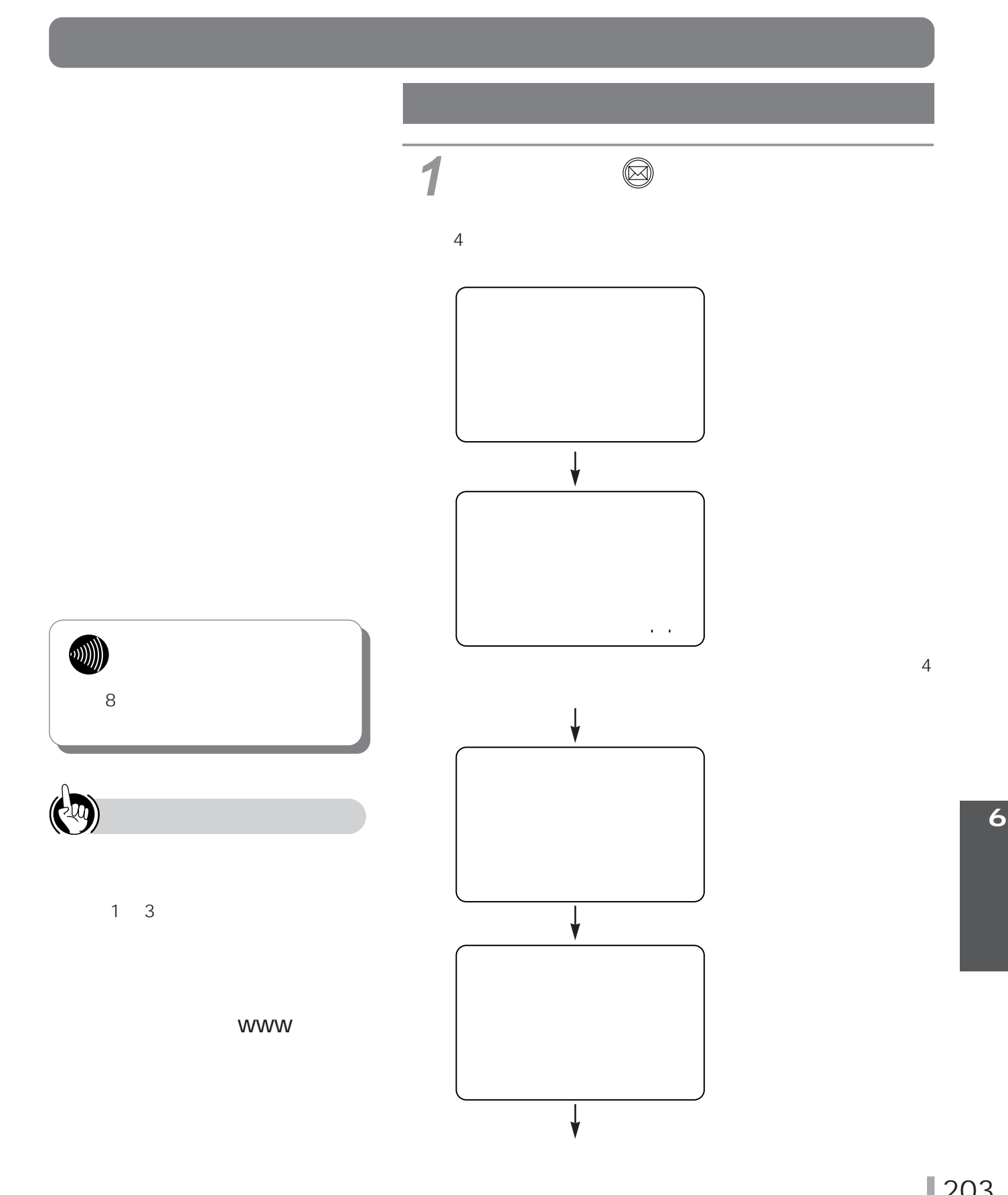

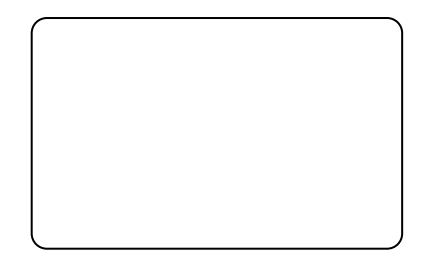

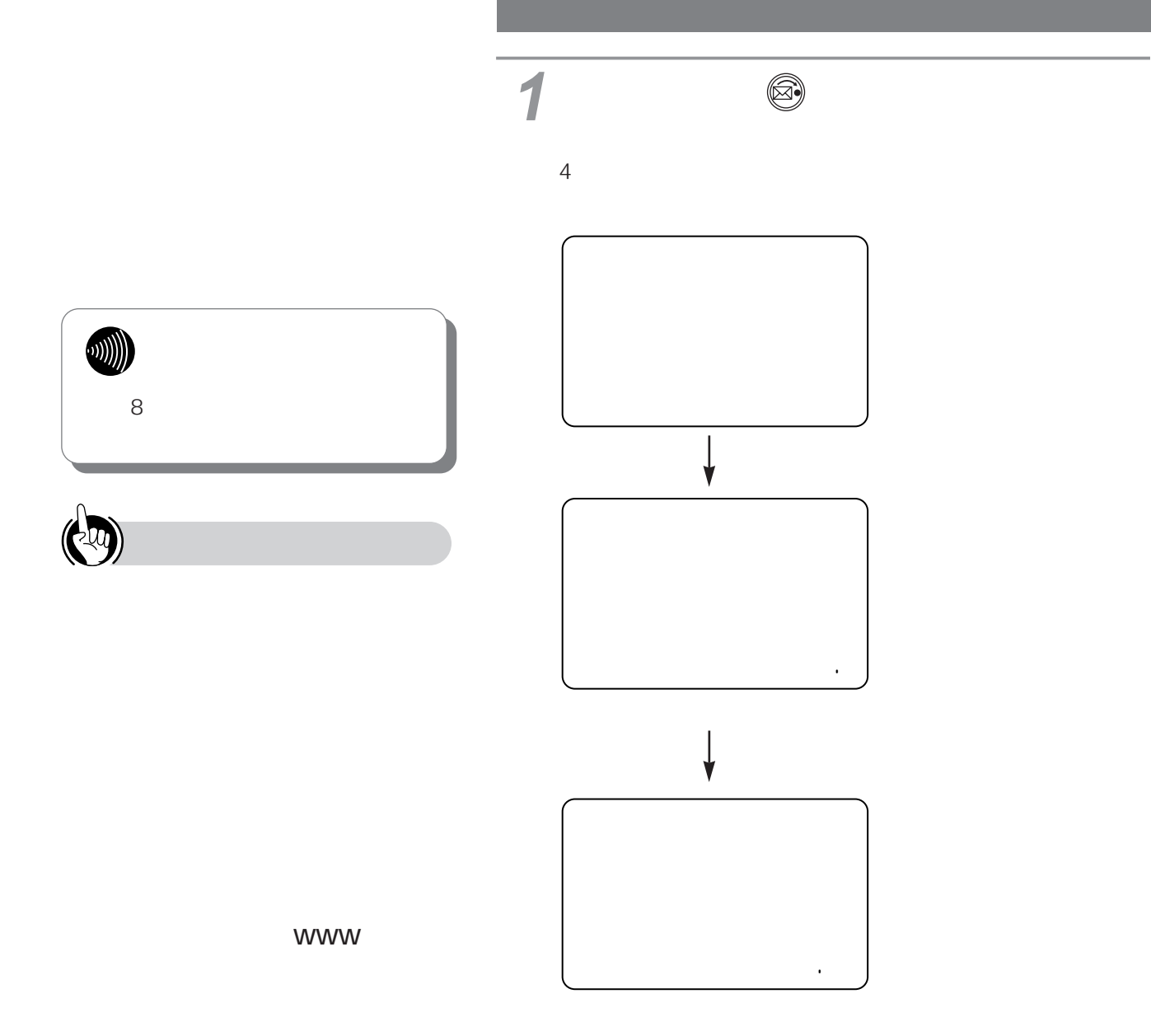

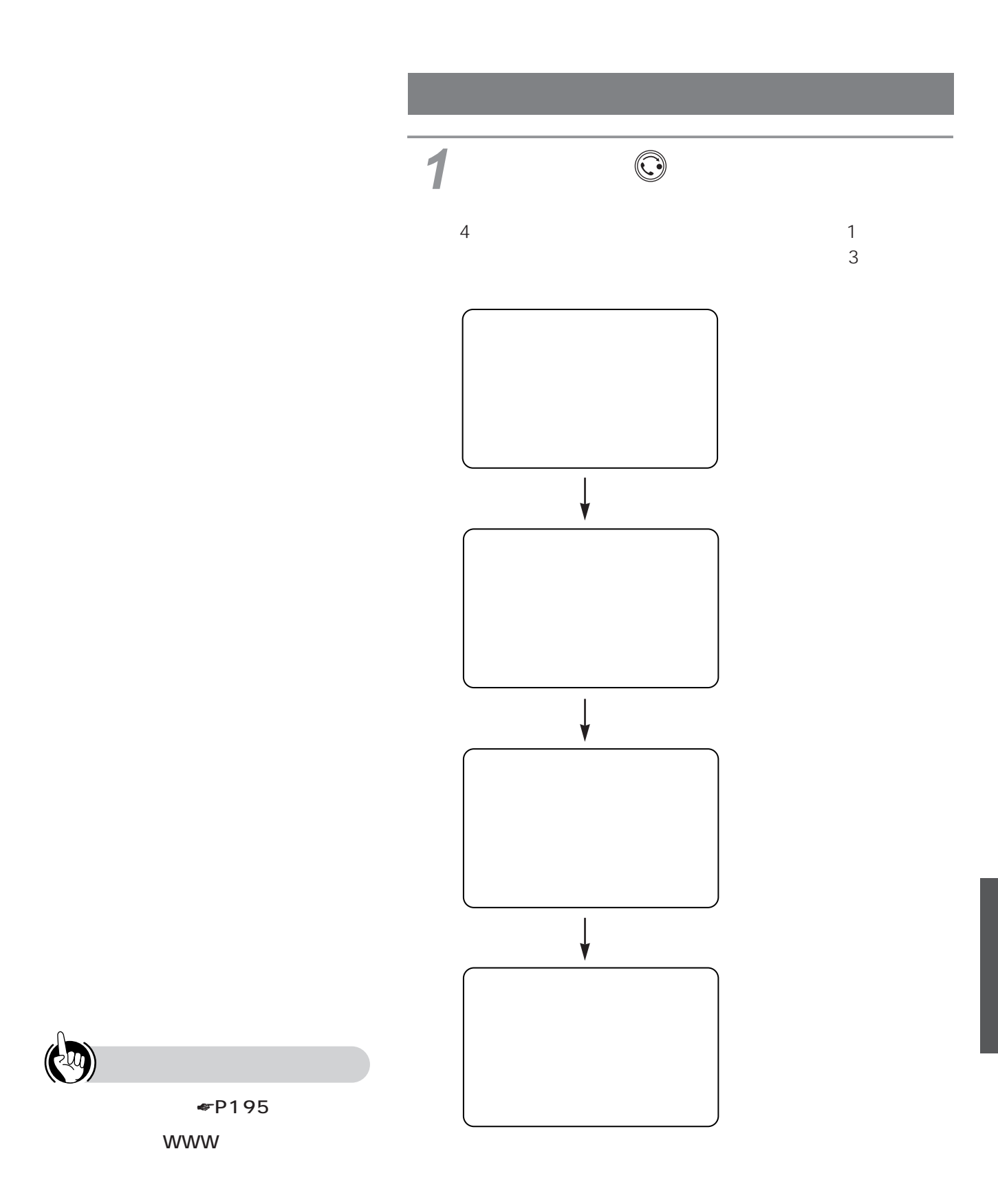

6

205

<span id="page-205-0"></span>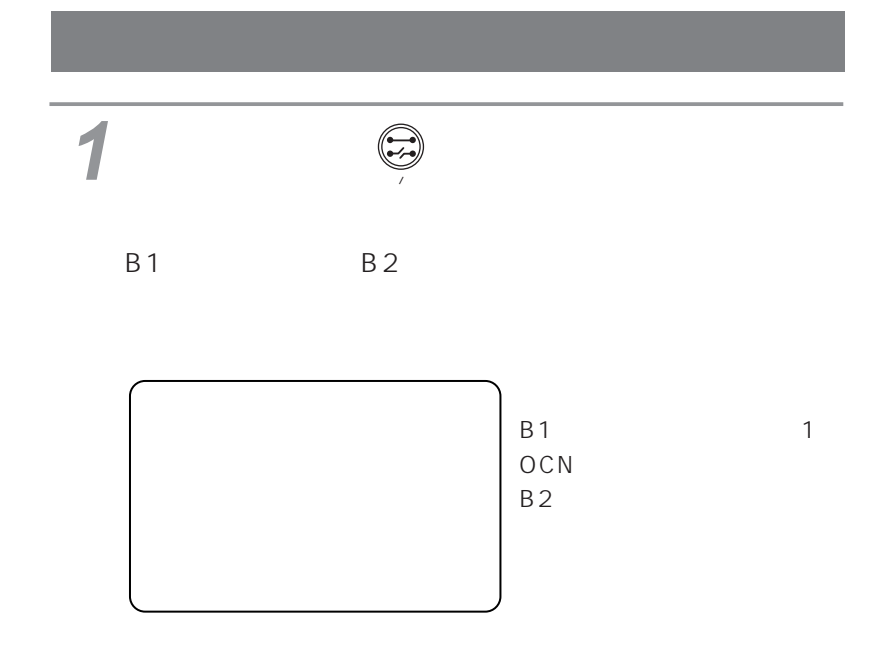

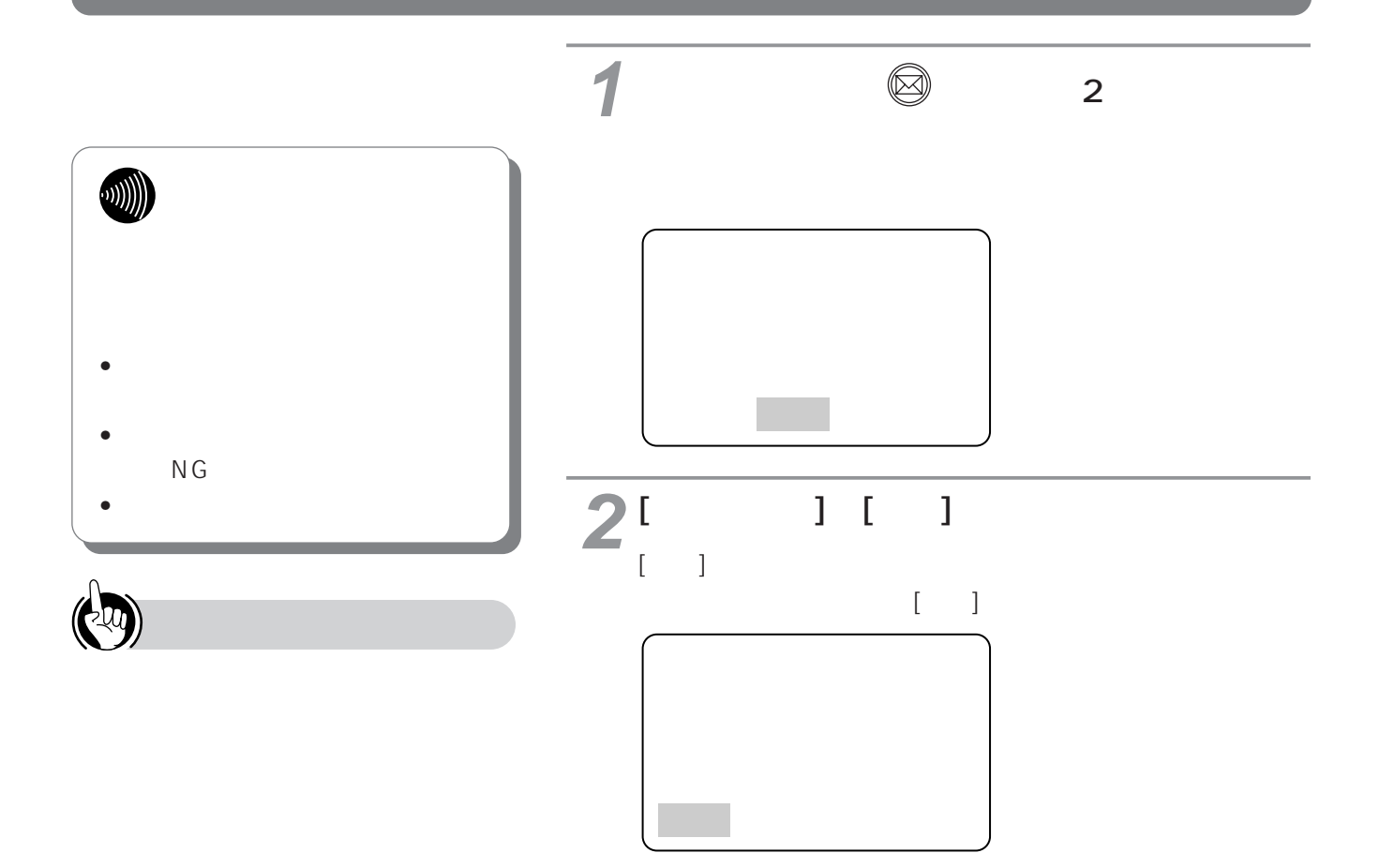

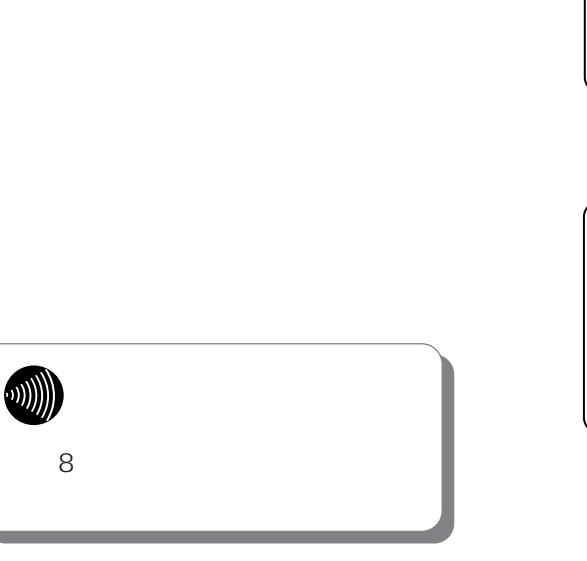

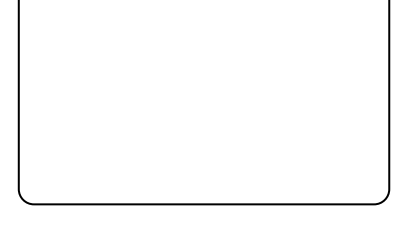

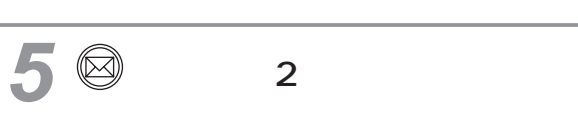

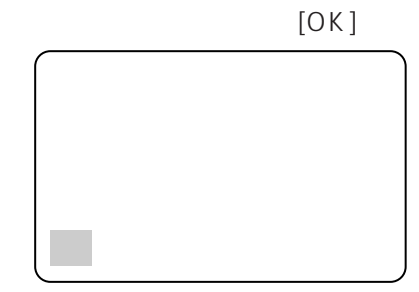

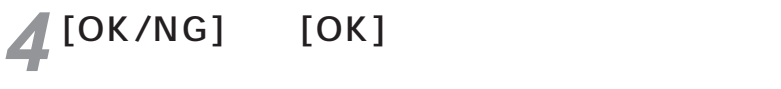

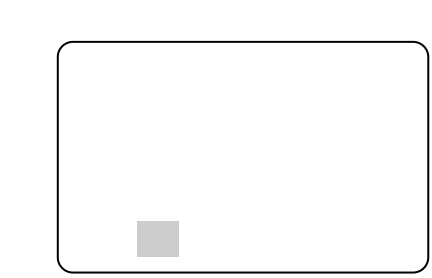

 $2$ **3** <sup>8</sup>

 $[NG]$ 

207

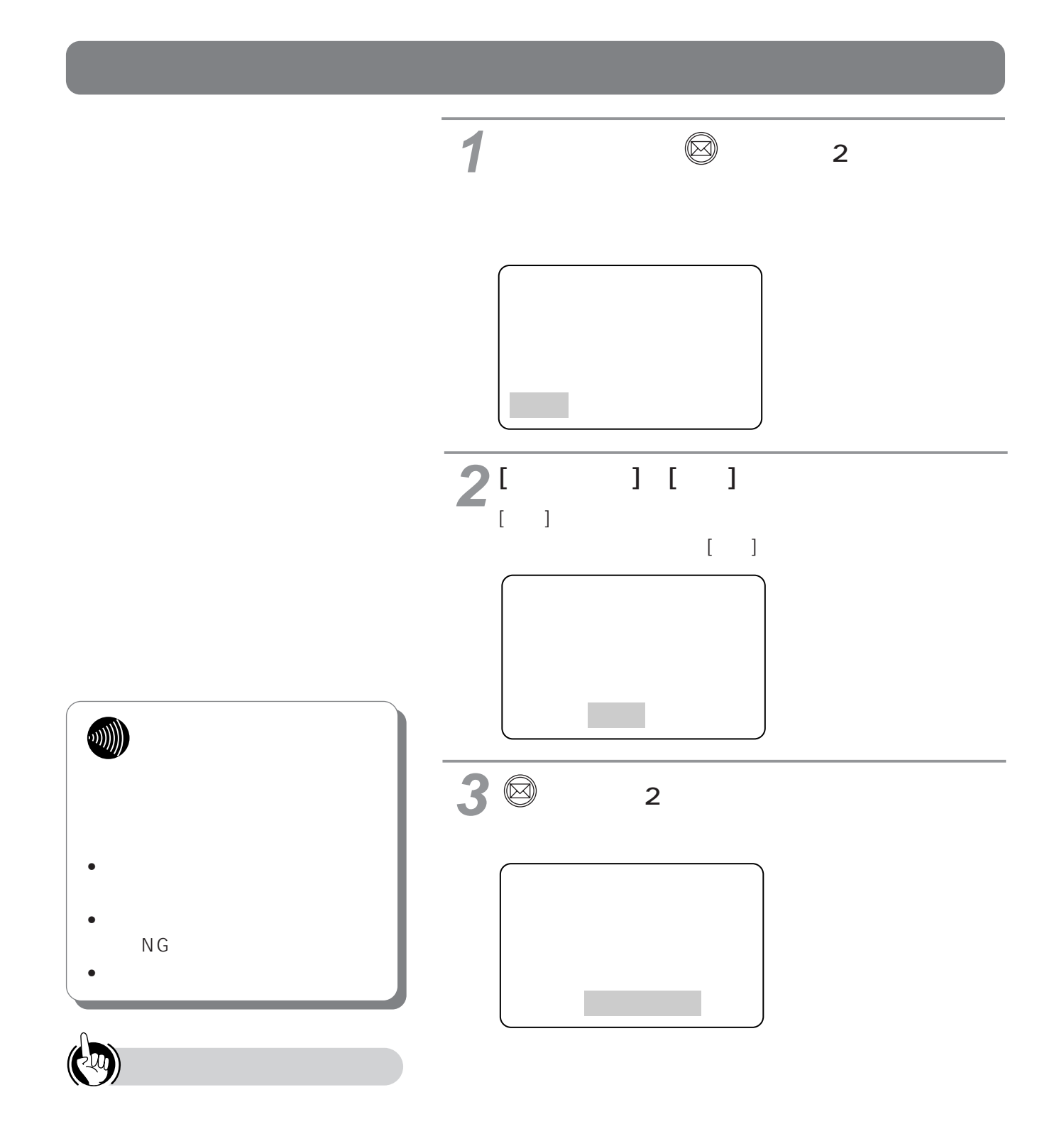

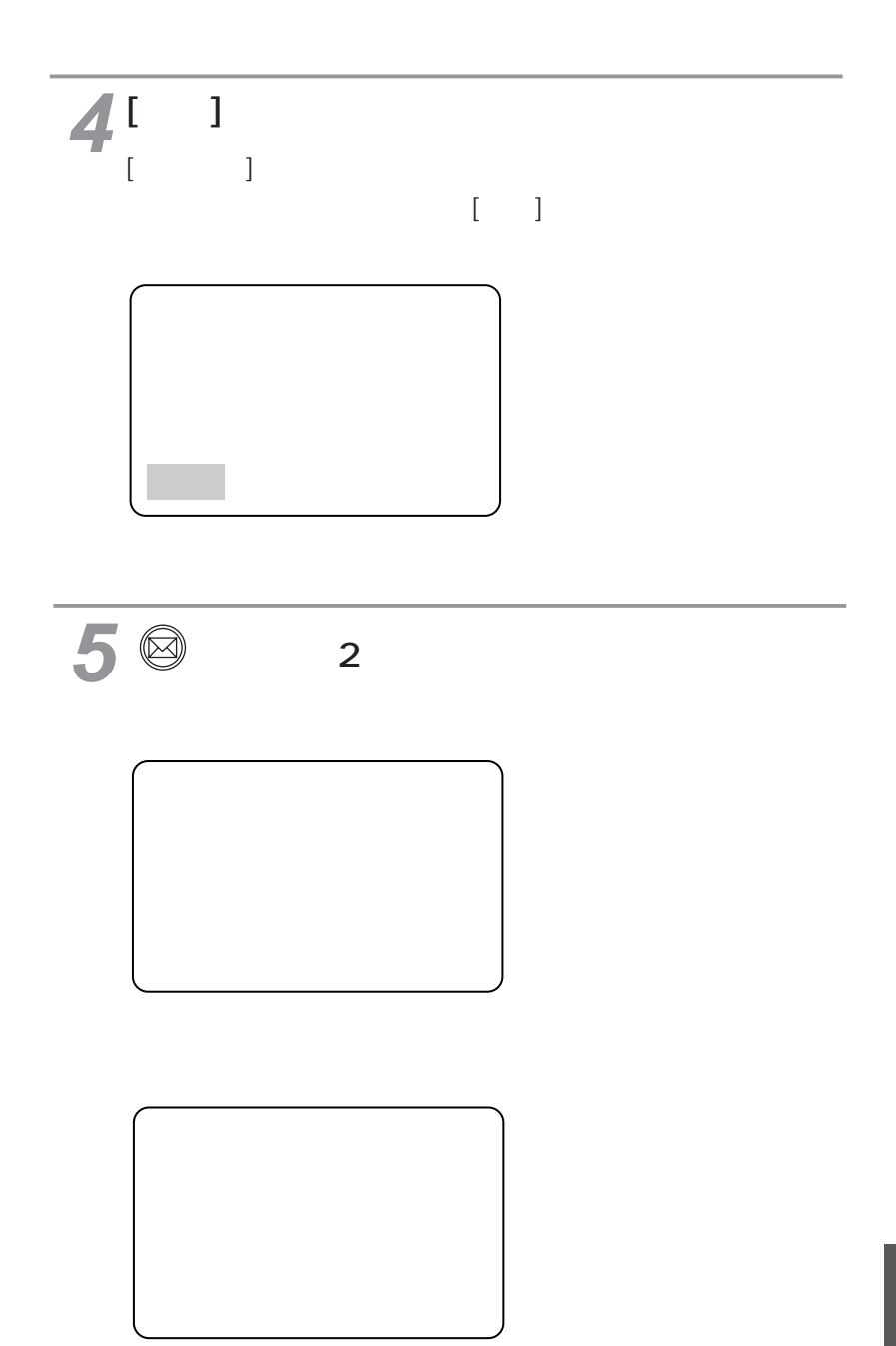

<span id="page-209-0"></span>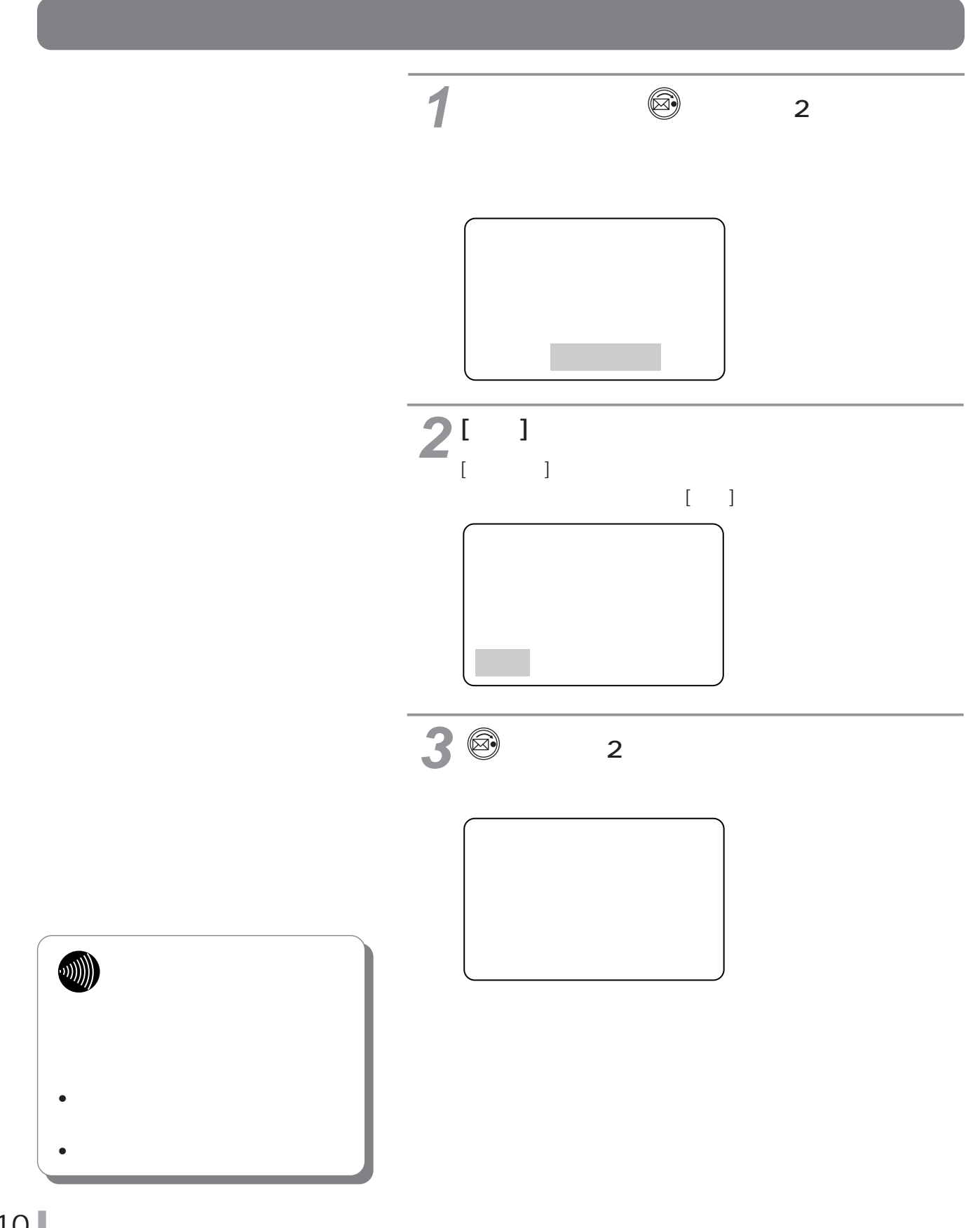

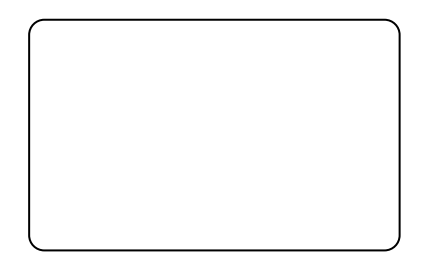

I

<span id="page-211-0"></span>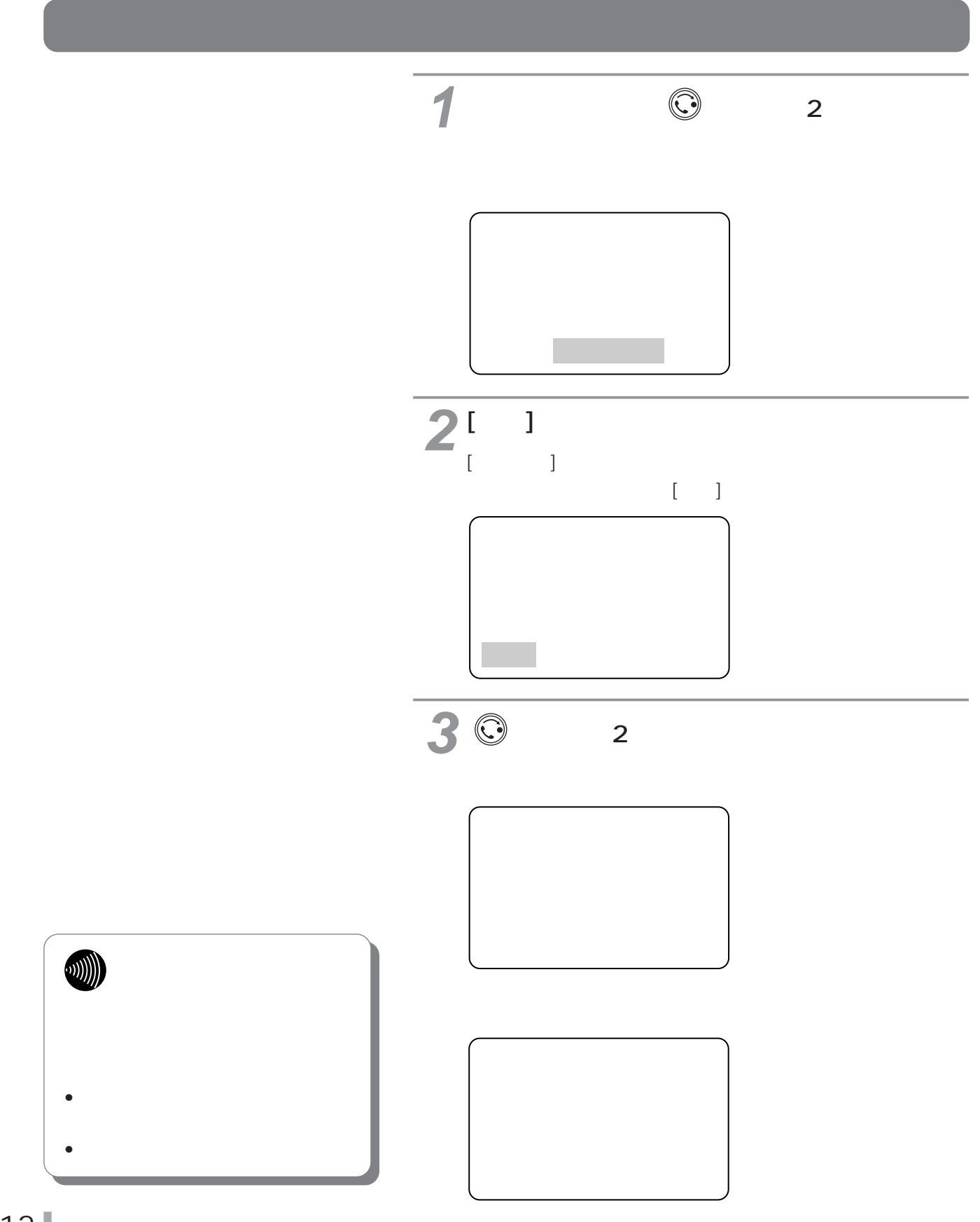

<span id="page-212-0"></span>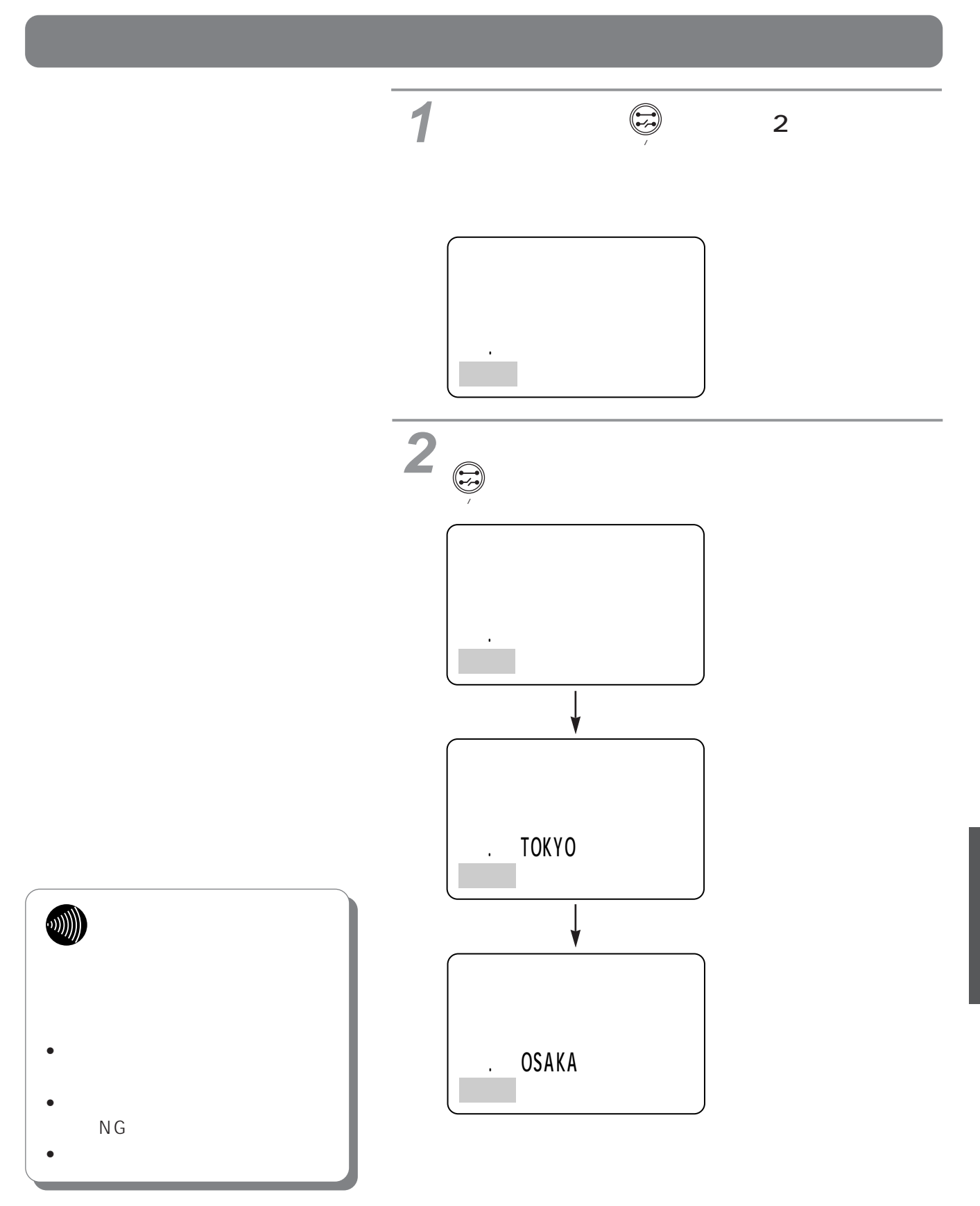

I

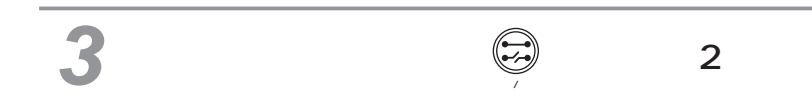

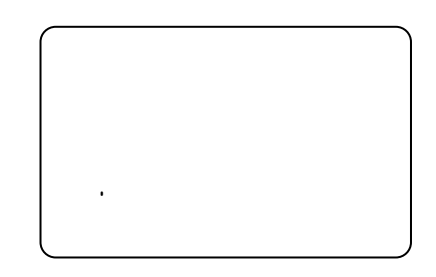

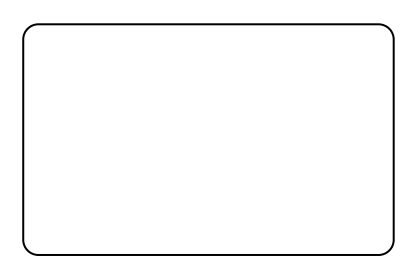

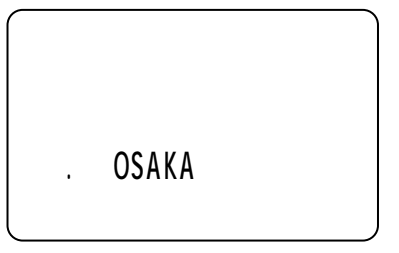

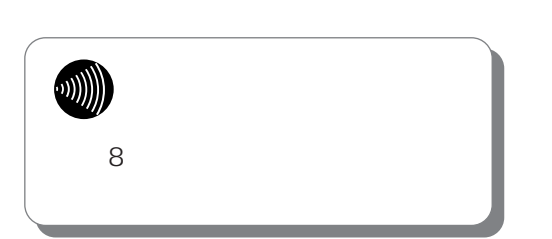

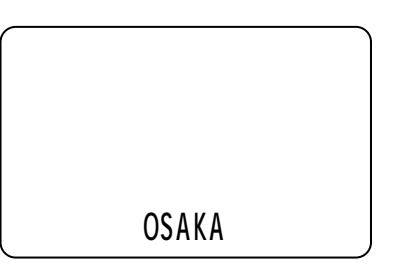

### RS-232C

RS-232C RS-232C **RS-232C** 

9ピンコネクタ(オス型)

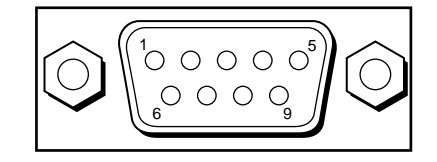

### **RS-232C**

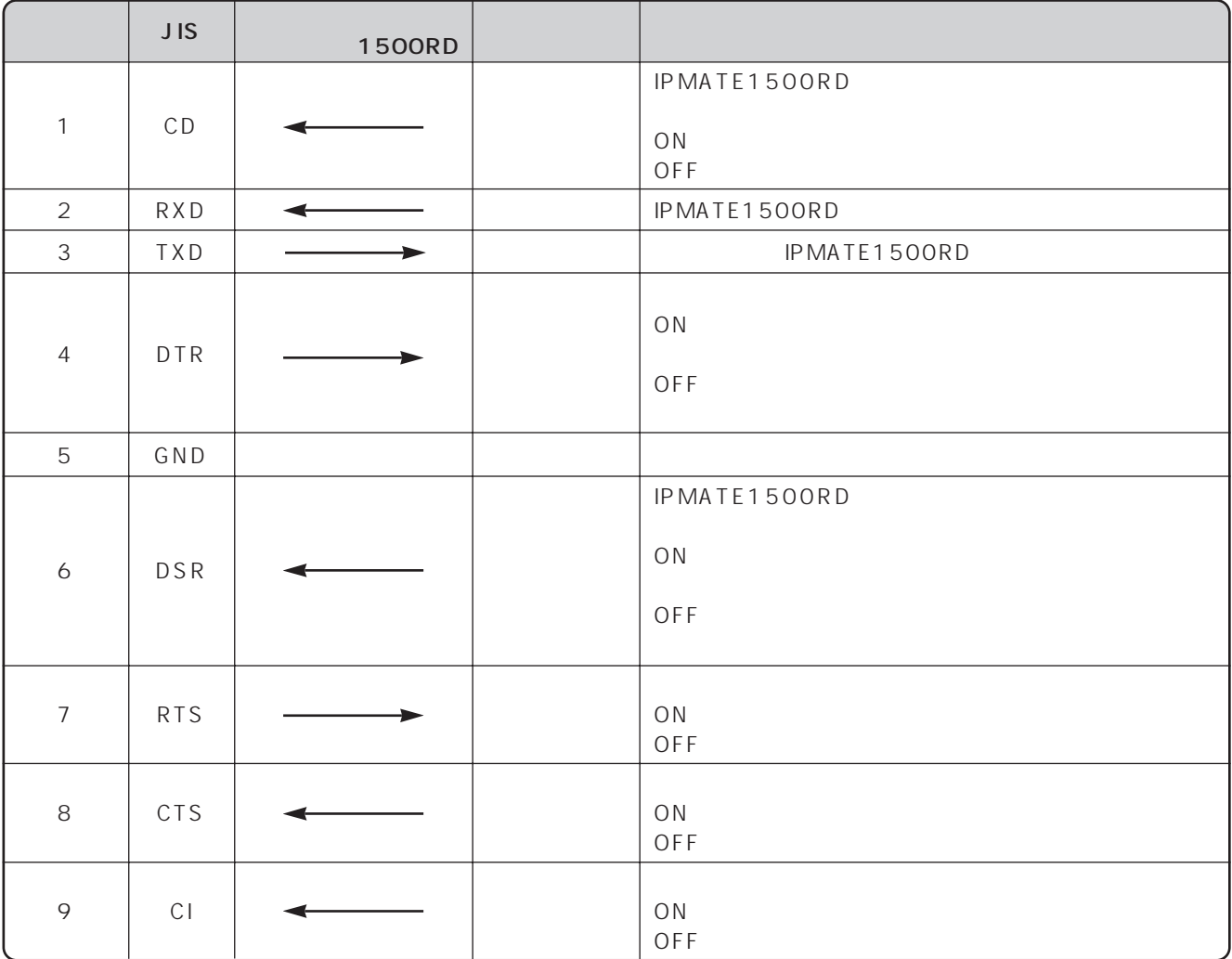

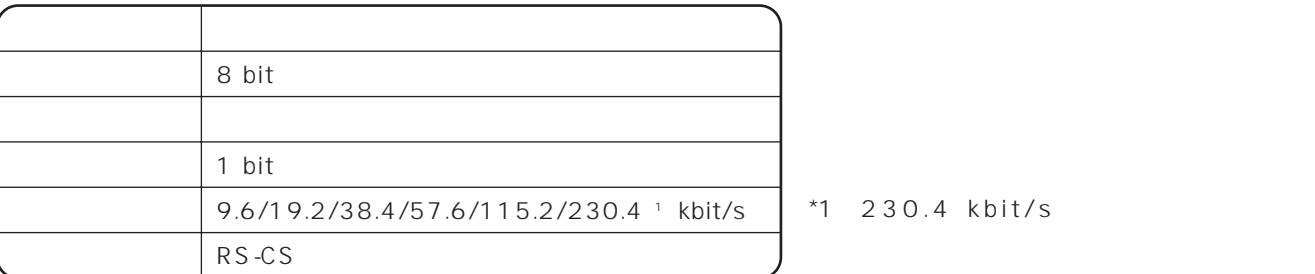
## $\overline{USB}$  and  $\overline{USB}$  and  $\overline{V}$  and  $\overline{V}$  an USB スコート しょうしょく しゅうしょく しゅうしょく USB Bタイプ  $\overline{2}$   $\overline{1}$ 3 4 USB ピン番号 名称 信号方向 1500RD

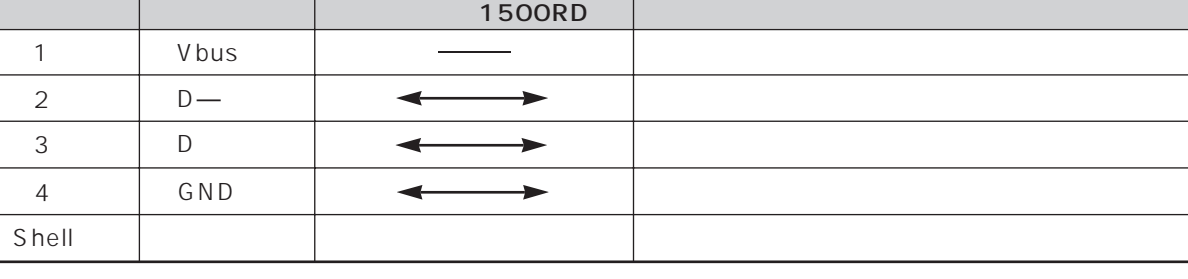

## 10BASE-T

10BASE-T 10BASE-T 10BASE-T

RJ45/IS8877 8 RJ45/IS8877

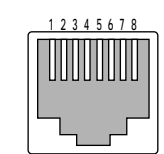

10BASE-T

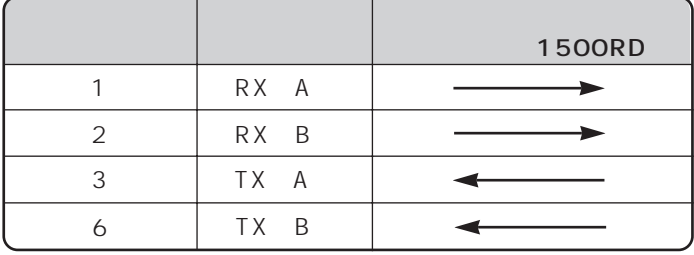

# TEL1 TEL2

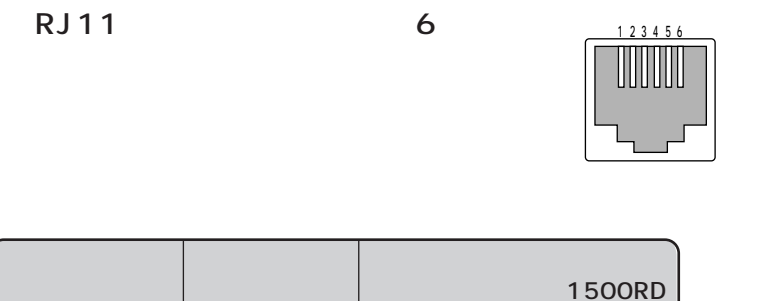

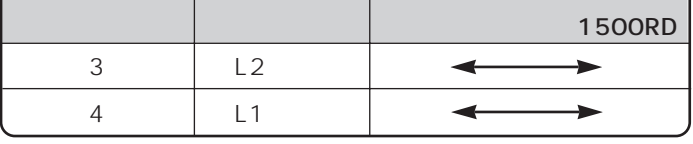

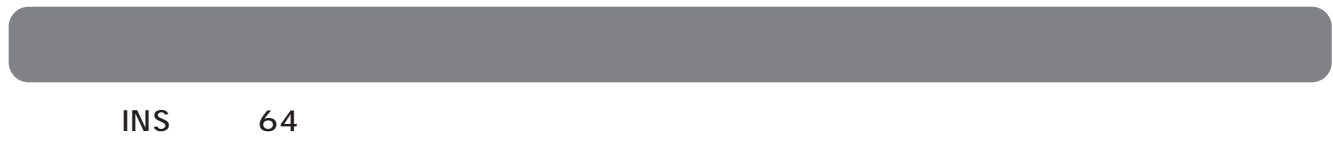

RJ 11  $\frac{123456}{200}$ 

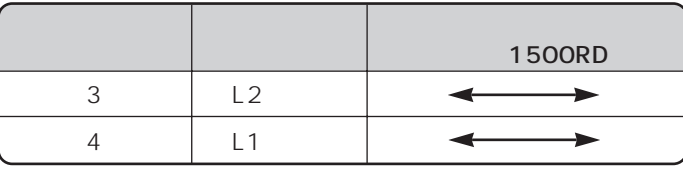

# **S/T**

 $S/T$  INS 64  $S/T$ 

RJ45/IS8877 8 RJ45/IS8877

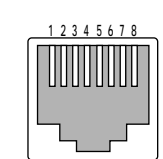

**S/T** 

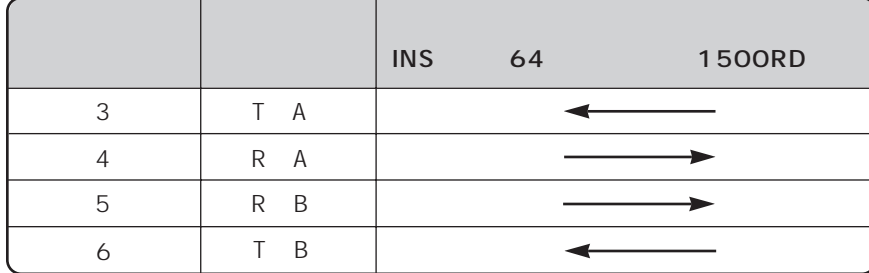

7

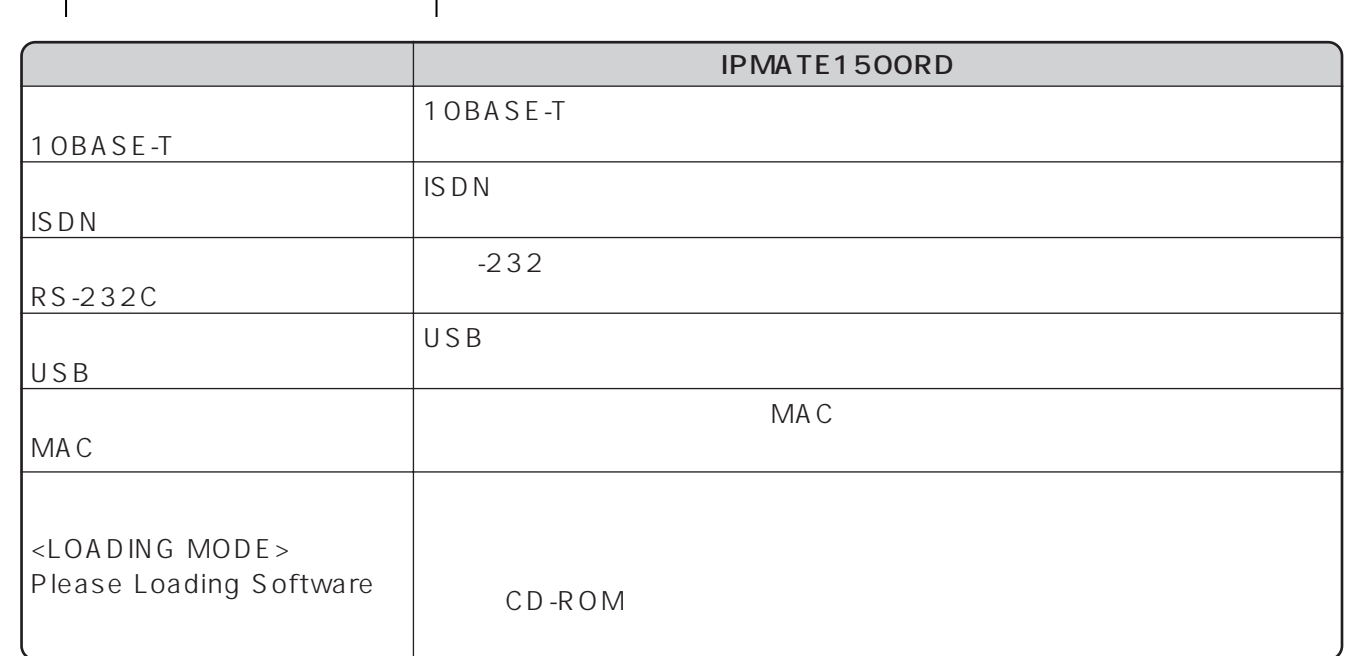

 $\frac{1}{2}$ 

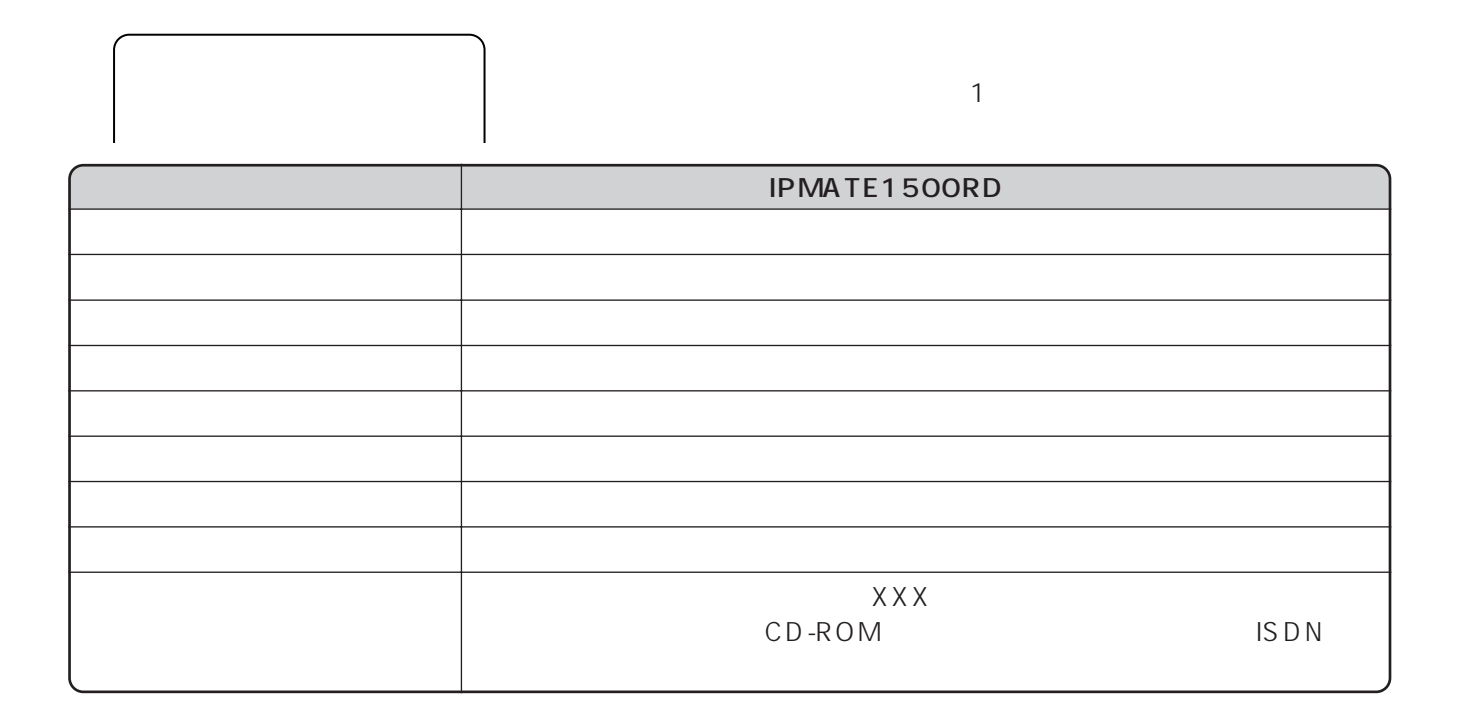

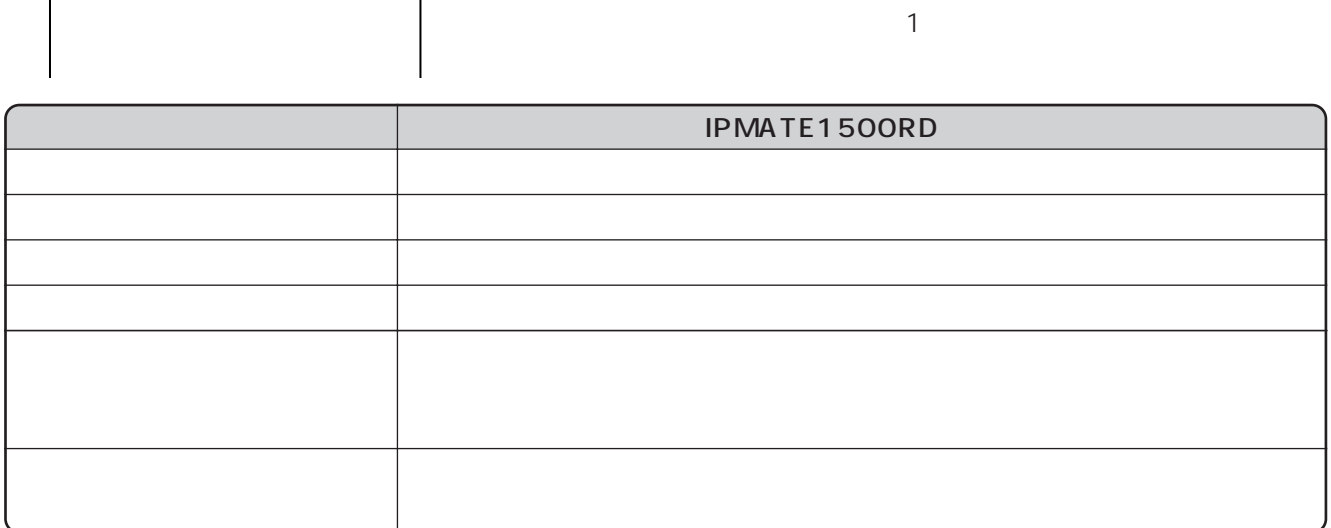

 $\sqrt{ }$ 

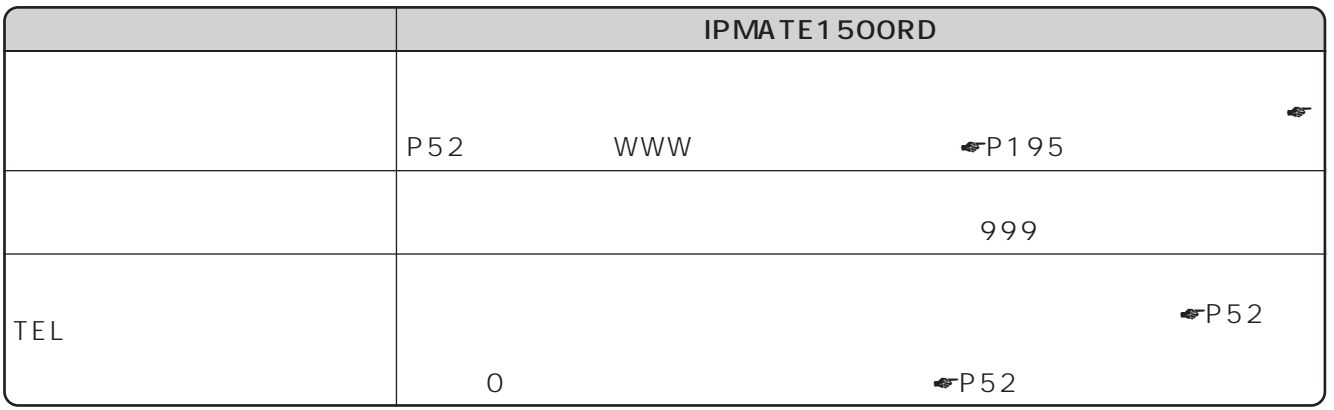

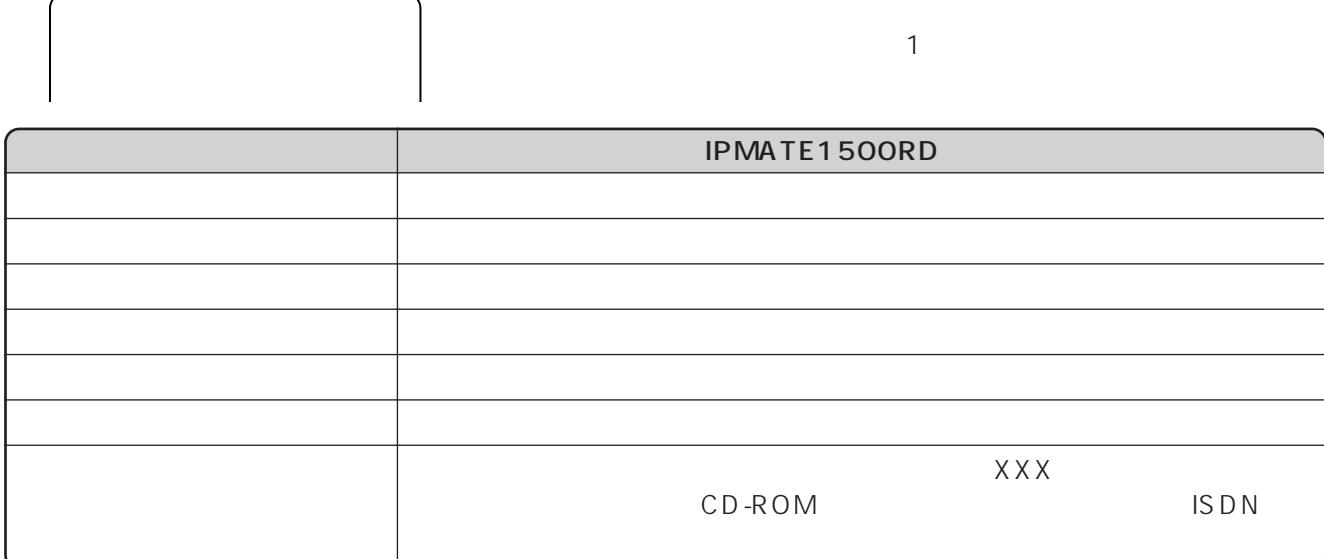

7

l

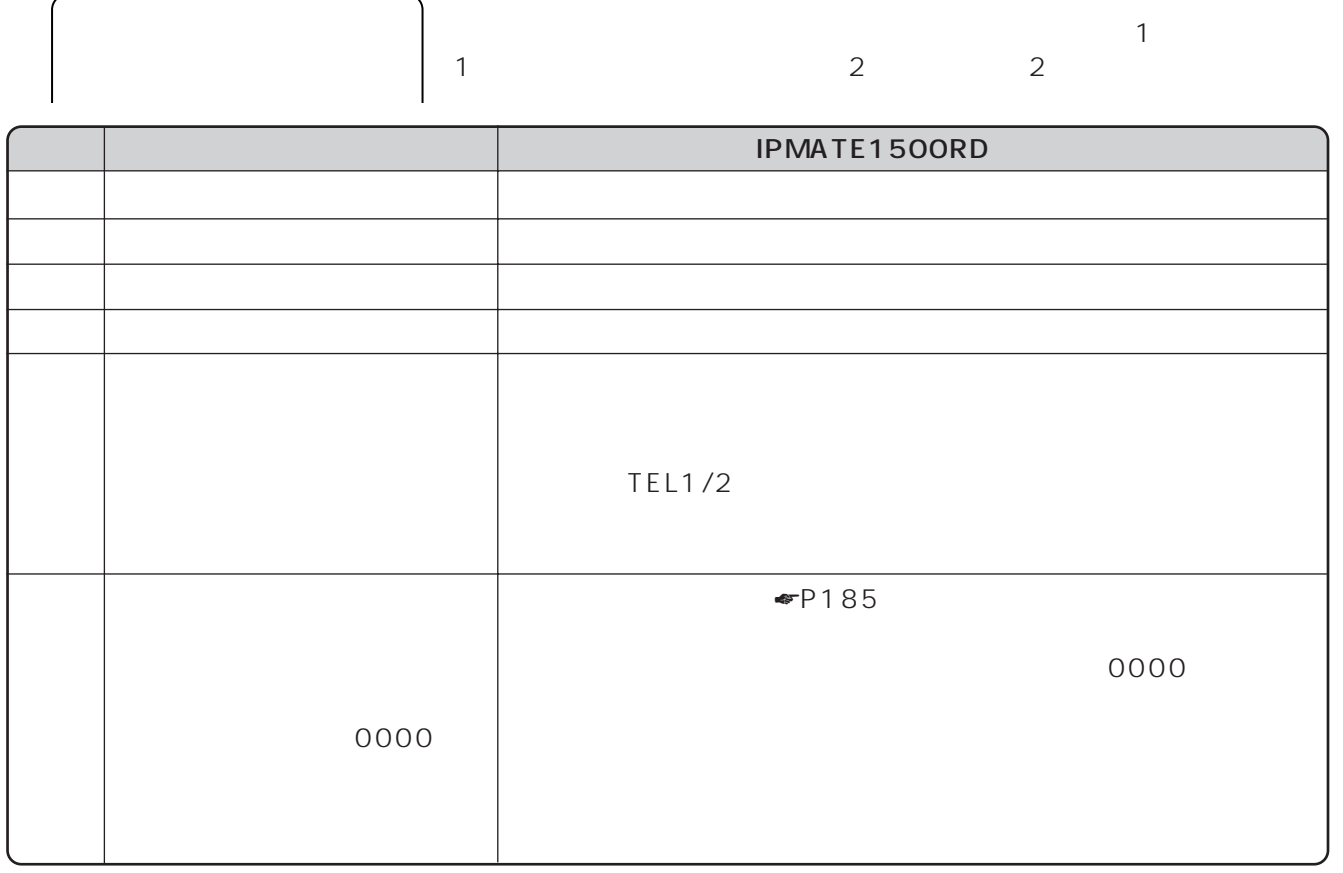

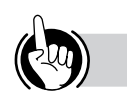

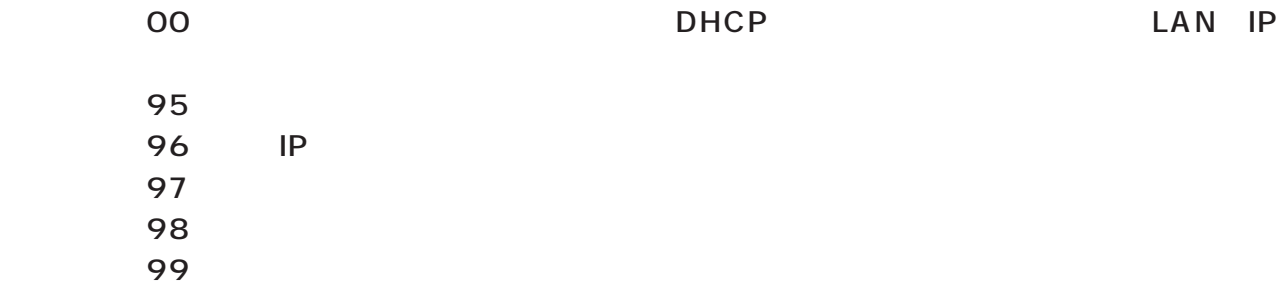

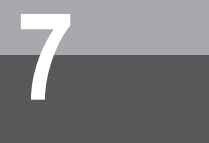

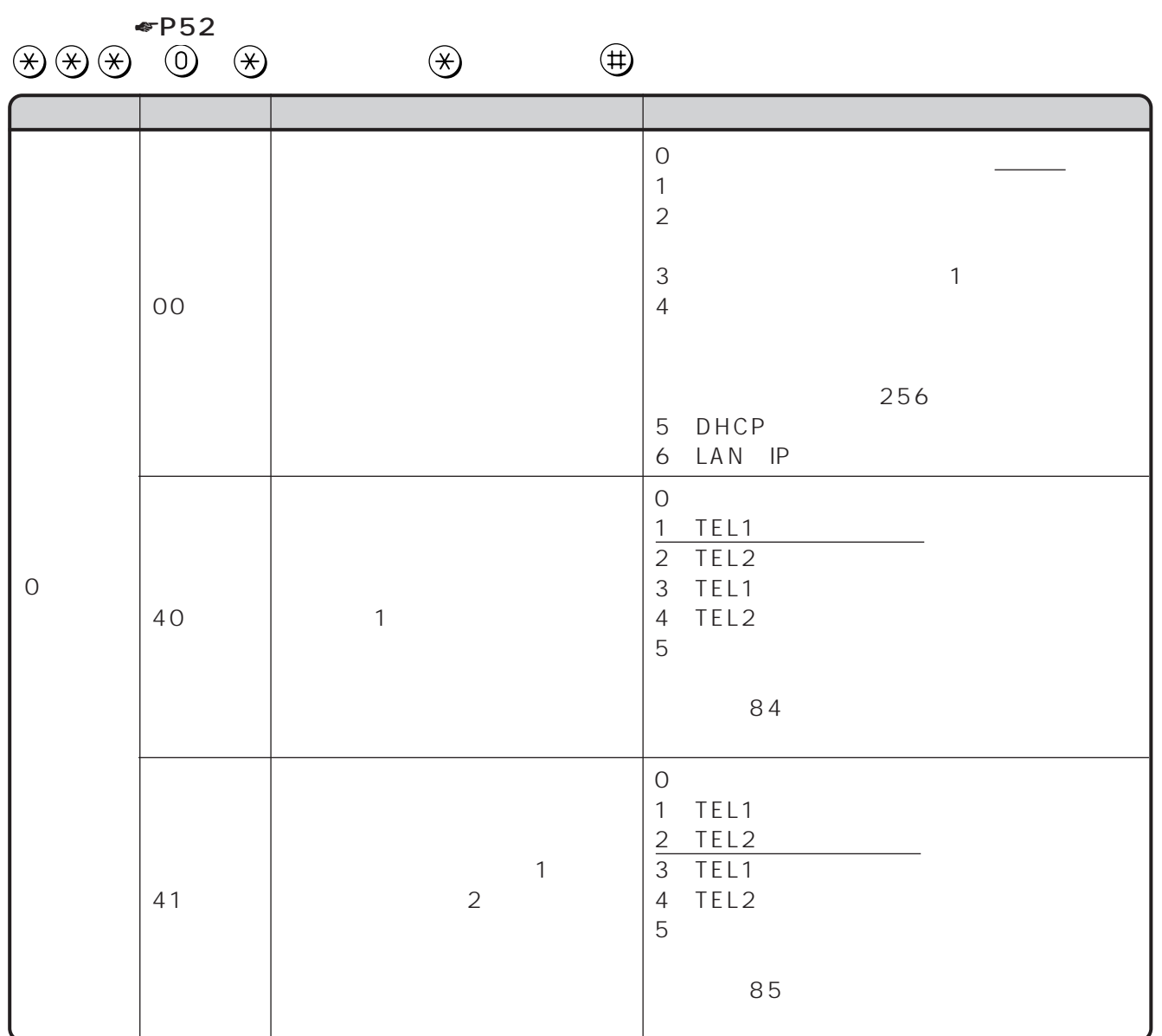

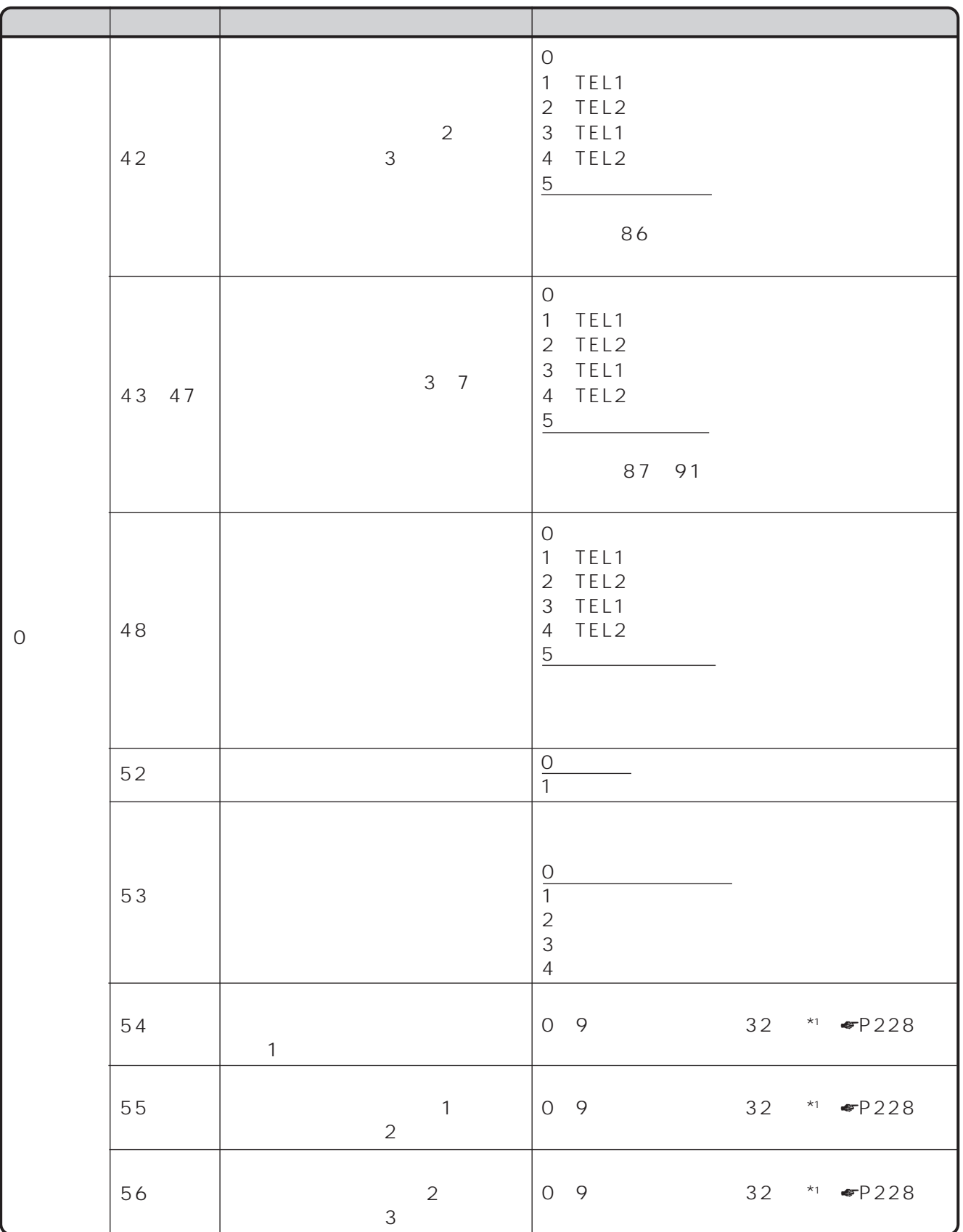

**7 ご参考**

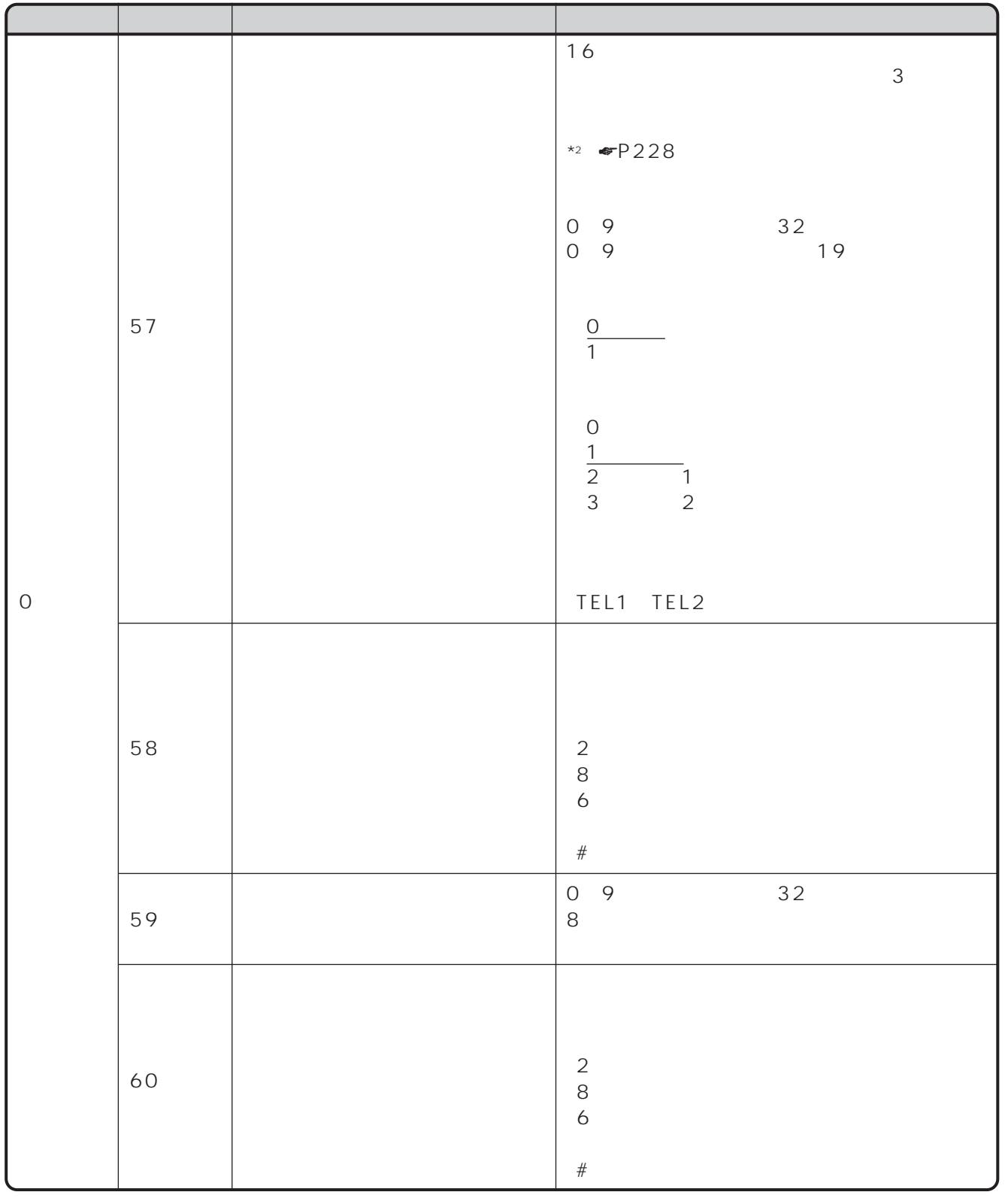

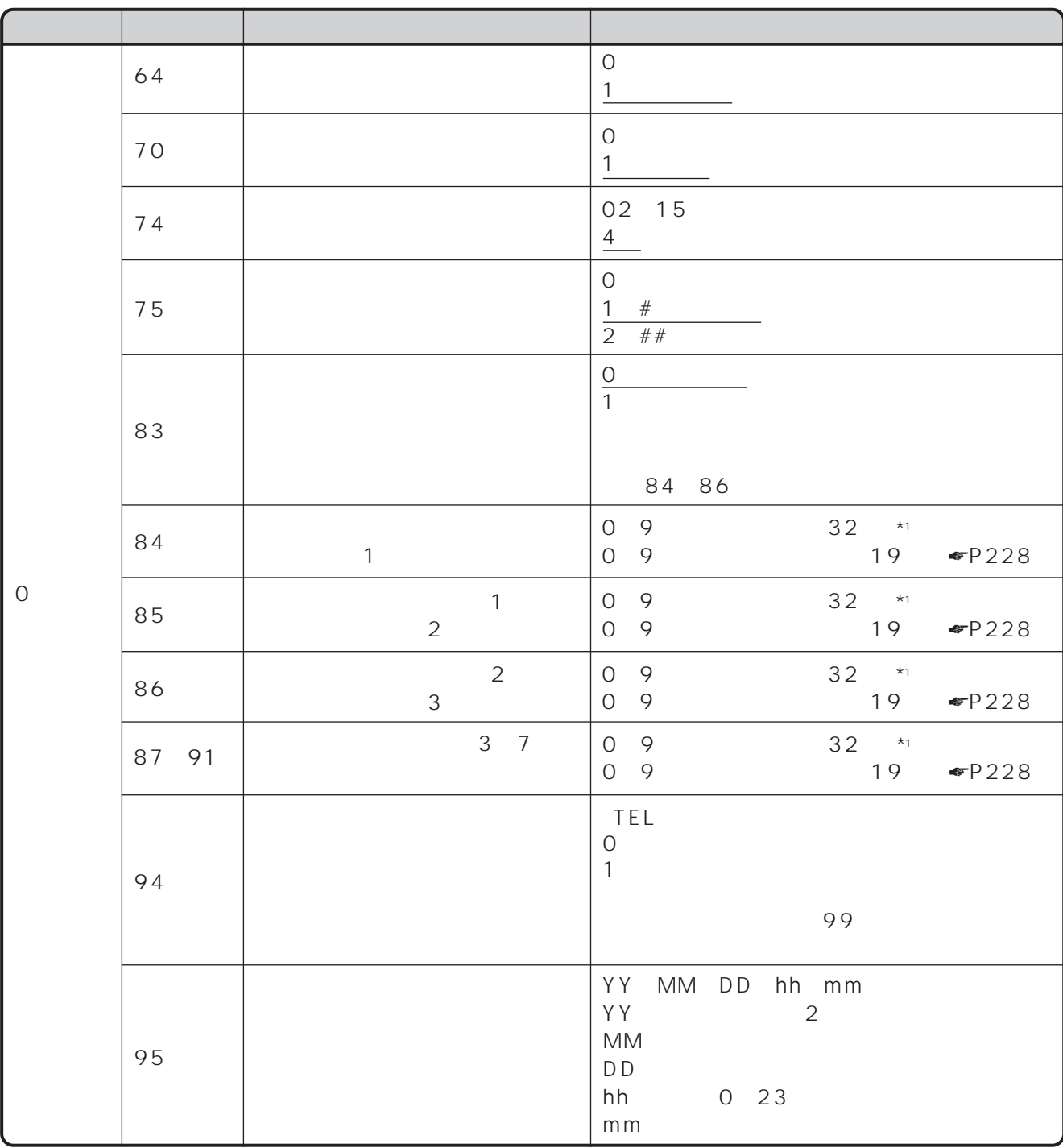

<span id="page-227-0"></span>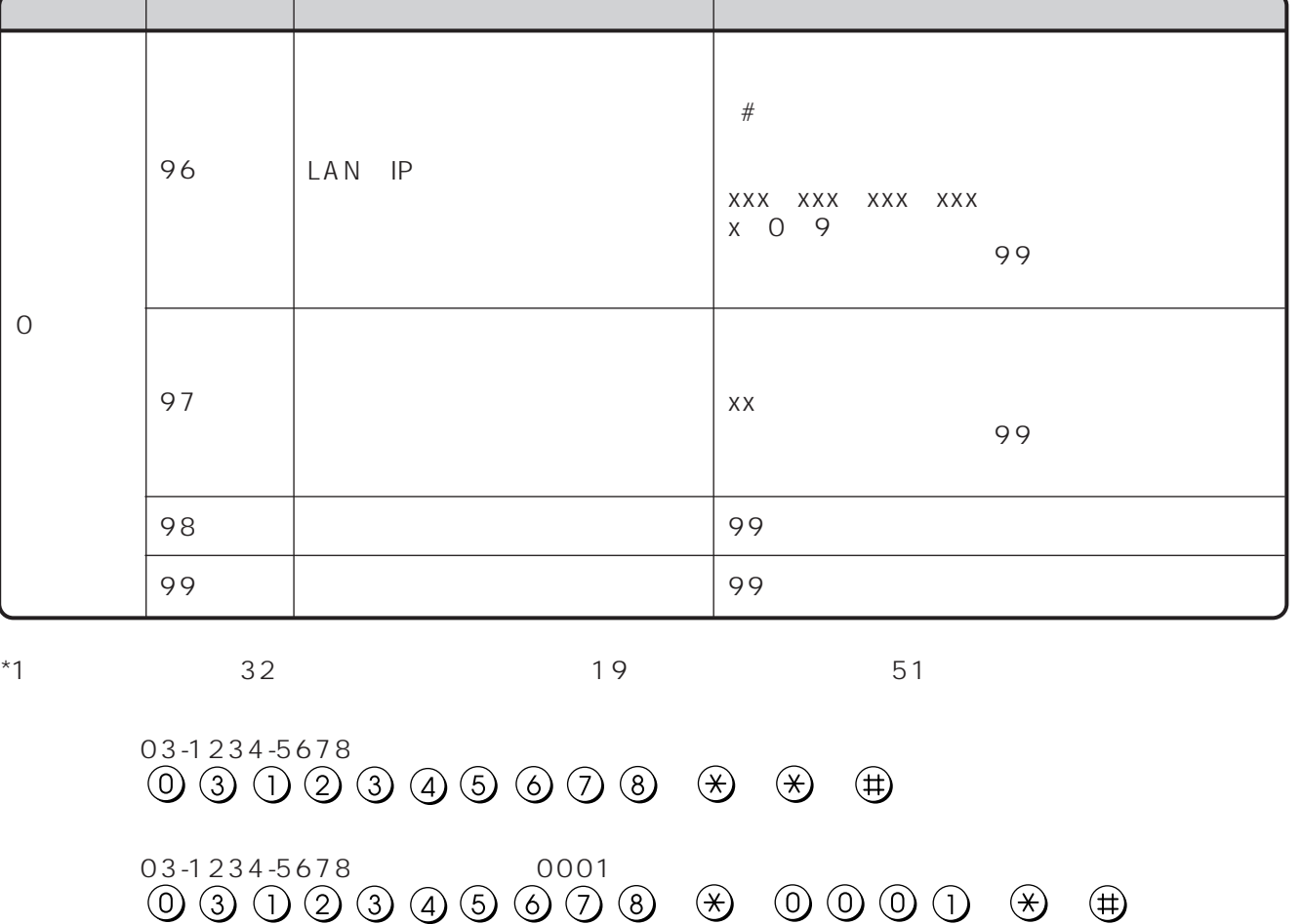

→→ →→ →

 $\textcircled{\star}\hspace{-.1cm}\textcircled{\star}\hspace{-.1cm}\textcircled{\star}\hspace{-.1cm}\textcircled{\star}\hspace{-.1cm}\textcircled{\star}$ 

03-1234-5678 0001

●直前の通話の番号を登録する場合(他の設定は省略)  $\circledast$   $\circledast$ 

→→→→

 $*2$ 

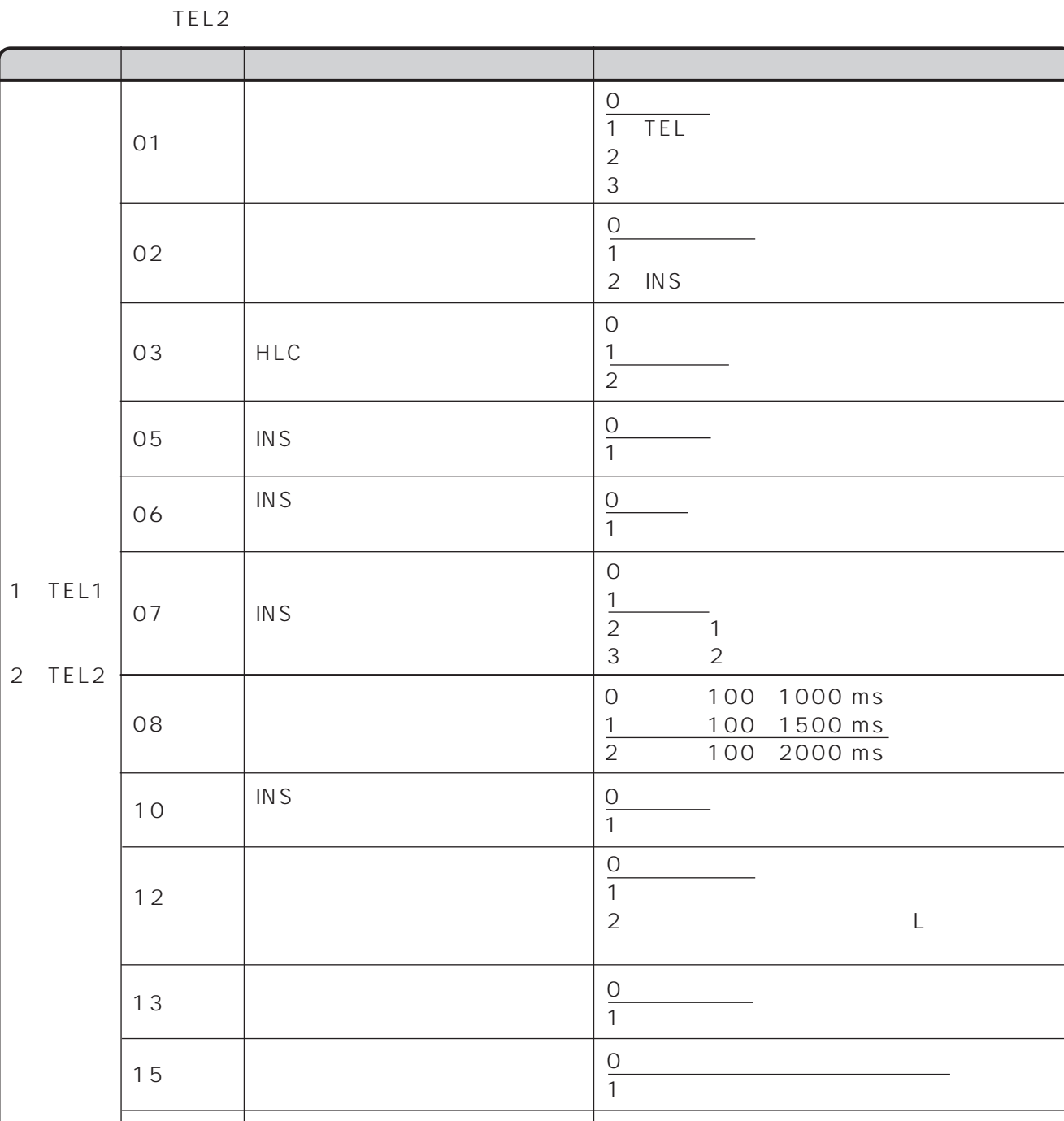

 $\overline{O}$ 1:中 2:大

**■ポートごとの設定 ポート番号1または2**

 $\circledast$   $\circledast$   $\circledast$ 

 $\begin{array}{c}\n\bigoplus\nolimits_{\mathcal{B}}\mathcal{B}\n\end{array}$ 

TEL1

17

7

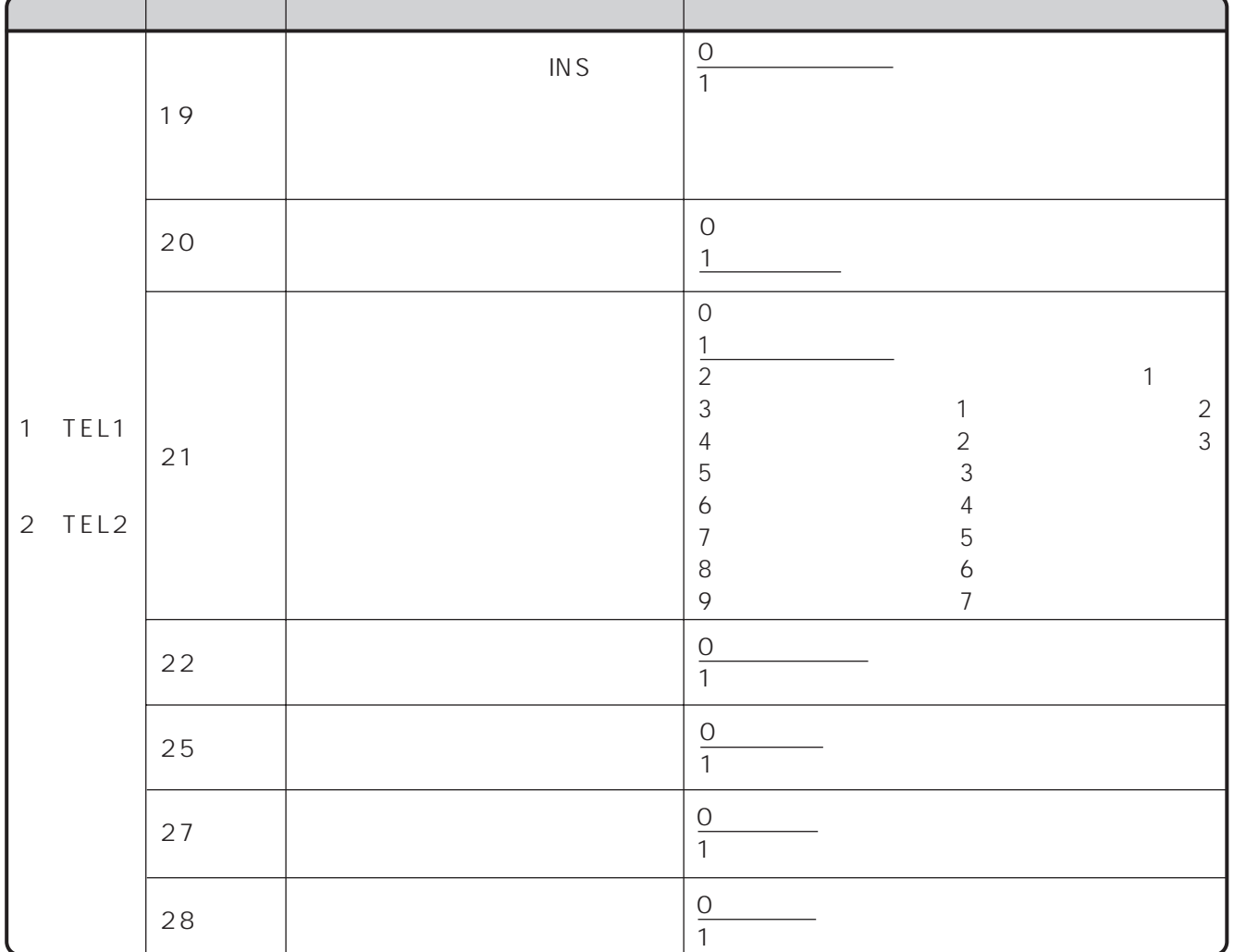

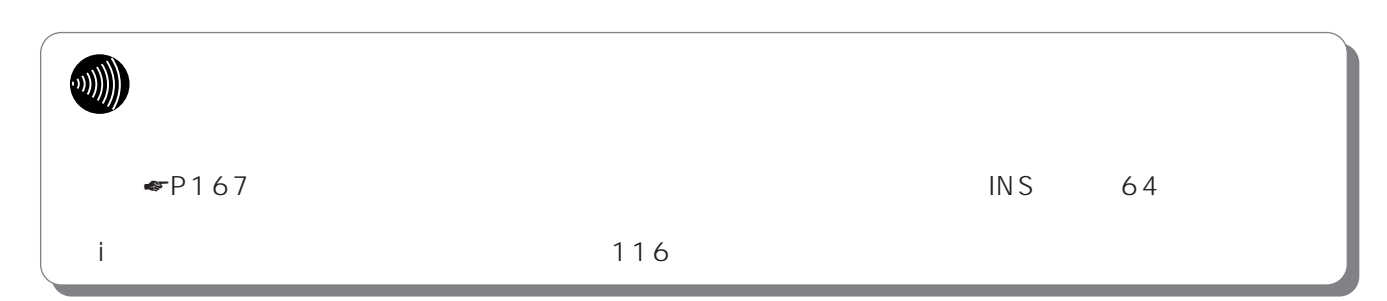

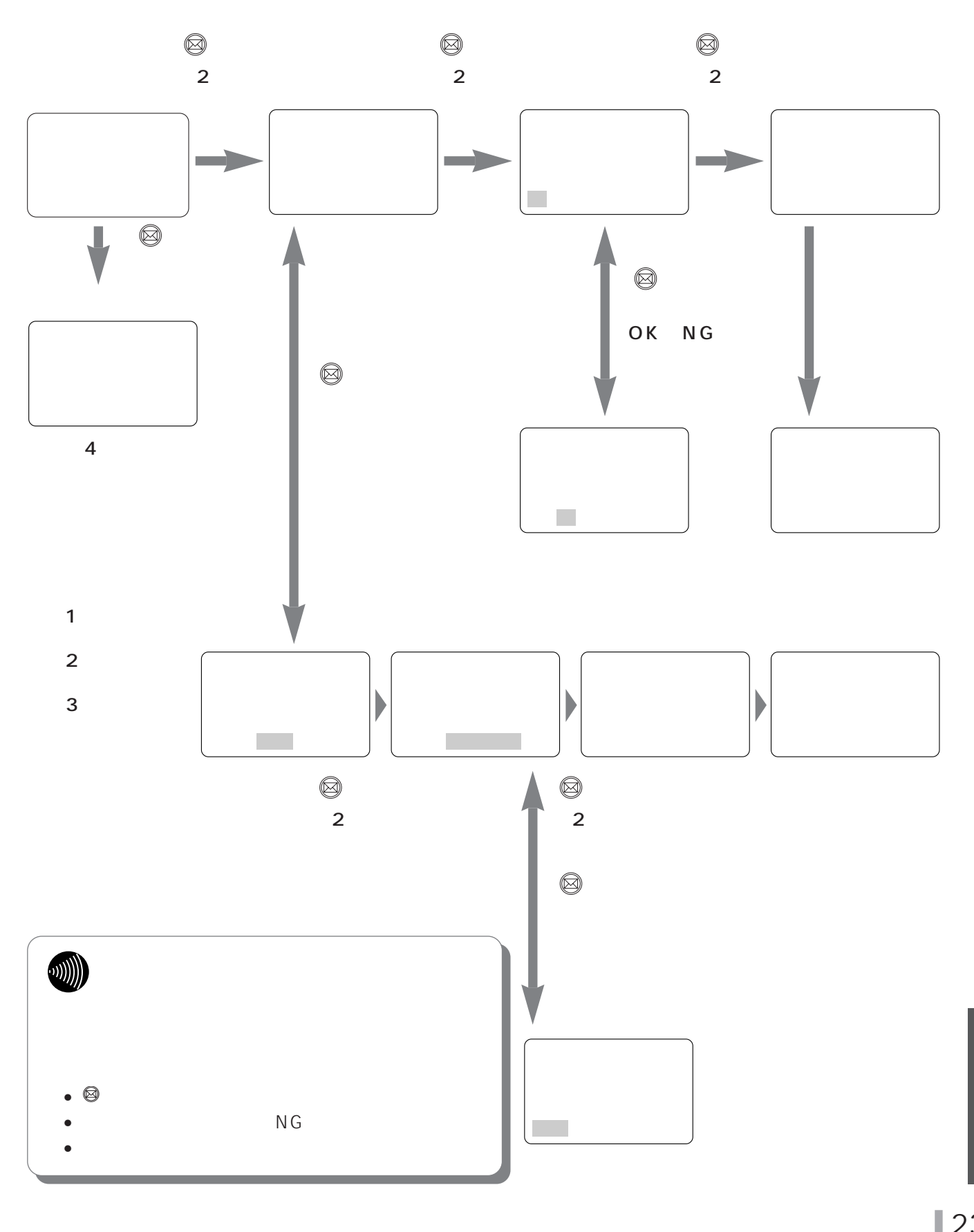

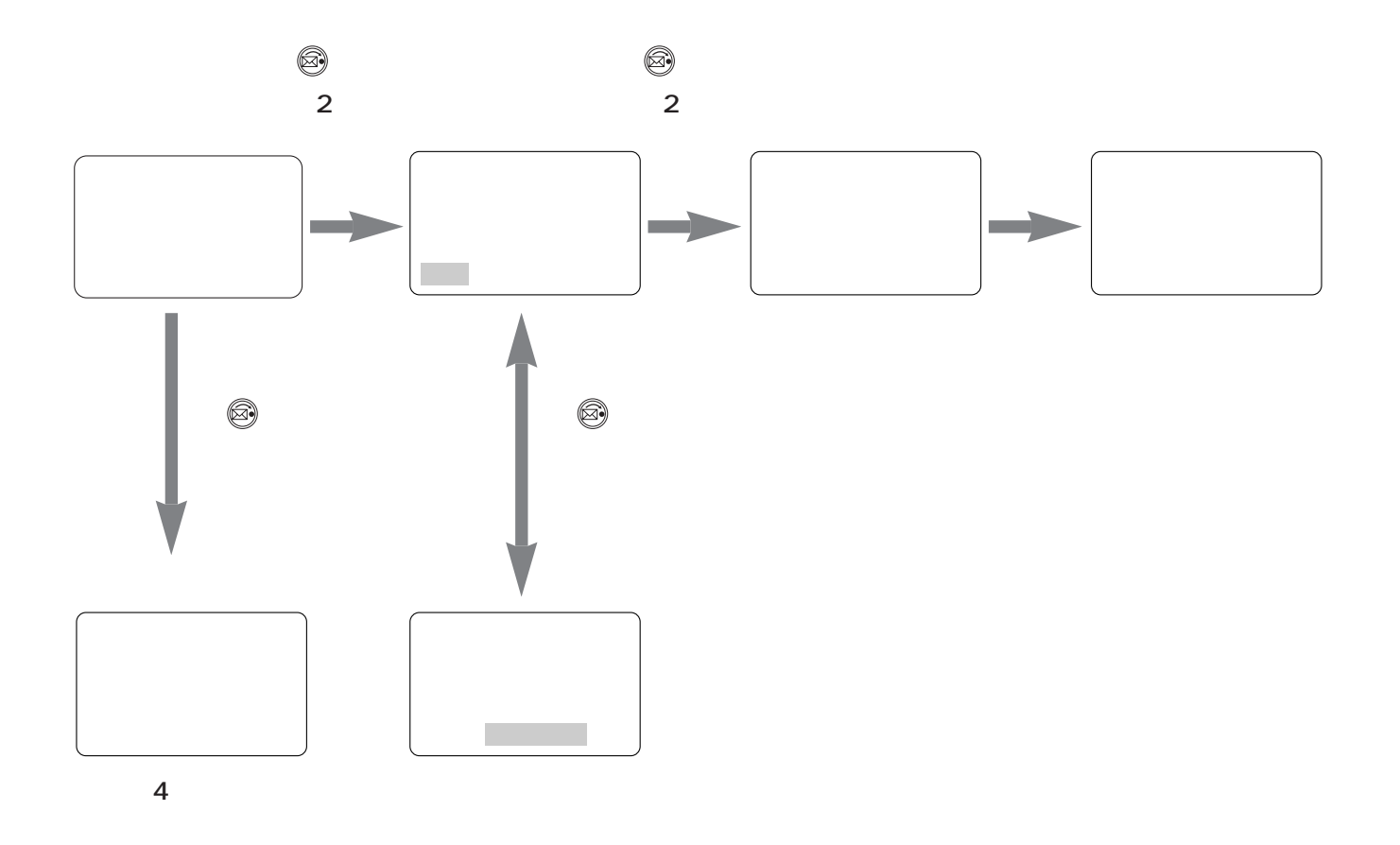

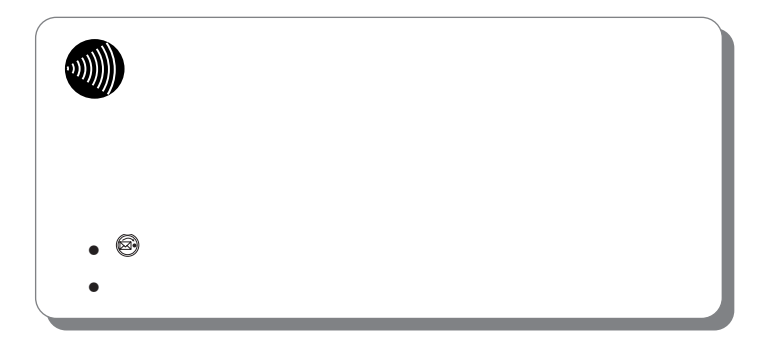

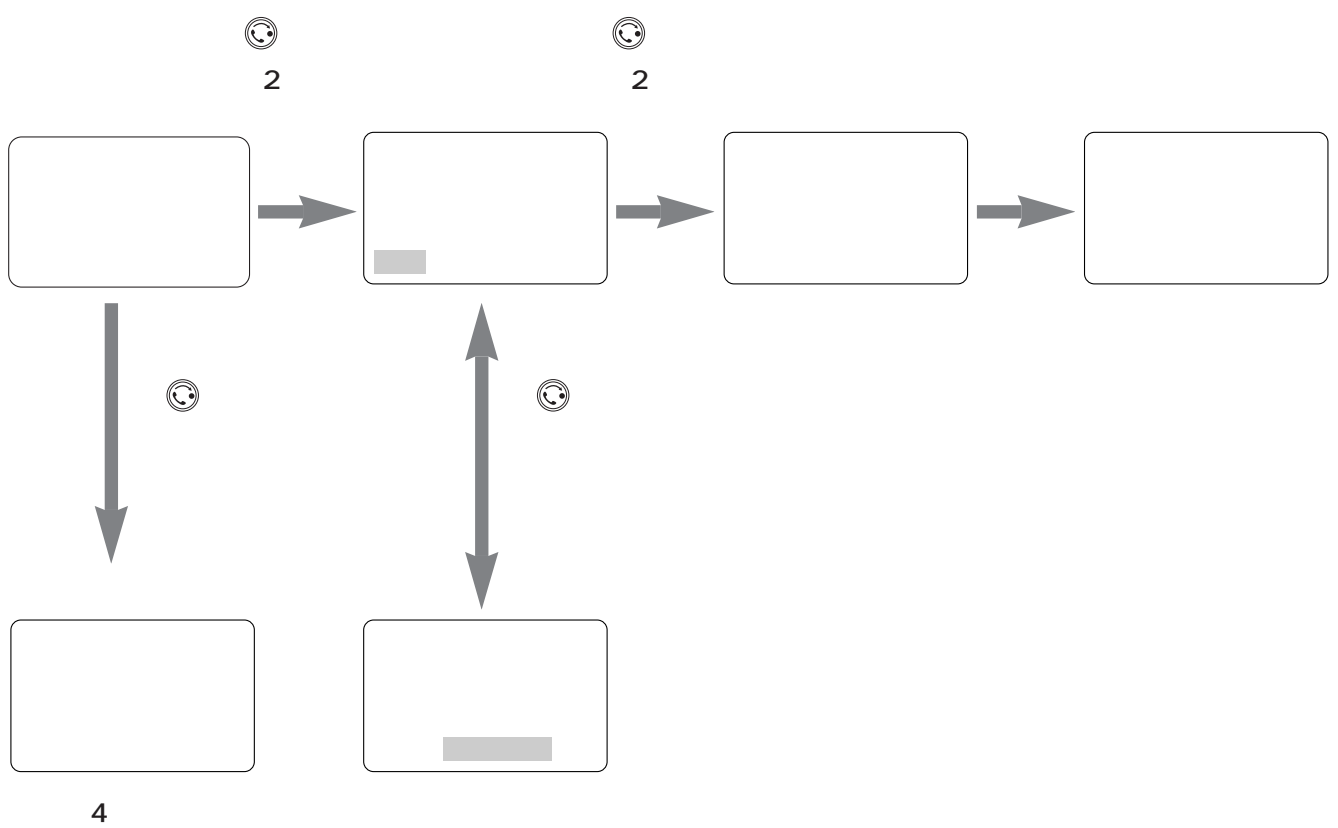

電話番号1転送先

電話番号2転送先

電話番号3転送先

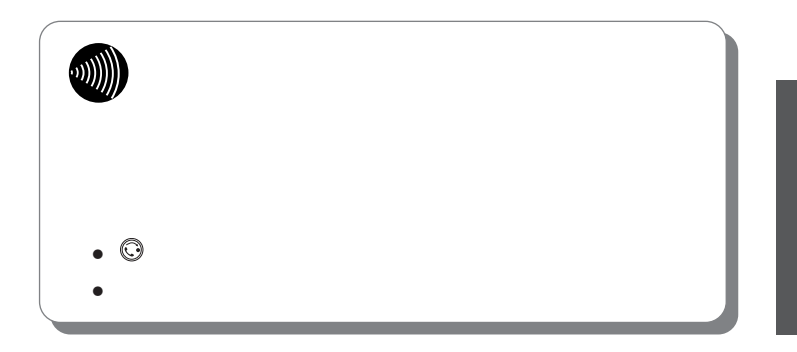

I

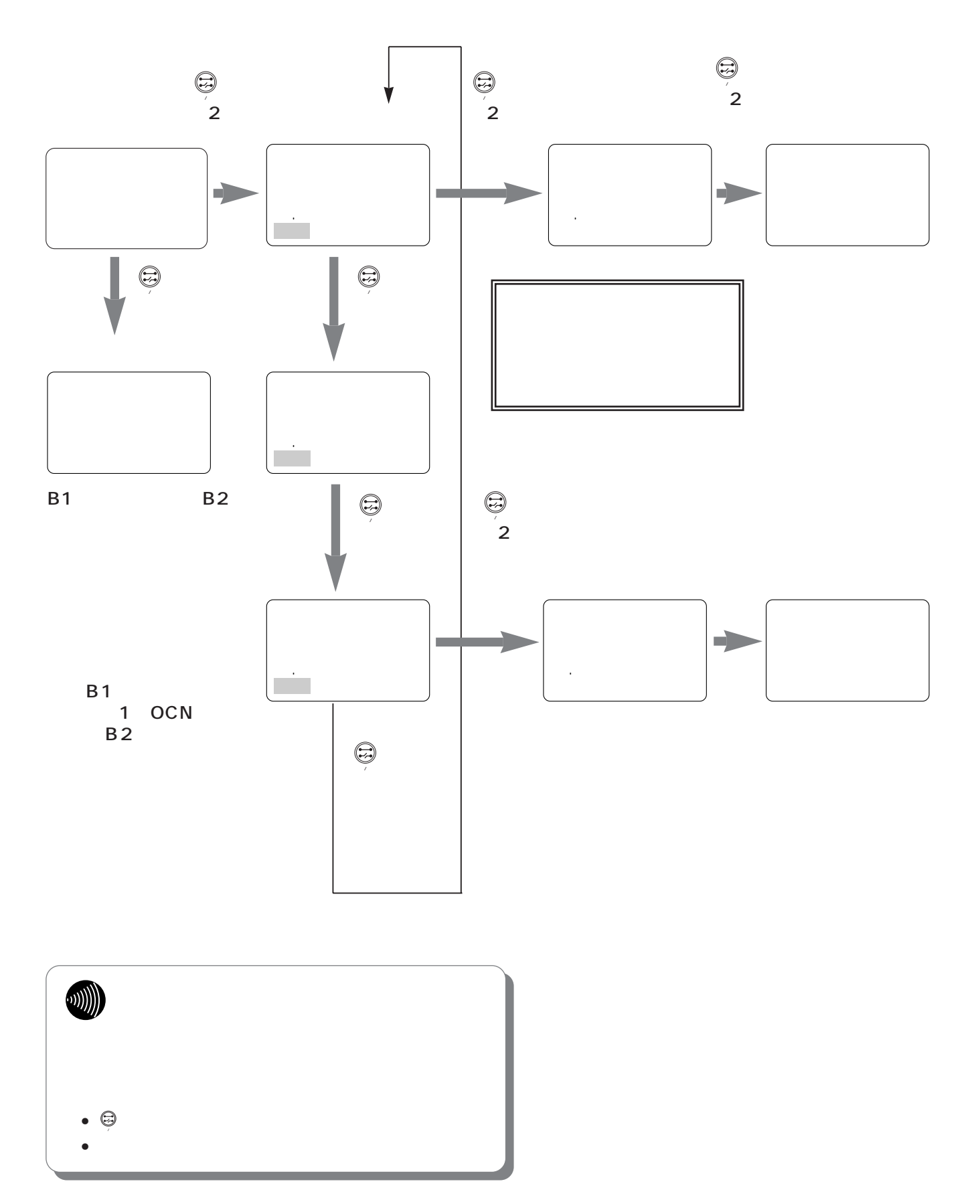

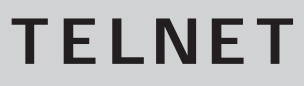

**ご参考**

10BASE-T LAN

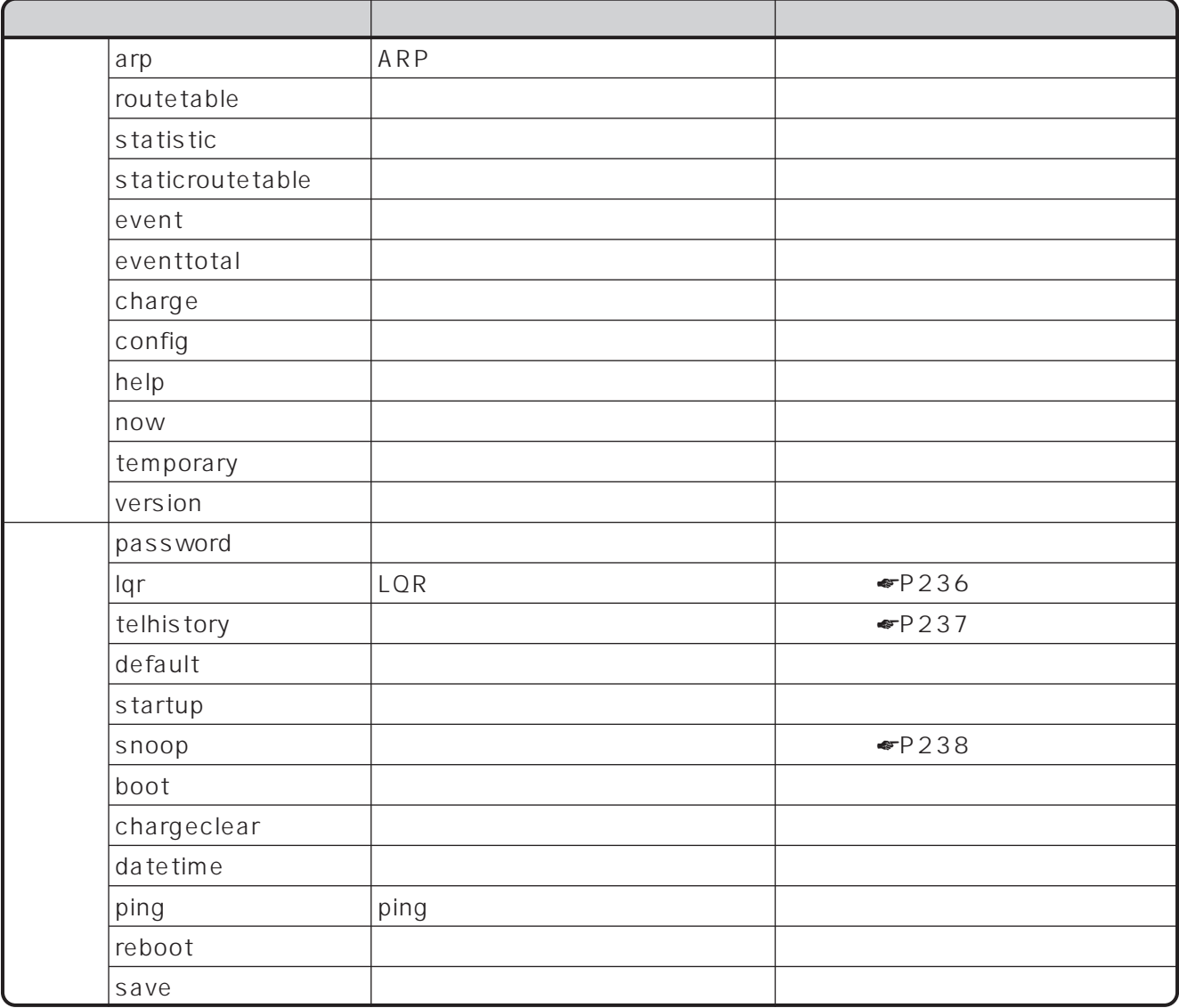

#### <span id="page-235-0"></span>TELNET Windows の場合、スタートメニューから「ファイル名を指定して実行」を選択し、本商品のIPアドレス Windows<sup>®</sup>

192.168.1.1

 $C:\ V$  windows \telnet.exe  $\_192.168.1.1$ 

 $\mathop{\rm admin}\nolimits$ 

 $WWW$   $\bullet$  P46

IPMATE(IPMATE) System Console Login:admin Password:\*\*\*\*\*\*

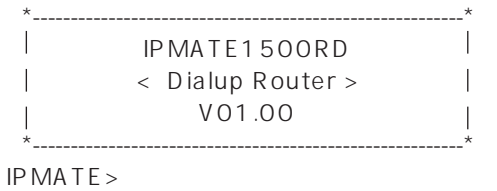

 $V \times \times . \times . \times$ 

 $IPMATE$ 

### lqr

LQR IPMATE1500RD LQR  $LQR$ 

 $\bullet$ 

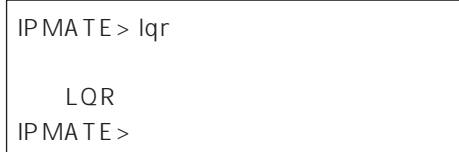

<span id="page-236-0"></span>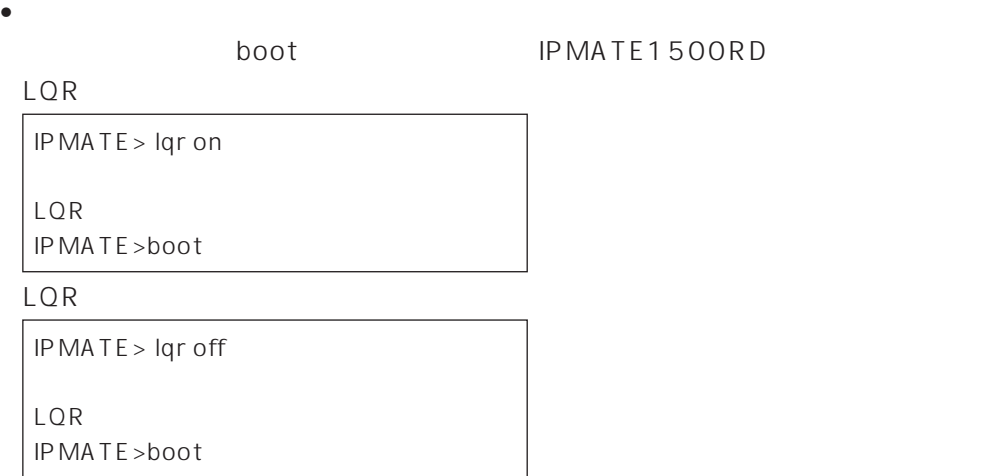

**DI** LQR(Link Quality Report)とは、「PPP」といいます。「PPP」といいます。 RFC1989 PPP LQM Link Quality Monitoring ppp LQR LQR LQR ただし、LQRパケットが送信されるのは、LQR使用の要求がネゴシエーションで成功した場合です。  $LQR$ 

### telhistory

IPMATE1500RD

• TEL

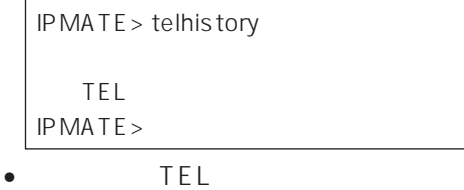

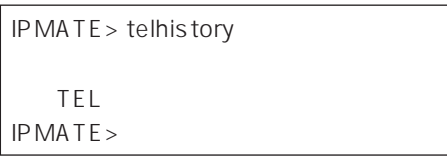

<span id="page-237-0"></span> $\bullet$ boot IPMATE1500RD  $\overline{\text{TEL}}$  $\overline{\text{TEL}}$  xxx  $\overline{\text{TEL}}$ IPMATE> telhistory on TEL着信表示ありに設定しました IPMATE>boot

IPMATE> telhistory off TEL着信表示なしに設定しました IPMATE>boot

### snoop

TELNET STREET STREET STREET STREET STREET STREET STREET STREET STREET STREET STREET STREET STREET STREET STREET

Windows  $^{\circledR}$  TELNET  $^{\circledR}$ 

 $\bullet$   $\bullet$   $\bullet$   $\bullet$   $\bullet$ 

PPP  $\Box$ 

IPMATE> snoop ppp

on/off/dump/dtl/all/[Protcol] Protcol/Mode:PPP Trace start...

[No.13] 00:0030.02 UART1 Tx 192.168.1.1->192.168.1.251 TCP SPORT=80 DPORT=1163 RST WND=0 CHKSUM=ED9F

IPMATE>snoop off

(on/off/dump/dtl/all/[Protocol])-> Protocol/Mode: off Trace stopped.

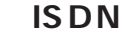

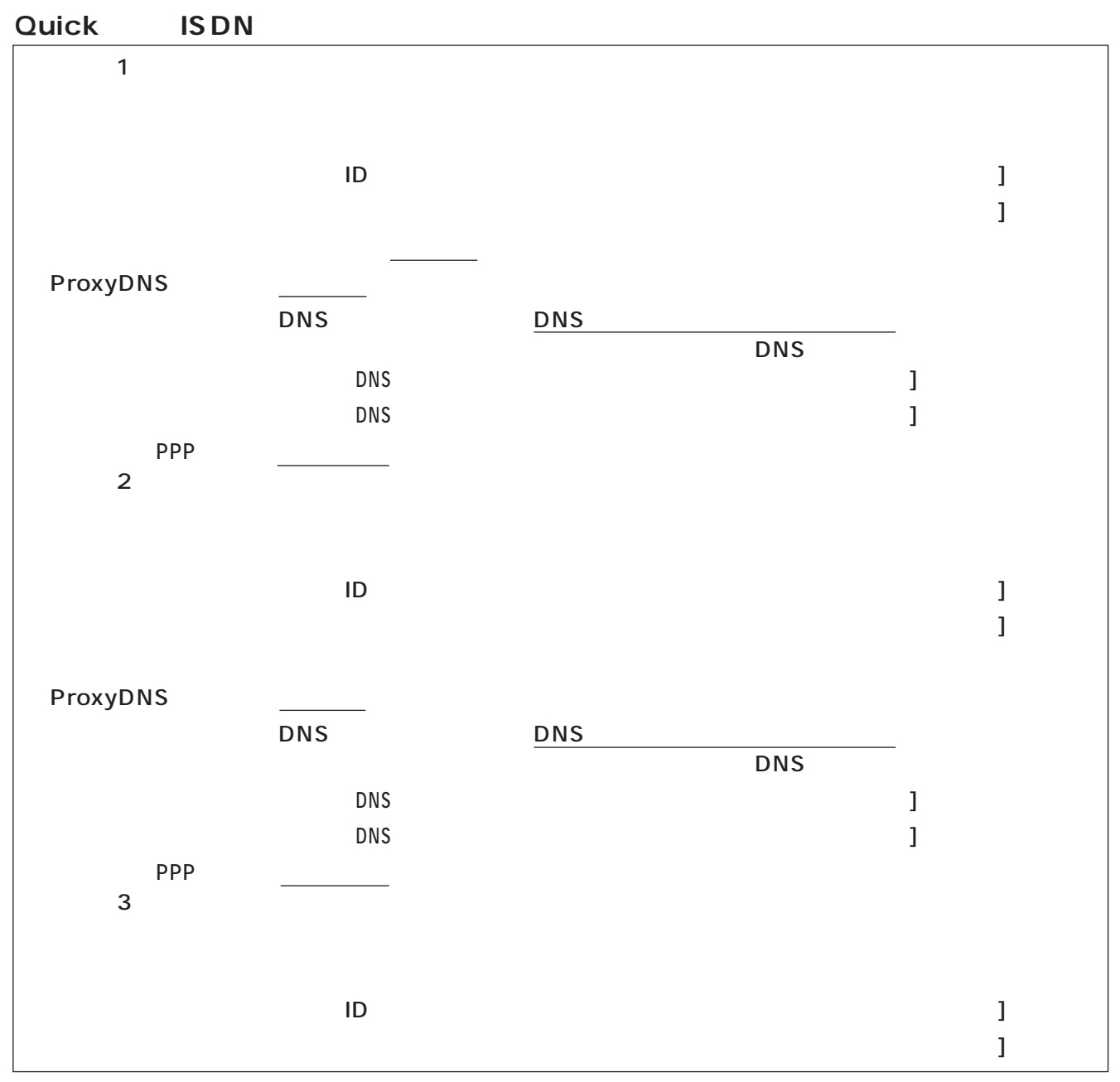

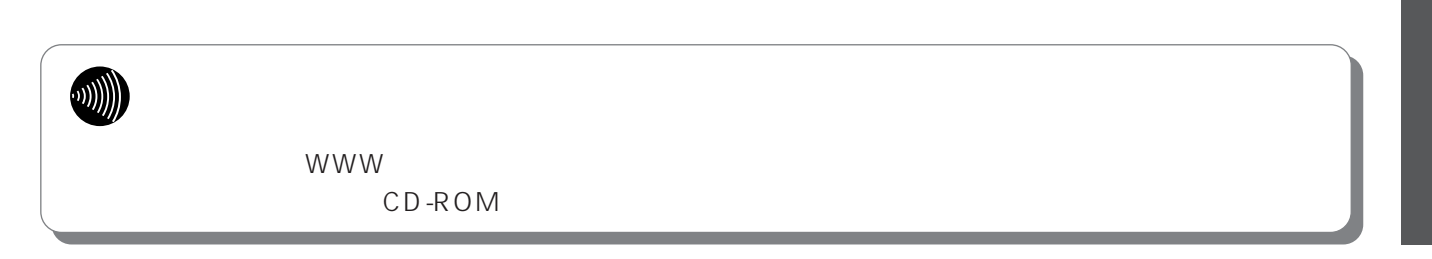

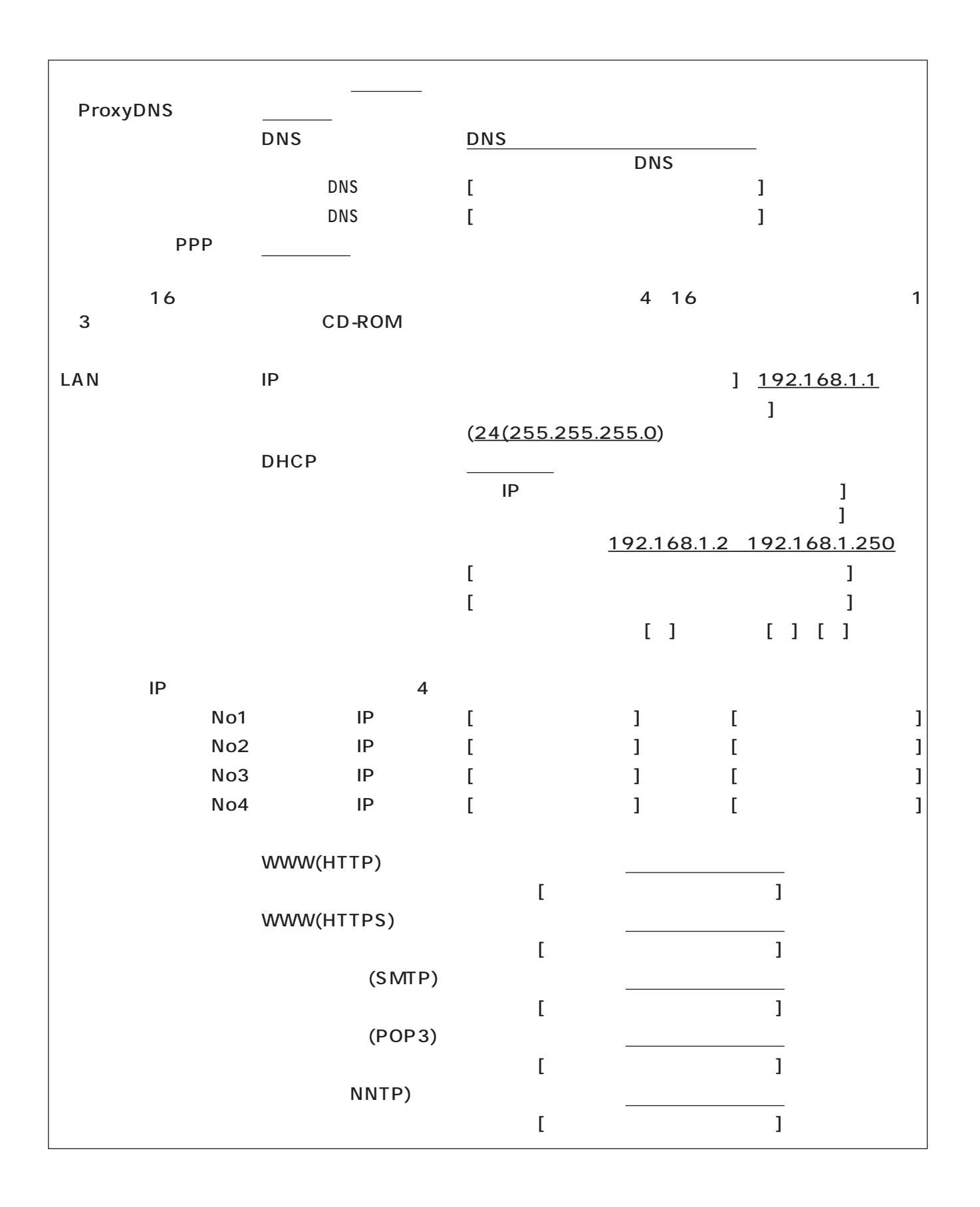

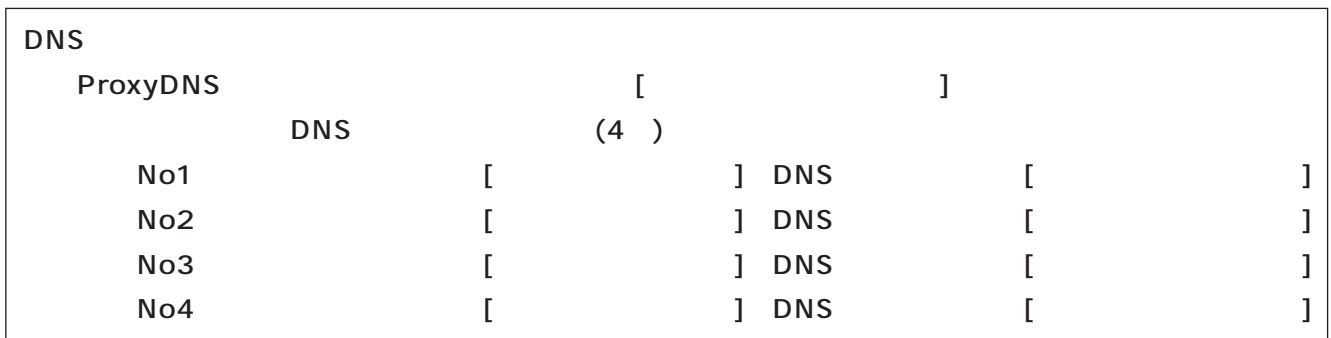

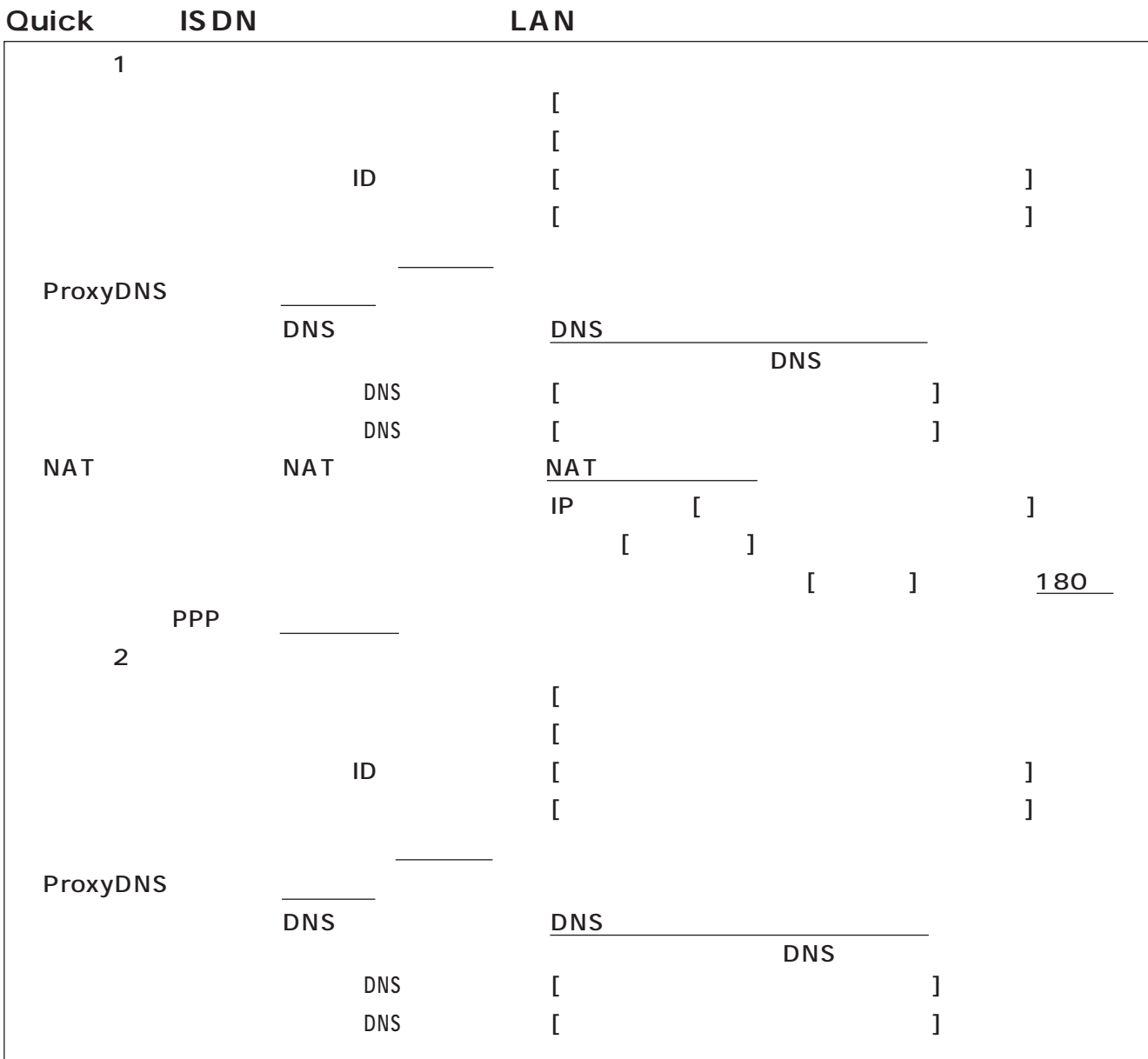

I

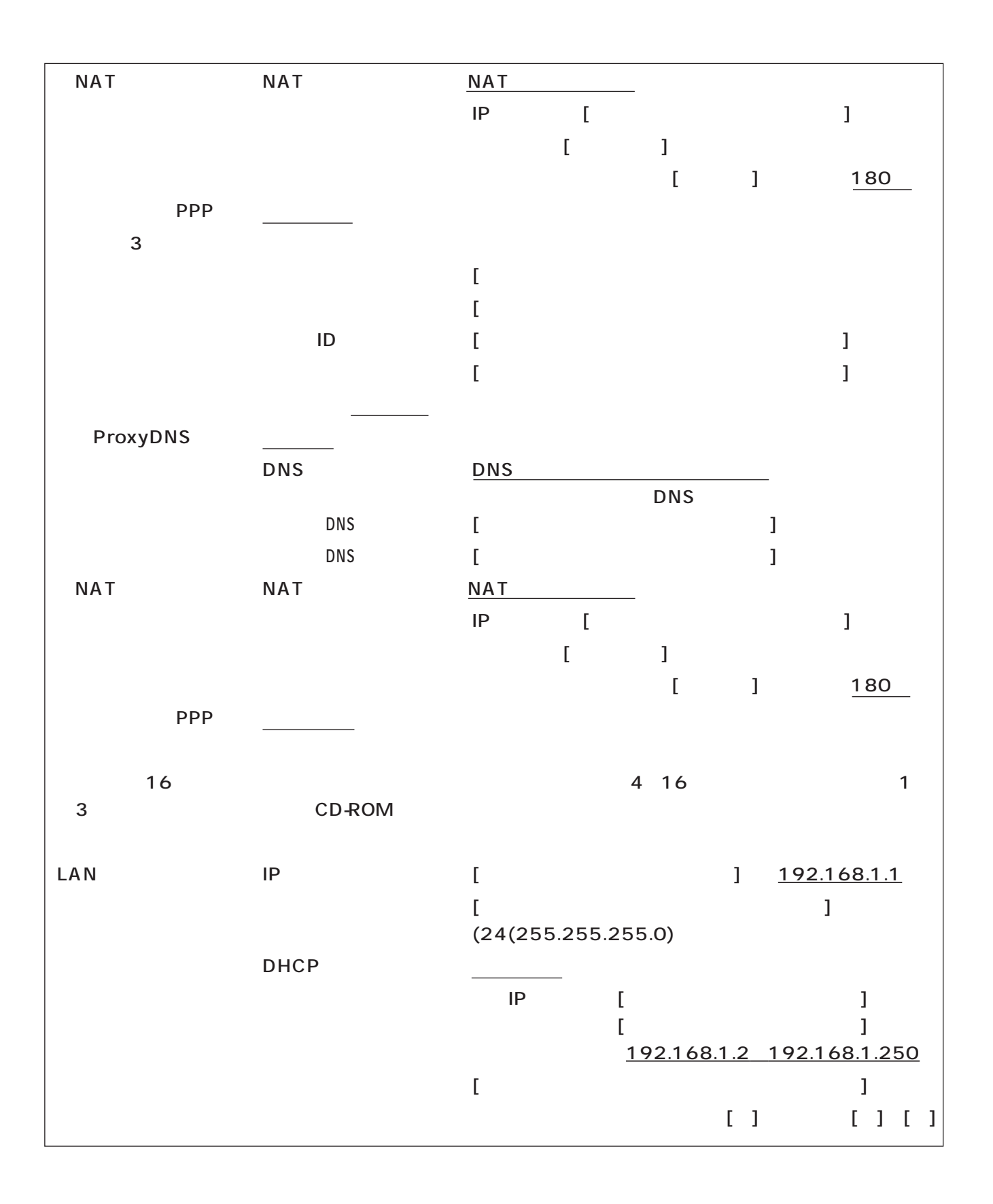

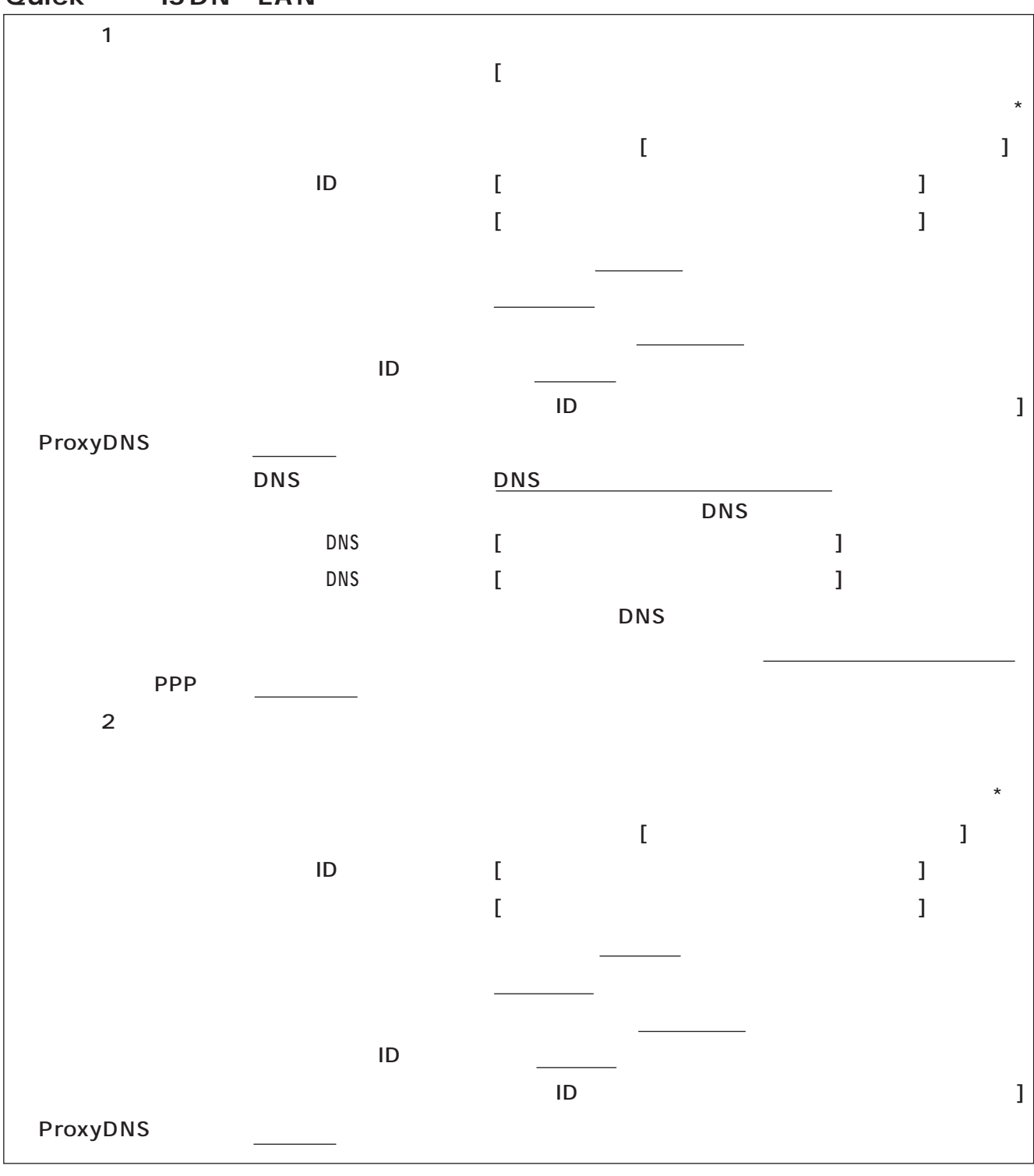

Quick **ISDN LAN** 

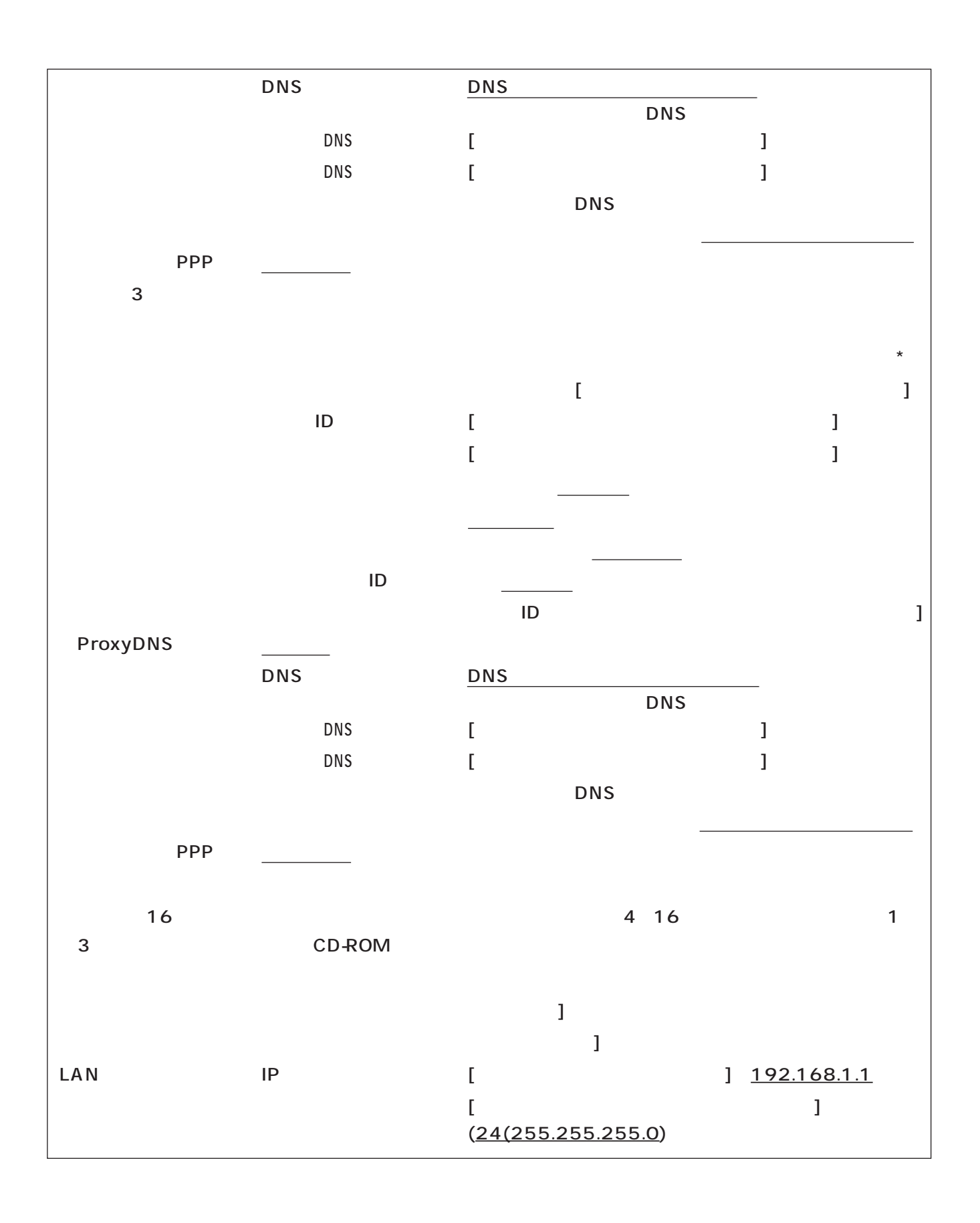

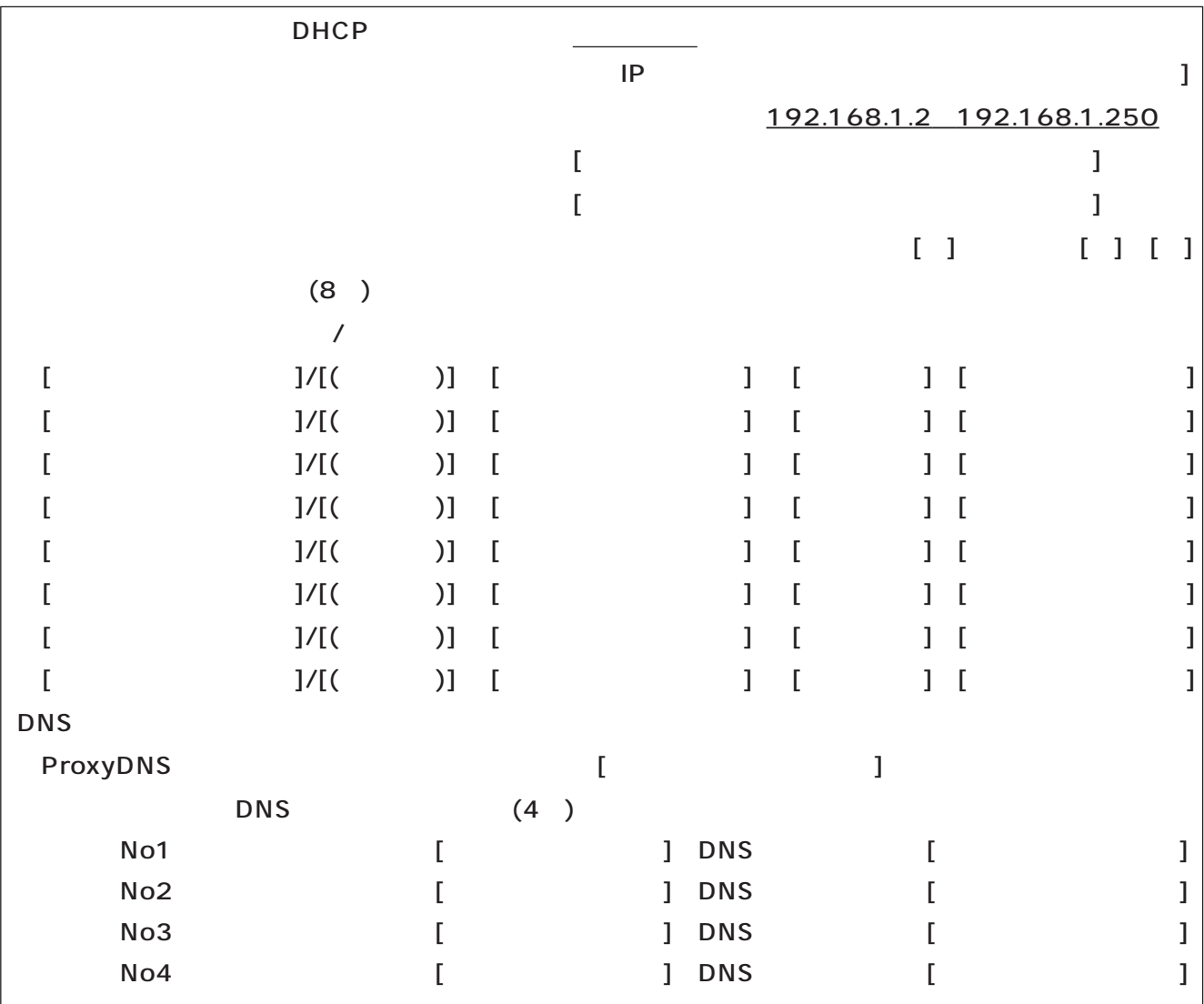

**7 設定記入シート ご参考**

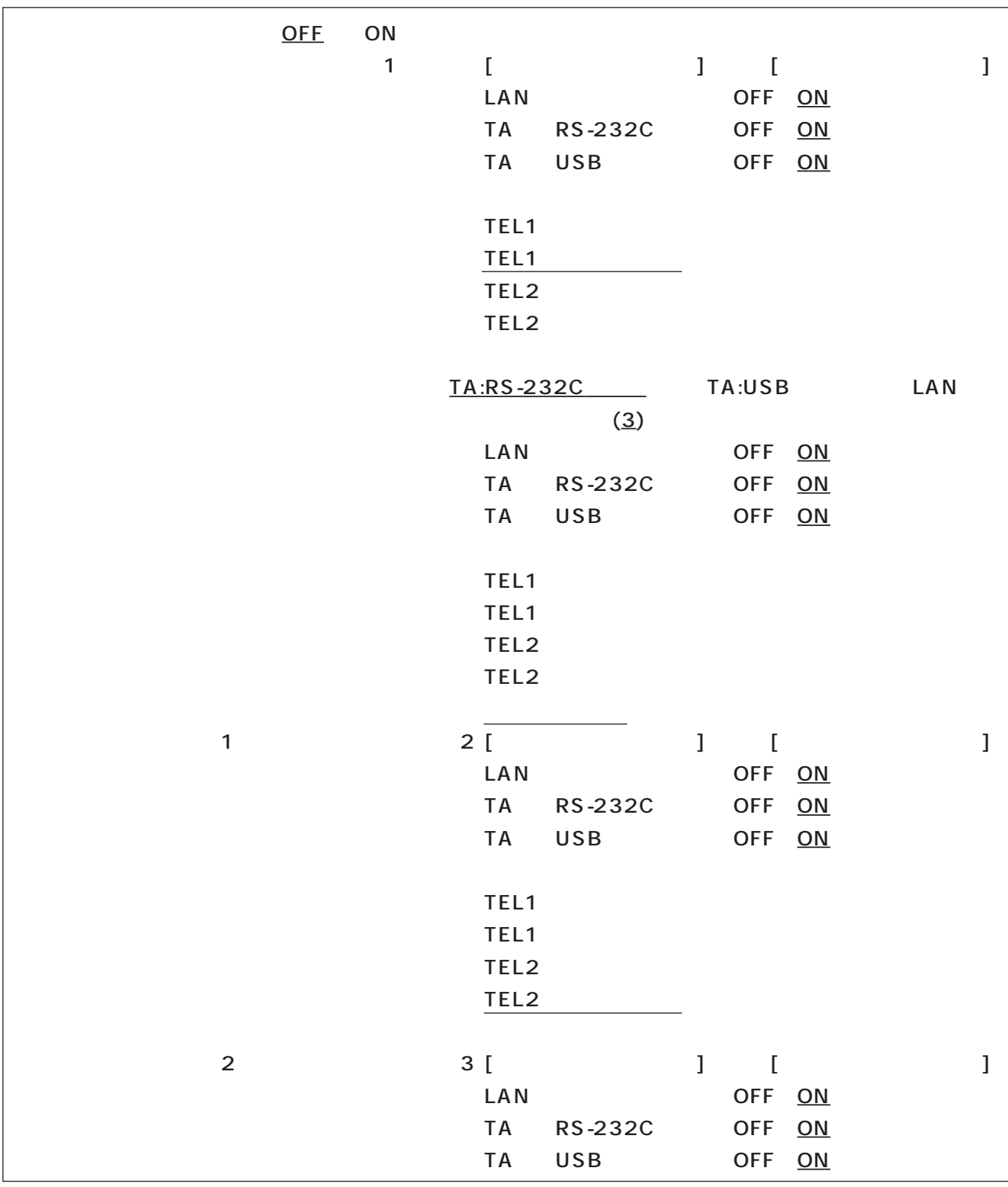

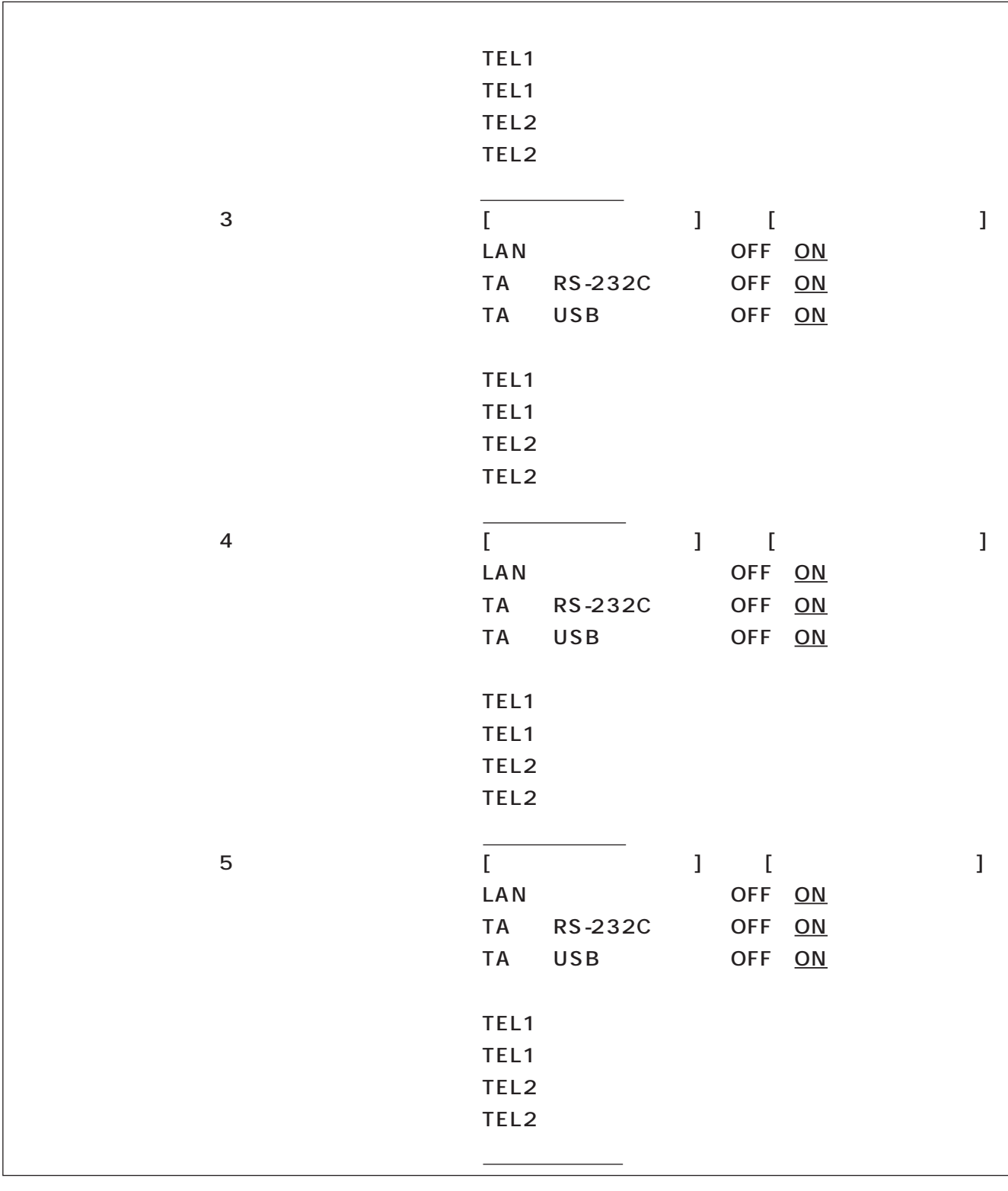

I

| 6              | ſ<br><b>LAN</b><br><b>TA</b><br><b>TA</b>            | RS-232C<br>USB | 1 | $\mathbf{I}$<br>OFF ON<br><b>OFF</b><br><b>OFF</b> | ON<br>$ON$   | 1 |
|----------------|------------------------------------------------------|----------------|---|----------------------------------------------------|--------------|---|
|                | TEL1<br>TEL1<br>TEL <sub>2</sub><br>TEL <sub>2</sub> |                |   |                                                    |              |   |
| $\overline{7}$ | ſ<br><b>LAN</b><br><b>TA</b><br><b>TA</b>            | RS-232C<br>USB | l | $\Gamma$<br>OFF ON<br><b>OFF</b><br><b>OFF</b>     | $ON$<br>$ON$ |   |
|                | TEL1<br>TEL1<br>TEL <sub>2</sub><br>TEL <sub>2</sub> |                |   |                                                    |              |   |

LAN

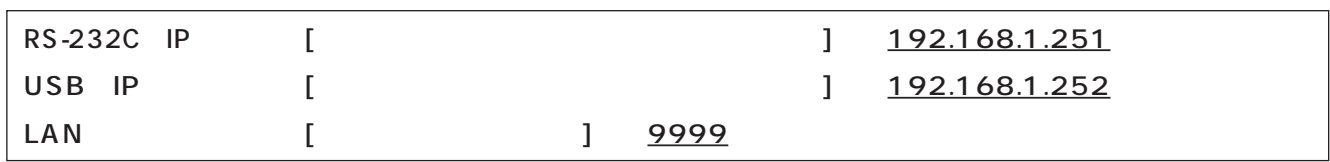

## **TA機能**

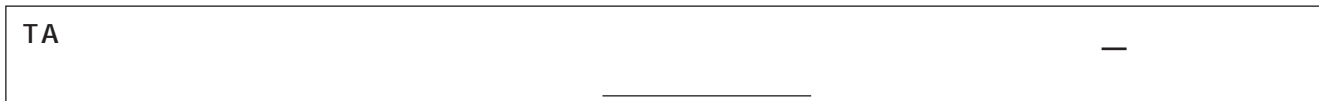

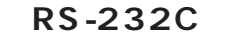

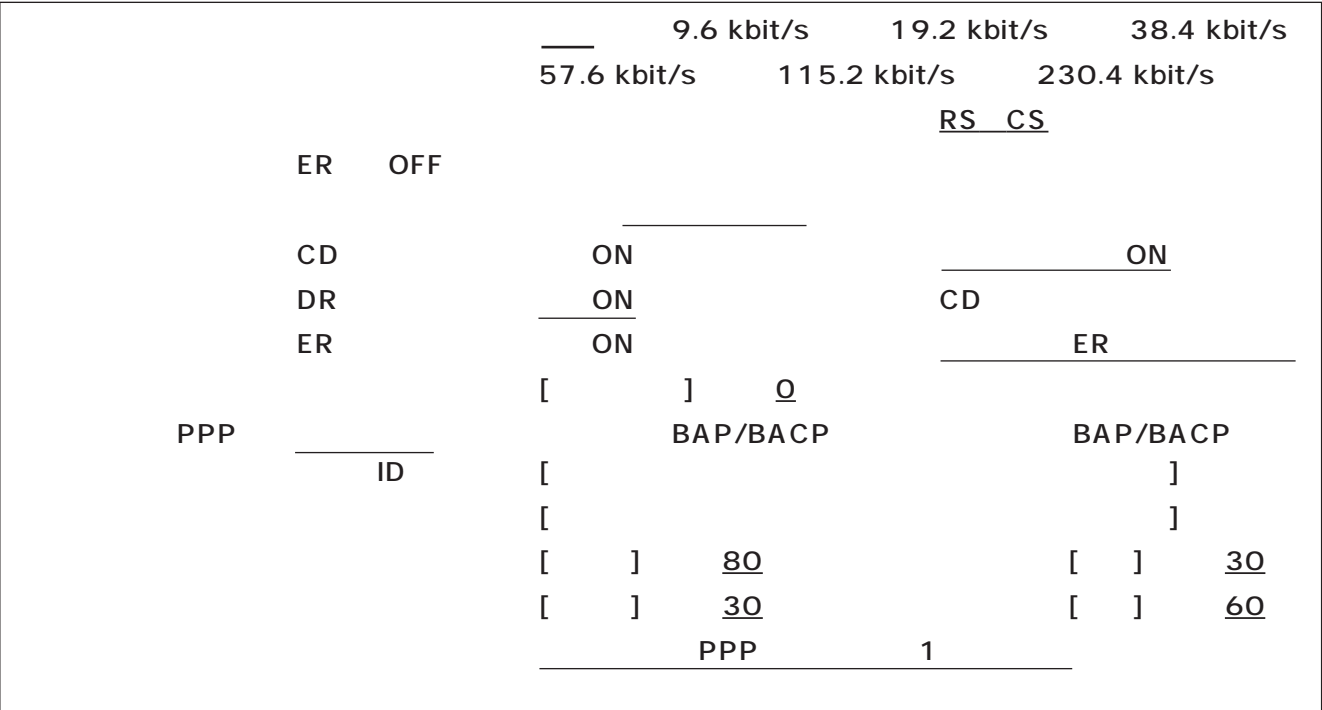

**〈USB〉**

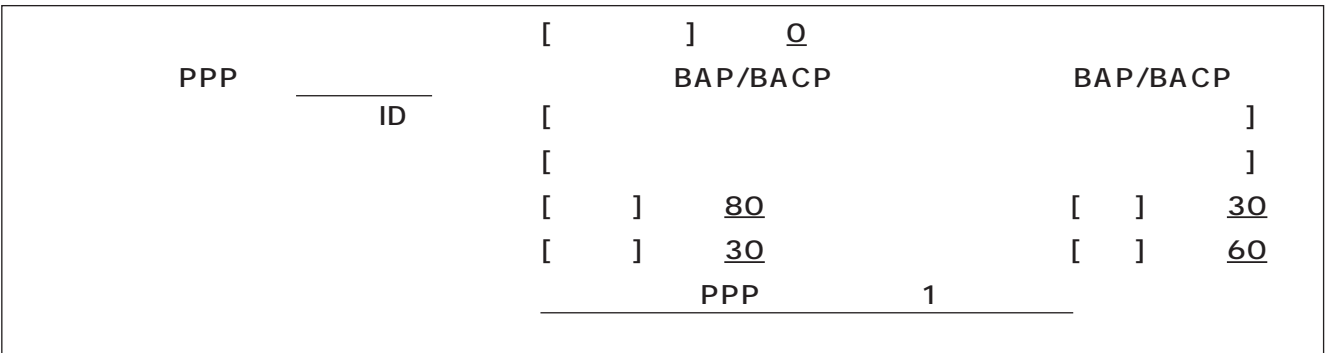

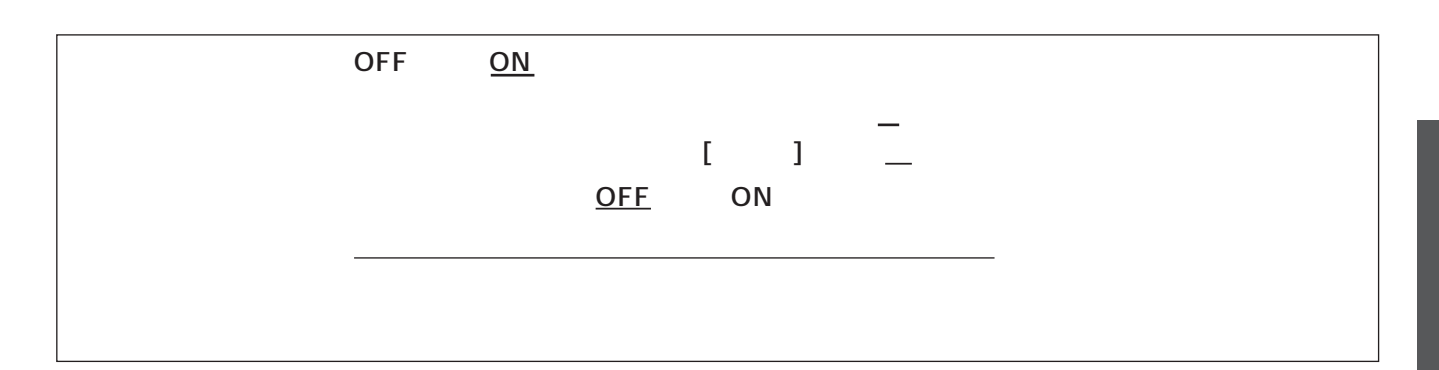

**7 設定記入シート ご参考**

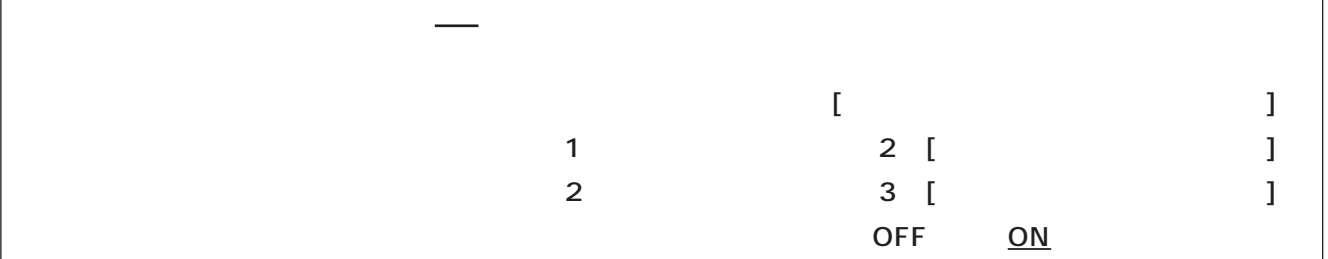

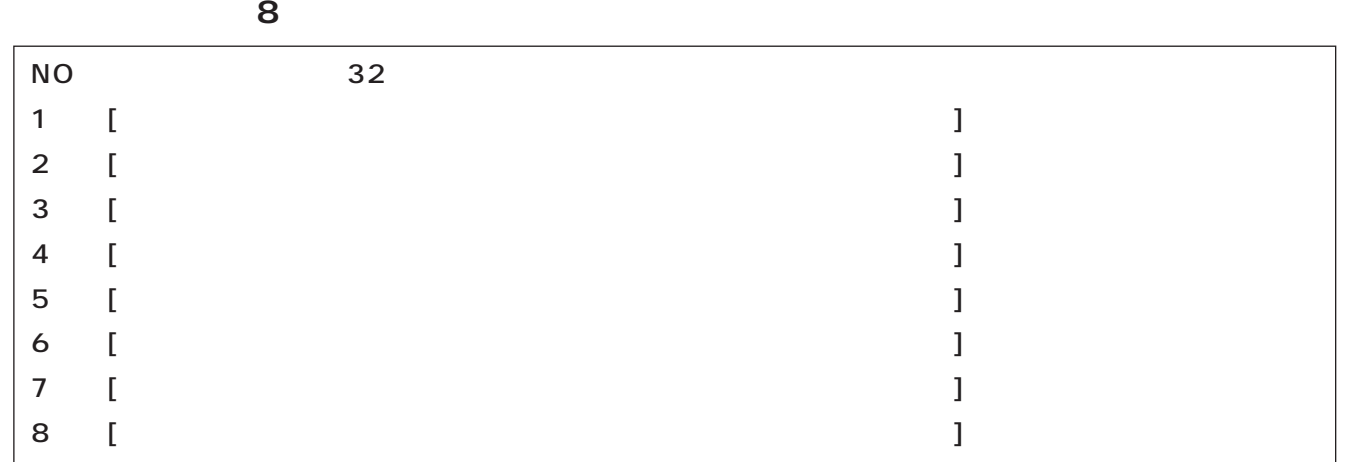

**16** 

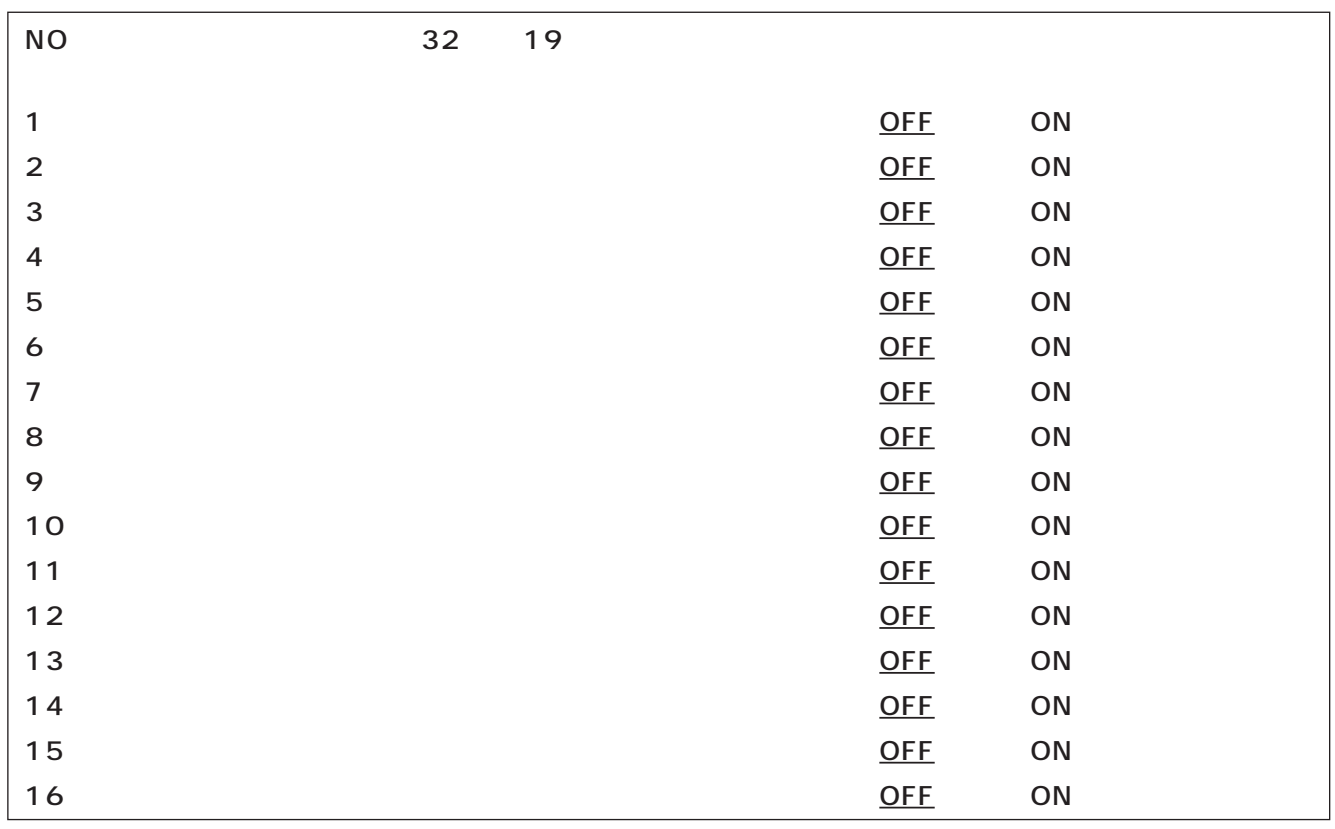

 $\sim$  1  $\sim$  2

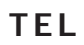

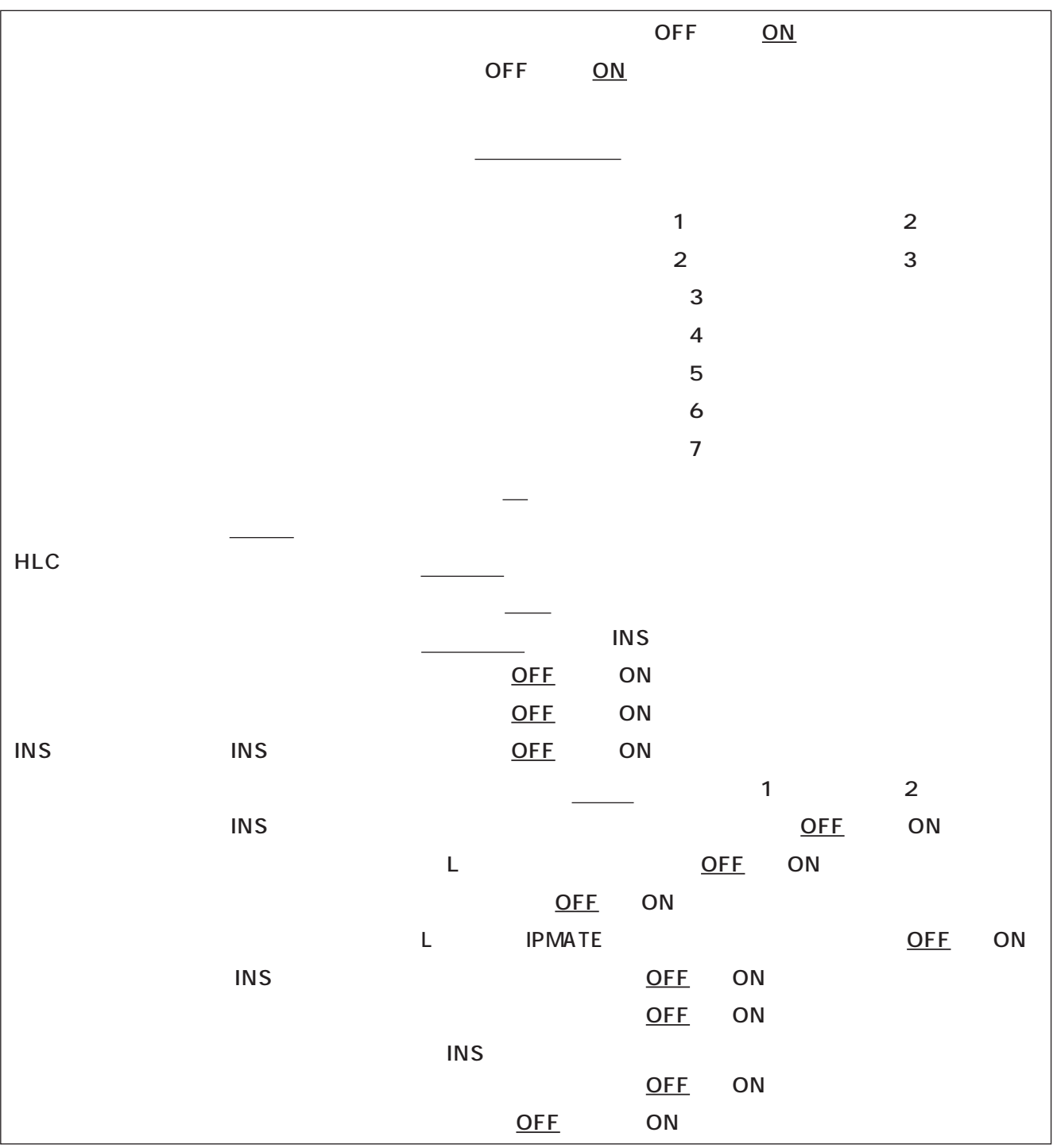

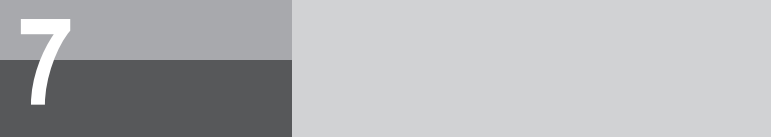

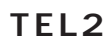

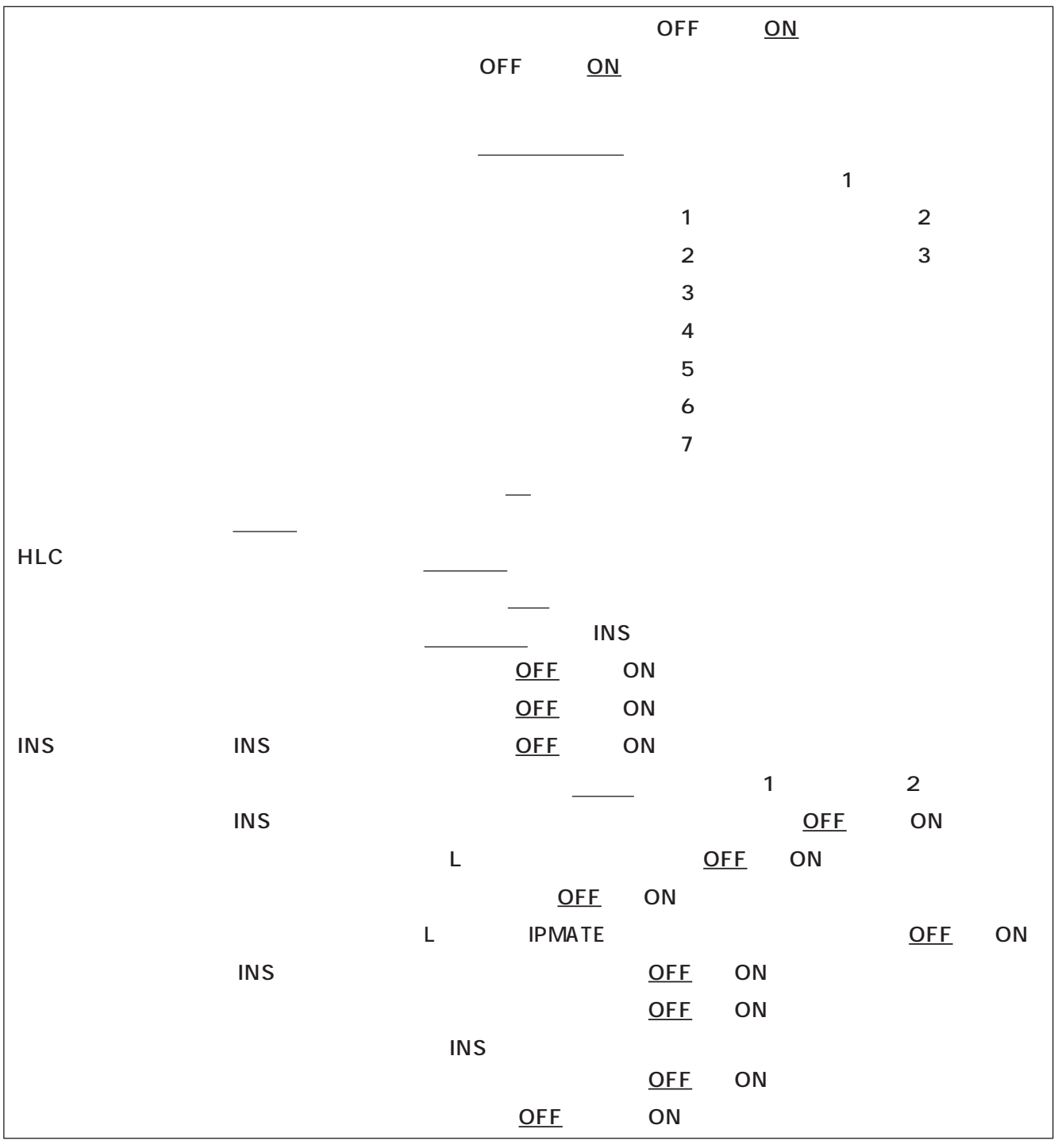
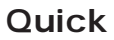

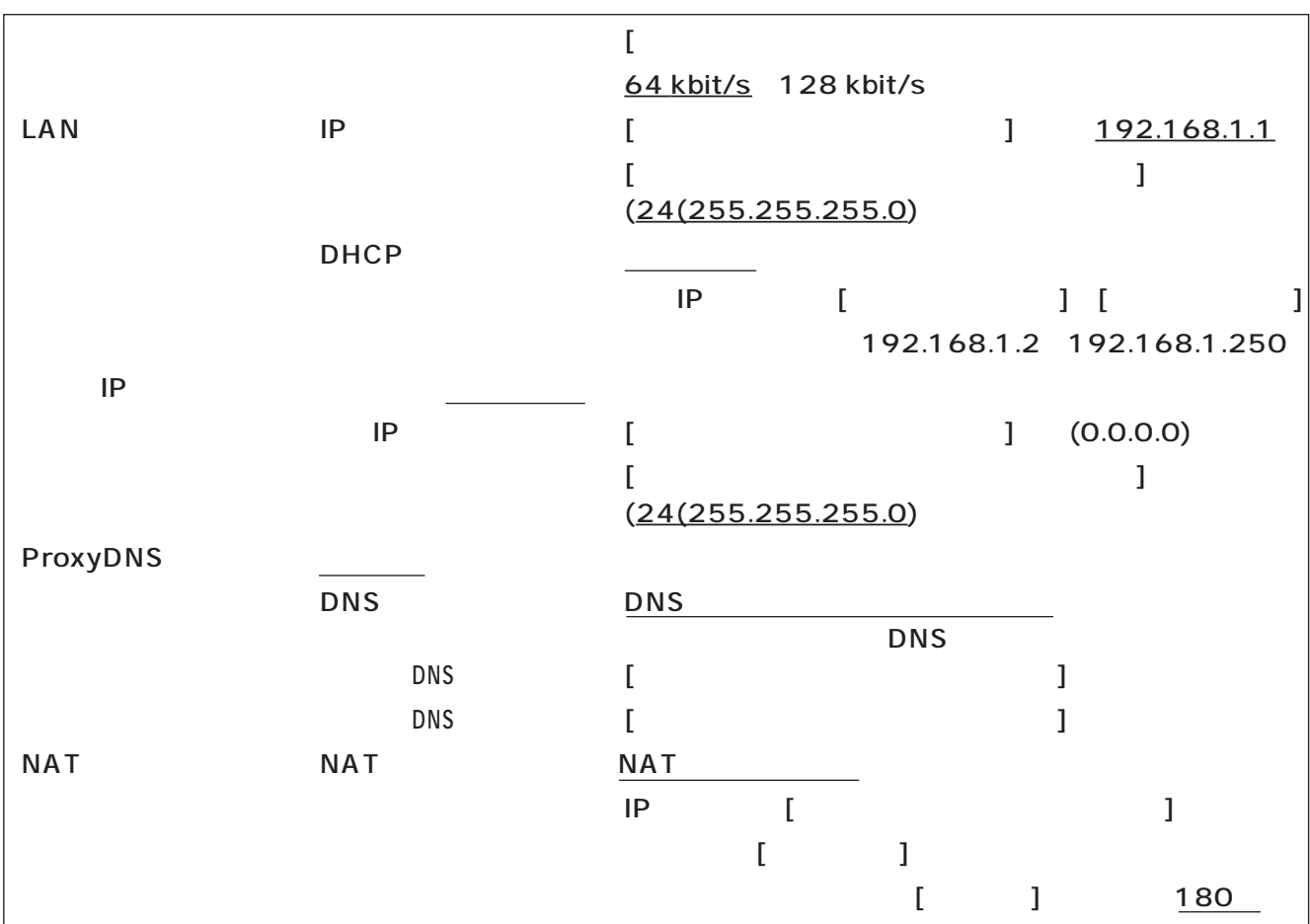

Quick LAN

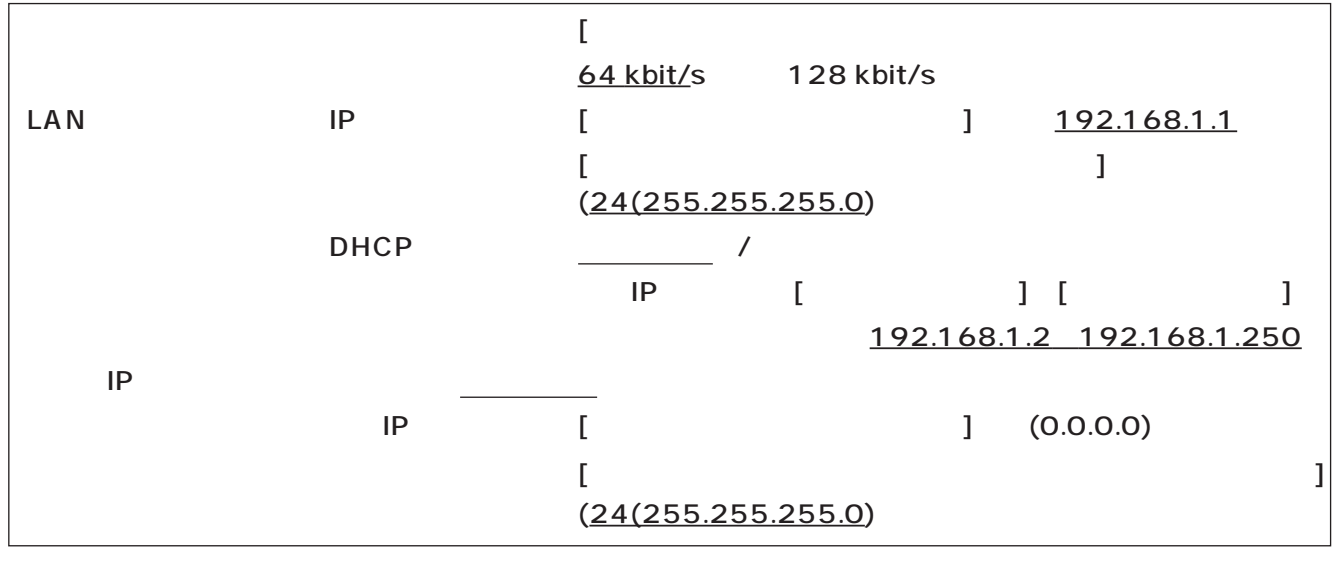

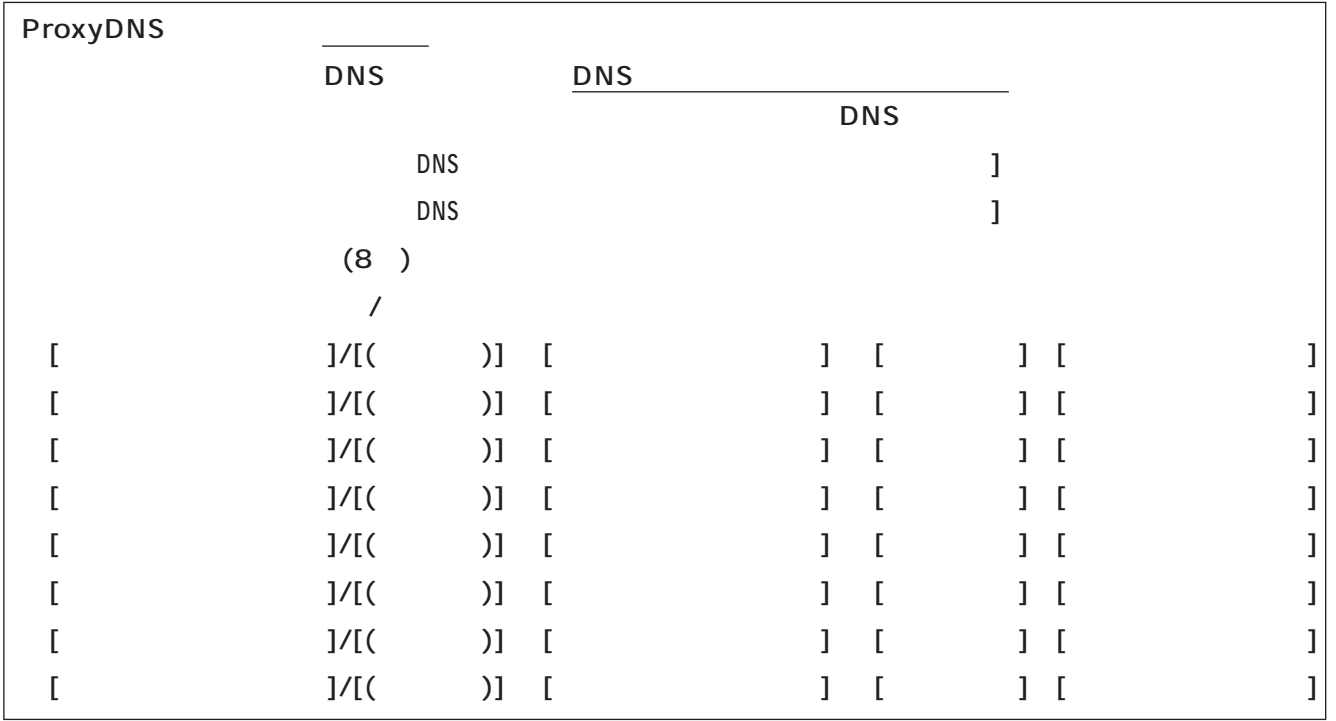

**装置/RS-232C・USB**

### **〈RS-232C〉**

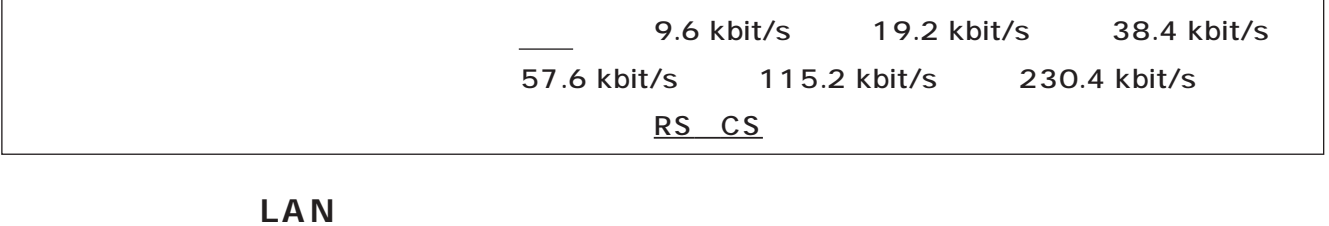

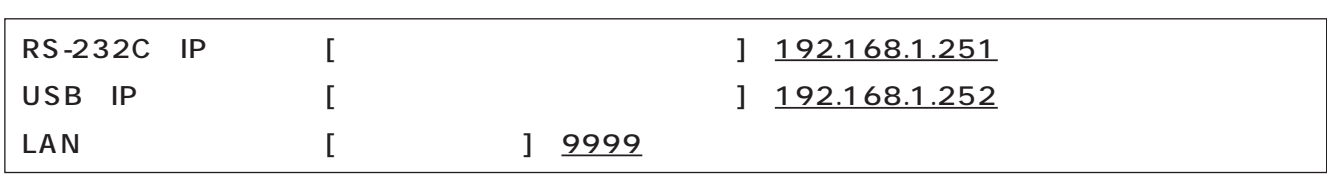

<span id="page-254-0"></span>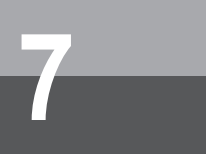

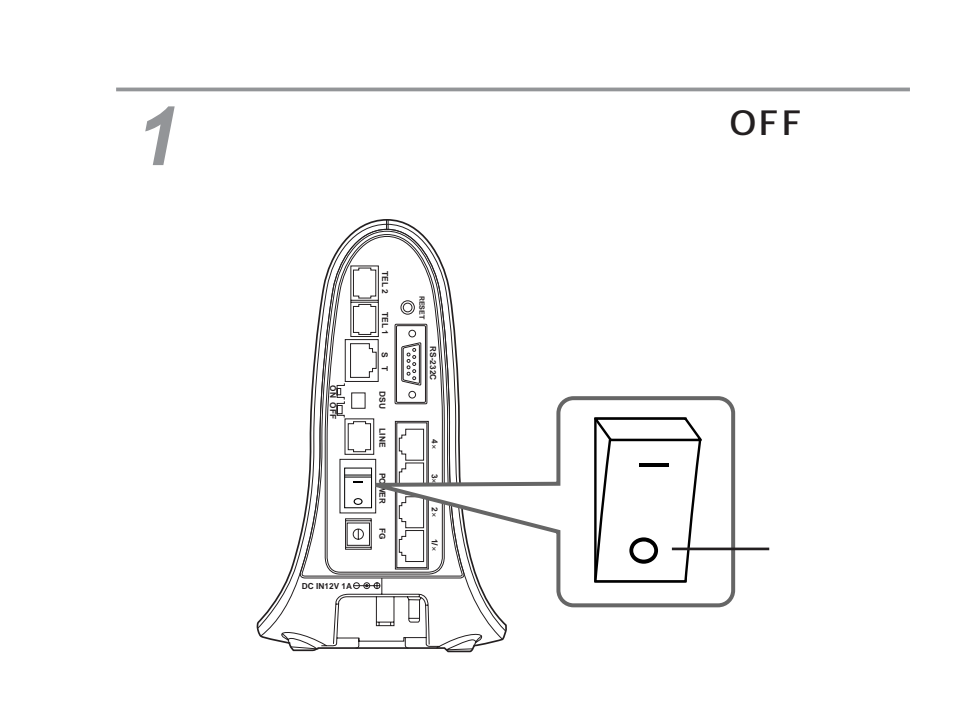

 $\mathsf{IP}$ 

**2**

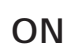

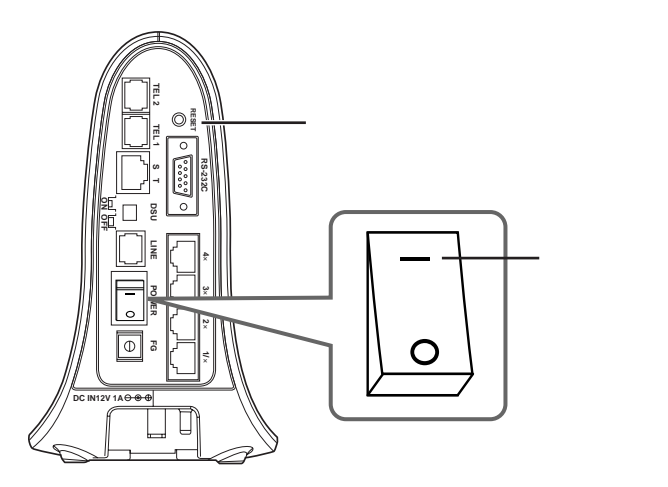

LAN

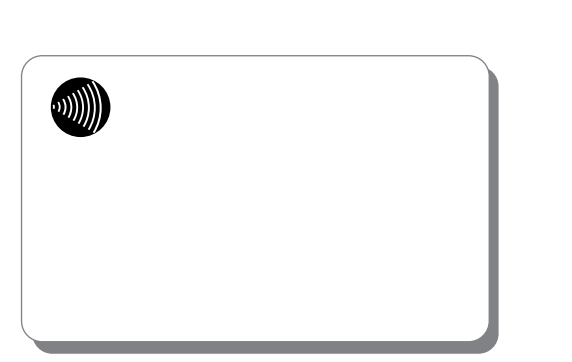

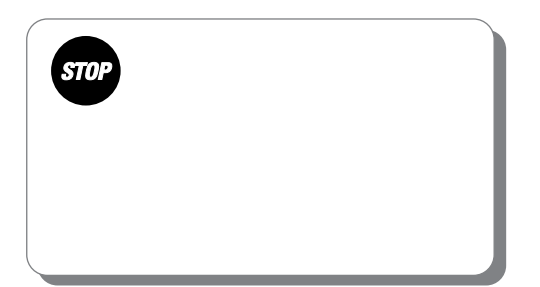

7

<span id="page-255-0"></span>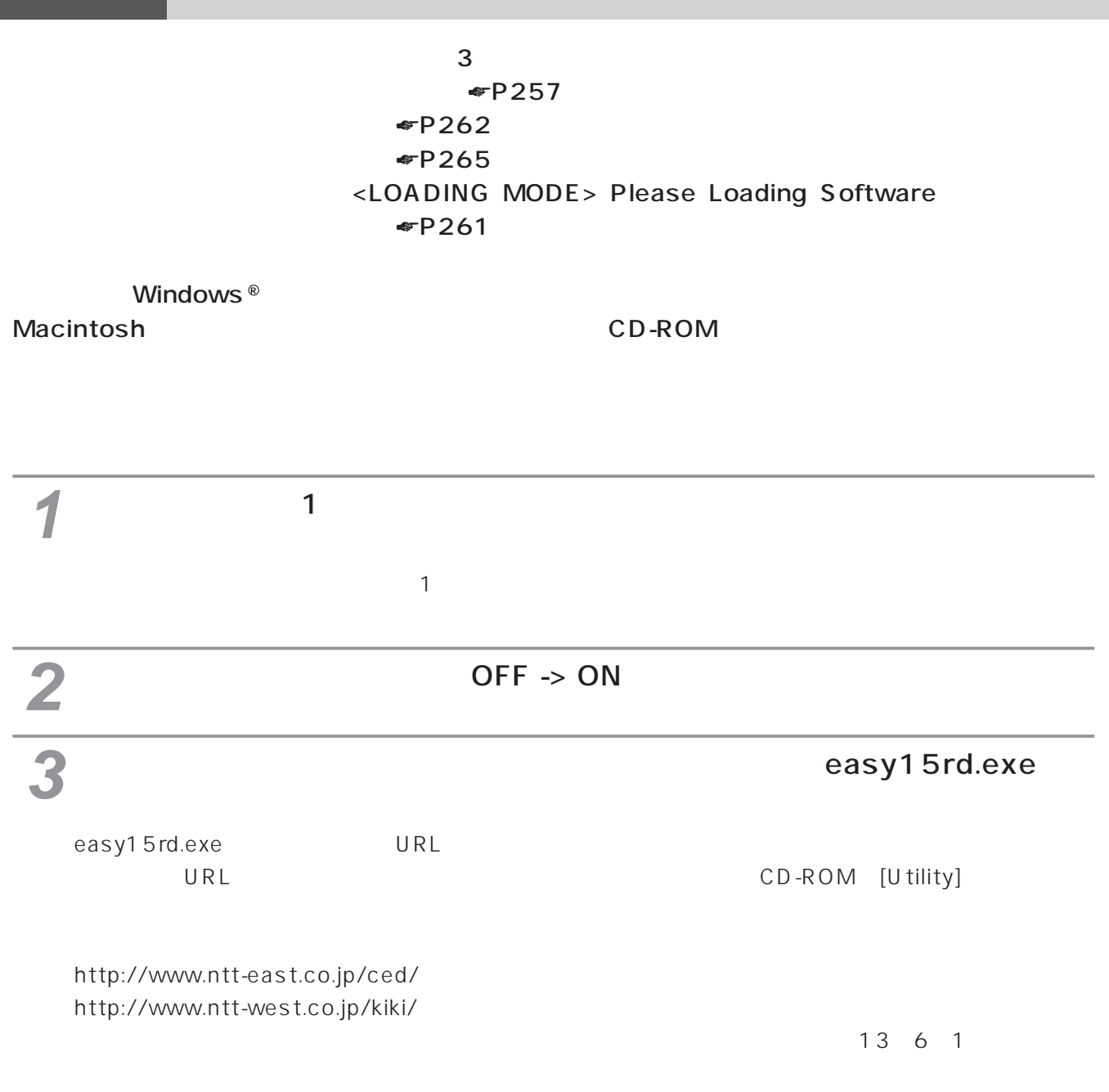

 $WWW$ W $W$ 

<span id="page-256-0"></span>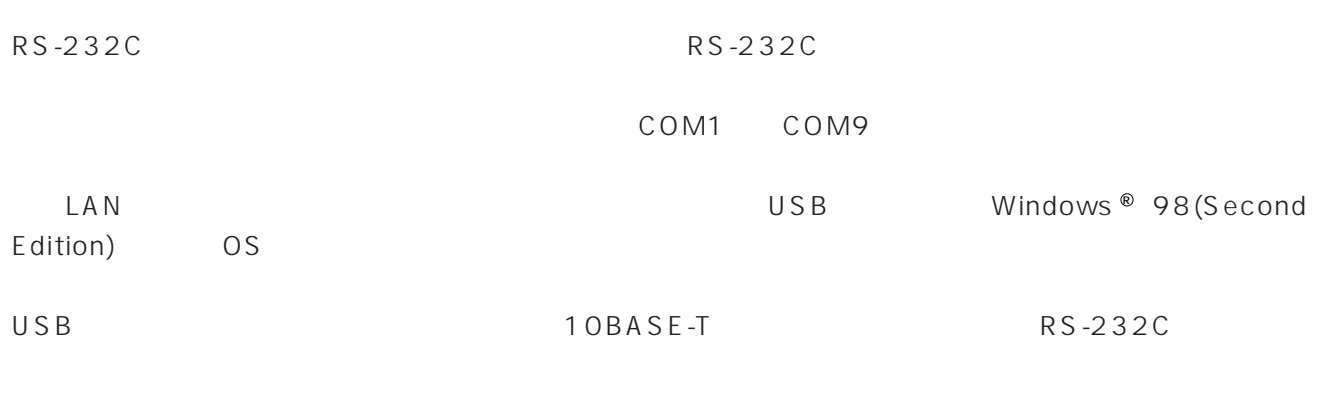

Windows ®95 Windows ®98 Windows  $^{\circledR}$ 98(Second Edition) Windows ® Me Windows NT  $^{\circledR}$  4 .0 Windows<sup>®</sup>2000

7

<span id="page-257-0"></span>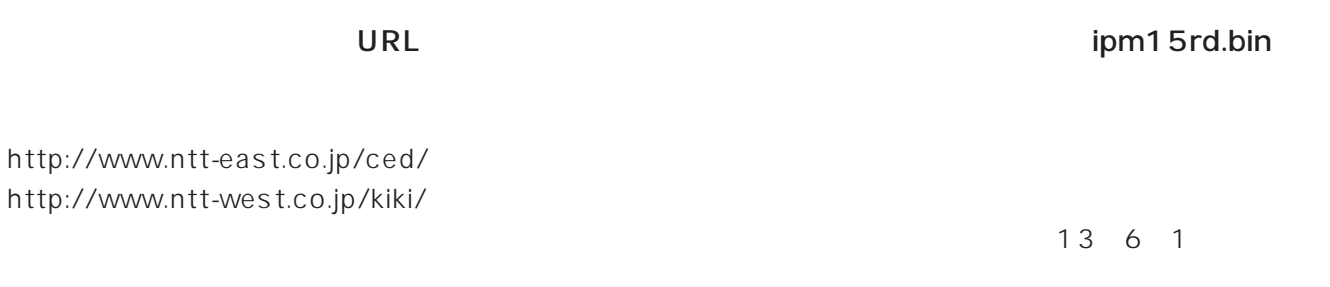

 $\overline{UBB}$ 

# 10BASE-T  $3$  WWW  $\bullet$  P46 **WWW**  $\blacksquare$ ipmate $\blacksquare$  $\overline{1}$  OFF ON easy15rd.exe<br>
3 1<br>
10BASE 3 [ ] 10BASE-T 10BASE-T [ ]  $\mathbf{A}$ **6** 「ログイン設定」画面が表示されます。 IPMATE1500RD IP [ ] **5** 10BASE-T

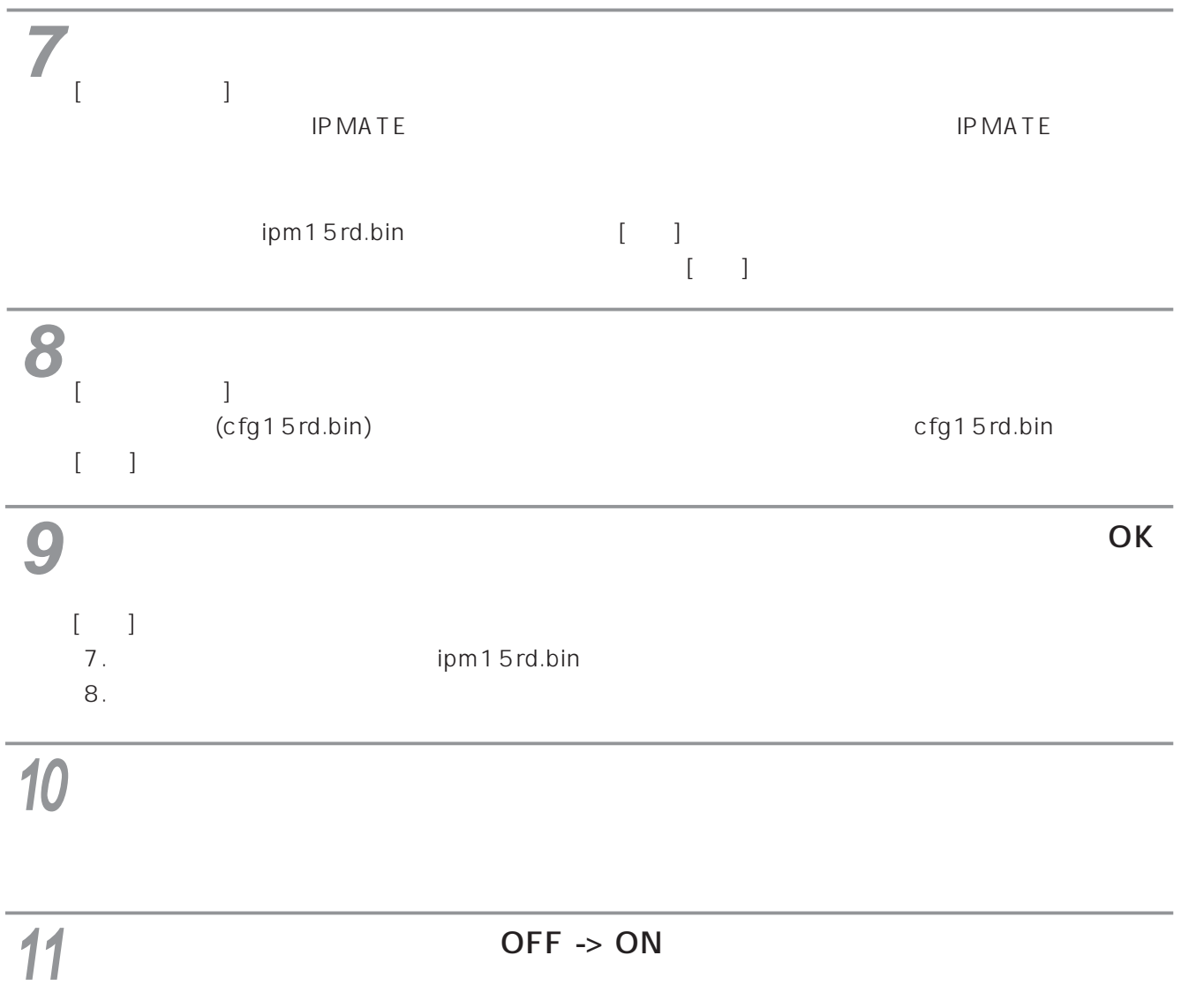

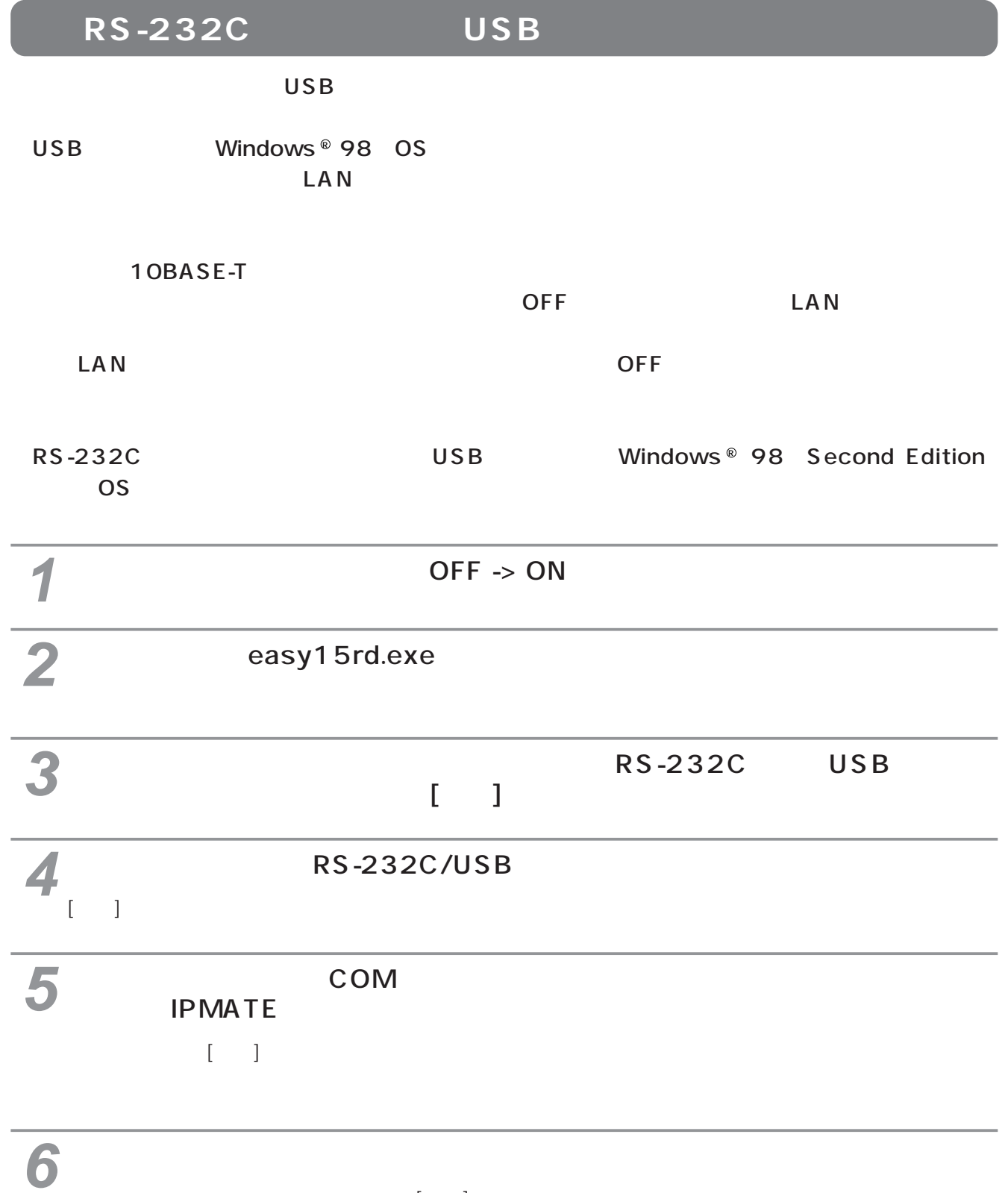

 $\begin{bmatrix} \cdot & \cdot & 1 \end{bmatrix}$ 

<span id="page-260-0"></span>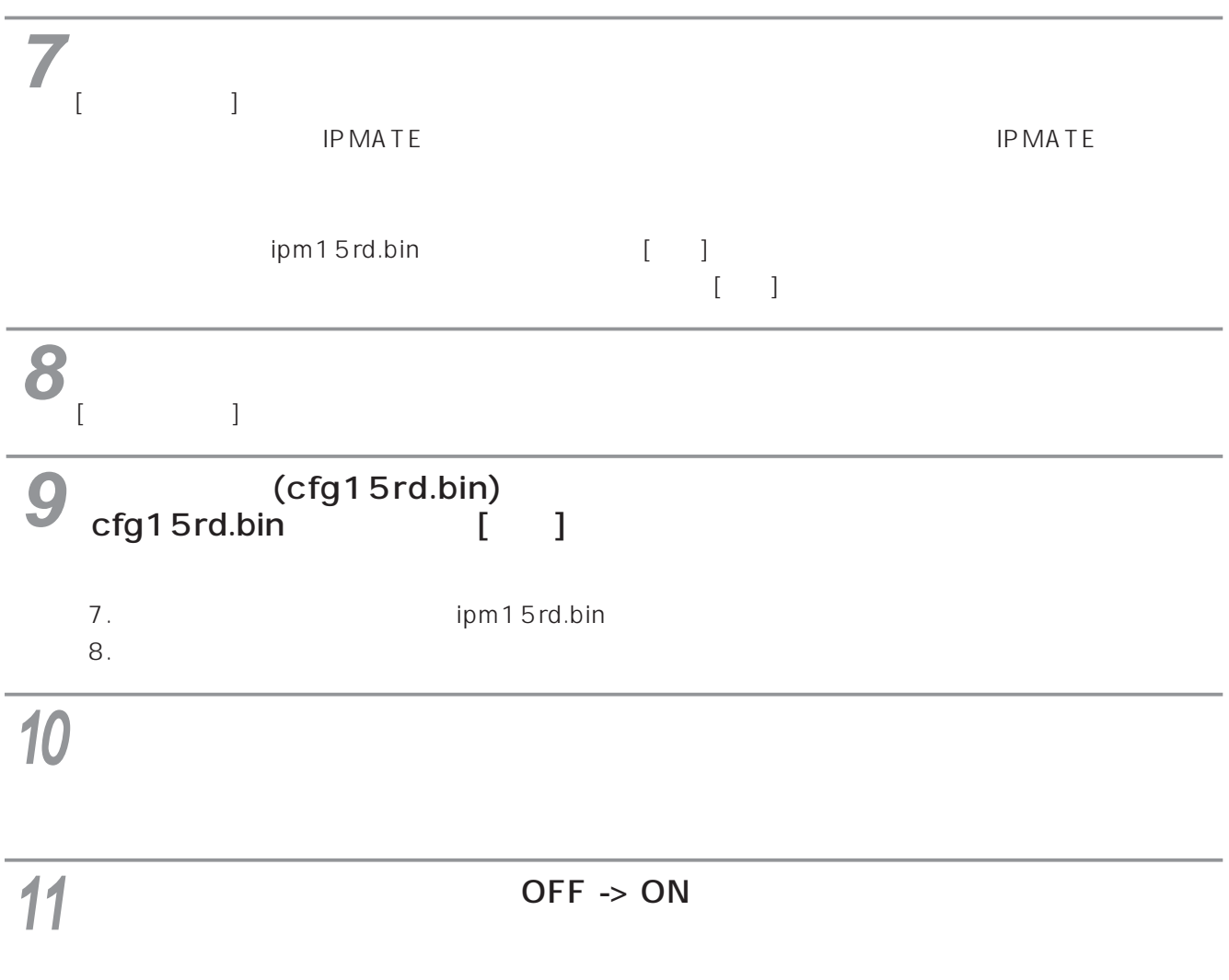

### <span id="page-261-0"></span>Software

### <LOADING MODE> Please Loading

10BASE-T

ipmate RS-232C USB

IP 192.168.1.1

## 10BASE-T

<span id="page-262-0"></span>10BASE-T

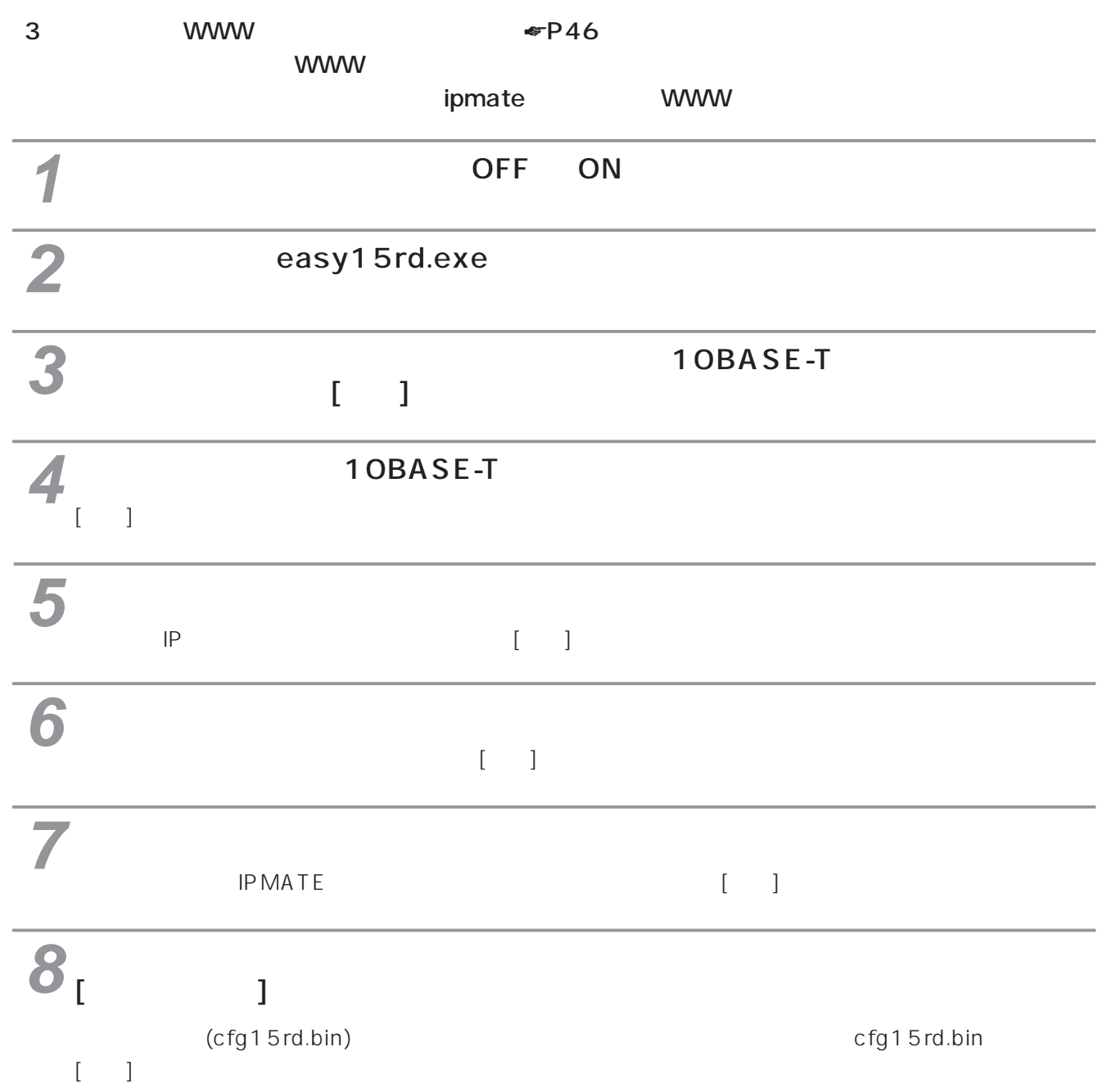

cfg15rd.bin)

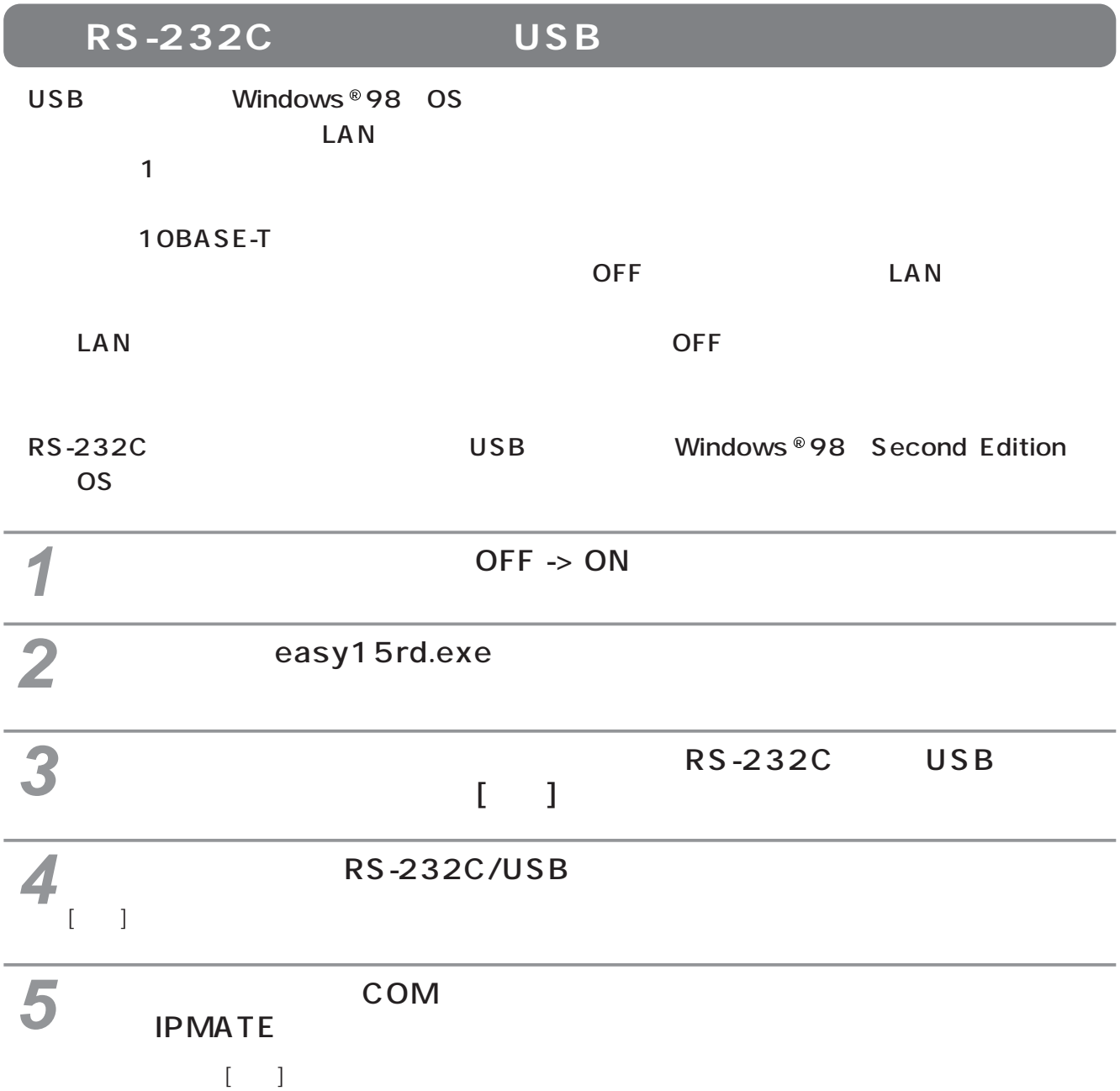

<span id="page-264-0"></span>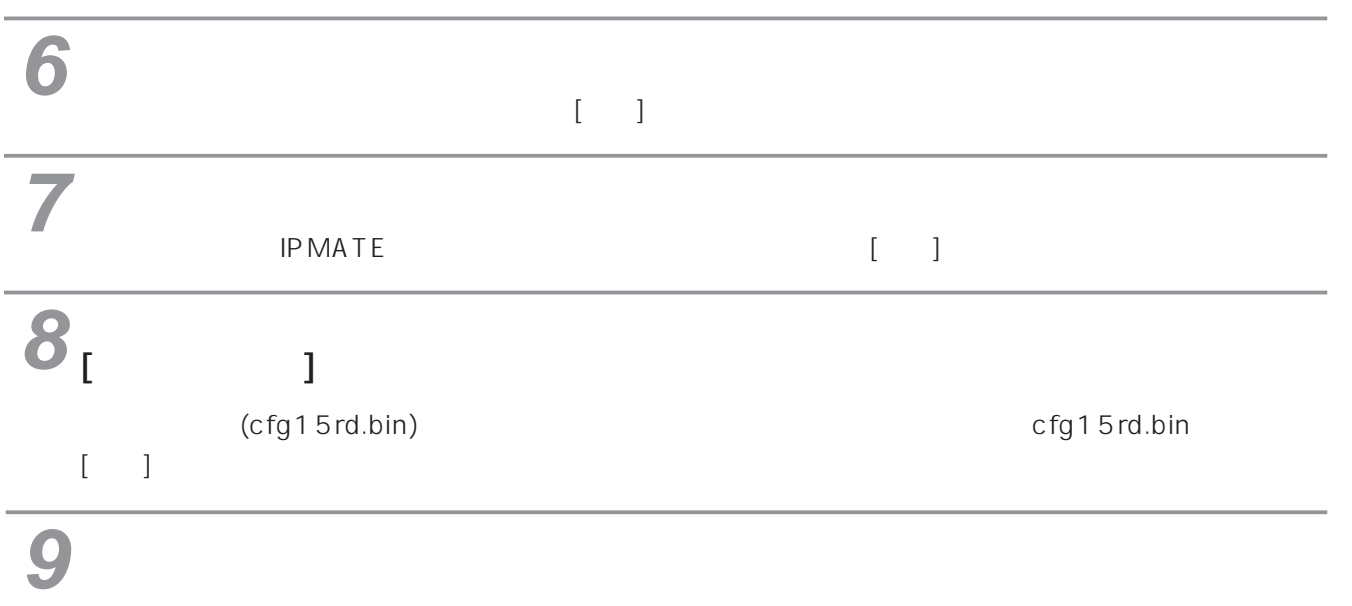

cfg15rd.bin)

7

# 10BASE-T

10BASE-T

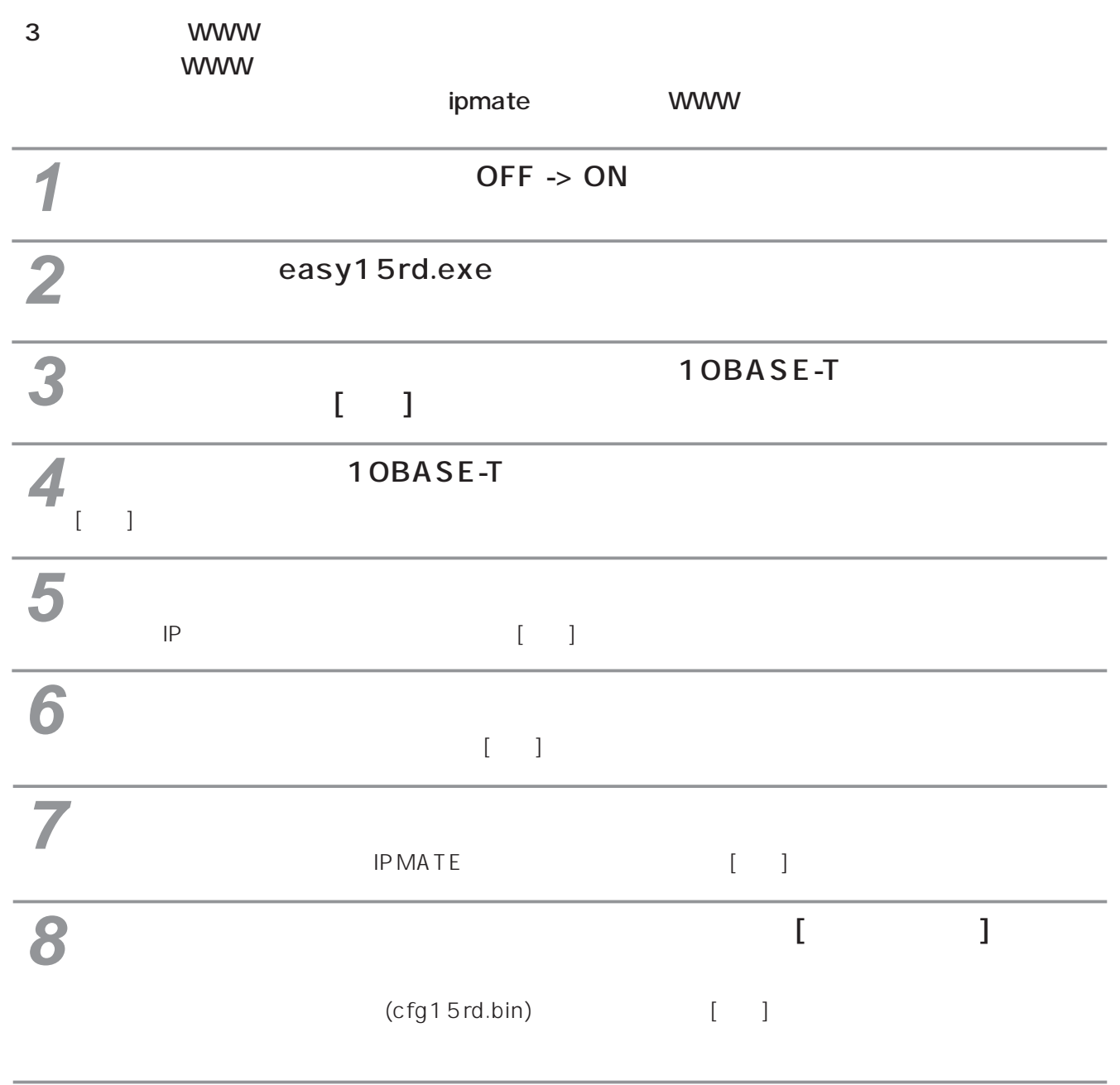

 $\overline{10}$  OFF -> ON  $\frac{10}{20}$  OFF-s O

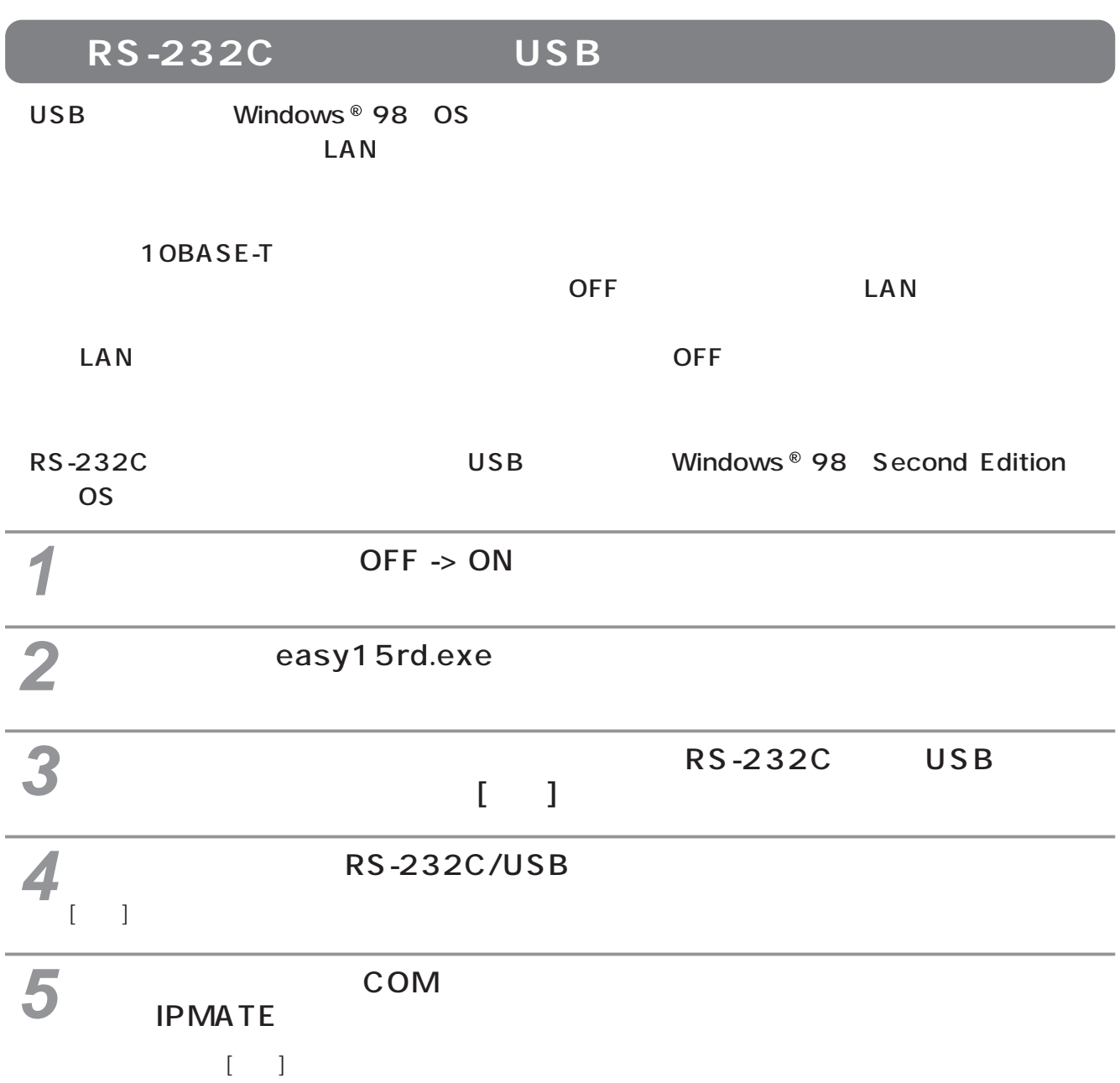

I

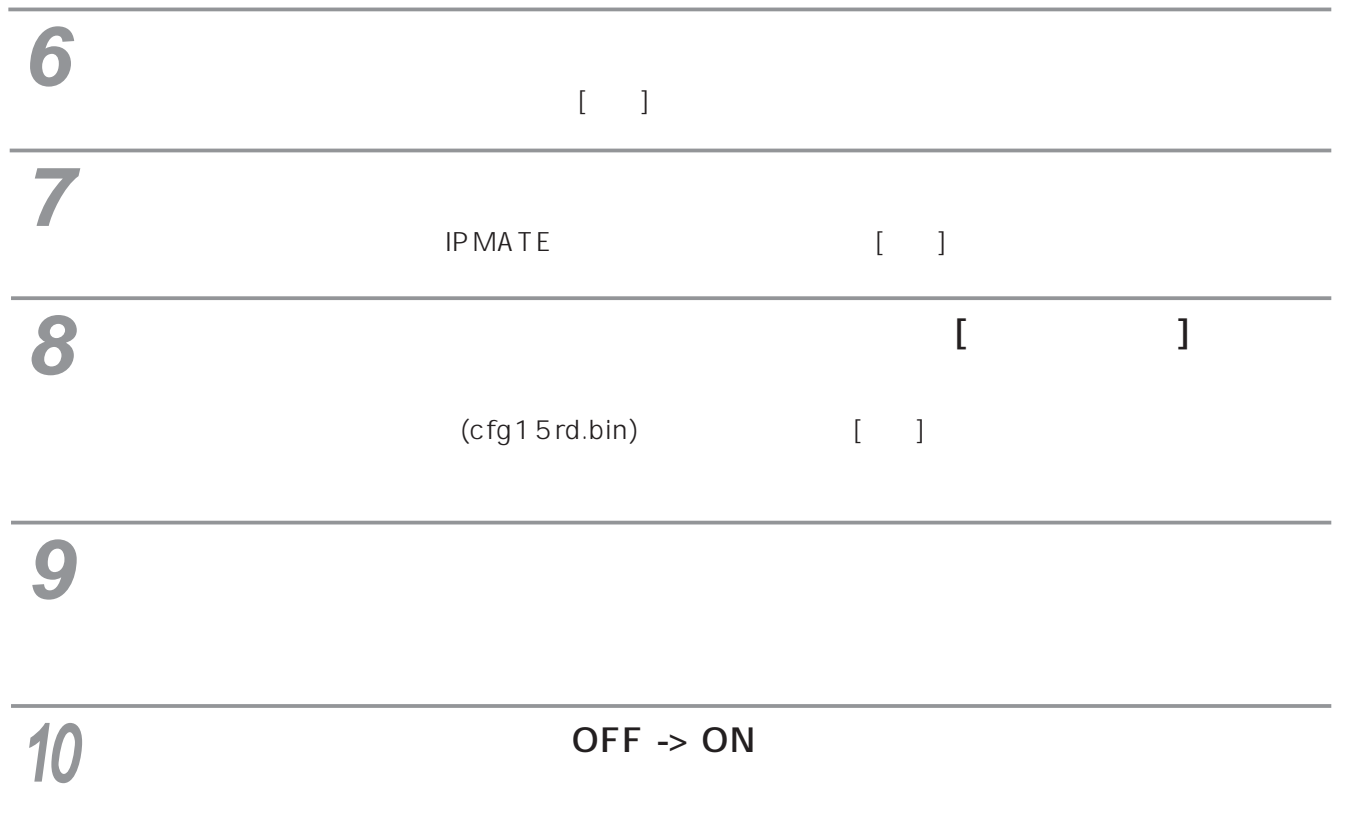

<span id="page-268-0"></span>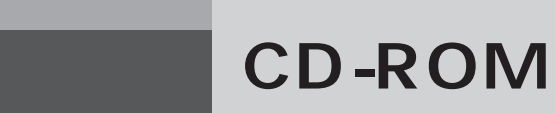

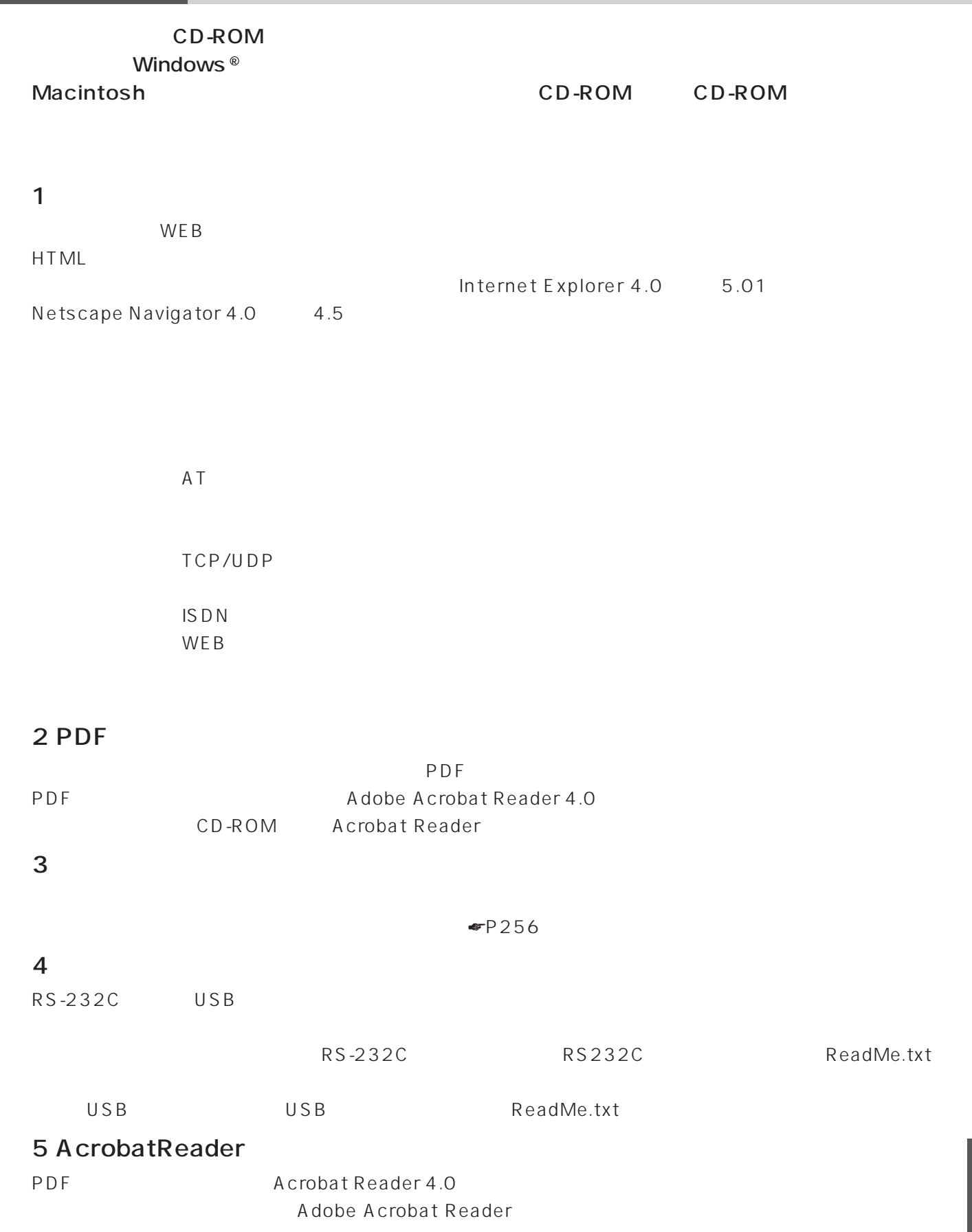

I

**CD-ROMの使い方**

CD-ROM

CD-ROM

**7 ご参考**

Index.htm

manual

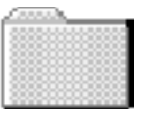

online

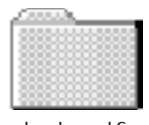

helppdf

### $\overline{PDF}$ Acrobat Reader PDF function.pdf gamen.pdf yougo.pdf

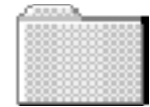

 $\mathsf{PDF}$ guide.pdf Acrobat Reader PDF

pcset.pdf

guide

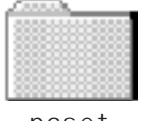

pcset

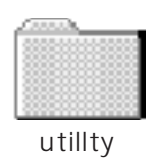

easy15rd.exe

V.01.00

V.01.00

 $\mathsf{PDF}}$ 

Acrobat Reader PDF

HTML  $\overline{\text{HTML}}$ 

index.htm

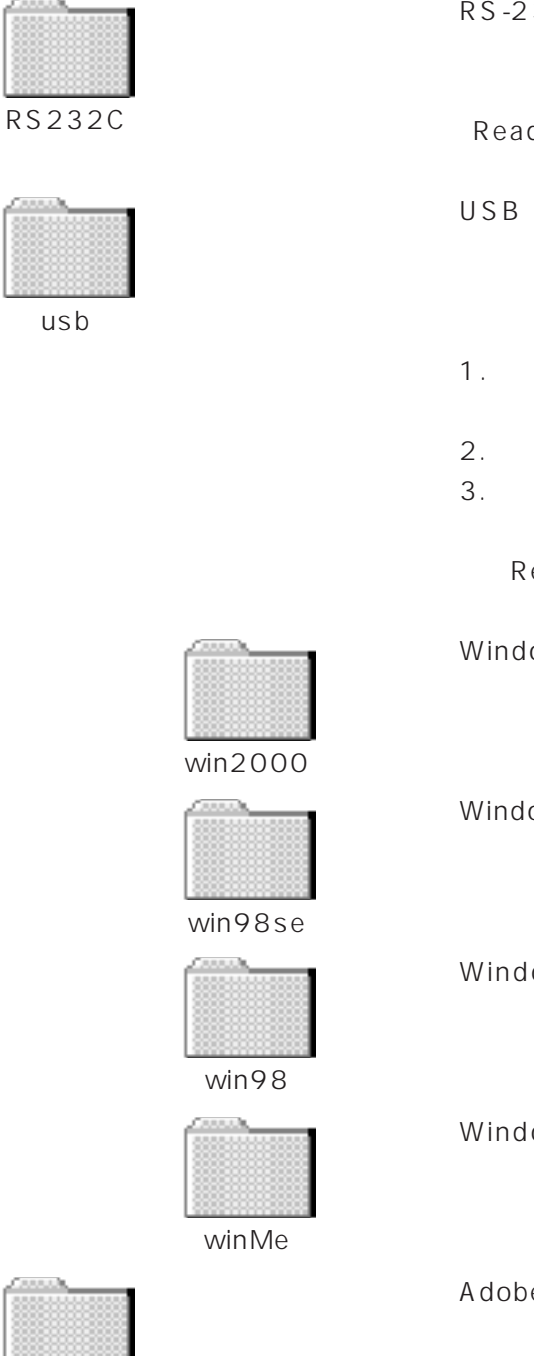

RS-232C

ReadMe.txt

 $\mathsf{USB}$ Windows  $^{\circledR}$  $1.$  $2.$  $3.$ 

ReadMe.txt

Windows  $^{\circledR}$  2000

Windows ® 98 Second Edition

Windows ® 98

Windows ® Me

Adobe Acrobat Reader 4.0

acrobat

ar450jpn.ex Adobe Acrobat Reader 4.0 <mark> 7</mark>

<span id="page-271-0"></span>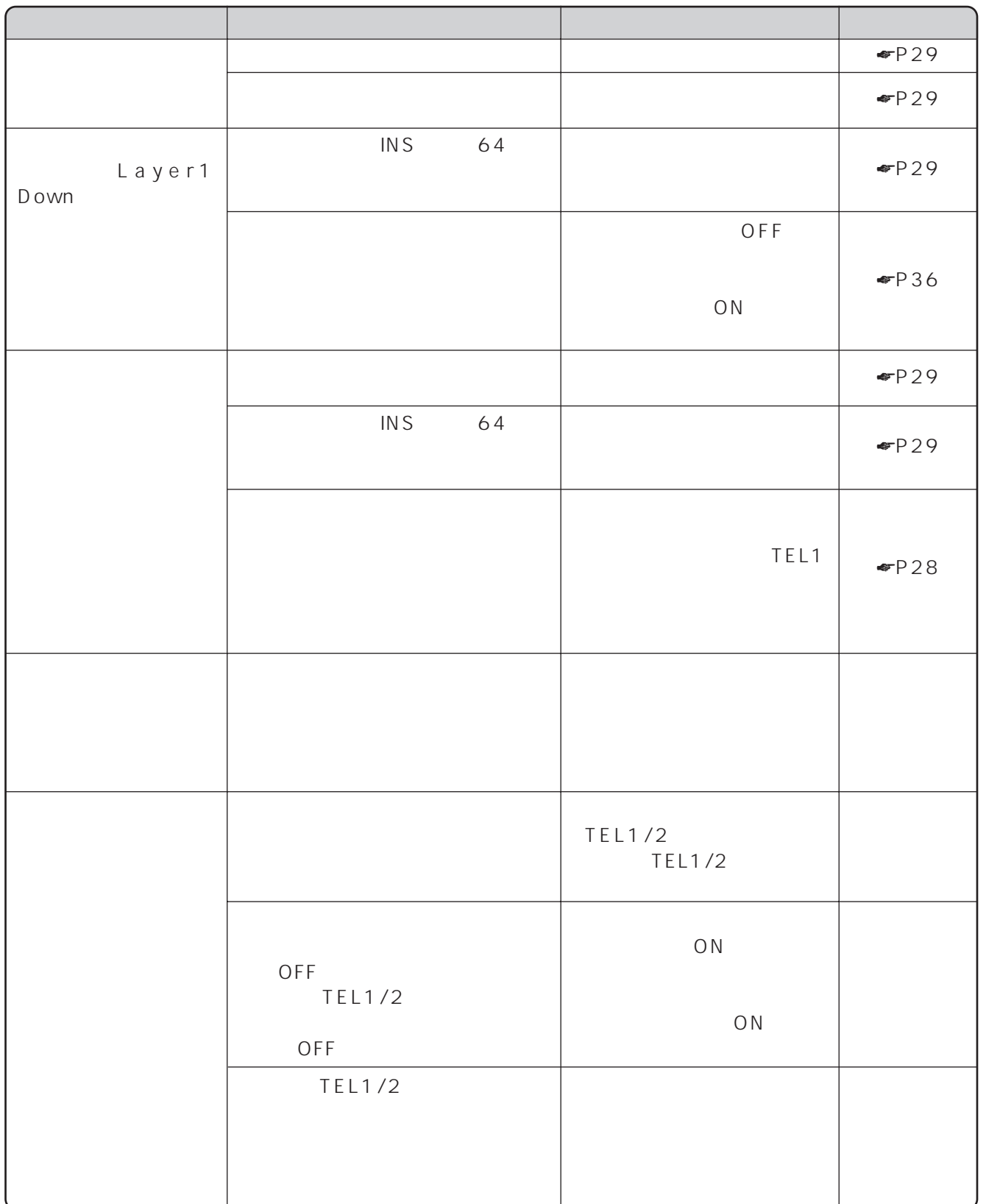

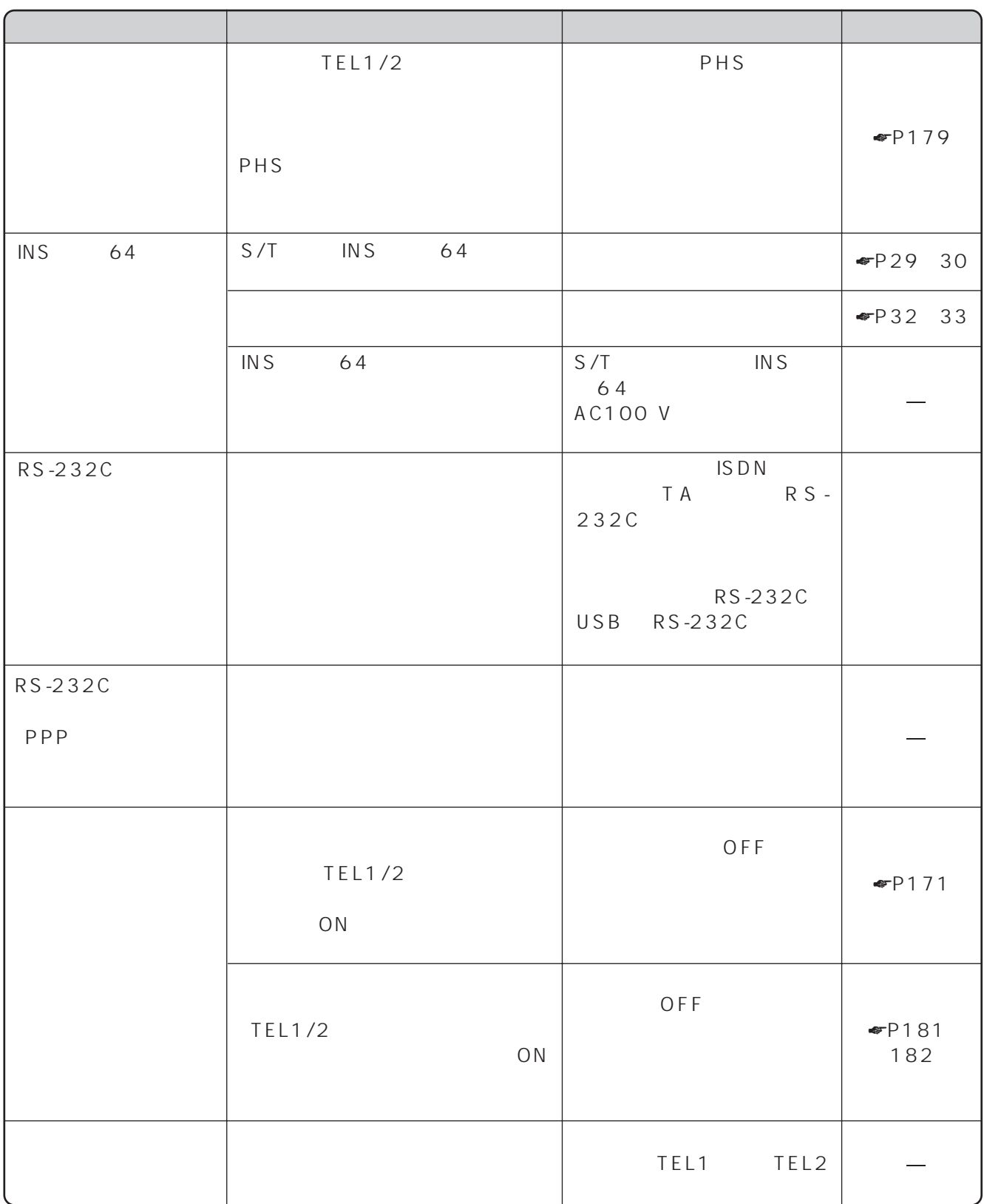

**7 Q&A ご参考**

<span id="page-273-0"></span>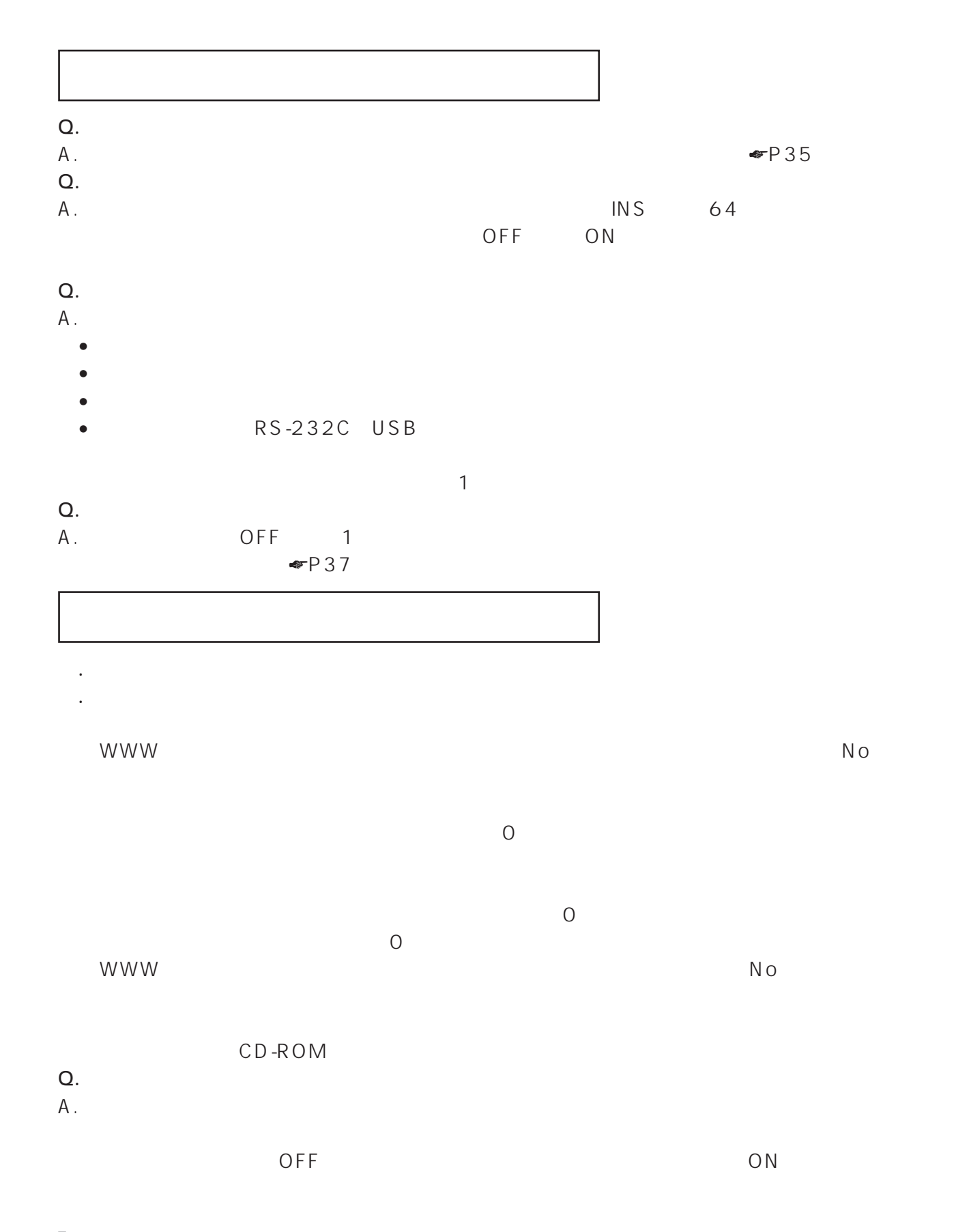

# <span id="page-274-0"></span>Q.  $A<sub>z</sub>$ Q. Solution in the Corporation of the Corporation of the Corporation of the Corporation of the Corporation of the Corporation of the Corporation of the Corporation of the Corporation of the Corporation of the Corporation o  $A<sub>1</sub>$  $Q.$ A.TCP  $IP$  $Q$ .  $A.$  $\sim 1$  and  $\sim 30$  $0:00$  $Q.$  $A$ .

 $\sim$  1 $\sim$  1 $\sim$ 

WWW  $\blacksquare$ 

 $\overline{0}$ 

7

<span id="page-275-0"></span>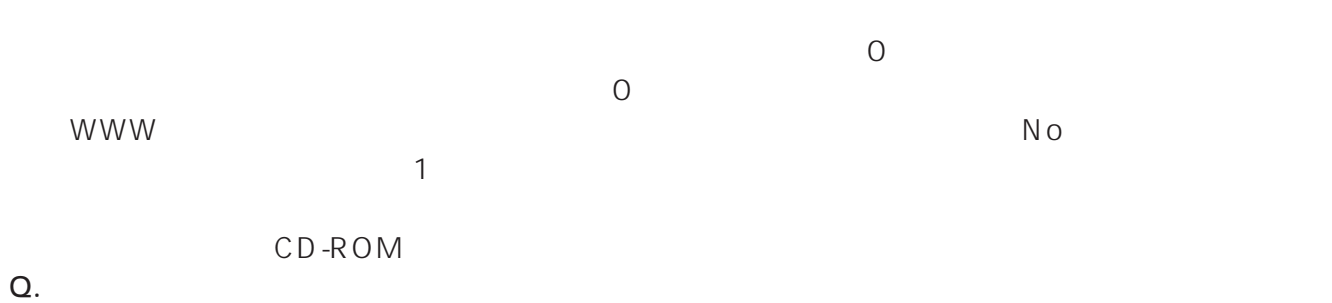

### $Q.$

# $A_{\cdot}$

# Q.10BASE-T<br>A

 $A.$   $1$   $1$ 

 $N_{\rm O}$ 

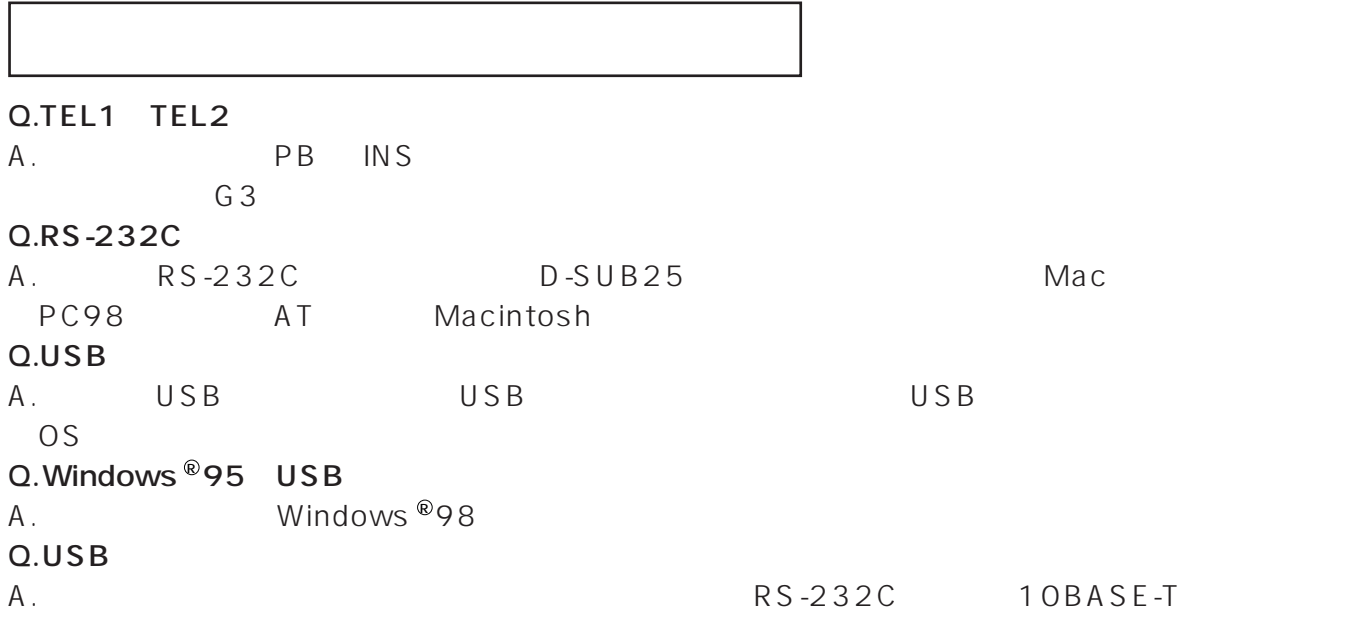

<span id="page-276-0"></span>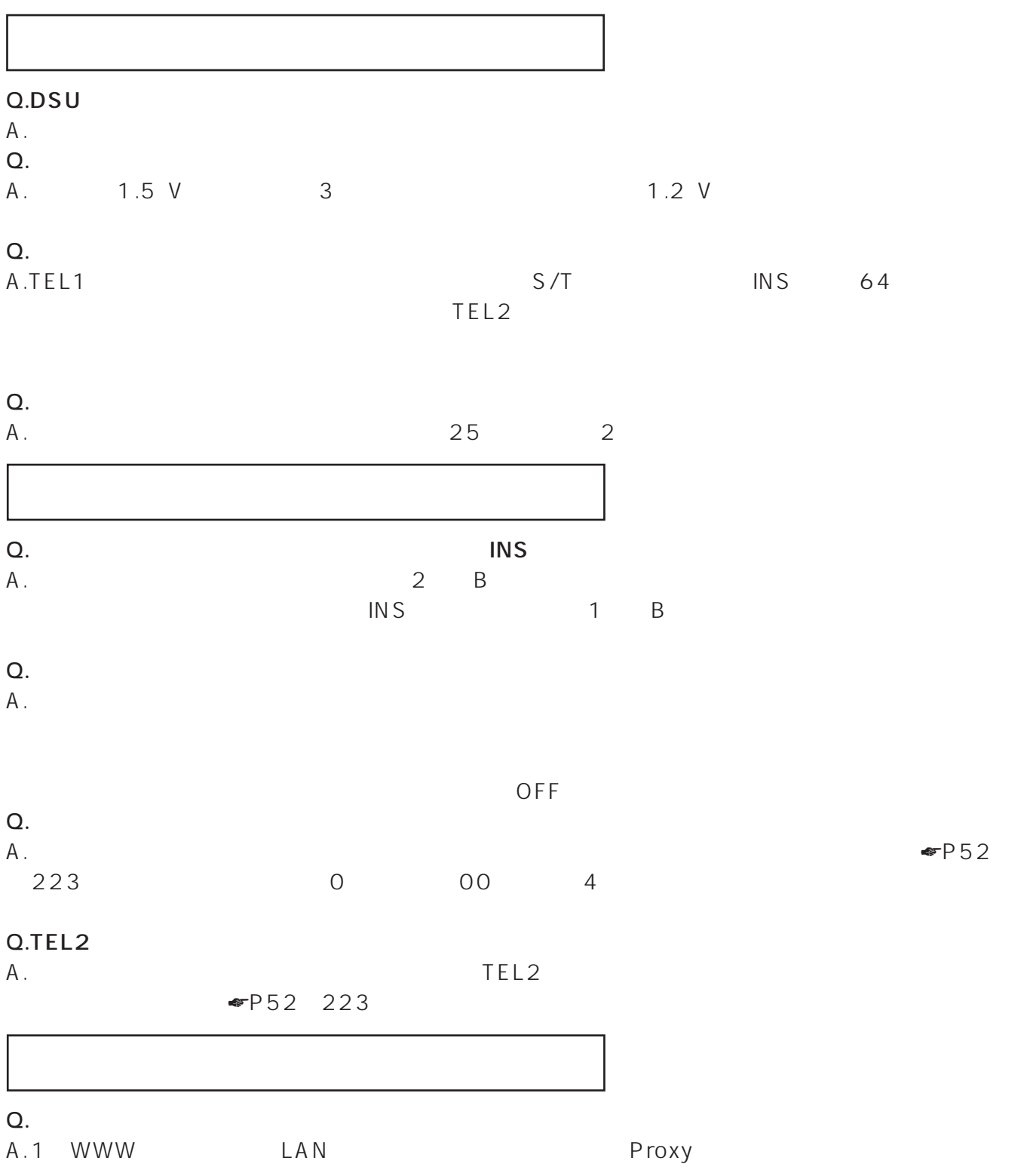

I

<span id="page-277-0"></span>**7 Q&A ご参考**

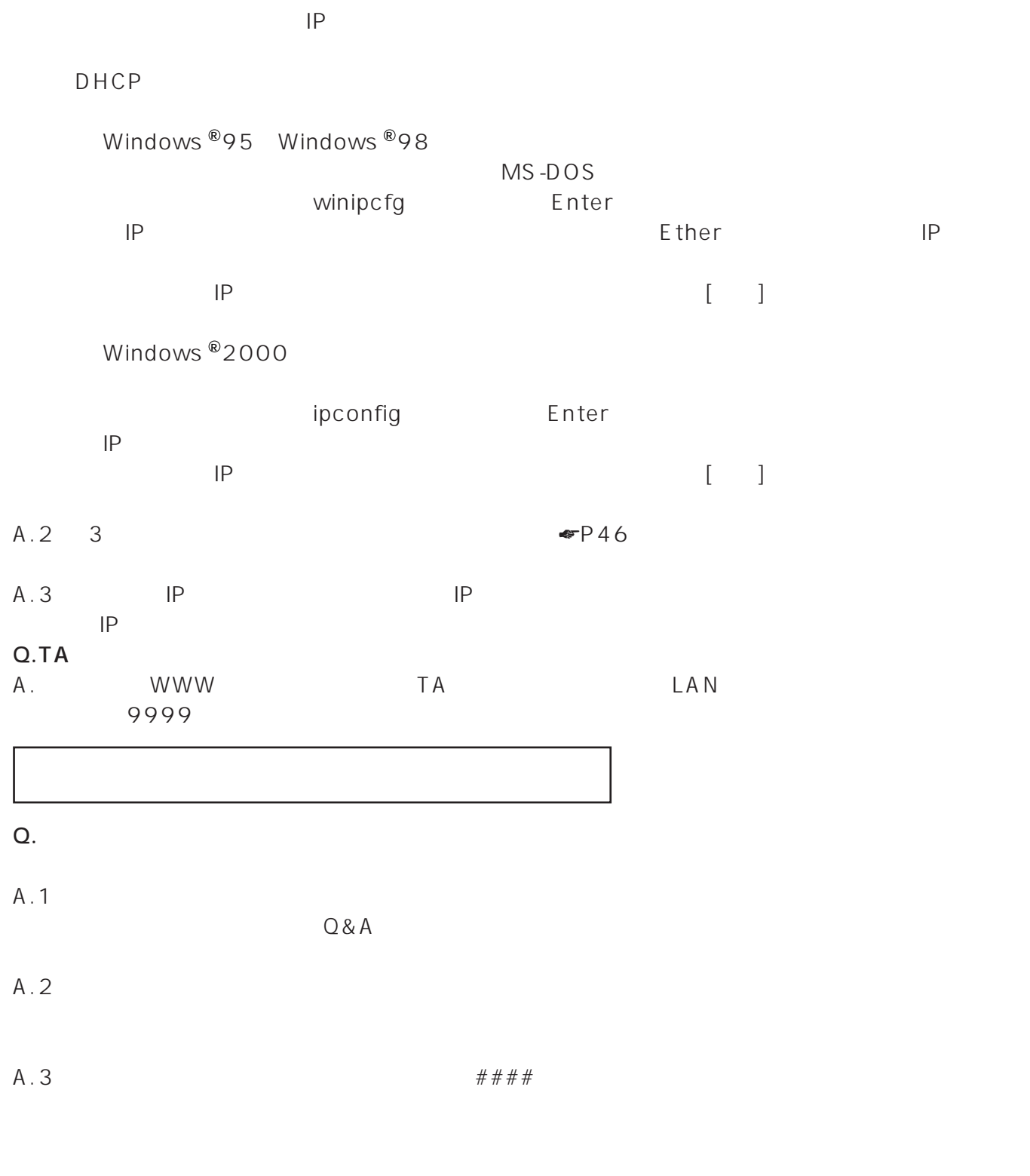

 $\# \# \# \# \qquad \qquad 1 \; 0 \qquad \qquad \qquad \# \# \# \#$ 

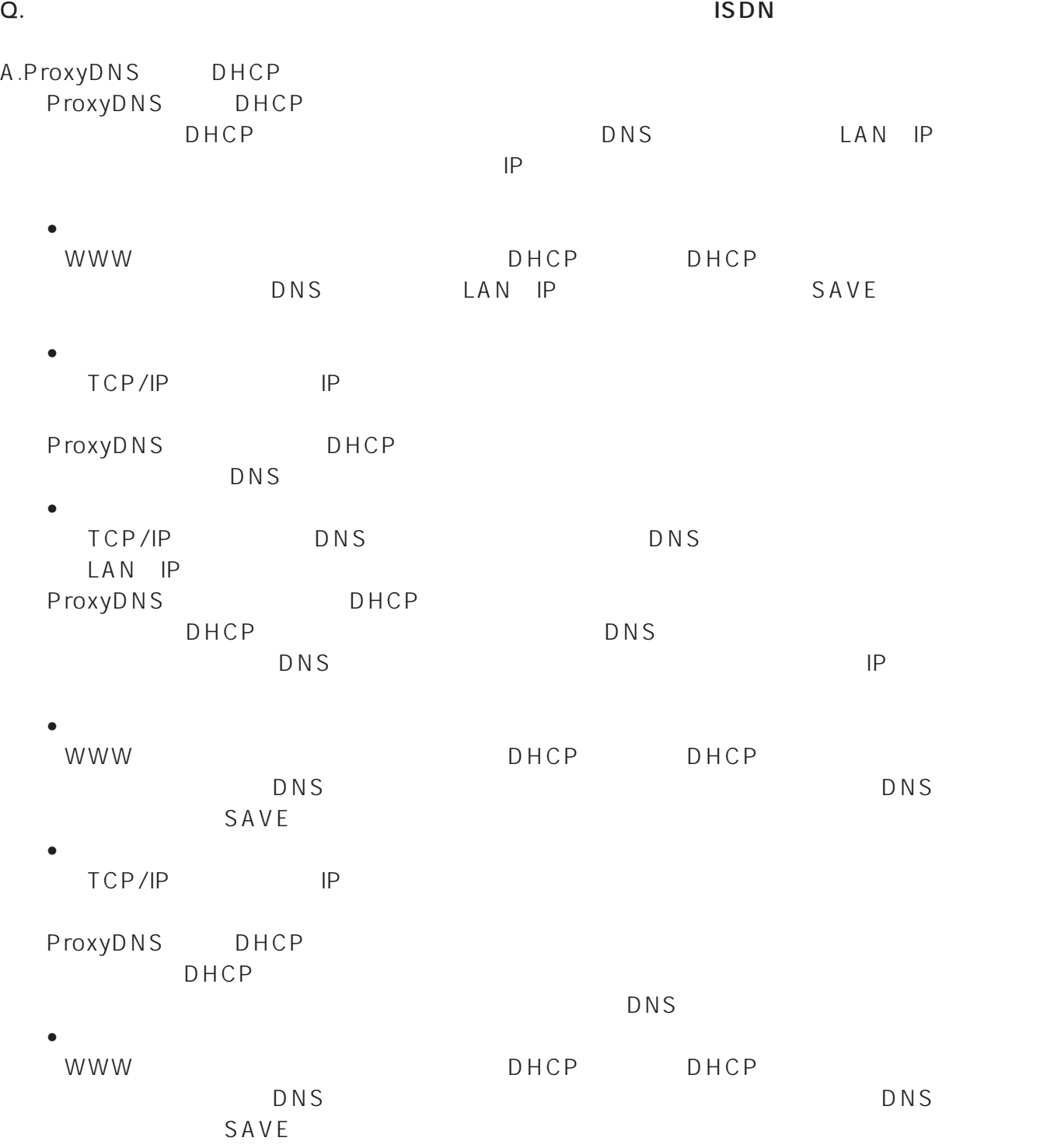

**7 Q&A ご参考**

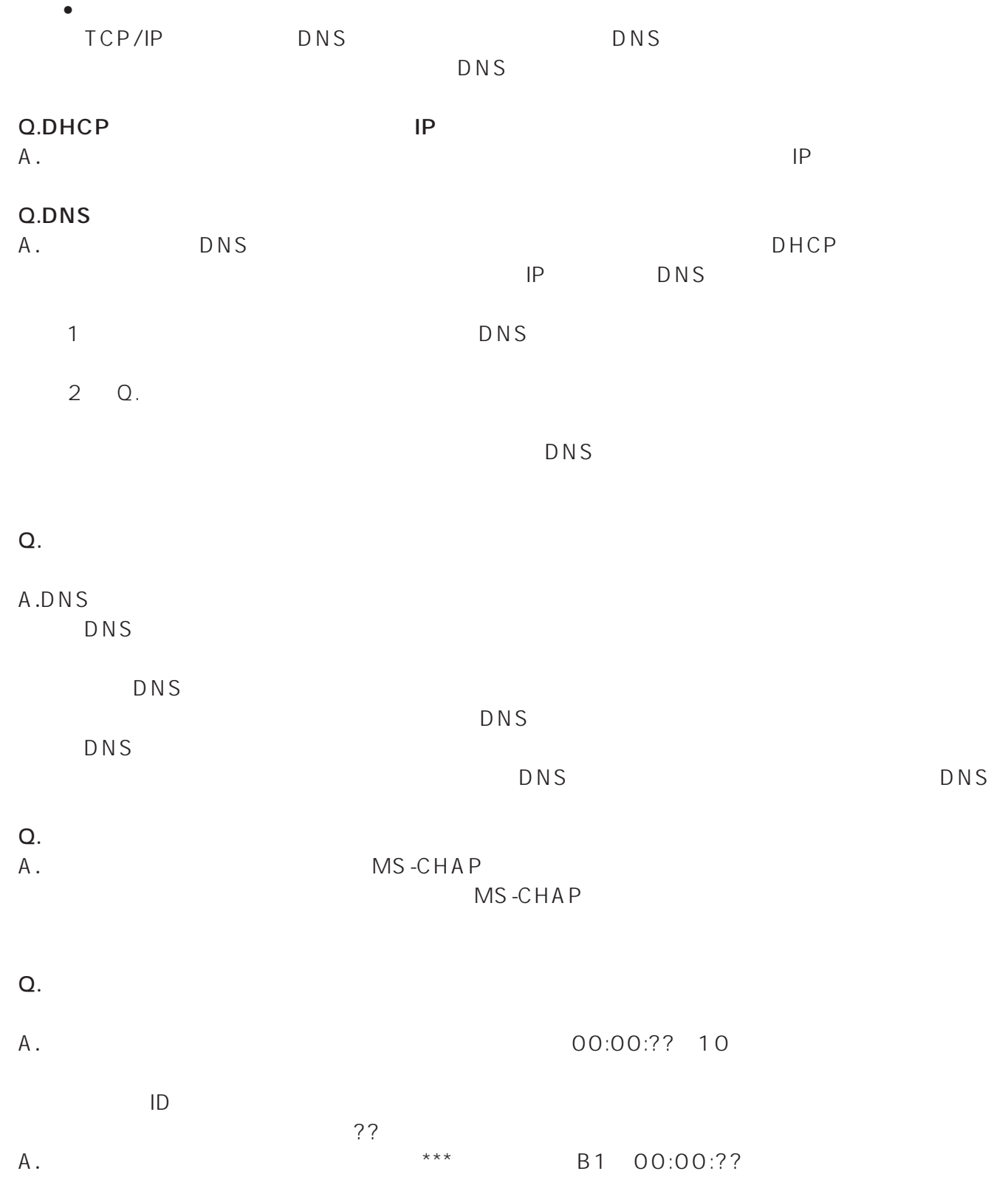

<span id="page-280-0"></span>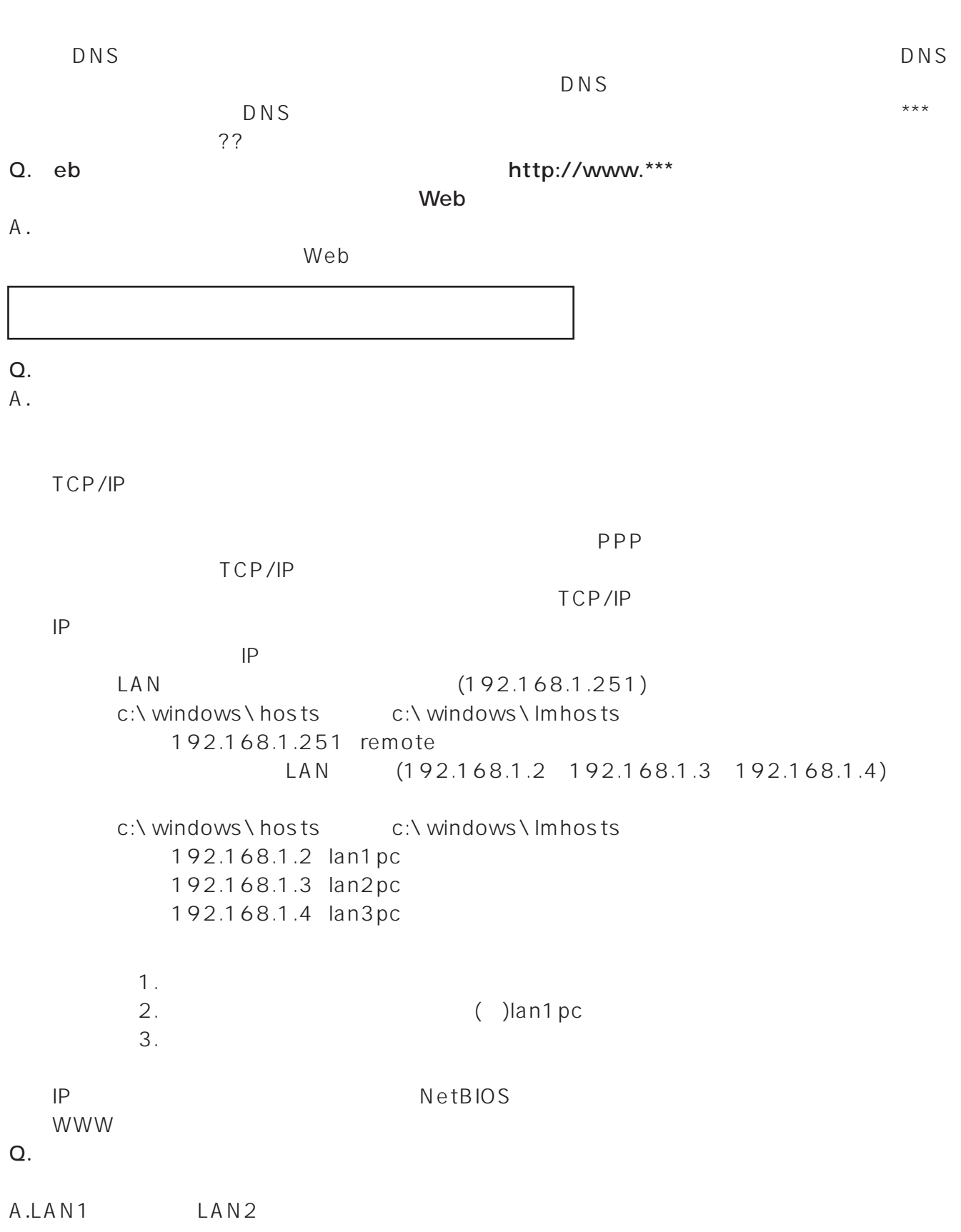

<span id="page-281-0"></span>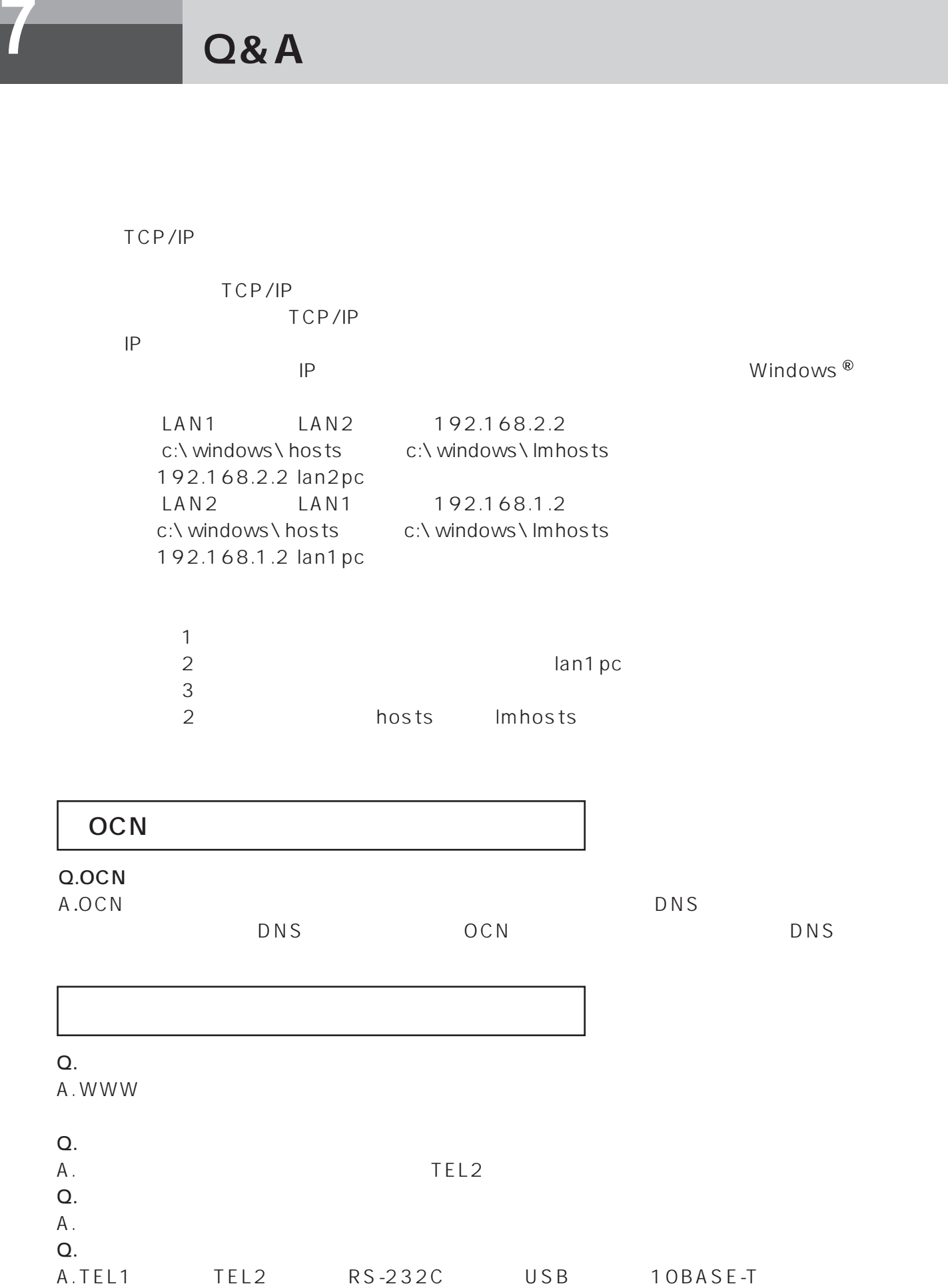

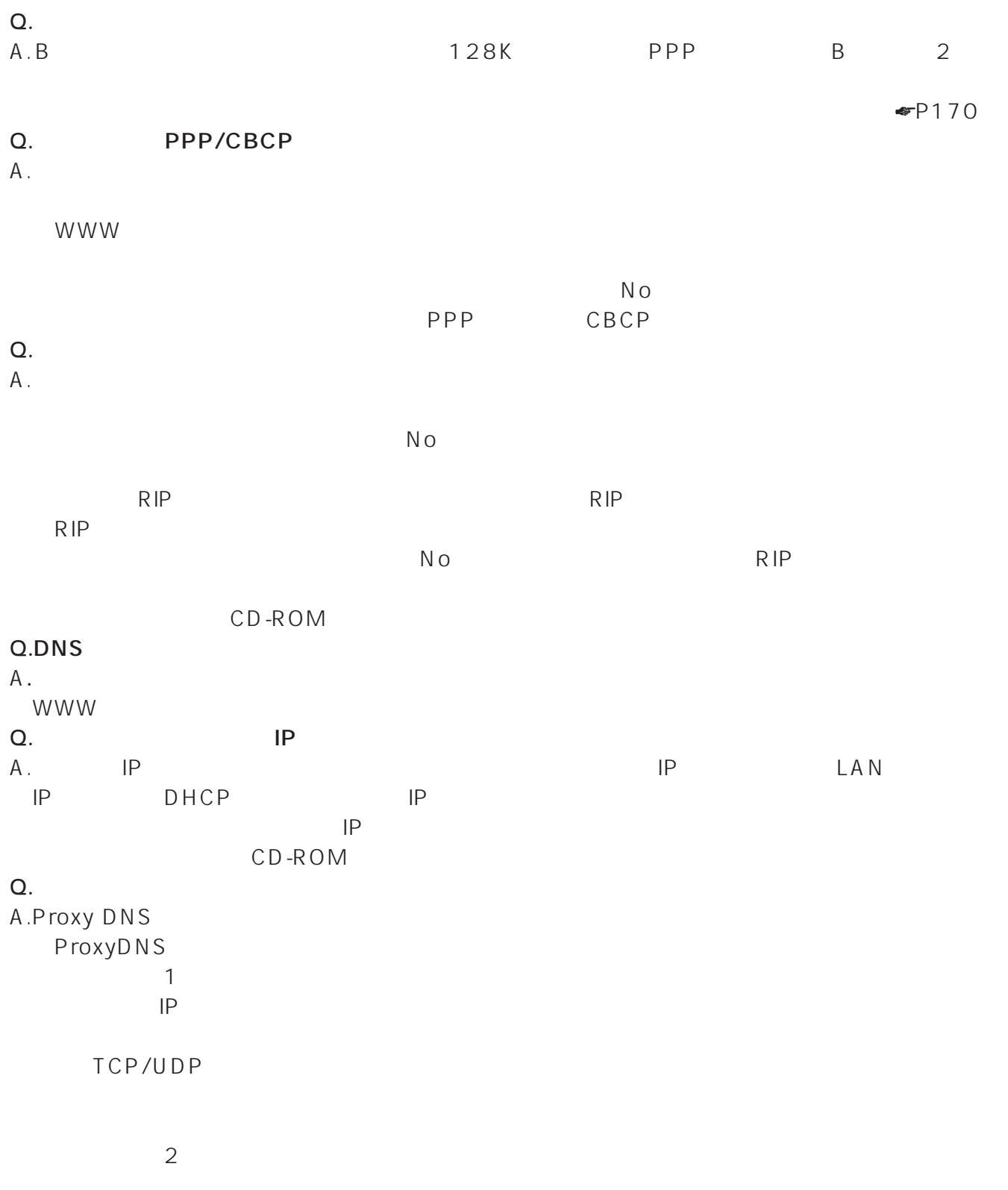

R<sub>IP</sub>

283

I

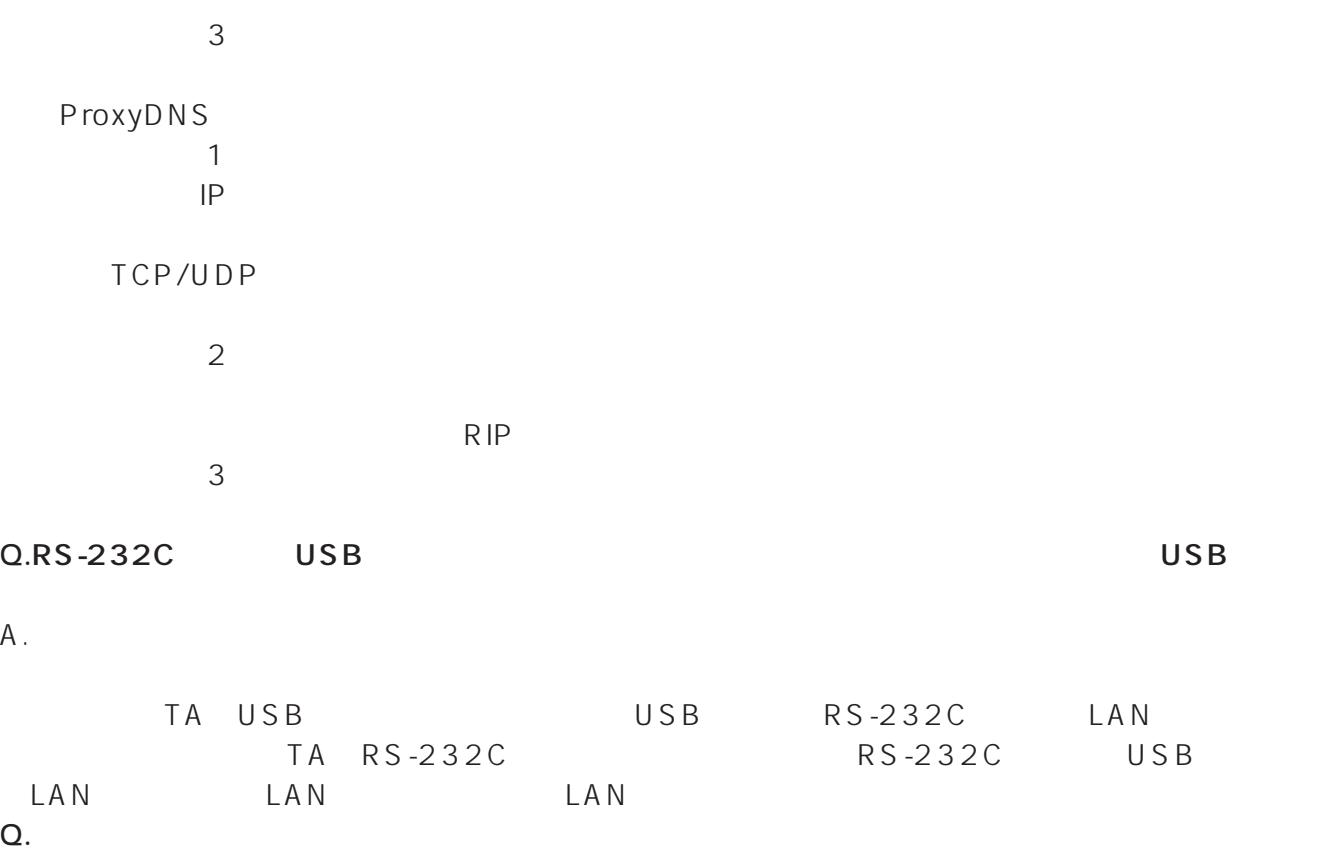

A. IP IVWW

![](_page_284_Picture_384.jpeg)

![](_page_284_Picture_385.jpeg)

![](_page_284_Picture_386.jpeg)

![](_page_285_Picture_388.jpeg)

![](_page_286_Picture_375.jpeg)

<span id="page-287-0"></span>![](_page_287_Picture_184.jpeg)

DC12 V 1.0 A

 $\sqrt{8}$ 91-59555 AC100 V 50/60 Hz 20 VA
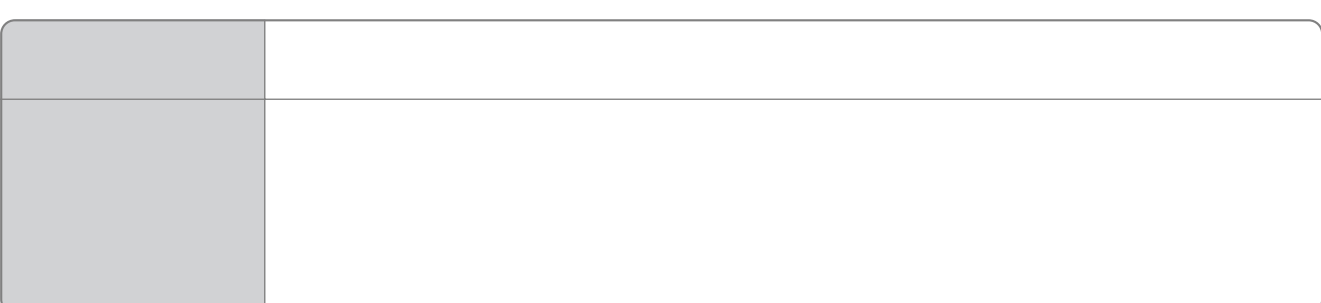

 $1$ 

 $\overline{a}$ 

114

 $N$ TT $\sim$ 

NTT通信機器お取扱相談センタ: 0120-109217

 $\overline{7}$ 

7

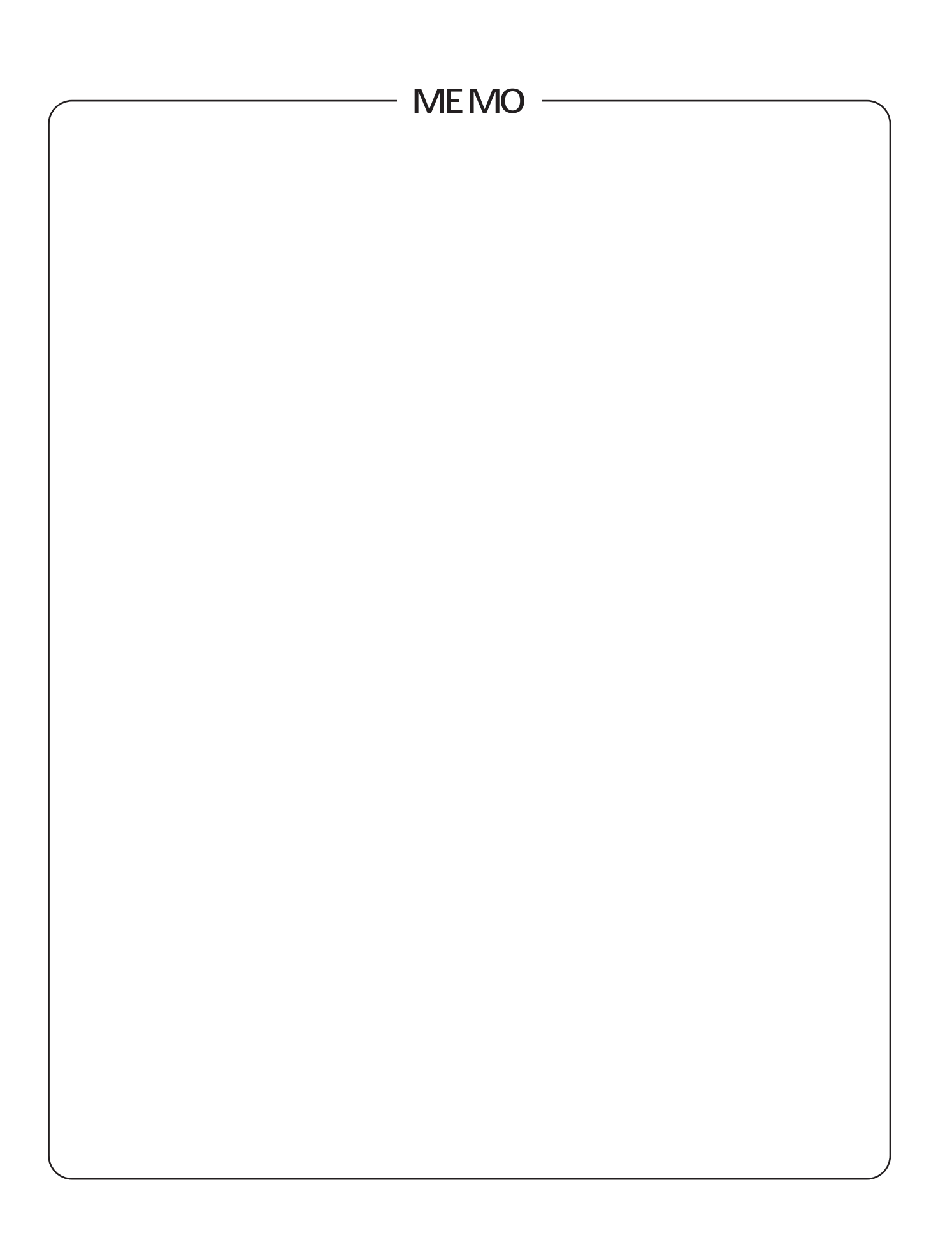

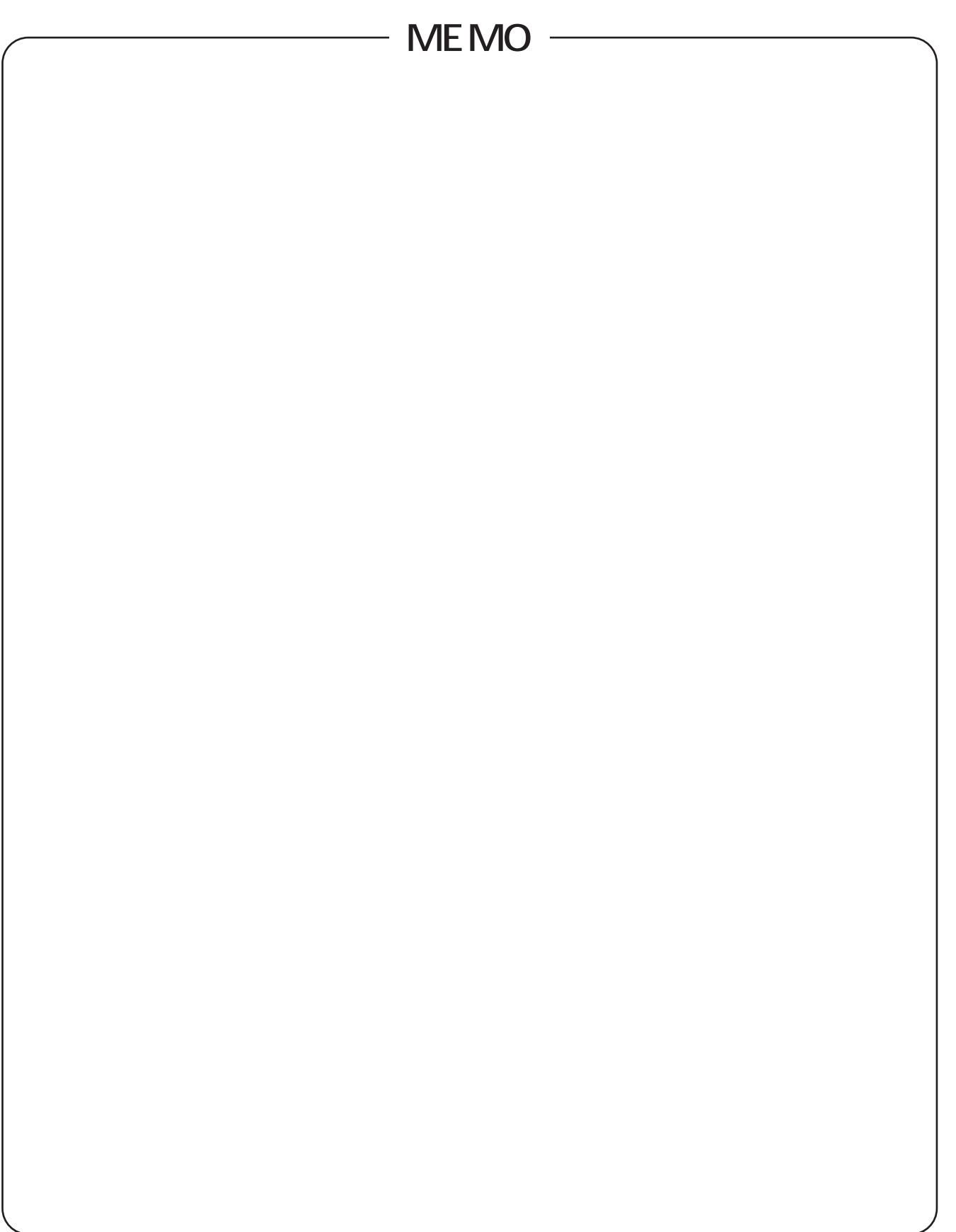

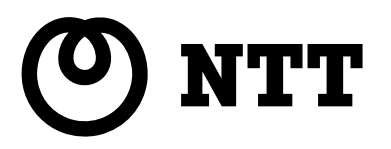

本2211-1(2001.6) IPMATE1500RD 5D9N0153P201

©2001 NTTEAST・NTTWEST

使い方等でご不明の点がございましたら、NTT通信機器お取扱相談センタへお気軽にご相談ください。 NTT NTT 20120-109217

http://www.ntt-east.co.jp/ced/ http://www.ntt-west.co.jp/kiki/